# Audio **Distribution** Network

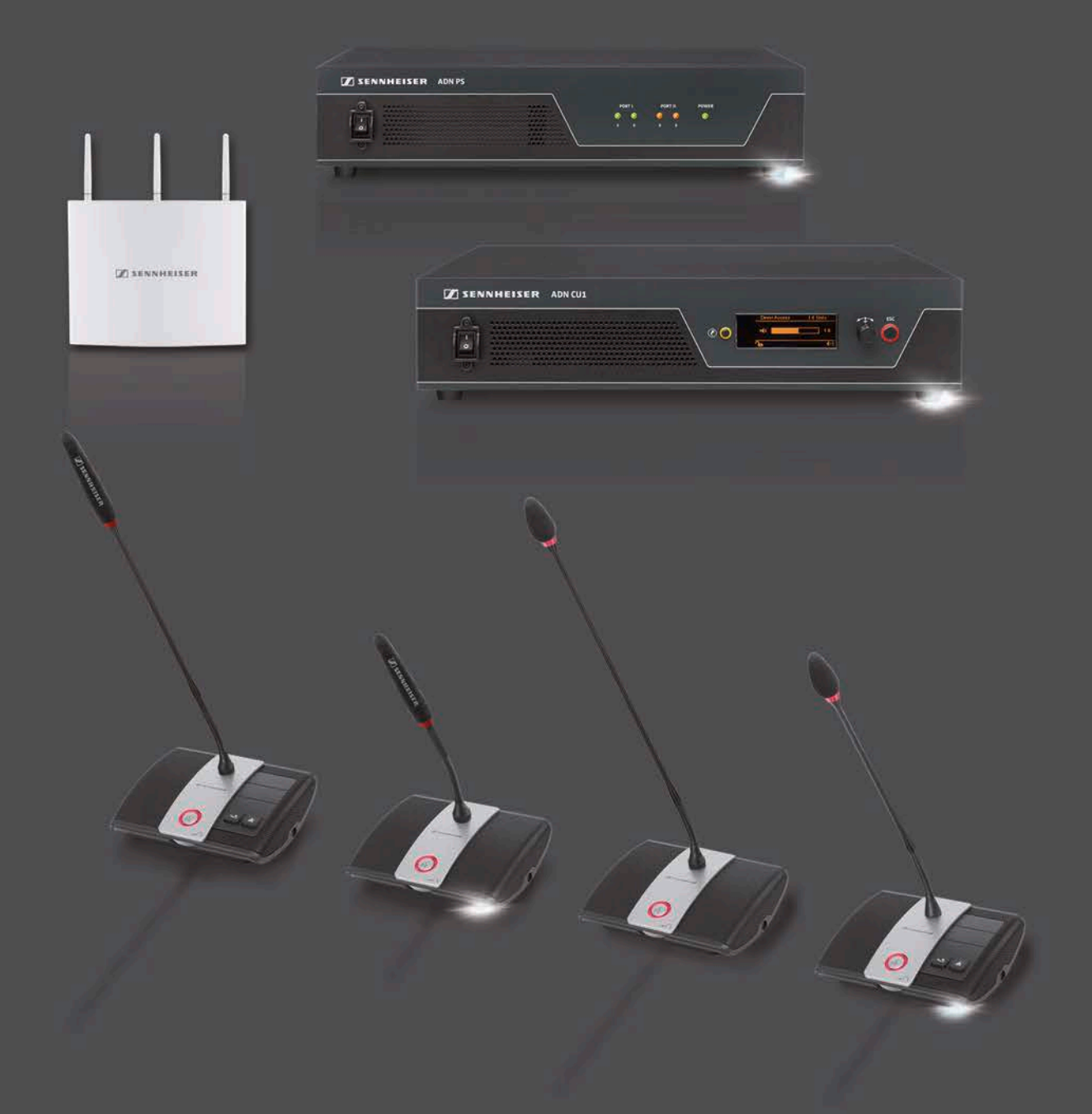

Järjestelmäkäyttöohje

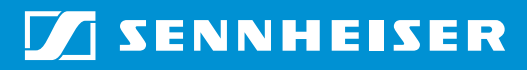

## Sisältö

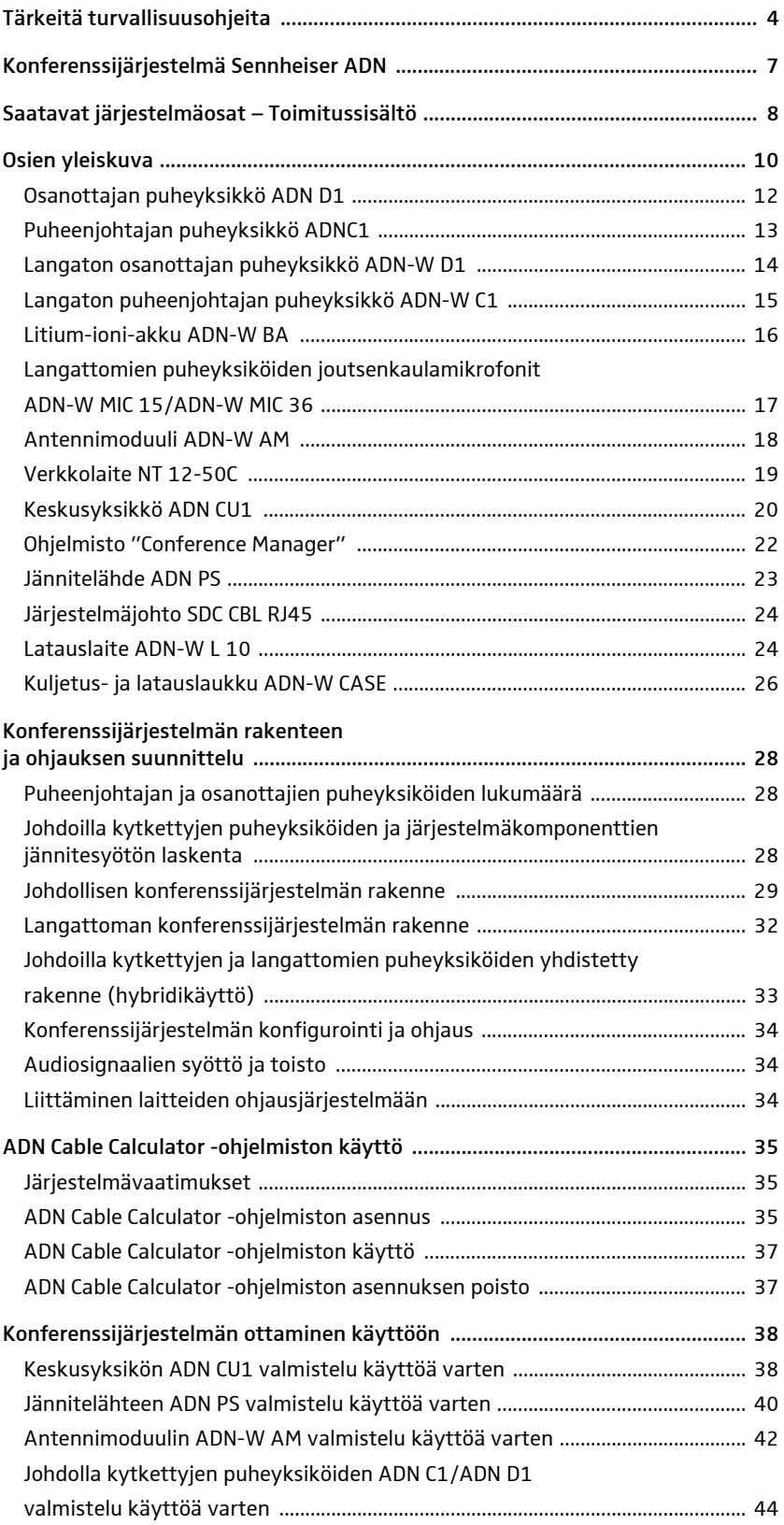

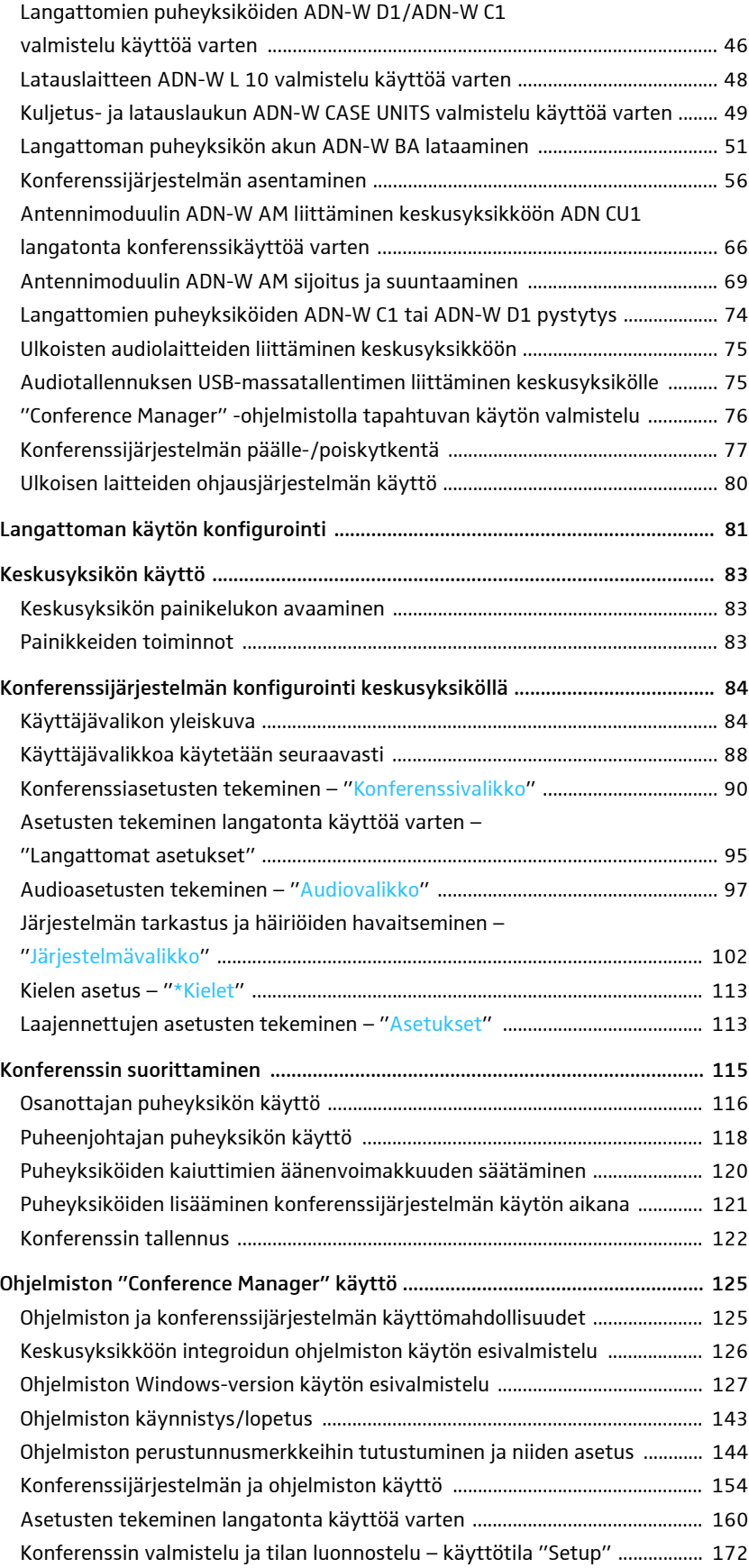

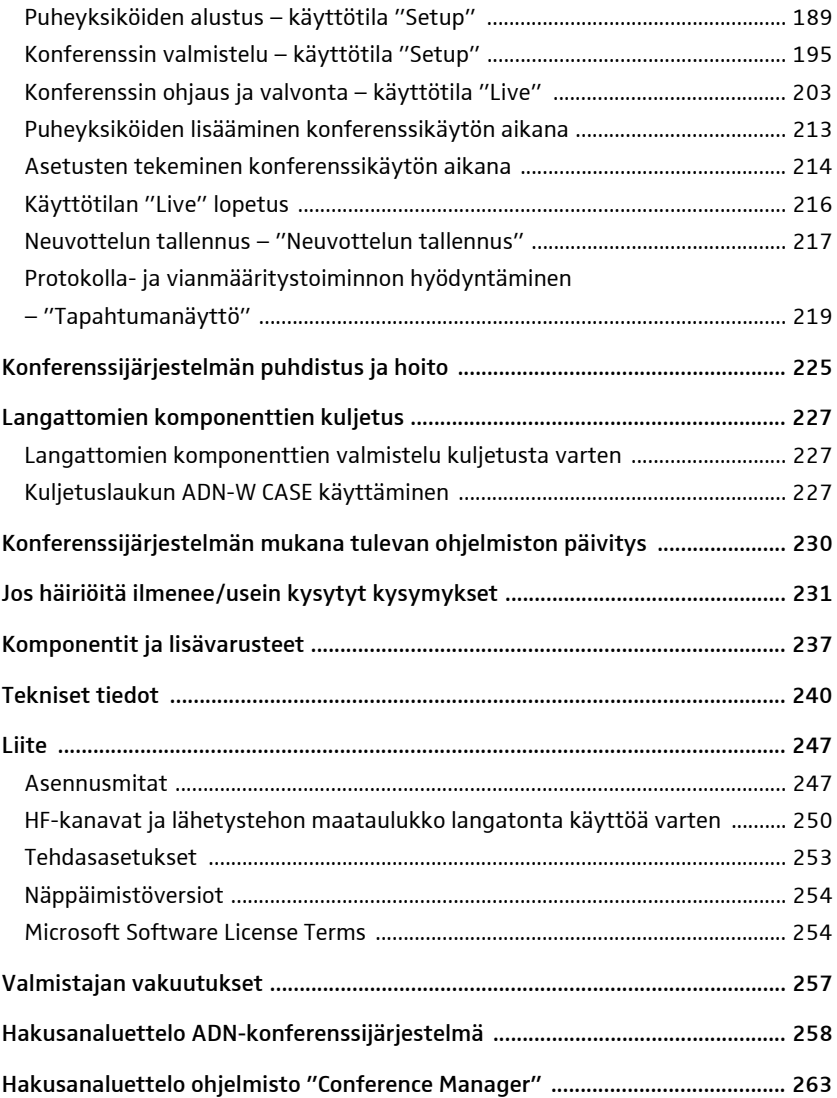

## <span id="page-4-0"></span>Tärkeitä turvallisuusohjeita

- 1. Lue tämä käyttöohje.
- 2. Pidä tämä käyttöohje tallessa. Mikäli annat tuotteen toisten käyttöön, liitä aina käyttöohje laitteen mukaan.
- 3. Kaikkia varoituksia on noudatettava.
- 4. Kaikkia ohjeita on noudatettava.
- 5. Tuotteita ei saa käyttää veden läheisyydessä.
- 6. Tuotteita saa puhdistaa ainoastaan silloin, kun ne eivät ole kytkettynä sähköverkkoon tai ADN-W BA -laitteen akku on irrotettuna. Puhdistukseen tulee käyttää kuivaa liinaa.
- 7. Tuuletusaukkoja ei saa tukkia. Laita tuotteet käyttökuntoon tässä käyttöohjeessa olevien ohjeiden mukaisesti.
- 8. Laitteita ei saa käyttää lämmönlähteiden, kuten lämpöpatterien, uunien tai muiden lämpöä tuottavien (vahvistimet mukaan lukien) laitteiden, läheisyyteen.
- 9. Käytä verkkopistokkeella varustettuja tuotteita (keskusyksikkö ADN CU1, jännitelähde ADN PS, latauslaite ADN-W L 10 ja ADN-W CASE UNITS) ainoastaan jännitelähteissä, jotka vastaavat ADN-käyttöohjeen luvun ["Tekniset tiedot"](#page-240-0) katso sivu [240](#page-240-0) ohjeita ja määräyksiä ja verkkopistokkeen merkintöjä. Kytke verkkopistokkeella varustetut tuotteet (keskusyksikkö ADN CU1, jännitelähde ADN PS, latauslaite ADN-W L 10 ja ADN-W CASE UNITS) aina suojajohtimella varustettuun pistorasiaan.
- 10. Huolehdi siitä, että kukaan ei voi astua verkkojohdon päälle ja että se ei joudu puristuksiin, erityisesti verkkopistokkeiden, pistorasioiden ja sellaisten paikkojen kohdalta, joissa se on johdettu ulos tuotteista (keskusyksikkö ADN CU1, jännitelähde ADN PS, latauslaite ADN-W L 10 ja ADN-W CASE UNITS).
- 11. Käytä ainoastaan Sennheiserin suosittelemia lisälaitteita/lisäosia.

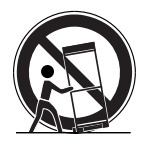

12. Käytä tuotetta ainoastaan yhdessä Sennheiserin suosittelemien tai tuotteen mukana myytävien vaunujen, hyllyjen, telineiden, pidikkeiden tai pöytien kanssa.

Mikäli käytät vaunua, sitä on liikutettava yhdessä tuotteen kanssa erittäin varovasti, jotta vältetään loukkaantumiset ja estetään vaunun kaatuminen.

- 13. Kytke verkkopistokkeella varustetut tuotteet (keskusyksikkö ADN CU1, jännitelähde ADN PS, latauslaite ADN-W L 10 ja ADN-W CASE UNITS) irti virtaverkosta ukkosen ajaksi tai mikäli et käytä tuotteita pidempään aikaan.
- 14. Kaikki kunnostustyöt on annettava pätevän huoltohenkilöstön suoritettaviksi. Kunnostustyöt ovat tarpeen, mikäli tuote tai verkkojohto on jollain lailla vaurioitunut, tuotteen sisään on päässyt nestettä tai esineitä, tuote on jätetty sateeseen, se ei toimi virheettömästi tai se on pudonnut.
- 15. Irrota verkkojohtojen verkkopistokkeet pistorasioista verkkopistokkeella varustettujen tuotteiden (keskusyksikkö ADN CU1, jännitelähde ADN PS, latauslaite ADN-W L 10 ja ADN-W CASE UNITS) kytkemiseksi irti sähköverkosta.
- 16. VAROITUS: Älä altista tuotteita sateelle tai kosteudelle. Muutoin on olemassa tulipalon tai sähköiskun vaara.
- 17. Älä altista tuotteita roiskevedelle tai tippuvalle vedelle. Älä sijoita mitään vedellä täytettyjä esineitä, kuten kukkamaljakoita, tuotteen päälle.
- 18. Varmista, että verkkojohtojen pistokkeet ovat aina asianmukaisessa kunnossa ja niihin pääsee helposti käsiksi.

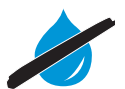

#### Vaaraohje laitteen taustapuolella

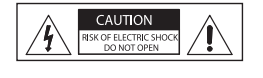

Seuraava vaaramerkintä on kiinnitetty verkkopistokkeella varustettujen tuotteiden (keskusyksikkö ADN CU1, jännitelähde ADN PS, latauslaite ADN-W L 10 ja ADN-W CASE UNITS) taustapuolelle. Symboleilla on seuraava merkitys:

Keskusyksikön ADN CU1, jännitelähteen ADN PS ja latauslaiteen ADN-W L 10 ja ADN-W CASE UNITS sisällä esiintyy vaarallisia jännitteitä, joista voi saada sähköiskun.

Älä koskaan avaa keskusyksikköä ADN CU1, jännitelähdettä ADN PS tai latauslaitetta ADN-W L 10 ja ADN-W CASE UNITS. Voit saada sähköiskun, mikäli kosket sähköä johtaviin osiin. Keskusyksikön ADN CU1, jännitelähteen ADN PS tai latauslaitteen ADN-W L 10 ja ADN-W CASE UNITS sisällä ei ole mitään osia, jotka voisi korjata itse. Korjauksia saavat suorittaa ainoastaan Sennheiserin valtuuttamat ammattihenkilöt.

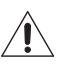

Käyttöohjeessa annetut turvallisuus- ja käyttöohjeet on luettava ja niitä on ehdottomasti noudatettava.

#### Ylikuormituksesta aiheutuva tulipalovaara

Älä ylikuormita pistorasioita tai jatkojohtoja. Muuten on olemassa tulipalon tai sähköiskun riski.

#### Liian kovasta äänenvoimakkuudesta aiheutuva vaara

Tuotteita käytetään ammattikäytössä. Siksi käyttöä koskevat kulloinkin kyseessä olevan ammattiyhdistyksen säännöt ja määräykset. Sennheiser on valmistajana nimenomaisesti velvollinen tiedottamaan mahdollisista terveydellisistä riskeistä.

Kun konferenssiin osallistuva osanottaja käyttää kuulokkeita puheyksikön audiosignaalien kuuntelemiseen, hän voi itse säätää äänenvoimakkuuden. Muodostuvat äänenpaineet voivat ylittää 85 dB (A). 85 dB (A) on maksimaalinen äänenpaine, jolle kuulo saa lain mukaan altistua työpäivän keston aikana. Se on asetettu arviointitasoksi työlääketieteen tietämyksen mukaisesti. Kovemmat äänenvoimakkuudet tai pidemmät altistumisajat voivat vahingoittaa kuuloa. Kovemmilla äänenvoimakkuuksilla on lyhennettävä kuunteluaikaa kuulovaurioiden välttämiseksi. Varmoja hälytysmerkkejä siitä, että kuulo on altistunut liian kauan kovalle melulle, ovat:

- Korvissa soi tai viheltää.
- Tunne, ettei pysty enää erottamaan korkeita ääniä (myös lyhytaikaisesti).

Kerro konferenssiin osanottajille näistä kuulovaurioihin liittyvistä vaaroista ja pyydä heitä tarvittaessa säätämään äänenvoimakkuus keskitasolle.

#### Langattomien komponenttien käyttöä koskeva varoitus

Joissain maissa/joillain alueilla on langattomien komponenttien käyttöä ja tiettyjä radiokanavia koskevia erityisiä määräyksiä. Langattomia komponentteja saa käyttää vain ottaen huomioon nämä lakisääteiset määräykset, jotta vältetään muun radio-ohjatun elektroniikan häiriöt, Keskusyksikön ADN CU1 valikosta on aina asetettava oikea maa/alue, jossa langattomia komponentteja on tarkoitus käyttää. Konferenssijärjestelmä käyttää vain siten sellaisia radiotaajuuksien asetuksia ja lähetystehoa, joka vastaa lakisääteisiä määräyksiä.

Langattomien komponenttien käyttö taajuusalueella 5,15 - 5,25 GHz on rajoitettu joissain maissa/joillain alueilla (esim. Kanadassa) sisätiloihin.

#### Litium-ioni-akkuja koskevat turvaohjeet

ADN-W BA -akku voi tyhjentyä virheellisen tai epäasianmukaisen käytön vuoksi. Ääritapauksissa on olemassa

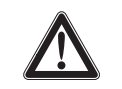

- Kuumentumisvaara
- Syttymisvaara
- Räjähdysvaara
- Savujen tai kaasun muodostumisvaara

Sennheiser ei ota vastuuta väärinkäytöstä tai ohjeiden vastaisesta käytöstä.

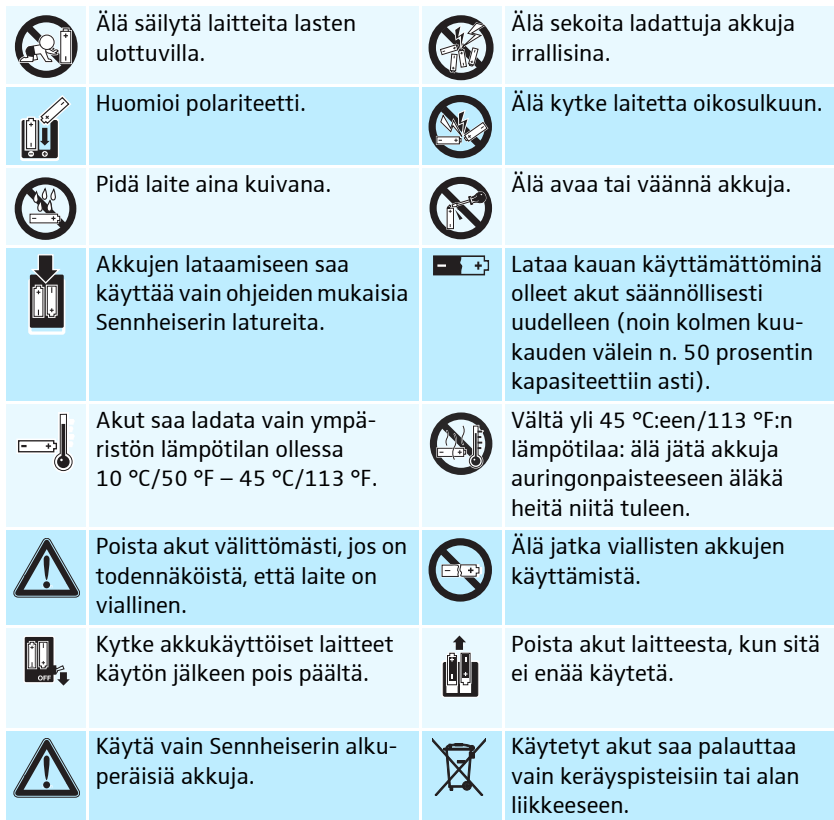

#### Määräysten mukainen käyttö

Tuotteiden määräysten mukainen käyttö tarkoittaa,

- että tuotteita käytetään ammattikäytössä,
- että olet tutustunut tähän käyttöohjeeseen ja erityisesti sen lukuun ["Tärkeitä](#page-4-0) [turvallisuusohjeita"](#page-4-0) katso sivu [4](#page-4-0) ja ymmärtänyt lukemasi,
- että käytät tuotteita niiden käyttöominaisuuksien mukaisesti tämän käyttöohjeen kuvaamalla tavalla.

Käyttö ei ole määräysten mukaista, jos tuotteita käytetään tässä käyttöohjeessa kuvatusta tai tuotteiden käyttöominaisuuksista poikkeavalla tavalla.

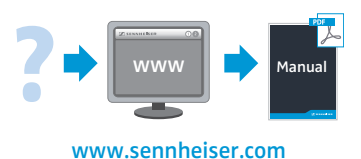

[Kaikki ADN-konferenssijärjestelmän käyttöohjeet voi ladata myös internetosoit](http://www.sennheiser.com)[teesta www.sennheiser.com.](http://www.sennheiser.com)

## <span id="page-7-0"></span>Konferenssijärjestelmä Sennheiser ADN

Nimi ADN on lyhenne sanoista Audio Distribution Network, digitaalisen konferenssijärjestelmän uusi sukupolvi. Monipuolisuutensa ansiosta ADN konferenssijärjestelmä voidaan sopeuttaa optimaalisesti erilaisiin vaatimuksiin.

Järjestelmä vakuuttaa seuraavilla ominaisuuksillaan:

- moderneinta konferenssitekniikkaa jopa 400 osanottajalle
- parhain puheen ymmärrettävyys jokaisella konferenssipaikalla olevien laatumikrofonien ja kaksoiskaiuttimien johdosta
- vaikuttava muotoilu harmoniseen integrointiin moderneissa ja klassisissa konferenssitiloissa
- korkea käyttöturvallisuus modernin siirtotekniikan johdosta
- sopeutettavissa nopeasti ja yksinkertaisesti erilaisille tilojen koolle ja osanottajamäärille johdolla kytketyillä puheyksiköillä tai kannettavilla langattomilla puheyksiköillä
- toimintavarmuus taattu varmennetulla johdotuksella tai dynaamisella taajuushallinnalla langattomassa käytössä
- järjestelmän selkeä kokoonpano ja hallinta "Conference Manager" -ohjelmistolla tai käyttäjävalikon kautta
- konferenssien audiotallennus USB-massatallentimelle

Langattomat radiotaajuuskomponentit vakuuttavat seuraavilla ominaisuuksillaan:

- dynaaminen taajuushallinta häiriötöntä käyttöä varten
- kansainvälinen käytettävyys jopa 28 hyväksytyn taajuuskanavan ansiosta
- välitystietojen 128-Bit-AES-koodaus
- yksinkertainen käyttö järjestelmän automaattisen kokonpanon johdosta
- langattomien puheyksiköiden käyttöaika jopa 20 tuntia
- yksinkertainen laajennus ja hybridikäyttö johdollisten ja langattomien järjestelmäkomponenttien välillä

## Saatavat järjestelmäosat – Toimitussisältö

## ADN-vakiojärjestelmäkomponentit

<span id="page-8-0"></span>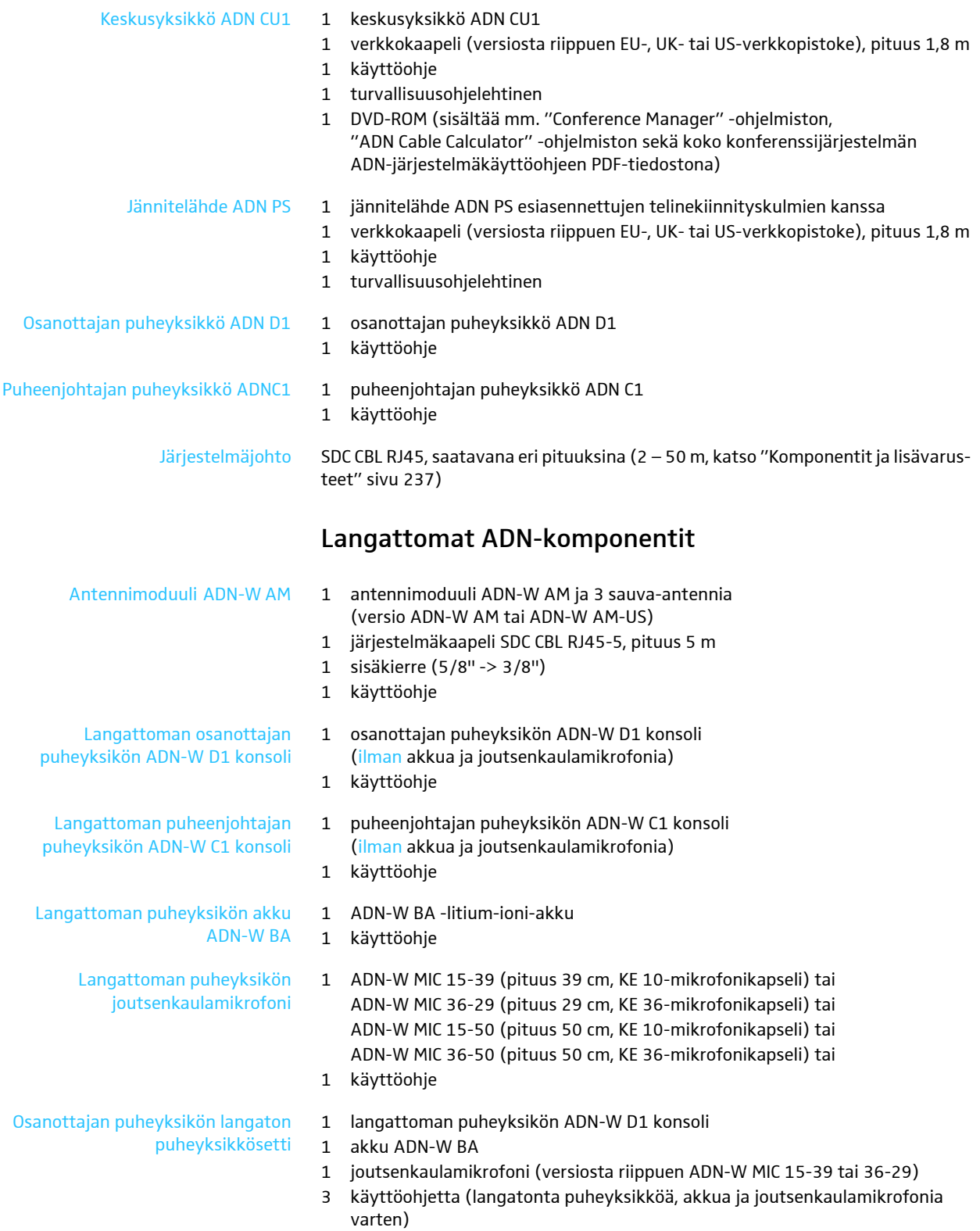

Verkkolaite NT 12-50C Verkkolaite puheyksiköiden akkujen ADN-W BA lataamiseen tai antennimoduulin ADN-W AM valinnaiseen jännitesyöttöön 1 verkkolaite NT 12-50C 1 verkkokaapeli (versiosta riippuen EU-, UK- tai US-verkkopistoke), pituus 2,5 m 1 käyttöohje Latauslaite ADN-W L 10 enintään 10 puheyksikön akkua varten 1 latauslaite ADN-W L 10 1 verkkokaapeli (versiosta riippuen EU-, UK- tai US-verkkopistoke), pituus 1,8 m 1 käyttöohje 1 turvallisuusohjelehtinen Kuljetuskomponentit Saatavissa ovat seuraavat kuljetuskomponentit: • ADN-W CASE BASE, rullilla varustettu laukkualusta ja laukun kansi • Kuljetuslaukku ADN-W CASE CENTRAL esim. keskusyksikölle, antennimoduulille ja lisävarusteille • Kuljetus- ja latauslaukku ADN-W CASE UNITS, jossa on latauskotelot 10 langattomalle puheyksikölle Kuljetus- ja latauslaukku ADN-W CASE UNITS 1 kuljetus- ja latauslaukku ADN-W CASE UNITS, jossa on latauskotelot 10 langattomalle puheyksikölle 1 verkkokaapeli (versiosta riippuen EU-, UK- tai US-verkkopistoke), pituus 1,8 m (saatavilla myös ilman verkkojohtoa) 1 käyttöohje 1 turvallisuusohjelehtinen Kuljetuslaukku ADN-W CASE **CENTRAL** 1 kuljetuslaukku ADN-W CASE CENTRAL esim. keskusyksikölle, antennimoduulille ja lisävarusteille ADN-W CASE BASE laukkualusta ja -kansi 1 ADN-W CASE BASE ja – rullilla varustettu laukun alusta – laukun kansi Kuljetus- ja latauslaukkusetti ADN-W CASE KIT 20, 20 langattomalle puheyksikölle 1 ADN-W CASE BASE, rullilla varustettu laukun alusta ja laukun kansi 2 kuljetus- ja latauslaukkua ADN-W CASE UNITS, joissa on kussakin latauskotelot 10 langattomalle puheyksikölle 2 verkkokaapelia (versiosta riippuen EU-, UK- tai US-verkkopistoke), pituus 1,8 m (saatavilla myös ilman verkkojohtoa) 1 käyttöohje 1 turvallisuusohjelehtinen Moduuleja voi käyttää yksitellen tai niitä voi yhdistellä keskenään (ks. sivu[227\)](#page-227-2).

## <span id="page-10-0"></span>Osien yleiskuva

Johdoilla kytkettyyn konferenssikäyttöön tarvitset seuraavat:

- 1 keskusyksikkö ADN CU1
- Osanottajien puheyksiköitä ADN D1 (enintään 400 osanottajan puheyksikköä mahdollista)
- Puheenjohtajan puheyksiköt ADN C1 (valinnainen, puheenvuorojen jakamiseen, enintään 10 puheenjohtajan puheyksikköä mahdollista)
- Järjestelmäjohto SDC CBL RJ45 (saatavana eri pituuksina)
- Jännitelähteet ADN PS (valinnainen, konferensseille enintään 400 puheyksikön kanssa yksinkertaisella tai varmennetulla johdotuksella; enintään 15 ADN PS -laitetta yhdessä konferenssijärjestelmässä mahdollista, käytä tarkkaan laskentaan ADN Cable Calculator -ohjelmistoa)
- Ohjelmisto "Conference Manager" konferenssien kokoonpanoa ja hallintaa varten (valinnainen):
	- käytettävissä monitorilla, hiirellä ja näppäimistöllä varustetun keskusyksikön kautta tai
	- erillisellä Ethernet-liitännällä varustetulla Windows-PC:llä

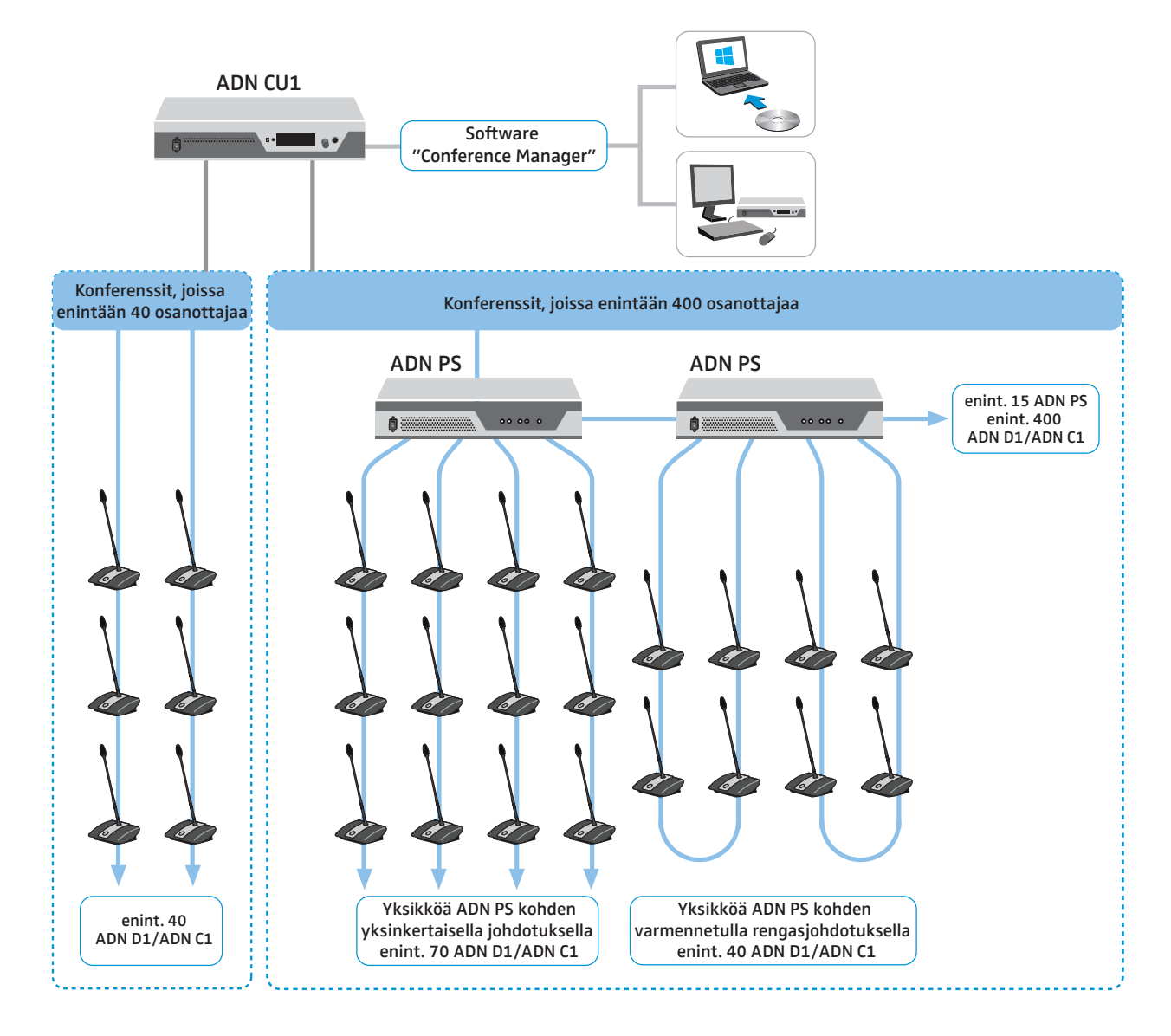

Langattomaan konferenssikäyttöön tarvitset seuraavat:

- 1 keskusyksikkö ADN CU1
- vähintään 1 antennimoduuli ADN-W AM langattomien puheyksiköiden käyttöä varten
- Langattomia osanottajien puheyksiköitä ADN -W D1 (enintään 150 osanottajan puheyksikköä mahdollista)
- Langattomat puheenjohtajan puheyksiköt ADN-W C1 (valinnainen, puheenvuorojen jakamiseen, enintään 10 puheenjohtajan puheyksikköä mahdollista)
- Ohjelmisto "Conference Manager" konferenssien kokoonpanoa ja hallintaa varten:
	- käytettävissä monitorilla, hiirellä ja näppäimistöllä varustetun keskusyksikön kautta tai
	- erillisellä Ethernet-liitännällä varustetulla Windows-PC:llä
- Vapaasti valittavissa oleva määrä johdollisia puheyksiköitä ADN C1 ja  $\mathbf i$ ADN D1 ja langattomia puheyksiköitä ADN-W C1 ja ADN-W D1 voidaan liittää toisiinsa (hybridikäyttö), mikäli asennuksessa ja johdotuksessa noudatetaan ohjeita ja määräyksiä (yhteensä enint. 400 puheyksikköä, joista enint. 150 langatonta puheyksikköä, katso sivu [56](#page-56-0)).

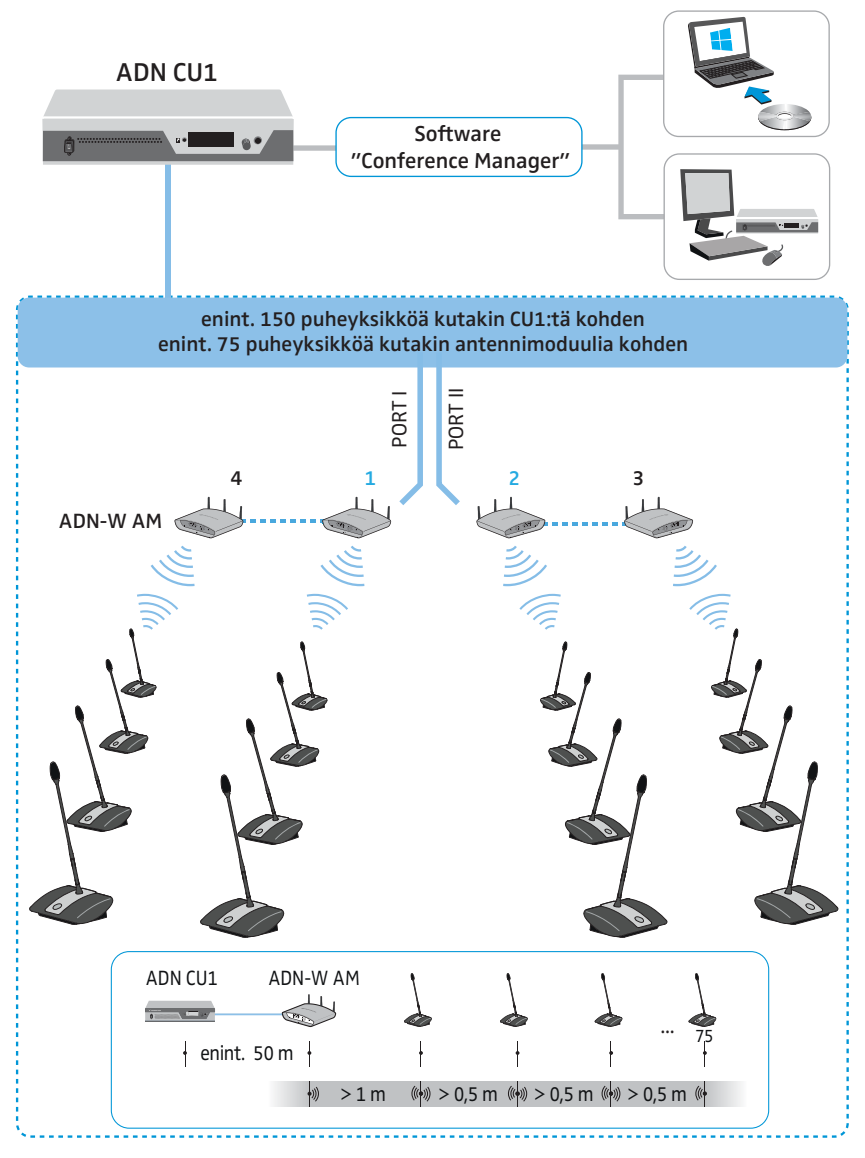

Konferenssien äänitykseen tarvitset lisäksi:

• USB-massamuisti (esim. ulkoinen kiintolevy)

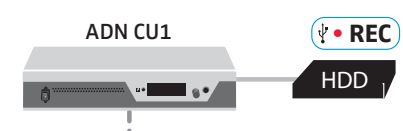

## Osanottajan puheyksikkö ADN D1

<span id="page-12-0"></span>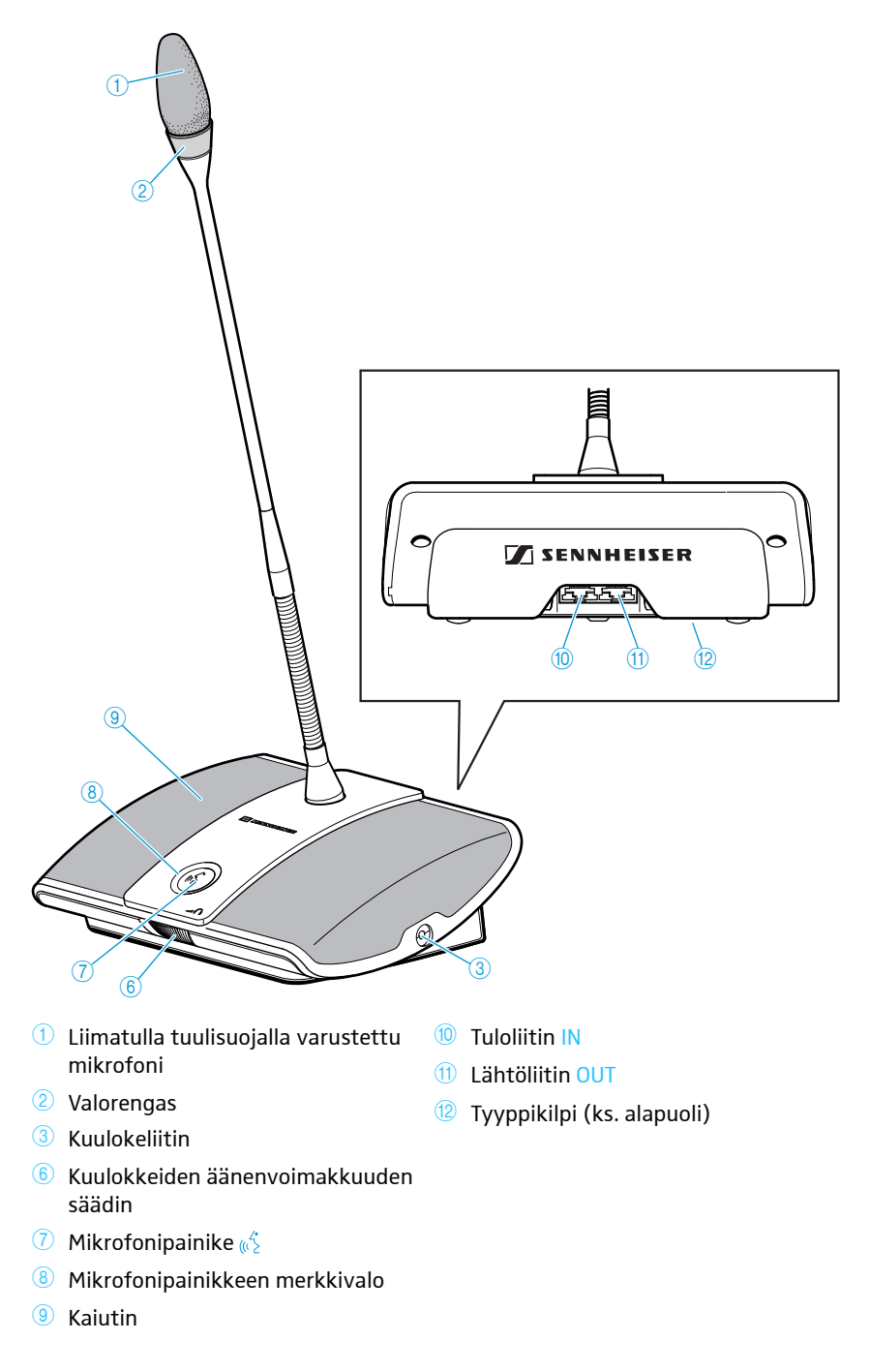

## Puheenjohtajan puheyksikkö ADNC1

<span id="page-13-0"></span>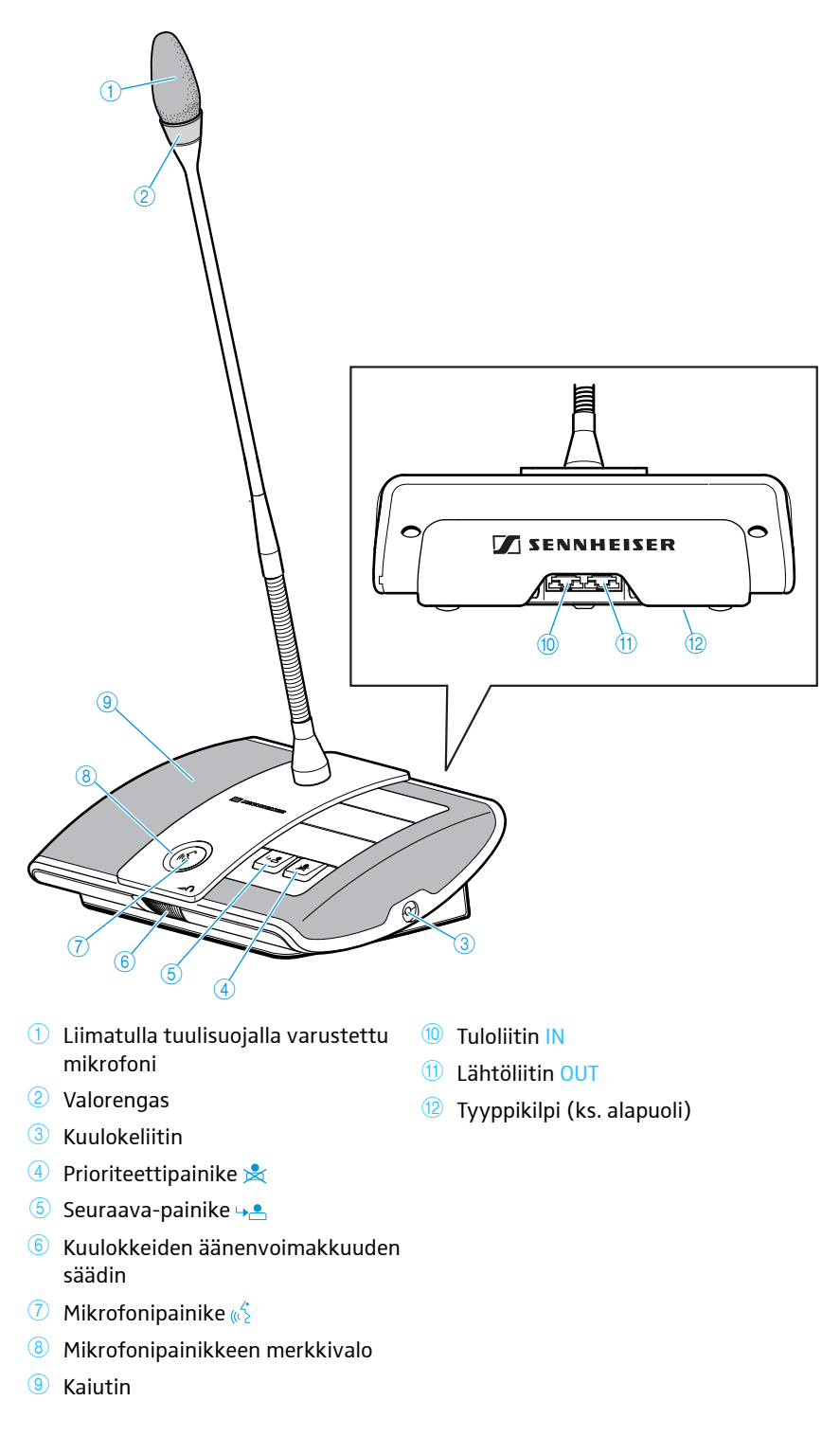

ADN Digital Conference System | 13

<span id="page-14-0"></span>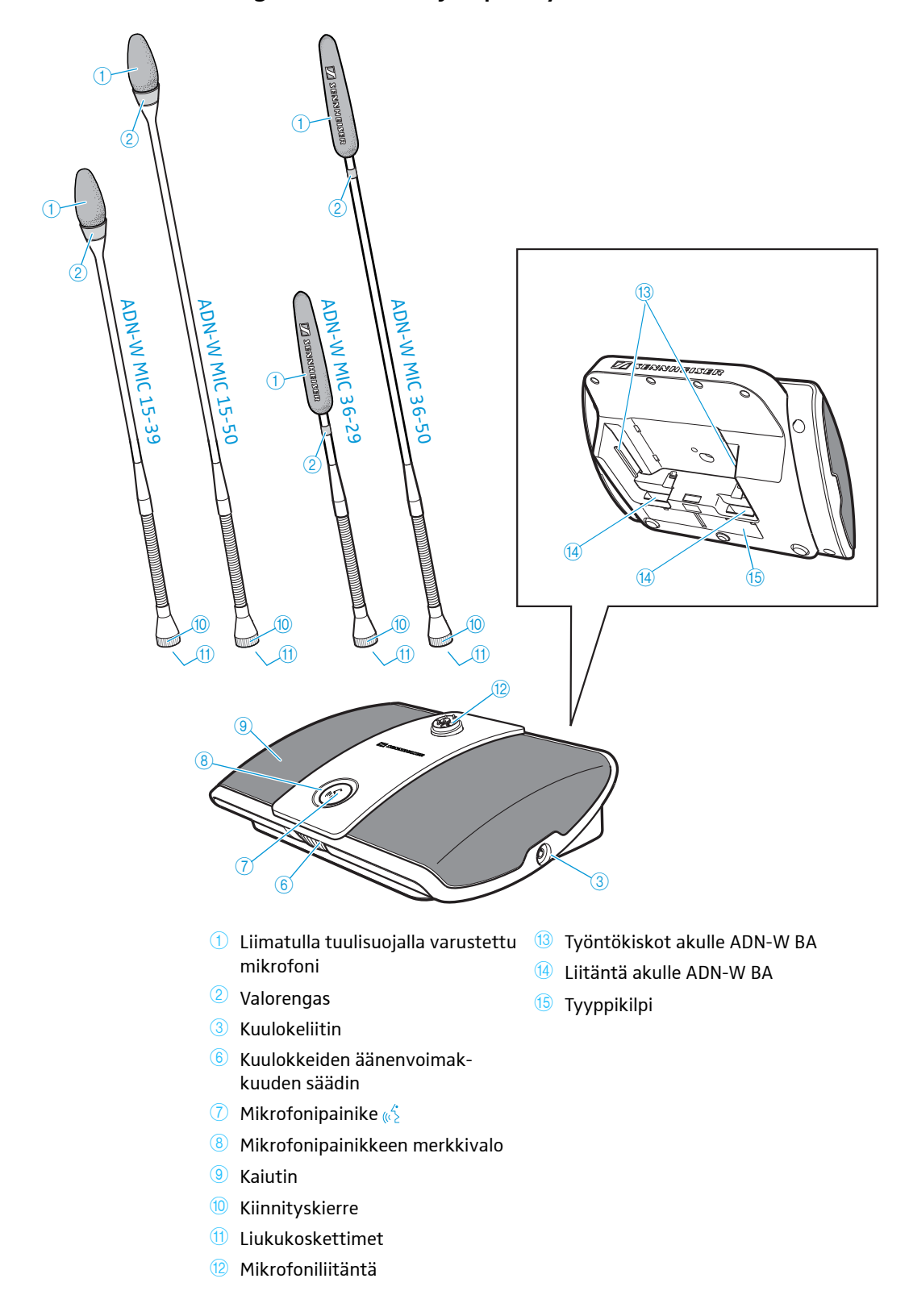

Langaton osanottajan puheyksikkö ADN-W D1

<span id="page-15-0"></span>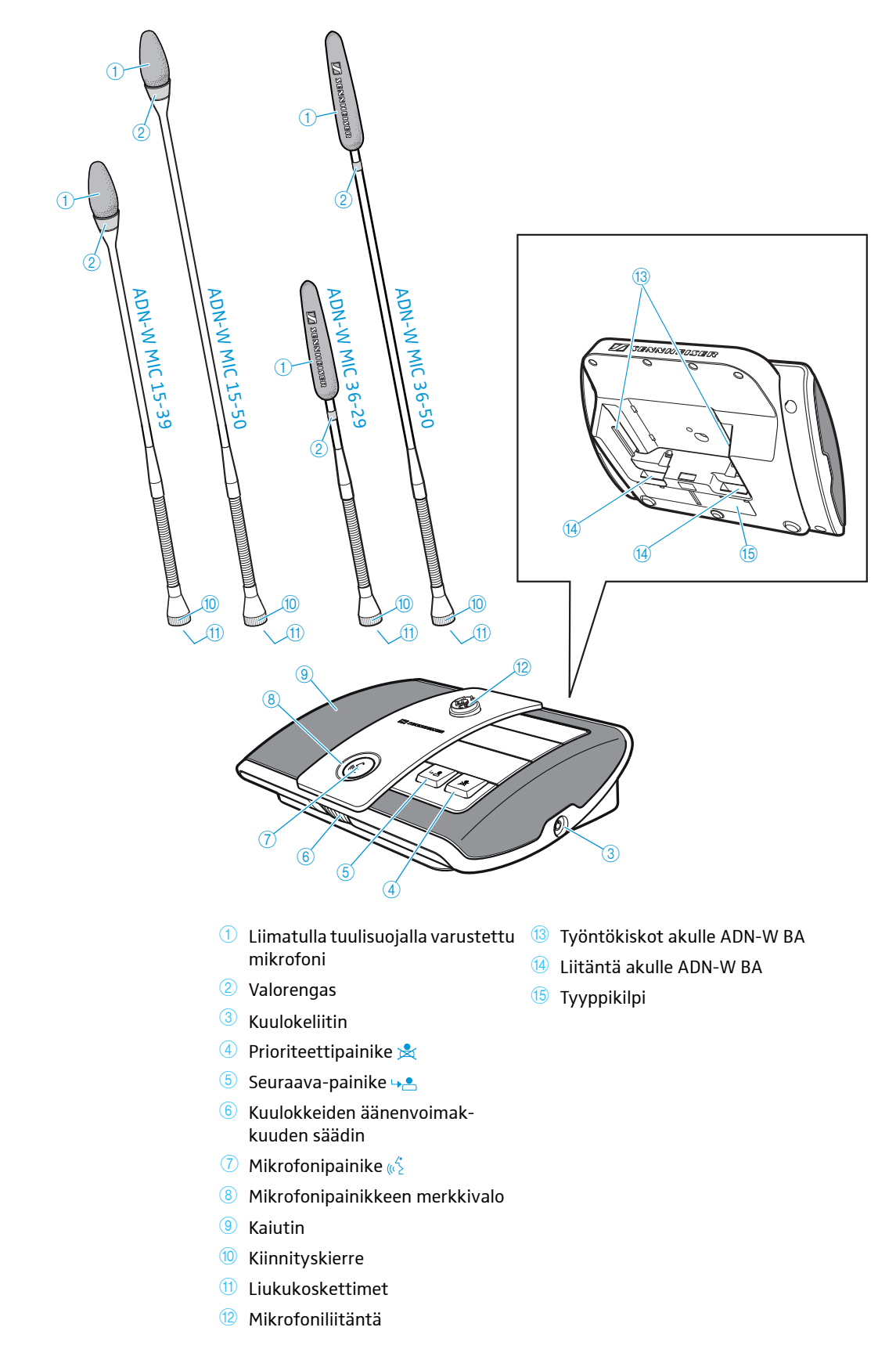

## Langaton puheenjohtajan puheyksikkö ADN-W C1

### <span id="page-16-0"></span>Litium-ioni-akku ADN-W BA

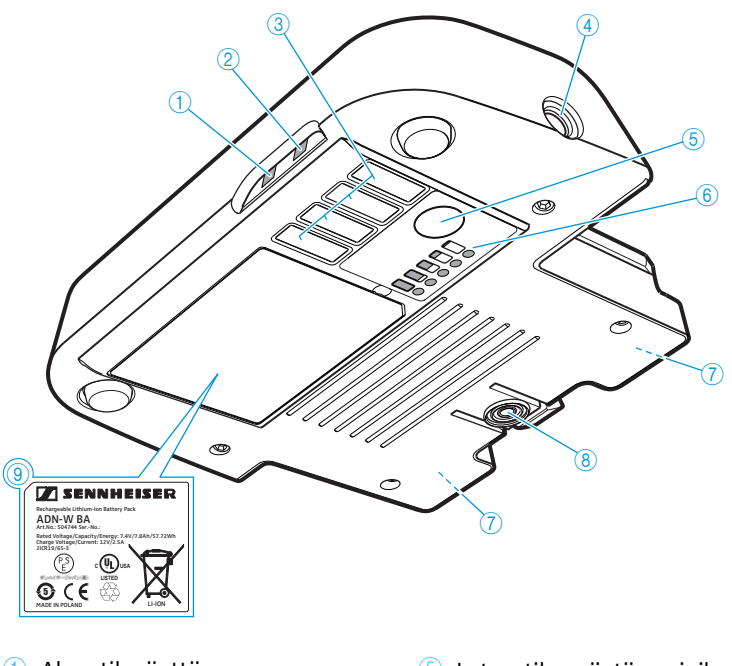

- **1** Akun tilanäyttö
- $\overline{2}$  Langattoman käyttötilan HF-näyttö  $\overline{6}$  Lataustilan näyttö **3** ADN-W CASE UNITS -latauslaukun latauskoskettimet
- 4 NT 12-50C -verkkolaitteen ontto jakkiholkki
- **5** Lataustilan näytön painike
- 
- $\overline{O}$  Langattomien puheyksiköiden ja ADN-W L 10 -latauslaitteen koskettimet
- **8** Kiinnitysklipsi
- <sup>9</sup> Tyyppikilpi

#### Tila-merkkivalojen yleiskuva

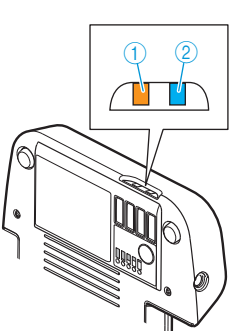

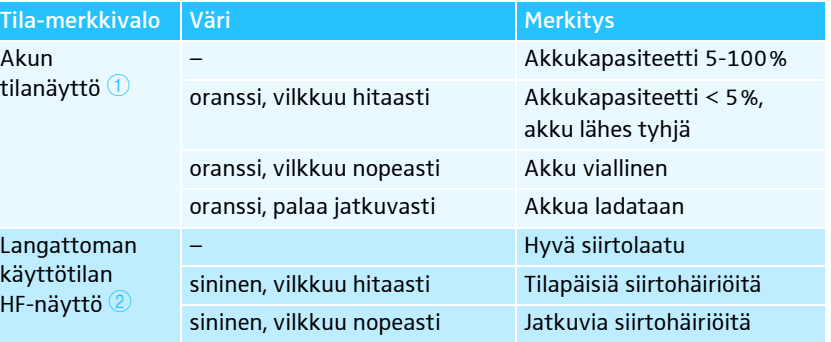

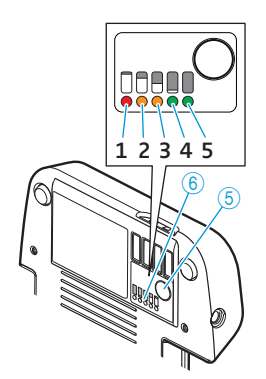

Lataustilanäyttö  $^\circledR$  on jaettu viideksi merkkivaloksi ja sen voi avata painikkeella  $^\circledS.$ LED-merkkivalot osoittavat saavutetun kapasiteetin lataamisen aikana.

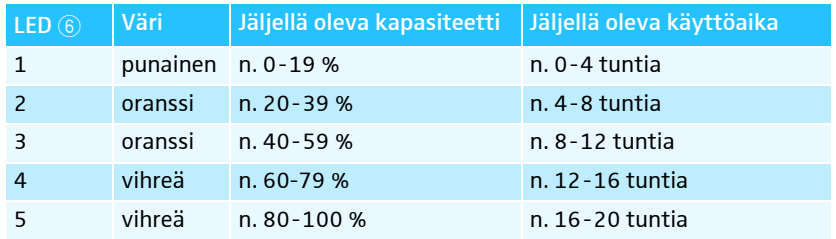

## Langattomien puheyksiköiden joutsenkaulamikrofonit ADN-W MIC 15/ADN-W MIC 36

<span id="page-17-0"></span>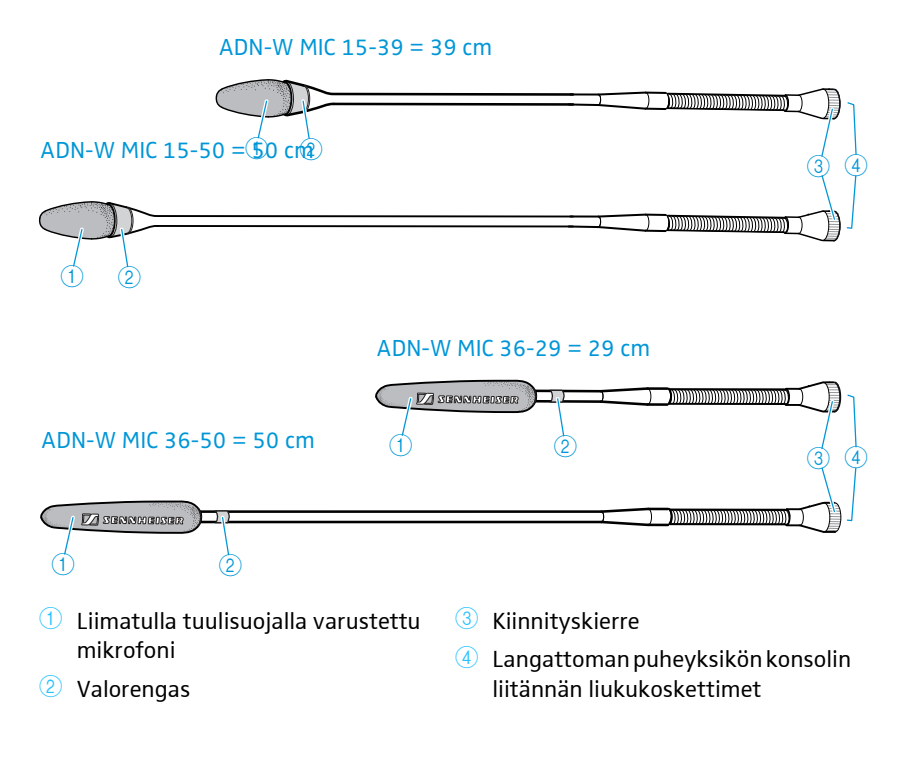

### Antennimoduuli ADN-W AM

<span id="page-18-0"></span>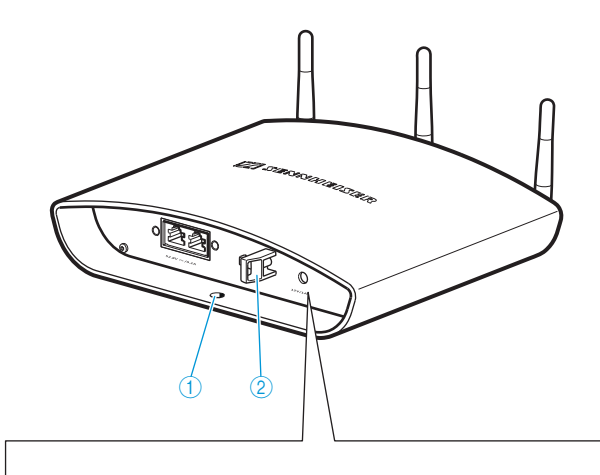

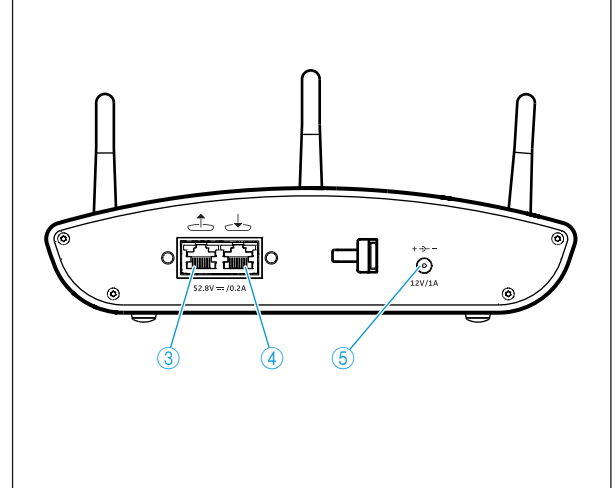

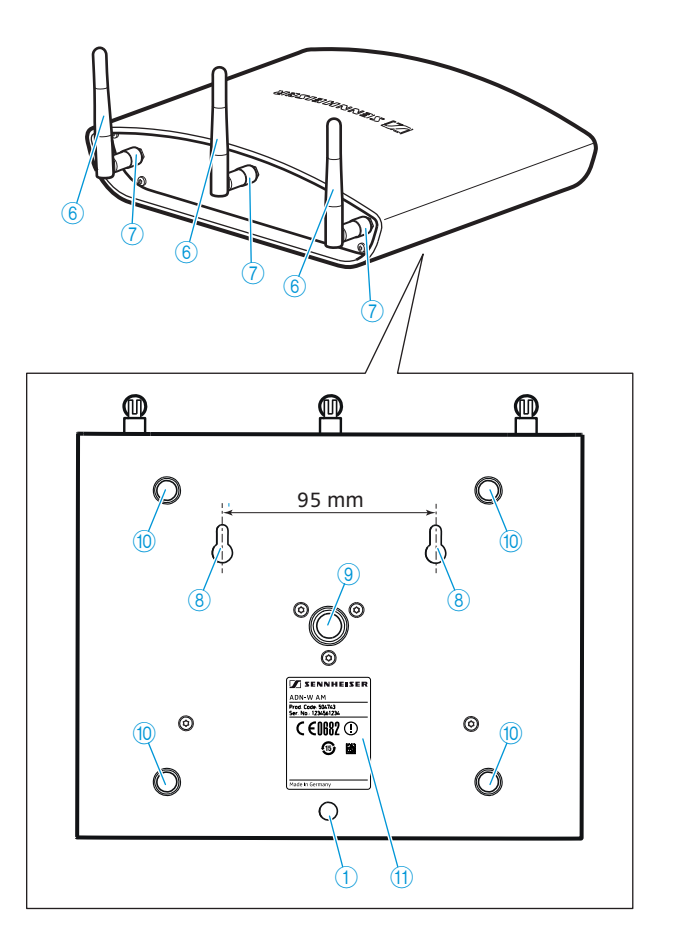

- $\overline{1}$  Varmistusköyden silmukka
- Vedonkevennys 2
- <sup>3</sup> Lähtöliitin
- 4 Tuloliitin
- <sup>5</sup> Lisävarusteisen verkkolaitteen NT 12-50C ontto jakkiholkki
- Antennit 6
- $\oslash$  Antennin hattumutteri
- 8 Seinäkiinnityssilmukat
- <sup>9</sup> Statiivikierre 5/8" jossa sisäkierre 3/8"
- <sup>10</sup> Kumijalat
- <sup>1</sup> Tyyppikilpi

### <span id="page-19-0"></span>Verkkolaite NT 12-50C

Verkkolaite puheyksiköiden akkujen ADN-W BA valinnaiseen lataamiseen ja antennimoduulin ADN-W AM valinnaiseen jännitesyöttöön.

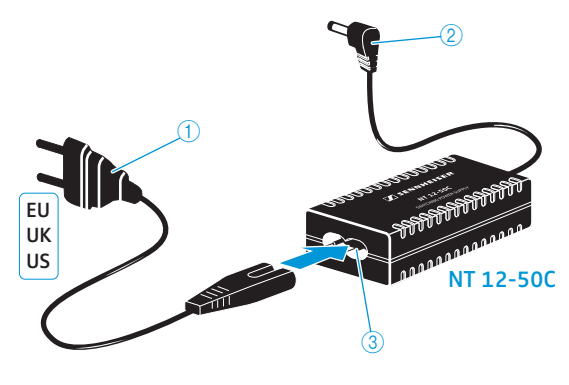

- Verkkokaapeli verkkopistokkeella 1 (versiosta riippuen EU-, UK- tai US-verkkopistokkeella) <sup>3</sup> Euro-8-pistorasia verkkokaapelille
- 2 Ontto jakkipistoke

## <span id="page-20-0"></span>Keskusyksikkö ADN CU1

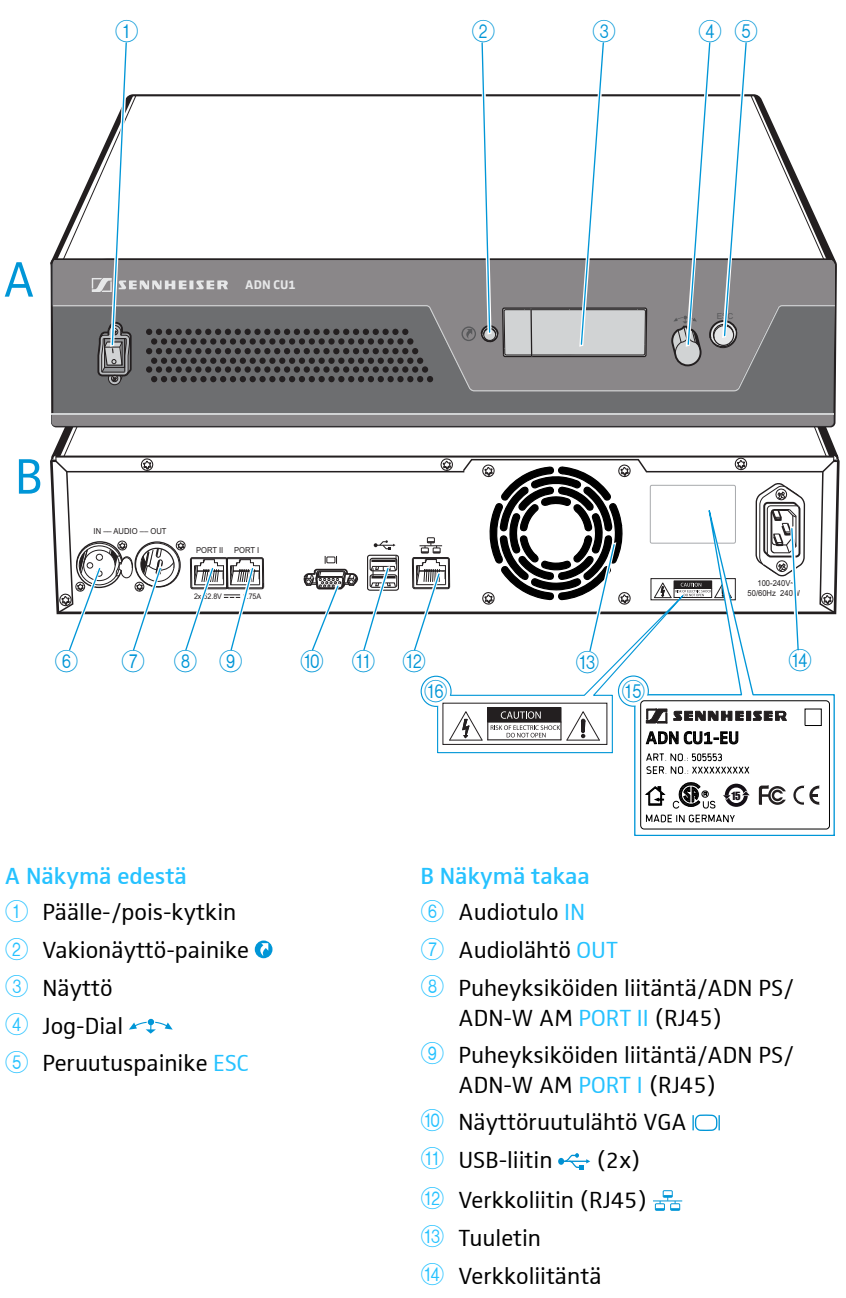

- <sup>15</sup> Tyyppikilpi
- <sup>16</sup> Vaaraohje

#### Näytön yleiskuva

Keskusyksikön näyttöön ilmestyy käynnistämisen jälkeen etenemispalkki (käynnistämisvaihetta varten "Käynnistyy..." ja itsetestausta varten "Itsetestaus...") ja sen jälkeen vakionäyttö:

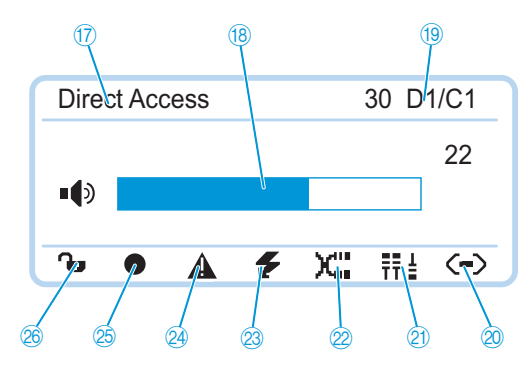

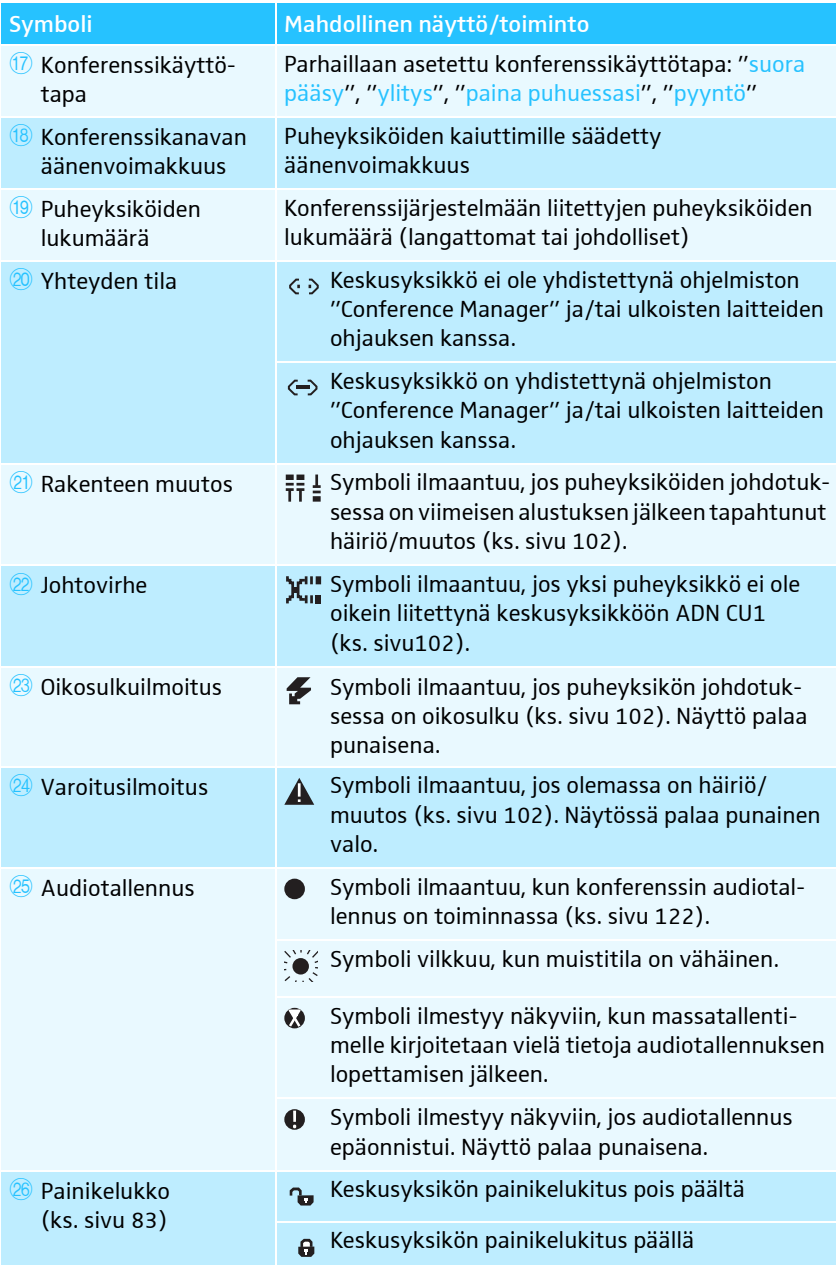

## Ohjelmisto "Conference Manager"

<span id="page-22-0"></span>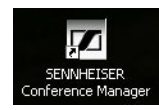

"Conference Manager" -ohjelmistolla voit luoda konferenssin kokoonpanon ja hallita sitä Windows-PC:ltä tai suoraan keskusyksiköltä ADN CU1 käsin.

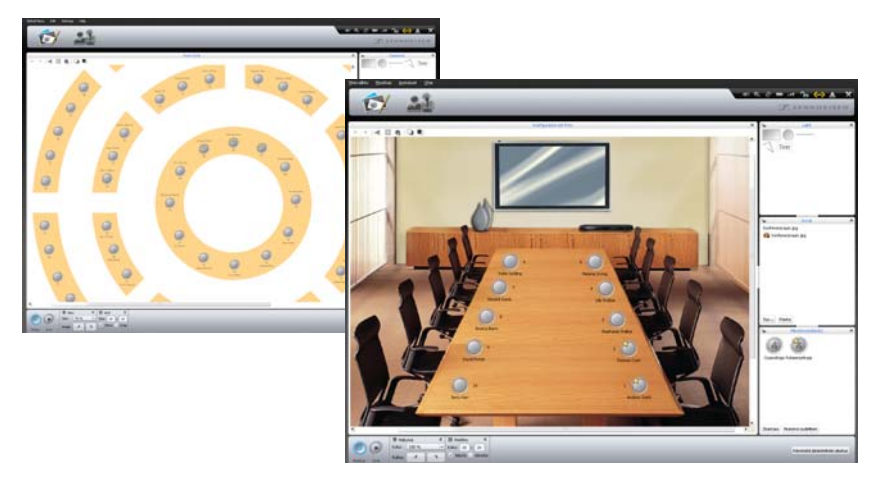

Lisätietoja ohjelmistosta löydät luvusta ["Ohjelmiston "Conference Manager"](#page-125-0) [käyttö"](#page-125-0) katso sivu [125](#page-125-0).

### Jännitelähde ADN PS

<span id="page-23-0"></span>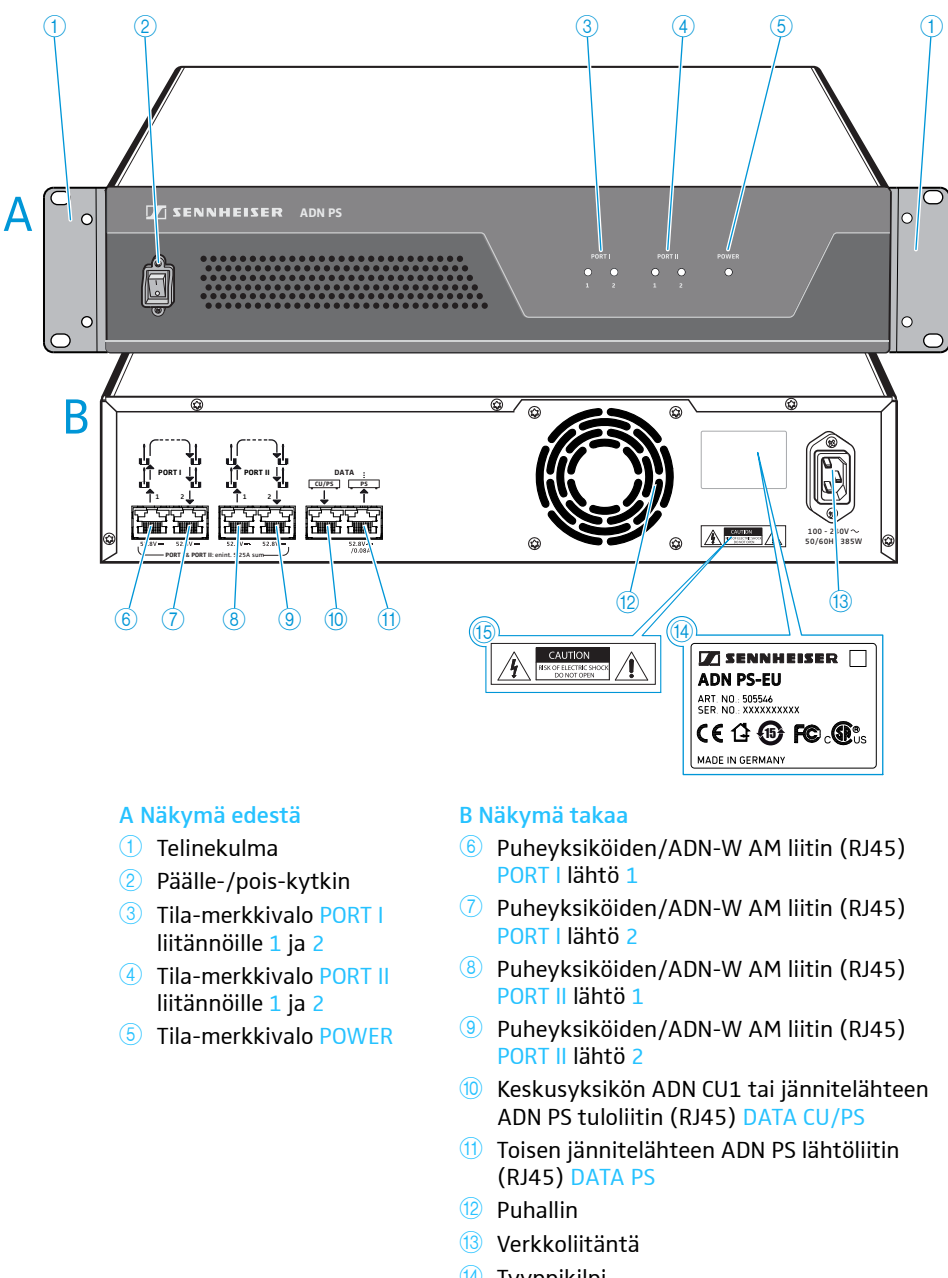

- <sup>14</sup> Tyyppikilpi
- <sup>15</sup> Vaarakilpi

#### Tila-merkkivalojen yleiskuva

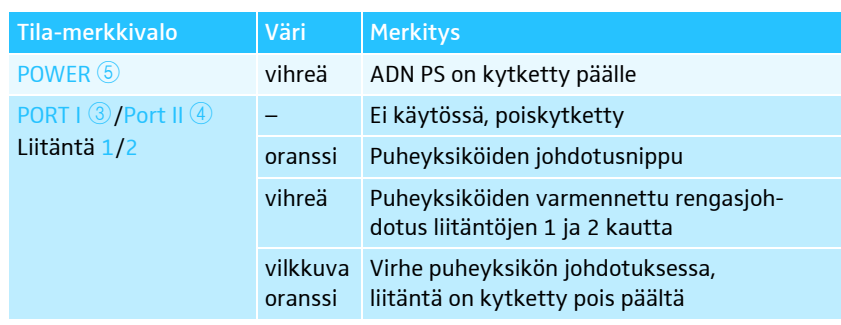

### <span id="page-24-0"></span>Järjestelmäjohto SDC CBL RJ45

Järjestelmäjohto välittää digitaaliset puhe- ja tilainformaatiot ja huolehtii puheyksiköiden ja antennimoduulin sähkönsyötöstä.

Älä käytä suojaamatonta Cat-5-vakiojohtoa (AWG 26)!

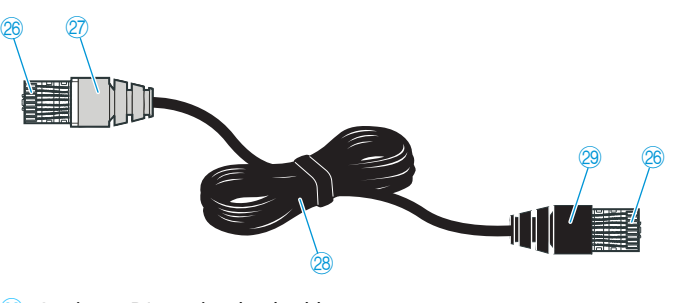

- 26 Suojattu RJ45-pistoke, luokka 5
- $\overline{\mathcal{D}}$  Harmaa suojattu pistoke taitesuojalla
- <sup>28</sup> Pyöreä, musta STP-datajohto, luokka 5, 24 AWG
- 29 Musta suojattu pistoke taitesuojalla

#### Latauslaite ADN-W L 10

<span id="page-24-1"></span>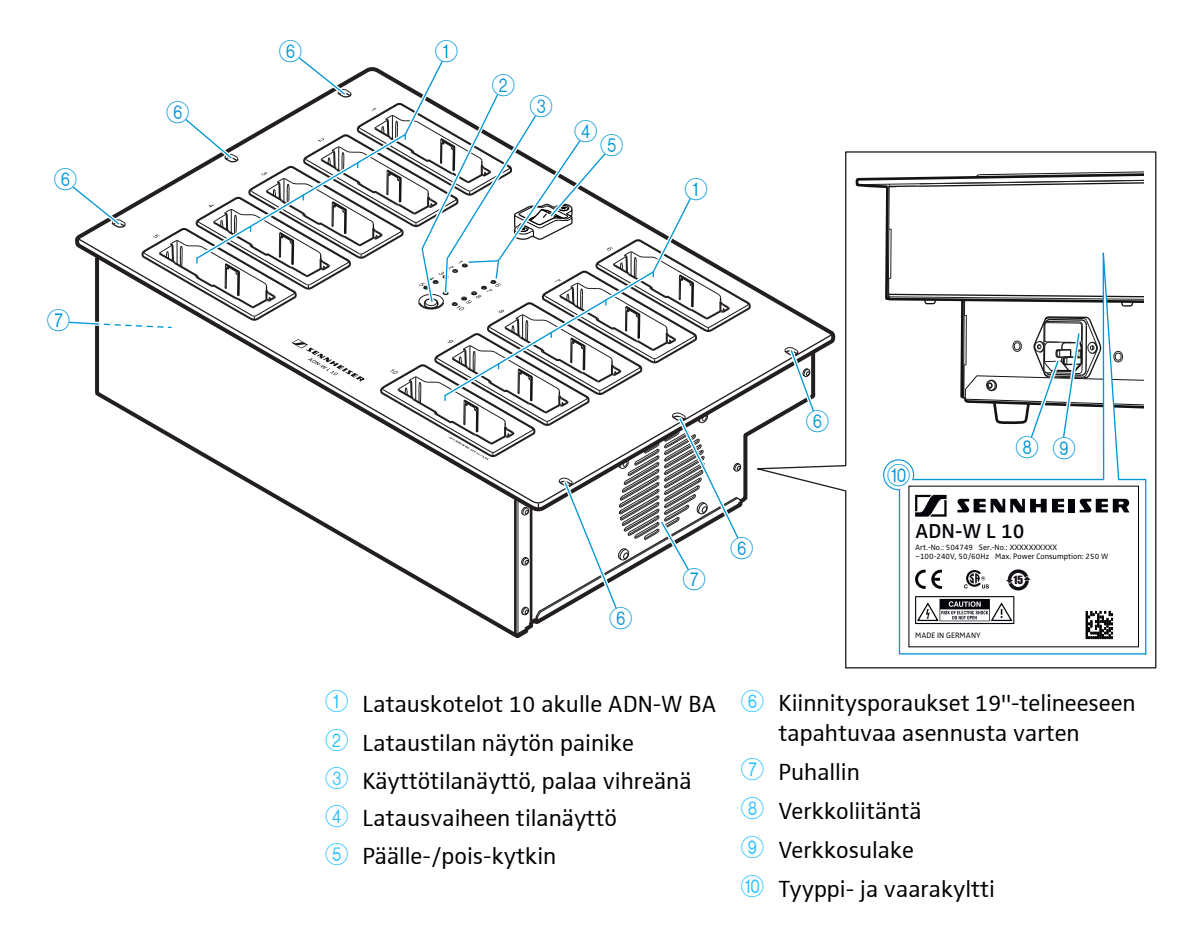

#### Latauslaitteen ADN-W L 10 ja ADN-W CASE UNITS tilanäytön yleiskuva

Latausvaiheen tilanäyttö $\overline{4}$  on jaettu 10 LEDiksi. Painikkeella  $\overline{2}$  voi vaihdella kahden lataustilanäytön välillä saavutetun kapasiteetin näkemiseksi:

- 1. Kokonaisvalvonta
- 2. Yksittäiskotelovalvonta (latauskoteloiden 1 10 peräkkäinen valinta)

<span id="page-25-0"></span>Kokonaisvalvonta Jokainen LED on kohdennettu yhdelle latauskotelolle.

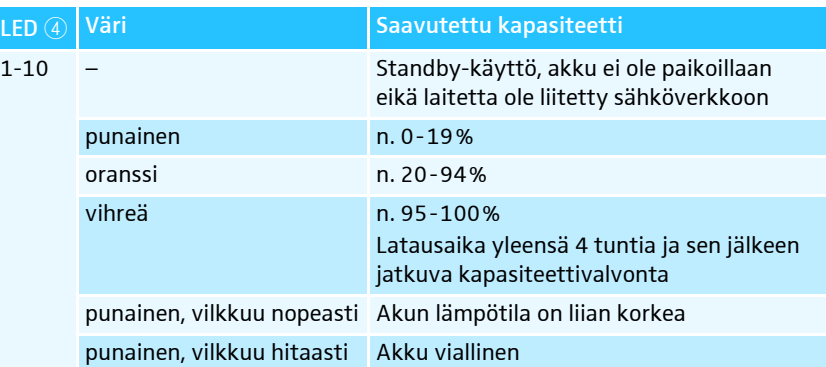

Yksittäiskotelovalvonta Latauskoteloiden 1-10 valitsemiseksi peräkkäin:

 $\blacktriangleright$  Paina painiketta  $\textcircled{2}$ .

Kulloinkin valittu latauskotelo osoitetaan vihreänä palavalla LED-valolla 1-10 (ks. kuva esimerkkinä latauskotelosta 2 $\left(\text{1}\right)$ ). Sen vieressä sijaitseva LED-merkkivalorivi, jossa on viisi LED-merkkivaloa, osoittaa lataustilan yksityiskohtaisesti (ks. kuva esimerkkinä täyteen ladatusta akusta <sup>12</sup>).

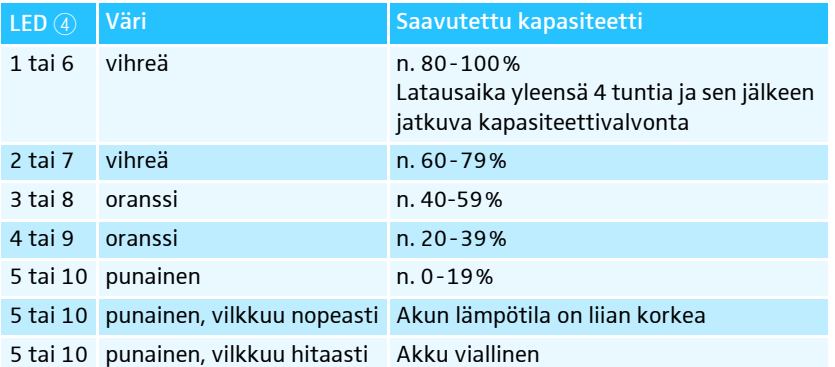

Näyttö vaihtuu viisi sekuntia painikkeen viimeisen painalluksen jälkeen yksittäiskotelovalvonnalta takaisin kokonaisvalvonnalle.

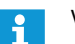

Vain latauslaitteen ADN-W L 10 LED-merkkivaloissa on teksti.

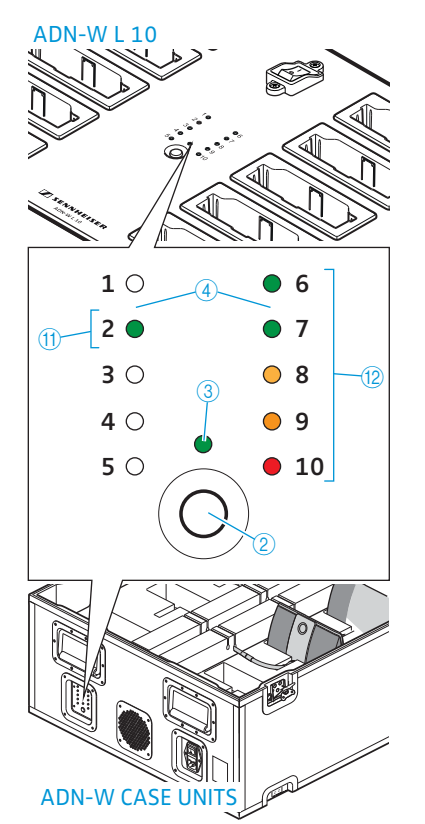

## Kuljetus- ja latauslaukku ADN-W CASE

<span id="page-26-0"></span>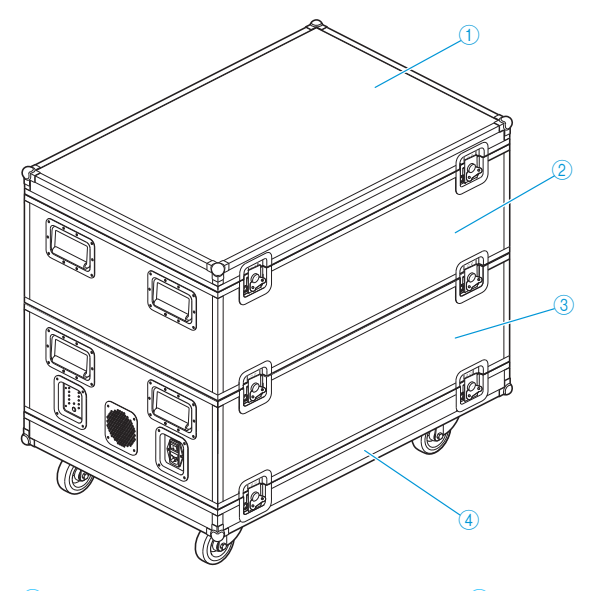

- ADN-W CASE BASE -laukun kansi 1
- 2 Kuljetuslaukku ADN-W CASE CENTRAL keskusyksikölle, antennimoduulille, latauslaitteelle ADN-W L 10, verkkolaitteille, verkkojohdolle ja muille lisävarusteille
- **3** Kuljetus- ja latauslaukku ADN-W CASE UNITS, jossa on latauskotelot 10 langattomalle puheyksikölle
- 4 ADN-W CASE BASE:n rullilla varustettu laukkualusta

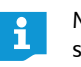

Moduuleja voi käyttää yksitellen tai niitä voi yhdistellä keskenään (ks. sivu [227](#page-227-2)).

Kuljetuslaukku ADN-W CASE CENTRAL

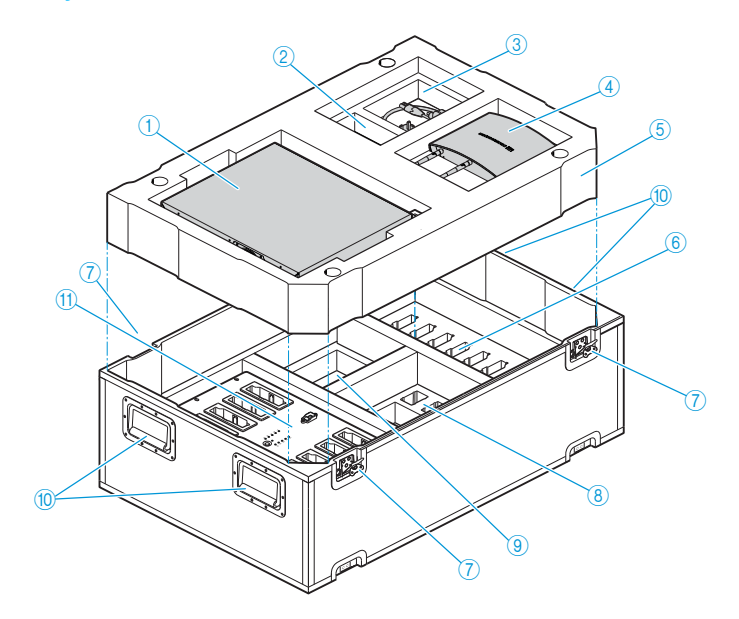

- Lokero keskusyksikölle ADN CU1 1
- 2 Lokero 1 verkkolaitteelle NT 12-50C
- <sup>3</sup> Lokero johdolle ja lisävarusteille
- 4 Lokero antennimoduulille ADN-W AM
- **6** Vaahtomuovista valmistettu välipohja
- Lokerot 10 akulle ADN-W BA 6
- Perhossulkimet 7
- <sup>8</sup> Lokerot 10 verkkolaitteelle NT 12-50C ilman verkkojohtoa
- Lokero 10 verkkojohdolle (NT 12-50C) ja lisävarusteille  $\circledcirc$
- Kantokahvat, sisäänkäännettävät 0
- $<sup>11</sup>$  Lokero latauslaitteelle</sup> ADN-W L 10

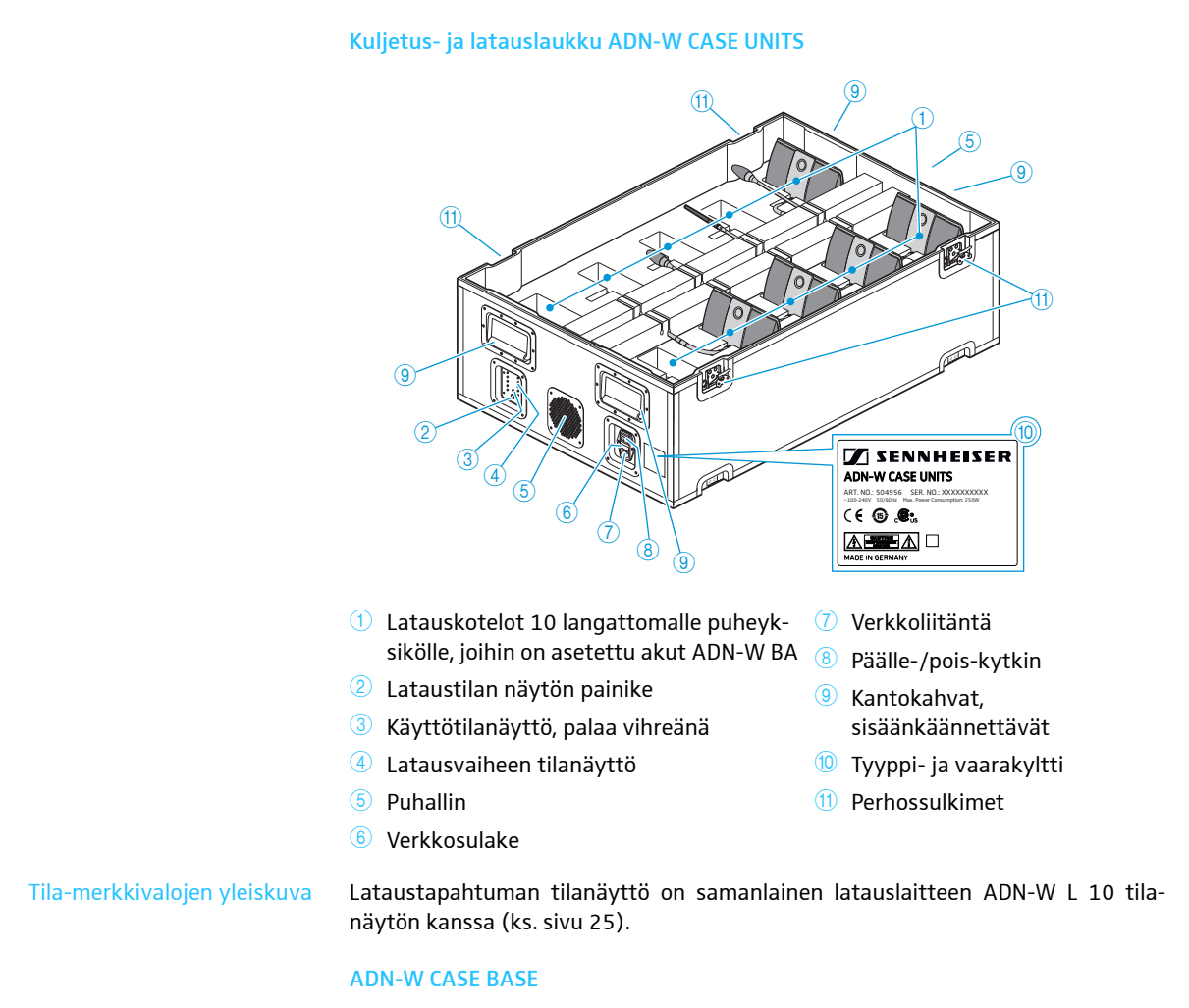

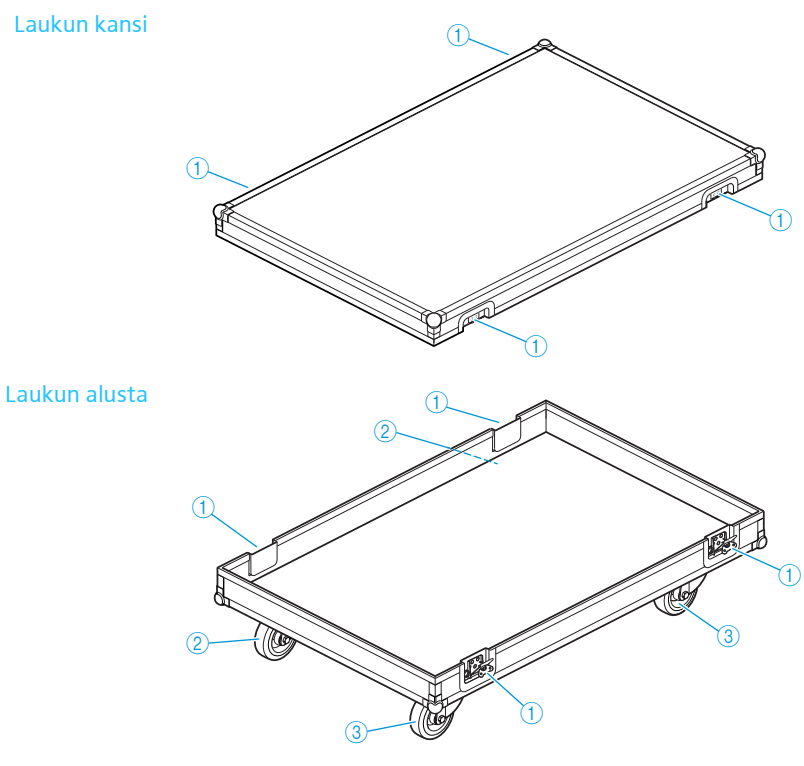

 $<sup>1</sup>$  Perhossulkimet</sup> Kiinnitysrullat

## <span id="page-28-0"></span>Konferenssijärjestelmän rakenteen ja ohjauksen suunnittelu

ADN-konferenssijärjestelmä on mitoitettu konferensseille, joissa on enintään 400 puheyksikköä (enintään 150 langatonta puheyksikköä). Vapaasti valittavissa oleva määrä johdollisia puheyksiköitä ADN C1 ja ADN D1 ja langattomia puheyksiköitä ADN-W C1 ja ADN-W D1 voidaan liittää toisiinsa (hybridikäyttö), mikäli asennuksessa ja johdotuksessa noudatetaan ohjeita ja määräyksiä (katso ["Konferens](#page-56-0)[sijärjestelmän asentaminen"](#page-56-0) sivulla [56\)](#page-56-0).

## <span id="page-28-1"></span>Puheenjohtajan ja osanottajien puheyksiköiden lukumäärä

ADN-konferenssijärjestelmään on saatavana kahdentyyppisiä puheyksiköitä:

- Osanottajan puheyksiköt konferenssikanavan kuuntelemiseen ja keskusteluun osallistumiseen
- Puheenjohtajan puheyksiköt konferenssikanavan kuuntelemiseen, keskusteluun osallistumiseen ja konferenssin johtamiseen

Puheyksiköiden lukumäärä on rajoitettu yhteensä 400 puheyksikköön (enintään 150 langatonta puheyksikköä). Koska puheenjohtajan puheyksiköllä on aina käytettävissä puheoikeus, voidaan konferenssijärjestelmässä käyttää enintään 10 puheenjohtajan puheyksikköä. Tässä tapauksessa osanottajien puheyksiköitä voidaan kuitenkin käyttää vain kuuntelemiseen, koska kaikki keskusteluun osallistumisen 10 kanavaa on varattuina puheenjohtajien puheyksiköillä.

Suositus: Käytä enintään 9 puheenjohtajan puheyksikköä, jotta käytettävissä on yksi kanava osanottajien puheyksiköiden keskusteluun osallistumista varten.

## <span id="page-28-2"></span>Johdoilla kytkettyjen puheyksiköiden ja järjestelmäkomponenttien jännitesyötön laskenta

Ohjelmiston "ADN Cable Calculato[r" avulla voi laskea johdollisten puheyksiköiden](http://www.sennheiser.com) jännitelähteen johtosarjan tai rengasjohdon yksittäisissä osioissa ja suunnitella [rakenteen. Ohjelmisto toimitetaan DVD-ROM-levyllä \(ADN CU1 -toimitussisältö\)](http://www.sennheiser.com) tai sen saa Sennheiser-jälleenmyyjältä tai internet-sivujen www.sennheiser.com lataus-alueelta (download).

Lisätietoja "ADN Cable Calculator" -ohjelmiston asentamisesta ja käytöstä löydät on sivulla [35](#page-35-0).

### <span id="page-29-0"></span>Johdollisen konferenssijärjestelmän rakenne

#### Rakennetta koskevia ohjeita käytettäessä johdollisia puheyksiköitä

Käyttöä varten on varmistettava, että kaikkiin johdollisiin puheyksiköihin syötetään vähintään 35 voltin jännitettä. Jännitesyöttö riippuu käytettyjen puheyksiköiden lukumäärästä ja johtopituuksista. Keskusyksiköstä tai jännitelähteestä ensimmäiseen puheyksikköön tulevan johdon sopiva pituus on enintään 50 m ja yksittäisten puheyksiköiden välisen johdon pituus 2 – 5 m.

Mainittuja johtopituuksia noudattamalla varmistetaan, että käyttö on mahdollista puheyksiköiden seuraavassa mainitun lukumäärän kanssa:

- pienet konferenssit vain keskusyksikön ADN CU1 kanssa – 30-40 puheyksikköä yksinkertaisella johdotuksella
- suuret konferenssit keskusyksikön ADN CU1 ja enintään 15 jännitelähteen ADN PS kanssa
	- maks. 400 puheyksikköä yksinkertaisella tai varmennetulla johdotuksella
	- yksi jännitelähde kutakin ADN PS:ää kohden
	- 60-70 puheyksikköä yksinkertaisella johdotuksella
	- 30-40 puheyksikköä varmennetulla johdotuksella

Lyhyemmillä johtopituuksilla voidaan tarvittaessa käyttää useampia puheyksiköitä.

Kaikkia rakennemuotoja koskee, että osanottajan puheyksiköitä ADN D1 ja puheenjohtajan puheyksiköitä ADN C1 voidaan yhdistellä vapaasti halutun järjestelmän mukaisesti. Konferenssijärjestelmän kaikki osat liitetään toisiinsa järjestelmäjohdolla SDC CBL RJ45.

#### Pieni konferenssi yksinkertaisella johdotuksella

Pienissä konferensseissa, joissa n. 30-40 puheyksikköä, tarvitaan konferenssin ohjausta varten yksi keskusyksikkö ADN CU1. Puheyksiköt liitetään kahdella johtosarjalla suoraan keskusyksikköön (ks. sivu [57\)](#page-57-0).

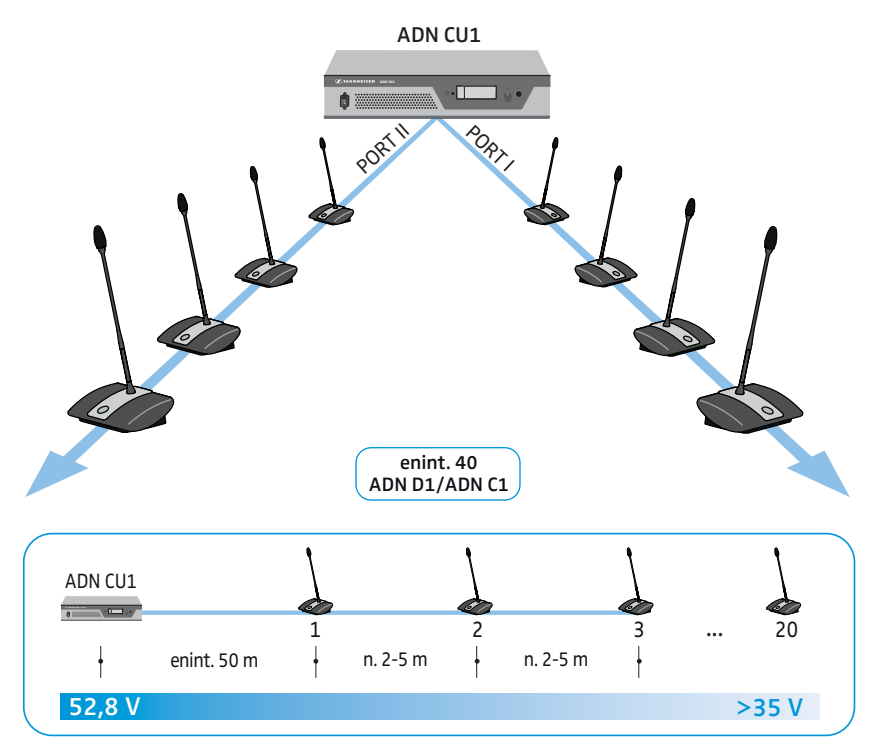

#### Suuri konferenssi yksinkertaisella johdotuksella

Maksimaalisella puheyksiköiden lukumäärällä (enintään 400 puheyksikköä liitettävissä) varustetun konferenssijärjestelmän rakentamiseen tarvitaan konferenssin ohjaukseen yksi keskusyksikkö ADN CU1 ja sen lisäksi ADN PS -jännitelähteitä puheyksiköiden jännitesyöttöä varten. Puheyksiköt liitetään kutakin ADN PS -jännitelähdettä kohden neljää johtosarjaa käyttämällä (ks. sivu [58\)](#page-58-0).

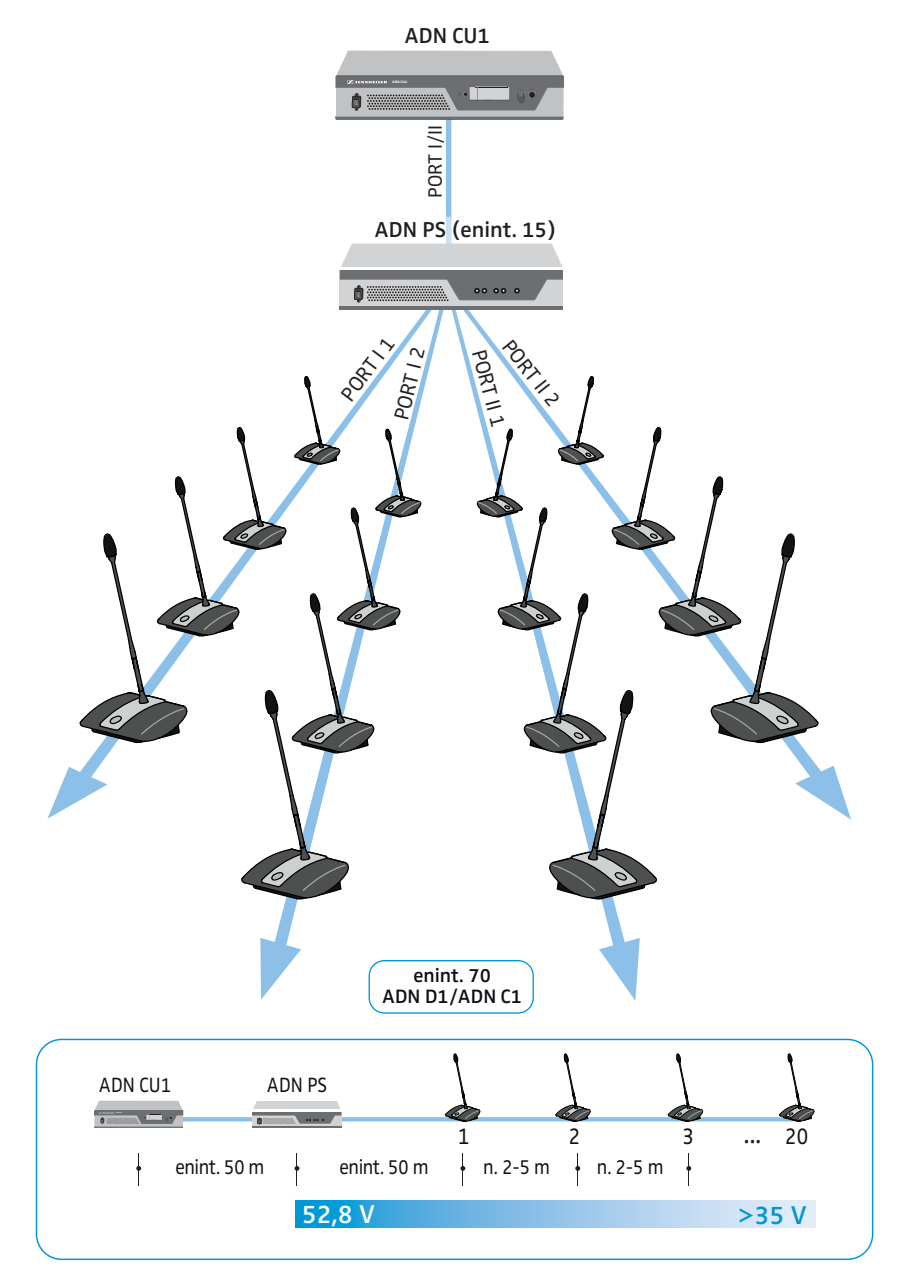

#### Suuri konferenssi varmennetulla johdotuksella

Varmennetulla rengasjohdotuksella varmistetaan, että yhden puheyksikön tai järjestelmäjohdon toimintahäiriön tai manipulaation yhteydessä kaikki muut rengasjohdotuksen puheyksiköt toimivat luotettavasti.

Varmennetulla rengasjohdotuksella varustetun konferenssijärjestelmän rakentamiseen tarvitaan konferenssin ohjaukseen yksi keskusyksikkö ADN CU1 ja sen lisäksi ADN PS -jännitelähteitä puheyksiköiden jännitesyöttöä varten. Puheyksiköt liitetään kahtena renkaana kutakin ADN PS -jännitelähdettä kohden (ks. sivu [60\)](#page-60-1).

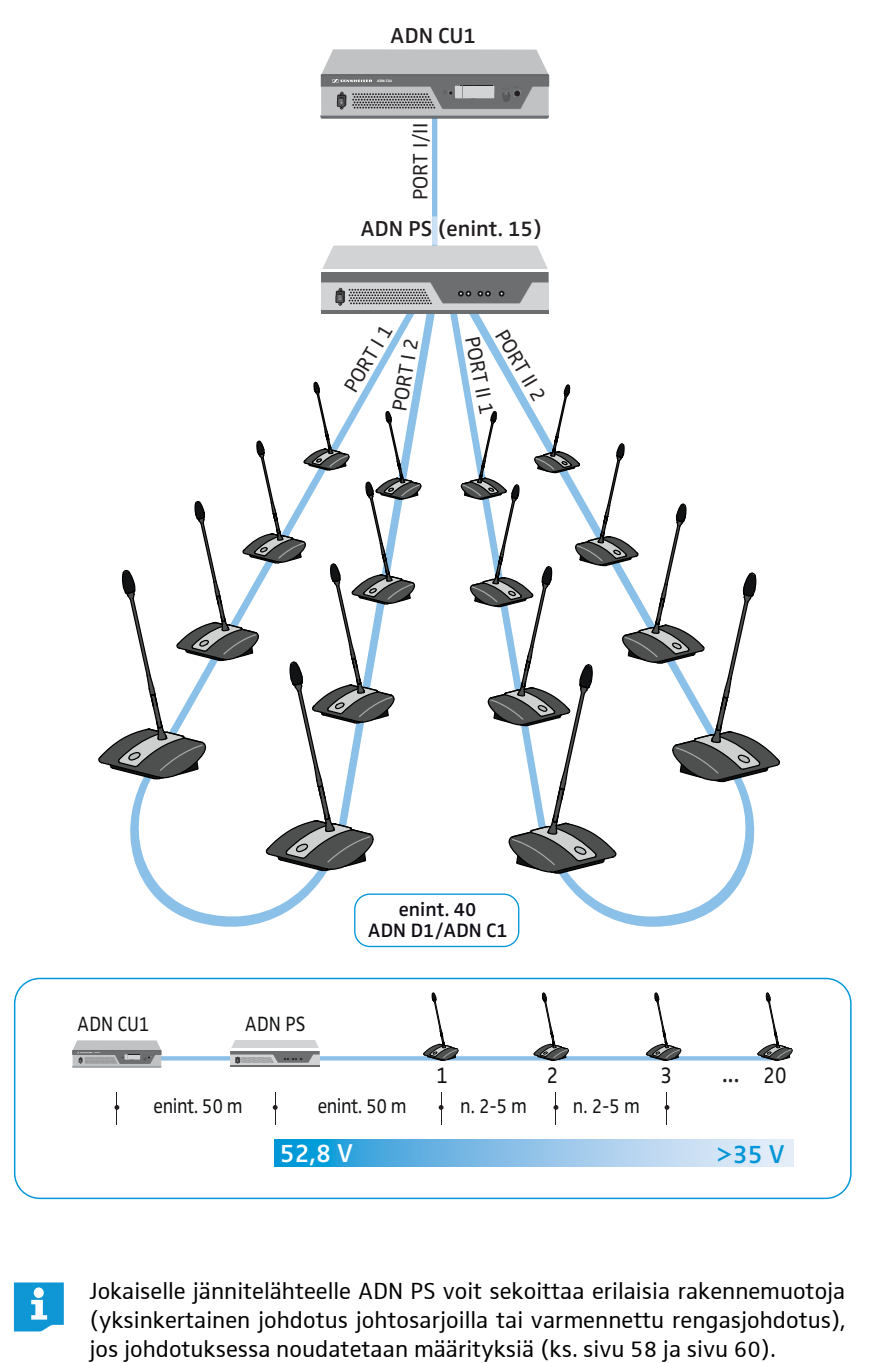

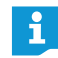

Jokaiselle jännitelähteelle ADN PS voit sekoittaa erilaisia rakennemuotoja (yksinkertainen johdotus johtosarjoilla tai varmennettu rengasjohdotus),

### Langattoman konferenssijärjestelmän rakenne

#### <span id="page-32-0"></span>Rakennetta koskevia perusohjeita käytettäessä langattomia puheyksiköitä

Langattomat puheyksiköt ADN-W C1 ja ADN-W D1 luovat langattoman yhteyden antennimoduuliin ADN-W AM, joka on kytketty keskusyksikköön ADN CU1 järjestelmäkaapelilla. Antennimoduuli ADN-W AM voi ohjata jopa 75 johdotonta puheyksikköä. Johdottomia puheyksiköitä on helppo käyttää niiden akkukäytön ansiosta. Mikäli antennimoduulin järjestelmäkaapelin kautta tuleva jännitesyöttö ei riitä, antennimoduulille tarvitaan oma jännitesyöttö verkkolaitteen NT 12-50C kautta.

#### Langaton konferenssijärjestelmä

Langattoman konferenssijärjestelmän rakentamiseen (enintään 150 puheyksikköä liitettävissä) tarvitaan keskusyksikkö ADN CU1 konferenssin ohjausta varten ja vähintään 1 antennimoduuli ADN-W AM langattomien puheyksiköiden käyttöä varten (kantama n. 30 m).

#### enint. 150 puheyksikköä kutakin CU1:tä kohden enint. 75 puheyksikköä kutakin antennimoduulia kohden

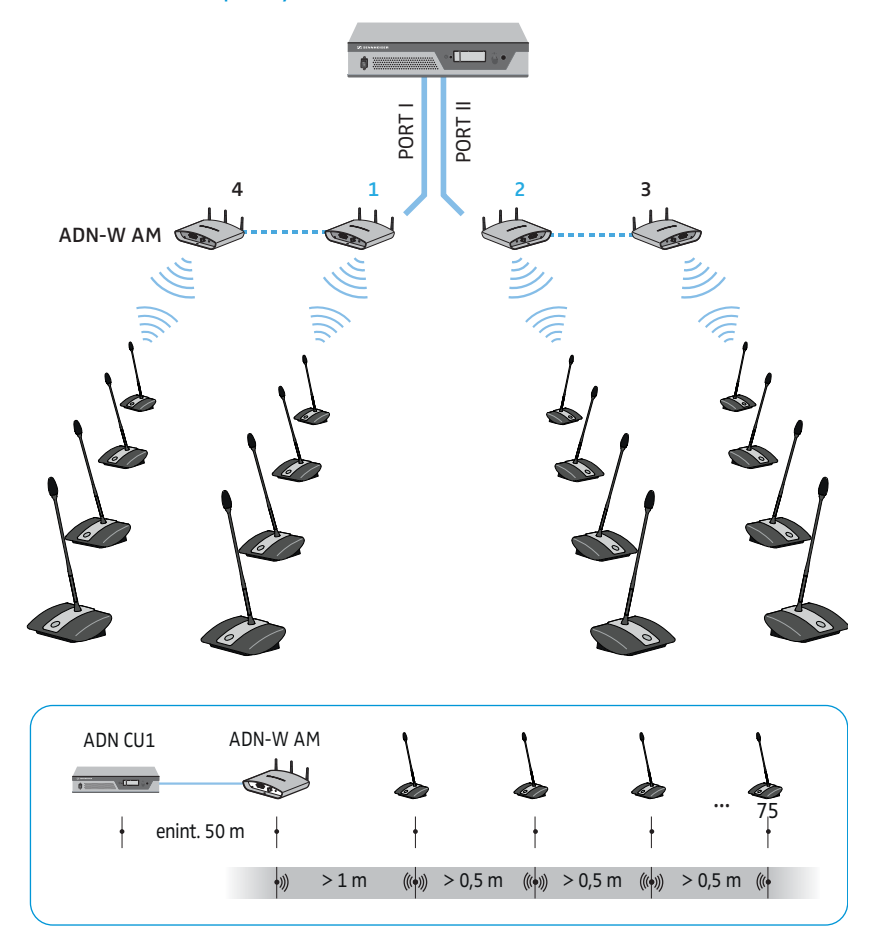

## Johdoilla kytkettyjen ja langattomien puheyksiköiden yhdistetty rakenne (hybridikäyttö)

Vapaasti valittavissa oleva määrä johdollisia puheyksiköitä ADN C1 ja ADN D1 ja langattomia puheyksiköitä ADN-W C1 ja ADN-W D1 voidaan liittää toisiinsa (hybridikäyttö), mikäli asennuksessa ja johdotuksessa noudatetaan ohjeita ja määräyksiä (ks. sivu [56](#page-56-0)).

<span id="page-33-0"></span>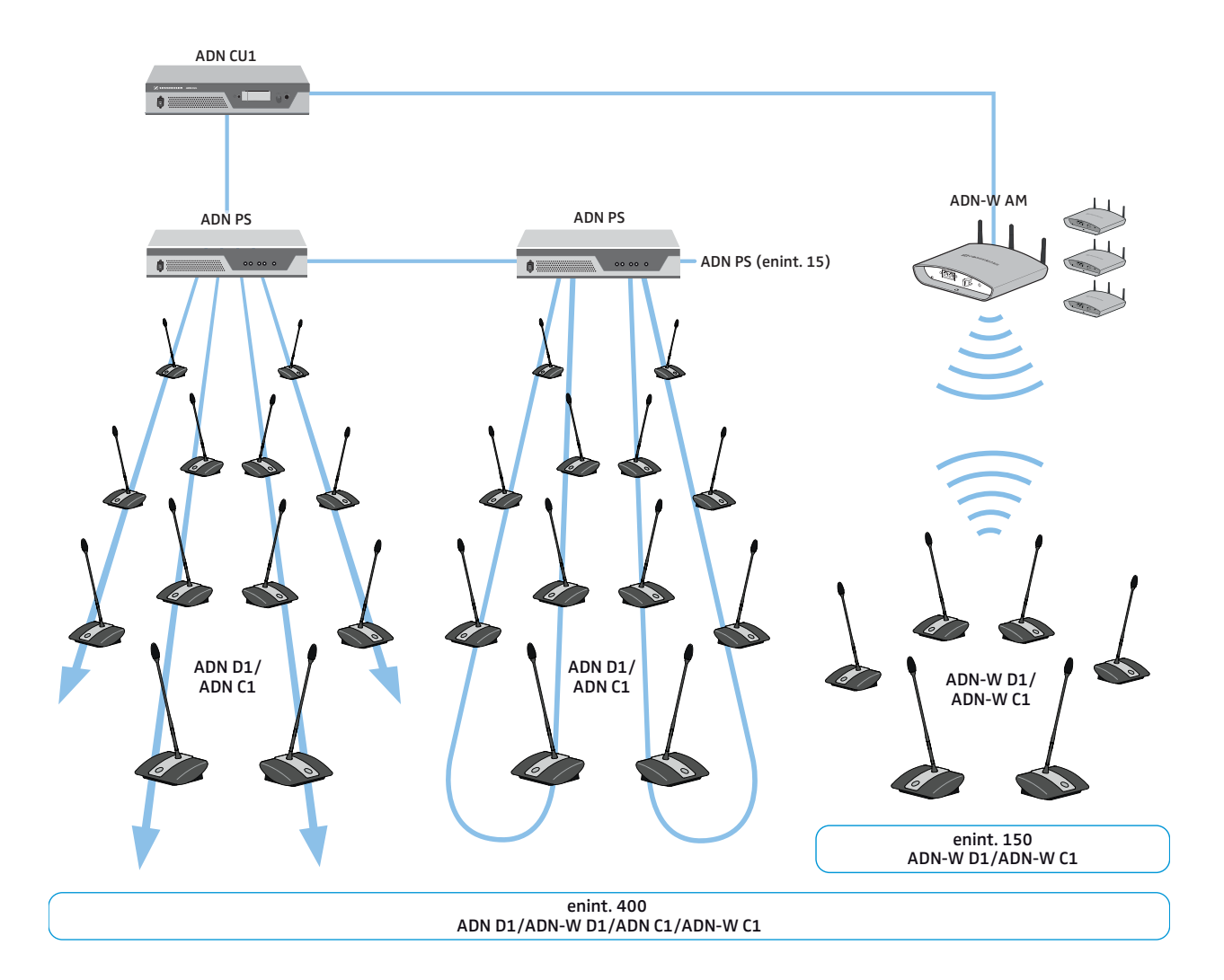

## <span id="page-34-0"></span>Konferenssijärjestelmän konfigurointi ja ohjaus

Konferenssijärjestelmän konfigurointia varten voi päättää, halutaanko käyttää keskusyksikön käyttäjävalikkoa vai "Conference Manager" -ohjelmistoa. Langattoman käytön täyden toimintalaajuuden voi konfiguroida vain ohjelmistolla. Ohjelmistolla voi lisäksi ohjata ja valvoa konferensseja graafisen käyttöpinnan kautta:

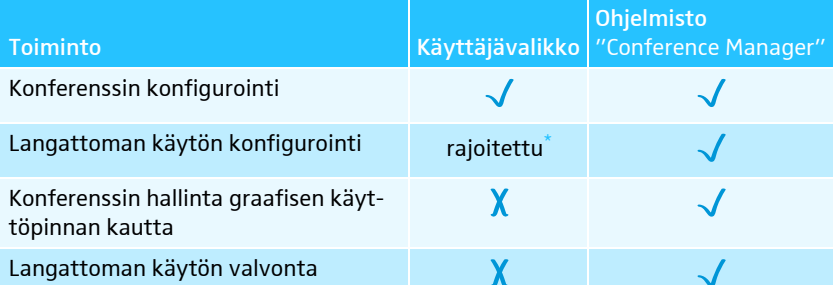

\* Käyttäjävalikon kautta voit käyttää vain dynaamista taajuushallintaa ja ilmoittaa auto-maattisesti vain langattomat puheyksiköt ("Pääsytila – avoin"). Langattomien puheyksiköiden manuaalinen taajuusvalinta ja manuaalinen ilmoittaminen liitettyyn ilmoitusti-laan, on mahdollista vain "Conference Manager" -ohjelmistolla.

"Conference Manager" -ohjelmistoa voi käyttää kahdella eri tavalla:

- 1. Ohjelmana keskusyksikköön sisällytetyllä tietokoneella Näyttöruutu, näppäimistö ja hiiri on kytkettävä silloin ohjausta varten keskusyksikköön (ks. sivu [126\)](#page-126-1).
- 2. Ohjelmana Windows-tietokoneella Ohjelmisto "Conference Manager" on asennettava sitä varten tietokoneelle ja kytkettävä verkostoon keskusyksikön kanssa (ks. sivu [127](#page-127-0)).

### <span id="page-34-1"></span>Audiosignaalien syöttö ja toisto

XLR-liitäntöjen kautta voit syöttää konferenssikanavaan ulkoisia audiosignaaleita tai toistaa konferenssikanavaa (ks. sivu [75](#page-75-0)).

Konferenssin tallentamiseen voi käyttää keskusyksikön ADN CU1 tallennustoimintoa. Konferenssikanava ja puheyksiköiden kaikki kanavat tallennetaan audiotiedostoina wav-muodossa USB-massamuistiin (ks. sivu [122\)](#page-122-0).

### <span id="page-34-2"></span>Liittäminen laitteiden ohjausjärjestelmään

ADN-konferenssijärjestelmä voidaan integroida täysin ulkoiseen laitteiden ohjausjärjestelmään. Laitteiston ohjausjärjestelmällä voidaan ohjelmoitavilla komennoilla valvoa ja ohjata konferenssijärjestelmän kaikkia toimintoja (ks. sivu [80\)](#page-80-0).

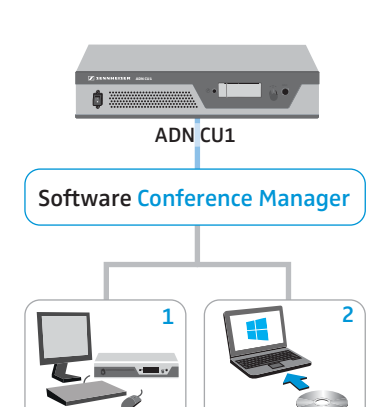

## <span id="page-35-0"></span>ADN Cable Calculator -ohjelmiston käyttö

"ADN Cable Calculator" -ohjelmiston avulla voit laskea johdolla kytkettyjen puheyksiköiden jännitesyötön yksittäisen johtosarjan tai rengasjohdon yksittäisten osioiden jännitehäviöt. Langattomien puheyksiköiden käyttöä varten voit suunnitella antennimoduulin ADN-W AM rakenteen, jotta oikea jännitesyöttö varmistetaan. Jos suunnittelun jälkeen ei vaikuta mitään varoituksia ja rakennat konferenssijärjestelmäsi niin kuin ohjelmisto laski, on konferenssijärjestelmäsi käyttö määritysten sisällä varmistettu.

"ADN Cable Calculator" -ohjelmisto on käytettävissä ainoastaan englanninkielisenä.

#### <span id="page-35-1"></span>Järjestelmävaatimukset

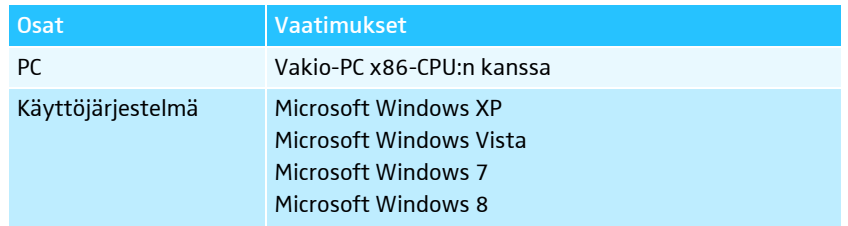

#### ADN Cable Calculator -ohjelmiston asennus

<span id="page-35-2"></span>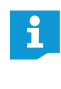

Seuraavissa työvaiheissa kuvataan "ADN Cable Calculator" -ohjelmiston asennustapahtuma Windows 8 -käyttöjärjestelmän tietokoneelle. Asennus Windows XP, Windows Vista tai Windows 7 -käyttöjärjestelmiin tapahtuu samankaltaisella tavalla.

Ohjelmiston asennusta varten tarvitset järjestelmän hallitsijan oikeudet.

- Lopeta kaikki käynnissä olevat sovellukset.
- $\blacktriangleright$  Käynnistä mukana toimitetun DVD-ROM-levyn hakemistossa "ADN Cable Calculator" oleva tiedosto "ADNCableCalcSetup.exe". Käyttösopimuksen hyväksynnän jälkeen ilmaantuu yksi turvakysymys:

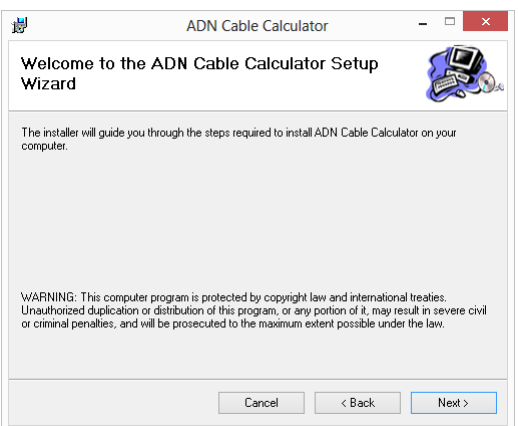
$\blacktriangleright$  Napauta kohtaa "Next". Ohjelmiston asennuspaikan valintaikkuna ilmaantuu:

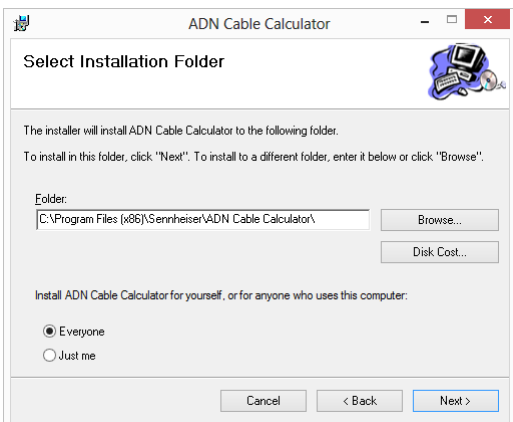

- $\blacktriangleright$ Käytä ehdotettua tai valitse jokin toinen asennuspolku.
- - Napauta kohtaa "Next". Ilmaantuu valittujen asennusasetusten kooste:

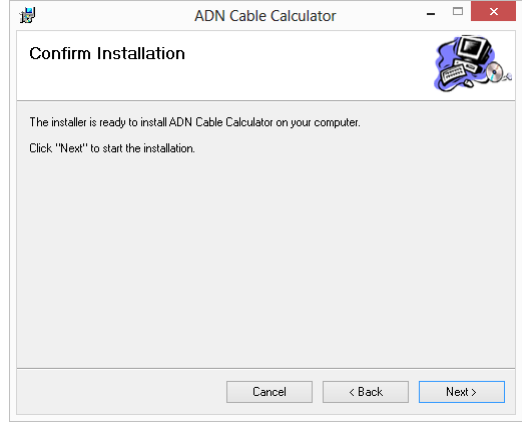

▶ Vahvista kooste napauttamalla kohtaa "Next". Asennus suoritetaan ja vahvistus ilmaantuu:

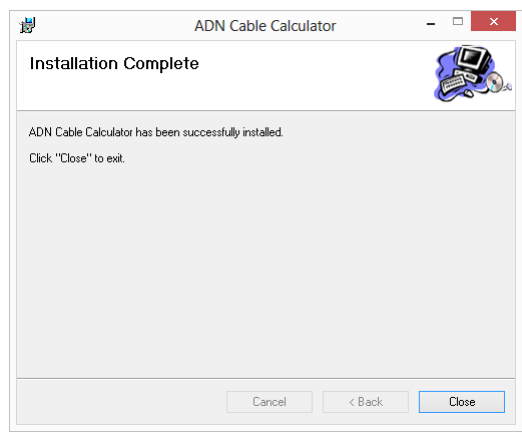

 $\blacktriangleright$  Napauta kohtaa "Close". Ohjelmisto asennettiin onnistuneesti.

### ADN Cable Calculator -ohjelmiston käyttö

Ohjelmiston "ADN Cable Calculator" käyttämiseksi ja johtopituuksien sekä puheyksiköiden lukumäärän laskemiseksi:

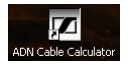

- Käynnistä "ADN Cable Calculator" -ohjelmisto käynnistysvalikon tai työpöydällä olevan linkin kautta.

Katso lisätietoja ja menettelytapa johtosarjan jännitehäviön laskemiseksi ohjelmiston "ADN Cable Calculator" ohjeesta.

- **DE Unnamed SENNHEISER Cable Calculator** Settings  $\overline{c}$
- $\blacksquare$ Napauta valikkorivillä kohtaa "Help" > "Help ..." tai paina näppäimistön näppäintä F1.

### ADN Cable Calculator -ohjelmiston asennuksen poisto

Voit poistaa "ADN Cable Calculator" -ohjelmiston asennuksen DVD-ROM-levyllä olevan asennuksen poistoavustajan tai Windows-ohjauspaneelin (luokka "Ohjelmisto", merkintä "ADN Cable Calculator") kautta.

Jos käytät asennuksen poistoavustajaa, käynnistää avustaja automaattisesti korjaustilan:

- $\blacktriangleright$  Käynnistä mukana toimitetun DVD-ROM-levyn hakemistossa "ADN Cable Calculator" oleva tiedosto "ADNCableCalcSetup.exe".
- $\blacktriangleright$ Valitse kohta "Remove ADN Cable Calculator".

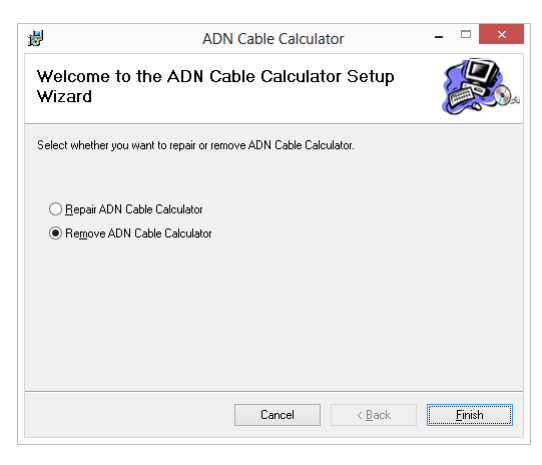

 $\blacktriangleright$  Napauta kohtaa "Finish". Ohjelmiston asennus poistetaan.

# Konferenssijärjestelmän ottaminen käyttöön

### Keskusyksikön ADN CU1 valmistelu käyttöä varten

#### Keskusyksikön pystyttäminen tai asentaminen

Kun haluat asettaa keskusyksikön tasaiselle pinnalle:

- $\blacktriangleright$ Varmista, ettei tuuletusaukkoja tukita.
- $\blacktriangleright$ Sijoita keskusyksikkö kuvassa esitetyllä tavalla.

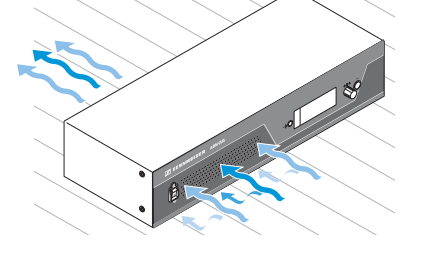

Jos haluat asentaa keskusyksikön 19"-telineeseen, täytyy keskusyksikkö tukea ja kiinnittää telineeseen lisäosilla.

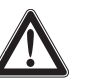

### VARO

Esine- ja henkilövahinkovaara telineasennuksen yhteydessä!

Kun tuote asennetaan suljettuun 19"-telineeseen tai yhdessä muiden tuotteiden kanssa monikoteloiseen telineeseen,

- lämpötila voi nousta telineessä erittäin voimakkaasti,
- se aiheuttaa voimakasta mekaanista kuormitusta esim. koteloihin, johtoihin tai asetuspinnoille.
- yksittäisten verkko-osien harmittomat vuotovirrat voivat moninkertaistua ja ylittää sallitut raja-arvot.

Se voi aiheuttaa esinevahinkoja ja sähköiskun vaaran.

- **Asenna keskusyksikkö aina soveltuvan telinehyllyn kanssa.** Varmista telineeseen asennuksen yhteydessä, että kuormitus jakautuu tasaisesti.
- Varmista, että ympäristön lämpötila telineessä ei ylitä teknisissä tiedoissa annettua maksimilämpötilaa (ks. sivu [240\)](#page-240-0). Huolehdi riittävästä tuuletuksesta, järjestä tarvittaessa lisätuuletus.
- Jätä yksi korkeusyksikkö keskusyksikön ADN CU1 yläpuolella vapaaksi, jotta lämmennyt ilma pääsee poistumaan.
- Sähköverkkoon tapahtuvassa liittämisessä on otettava huomioon tyyppikilven arvot. Vältä virtapiirien ylikuormitusta. Käytä tarvittaessa ylivirtasuojausta.
- Maadoita teline ylimääräisen liitännän kautta.
- Lisävarusteena saatavien kiinnityskulmien kiinnittäminen
- ▶ Poista 2 Torx-ruuvia (T25) keskusyksikön molemmilta sivuilta (vasen kuva).
- $\blacktriangleright$ Ruuvaa lisävarusteena saatava telinekulma ADN RMB-2  $\circled{3}$  (katso ["Kompo](#page-237-0)[nentit ja lisävarusteet"](#page-237-0) sivulla [237](#page-237-0)) edellä irrotetuilla Torx-ruuveilla kiinni keskusyksikköön (oikea kuva).

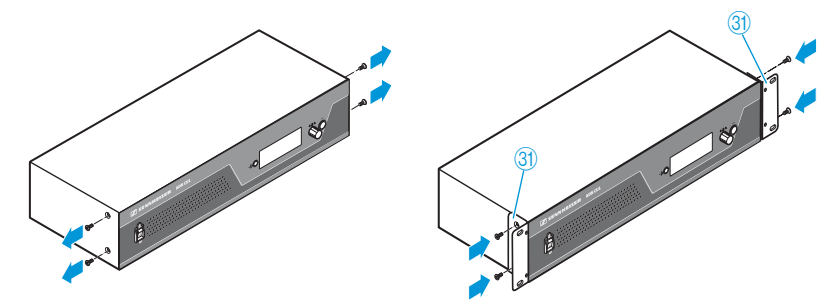

- $\blacktriangleright$  Työnnä keskusyksikkö asennettujen kiinnityskulmien kanssa 19"-telineeseen ja tue paino esim. telinehyllyn kautta.
- $\blacktriangleright$ Kiinnitä keskusyksikkö kiinnityskulmilla telineeseen.

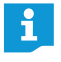

Liitteestä löydät rakennepiirroksen keskusyksikön täydellisten mittojen kanssa (ks. sivu [247](#page-247-0)).

Keskusyksikön kytkeminen sähköverkkoon

#### VARO

Tuotevaurioita soveltumattomasta verkkojohdosta tai pistorasiasta johtuen! Virheellinen jännitesyöttö voi vaurioittaa tuotetta.

- Liitä tuote verkkojohdolla (versiosta riippuen EU-, UK- tai US-verkkopistokkeella) sähköverkkoon.
- Käytä ainoastaan suojakoskettimilla varustettuja monipistorasioita ja jatkojohtoja.
- Käytä vain kolminapaisella pistokkeella varustettua verkkojohtoa.
- $\blacktriangleright$  Yhdistä ensin verkkojohdon laitepistoke (sisältyy toimitukseen) verkkoliitäntään 4.
- $\blacktriangleright$  Kytke verkkojohdon verkkopistoke sähköverkkoon (versiosta riippuen EU-, UK- tai US-verkkopistoke).
	- Keskusyksikkö ADN CU1 on nyt käyttövalmis.

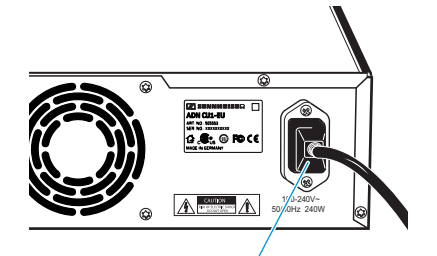

14)

### Jännitelähteen ADN PS valmistelu käyttöä varten

Jos haluat asettaa jännitelähteen ADN PS tasaiselle pinnalle:

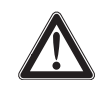

### Päällekkäin pinottujen jännitelähteiden aiheuttama henkilö- ja esinevaara!

Mikäli useita jännitelähteitä ADN PS pinotaan päällekkäin

• pino voi kaatua,

VARO

- yksittäisten jännitelähteiden ADN PS lämpötila voi kohota voimakkaasti,
- muodostuu voimakkaita mekaanisia kuormituksia esim. koteloille, johdoille tai asetuspinnoille.

Se voi aiheuttaa henkilö- ja esinevahinkoja.

▶ Älä koskaan pinoa useita jännitelähteitä ADN PS päällekkäin.

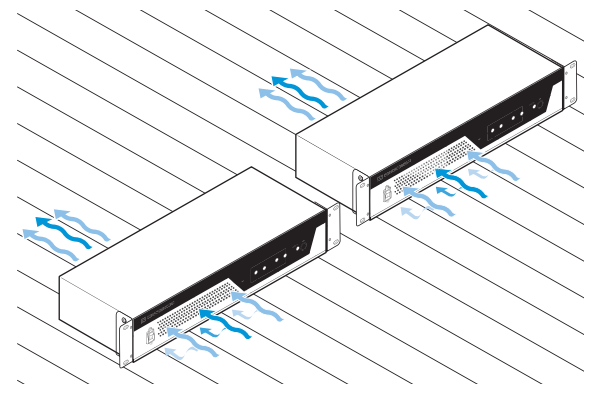

- $\blacktriangleright$ Varmista, ettei tuuletusaukkoja tukita.
- $\blacktriangleright$ Sijoita jännitelähteet ADN PS kuvassa esitetyllä tavalla.

Jos haluat asentaa jännitelähteen ADN PS 19"-telineeseen:

**VARO** 

Esine- ja henkilövahinkovaara telineasennuksen yhteydessä!

Kun tuote asennetaan suljettuun 19"-telineeseen tai yhdessä muiden tuotteiden kanssa monikoteloiseen telineeseen,

- lämpötila voi nousta telineessä erittäin voimakkaasti,
- se aiheuttaa voimakasta mekaanista kuormitusta esim. koteloihin, johtoihin tai asetuspinnoille.
- yksittäisten verkko-osien harmittomat vuotovirrat voivat moninkertaistua ja ylittää sallitut raja-arvot.

Se voi aiheuttaa esinevahinkoja ja sähköiskun vaaran.

- Varmista telineeseen asennuksen yhteydessä, että kuormitus jakautuu tasaisesti.
- Varmista, että ympäristön lämpötila telineessä ei ylitä teknisissä tiedoissa annettua maksimilämpötilaa (ks. sivu [240\)](#page-240-1). Huolehdi riittävästä tuuletuksesta, järjestä tarvittaessa lisätuuletus.
- Jätä yksi korkeusyksikkö jännitelähteen ADN PS yläpuolella vapaaksi, jotta lämmennyt ilma pääsee poistumaan.
- Sähköverkkoon tapahtuvassa liittämisessä on otettava huomioon tyyppikilven arvot. Vältä virtapiirien ylikuormitusta. Käytä tarvittaessa ylivirtasuojausta.
- Maadoita teline ylimääräisen liitännän kautta.
- $\blacktriangleright$ Työnnä jännitelähde ADN PS 19"-telineeseen.
- $\blacktriangleright$ Kiinnitä jännitelähde ADN PS kiinnityskulmilla telineeseen.

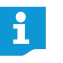

Liitteestä löydät rakennepiirroksen jännitelähteen ADN PS täydellisten mittojen kanssa (ks. sivu [248](#page-248-0)).

#### Liitä jännitelähde ADN PS sähköverkkoon

#### **VARO**

Tuotevaurioita soveltumattomasta verkkojohdosta tai pistorasiasta johtuen! Virheellinen jännitesyöttö voi vaurioittaa tuotetta.

- Liitä tuote verkkojohdolla (versiosta riippuen EU-, UK- tai US-verkkopistokkeella) sähköverkkoon.
- Käytä ainoastaan suojakoskettimilla varustettuja monipistorasioita ja jatkojohtoja.
- $\blacktriangleright$ Käytä vain kolminapaisella pistokkeella varustettua verkkojohtoa.
- $\blacktriangleright$ Kytke ensin verkkokaapelin laitepistoke (toimitussisältö) verkkoliitäntään  $@$ .
- $\blacktriangleright$  Kytke verkkokaapelin verkkopistoke sähköverkkoon (versiosta riippuen EU-, UK- tai US-verkkopistoke). Jännitelähde ADN PS on nyt käyttövalmis.

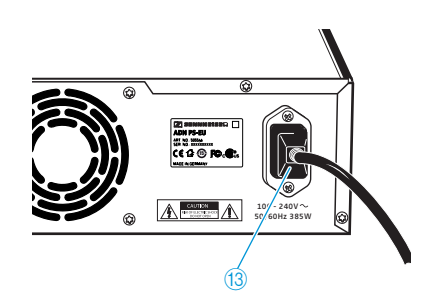

### Antennimoduulin ADN-W AM valmistelu käyttöä varten

Antennimoduuliin syötetään jännitettä järjestelmäjohdon SBC CBL RJ45 kautta keskusyksiköstä ADN CU1 tai jännitelähteestä ADN PS.

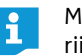

Mikäli antennimoduulin järjestelmäjohdon kautta tuleva jännitesyöttö ei riitä, eikä antennimoduuli ole listattuna keskusyksikön valikon kohdassa "Järjestelmävalikko" > "Versiot" > "Laitteistoversio-info" tai "Ohjelmistoversio-info":

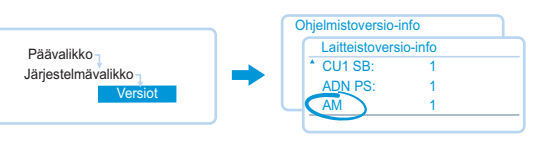

-Käytä valinnaista verkkolaitetta NT 12-50C.

#### Antennien kytkeminen

Yleisesti ottaen on käytettävä kaikkia kolmea antennia sujuvan langattoman käytön varmistamiseksi. Kaikki kolme antennia on esiasennettu toimituksen yhteydessä.

#### VARO

#### Lakisääteisestä käytöstä poikkeava langaton käyttö!

Mikäli käytät antennimoduulissa muita kuin toimitukseen sisältyviä antenneja, konferenssijärjestelmän lähtöteho voi ylittää lakisääteiset määräykset ja häiritä muita langattomia elektroniikkalaitteita.

- $\blacktriangleright$ Käytä antennimoduulissa ainoastaan toimitukseen sisältyviä antenneja.
- $\blacktriangleright$  $\sqrt{7}$  Kytke 3 antennia  $\sqrt{6}$  kolmeen antenniliittimeen.
	- $\blacktriangleright$  $\blacktriangleright$  Kierrä 3 antennin hattumutteria  $\mathcal D$  tiukalle kuten kuvassa on näytetty. Antennit on kytketty ja kiinnitetty.

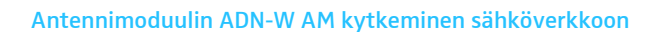

Laske "ADN Cable Calculator" -ohjelmalla, tarvitsetko ylimääräistä jännitesyöttöä antennimoduulille (ks. sivu [35\)](#page-35-0). Jos antennimoduuli jännitesyöttö järjestelmäjohdolla SBC CBL RJ45 ei riitä, käytä valinnaista verkkolaitetta NT 12-50C.

#### VARO

#### Virheellisen jännitteensyötön aiheuttamat vauriot!

Antennimoduuli ADN-W AM voi vaurioitua, mikäli käytät soveltumatonta verkkolaitetta.

- Antennimoduulissa ADN-W AM saa käyttää ainoastaan verkkolaitetta NT 12-50C.

<span id="page-42-0"></span>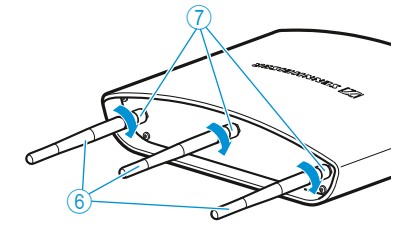

liitä verkkolaitteen NT 12-50C ontto jakkiholkki  $\mathcal D$  onton jakkiholkin liitännän kanssa $\circled$ .

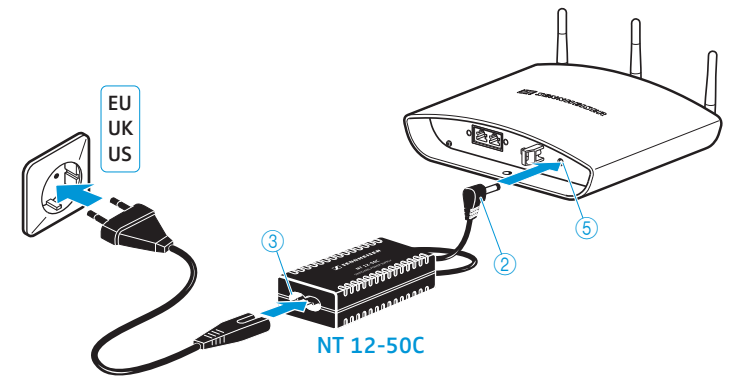

- -2 2 2 2 1yönnä kaapeli vedonkevennyksen ② läpi, kuten viereisissä kuvassa on näytetty.
	- -Liitä verkkokaapelin Euro-8-pistoke verkkolaitteen liittimen  $\circled{3}$  kanssa.
	- - Työnnä verkkojohdon verkkopistoke pistorasiaan (versiosta riippuen EU-, UKtai US-verkkopistoke).

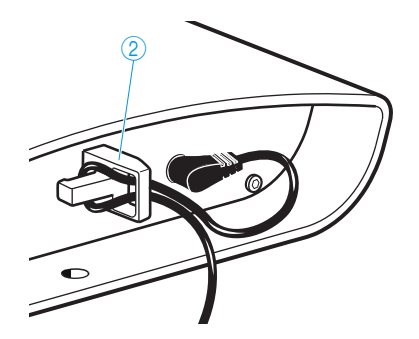

### Johdolla kytkettyjen puheyksiköiden ADN C1/ADN D1 valmistelu käyttöä varten

Puheyksiköt toimitetaan käyttövalmiina, eli niiden käyttö voidaan aloittaa suoraan. Konferenssijärjestelmä tunnistaa automaattisesti, onko liitetty puheyksikkö puheenjohtajan (ADN C1) vai osanottajan puheyksikkö (ADN D1) ja alustaa sen itsenäisesti.

ADN C1:n ja ADN D1:n puheyksikkölaitteistot on tarkastettu varmennetun rengasjohdotuksen täydellisen käyttövarmuuden varmistamiseksi. Jos yhdistelet laitteistotarkastuksen 1 (ei merkintää tyyppikilvellä) puheyksiköitä laitteistotarkastuksen 2 (tyyppikilvellä merkintä "HW: v2") puheyksiköiden kanssa, on käyttövarmuus vain rajoitetusti mahdollista (ks. myös sivu [111\)](#page-111-0).

 $\blacktriangleright$  Varmennetun rengasjohdotuksen yhteydessä saa käyttää ainoastaan laitteistotarkastuksen 2 puheyksiköitä.

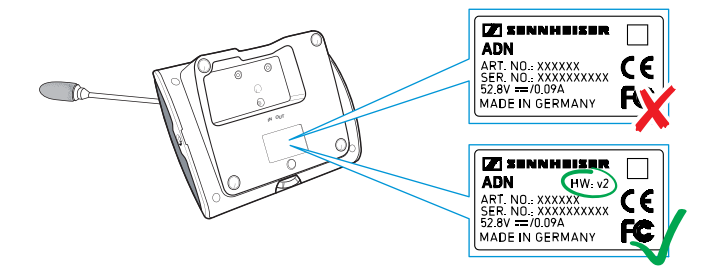

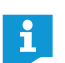

i

Jos puheenjohtajan puheyksiköitä liitetään käytön aikana konferenssijärjestelmään, täytyy ne alustaa uudelleen (ks. sivu [94](#page-94-0) tai sivu [191](#page-191-0)).

#### Johtopidikkeen asennus

Käytä lisävarusteisiin kuuluvia johtopidikkeitä, jos asennat konferenssilaitteiston kiinteästi johonkin tilaan (katso ["Komponentit ja lisävarusteet"](#page-237-0) sivulla [237\)](#page-237-0).

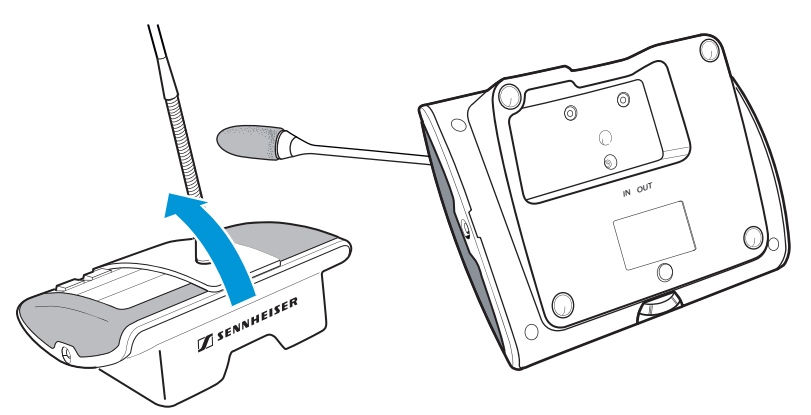

- $\blacktriangleright$ Kallista puheyksiköt kuvassa esitetyllä tavalla.
- $\blacktriangleright$ Pidä puheyksiköstä kädellä kiinni, jotta mikrofoni ei osu pöytään.

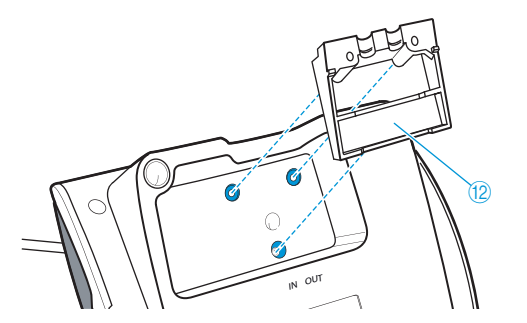

 $\blacktriangleright$ Sijoita johtopidike $\mathbb D$  kuvassa esitetyllä tavalla. Johtopidikettä <sup>12</sup> ei vielä tässä kohdassa kiinnitetä ruuveilla. Liitä ensin puheyksiköt luvussa ["Konferenssijärjestelmän asentaminen"](#page-56-0) sivulla [56](#page-56-0) kuvatulla tavalla.

Sen jälkeen kun olet liittänyt ja asettanut kaikki puheyksiköt oikein paikoilleen:

 $\blacktriangleright$  Valitse johtopidikkeen  $\mathbb D$  sopiva suojus  $\mathbb D$ :

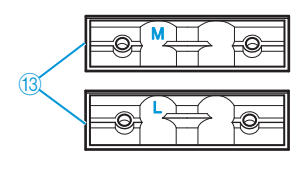

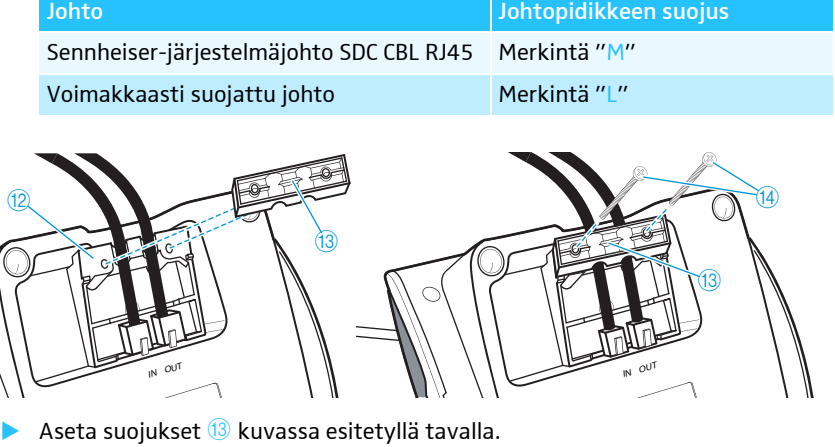

Kiristä hieman mukana toimitettuja ruuveja  $\overline{4}$  (n. 0,05 Nm).

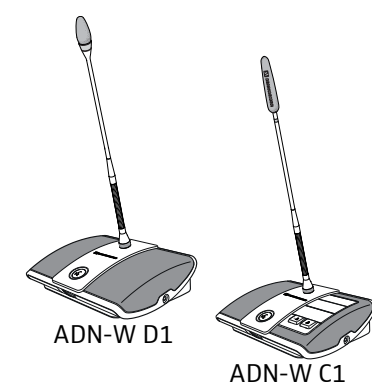

Langattomien puheyksiköiden ADN-W D1/ADN-W C1 valmistelu käyttöä varten

Langaton puheyksikkö tulee kytkeä käyttöä varten joutsenkaulamikrofonin kanssa (ADN-W MIC 15 tai ADN-W MIC 36, saatavilla eri maissa). Akku ADN-W BA syöttää jännitettä langattomaan puheyksikköön. Konferenssijärjestelmä tunnistaa automaattisesti, onko langattomasti liitetty puheyksikkö puheenjohtajan (ADN-W C1) vai osanottajan puheyksikkö (ADN-W D1) ja alustaa sen itsenäisesti.

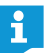

Mikäli puheyksikköön ei liitetä lainkaan mikrofonia, konsolia voi käyttää kaiuttimena konferenssikanavan äänentoistoon.

#### Joutsenkaulamikrofonin ADN-W MIC 15/ADN-W MIC 36 kiertäminen paikoilleen/ irrottaminen

Joutsenkaulamikrofonin kiertämiseksi paikoilleen:

 $\blacktriangleright$ Aseta joutsenkaulamikrofoni mikrofoniliitännän päälle  $@$ .

<span id="page-46-0"></span>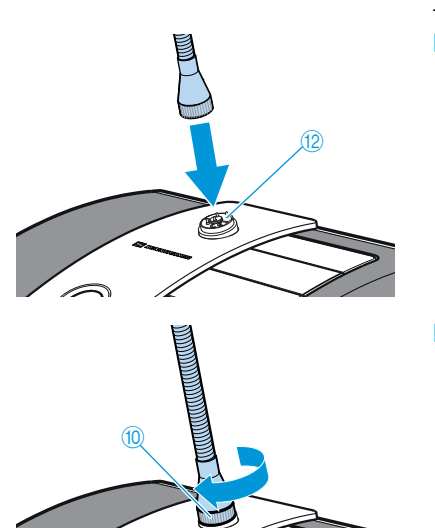

 $\blacktriangleright$  $\blacktriangleright$  Kiristä mikrofonin kiinnityskierrettä  $@$  myötäpäivään. Joutsenkaulamikrofoni on liitetty puheyksikkökonsoliin.

Joutsenkaulamikrofonin irrottamiseksi:

- $\blacktriangleright$ Irrota mikrofonin kiinnityskierre 10 kiertämällä sitä vastapäivään.
- $\blacktriangleright$ Poista joutsenkaulamikrofoni varovasti mikrofoniliitännästä.

#### Mikrofonin valvonta

Puheyksikkö tarkastaa mikrofonin moitteettoman toiminnan langattoman puheyksikön päällekytkemisen jälkeen (ks. sivu [78\)](#page-78-0).

Mikäli mikrofonin tarkastuksen yhteydessä havaitaan virheitä, mikrofonin merkkivalo  $\textcircled{\textcircled{\small{5}}}$  ja mahdollinen valorengas  $\textcircled{\textcircled{\small{2}}}$  vilkkuvat päällekytkennän jälkeen nopeasti punaisina. Mikrofoni deaktivoidaan automaattisesti.

 $\blacktriangleright$ Vaihda viallinen mikrofoni uuteen.

Mikäli mikrofoni irrotetaan ja kiinnitetään takaisin käytön aikana (langaton puheyksikkö kytketty päälle), puheyksikkö ei välttämättä toimi moitteettomasti. Käytön aikana voi ilmetä äänenvoimakkuuden vaihtelua ja häiriöääniä.

▶ Liitä ensin mikrofoni ja kytke puheyksikkö vasta sen jälkeen päälle.

#### Akun asettaminen paikoilleen/irrottaminen

Kun ADN-W BA -akku halutaan asettaa sisään langattomaan puheyksikköön:

- Tarkasta akku ennen sen käyttöä, jotta varmistetaan, että akun lataus on riittävä ja viallisen akun mahdollisuus suljetaan pois (ks. sivu [51\)](#page-51-0).
- **Lataa akku tarvittaessa (ks. sivu [51\)](#page-51-1).**
- - $\blacktriangleright$  Työnnä akku langattomassa puheyksikössä oleville akun sisääntyöntökiskoille  $@$ . Kiinnitysklipsi 8 lukittuu kuuluvasti ja kiinnittää akun.

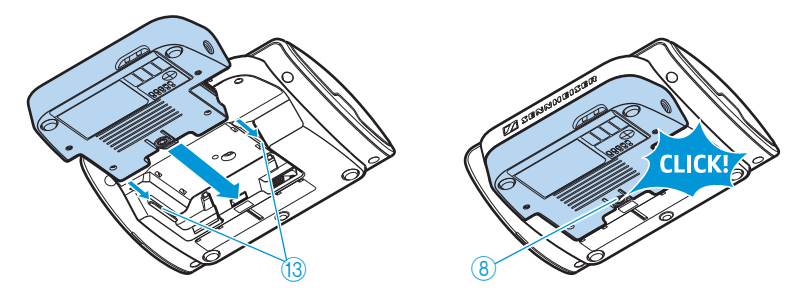

Akun poistamiseksi puheyksikön konsolista:

 $\blacktriangleright$  Paina kiinnitysklipsiä  $\textcircled{\tiny{8}}$  ja vedä akku ulos akun sisääntyöntökotelosta.

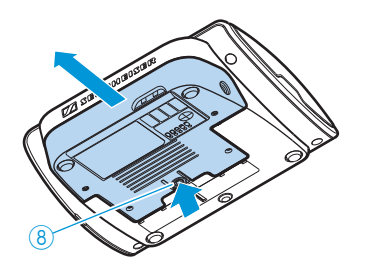

### Latauslaitteen ADN-W L 10 valmistelu käyttöä varten

Latauslaitteella ADN-W L 10 voidaan ladata samanaikaisesti enintään 10 akkua ADN-W BA. Latauslaitteen voi asettaa tasaiselle pinnalle tai sen voi asentaa 19"-telineeseen (7 korkeusyksikköä [HE], n. 310 mm).

#### Latauslaitteen pystyttäminen tai asentaminen

- $\blacktriangleright$  Varmista, että latauslaitetta käytetään lämpötila- ja ilmankosteusalueen sisällä (ks. sivu [245](#page-245-0)) ja että tuulettimen aukot  $\widehat{\mathbb{O}}$  eivät ole tukossa.
- $\blacktriangleright$ Sijoita latauslaite tasaiselle, vaakasuoralle pinnalle kuvan osoittamalla tavalla.

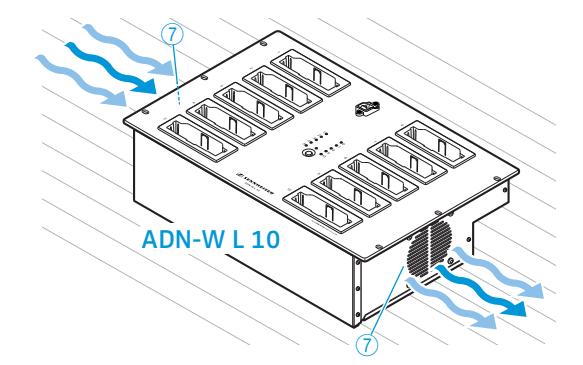

Mikäli haluat asentaa latauslaitteen ADN-W L 10 19"-telineeseen:

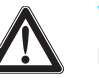

#### VARO

#### Esine- ja henkilövahinkovaara telineasennuksen yhteydessä!

Kun tuote asennetaan suljettuun 19"-telineeseen tai yhdessä muiden tuotteiden kanssa monikoteloiseen telineeseen,

- lämpötila voi nousta telineessä erittäin voimakkaasti,
- se aiheuttaa voimakasta mekaanista kuormitusta esim. koteloihin, johtoihin tai asetuspinnoille.
- yksittäisten verkko-osien harmittomat vuotovirrat voivat moninkertaistua ja ylittää sallitut raja-arvot.

Se voi aiheuttaa esinevahinkoja ja sähköiskun vaaran.

- Varmista telineeseen asennuksen yhteydessä, että kuormitus jakautuu tasaisesti.
- Varmista, että ympäristön lämpötila telineessä ei ylitä teknisissä tiedoissa annettua maksimilämpötilaa (ks. sivu [245\)](#page-245-0). Huolehdi riittävästä tuuletuksesta, järjestä tarvittaessa lisätuuletus.
- Sähköverkkoon tapahtuvassa liittämisessä on otettava huomioon tyyppikilven arvot. Vältä virtapiirien ylikuormitusta. Käytä tarvittaessa ylivirtasuojausta.
- Maadoita teline ylimääräisen liitännän kautta.

 $\blacktriangleright$ Työnnä latauslaite ADN-W L 10 sisään 19"-telineeseen.

 $\blacktriangleright$  Kiinnitä latauslaite kuudella ruuvilla (ristipääruuvit M6x12, eivät sisälly toimitukseen) kuuteen kiinnitysporaukseen, jotka näkyvät ⑥ telineessä.

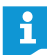

Liitteestä löydät rakennepiirroksen latauslaitteen ADN-W L 10 täydellisten mittojen kanssa (ks. sivu [249](#page-249-0)).

#### Latauslaitteen kytkeminen sähköverkkoon/irrottaminen sähköverkosta

#### VARO

#### Virheellisen jännitesyötön aiheuttamat vauriot!

Latauslaite voi vaurioitua, mikäli se kytketään soveltumattomaan jännitelähteeseen!

- Varmista kolminapaisella pistokkeella varustettua verkkokaapelia käyttämällä, että latauslaite on maadoitettu turvallisesti. Se koskee erityisesti verkkoliitäntöjä, joita ei tehdä suoraan, vaan esim. jatkojohtoa tai monipistorasiaa käyttäen.
- Vältä virtapiirien ylikuormitusta. Käytä tarvittaessa ylivirtasuojausta.

Latauslaitteen kytkemiseksi sähköverkkoon:

- $\blacktriangleright$  Työnnä verkkokaapelin laitepistoke verkkoliitäntään  $\textcircled{\scriptsize 8}.$
- $\blacktriangleright$  Kytke verkkokaapelin verkkopistoke sähköverkkoon (versiosta riippuen EU-, UK- tai US-verkkopistoke). Varmista, että pistoke on kiinnitetty tukevasti. Latauslaite on käyttövalmis.

Latauslaitteen irrottamiseksi virtaverkosta:

 $\blacktriangleright$ irrota latauslaitteen pistorasia virtaverkosta.

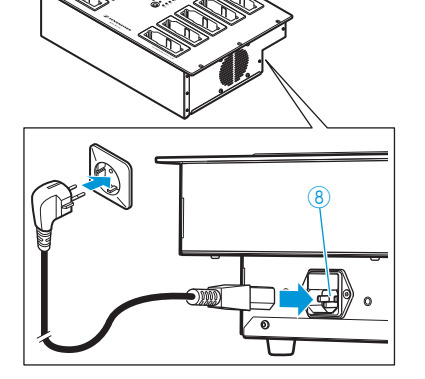

### Kuljetus- ja latauslaukun ADN-W CASE UNITS valmistelu käyttöä varten

Kuljetus- ja latauslaukulla ADN-W CASE UNITS voi ladata samanaikaisesti enintään 10 langatonta puheyksikköä ADN-W C1 tai ADN-W D1 joissa on sisäänasetetut akut ADN-W BA.

#### Kuljetus- ja latauslaukun sijoitus

#### VARO

#### Patoutuvan lämmön aiheuttama vaara kuljetus- ja latauslaukun ollessa suliettuna!

Kuljetus- ja latauslaukku ADN-W CASE UNITS ja akut ADN-W BA voivat kuumentua lataamisen aikana. Mikäli lämpöä ei johdeta pois, latausaika pitenee ja laitteet voivat vaurioitua.

- Varmista, että kuljetus- ja latauslaukkua käytetään suljetuissa tiloissa ja sallitulla lämpötila- ja ilmankosteusalueella (ks. sivu [246](#page-246-0)) ja että tuulettimen aukot  $\overline{5}$  eivät ole tukossa.
- ▶ Älä koskaan laita kuljetus- ja latauslaukkua kiinni lataamisen aikana.
- Varmista, että kuljetus- ja latauslaukku ei joudu lataamisen aikana lämmönlähteiden tai suoran auringonpaisteen vaikutuksen alaiseksi.
- $\blacktriangleright$  Sijoita kuljetus- ja latauslaukku tasaiselle, vaakasuoralle pinnalle kuvan osoittamalla tavalla.

 $\blacktriangleright$ Lukitse laukun alustan ADN-W CASE BASE kiinnitysrullat  $\textcircled{\small{3}}$  painamalla lukitusvipua alaspäin (ks. sivu [227\)](#page-227-0).

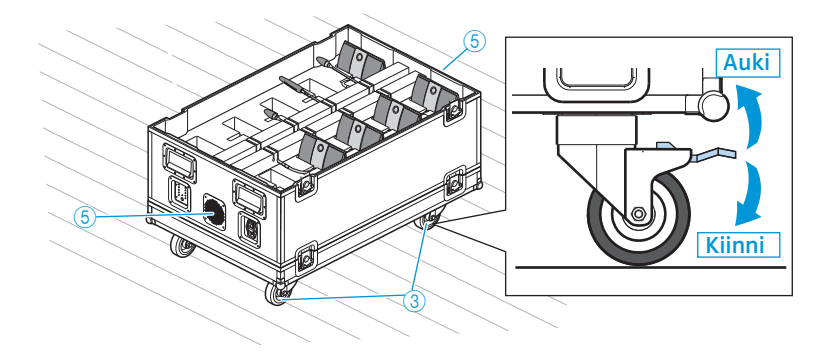

#### Kuljetus- ja latauslaukun kytkeminen sähköverkkoon/irrottaminen sähköverkosta

#### VARO

#### Virheellisen jännitesyötön aiheuttamat vauriot!

Kuljetus- ja latauslaukku voi vaurioitua, mikäli se kytketään soveltumattomaan jännitelähteeseen!

- Varmista kolminapaisella pistokkeella varustettua verkkokaapelia käyttämällä, että kuljetus- ja latauslaukku on maadoitettu turvallisesti. Se koskee erityisesti verkkoliitäntöjä, joita ei tehdä suoraan, vaan esim. jatkojohtoa tai monipistorasiaa käyttäen.
- Vältä virtapiirien ylikuormitusta. Käytä tarvittaessa ylivirtasuojausta.

Kuljetus- ja latauslaukun kytkemiseksi sähköverkkoon:

- $\blacktriangleright$  $\blacktriangleright$  Työnnä verkkokaapelin laitepistoke verkkoliitäntään  $\oslash$ .
- $\blacktriangleright$  Kytke verkkokaapelin verkkopistoke sähköverkkoon (versiosta riippuen EU-, UK- tai US-verkkopistoke). Varmista, että pistoke on kiinnitetty tukevasti. Kuljetus- ja latauslaukku on käyttövalmis.

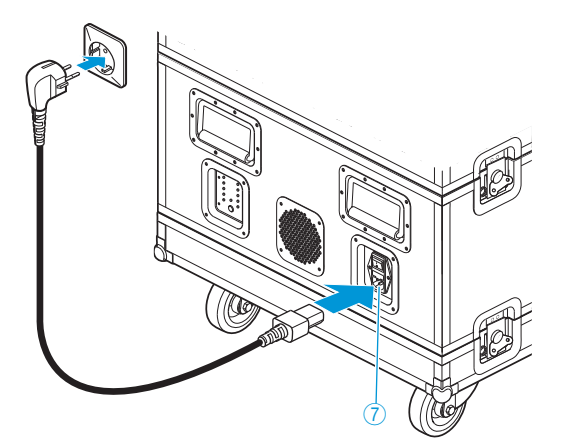

Kuljetus- ja latauslaukun kytkemiseksi irti sähköverkosta:

**>** irrota kuljetus- ja latauslaukun pistorasia virtaverkosta.

### <span id="page-51-1"></span>Langattoman puheyksikön akun ADN-W BA lataaminen

ADN-W BA:n voi ladata eri tavoin:

- langattomaan puheyksikköön asetettuna verkkolaitteella NT 12-50C myös käytön aikana
- erikseen verkkolaitteella NT 12-50C
- erikseen jopa 10 akkua yhtä aikaa latauslaitteella ADN-W L 10
- langattomaan puheyksikköön asetettuna kuljetus- ja latauslaukun ADN-W CASE UNITS -latauslaukulla

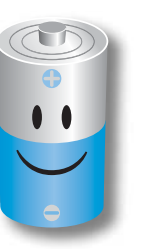

ADN-W BA -akun parhaan mahdollisen tehon, keston ja hoidon kannalta on tärkeää, että seuraavia ohjeita noudatetaan:

- ADN-W BA -akkua voi käyttää heti (lataustila toimituksen yhteydessä n. 30%) ja sen voi haluttaessa ladata vasta, kun akun lataus on käytetty loppuun. Akun alustuslatausta ei tarvita.
- Akkua voi ladata milloin vain ja kuinka kauan vain. Akkua ei tarvitse ladata kokonaan täyteen (100%).
- Akkua ei tarvitse tyhjentää säännöllisesti mahdollisimman pitkän käyttöiän saavuttamiseksi.
- Mikäli akun jäljelle jäävän käyttöajan näyttö poikkeaa huomattavasti todellisesta käyttöajasta, käyttöaikanäytön voi kalibroida uudelleen. Pura akun lataus kokonaan ja lataa se lopuksi aivan täyteen (100 %).
- Akun voi jättää latauksen jälkeen latauslaitteeseen. Latauselektroniikka valvoo latausta ja estää virheellisen latauksen.
- Poista akku langattomasta puheyksiköstä, mikäli puheyksikköä ei käytetä pitkään aikaan. Suojaa koskettimet oikosulun estämiseksi.
- Mikäli akkua halutaan varastoida pitkään, akku on hyvä ladata n. puoliksi täyteen (50 %).
- Akkua saa säilyttää vain sallitun lämpötila-alueen sisällä (ks. sivu [244\)](#page-244-0).

#### Akun lataustilan tarkastus

 $\blacktriangleright$ Paina painiketta  $\overline{6}$ .

Lataustilanäyttö  $\textcircled{\tiny{\textcircled{\tiny{0}}}}$  näyttää n. 5 sekunnin ajan akun sen hetkisen kapasiteetin:

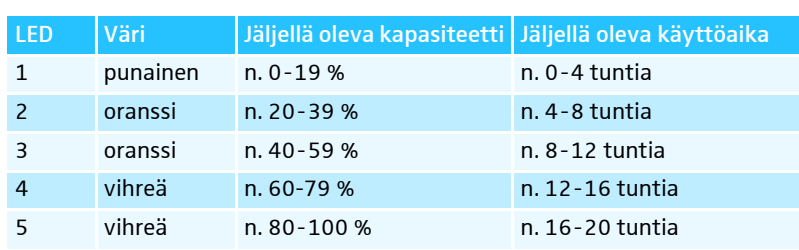

<span id="page-51-0"></span>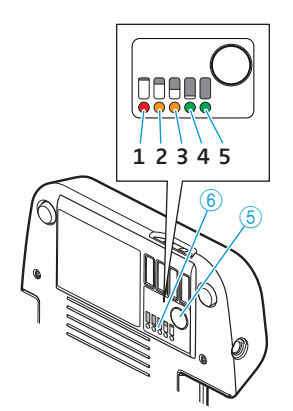

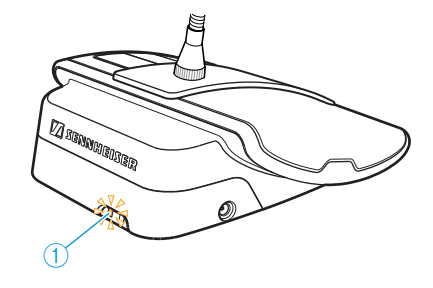

Akun tilanäyttö  $\mathbb D$  näyttää käytön aikana lisäksi, mikäli akku on lähes tyhjä.

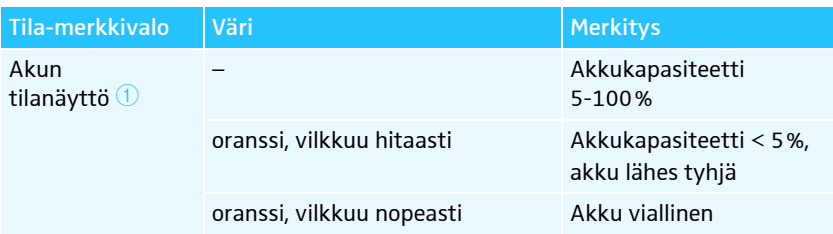

#### Akun lataus verkkolaitteella NT 12-50C

Voit ladata akku erikseen tai sen ollessa asetettuna langattomaan puheyksikköön. Langatonta puheyksikköä voidaan käyttää myös lataustapahtuman aikana.

#### VARO

#### Virheellisen jännitesyötön aiheuttamat vauriot!

Akku ADN-W BA voi vaurioitua, mikäli käytät soveltumatonta verkkolaitetta.

- Akun ADN-W BA lataamiseen saa käyttää ainoastaan verkkolaitetta NT 12-50C.

Verkkolaitteen NT12-50C liittämiseksi:

- $\blacktriangleright$ Aseta ontto jakkipistoke  $\overline{2}$  akun ADN-W BA onttoon jakkipistorasiaan  $\overline{4}$ .
- $\blacktriangleright$  $\blacktriangleright$  Liitä verkkokaapelin Euro-8-pistoke verkkolaitteen liittimen  $\textcircled{\scriptsize{3}}$  kanssa.
- $\blacktriangleright$  Työnnä verkkojohdon verkkopistoke pistorasiaan (versiosta riippuen EU-, UK- tai US-verkkopistoke). Akkua ladataan ja akun tilanäyttö $\textcircled{\textsc{1}}$  palaa oranssina (katso ["Akun ADN-W BA](#page-55-0)

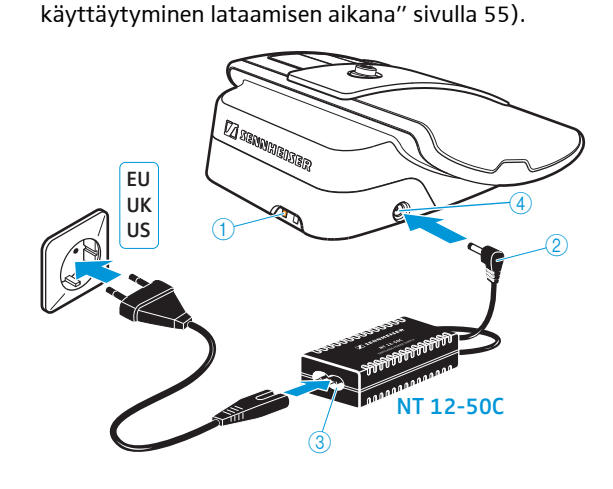

#### Jopa 10 akun lataus yhtä aikaa latauslaitteella ADN-W L 10

-Paina latauslaitteen päälle-/poiskytkin  $\overline{S}$  asentoon "I". Latauslaite on kytketty päälle. Käyttötilan näytössä 3 palaa vihreä valo.

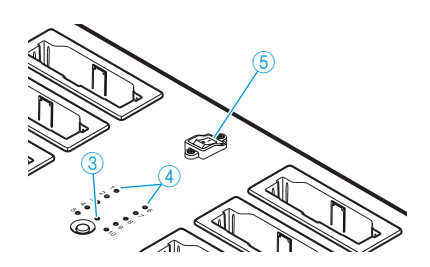

 $\blacktriangleright$  Työnnä akku johonkin latauskoteloon  $\mathbb O$ , kunnes se lukittuu kuuluvasti.

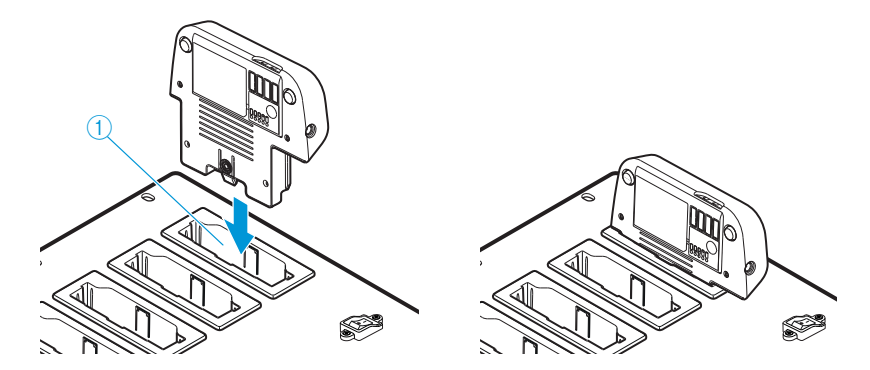

Akkua ladataan (katso ["Akun ADN-W BA käyttäytyminen lataamisen aikana"](#page-55-0) sivulla [55\)](#page-55-0). Tilanäyttö  $\overline{4}$  näyttää lataustapahtuman (katso ["Latauslaitteiden](#page-54-0) [ADN-W L 10/ADN-W CASE UNITS tilanäyttö latauksen aikana"](#page-54-0) sivulla [54](#page-54-0)).

Jopa 10 akun lataus samanaikaisesti lataus- ja kuljetuslaukulla ADN-W CASE UNITS

#### VARO

#### Patoutuvan lämmön aiheuttama vaara kuljetus- ja latauslaukun ollessa suljettuna!

Kuljetus- ja latauslaukku ADN-W CASE UNITS ja akut ADN-W BA voivat kuumentua lataamisen aikana. Mikäli lämpöä ei johdeta pois, latausaika pitenee ja laitteet voivat vaurioitua.

- Varmista, että kuljetus- ja latauslaukkua käytetään suljetuissa tiloissa ja sallitulla lämpötila- ja ilmankosteusalueella (ks. sivu [246](#page-246-0)) ja että tuulettimen aukot  $\overline{5}$  eivät ole tukossa.
- ▶ Älä koskaan laita kuljetus- ja latauslaukkua kiinni lataamisen aikana.
- $\blacktriangleright$  Varmista, että kuljetus- ja latauslaukku ei joudu lataamisen aikana lämmönlähteiden tai suoran auringonpaisteen vaikutuksen alaiseksi.
- $\blacktriangleright$ Paina lataus- ja kuljetuslaukun päälle-/poiskytkin  $\bigcirc$  asentoon "I". Lataus- ja kuljetuslaukku on kytketty päälle. Käyttötilan näytössä 3 palaa vihreä valo.

Mikäli langattomien puheyksiköiden joutsenkaulamikrofonien ei ole tarkoitus ulottua ulos latauslaukusta latauksen aikana:

- $\blacktriangleright$  Taivuta joutsenkaulamikrofonit ADN-W MIC 15-39, ADN-W MIC 15-50 ja ADN-W MIC 36-50 tarvittaessa varovasti sivulle.
- $\blacktriangleright$  Kierrä joutsenkaulamikrofonit ADN-W MIC 36-29 tarvittaessa irti puheyksikkökonsoleista (ks. sivu [46](#page-46-0)).
- $\blacktriangleright$  Työnnä langaton puheyksikkö taustapuolelle kiinnitetyn akun kanssa johonkin latauskoteloon  $\textcircled{\scriptsize{1}}$ .

Akkua ladataan (katso ["Akun ADN-W BA käyttäytyminen lataamisen aikana"](#page-55-0) sivulla [55\)](#page-55-0). Tilanäyttö  $\overline{4}$  näyttää lataustapahtuman (katso ["Latauslaitteiden](#page-54-0) [ADN-W L 10/ADN-W CASE UNITS tilanäyttö latauksen aikana"](#page-54-0) sivulla [54](#page-54-0)).

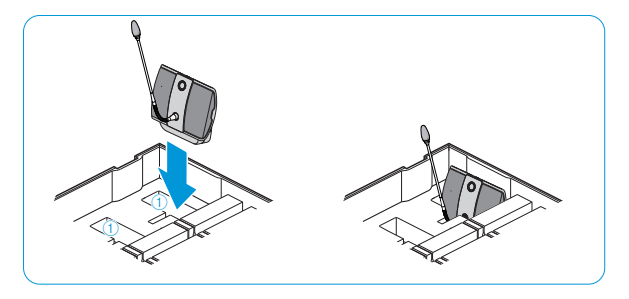

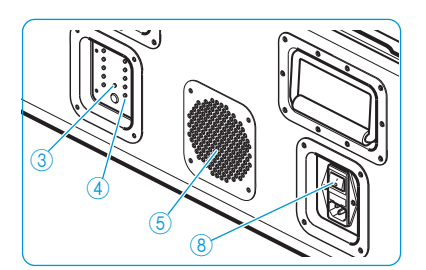

#### Latauslaitteen ADN-W L 10/ADN-W CASE UNITS poiskytkentä

Latauslaitteen ADN-W L 10/ADN-W CASE UNITS kytkemiseksi pois päältä käytön jälkeen:

 $\blacktriangleright$  Paina latauslaitteen päälle-/poiskytkin asentoon "0". Latauslaite on kytketty pois päältä. Käyttötilan näyttö sammuu.

Latauslaitteen ADN-W L 10/ADN-W CASE UNITS irrottamiseksi sähköverkosta:

 $\blacktriangleright$ irrota latauslaitteen pistorasia virtaverkosta.

#### Latauslaitteiden ADN-W L 10/ADN-W CASE UNITS tilanäyttö latauksen aikana

Latauslaitteen tilanäytössä 4 näkyy kaikkien latauskoteloiden kokonaisvalvonta (jokaiselle merkkivalolle on olemassa oma latauskotelo):

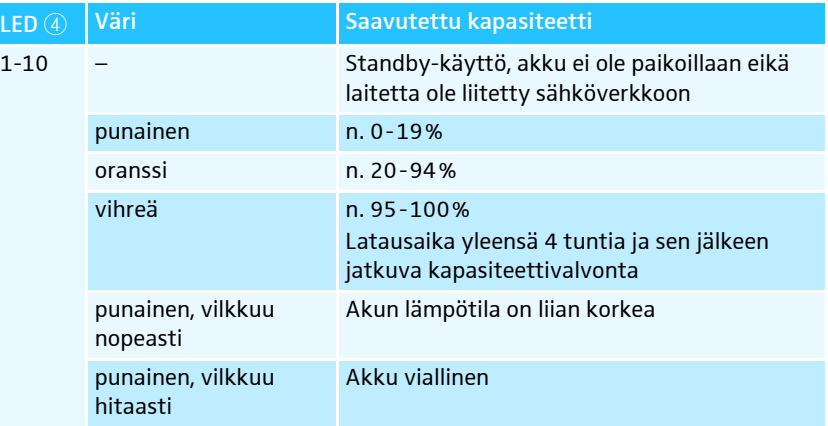

#### Yksittäiskotelovalvonnan avaamiseksi:

 $\blacktriangleright$ **D** Paina lataustilanäytön painiketta  $\overline{2}$ .

Tilanäyttö vaihtuu kokonaisnäytöstä yksittäiskotelonäytöksi. Kulloinkin valittu latauskotelo osoitetaan vihreänä palavalla LED-valolla 1-10 (ks. kuva esimerkkinä latauskotelosta 2 $\,$  (1)). Sen vieressä sijaitseva LED-merkkivalorivi, jossa on viisi LED-merkkivaloa, osoittaa lataustilan yksityiskohtaisesti (ks. kuva esimerkkinä täyteen ladatusta akusta <sup>(2</sup>).

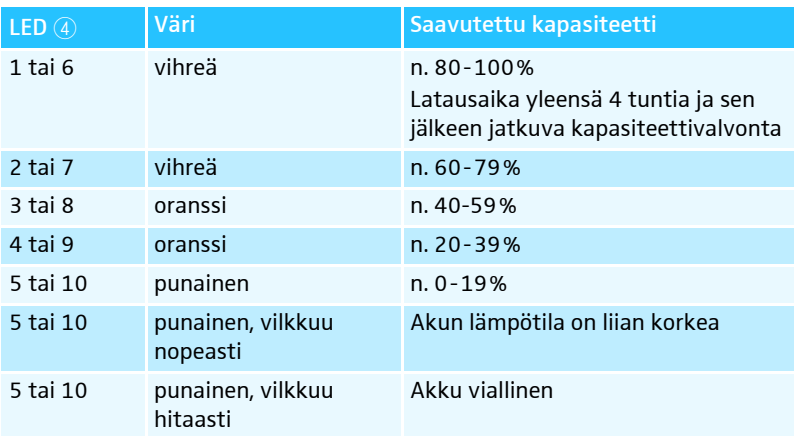

Latauskoteloiden 1-10 valitsemiseksi peräkkäin:

 $\blacktriangleright$  Paina painiketta  $\textcircled{2}$ .

Näyttö vaihtuu viisi sekuntia painikkeen viimeisen painalluksen jälkeen yksittäiskotelovalvonnalta takaisin kokonaisvalvonnalle.

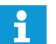

LED-merkkivalojen tekstit löytyvät vain latauslaitteelta ADN-W L 10.

<span id="page-54-0"></span>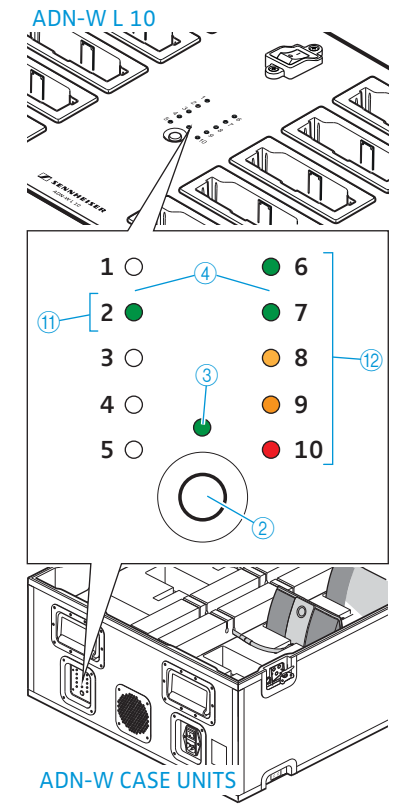

#### <span id="page-55-0"></span>Akun ADN-W BA käyttäytyminen lataamisen aikana

Mikäli akku ladataan verkkolaitteella NT 12-50C tai latauslaitteilla ADN-W L 10 tai ADN-W CASE UNITS, akku ja käytettävä latauslaite kuumenevat. Akun tilanäyttö  $\textcircled{\textsc{1}}$  ja lataustilan näyttö  $\textcircled{\textsc{i}}$  osoittavat latausvaiheen edistymisen:

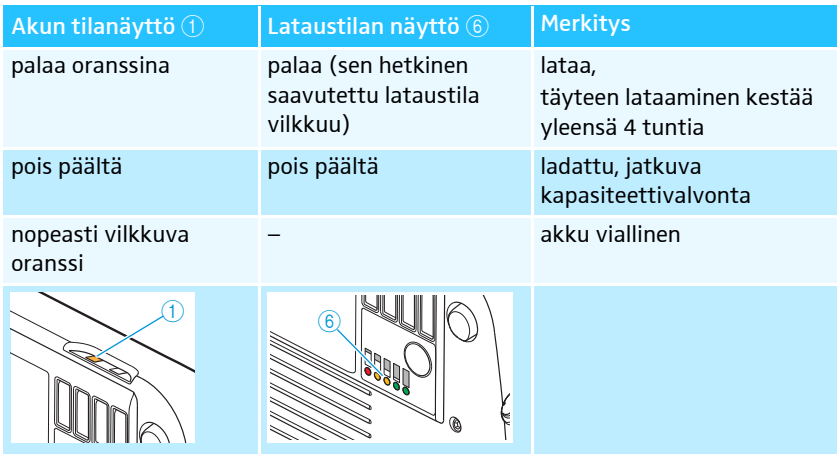

Lataaminen voi kestää kauemmin, mikäli akun lämpötila on alle 10 °C tai yli 45 °C. Siinä tapauksessa lataus keskeytetään akun suojaamiseksi niin pitkäksi aikaa, että akun lämpötila on jälleen saavuttanut sallitun lämpötila-alueen ja akun tilanäyttö  $\overline{10}$  vilkkuu oranssina. Latausvaihe käynnistyy itsenäisesti.

### <span id="page-56-0"></span>Konferenssijärjestelmän asentaminen

#### **VARO**

#### Virheellisen jännitesyötön aiheuttamat vauriot!

Mikäli kytket liitäntöihin PORT I , PORT II, DATA PS sekä / vakioverkkotuotteita RJ45-pistokkeella (esim. kytkimiä tai verkkokortteja), ne voivat vaurioitua väärän jännitesyötön johdosta.

**►** Liitäntöihin PORT I , PORT II, DATA PS sekä <</a>Saa kytkeä ainoastaan siihen tarkoitettuja puheyksiköitä ADN C1 ja ADN D1 sekä jännitelähteitä ADN PS ja antennimoduulin ADN-W AM.

#### Konferenssijärjestelmän pääsääntöinen rakenne

Puheyksiköiden lukumäärästä ja tilan koosta riippumatta suosittelemme seuraavaa menettelyä konferenssijärjestelmää rakennettaessa:

- $\blacktriangleright$  Suunnittele, kuinka monta johdollista puheyksikköä tai kannettavaa langatonta puheyksikköä tarvitaan. Molempia rakennemuotoja voi myös yhdistellä vapaasti (hybridikäyttö).
- $\blacktriangleright$  Suunnittele, kuinka monta puheyksikköä tarvitset. Yhdessä konferenssijärjestelmässä voi olla 400 puheyksikköä (enintään 150 langatonta puheyksikköä) (ks. sivu [28\)](#page-28-0). On aina oletettava, että osanottajia on suurin mahdollinen määrä.

Mikäli käytät johdollisia puheyksiköitä:

- $\blacktriangleright$  Suunnittele, riittääkö yksinkertainen johdotus vai tarvitsetko varmennettua johdotusta (ks. sivu [28\)](#page-28-1).
- $\blacktriangleright$  Laske tarvittaessa tarpeellisten jännitelähteiden ADN PS lukumäärä (yhdessä konferenssijärjestelmässä saa olla enintään 15 jännitelähdettä ADN PS).
- Laske tarvittaessa johdotuksen maksimipituus varmistaaksesi kaikkien liitettyjen puheyksiköiden jännitesyöttö (ks. sivu [28](#page-28-2)).
- $\blacktriangleright$  Sijoita keskusyksikkö ADN CU1 ja mahdolliset jännitesyötöt ADN PS esim. tekniseen tilaan tai konferenssitilaan.
- $\blacktriangleright$ Sijoita puheyksiköt vastaaville istuinpaikoille.
- $\blacktriangleright$  Ota valmiiksi riittävä määrä tarvittavan pituisia järjestelmäjohtoja SDC CBL RJ45 (katso ["Komponentit ja lisävarusteet"](#page-237-0) sivulla [237](#page-237-0)).

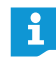

Jokaiselle jännitelähteelle ADN PS voit sekoittaa erilaisia rakennemuotoja, jos johdotuksessa noudatetaan määrityksiä (ks. sivu [58](#page-58-0) ja sivu [60\)](#page-60-0).

Mikäli käytät langattomia puheyksiköitä:

 $\blacktriangleright$  Sijoita keskusyksikkö ADN CU1 esim. tekniseen tilaan tai konferenssitilaan ja antennimoduuli(t) ADN-W AM suoraan konferenssitilaan, mikäli mahdollista. Antennimoduulin langaton kantavuus on n. 30 m.

 $\blacktriangleright$ Sijoita käyttövalmiit puheyksiköt vastaaville istuinpaikoille.

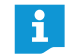

- Tiloissa, joissa on rakenteellisia esteitä, on suositeltavaa käyttää useita antennimoduuleita.
- Joissakin maissa/joillakin alueilla (esim. Kanadassa) langattomien komponenttien käyttö (taajuusalue 5,15 - 5,25 GHz, kanavat 5 -8) on rajoitettu suljettuihin tiloihin.

#### Pienen konferenssin rakentaminen keskusyksikköä käyttäen

Pienen, johdollisen konferenssin rakentamisessa ei tarvita jännitelähdettä ADN PS.

<span id="page-57-0"></span>Puheyksiköiden liittäminen johtosarjana keskusyksikköön ADN CU1

Seuraavana kuvataan menettely yhdellä johtosarjalla. Toista työvaiheet tarvittaessa toiselle johtosarjalle.

- -Kytke keskusyksikön ADN CU1 puheyksikköliitäntä PORT II ® tai PORT I ® järjestelmäkaapelilla ensimmäisen puheyksikön tuloon IN  $^{\circledR}$ .
- ▶ Yhdistä ensimmäisen puheyksikön lähtö OUT <sup>(1)</sup> järjestelmäjohdolla toisen puheyksikön tuloon IN 10.
- $\blacktriangleright$ Toista tapahtuma muille puheyksiköille.
- $\blacktriangleright$ Toista tarvittaessa koko tapahtuma toiselle johtosarjalle.

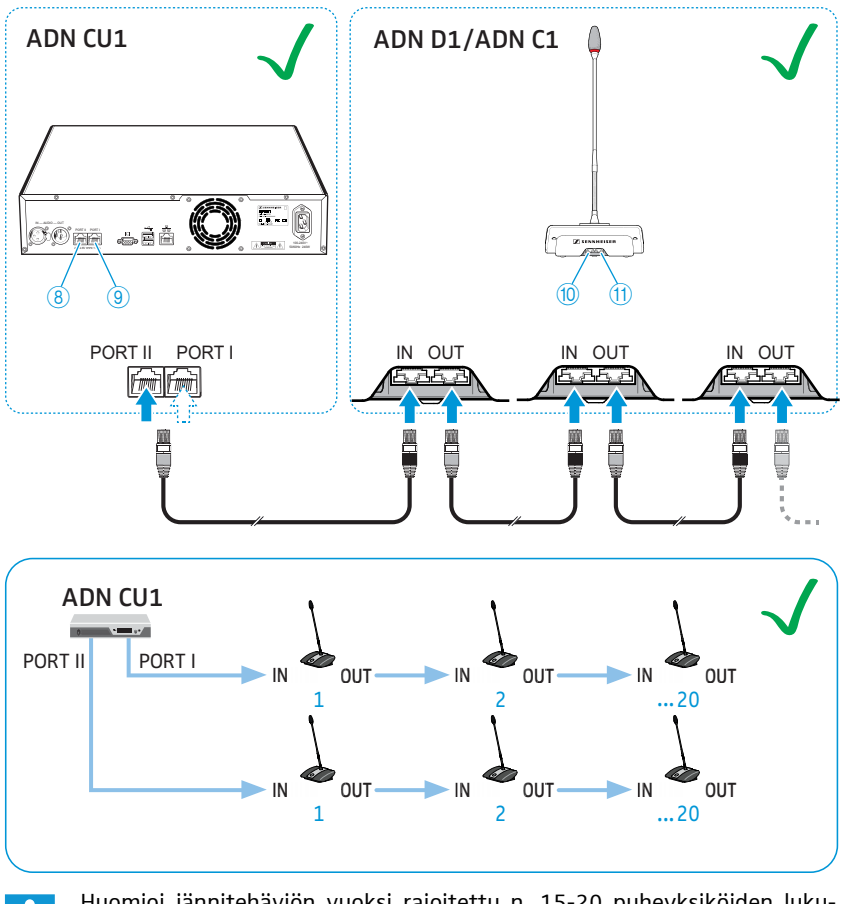

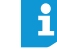

Huomioi jännitehäviön vuoksi rajoitettu n. 15-20 puheyksiköiden lukumäärä yhtä johtosarjaa kohden (ks. sivu [29\)](#page-29-0).

<span id="page-58-1"></span>Jännitelähteiden ADN PS liittäminen keskusyksikköön ADN CU1 johdoilla kytkettyä konferenssia varten

Yli 40 johdoilla kytkettyjen puheyksikön käytössä tai varmennetun johdotuksen yhteydessä tarvitaan jännitelähteitä ADN PS. Yhdessä konferenssijärjestelmässä voi olla 15 jännitelähdettä ADN PS.

- $\blacktriangleright$ Kytke keskusyksikön ADN CU1 puheyksikköliitäntä PORT II 8 tai PORT I 9 järjestelmäkaapelilla ensimmäisen jännitelähteen ADN PS tuloon DATA CU/PS 10 (enintään 50 m sallittu).
- $\blacktriangleright$  $\blacktriangleright$  Liitä ensimmäisen jännitelähteen ADN PS lähtö DATA PS  $\textcircled{\scriptsize{1}}$  järjestelmäjohdolla toisen jännitelähteen ADN PS tulon DATA CU/PS <sup>1</sup>0 kanssa.
- $\blacktriangleright$ Toimi muiden jännitelähteiden ADN PS kanssa samalla tavalla.

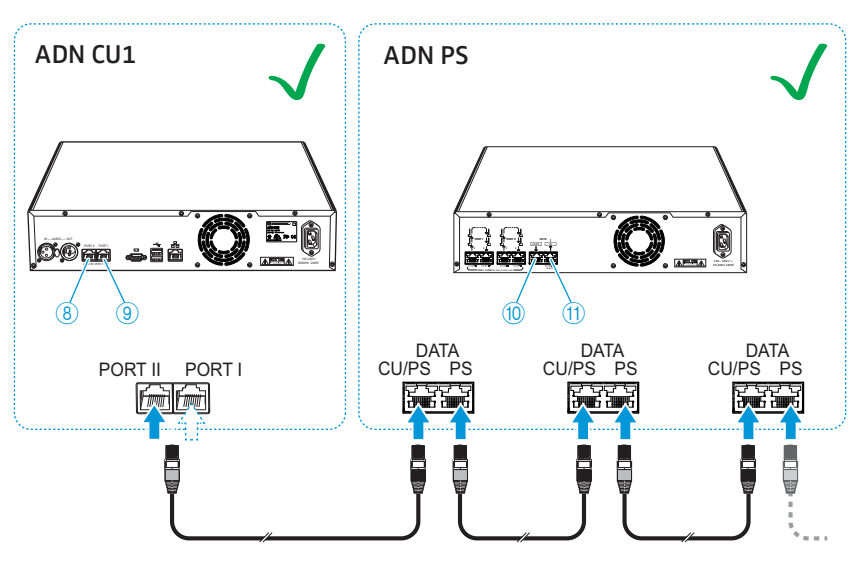

Suuren johdoilla kytketyn konferenssin rakentaminen johdotusnipulla jännitelähteiden ADN PS kanssa

Suuriin konferensseihin, joissa on jopa 400 johdoilla kytkettyä puheyksikköä, tarvitaan jännitelähteitä ADN PS. Yksinkertaisella johdotusnipulla voidaan yhdellä jännitelähteellä ADN PS syöttää jännite n. 60-70 puheyksikölle.

Seuraavana kuvataan liittäminen yhdellä johtosarjalla jännitelähteeseen ADN PS. Toista työvaiheet tarvittaessa muille johtosarjoille ja jännitelähteille ADN PS.

- $\blacktriangleright$  Yhdistä tarpeellinen määrä jännitelähteitä ADN PS keskusyksikön ADN CU1 kanssa (ks. sivu [58](#page-58-1)).
- $\blacktriangleright$ Kytke jännitelähteen ADN PS puheyksikköliitäntä PORT I tai PORT II lähtö 1  $\circ$  / 8 tai 2  $\mathbb{O}/\mathbb{Q}$  järjestelmäkaapelilla ensimmäisen puheyksikön tuloon IN  $\mathbb{O}.$
- $\blacktriangleright$  $\blacktriangleright$  Yhdistä ensimmäisen puheyksikön lähtö OUT  $\textcircled{1}$  järjestelmäjohdolla toisen puheyksikön tuloon IN 10.
- $\blacktriangleright$ Toista tapahtuma muille puheyksiköille.
- $\blacktriangleright$  Toista tapahtuma tarvittaessa toiselle, kolmannelle tai neljännelle johtosarjalle ja muille jännitelähteille ADN PS.

<span id="page-58-0"></span>Puheyksiköiden liittäminen johtosarjana jännitelähteeseen ADN PS

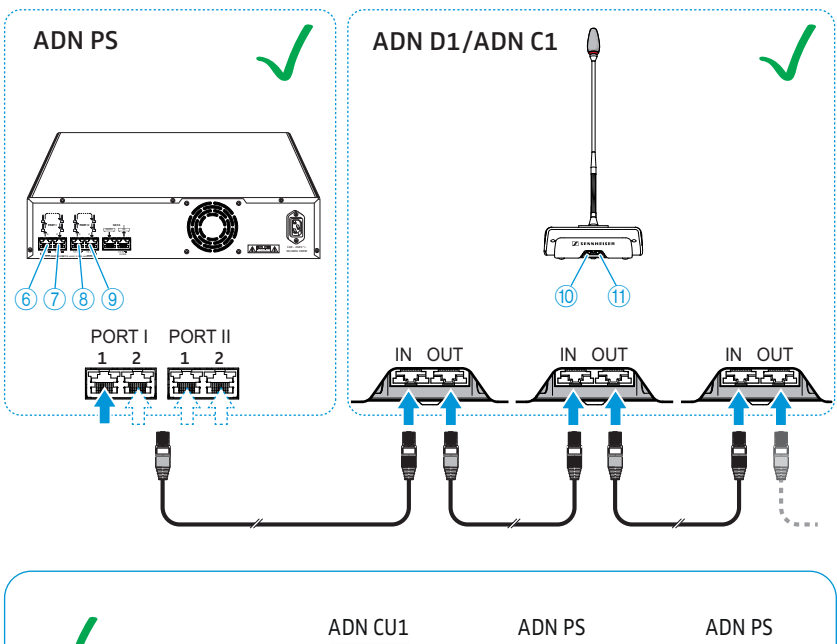

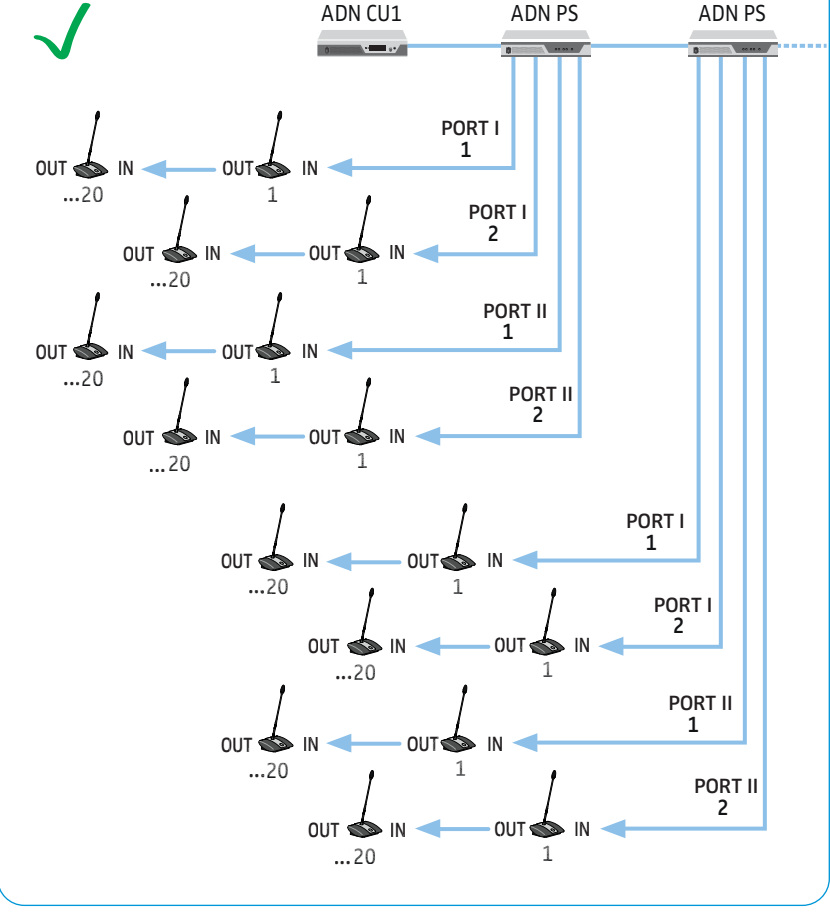

 $\mathbf i$ 

Huomioi jännitehäviön vuoksi rajoitettu n. 15-20 puheyksiköiden lukumäärä yhtä johtosarjaa kohden (ks. sivu [29\)](#page-29-0).

Yhdellä jännitelähteellä ADN PS voidaan syöttää jännite yhteensä 60-70 puheyksikölle, kun käytetään kaikkia puheyksikköliitäntöjä.

#### <span id="page-60-0"></span>Suuren johdoilla kytketyn konferenssin rakentaminen varmennetulla rengasjohdotuksella jännitelähteiden ADN PS kanssa

Suurten konferenssien, joissa on jopa 400 johdoilla kytkettyä puheyksikköä, varmennetulla rengasjohdotuksella varmistetaan, että yhden puheyksikön tai järjestelmäjohdon toimintahäiriön tai manipulaation yhteydessä kaikki muut rengasjohdotuksen puheyksiköt toimivat luotettavasti. Varmennetulla rengasjohdotuksella yhdellä jännitelähteellä ADN PS voidaan syöttää jännite n. 30-40 puheyksikölle.

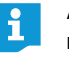

ADN C1:n ja ADN D1:n puheyksikkölaitteistot on tarkastettu varmennetun rengasjohdotuksen täydellisen käyttövarmuuden varmistamiseksi. Jos yhdistelet laitteistotarkastuksen 1 (ei merkintää tyyppikilvellä) puheyksiköitä laitteistotarkastuksen 2 (tyyppikilvellä merkintä "HW: v2") puheyksiköiden kanssa, on käyttövarmuus vain rajoitetusti mahdollista (ks. myös sivu [111\)](#page-111-0).

- Varmennetun rengasjohdotuksen yhteydessä saa käyttää ainoastaan laitteistotarkastuksen 2 puheyksiköitä.

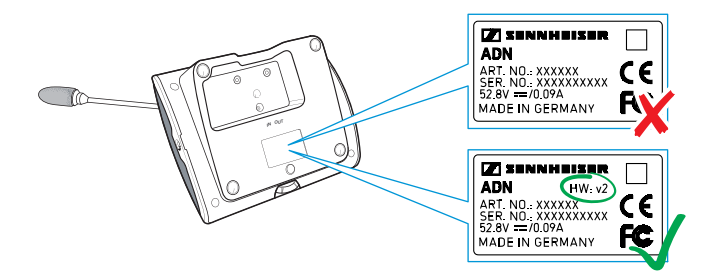

Puheyksiköiden liittäminen renkaana jännitelähteeseen ADN PS Seuraavassa kuvataan menettely yhdellä johtorenkaalla yhdelle jännitelähteelle ADN PS. Toista työvaiheet tarvittaessa toiselle renkaalle ja muille jännitelähteille ADN PS.

- $\blacktriangleright$  Yhdistä tarpeellinen määrä jännitelähteitä ADN PS keskusyksikön ADN CU1 kanssa (ks. sivu [58](#page-58-1)).
- -Kytke jännitelähteen ADN PS puheyksikköliitännän PORT I lähtö  $1\textcircled{\textcircled{\small{6}}}$  järjestelmäkaapelilla ensimmäisen puheyksikön tuloon IN  $\circledR$ .
- $\blacktriangleright$  $\blacktriangleright$  Yhdistä ensimmäisen puheyksikön lähtö OUT  $\textcircled{1}$  järjestelmäjohdolla toisen puheyksikön tuloon IN 10.
- $\blacktriangleright$ Toista tapahtuma muille puheyksiköille.
- $\blacktriangleright$  $\blacktriangleright$  Kytke viimeisen puheyksikön lähtö OUT  $\textcircled{1}$  renkaassa järjestelmäjohdolla jännitelähteen ADN PS puheyksikön liitännän PORT I lähtöön 2 $\circled{2}$ .
- $\blacktriangleright$  Toista tapahtuma tarvittaessa toiselle renkaalle liitännässä PORT II ja muille jännitelähteille ADN PS.

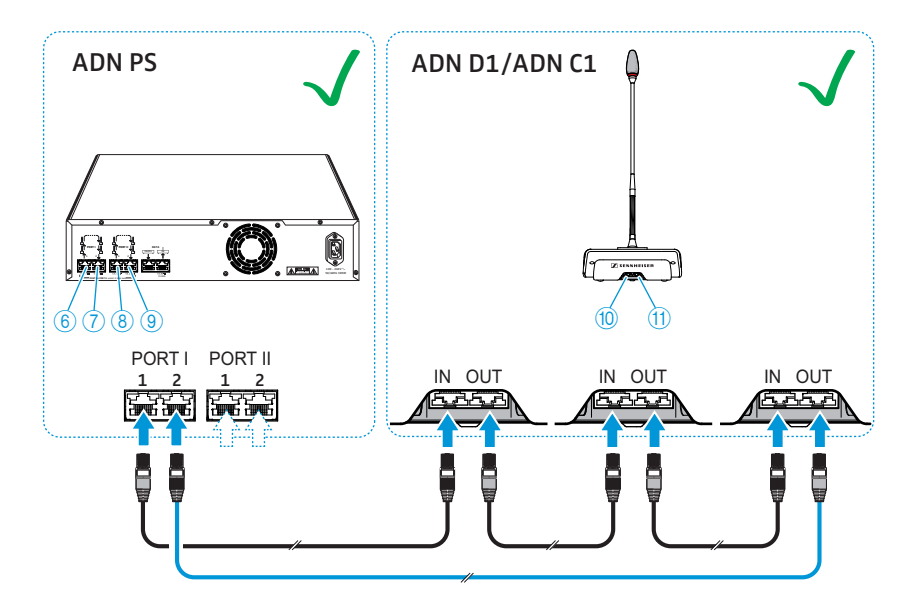

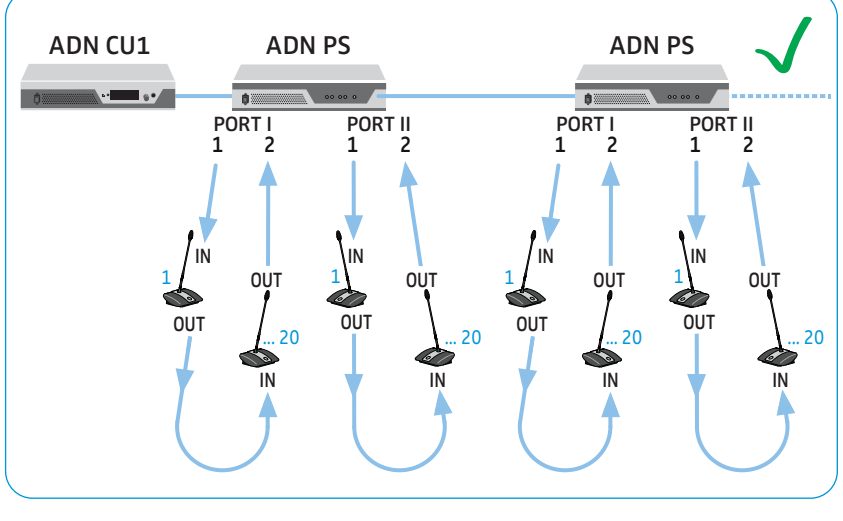

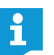

Huomioi jännitehäviön vuoksi rajoitettu n. 15-20 puheyksiköiden lukumäärä yhtä johtorengasta kohden (ks. sivu [29](#page-29-0)).

#### Johdotusvirhe

Virheellisen johdotuksen yhteydessä voi järjestelmä toimia tietyissä tapauksissa, käyttöturvallisuus ja valvonta eivät kuitenkaan ole luotettavasti mahdollista. Vältä seuraavaa johdotusvirhettä!

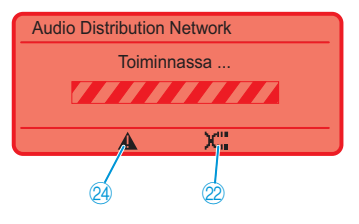

Yhden puheyksikön tulo IN ja lähtö OUT ovat kytketty toistensa paikoille Johdotusniputuksessa keskusyksikölle ADN CU1 on yhden puheyksikön asennussuunta väärä.

Keskusyksikön ADN CU1 näyttöön ilmaantuu symbolit "varoitus" 4 ja "johtovirhe" 2 ja palkki "Toiminnassa ..." (ks. sivu [105\)](#page-105-0).

Kyseessä olevan puheyksikön mikrofonipainikkeen merkkivalo  $\circledS$  ja valorengas  $\circledS$  palavat punaisina. Virheen korjaamiseksi:

▶ Liitä puheyksikkö oikein (ks. sivu [57\)](#page-57-0).

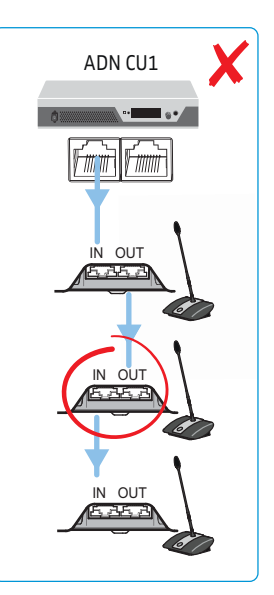

#### Rengasjohdotus keskusyksiköllä ADN CU1

Rengasjohdotus ei ole keskusyksiköllä ADN CU1 mahdollista – tämä on mahdollista ainoastaan jännitelähteellä ADN PS.

Keskusyksikön ADN CU1 näytölle ilmaantuu virheilmoitus "Error 60007 Ring cabling at CU1 ports". Näyttö palaa punaisena.

Virheen korjaamiseksi:

- $\blacktriangleright$  Kokoa konferenssijärjestelmä oikein (ks. sivu [57\)](#page-57-0).
- $\blacktriangleright$  Käynnistä konferenssijärjestelmä uudelleen (ks. sivu [77\)](#page-77-0).

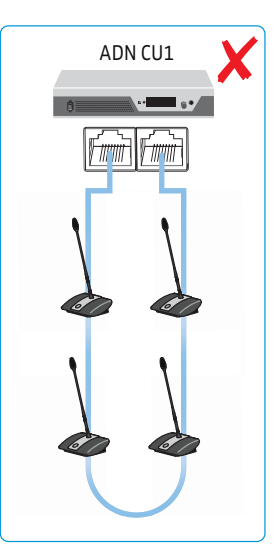

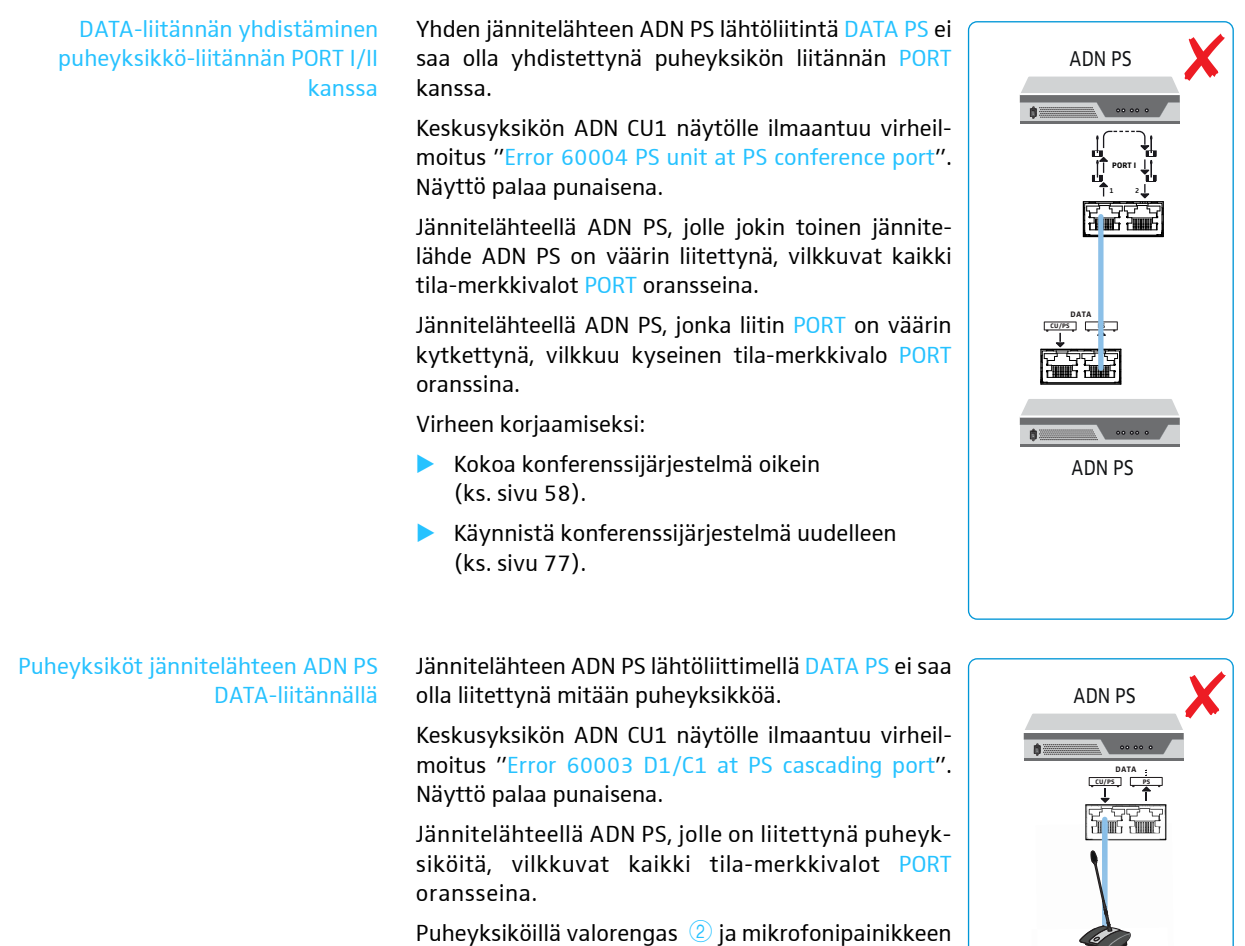

▶ Kokoa konferenssijärjestelmä oikein (ks. sivu [58\)](#page-58-0).

merkkivalo 8 vilkkuvat punaisina.

Virheen korjaamiseksi:

- Käynnistä konferenssijärjestelmä uudelleen (ks. sivu [77\)](#page-77-0).

 $F = \frac{1}{2}$ **DATA**

 $\overline{\phantom{a}}$ 

 $\blacksquare$ ADN PS

#### Rengasjohdotus erilaisten puheyksikkö-liitäntöjen PORT kautta

Rengasjohdotus yhden jännitelähteen ADN PS erilaisten liitäntöjen PORT kautta ei ole mahdollista.

Keskusyksikön ADN CU1 näytölle ilmaantuu virheilmoitus "Error 60005 Ring cabling between port I+II". Näyttö palaa punaisena.

Jännitelähteellä ADN PS kyseisen PORT I- ja PORT II-liitännän tila-merkkivalot vilkkuvat oransseina.

Virheen korjaamiseksi:

- $\blacktriangleright$  Kokoa konferenssijärjestelmä oikein (ks. sivu [58\)](#page-58-0).
- $\blacktriangleright$  Käynnistä konferenssijärjestelmä uudelleen (ks. sivu [77\)](#page-77-0).

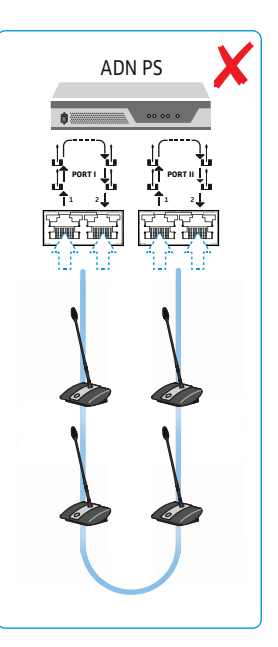

#### Rengasjohdotus erilaisten jännitelähteiden ADN PS kautta

Rengasjohdotus erilaisten jännitelähteiden ADN PS erilaisten liitäntöjen PORT kautta ei ole mahdollista.

Keskusyksikön ADN CU1 näytölle ilmaantuu virheilmoitus "Error 60006 Ring cabling between two PS". Näyttö palaa punaisena.

Molempien kyseessä olevien jännitelähteiden ADN PS kyseisten PORT-liitäntöjen tila-merkkivalot vilkkuvat oransseina.

Virheen korjaamiseksi:

- $\blacktriangleright$  Kokoa konferenssijärjestelmä oikein (ks. sivu [58\)](#page-58-0).
- - Käynnistä konferenssijärjestelmä uudelleen (ks. sivu [77](#page-77-0)).

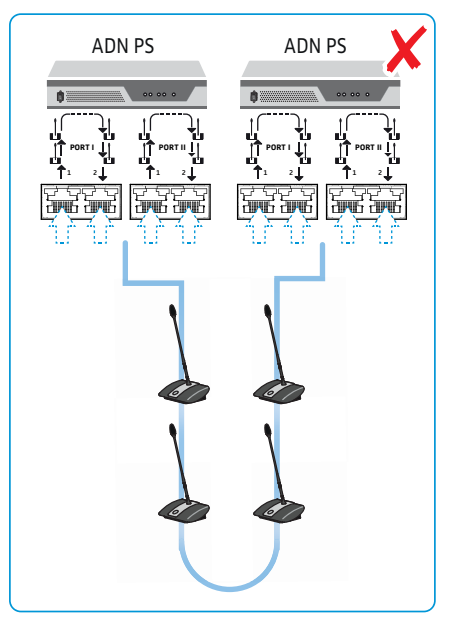

### Rengasjohdotus väärään suuntaan

Rengasjohdotuksen asennussuunta on väärä.

Renkaan puheyksiköt eivät toimi, eikä niitä näytetä keskusyksikön ADN CU1 järjestelmävalikossa ("D1/C1"). Järjestelmävalikossa ("Topologia") näytetään kuitenkin kyseisen liitännän PORT rengasjohdotus.

Virheen korjaamiseksi:

- $\blacktriangleright$  Kokoa konferenssijärjestelmä oikein (ks. sivu [60\)](#page-60-0).
- $\blacktriangleright$  Käynnistä konferenssijärjestelmä uudelleen (ks. sivu [77](#page-77-0)).

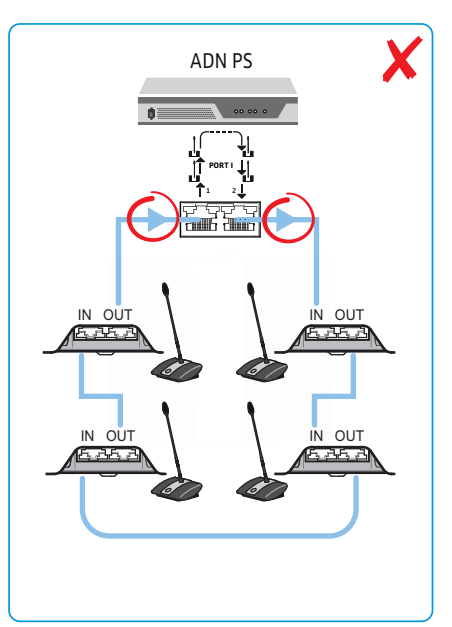

#### Puheyksikkö-liitäntä väärään suuntaan

Rengasjohdotuksessa yhden puheyksikön asennussuunta on väärä.

Renkaan väärin liitetty puheyksikkö ei toimi, eikä sitä näytetä keskusyksikön ADN CU1 järjestelmävalikossa ("D1/C1").

Virheen korjaamiseksi:

- $\blacktriangleright$  Kokoa konferenssijärjestelmä oikein (ks. sivu [60\)](#page-60-0).
- $\blacktriangleright$  Käynnistä konferenssijärjestelmä uudelleen (ks. sivu [77](#page-77-0)).

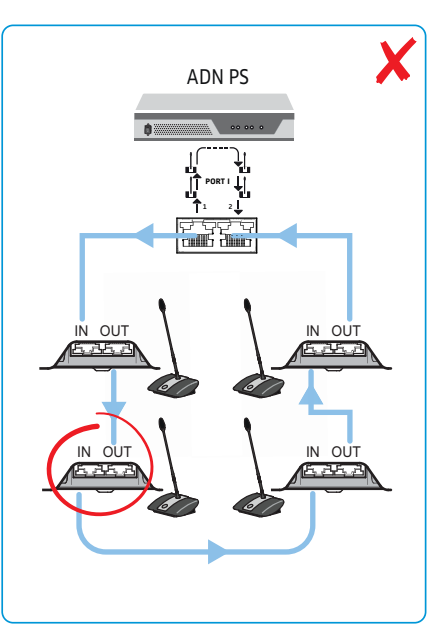

## <span id="page-66-0"></span>Antennimoduulin ADN-W AM liittäminen keskusyksikköön ADN CU1 langatonta konferenssikäyttöä varten

Langattomien puheyksiköiden käyttöön tarvitaan vähintään yksi antennimoduuli ADN-W AM.

- $\blacktriangleright$  $\blacktriangleright$  Kytke keskusyksikön ADN CU1 puheyksikön liitäntä PORT II  $\textcircled{\small{8}}$  tai PORT I  $\textcircled{\small{9}}}$  järjestelmäjohdolla antennimoduulin ADN-W AM tuloon (1) (toimitussisältö ADN-W AM, enintään 50 m sallittu).
- $\mathbf{i}$
- Mikäli antennimoduulin jännitteensyöttö ei ole riittävää järjestelmäjohdon kautta (antennimoduuli ei kytkeydy päälle), antennimoduuli tarvitsee erillisen jännitteensyötön verkkolaitteen NT 12-50C kautta (ks. sivo [42](#page-42-0)).
- Valinnaisesti voit kytkeä antennimoduulin ADN-W AM myös jännitelähteen  $\mathbf{i}$ ADN PS puheyksiköiden liitäntään PORT. On samantekevää, käytetäänkö sarja- vai rengasjohdotusta. Antennimoduuli kytketään johtosarjaan tai renkaaseen kuten puheyksikkö.

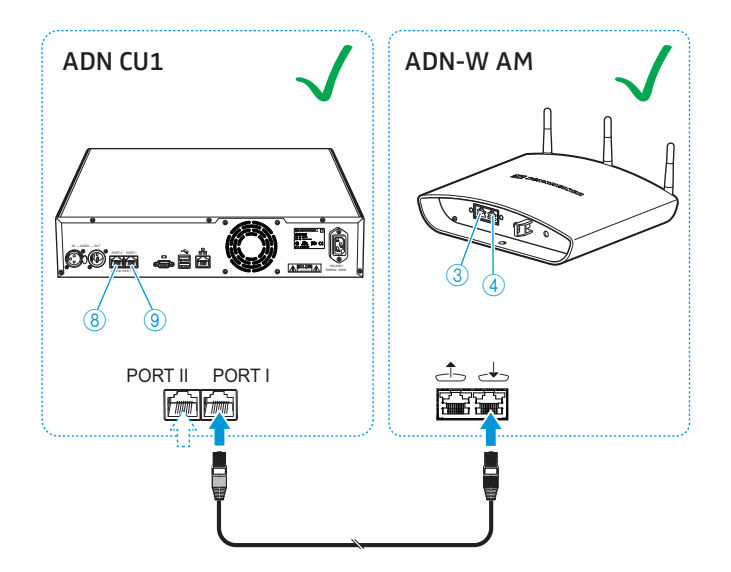

Mikäli valinnaisesti haluat yhdistää antennimoduulin johdolla kytkettyjen puheyksiköiden kanssa (hybridikäyttö), käytä antennimoduulia kuten johdolla kytkettyä puheyksikköä:

 $\blacktriangleright$ Liitä antennimoduulin ADN-W AM lähtö $\hat{\triangle}$  3 järjestelmäjohdolla johdolla kytketyn puheyksikön ADN D1/ADN C1 tuloon IN<sup>10</sup>.

#### Tai:

- $\blacktriangleright$  Liitä johdolla kytketyn puheyksikön ADN D1/ADN C1 lähtö OUT  $\textcircled{\textsc{1}}$  järjestelmäjohdolla antennimoduulin ADN-W AM tuloon  $\rightarrow$ .

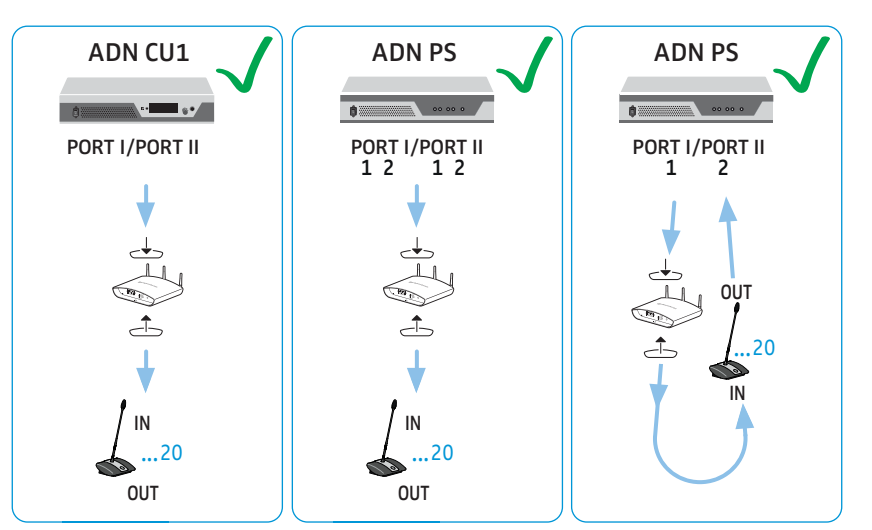

#### Johdotusvirhe

Virheellisen johdotuksen yhteydessä voi järjestelmä toimia tietyissä tapauksissa, käyttöturvallisuus ja valvonta eivät kuitenkaan ole luotettavasti mahdollista. Vältä seuraavaa johdotusvirhettä langatonta konferenssijärjestelmää rakennettaessa!

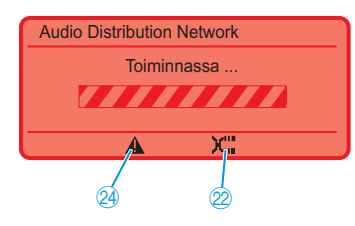

Antennimoduulin ADN-W AM tulo ja lähtö liitetty toistensa paikoille Liitettäessä antennimoduulia keskusyksikölle ADN CU1 on antennimoduulin ADN-W AM tulo  $\rightarrow$  ja lähtö - liitetty väärin.

Keskusyksikön ADN CU1 näyttöön ilmaantuu symbolit "varoitus" 4 ja "johtovirhe" a ja palkki "Toiminnassa ..." (ks. sivu [105\)](#page-105-0).

Antennimoduuli ei ole käyttövalmis.

Virheen korjaamiseksi:

▶ Liitä antennimoduuli oikein (ks. sivu [66\)](#page-66-0).

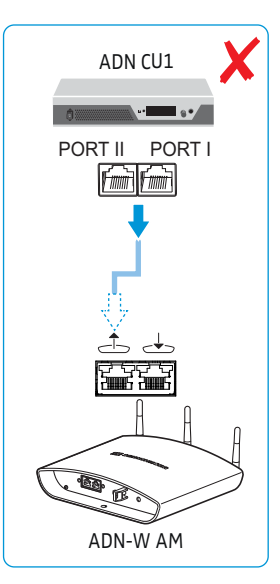

Antennimoduuli ADN-W AM jännitelähteen ADN PS DATAliitännällä

Jännitelähteen ADN PS lähtöliittimellä DATA PS ei saa olla liitettynä mitään antennimoduulia.

Keskusyksikön ADN CU1 näytölle ilmaantuu virheilmoitus "Error 60010 D1/C1 at PS cascading port". Näyttö palaa punaisena.

Virheen korjaamiseksi:

- - Kokoa konferenssijärjestelmä oikein (ks. sivu [66\)](#page-66-0).
- $\blacktriangleright$  Käynnistä konferenssijärjestelmä uudelleen (ks. sivu [77\)](#page-77-0).

Rengasjohdotuksen yhteydessä antennimoduulin ADN-W AM tulo ja lähtö väärään suuntaan Rengasjohdotuksessa antennimoduulin asennussuunta on väärä.

Renkaassa oleva antennimoduuli ei toimi, eikä sitä näytetä keskusyksikön ADN CU1 järjestelmävalikossa.

Virheen korjaamiseksi:

- $\blacktriangleright$  Kokoa konferenssijärjestelmä oikein (ks. sivu [66\)](#page-66-0).
- $\blacktriangleright$  Käynnistä konferenssijärjestelmä uudelleen (ks. sivu [77](#page-77-0)).

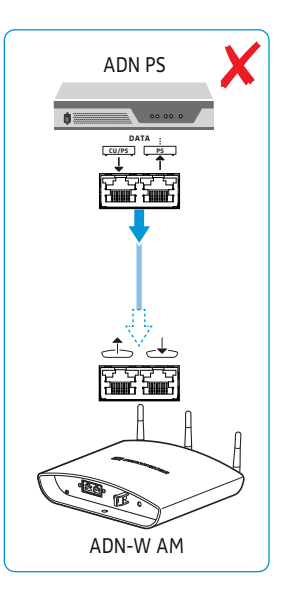

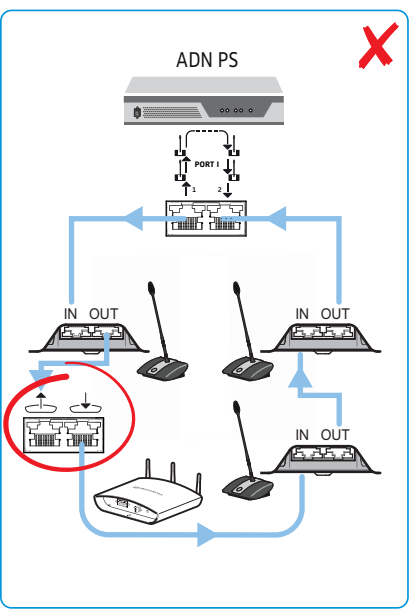

### <span id="page-69-0"></span>Antennimoduulin ADN-W AM sijoitus ja suuntaaminen

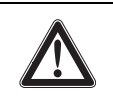

### VARO

#### Loukkaantumisten ja esinevahinkojen vaara!

Riittämättömästi kiinnitetty antennimoduuli voi pudota seinältä, sisäkatosta tai telineestä tai kaatua ja tällöin aiheuttaa henkilö- tai esinevahinkoja.

- Varmista antennimoduuli putoamiselta tai kaatumiselta varmistusvaijerilla, joka on kiinnitettynä erilliseen koukkuun.
- Anna pätevän ammattihenkilöstön hoitaa antennimoduulin asennus paikallisten, kansallisten ja kansainvälisten määräysten ja standardien mukaisesti.

Antennimoduulin sijoituksessa on olemassa useita eri vaihtoehtoja:

- seinään tai kattoon kiinnitettynä palloniveltä käyttämällä (lisävaruste)
- statiiviin asennettuna
- tasaiselle pinnalle (esim. pöytä) pystytettynä

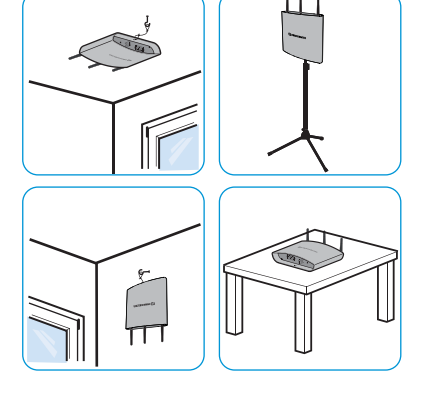

Tarvittaessa tulee käyttää useaa antennimoduulia, jotta varmistetaan radiosignaalin ihanteellinen vastaanotto.

#### VARO

ř

#### Radioaaltohäiriöiden vaara!

Mikäli antennimoduuli ja konferenssijärjestelmän langattomat puheyksiköt sijoitetaan liian lähelle toisiaan, se voi aiheuttaa radioaaltohäiriöitä.

- $\blacktriangleright$  Aseta langattomat puheyksiköt seuraaville etäisyyksille:
	- vähintään 1 m antennimoduulista ja
	- vähintään 0,5 m muista langattomista puheyksiköistä.

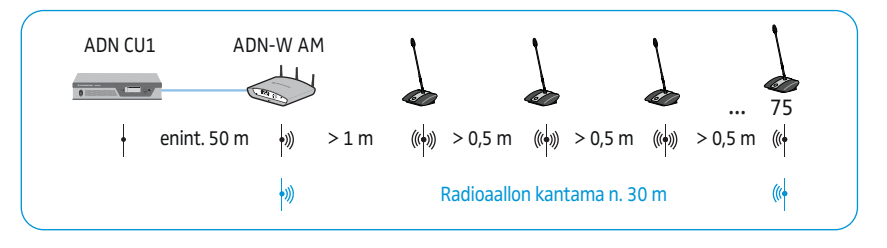

Antennimoduulin ja langattomien puheyksiköiden radioaallon kantama on n. 30 m. Radioaallon kantama voi vaihdella käyttöpaikasta riippuen.

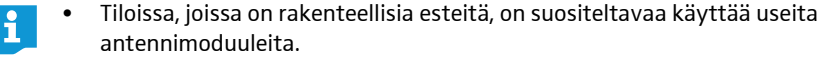

- Joissakin maissa/joillakin alueilla (esim. Kanadassa) langattomien komponenttien käyttö (taajuusalue 5,15 - 5,25 GHz, kanavat 5 -8) on rajoitettu suljettuihin tiloihin.
- $\blacktriangleright$  Älä peitä antennimoduulin antenneja tai langattomia puheyksiköitä suojuksilla tai muilla esteillä.
- $\blacktriangleright$  Sijoita komponentit siten, että langattomien puheyksiköiden ja antennimoduulin välissä on esteetön näköetäisyys.
- $\blacktriangleright$  Sijoita antennimoduuli mahdollisimman keskelle ja mahdollisesti langattomien puheyksiköiden yläpuolelle.

 $\blacktriangleright$  Kohdista antennimoduulin 3 antennia siten, että ne ovat rinnakkain toisiinsa nähden ja n. 90°-kulmassa langattomiin puheyksiköihin

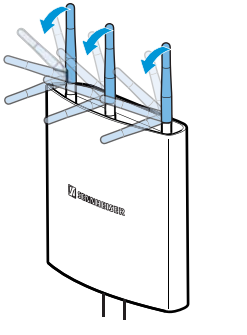

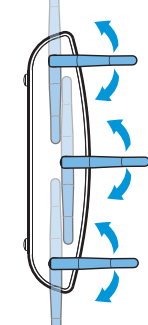

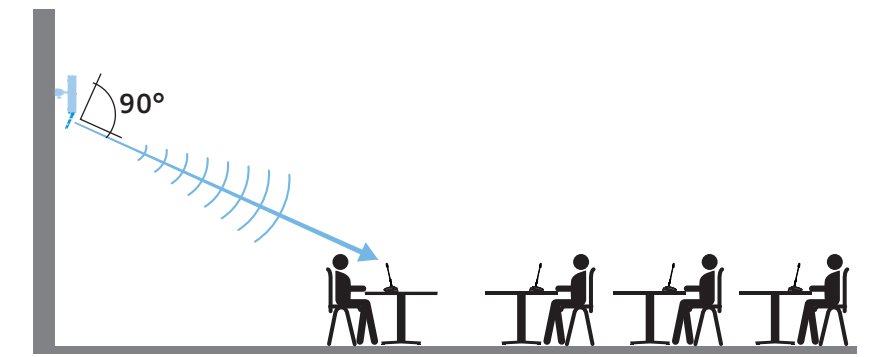

Noin 10 metriä korkeissa tiloissa suosittelemme sisäkattoasennusta:

- Asenna antennimoduuli keskelle kattoa langattomien puheyksiköiden yläpuolelle. Käytä tätä varten lisävarusteena saatavaa palloniveltä GZG 1029 ja asennuslevyä GZP 10 (katso ["Kiinnitys kattoon"](#page-72-0) sivulla [72](#page-72-0)).
- $\blacktriangleright$ Kohdista antennit vaakasuoraan ja n. 90°-kulmassa langattomiin puheyksiköihin.

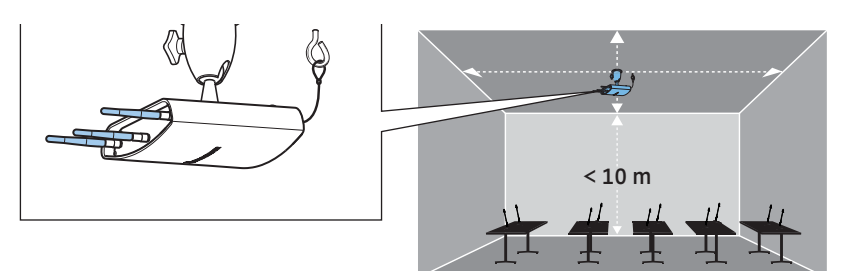

Tiloissa, joiden korkeus on yli 10 m suosittelemme seinäasennusta, koska langattomilla puheyksiköillä on ympärisäteilevä ominaisuus (n. 30 m):

- $\blacktriangleright$  Asenna antennimoduuli seinälle, enintään 10 metrin korkeudelle. Käytä tätä varten lisävarusteena saatavaa palloniveltä GZG 1029 ja asennuslevyä GZP 10 (katso ["Kiinnitys kattoon"](#page-72-0) sivulla [72\)](#page-72-0).
- $\blacktriangleright$ Kiinnitä antennimoduuli päähän siten, että antennit osoittava alaspäin.
- $\blacktriangleright$  Käännä antenneja hieman siten, että ne ovat kohdistettuina n. 90°-kulmaan langattomiin puheyksiköihin nähden.

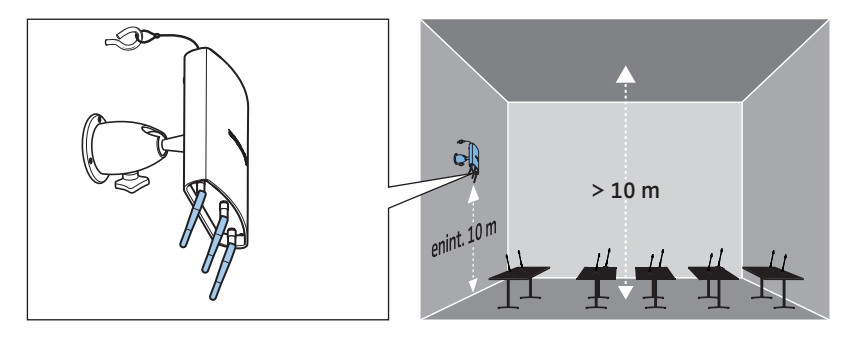

Kantavuuden rajoittamisen minimoimiseksi:

 $\blacktriangleright$  Vältä sijoitusta konferenssitilan ulkopuolelle, pylväiden, suojusten taakse tai muiden radioaalloilla toimivien elektronisten laitteiden läheisyyteen!

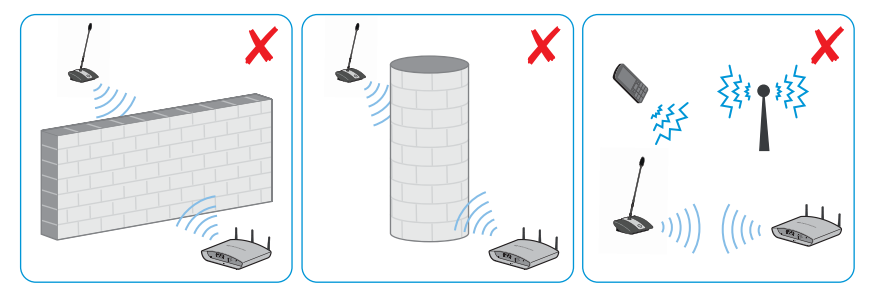

#### Kiinnitys seinälle

- $\blacktriangleright$  Käytä asennukseen antennimoduulin takapuolella olevia seinäkiinnityssilmukoita 8 antennimoduulin kiinnittämiseksi kahdella ruuvilla (linssikanta-/ upporuuvit M4 x 25 tai pidemmät, ei sisälly toimitukseen) seinälle.
- $\mathbf i$

Jos antennimoduuli kiinnitetään erittäin korkealle seinälle (n. 10 metrin korkeuteen), käytä lisävarusteena saatavaa palloniveltä GZG 1029 ja asennuslevyä GZP 10 (katso ["Kiinnitys kattoon"](#page-72-0) sivulla [72\)](#page-72-0). Kiinnitä antennimoduuli päähän siten, että antennit osoittava alaspäin. Näin antennit voidaan kohdistaa optimaalisesti langattomiin puheyksiköihin (ks. sivu [69](#page-69-0)).
Antennimoduulin varmistamiseksi tahattomalta putoamiselta:

- $\blacktriangleright$  Ohjaa varmistusvaijeri silmukan  $\mathbb 0$  läpi ja kiinnitä varmistusvaijeri esim. erilliseen koukkuun

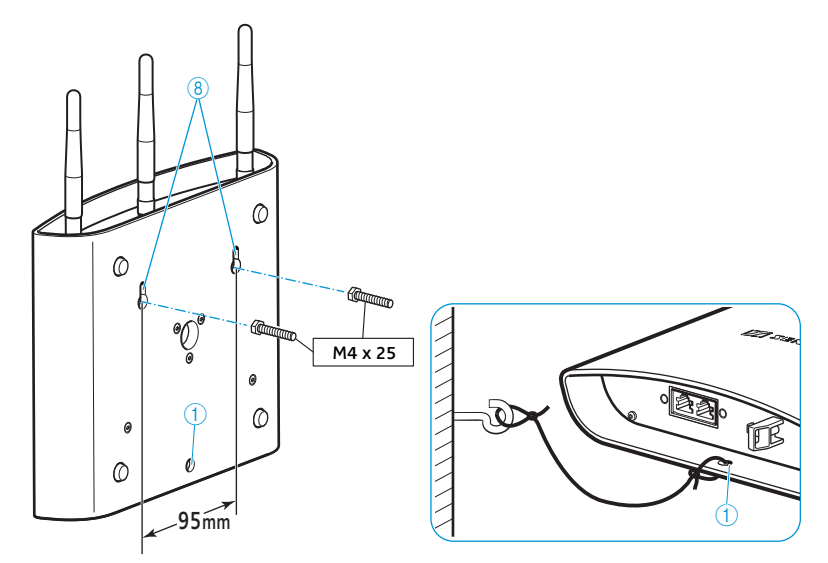

#### Kiinnitys kattoon

- Käytä kattoasennukseen lisävarusteena saatavaa palloniveltä GZG 1029 ja asennuslevyä GZP 10.

Antennimoduulin varmistamiseksi tahattomalta putoamiselta

 $\blacktriangleright$  $\blacktriangleright$  Ohjaa varmistusvaijeri silmukan  $\textcircled{\iota}$  läpi ja kiinnitä varmistusvaijeri esim. erilliseen koukkuun

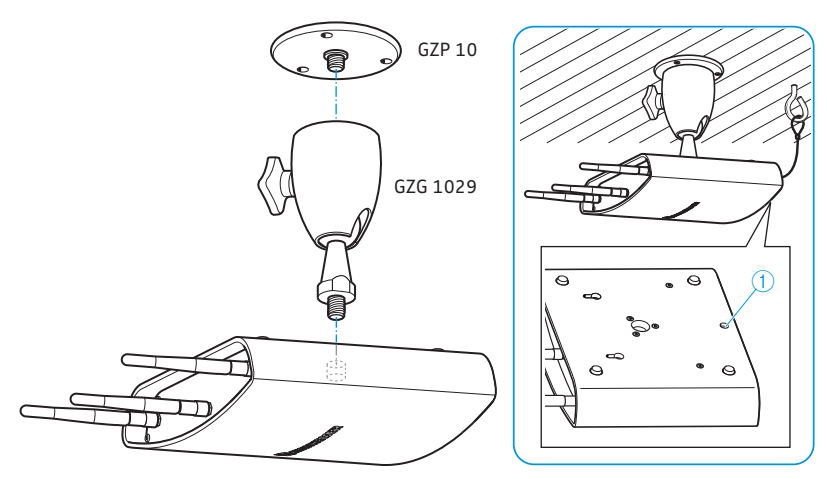

#### Asennus telineeseen

- $\blacktriangleright$ Kohdista telineen jalat.
- $\blacktriangleright$  Valitse telineeseesi sopivat kierreyksikkö (sisältyy toimitukseen): – Kierreyksikkö ruuvattuna ulos: 5/8" telinekierre
	- Kierreyksikkö ruuvattuna sisään: 3/8" telinekierre

 $\blacktriangleright$  Ruuvaa antennimoduuli telinekierteellä  $\textcircled{\scriptsize{9}}$  kiinni telineeseen.

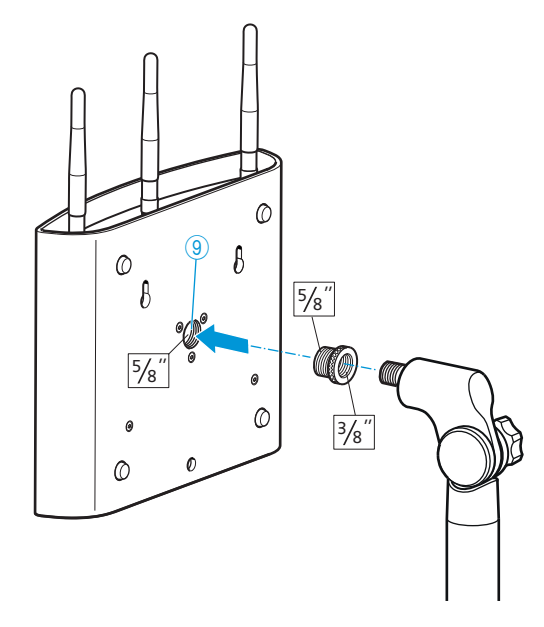

#### Pystytys tasaiselle pinnalle

- Sijoita antennimoduuli tasaiselle pinnalle

#### Antennien kohdistus

▶ Kohdista 3 antennia siten, että ne ovat rinnakkain toisiinsa nähden ja n. 90°kulmassa langattomiin puheyksiköihin (ks. sivu [69](#page-69-0)).

## Langattomien puheyksiköiden ADN-W C1 tai ADN-W D1 pystytys

#### **VARO**

#### Radioaaltohäiriöiden vaara!

Radiotaajuushäiriöitä voi ilmaantua, jos sijoitat langattomat puheyksiköt ADN-W C1 tai ADN-W D1 ja konferenssijärjestelmän antennimoduulin ADN-W AM liian lähelle toisiaan.

- Aseta langattomat puheyksiköt seuraaville etäisyyksille:
	- vähintään 1 m antennimoduulista ja
	- vähintään 0,5 m muista langattomista puheyksiköistä.

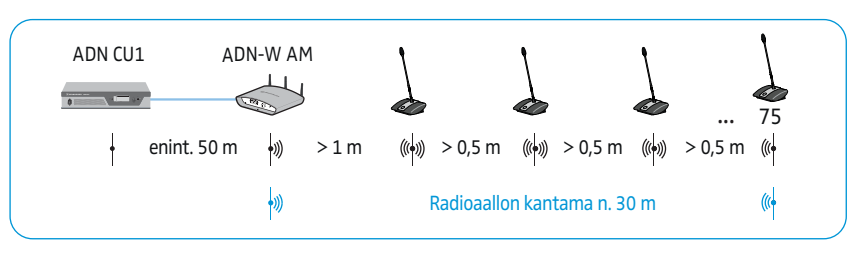

- $\blacktriangleright$  Sijoita langattomat puheyksiköt ADN-W C1 tai ADN-W D1 siten, että langattomien puheyksiköiden ja antennimoduulin ADN-W AM välissä on esteetön näköetäisyys.
- $\blacktriangleright$  Konfiguroi konferenssijärjestelmän langattomat asetukset (ks. sivu [81\)](#page-81-0).
	- nenttien käyttö (taajuusalue 5,15 5,25 GHz, kanavat 5 -8) on rajoitettu suljettuihin tiloihin.

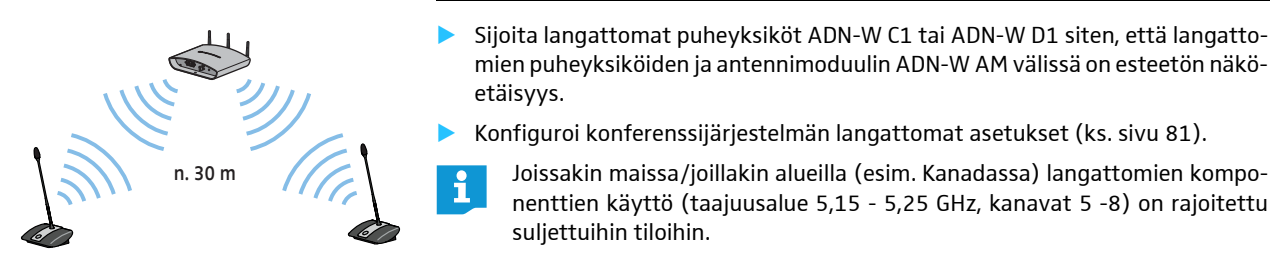

## Ulkoisten audiolaitteiden liittäminen keskusyksikköön

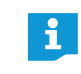

Audiotulon IN ja audiolähdön OUT audiosignaalien käsittelemiseksi voidaan hyödyntää erilaisia asetuksia, jotta vältetään esim. video- tai puhelinkonferenssijärjestelmien viivästyneet tai kaksinkertaiset audiosignaalit (ks. sivu [100](#page-100-0) tai sivu [201\)](#page-201-0).

Konferenssikanavan kuulemiseksi ulkoiselta audiolaitteelta:

 $\blacktriangleright$ Kytke keskusyksikön audiolähtö OUT  $\textcircled{I}$  XLR-johdolla ulkoiseen audiolaitteeseen.

Ulkoisen audiolähteen liittämiseksi ja sen kuulemiseksi konferenssikanavan kautta:

 $\blacksquare$  $\blacktriangleright$  Yhdistä ulkoinen audiolähde XLR-johdolla keskusyksikön audiotuloon IN  $\circledS$ .

## Audiotallennuksen USB-massatallentimen liittäminen keskusyksikölle

Keskusyksikön ADN CU1 audiotallennustoiminnon hyödyntämiseksi (ks. sivu [122\)](#page-122-0) tarvitset seuraavilla ominaisuuksilla varustetun USB-massatallentimen:

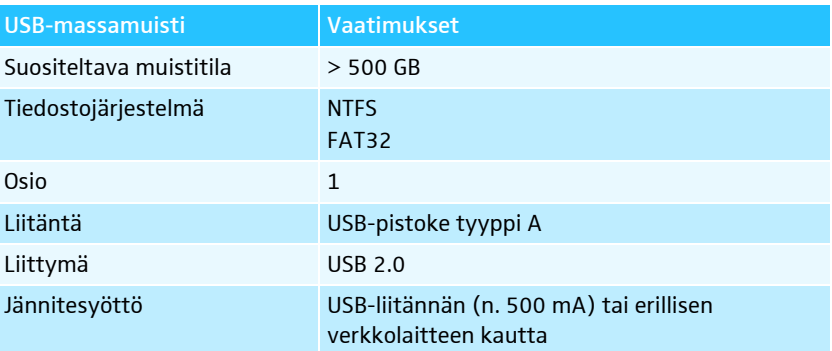

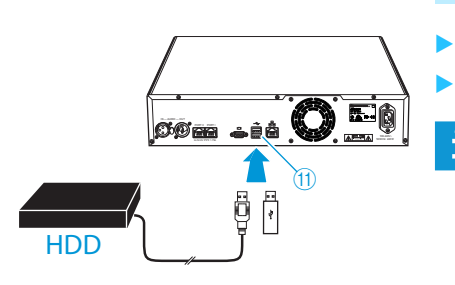

- Liitä USB-muisti toiseen kahdesta USB-massamuistista  $\leftarrow$   $\oplus$ 
	- Liitä tarvittaessa USB-massamuistin verkko-osa.
		- Käytä USB-hubia, mikäli USB-liitäntöjen 10 lukumäärä ei riitä tai USBmassamuisti on liian suuri keskusyksikköön tapahtuvaan liittämiseen.

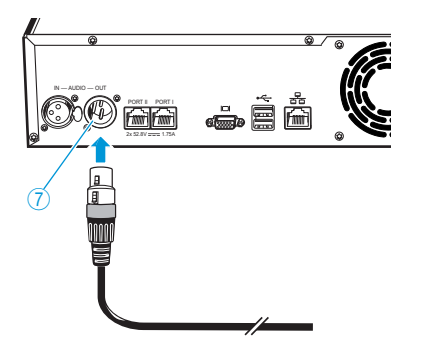

IN –– AUDIO –– OUT

 $\circ$  Geo

ි

## "Conference Manager" -ohjelmistolla tapahtuvan käytön valmistelu

#### Ohjelmiston käyttö keskusyksiköllä

Tarvitset seuraavat laitteet "Conference Manager" -ohjelmiston käyttämiseksi keskusyksiköllä:

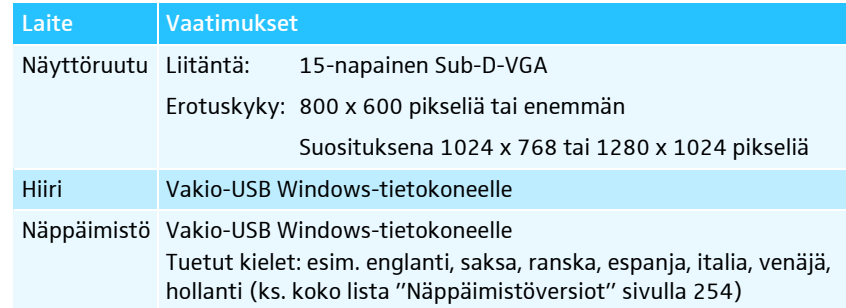

 $\blacktriangleright$  $\blacktriangleright$  Kytke näyttöruutu Sub-D-VGA-johdolla näyttöruudun lähtöön  $\Box$   $@$ .

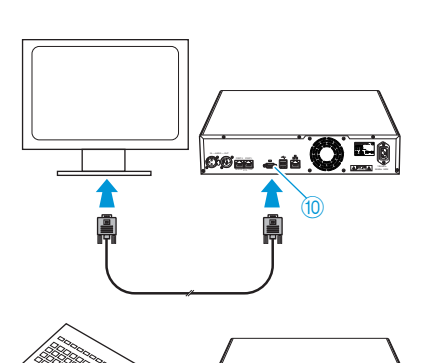

2x 52.8V 1.75A 50-60Hz 240-60Hz

i

- $\blacktriangleright$ **EXECUTE:** Kytke näppäimistö ja hiiri molempiin USB-liittimiin  $\leftarrow$  1.
- $\blacktriangleright$  Konfiguroi näyttöruutu, näppäimistö ja hiiri "Conference Manager" -ohjelmistolla (ks. sivu [151\)](#page-151-0).

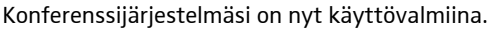

 $\overline{a}$  Käytä USB-hubia, jos keskusyksikön USB-liittimien  $\overline{a}$  lukumäärä ei riitä.

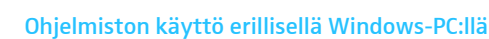

Huomioi järjestelmävaatimukset "Conference Manager" -ohjelmiston käyttämiseksi erillisellä Windows-PC:llä (ks. sivu [127\)](#page-127-0).

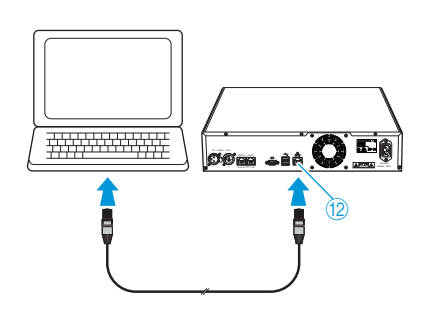

- $\blacktriangleright$  $\blacktriangleright$  Liitä keskusyksikön Ethernet-liitäntä  $@$  verkkokaapelilla (tyyppi: Cat 5) tietokoneen verkkoliitäntään.
	- Tietokoneen ja keskusyksikön voi liittää myös Switch-kytkimen tms. kautta.
- - Asenna mukana toimitetulla DVD-ROM-levyllä oleva "Conference Manager" ohjelmisto liitetylle PC:lle (ks. sivu [127](#page-127-1)).
- - Konfiguroi verkko kuten luvussa ["Ohjelmiston Windows-version käytön esival](#page-127-2)[mistelu"](#page-127-2) sivulla [127](#page-127-2) on kuvattu.

## Konferenssijärjestelmän päälle-/poiskytkentä

<span id="page-77-0"></span>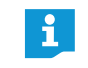

Jännitelähteet ADN PS ja antennimoduuli ADN-W AM voidaan kytkeä päälle ainoastaan silloin, kun keskusyksikkö ADN CU1 ja edellä sarjaan kytketyt jännitelähteet ADN PS ovat myös kytkettyinä päälle.

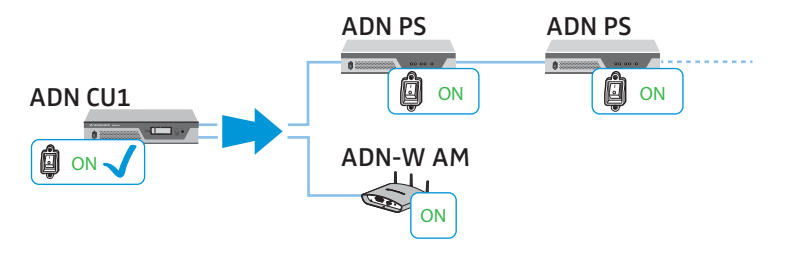

Konferenssijärjestelmän voi rakentaa siten, että johdolla kytkettyjen puheyksiköiden lukumäärää voi kasvattaa tai pienentää kohdistetusti yksittäisten jännitelähteiden ADN PS avulla. Konferenssijärjestelmää voidaan antennimoduulilla ADN-W AM kautta laajentaa langattomilla puheyksiköillä.

Johdollisilla puheyksiköillä varustetun konferenssijärjestelmän kytkeminen päälle

- Paina keskusyksikön ADN CU1 ja jännitelähteiden ADN PS päälle-/ poiskytkin  $\overline{1}$  ja/tai  $\overline{2}$  asentoon"I".

Keskusyksikkö kytkeytyy päälle, näyttöön syttyy valo. Jännitelähteet kytkeytyvät päälle ja tila-merkkivalot palavat:

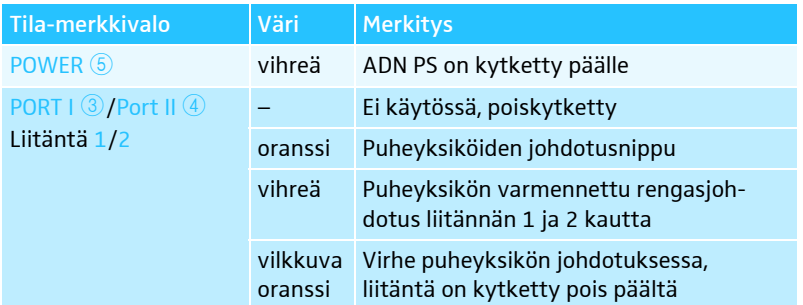

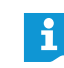

Aseta haluttu kieli, kun kytket konferenssijärjestelmän ensimmäistä kertaa päälle (ks. siv[u113](#page-113-0)). Tässä ohjeessa käytetään keskusyksikön saksankielistä käyttövalikkoa.

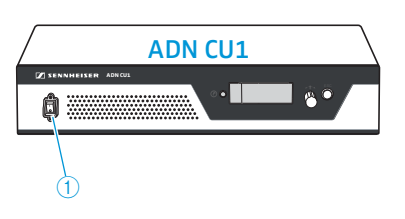

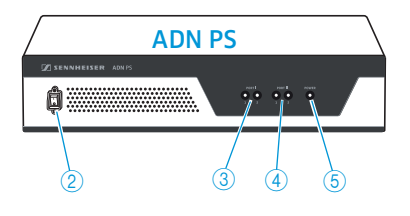

Antennimoduulilla varustetun konferenssijärjestelmän kytkeminen päälle langatonta käyttöä varten

Keskusyksikön ja antennimoduulin kytkeminen päälle

 $\overline{2}$ 

Y.

8

గౌ

Paina keskusyksikön ADN CU1 päälle-/poiskytkin  $\bigoplus$  asentoon "I". Keskusyksikkö kytkeytyy päälle, näyttöön syttyy valo. Kytketty antennimoduuli ADN-W AM kytkeytyy myös päälle.

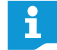

 $\dot{2}$ 

 $\overline{\mathbf{r}}$ 

ADN-W BA

 $\blacktriangleright$ 

Mikäli myös konferenssijärjestelmän langattomassa käytössä käytetään jännitelähteitä ADN PS, myös ne on kytkettävä päälle (ks. edellinen osio).

Langattomien puheyksiköiden kytkeminen päälle  $\blacktriangleright$ **•** Paina mikrofonipainiketta  $\mathcal{D}$ .

> Mikrofonipainikkeen merkkivalo  $\textcircled{\textcirc}$  ja valorengas  $\textcircled{2}$  vilkkuvat punaisina ja akun ADN-WBA langattoman käyttötilan HF-näyttö vilkkuu  $\overline{2}$  hitaasti sinisenä. Alustusvaiheen lopettamisen ja antennimoduuliin ADN-W AM tapahtuneen kirjautumisen jälkeen mikrofonipainikkeen merkkivalo 8 ja valorengas  $@$  sammuvat. Akun ADN-W BA langattoman käyttötilan HF-näyttö osoittaa 2 siirtolaadun:

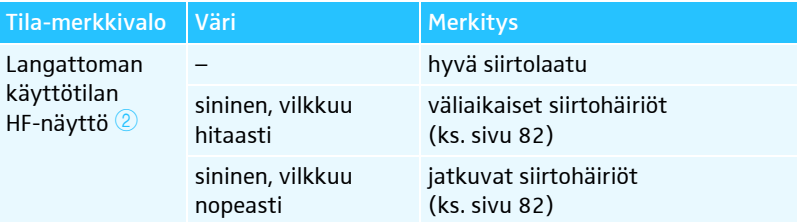

Kirjautuminen antennimoduulille on riippuvainen asetetusta kirjautumistilasta (avoin tai suljettu kirjautumistila, katso sivu [96](#page-96-0) tai sivu [165\)](#page-165-0).

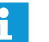

Mikäli antennimoduuliin ei voitu luoda 5 minuutin kuluessa yhteyttä, langaton puheyksikkö kytkeytyy automaattisesti pois päältä.

#### Konferenssijärjestelmän kytkeminen pois päältä

Jos olet tehnyt "Conference Manager" -ohjelmistoon kokoonpanon muutoksia, täytyy muutokset tallentaa ennen keskusyksikön poiskytkentää (ks. sivu [157\)](#page-157-0). Kaikki muut keskusyksikön asetukset tallennetaan automaattisesti.

Koko konferenssijärjestelmä kytkeminen pois päältä:

 $\blacktriangleright$ Paina keskusyksikön ADN CU1 päälle-/poiskytkin  $\mathbb D$  asentoon "0". Keskusyksikkö kytketään pois päältä ja näyttö sammuu. Kaikki keskusyksikköön liitetyt ja päällekytketyt jännitelähteet ADN PS kytketään pois päältä ja tila-merkkivalot sammuvat.

Yksittäisten jännitelähteiden ADN PS kytkeminen pois päältä:

 $\blacktriangleright$ Paina jännitelähteen ADN PS päälle-/poiskytkin  $\oslash$  asentoon "0". Jännitelähde kytketään pois päältä ja kaikki tila-merkkivalot sammuvat. Muut liitettynä olevat jännitelähteet ADN PS kytketään myös pois päältä.

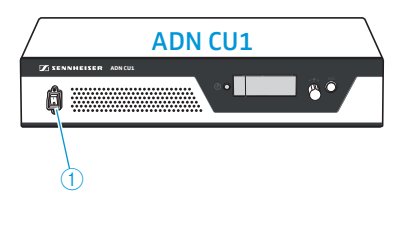

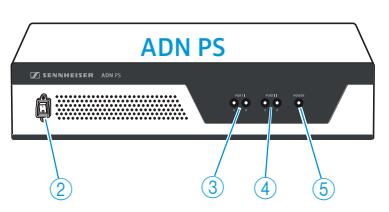

Langattomien puheyksiköiden

poiskytkentä

Antennimoduuli ADN-W AM kytkeminen pois päältä:

 $\blacktriangleright$ **I**rrota järjestelmäjohto antennimoduulin tulosta  $\rightarrow$  4. Antennimoduuli on kytketty pois päältä. Kytketyt langattomat puheyksiköt siirtyvät pääsytilaan ja kytkeytyvät pois päältä 5 minuutin kuluttua, mikäli päällekytkettyä antennimoduulia ei löydy.

Keskusyksikön ADN CU1, jännitelähteiden ADN PS tai antennimoduulin ADN-W AM kytkeminen täydellisesti pois päältä:

 $\blacktriangleright$  Erota keskusyksikön ADN CU1 verkkopistoke tai jännitelähteen ADN PS verkkopistoke tai antennimoduulin verkkolaite NT 12-50C sähköverkosta.

Kaikkien langattomien puheyksiköiden poiskytkemiseksi:

 $\blacktriangleright$ Paina keskusyksikön ADN CU1 päälle-/poiskytkin  $\mathbb D$  asentoon "0". Keskusyksikkö kytketään pois päältä ja näyttö sammuu. Keskusyksikköön kytketty antennimoduuli ADN-W AM kytketään pois päältä. Kaikki päällekytketyt ja liitetyt langattomat puheyksiköt kytkeytyvät automaattisesti pois päältä 5 minuutin kuluttua.

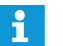

"Conference Manager" -ohjelmistolla voit myös kytkeä kaikki langattomat puheyksiköt pois päältä (ks. sivu [154](#page-154-0)).

Yksittäisten langattomien puheyksiköiden poiskytkemiseksi:

 $\blacktriangleright$  Pidä mikrofonipainike  $\oslash$  painettuna 5 sekunnin ajan.

Tai:

 $\blacktriangleright$  Irrota akku ADN-W BA akun sisääntyöntökiskoilta (ks. sivu [47\)](#page-47-0). Puheyksikkö kytkeytyy pois päältä. Kaikki merkkivalot sammuvat.

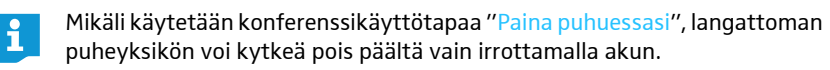

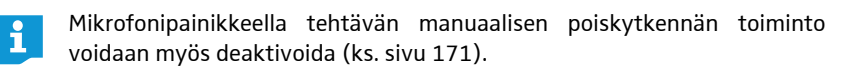

Langattoman puheyksikön täydellinen poiskytkentä ja erottaminen sähköverkosta:

- ▶ Vedä tarvittaessa verkkolaitteen NT 12-50C verkkopistoke ulos pistorasiasta.
- $\blacktriangleright$ Irrota akku akun sisääntyöntökiskoilta (ks. sivu [47\)](#page-47-0).

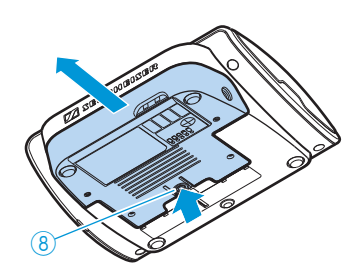

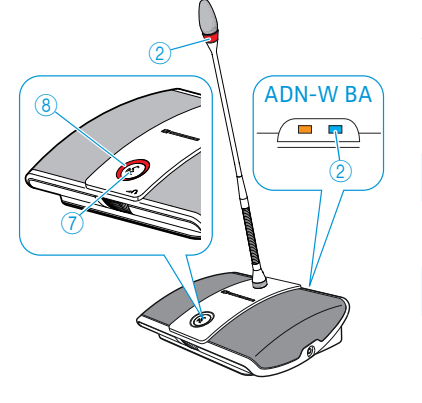

## Ulkoisen laitteiden ohjausjärjestelmän käyttö

Konferenssijärjestelmän integroimiseksi ulkoiseen laitteiden ohjausjärjestelmään on varmistuttava siitä, että täytetään seuraavat edellytykset:

- Ulkoinen laitteiden ohjausjärjestelmä voi lähettää ja vastaanottaa ASCIIohjauskomentoja.
- Konferenssijärjestelmä ja laitteiden ohjausjärjestelmä on Ethernet-verkon välityksellä yhteydessä toisiinsa.
- Verkkotiedonsiirto ei ole estettynä (esim. palomuurilla).

#### Ulkoisen laitteiden ohjausjärjestelmän liittäminen

Keskusyksikön liittämiseksi laitteiden ohjausjärjestelmälle:

- $\blacktriangleright$  Liitä verkkojohto (tyyppi: Cat 5) keskusyksikön Ethernet-liitännälle  $\textcircled{\textsc{2}}$  ja laitteiden ohjausjärjestelmän verkkoliitännälle.
	- Voit yhdistää laitteiden ohjausjärjestelmän ja keskusyksikön myös Switchkytkimen tms. kautta.

#### Laitteiden ohjausjärjestelmän liittäminen keskusyksikköön

Keskusyksikön ja laitteiden ohjausjärjestelmän välisen tiedonsiirron mahdollistamiseksi:

 $\blacktriangleright$  Varmista, että ulkoisen laitteiden ohjausjärjestelmän ja keskusyksikön välistä verkkotiedonsiirtoa ei estetä välimuistipalvelimella (proxy server) ja/tai palomuurilla (firewall).

Tiedonsiirtoon käytetään liittymää Port 53252.

- Yhdistä laitteiden ohjausjärjestelmä keskusyksikön kanssa keskusyksikön IP-osoitteella. Keskusyksikkö toimii vastakepalvelimena (socket server) ja kommunikoi tiedonsiirron ohjausprotokollan (TCP) ja liittymän Port 53252 kautta ulkoisen laitteiden ohjausjärjestelmän kanssa. Lisätietoja keskusyksikön IP-osoitteen asettamisesta löydät täältä:
	- – ["Verkkoasetusten tekeminen alavalikko "Verkko""](#page-113-1) sivulla [113](#page-113-1)
	- – ["Verkkoasetusten sovitus"](#page-131-0) sivulla [131](#page-131-0)
	- – ["Verkkoasetusten tekeminen"](#page-153-0) sivulla [153](#page-153-0)

#### Ulkoisen laitteiden ohjausjärjestelmän ohjelmointi

Käytetystä laitteiden ohjausjärjestelmästä riippuen voidaan graafinen käyttäjäpinta ja käyttöjärjestykset ohjelmoida yksilöllisesti ja sovittaa omien tarpeiden mukaan.

Kaikki ulkoisen laitteiston ohjausjärjestelmän ohjelmoinnissa käytettäviin ohjaus[ja lähtökäskyihin liittyvät tiedot löydät asiakirjasta "ADN\\_MediaCtrl\\_Protocol.pdf"](http://www.sennheiser.com) DVD-ROM-levyltä (toimitetaan keskusyksikön mukana) tai internetistä osoitteessa www.sennheiser.com.

Käänny Sennheiser-edustajasi puoleen, jos ilmenee lisäkysymyksiä ADN-konferenssilaitteiston liittämiseksi laitteiden ohjausjärjestelmään.

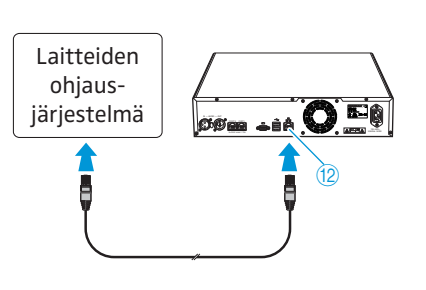

f

## <span id="page-81-0"></span>Langattoman käytön konfigurointi

#### VARO

#### Lain sallimien arvojen ylittämisriski!

Jos käytetään radiotaajuuksia ja signaalivahvuuksia, jotka eivät ole käyttömaassa vapaasti käytettävissä, on olemassa lain sallimien arvojen ylittämisriski.

- Käytä ainoastaan käyttömaassa sallittuja radiotaajuuksia ja signaalivahvuuksia.
- ▶ Valitse kohdassa "Maan valinta" oikea maa/alue, jossa konferenssijärjestelmää käytetään (ks. sivu [95](#page-95-0) tai sivu [160](#page-160-0)).

Langattomaa konferenssikäyttöä varten täytyy langattomat komponentit konfiguroida, jotta radiotaajuusasetukset sopeutetaan käyttömaan arvoihin ja konferenssin vaatimuksiin.

Langattomien komponenttien konfigurointia varten voi päättää, halutaanko käyttää keskusyksikön käyttäjävalikkoa vai "Conference Manager" -ohjelmistoa. Langattoman käytön täyden toimintalaajuuden voi konfiguroida vain ohjelmistolla käyttötilassa "Live".

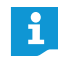

Joissakin maissa/joillakin alueilla (esim. Kanadassa) langattomien komponenttien käyttö (taajuusalue 5,15 - 5,25 GHz, kanavat 5 -8) on rajoitettu suljettuihin tiloihin.

#### Radiotaajuusasetusten tekeminen

- 1. Aseta maa/alue, jossa konferenssijärjestelmää käytetään ("Maan valinta", katso sivu [95](#page-95-0) tai sivu [160\)](#page-160-0). Konferenssijärjestelmä käyttää ainoastaan niitä radiotaajuusasetuksia, jotka ovat hyväksyttyjä valitussa maassa/valitulla alueella.
- 2. Aseta dynaaminen taajuushallinta ("Kanavavalinta automaattisesti", katso sivu [96](#page-96-1) tai sivu [161\)](#page-161-0).

Kaikki radiotaajuusasetukset otetaan automaattisesti. Konferenssijärjestelmä tunnistaa automaattisesti varatut taajuudet ja valitsee häiriöiden yhteydessä vapaan taajuuskaistan.

- 3. Valitse langattomien puheyksiköiden kirjautumistila:
	- Avoin kirjautumistila ("Pääsytila avoin", katso sivu [96](#page-96-0) tai sivu [166](#page-166-0)) Kaikki käyttövalmiit langattomat puheyksiköt kirjautuvat automaattisesti antennimoduulille ja niitä voidaan käyttää välittömästi. Tätä kirjautumistilaa voidaan käyttää, kun käytössä on ainoastaan yksi langaton konferenssijärjestelmä ja standardinmukainen salakuuntelusuojaus riittää.
	- Suljettu kirjautumistila ("Pääsytila suljettu", katso sivu [167](#page-167-0)) Langattomassa konferenssissa voidaan käyttää ainoastaan niitä langattomia puheyksiköitä, joiden sarjanumerot ovat kirjautumislistassa. Tätä kirjautumistilaa on käytettävä silloin, kun rinnakkain tapahtuu useita langattomia konferensseja, siten että langattomat puheyksiköt ovat yhteydessä oikean konferenssijärjestelmän kanssa. Suljetulla kirjautumistilalla voidaan korottaa salakuuntelusuojausta, koska käytettävissä ovat vain valitut ja vapaaksikytketyt langattomat puheyksiköt.

#### Radiotaajuussignaalin laadun tarkastus

Käytössä langattomien puheyksiköiden radiotaajuussignaalin laatu voidaan tarkastaa kyseisen puheyksikön HF-radiotaajustilanäytön tai "Conference Manager" ohjelmiston kautta (huomioi tarvittaessa luku ["Siirtohäiriöiden alentaminen"](#page-82-0) katso sivu [82\)](#page-82-0).

• Akulla ADN-W BA oleva HF-radiotaajustilanäyttö  $\oslash$  näyttää siirtolaadun suodaan langattomalla puheyksiköllä:

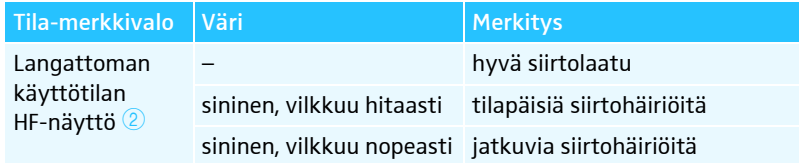

• "Conference Manager" -ohjelmiston käyttötilassa "Live" voidaan tarkastaa radiotaajuussignaalin laadun. Tietoja radiotaajuussignaalin laadusta saadaan sekä tila-näkymässä että osanottaja-näkymässä (ks. sivu [208](#page-208-0)).

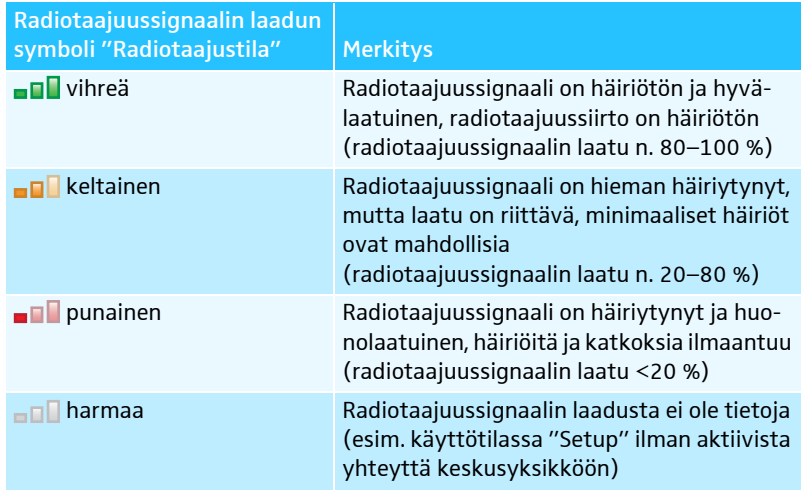

#### Siirtohäiriöiden alentaminen

<span id="page-82-0"></span>Kun käytetään dynaamista taajuushallintaa, niin konferenssijärjestelmä reagoi automaattisesti häiriöihin, siten että ei itse tarvitse toimia.

Jos radiotaajuus valittuna on manuaalisesti. täytyy itse reagoida radiotaajuushäiriöihin.

• Väliaikaiset häiriöt

Nämä häiriöt voivat muodostua esim. henkilöiden johdosta, jotka kulkevat antennimoduulin ja langattoman puheyksikön välisen radiotaajuuskentän poikki. Myös esim. matkapuhelimet tai muut radiotaajuutta käyttävät sähkölaitteet voivat aiheuttaa väliaikaisia häiriöitä. Normaalisti konferenssijärjestelmä kompensoi näitä häiriöitä, siten ettei itse tarvitse toimia.

• Pysyvät häiriöt

Näitä häiriöitä voi ilmaantua radiotaajuuskantaman raja-alueella tai myös muut radiotaajuutta käyttävä elektroniikka (esim. lähetysmasto) voi aiheuttaa jatkuvia radiotaajuushäiriöitä.

Radiotaajuushäiriöiden vähentämiseksi:

- $\blacktriangleright$  Pienennä antennimoduulin ja langattoman puheyksikön välistä etäisyyttä (enintään 30 metriä vapaalla näkyvyydellä).
- $\blacktriangleright$  Kytke, mahdollisuuksien mukaan, häiritsevä radiotaajuutta käyttävä elektroniikka pois päältä.
- $\blacktriangleright$  Käytä dynaamista taajuushallintaa radiotaajuushäiriöiden välttämiseksi (ks. sivu [96](#page-96-1) tai sivu [161](#page-161-0)).

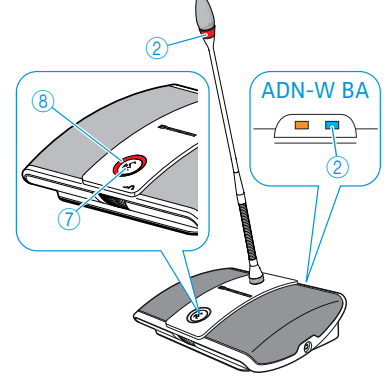

# Keskusyksikön käyttö

## Keskusyksikön painikelukon avaaminen

Jos olet kytkenyt painikelukon päälle (ks. sivu [114](#page-114-0)), täytyy se kytkeä pois päältä, jotta keskusyksikköä voidaan käyttää:

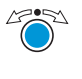

**>** Paina Jog-Dial -painiketta tai jotain haluttua muuta painiketta. Näyttöön ilmaantuu teksti "Näppäinlukko".

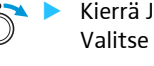

 Kierrä Jog-Dial-painiketta. Valitse asetus "Pois".

 $\blacktriangle$  Paina Jog-Dial-painiketta. Painikelukko kytkeytyy päältä.

## Painikkeiden toiminnot

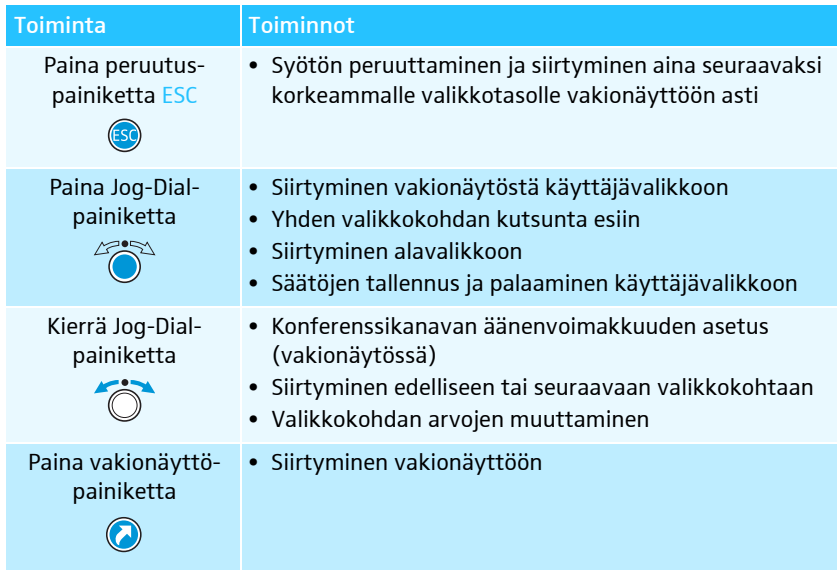

# Konferenssijärjestelmän konfigurointi keskusyksiköllä

## Käyttäjävalikon yleiskuva

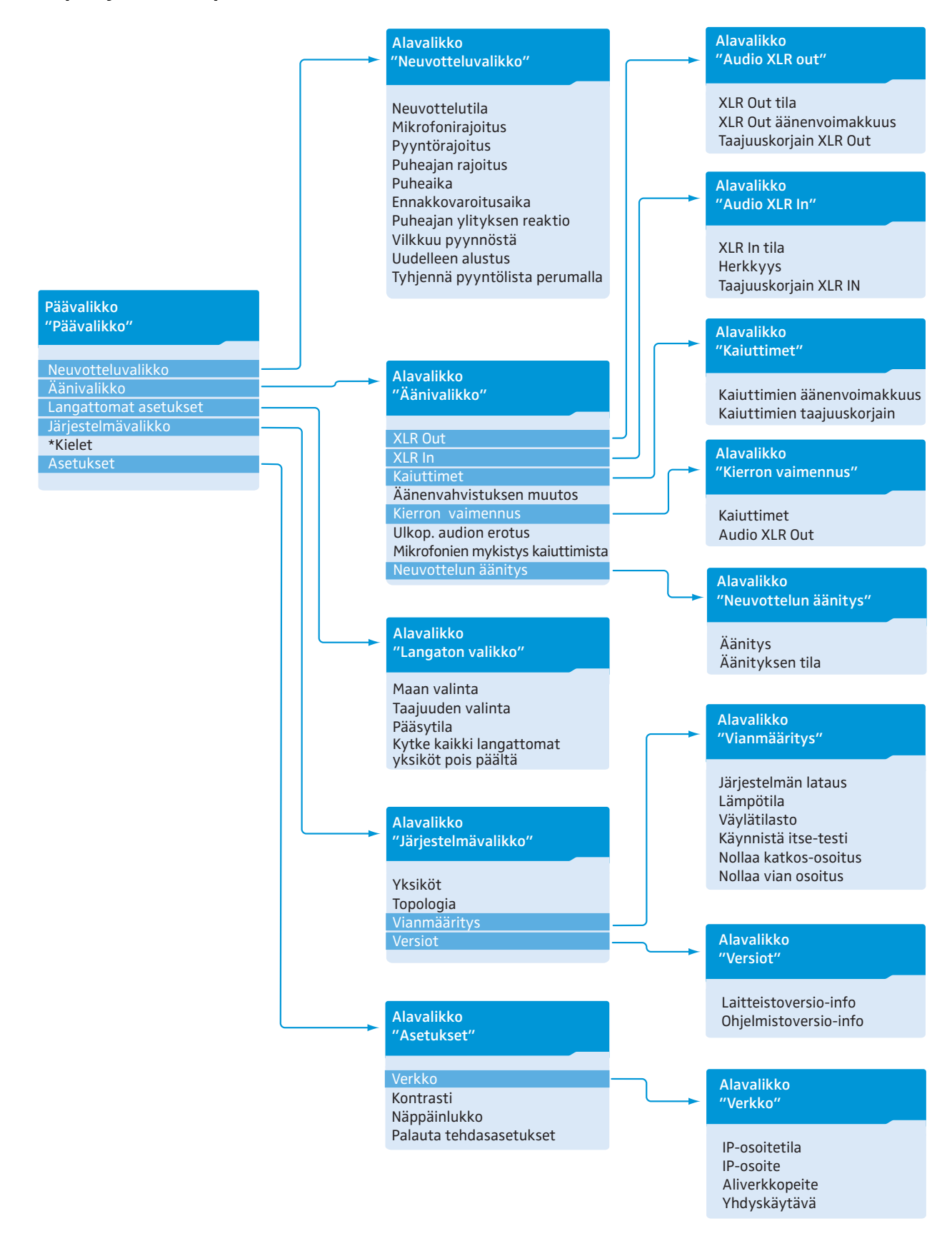

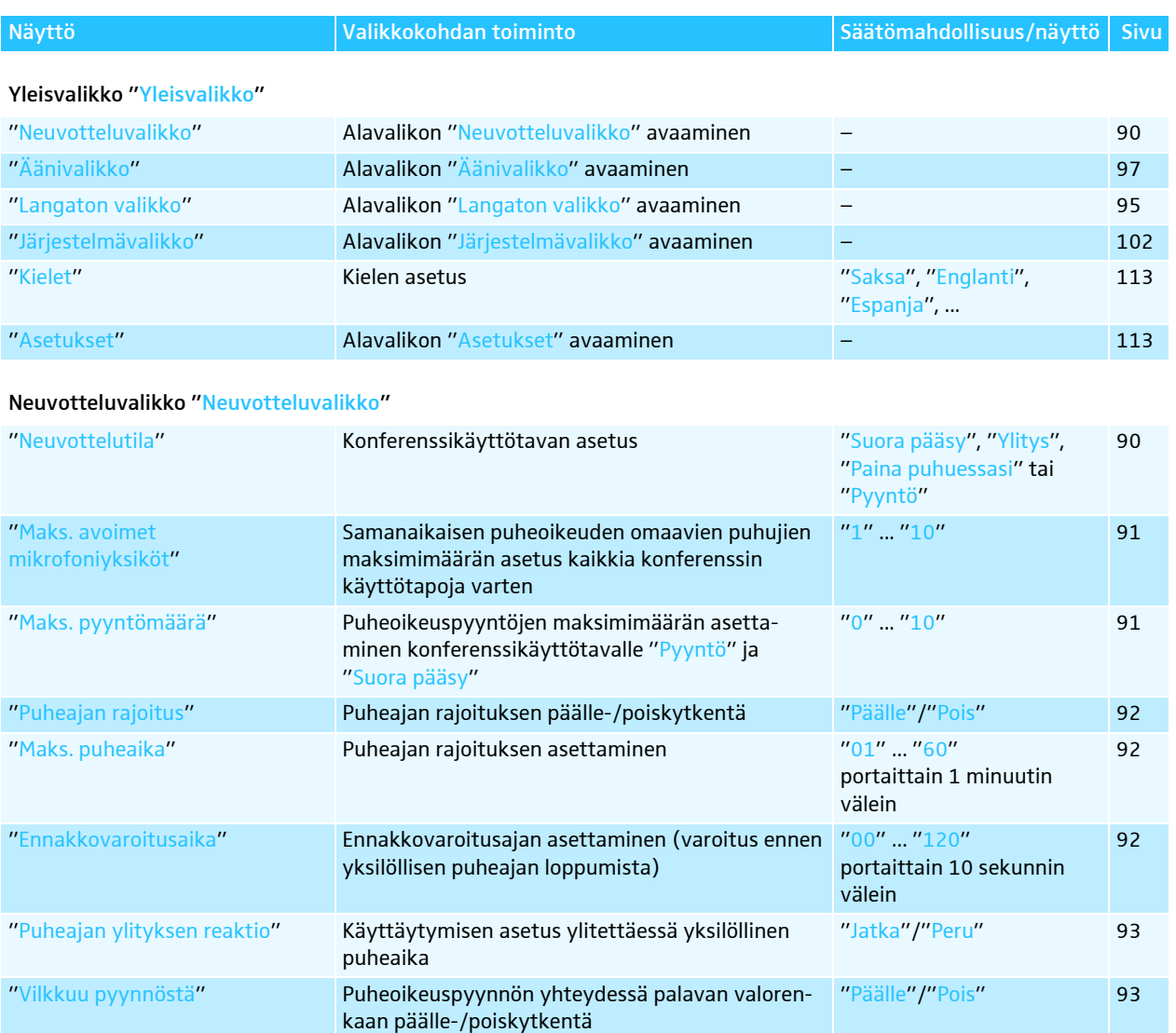

#### kaan päälle-/poiskytkentä "Uudelleen alustus" Puheyksiköiden alustaminen uudelleen "Kyllä"/"Ei" [94](#page-94-0) "Painettaessa painiketta "All off" tyhjennä myös pyyntölista" Puheenjohtajan puheyksikön prioriteettipainikkeen toiminnan  $\stackrel{\bullet}{\blacktriangleright}$  asettaminen "Päälle"/"Pois" [94](#page-94-1)

#### Äänivalikko "Äänivalikko"

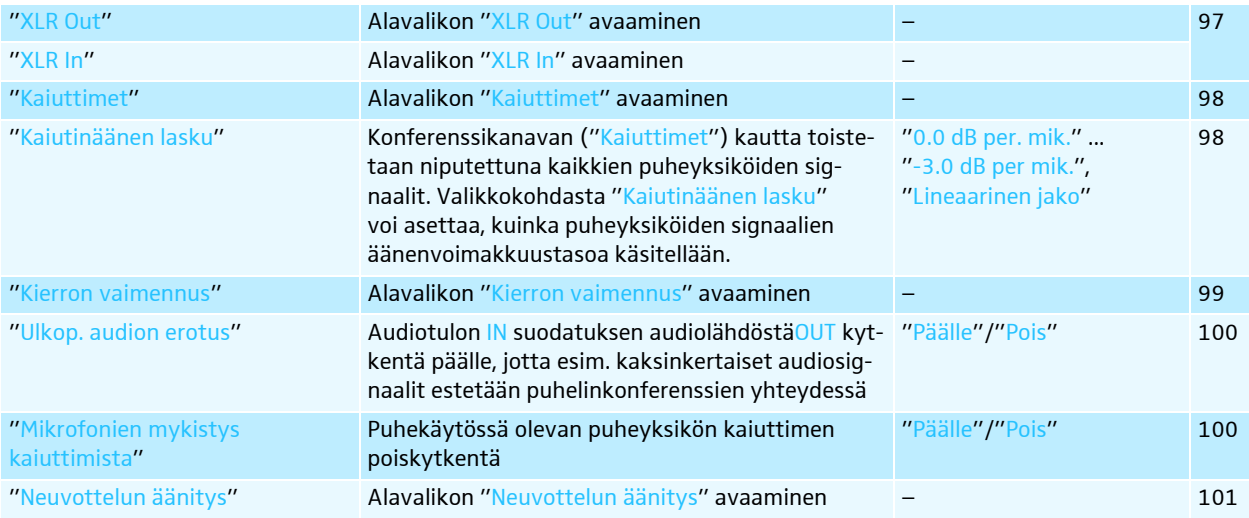

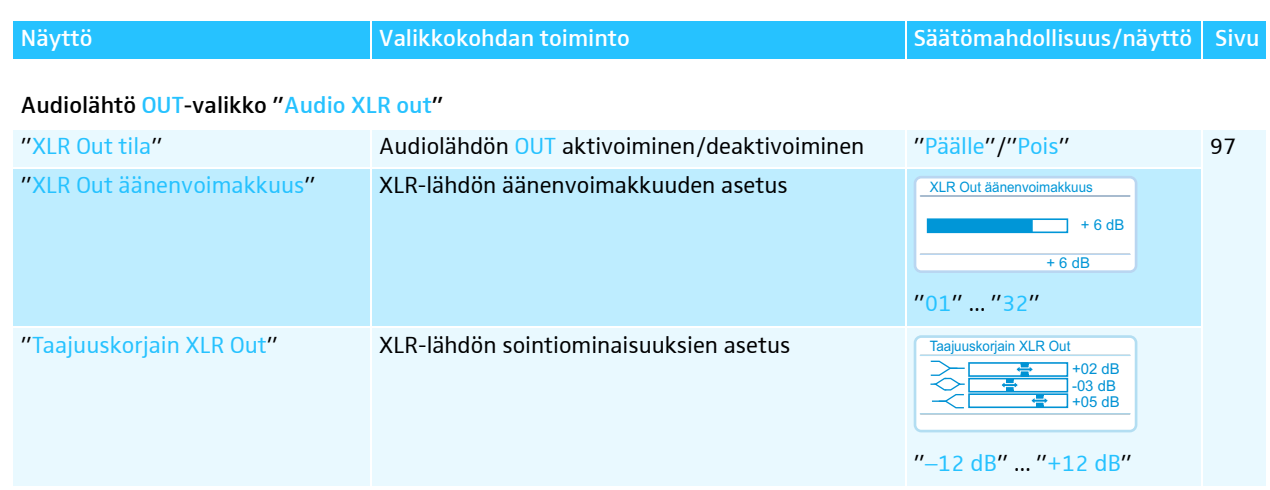

#### Audiotulo IN-valikko "XLR In"

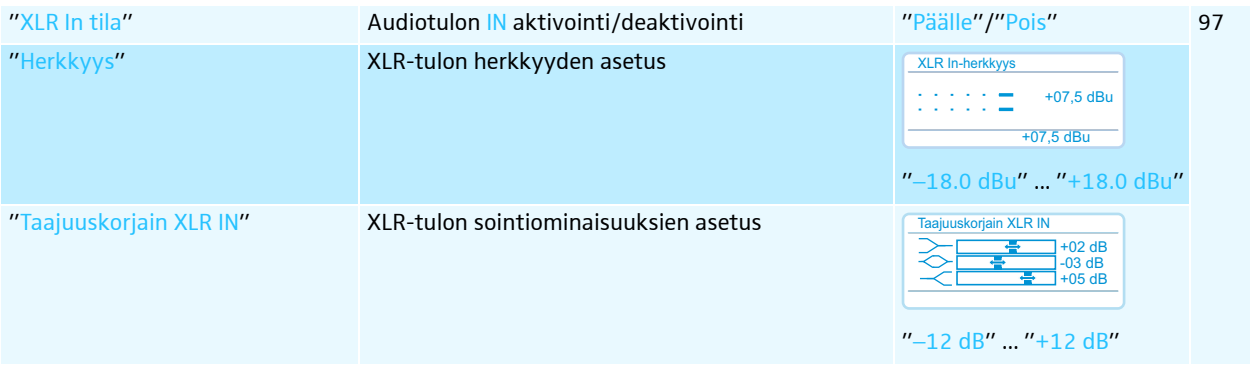

#### Konferenssikanavan valikko "Kaiuttimet"

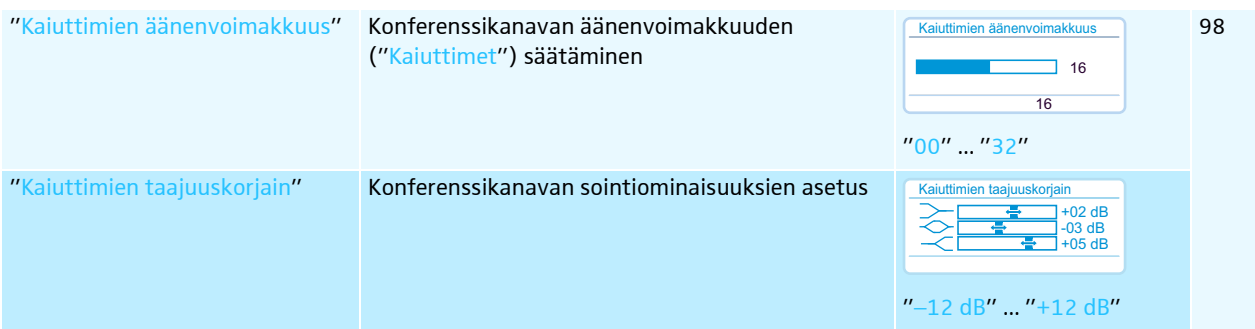

## Valikko takaisinkytkentöjen estämiseksi ja äänenvoimakkuuden korottamiseksi "Kierron vaimennus"

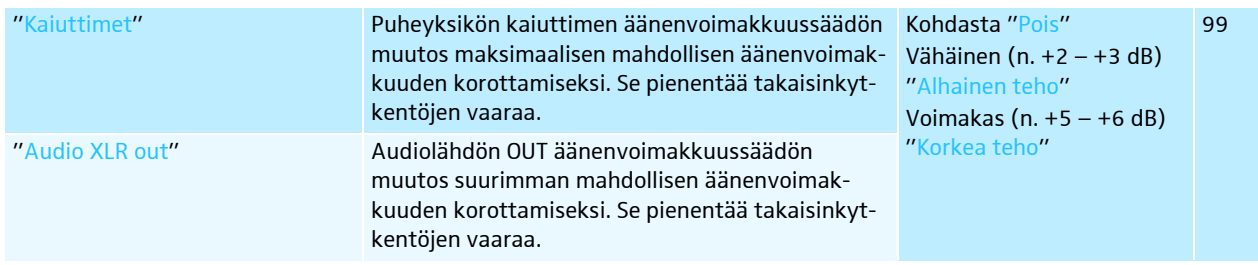

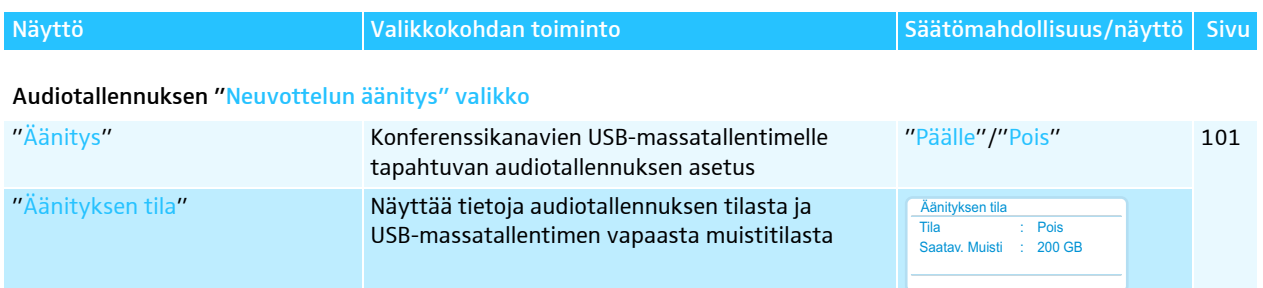

## Langaton valikko "Langaton valikko"

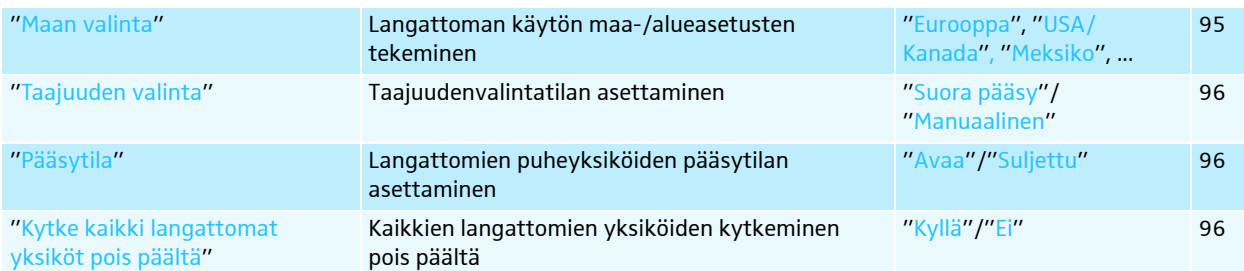

## Järjestelmävalikko "Järjestelmävalikko"

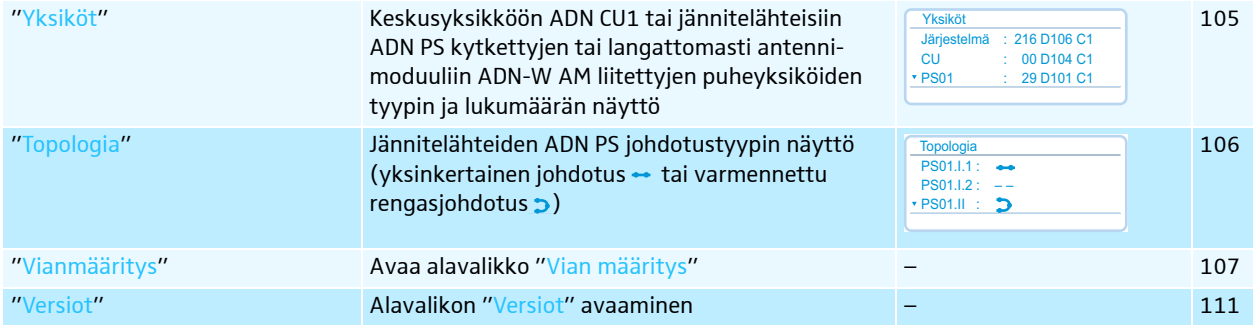

## Vianmääritysvalikon "Vianmääritys" avaaminen

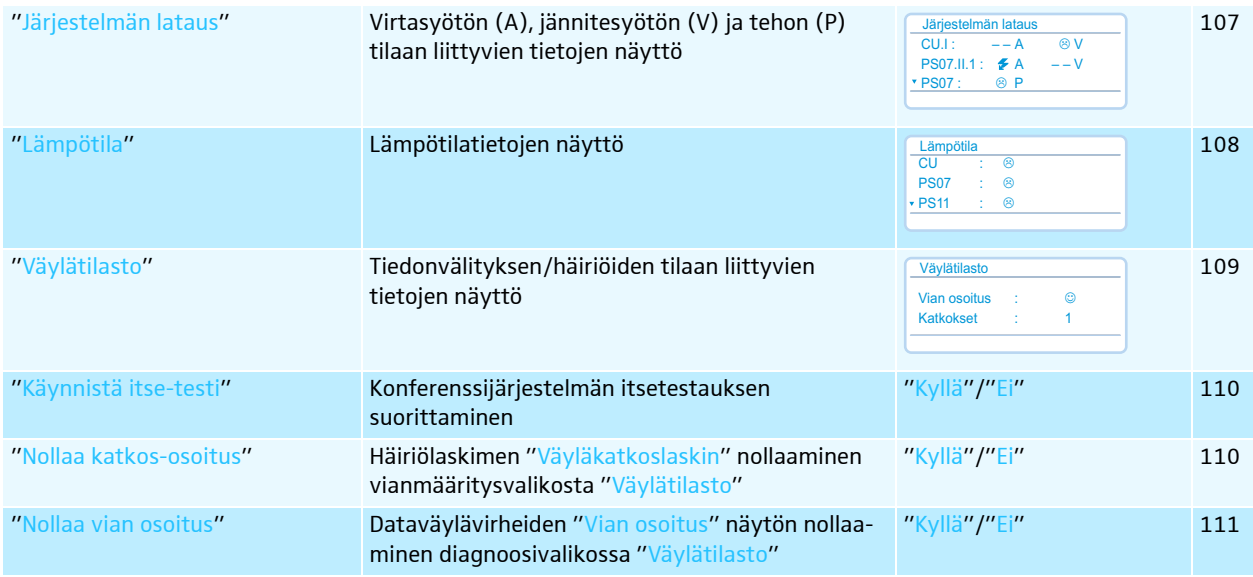

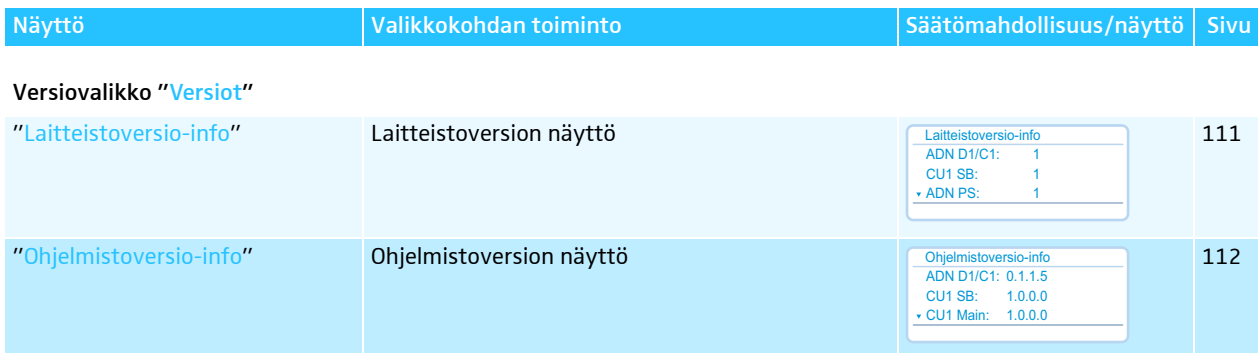

#### Asetusvalikko "Asetukset"

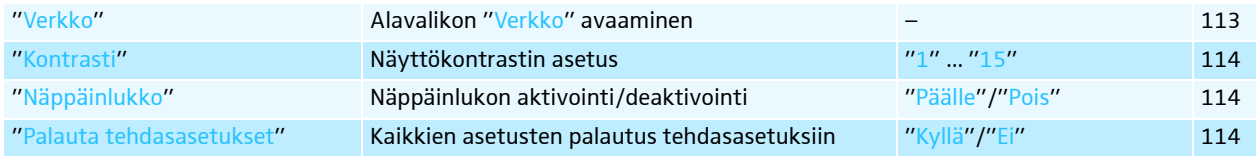

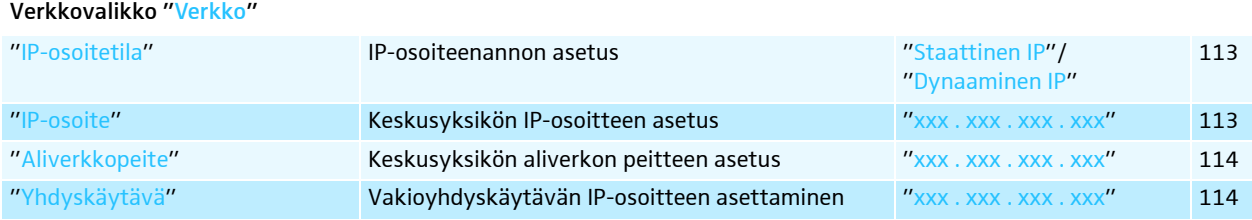

## Käyttäjävalikkoa käytetään seuraavasti

Tässä osiossa kuvataan valikkokohdan "Mikrofonirajoitus" avulla, kuinka käyttäjävalikossa tehdään asetuksia.

Lisätietoja käyttäjävalikon tehdasasetuksista löydät liitteestä (ks. sivu [253\)](#page-253-0).

Siirtyminen vakionäytöstä käyttäjävalikkoon

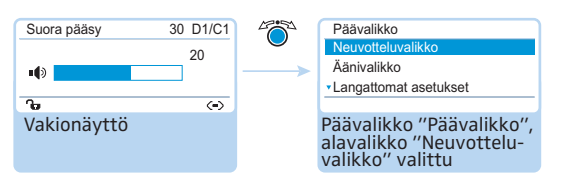

 $\blacktriangleright$  Paina Jog-Dial-painiketta. Siirrytään yleisvalikkoon "Yleisvalikko" Viimeksi avattu alavalikko tai viimeksi avattu valikkokohta näytetään.

#### Valikkokohdan avaaminen

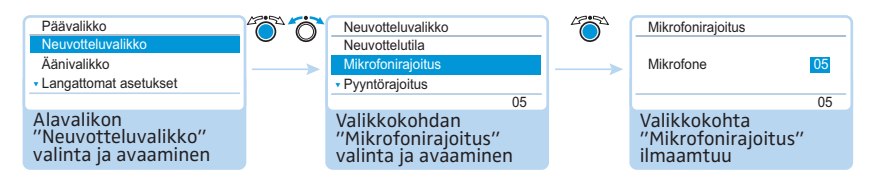

- $\blacktriangleright$  Paina Jog-Dial-painiketta ja avaa alavalikko "Neuvotteluvalikko" esiin. Näkyviin ilmestyy alavalikko "Neuvotteluvalikko".
- $\blacktriangleright$ Kierrä Jog-Dial-painiketta ja valitse valikkokohta "Mikrofonirajoitus".
- $\blacktriangleright$ Paina Jog-Dial-painiketta ja avaa valikkokohta "Mikrofonirajoitus" esiin.

#### Asetusten muuttaminen ja tallentaminen

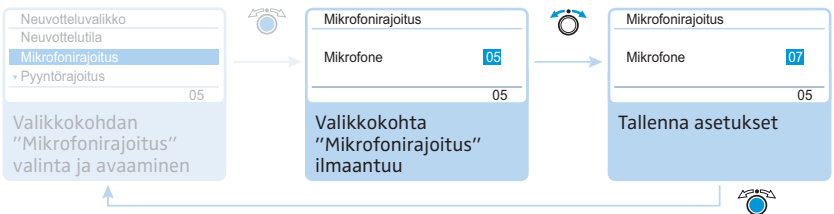

- $\blacktriangleright$ Kierrä Jog-Dial-painiketta ja tee asetukset valikkokohdasta "Mikrofonirajoitus".
- $\blacktriangleright$ Paina Jog-Dial-painiketta.

Tehdyt asetukset tallennetaan. Olet jälleen käyttäjävalikossa.

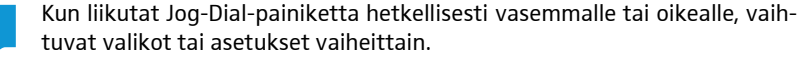

Jos kierrät Jog-Dial-painiketta vasemmalle tai oikealle ja pidät siinä asennossa, valikot tai asetukset vaihtuvat jatkuvasti (Repeat-toiminto).

#### Syötön keskeytys

- -
- Paina ESC-peruutuspainiketta.

Näyttöön ilmaantuu käyttäjävalikko tai seuraavaksi korkeampi valikkotaso.

#### Tai:

 $\bigcap$ 

ň

 $\blacktriangleright$ 

 Paina vakionäyttöpainiketta. Näyttöön ilmaantuu vakionäyttö.

Palaaminen sen jälkeen suoraan viimeksi käsiteltyyn valikkokohtaan:

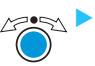

 Paina Jog-Dial-painiketta niin monta kertaa kunnes viimeksi käsitelty valikkokohta ilmaantuu.

#### Valikosta poistuminen

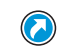

 $\blacktriangleright$  Paina vakionäyttöpainiketta. Näyttöön ilmaantuu vakionäyttö.

#### Tai:

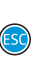

 $\blacktriangleright$ 

 Paina ESC-peruutuspainiketta niin monta kertaa kunnes vakionäyttö ilmaantuu.

# <span id="page-90-0"></span>Konferenssiasetusten tekeminen –

"Konferenssivalikko"

Valikkokohdassa "Konferenssivalikko" tehdyt asetukset vaikuttavat konferenssijärjestelmän käyttäytymiseen konferenssin aikana.

#### VARO

Käynnissä olevan konferenssin keskeytys:

Konferenssi keskeytetään, jos teet käynnissä olevan konferenssin aikana asetuksia valikkokohdassa "Konferenssivalikko".

- Tiedota osanottajille, että muutat konferenssijärjestelmän konferenssiasetuksia ja että heidän täytyy mahdollisesti pyytää puheoikeus uudelleen.

<span id="page-90-1"></span>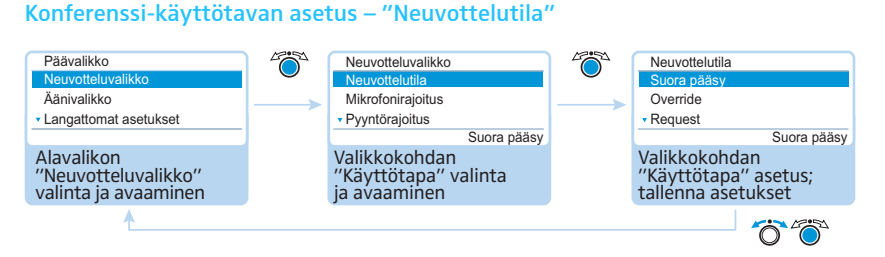

Mahdolliset asetukset: "Suora pääsy", "Ylitys", "Paina puhuessasi" ja "Pyyntö"

• "Suora pääsy" ja "Ylitys"

Näitä asetuksia varten ei tarvita puheenjohtajan puheyksikköä.

Niin kauan kun samanaikaisen puheoikeuden omaavien puhujien maksimimäärää ("Mikrofonirajoitus") ei ole saavutettu, annetaan jokaiselle muulle puhujalle automaattisesti puheoikeus.

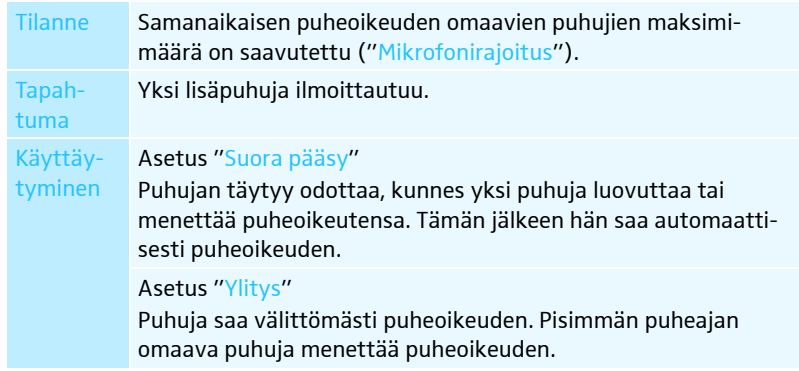

• "Paina puhuessasi"

Tätä asetusta varten ei tarvita puheenjohtajan puheyksikköä.

Niin kauan kun samanaikaisen puheoikeuden omaavien puhujien maksimimäärää ("Mikrofonirajoitus") ei ole saavutettu, saa jokainen puhuja välittömästi puheoikeuden, heti kun hän painaa mikrofonipainiketta. Mikrofonipainikkeen vapauttamisella puheoikeus poistuu.

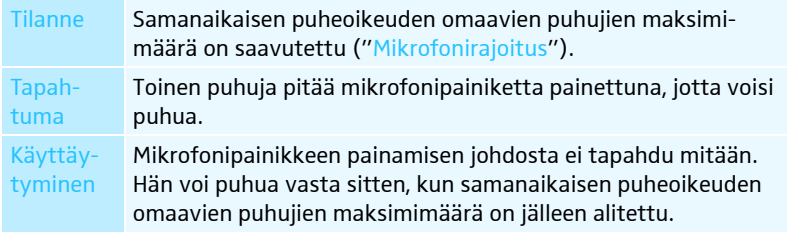

#### • "Pyyntö"

Tätä asetusta varten tarvitaan puheenjohtajan puheyksikkö tai konferenssin ohjaus ohjelmistolla "Conference Manager".

Puheenjohtaja saa puheoikeuspyynnöt ja myöntää puheoikeuden. Se tapahtuu FIFO-periaatteen (First in – First out) mukaan: Pisimpään odottanut puhuja saa puheoikeuden.

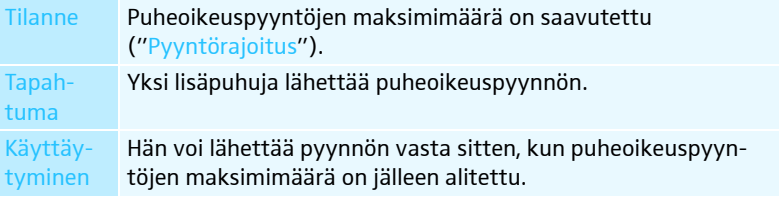

Samanaikaisen puheoikeuden omaavien puhujien maksimimäärän asetus – "Mikrofonirajoitus"

<span id="page-91-0"></span>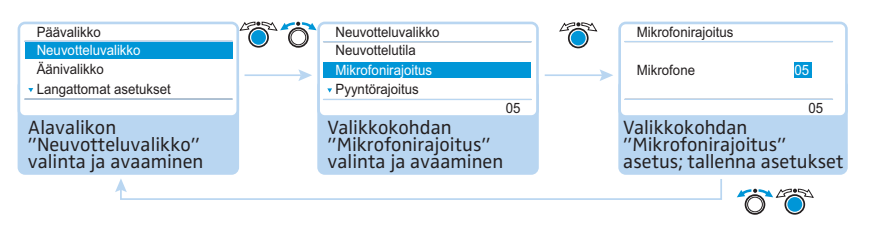

#### Asetusalue: "1" ... "10"

Asetuksella "Mikrofonirajoitus" rajoitetaan samanaikaisen puheoikeuden omaavien puhujien maksimimäärä kaikilla konferenssikäyttötavoilla.

Huomioi, että jokainen liitetty puheenjohtajan puheyksikkö ADN C1 tai ADN-W C1 alentaa asetusaluetta (enintään 10 puheenjohtajan puheyksikköä mahdollista, katso sivu [28](#page-28-0)). Jos asetat suuremman arvon (asetusalue " $1$ " ... " $10$ "), mikä puheenjohtajan puheyksiköiden lukumäärän johdosta on mahdollista, alentaa järjestelmä maks. avoimet mikrofoniyksiköt -asetuksen maksimaaliselle mahdolliselle arvolle (ks. esimerkit taulukosta).

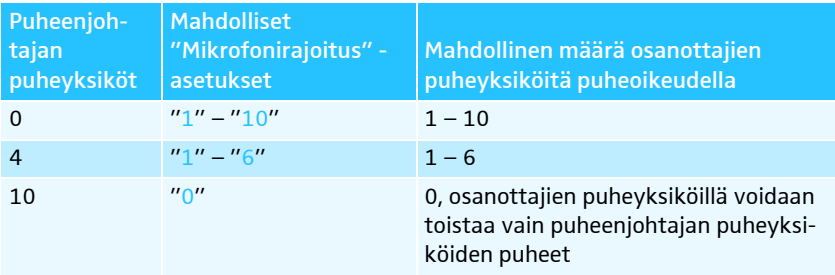

Miten tämä asetus vaikuttaa konferenssikäyttöön, saat tietää osiossa ["Konfe](#page-90-1)[renssi-käyttötavan asetus – "Neuvottelutila""](#page-90-1) katso sivu [90](#page-90-1)

#### Puheoikeuspyyntöjen maksimimäärän asetus – "Pyyntörajoitus"

<span id="page-91-1"></span>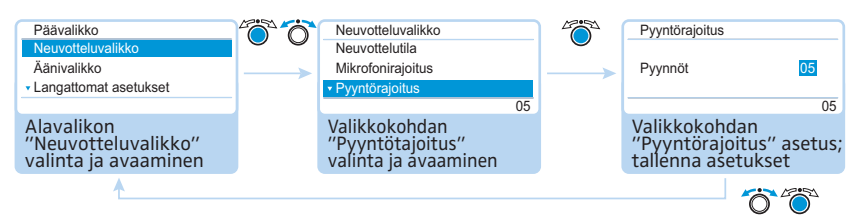

Asetusalue: "0" ... "10"

Asetus "Pyyntörajoitus" koskee käyttöä puheenjohtajan puheyksikön kanssa (konferenssikäyttötapa "Pyyntö") tai konferenssikäyttötapa "Suora pääsy".

Miten tämä asetus vaikuttaa konferenssikäyttöön, saat tietää osiossa ["Konfe](#page-90-1)[renssi-käyttötavan asetus – "Neuvottelutila""](#page-90-1) katso sivu [90.](#page-90-1)

#### Puheajan rajoituksen päälle-/poiskytkentä – "Puheajan rajoitus"

<span id="page-92-0"></span>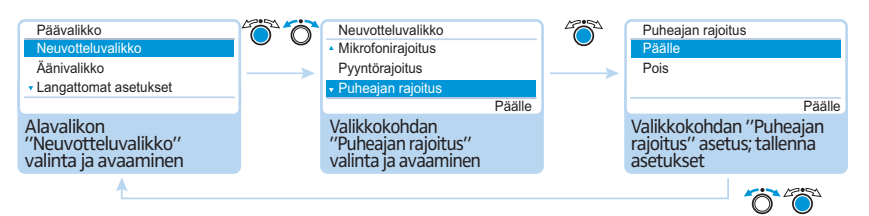

#### Mahdolliset asetukset: "Päälle" ja "Pois"

Tässä valikkokohdassa voit kytkeä puheajan rajoituksen päälle/pois. Rajoituksen keston, esivaroitusajan sekä käyttäytymisen puheajan päättymisen jälkeen voit asettaa seuraavissa kolmessa valikkokohdassa ("Puheaika", "Ennakkovaroitusaika" ja "Puheajan ylityksen reaktio").

#### Puheajan rajoituksen asetus – "Puheaika"

<span id="page-92-1"></span>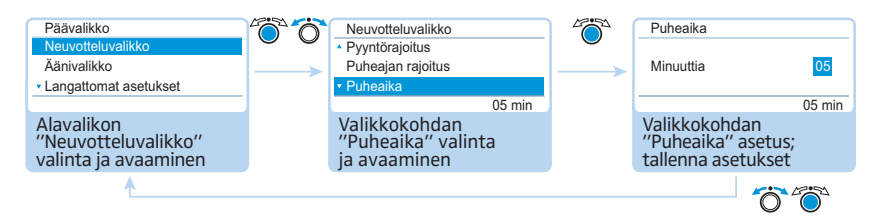

Asetusalue: "01" ... "60" portaittain 1 minuutin välein

Puheajan rajoitus aktivoituu, kun kytket sen päälle valikkokohdassa "Puheajan rajoitus" (ks. edellinen luku).

Puheajan rajoitus koskee uudelleen jokaista puhetta – ei kerralla koko konferenssia.

#### Ennakkovaroitusajan asetus – "Ennakkovaroitusaika"

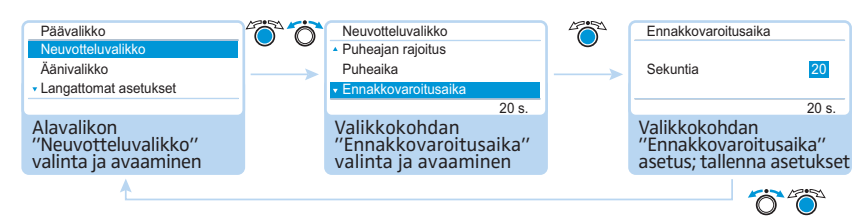

Asetusalue: "00" ... "120" portaittain 10 sekunnin välein

 $\blacktriangleright$ Aseta esivaroitusaika.

Asetus vaikuttaa seuraavalla tavalla (esimerkki):

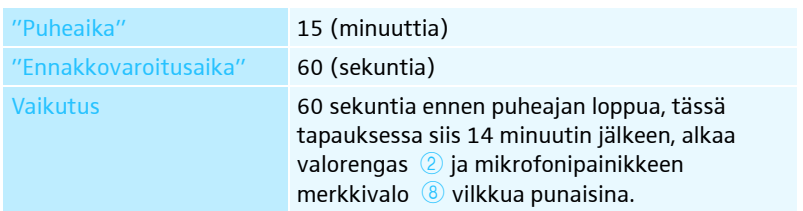

<span id="page-92-2"></span>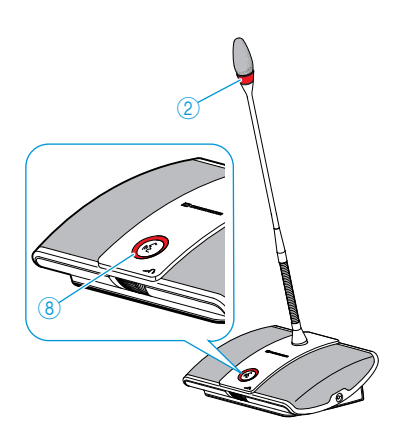

Ylitettäessä yksilöllinen puheaika tapahtuvan käyttäytymisen asetus – "Puheajan ylityksen reaktio"

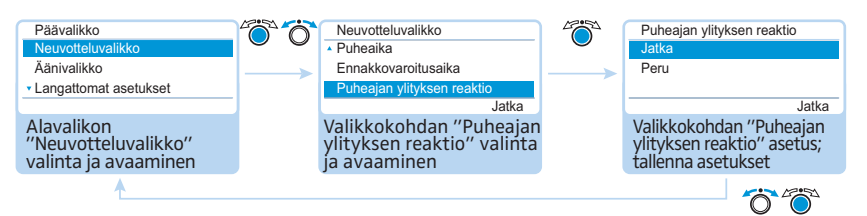

Mahdolliset asetukset: "Jatka" ja "Peru"

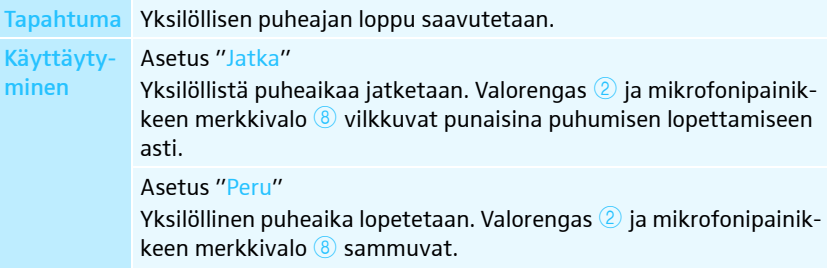

Puheoikeuspyynnön yhteydessä tapahtuvan valorenkaan vilkkumisen päälle-/poiskytkentä – "Vilkkuu pyynnöstä"

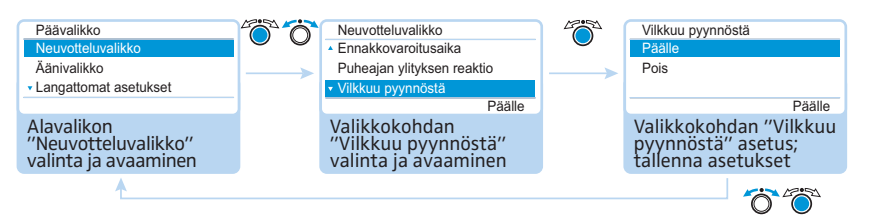

<span id="page-93-1"></span>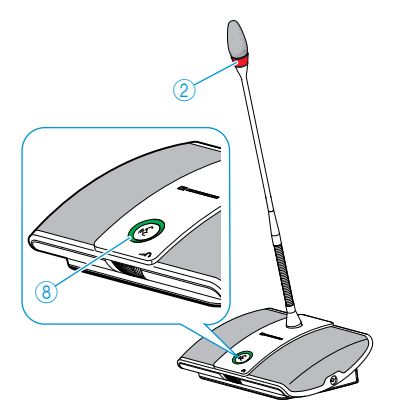

Mahdolliset asetukset: "Päälle" ja "Pois"

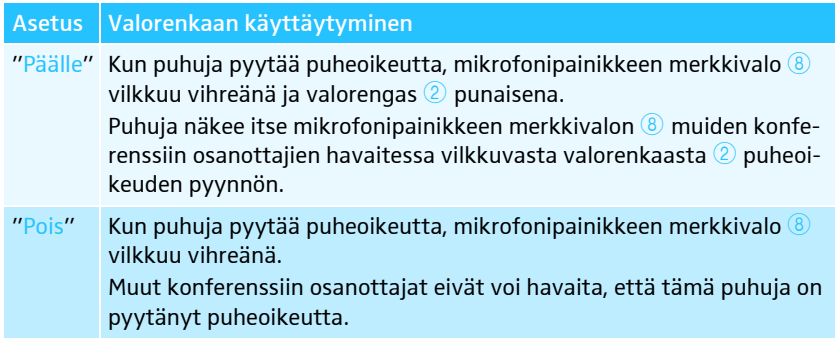

# <span id="page-93-0"></span> $\overline{2}$ Ô 8 ×.

I

#### <span id="page-94-0"></span>Puheyksiköiden alustus uudelleen – "Alustus"

Mikäli puheenjohtajan puheyksiköitä ADN C1 tai ADN-W C1 kytketään käytön aikana konferenssijärjestelmään johdoilla tai langattomasti, ne on alustettava uudelleen.

Konferenssikäyttö keskeytetään uudelleen alustamisen yhteydessä. Audiotallennusta USB-massatallentimelle ei pysäytetä.

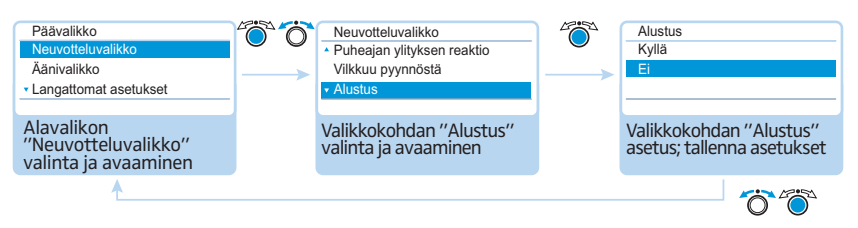

Mahdolliset asetukset: "Kyllä" ja "Ei"

#### Prioriteettipainikkeen  $@$  toiminnan asetus – "Painettaessa painiketta "All off" tyhjennä myös pyyntölista"

Tässä valikkokohdassa teet asetukset puheenjohtajan puheyksikön ADN C1 tai ADN-W D1 prioriteettipainikkeen 4 toiminnalle.

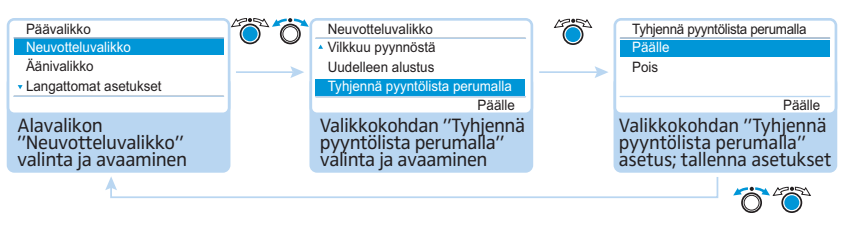

<span id="page-94-1"></span>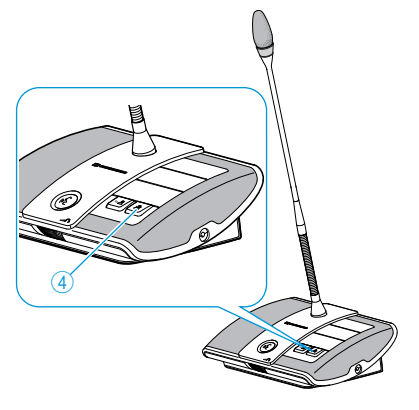

Mahdolliset asetukset: "Päälle" ja "Pois"

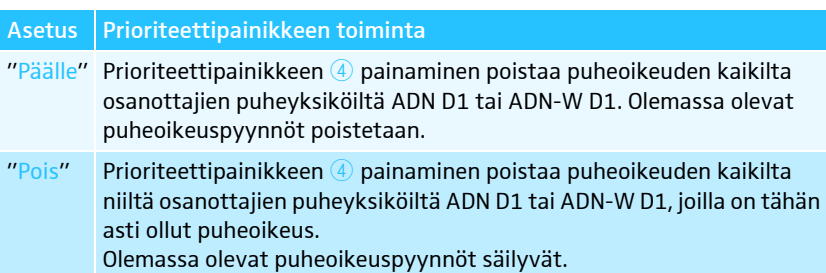

## <span id="page-95-1"></span>Asetusten tekeminen langatonta käyttöä varten –

#### "Langattomat asetukset"

Käyttäjävalikon kautta voit konfiguroida langattoman käytön perustavat toiminnot. Käytä "Conference Manager" -ohjelmistoa kaikkien toimintojen käyttämiseksi ja langattoman käytön valvomiseksi (ks. siv[u160](#page-160-1)).

Langatonta käyttöä varten tallennetaan manuaalisen taajuusvalinnan ň "Kanavavalinta – manuaalisesti" ja radiotaajuussignaalin voimakkuuden "Lähtöteho" asetukset suodaan liitettynä olevaan antennimoduuliin ADN-W AM. Nämä asetukset eivät sisälly ohjelmiston "Conference Manager" konfiguraatiotiedostoon. Jos vaihdat antennimoduulin, täytyy nämä asetukset tehdä uudelleen.

#### <span id="page-95-0"></span>Langattoman käytön maan/alueen asetus – "Maan valinta"

#### VARO

#### Lain sallimien arvojen ylittämisriski!

Jos käytetään radiotaajuuksia ja signaalivahvuuksia, jotka eivät ole käyttömaassa/-alueella vapaasti käytettävissä, on olemassa lain sallimien arvojen ylittämisriski.

- Käytä ainoastaan käyttömaassa/-alueella sallittuja radiotaajuuksia ja signaalivahvuuksia.
- ▶ Valitse kohdassa "Maan valinta" oikea maa/alue, jossa konferenssijärjestelmää käytetään.

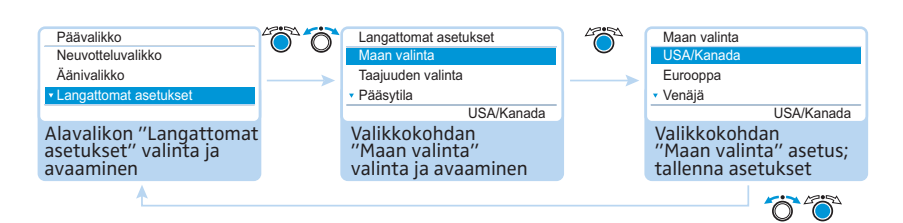

Mahdolliset asetukset: "Eurooppa", "USA/Kanada" [tehdasasetus], "Meksiko", "Japani", "Kiinan kansantasavalta", "Venäjä", "Turkki", "Australia & Uusi-Seelanti", "Arabiemiirikunnat".

Aseta maa/alue, jossa konferenssijärjestelmää käytetään. Konferenssijärjestelmä käyttää enää vain valitussa maassa tai alueella hyväksyttyjä taajuuksia ja signaalivahvuuksia

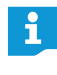

Joissakin maissa/joillakin alueilla (esim. Kanadassa) langattomien komponenttien käyttö (taajuusalue 5,15 - 5,25 GHz, kanavat 5 -8) on rajoitettu suljettuihin tiloihin.

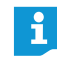

Maakohtaiset asetukset Yhdysvalloille ja Kanadalle, "USA/Kanada", ovat konferenssijärjestelmän rajoituksellisimmat radiotaajuusasetukset. Näitä käytetään myös tehdasasetuksissa.

Jos konferenssijärjestelmässä käytetään amerikkalaisille markkinoille tarkoitettua antennimoduulia ADN-W AM-US, niin näitä maakohtaisia arvoja ei voida muuttaa. Konferenssijärjestelmä käyttää vain amerikkalaisille markkinoille ja myös muille alueille hyväksyttyjä radiotaajuuksia ja signaalivoimakkuuksia.

#### Kanavavalintatilan asetus – "Kanavavalinta"

<span id="page-96-1"></span>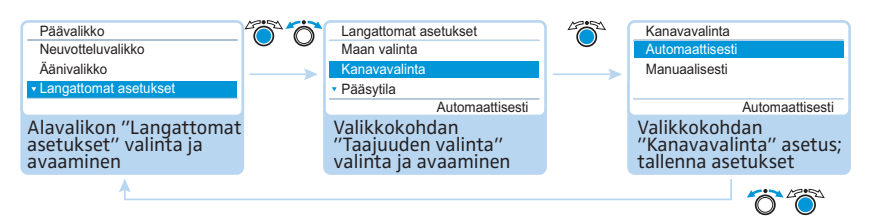

#### Mahdolliset asetukset: "Automaattisesti" ja "Manuaalisesti"

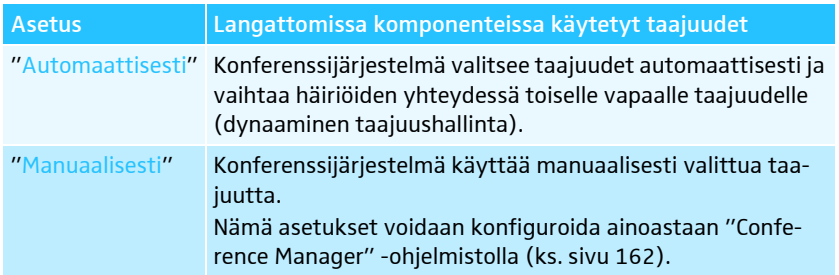

#### Langattomien puheyksiköiden kirjautumistilan asetus – "Pääsytila"

<span id="page-96-0"></span>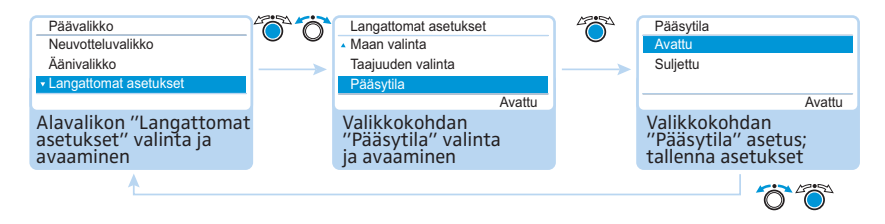

#### Mahdolliset asetukset: "Avoin" ja "Suljettu"

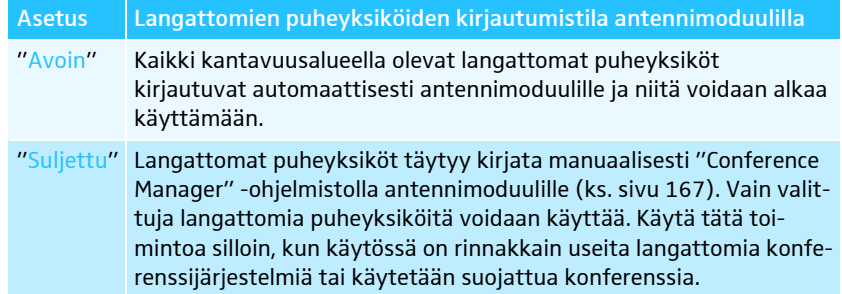

#### Kaikkien liitettyjen langattomien puheyksiköiden poiskytkentä – "Kytke langattomat yksiköt pois päältä"

<span id="page-96-2"></span>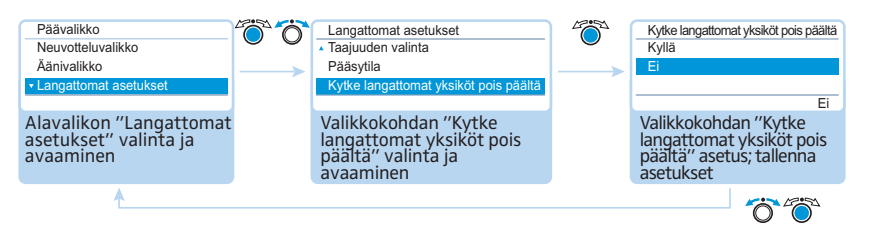

Mahdolliset asetukset: "Kyllä" ja "Ei"

Tällä toiminnolla voit kytkeä langattomasti kaikki konferenssijärjestelmään liitetyt langattomat puheyksiköt pois päältä.

## <span id="page-97-0"></span>Audioasetusten tekeminen – "Audiovalikko"

Alavalikossa "Audiovalikko" voit tehdä konferenssijärjestelmän audiosignaaleita koskevia asetuksia.

<span id="page-97-1"></span>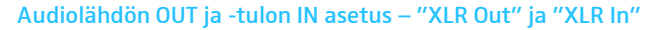

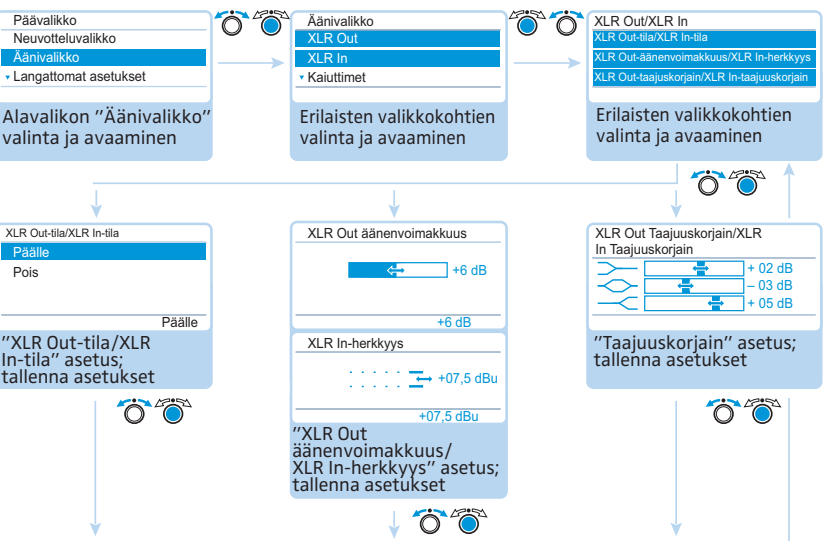

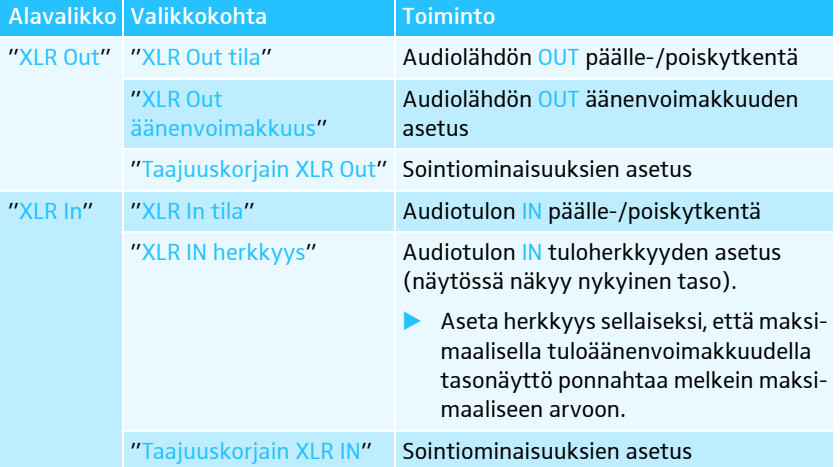

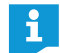

Valikossa "Taajuuskorjain" voit vaihtaa taajuusalueet Jog-Dial -painiketta  $\overline{4}$  painamalla.

Paina ESC 5 -peruutuspainiketta keskeyttääksesi asetuksen ja palauttaaksesi takaisin kaikkien taajuusalueiden edelliset tilat.

#### <span id="page-98-0"></span>Konferenssikanavan asetus – "Kaiuttimet"

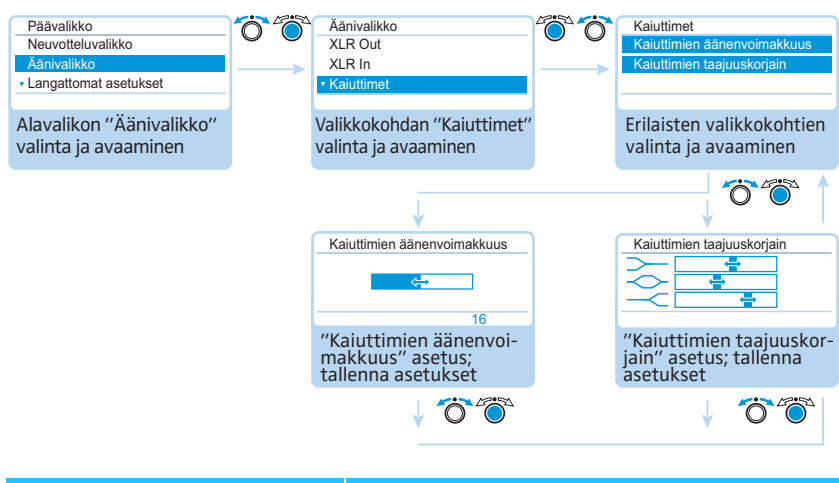

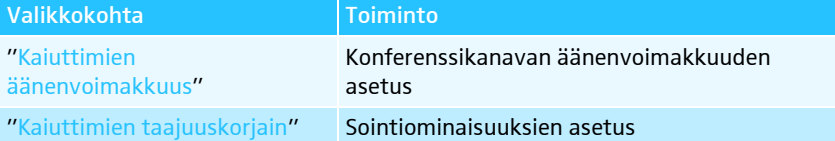

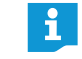

Valikossa "Taajuuskorjain" voit vaihtaa taajuusalueet Jog-Dial -painiketta painamalla.

Paina ESC 5 -peruutuspainiketta keskeyttääksesi asetuksen ja palauttaaksesi takaisin kaikkien taajuusalueiden edelliset tilat.

Konferenssikanavan puheyksiköiden signaalien käsittelyn asetus – "Kaiutinäänen lasku"

<span id="page-98-1"></span>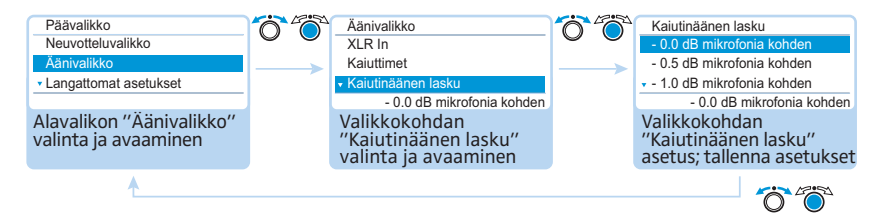

Mahdolliset asetukset: "0.0 dB per. mik." ... "-3.0 dB per mik." ja "Lineaarinen jako"

Konferenssikanavassa "Kaiuttimet" niputetaan kaikki puheyksikkösignaalit ja ne toistetaan puheyksiköiden kaiuttimien ja audiolähdön OUT kautta. Konferenssikanavan äänenvoimakkuustaso kohoaa jokaisen seuraavan audiosignaalin\* yhteydessä ja sillä voi olla taipumusta kasvaa liian korkeaksi. Valikkokohdasta "Kaiutinäänen lasku" voi asettaa, kuinka puheyksiköiden signaalien äänenvoimakkuustasoa käsitellään.

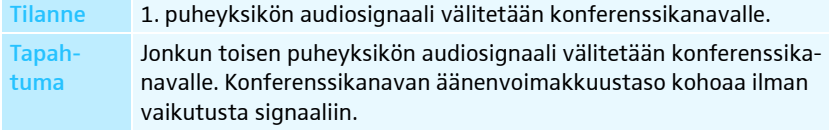

Puheyksiköt ja audiotulo IN

minen

#### Käyttäyty-Asetus "0.0 dB per mik." ... "–3.0 dB per mik."

Konferenssikanavan äänenvoimakkuustasoa lasketaan asetetun arvon verran jokaisen seuraavan audiosignaalin yhteydessä.

- Testaa erilaisia asetuksia aktivoimalla maksimaalinen lukumäärä avoimia kanavia (ks. sivu [116](#page-116-0)).
- Halutun äänenvoimakkuuden pitäisi olla kuultavissa konferenssikanavassa, äänen ei kuitenkaan pitäisi vääristyä tai lähteä kiertämään.
- Aloita ensin alhaisilla asetuksilla.

#### Asetus "Lineaarinen jako"

Konferenssikanavan äänenvoimakkuustaso lasketaan automaattisesti puheoikeuden omaavien puheyksiköiden lukumäärästä riippuen (ks. seuraava taulukko).

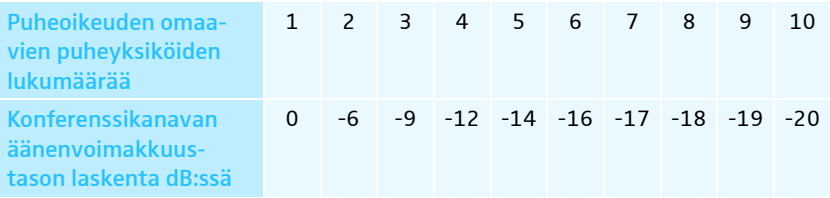

#### Kierron estämistoiminnon ja äänenvoimakkuuden korottamistoiminnon kytkentä päälle/pois päältä – "Kierron vaimennus"

<span id="page-99-0"></span>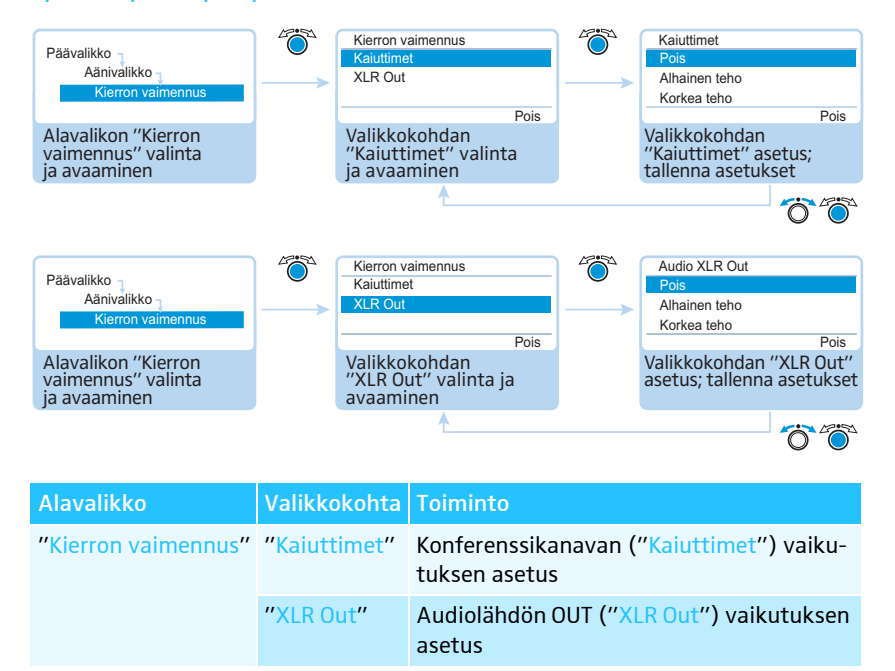

Mahdolliset asetukset:

- "Pois": Toiminto on kytketty pois päältä.
- "Alhainen teho": Äänenvoimakkuutta voidaan korottaa vähän (n. +2 ... +3 dB), kierrot estetään.
- "Korkea teho": Äänenvoimakkuutta voidaan korottaa voimakkaasti (n. +5 ... +6 dB), kierrot estetään.

Alavalikon "Kierron vaimennus" kautta muutat konferenssikanavan ("Kaiuttimet") tai audiolähdön OUT ("XLR Out") äänenvoimakkuuden asetusta. Toiminnolla "Kierron vaimennus" voit korottaa maksimaalista mahdollista äänenvoimakkuutta. Korkeammasta äänenvoimakkuudesta johtuvien takaisinkytkentöjen vaaraa alennetaan tällöin.

Audiotulon IN suodatuksen audiolähdöstä OUT päälle-/poiskytkentä (ulkopuolisten audiosignaalien välttäminen) – "Ulkop. audion erotus"

<span id="page-100-0"></span>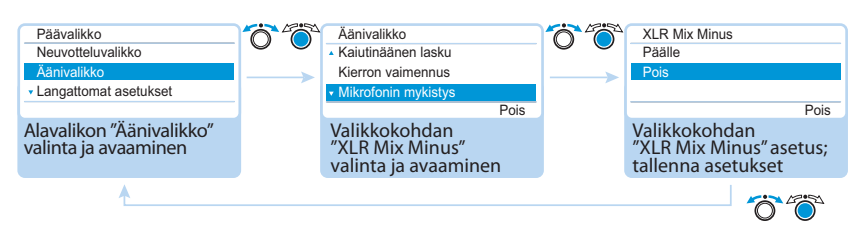

Mahdolliset asetukset: "Päälle" ja "Pois"

Toiminto "Ulkop. audion erotus" suodattaa audiotulon IN audiosignaaleita audiolähdön OUT audiosignaaleista. Täten estetään, että ulkoiset konferenssiosanottajat, jotka ovat yhteydessä esim. video- tai puhelinkonferenssijärjestelmän kautta, eivät kuule audiosignaaleita viivästetysti tai kahteen kertaan.

Yhdistettynä olevan video- tai puhelinkonferenssijärjestelmän täytyy myös tukea tätä toimintoa.

#### Puhekäytössä olevan puheyksikön kaiuttimen päälle-/poiskytkentä – "Mikrofonin mykistys"

<span id="page-100-1"></span>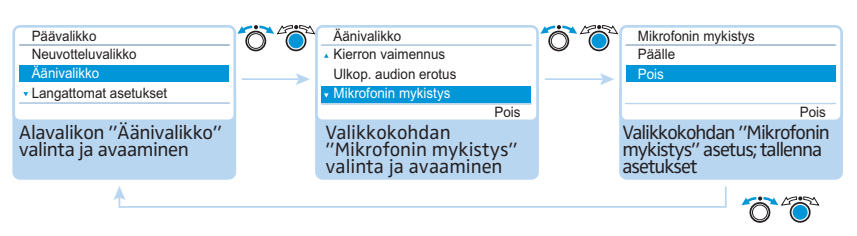

Mahdolliset asetukset: "Päälle" ja "Pois"

Toiminnolla "Mikrofonin mykistys" puheyksikön mikrofoniin puhuttuja puheita ei toisteta puheyksikön kaiuttimen ja kuulokeliittimen kautta. Puheet välitetään ainoastaan audiolähdön OUT kautta.

Puheyksikön kaiuttimet toistavat audiotulon IN kautta tulevat audiosignaalit (esim. video- tai puhelinkonferenssijärjestelmästä).

#### <span id="page-101-0"></span>Konferenssikanavan USB-massatallentimelle tapahtuvan audiotallennuksen kytkentä päälle/pois päältä ja tilan tarkastelu – "Konferenssin äänitys"

Alavalikossa "Konferenssin äänitys" voit tehdä liitetylle USB-massatallentimelle tapahtuvan konferenssin audiotallennuksen asetuksia (ks. sivu [122\)](#page-122-0).

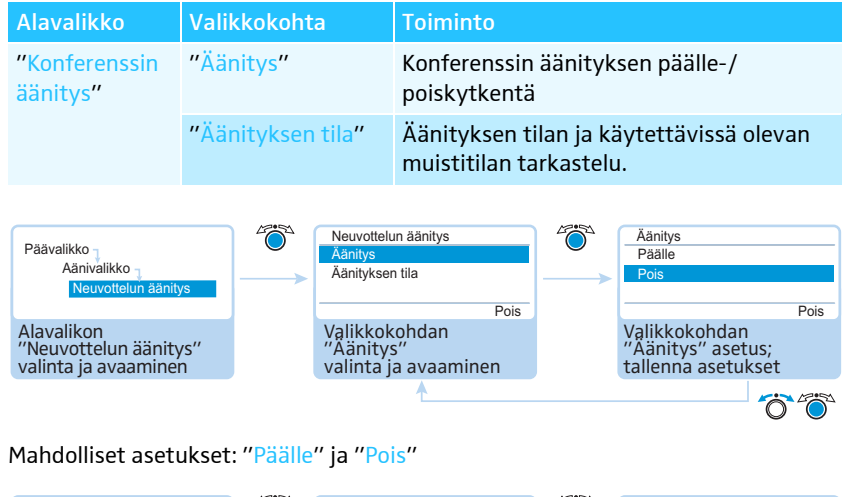

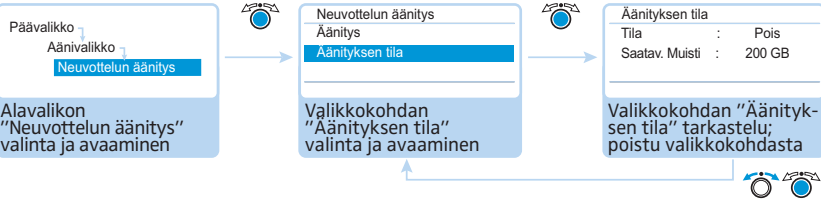

## <span id="page-102-0"></span>Järjestelmän tarkastus ja häiriöiden havaitseminen – "Järjestelmävalikko"

Alavalikossa "Järjestelmävalikko" saat tietoja konferenssijärjestelmäsi nykyisestä tilasta ja sen häiriöistä.

Keskusyksikkö suorittaa päällekytkennän jälkeen automaattisesti itsetestin. Mikäli näitä häiriöitä löytyy, näytetään häiriösymboleilla  $\circled{2}$  -  $\circled{4}$ , mistä häiriöistä on kysymys. Häiriösymboleita  $\, \circledB \,$  ja $\, \circledA \,$  näytettäessä näyttö vaihtuu oranssista punaiseksi, jos kysymyksessä on vakava häiriö. Mikäli itsetestin yhteydessä löydetään johdotusvirhe, ilmaantuu virheilmoitus ja näyttö palaa punaisena (ks. sivu [233\)](#page-233-0). Konferenssijärjestelmän käyttö ei ole mahdollista. Lisätietoja johdotusvirheestä, katso sivu [62](#page-62-0) ja sivu [67](#page-67-0).

Keskusyksikkö tarkastaa konferenssilaitteiston mahdolliset häiriöt myös käytön aikana ja ilmoittaa niistä tarvittaessa kuvatuilla symboleilla.

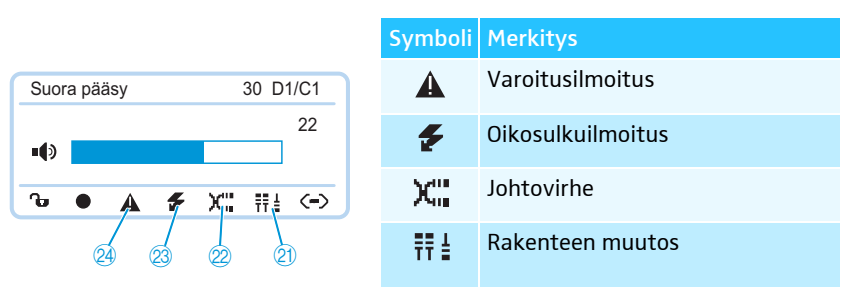

Jos symbolit <sup>23</sup> ja 4 näytetään ja häiriö koskee yhden jännitelähteen ADN PS yhtä PORT-liitäntää, niin lisäksi vilkkuu kyseisen jännitelähteen ADN PS tilamerkkivalo PORT 3 tai 4 oranssina.

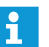

Langattoman käytön tilatietoja ja häiriöitä voidaan valvoa "Conference Manager" -ohjelmistolla (ks. sivu [208](#page-208-0)).

Häiriöttömän konferenssikäytön varmistamiseksi:

 $\blacktriangleright$  Tee seuraavat toimenpiteet ennen konferenssikäyttöä. Näin havaitset konferenssilaitteiston virheet ajoissa ja voit poistaa ne.

 $\blacktriangleright$ Kokoa konferenssilaitteisto täysin valmiiksi.

Mikäli osanottajien lukumäärä ei ole vielä lopullisesti selvillä, niin ota lähtökohdaksi suurin mahdollinen osanottajamäärä. Liitä kyseinen määrä puheyksiköitä konferenssilaitteistolle.

- $\blacktriangleright$  Kytke kaikki mahdollisesti olemassa olevat langattomat puheyksiköt päälle, siten että ne voidaan yhdistää antennimoduulin kanssa.
- $\blacktriangleright$  Kytke ensin kaikki jännitelähteet ADN PS päälle ja sitten keskusyksikkö ADN CU1.

Keskusyksikkö ADN CU1 suorittaa itsetestin ja huomioi kaikkien jännitelähteiden ADN PS johdotuksen ja kaikki langattomasti antennimoduulin kanssa yhdistettynä olevat langattomat puheyksiköt.

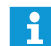

Älä itsetestin aikana paina mitään painiketta, äläkä muuta konferenssijärjestelmän kokoonpanoa.

Jos osanottajamäärä kasvaa häiriöttömän itsetestin suorittamisen jälkeen, suosittelemme ehdottomasti uuden testikäytön suorittamista ennen konferenssikäyttöä.

Mikäli ilmaantuu häiriö tai varoitus, korjaa se seuraavissa vaiheissa esitetyllä tavalla.

 $\blacktriangleright$ Korjaa virhe (ks. seuraava taulukko).

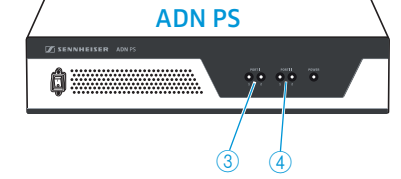

 $\blacktriangleright$  Laukaise virheen korjaamisen jälkeen manuaalinen itsetesti, vahvistamalla valikkokohdan "Käynnistä itsetesti" komennolla "Kyllä":

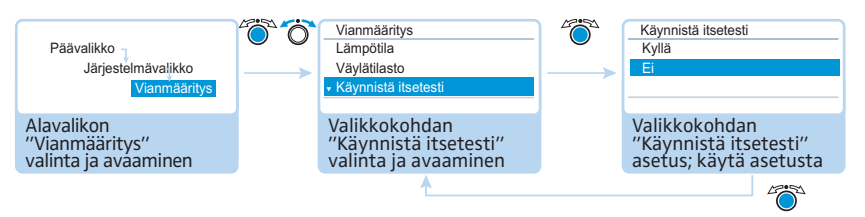

Nyt keskusyksikkö tarkastaa, vaikuttaako ilmoitettu virhe edelleen. Jos virhe on korjautunut, niin vastaava virhesymboli katoaa itsetestin jälkeen.

Seuraavasta löydät mahdollisia häiriöilmoituksia ja vaiheet häiriöiden poistamiseen.

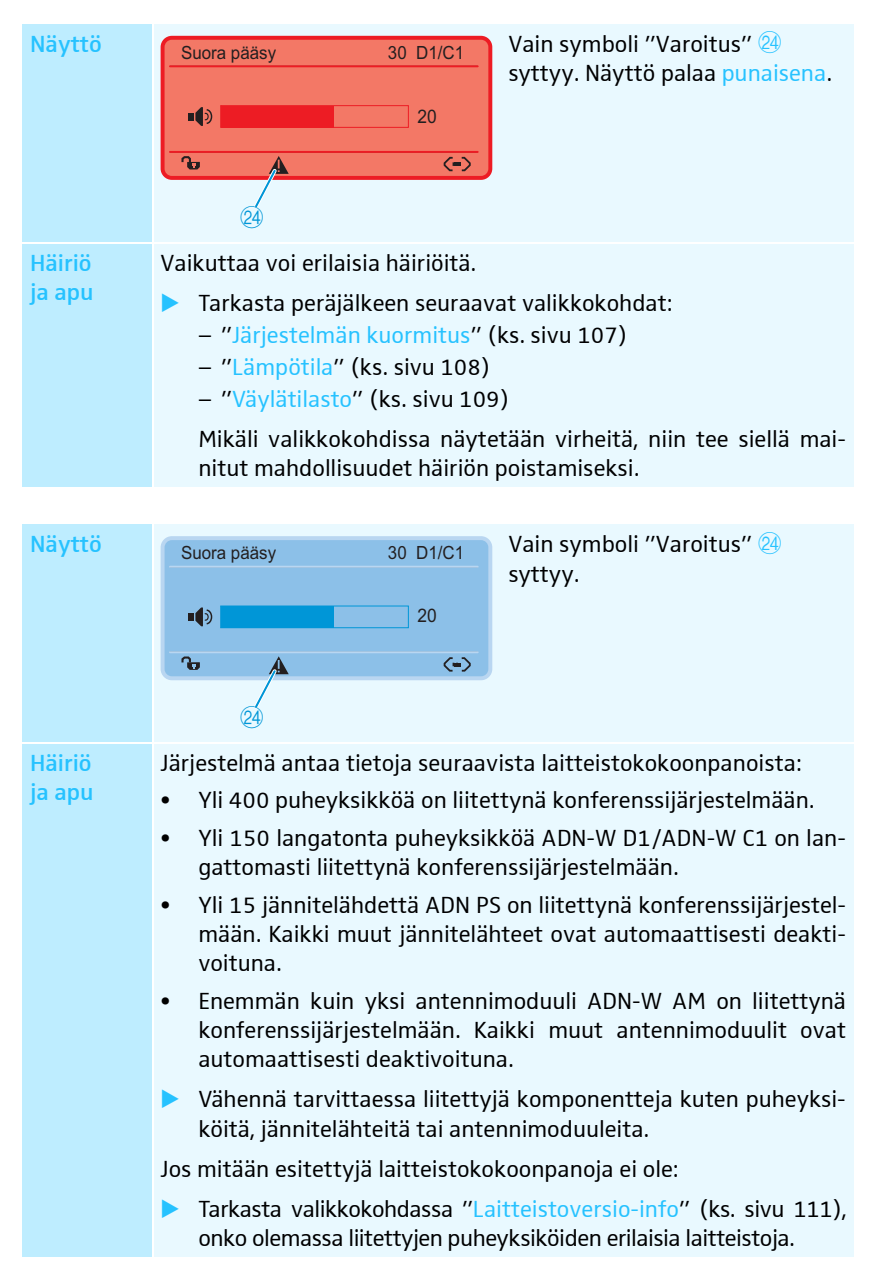

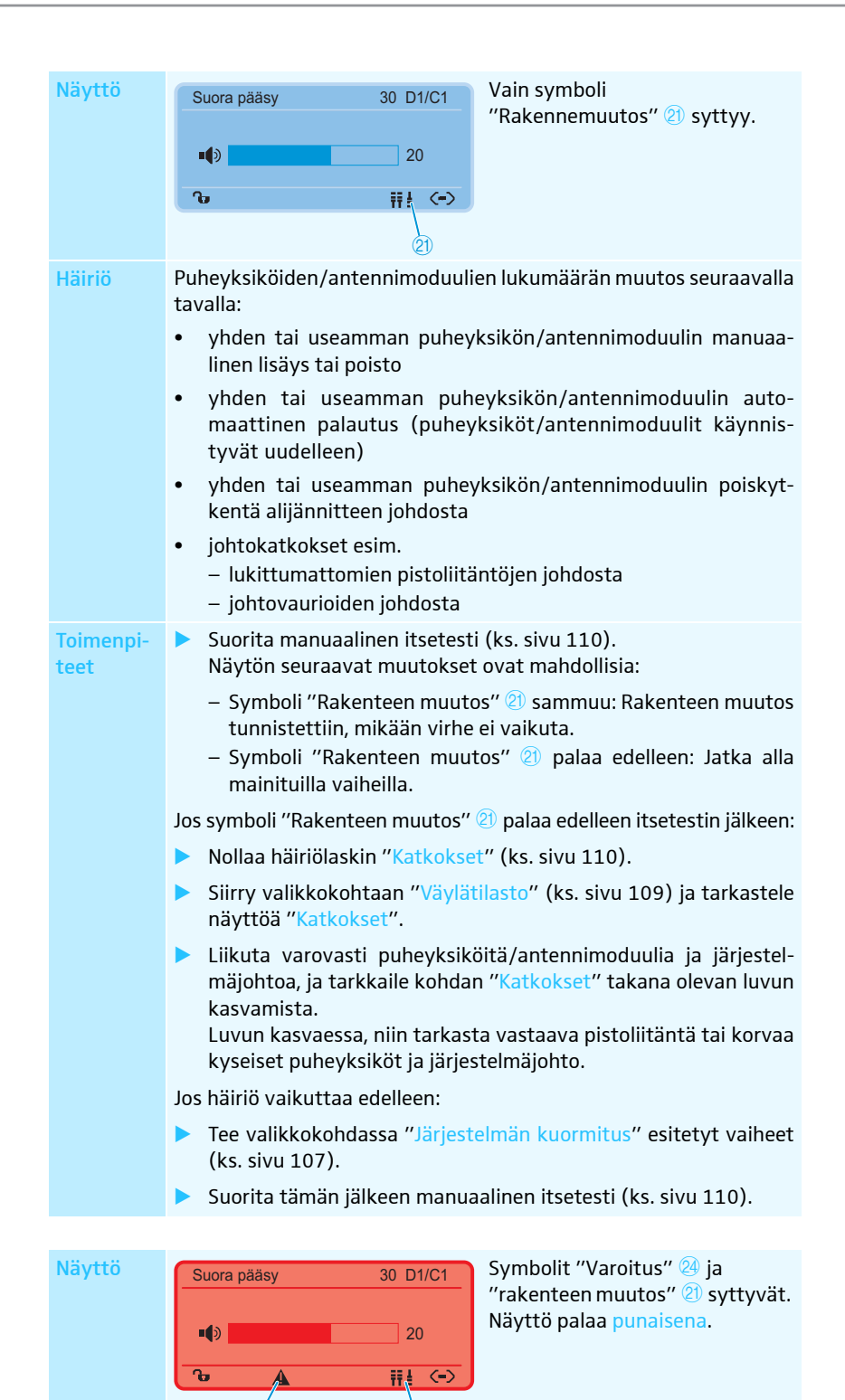

 $\overline{24}$   $\overline{21}$ 

Häiriö ja apu Puheyksiköiden/antennimoduulien lukumäärän muutos itsetestin aikana:

> Päällekytkennän jälkeen suoritetaan automaattinen itsetesti. Tässä konferenssikäyttö simuloidaan kaikkien liitettyjen puheyksiköiden/ antennimoduulien kanssa.

> Mikäli tällöin tapahtuu puheyksiköiden/antennimoduulien toimintahäiriöitä, ilmaantuvat yllä mainitut häiriösymbolit.

> Puheyksikön/antennimoduulin toimintahäiriö tapahtuu alijännitteiden tai ylivirtojen johdosta:

- Tee valikkokohdassa "Järjestelmän kuormitus" esitetyt vaiheet (ks. sivu [107\)](#page-107-1).
- $\blacktriangleright$ Suorita tämän jälkeen manuaalinen itsetesti (ks. sivu [110\)](#page-110-0).

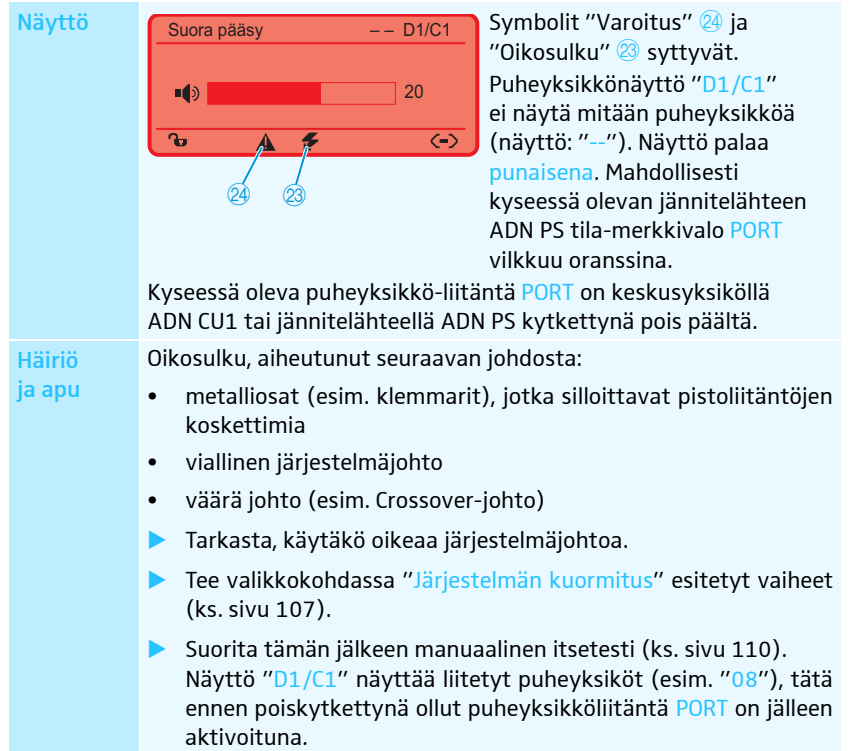

<span id="page-105-0"></span>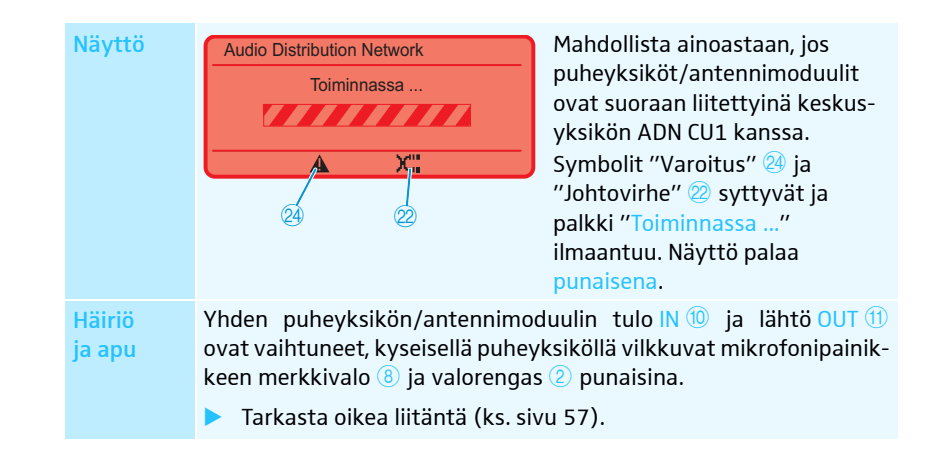

Liitettyjen puheyksiköiden tyypin ja lukumäärän näyttö – "Yksiköt"

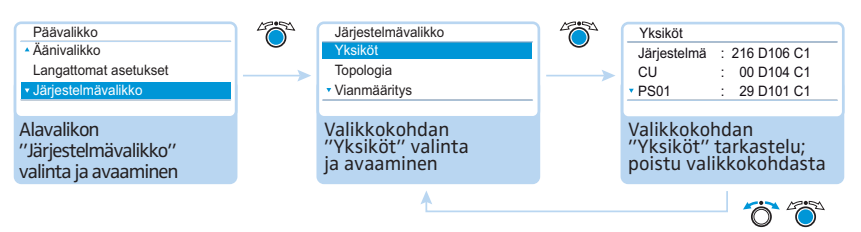

Valikkokohdassa "Yksiköt" näytetään konferenssijärjestelmän ("Järjestelmä") kaikkien osanottajien ("D1") ja puheenjohtajan puheyksiköiden ("C1") lukumäärä.

Voit tarkastella keskusyksikön ADN CU1 varausta (näyttö jaetaan molemmille liitännöille PORT I ("CU.I") ja II ("CU.II"). Jos käytät vähintään yhtä jännitelähdettä ADN PS, näytetään puheyksiköt keskusyksiköllä ("CU") ja kootusti jännitelähdettä kohden (esim. "PS01").

Langattomasti yhdistetyt langattomat puheyksiköt näytetään merkinnällä "Järjestelmä".

Puheyksiköiden lukumäärä merkitään tähdellä "\*"

> <span id="page-106-0"></span>Yksiköt Järjestelmä : \* 216 D1 \* 06 C1 CU : \* 00 D1 \* 04 C1 PS01 : \* 29 D1 \* 01 C1

Jos puheyksikön lukumäärä on merkitty tähdellä "\*", niin konferenssijärjestelmä ei voi varmistaa puheyksiköiden tarkkaa lukumäärää ja kohdennusta yhdelle jännitelähteelle ADN PS. Tällainen tilanne ilmaantuu topologian muutoksen yhteydessä (esim. jos puheyksiköitä on lisätty konferenssijärjestelmään käytön aikana).

Lukumäärän ja kohdennuksen varmistamiseksi ja tähden "\*" poistamiseksi:

 $\blacktriangleright$ Suorita manuaalinen itsetesti (ks. sivu [110](#page-110-0))

Tai:

 $\blacktriangleright$ Käynnistä konferenssijärjestelmä uudelleen (ks. sivu [77](#page-77-0)).

#### Jännitelähteiden ADN PS johdotustavan näyttö – "Topologia"

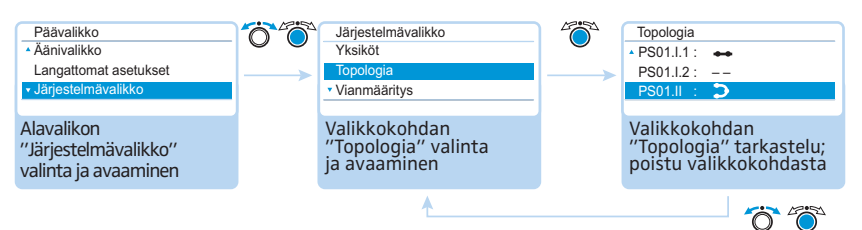

Valikkokohdassa "Topologia" näytetään kaikkien konferenssijärjestelmässä olevien jännitelähteiden ADN PS johdotustapa (yksinkertainen johdotus tai varmennettu rengasjohdotus).

Yksinkertaisella johdotuksella näytetään kyseiset PORT-liitännät 1 ja 2 (esim. jännitelähteelle ADN PS "PS01.I.1" liitettynä 1. kohtaan keskusyksikölle, PORT I, lähtö 1). Varmennetulla rengasjohdotuksella näytetään vain PORT I tai II (esim. "PS01.I").

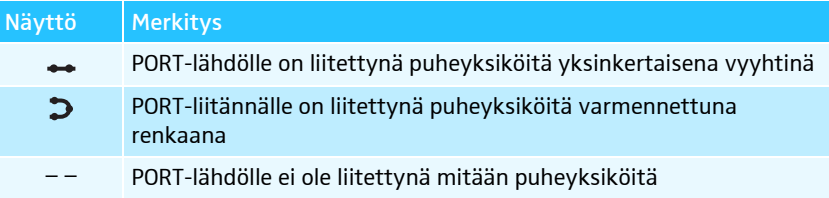

#### Järjestelmäanalyysi – Alavalikko "Vianmääritys"

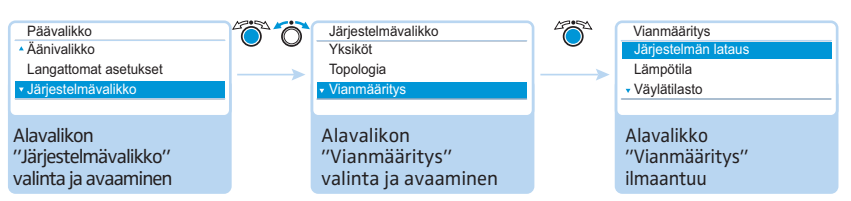

Valikkokohdasta "Vianmääritys" saat tietoa virta- ja jännitesyötön ja tehon tilasta sekä tiedonvälityksen tilasta ja johtoliitoksien katkoksista.

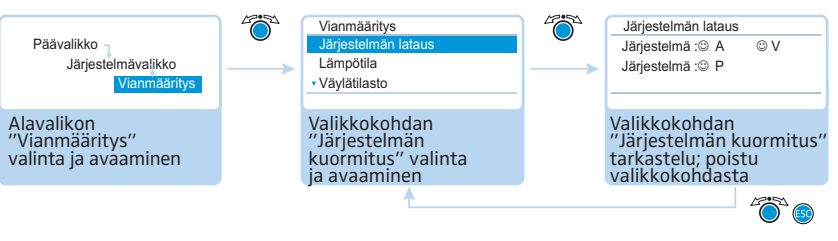

Kun keskusyksikön ADN CU1 ja jännitelähteiden ADN PS kaikilla PORT-liitännöillä virran (ampeeri = "A"), jännitteen (voltti = "V") ja tehon (power = "P") järjestelmäarvot ovat normaalilla alueella, ilmaantuu merkintä "Järjestelmä" symbolilla ©.

Jos keskusyksikön ADN CU1 tai jonkun jännitelähteen ADN PS yhdellä PORT-liitännällä ilmaantuu kriittisiä arvoja, ilmaantuu kyseinen merkintä "Järjestelmä" symbolilla ©. Merkinnän "Järjestelmä" alapuolelle listataan kyseessä olevat osat ja niiden PORT-liitännät.

Esimerkki kyseessä olevien osien listauksesta:

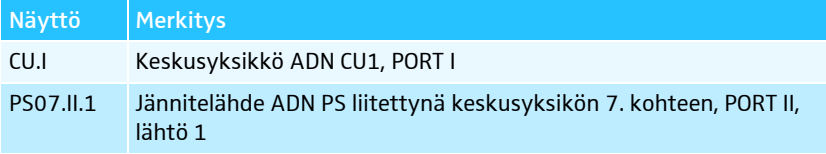

PORT-liitännöillä tai osilla voi ilmaantua seuraavia virheitä:

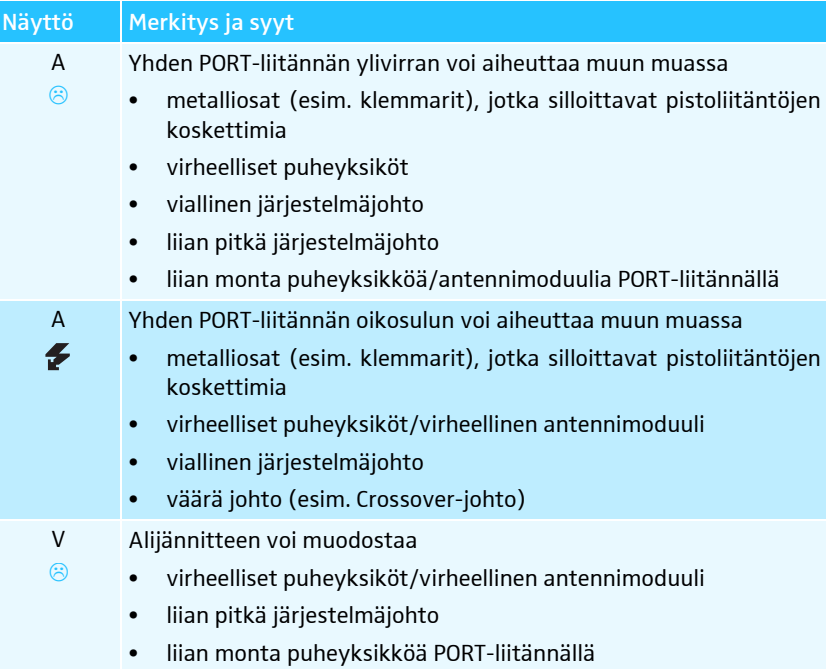

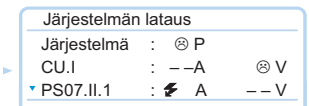

<span id="page-107-1"></span><span id="page-107-0"></span>Virta-, jännitesyötön ja tehon tilan näyttö – "Järjestelmän kuormitus"
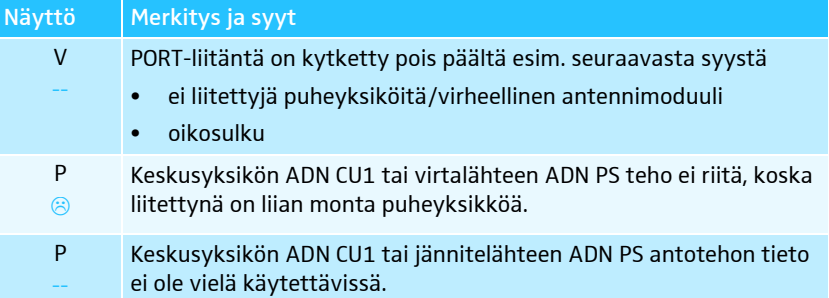

Tarkasta häiriöilmoitustapauksessa (ks. sivu [102](#page-102-0)) konferenssijärjestelmäsi yllä olevassa taulukossa mainittujen häiriöiden varalta.

Jos häiriö on löytynyt jo konferenssijärjestelmää käynnistettäessä, käyni nistä sen poistamisen jälkeen manuaalinen itsetesti (ks. sivu [110](#page-110-0)), tarkastaaksesi, vaikuttaako virhe edelleen.

Jos häiriö on ilmaantunut vasta käytön aikana ja olet poistanut sen, niin keskusyksikkö tunnistaa tämän automaattisesti.

Mahdolliset vaiheet häiriön poistamiseksi:

- Poista häiriöt erikseen keskusyksiköltä ADN CU1, jännitelähteiltä ADN PS ja kyseessä olevilta PORT-liitännöiltä.
- Laske johtosarjan tai johtorenkaan maksimipituus (ks. sivu [29\)](#page-29-0) ja lyhennä johdon pituutta tarvittaessa.
- Vähennä puheyksiköiden lukumäärä enintään 15 20 yksikköön yhtä johtosarjaa tai rengasta kohden.
- Vähennä puheyksiköiden lukumäärää tarvittaessa vielä edelleen, kunnes mitään häiriöilmoituksia ei enää näytetä.

Lisää tämän jälkeen puheyksiköitä yksi kerrallaan ja tarkkaile keskusyksikön näyttöä. Mikäli havaitaan häiriö, on häiriön syynä mahdollisesti viimeiseksi lisätty puheyksikkö, käytetty johto tai pistoliitännässä oleva metalliosa.

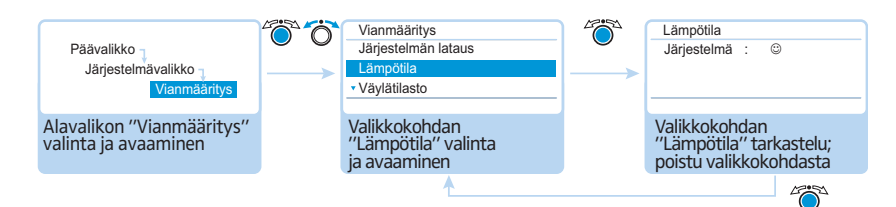

Jos keskusyksikön ADN CU1 ja jännitelähteiden ADN PS lämpötila on normaalilla alueella, ilmaantuu merkintä "Järjestelmä" symbolilla <mark>©</mark>.

Lämpötila Järjestelmä : 8  $CLI$   $\qquad \qquad \cdot \otimes$ PS07  $\dot{\circ}$ 

Lämpötilan näyttö – "Lämpötila"

Jos keskusyksikön ADN CU1 tai yhden jännitelähteen ADN PS lämpötila ylittää rajaarvon, ilmaantuu merkintä "Järjestelmä" symbolilla ®. Merkinnän "Järjestelmä" alapuolelle listataan kyseessä olevat osat symbolilla 8.

Esimerkki kyseessä olevista osista:

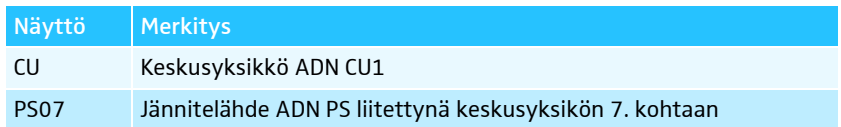

Lämpötilan kohoamisen estämiseksi:

- $\blacktriangleright$  Varmista, että keskusyksikön ADN CU1 ja jännitelähteiden ADN PS kaikki tuuletusaukot ovat vapaina (ks. sivu [38](#page-38-0) ja sivu [40](#page-40-0)).
- ▶ Puhdista tuuletusaukot tarvittaessa (ks. sivu [225\)](#page-225-0).

Jos asennat keskusyksikön ADN CU1 ja jännitelähteet ADN PS telineeseen:

- Huolehdi lisätuuletuksesta jättämällä keskusyksikön ja jännitelähteiden alapuolelle ja yläpuolelle vapaata tilaa vähintään 1 korkeusyksikön verran ja/tai asentamalla telineeseen ylimääräisen tuulettimen.

Kun lämpötila on jälleen käyttöedellytysten sisäpuolella, tunnistaa järjestelmä tämän automaattisesti (näyttöön ilmaantuu merkintä "Järjestelmä" symbolilla  $^\copyright$ ). Kysely tapahtuu jaksoittain.

Jos lämpötila, näistä toimenpiteistä huolimatta, tunnistetaan edelleen liian korkeaksi, on tuuletin mahdollisesti viallinen:

 $\blacktriangleright$  Anna pätevän huoltohenkilöstön tarkastaa tuuletin ja vaihtaa se tarvittaessa uuteen.

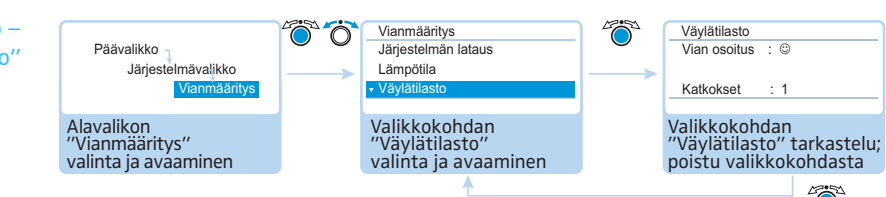

Järjestelmäväylävirheen mahdollisia syitä ovat:

- puheyksiköiden/antennimoduulien lukumäärän muutokset
- viallinen johto
- virhe johdon suojauksessa
- vialliset puheyksiköt/antennimoduulit
- voimakkaat sähkömagneettiset kentät

Järjestelmäväylävirheen vaikuttaessa ilmaantuu kohdan "Virheen tunnistus" alle häiriösymboli <sup>®</sup>. Näyttö vaihtuu punaiseksi ja vakionäyttöön ilmaantuu symboli "Varoitus"  $@$  (ks. sivu [102](#page-102-0)).

Välityshäiriöt voivat olla väliaikaisia tai pysyviä:

Väliaikaiset välityshäiriöt voivat muodostua esim. liian heikosti suojatuista matkapuhelimista, jotka on sijoitettu liian lähelle järjestelmäjohtoja tai puheyksiköitä tai antennimoduuleja. Mikäli välitysvirhe ei enää vaikuta, ilmaantuu näyttöön "Naurunaama"-symboli <sup>©</sup>. Näyttö muuttuu oranssiksi ja symboli "Varoitus" <mark>@</mark> poistuu.

Pysyvät välityshäiriöt täytyy poistaa välittömästi, koska häiriötön konferenssikäyttö ei ole enää varmistettuna. Tätä koskee jo valikkokohdassa "Järjestelmän kuormitus" (ks. sivu [107\)](#page-107-0) mainitut vaiheet häiriön poistamiseen. Tämän lisäksi voit tarvittaessa lyhentää keskusyksikön ADN CU1 ja jännitelähteiden ADN PS välistä liitosjohtoa (lyhyempi johto parantaa käyttöturvallisuutta, sallittu pituus enintään 50 m). Tarkasta lisäksi, onko konferenssijärjestelmän lähellä mahdollisesti muita elektronisia laitteita, jotka voivat olla syynä häiriöihin.

Voit palauttaa häiriösymbolin "Virheen tunnistus" manuaalisesti (ks. sivu [111\)](#page-111-0).

Häiriölaskin "Katkokset" laskee vaiheittain konferenssijärjestelmän kaikki muutokset ja häiriöt (esim. lisätyt puheyksiköt tai antennimoduulit tai toimintaan kytketyt jännitelähteet ADN PS). Häiriölaskimen muutoksen perusteella voidaan tehdä johtopäätöksiä häiriölähteestä (esim. häiriölaskimen lukeman kasvaessa nopeasti, kun heilutat johtoa, niin viittaa tämä vialliseen johtoon).

Voit palauttaa häiriölaskimen "Katkokset" manuaalisesti (ks. sivu [110\)](#page-110-1).

<span id="page-109-0"></span>Järjestelmäväylävirheen näyttö – "Väylätilasto"

<span id="page-110-0"></span>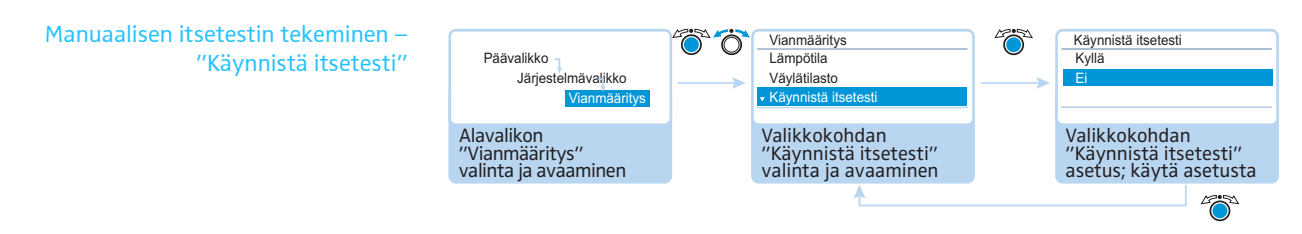

Keskusyksikön ADN CU1 löytäessä virheen päällekytkennän jälkeen tai käytön aikana:

- $\blacktriangleright$ Korjaa tämä virhe (ks. sivu [102](#page-102-0) ja seuraavat).
- $\blacktriangleright$  Laukaise manuaalinen itsetesti, vahvistamalla valikkokohdan "Käynnistä itsetesti" komennolla "Kyllä". Tällöin konferenssi keskeytetään.

Nyt keskusyksikkö tarkastaa, vaikuttaako ilmoitettu virhe edelleen. Jos virhe on korjautunut, niin vastaava virhesymboli katoaa itsetestin jälkeen. Sen palaessa edelleen täytyy tehdä muita vaiheita virheen korjaamiseksi (ks. sivu [102](#page-102-0) ja seuraavat).

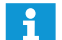

Tee itsetesti aina sen jälkeen kun olet korjannut näytetyn virheen.

Älä itsetestin aikana paina mitään painiketta, äläkä muuta konferenssijärjestelmän kokoonpanoa.

<span id="page-110-1"></span>Häiriölaskimen palautus – "Nollaa johtokatkos"

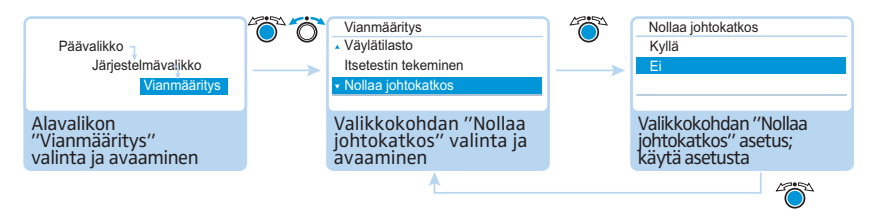

Mahdolliset asetukset: "Kyllä" ja "Ei"

Tämän valikon avulla voit palauttaa häiriölaskimen "Katkokset" vianmääritysvalikossa "Väylätilasto" (ks. sivu [109\)](#page-109-0).

<span id="page-111-0"></span>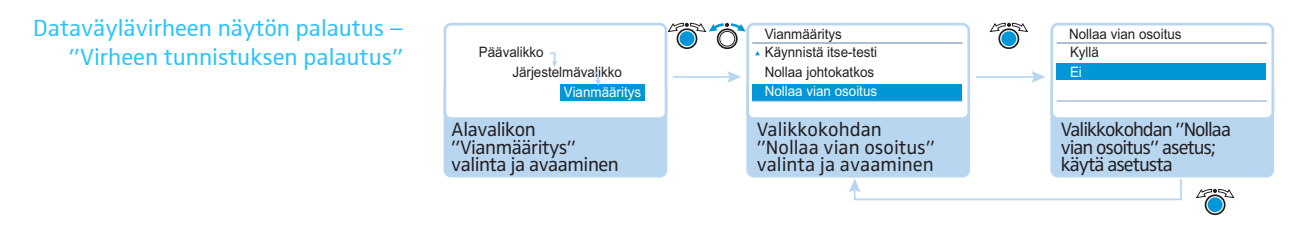

#### Mahdolliset asetukset: "Kyllä" ja "Ei"

Tämän valikon avulla voit palauttaa dataväylävirheiden näytön "Virheen tunnistus." vianmääritysvalikossa "Väylätilasto" (ks. sivu [109\)](#page-109-0).

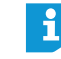

Suosittelemme ehdottomasti aina itsetestin suorittamista (ks. sivu [110](#page-110-0)), jotta varmistetaan, että häiriöt on todella tulevat korjatuiksi.

Onnistuneen itsetestin jälkeen häiriöilmoitukset poistuvat ja dataväylävirheen näyttö palautetaan automaattisesti.

#### Laitteisto- ja ohjelmistoversion näyttö – alavalikko "Versiot"

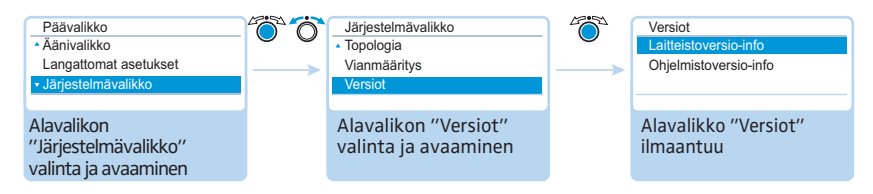

#### Alavalikossa "Versiot" saat tietoja laitteiston ja ohjelmiston versioista.

[Tietoja konferenssijärjestelmäsi mukana tulevan ohjelmiston päivityksestä saat](http://www.sennheiser.com) Sennheiser-edustajaltasi tai www.sennheiser.com internetsivujen downloadalueelta.

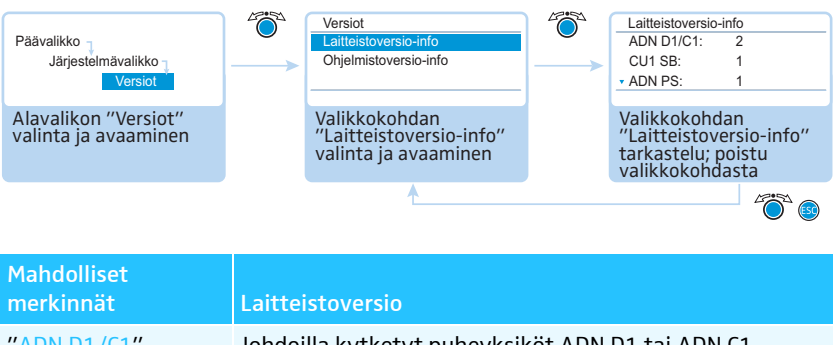

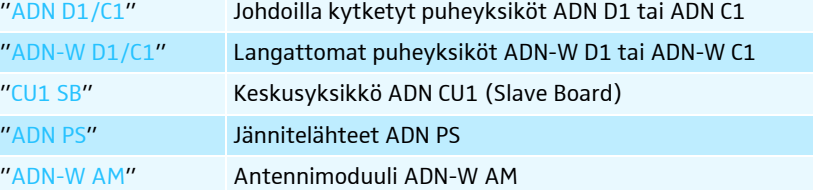

Kun käytät yhtenäisiä laitteistoversioita, näytetään versionumero merkintöjen takana (esim. "2"). Jos käytössä on erilaisia laitteistoversioita, näytetään teksti "vaihtelee".

Johdoilla kytketyt puheyksiköiden ADN D1 tai ADN C1 laitteistot on tarkastettu varmennetun rengasjohdotuksen täydellisen käyttövarmuuden varmistamiseksi. Mikäli laitteistotarkastuksen 1 (ei merkintää tyyppikilvessä) puheyksiköitä yhdistellään laitteistotarkastuksen 2 (tyyppikilvessä merkintä "HW: v2") puheyksiköiden kanssa, käyttövarmuus on mahdollista vain rajoitetusti.

Laitteistoversion näyttö – "Laitteistoversio-info"

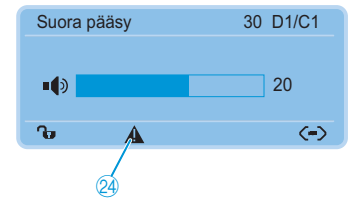

Järjestelmä varoittaa, mikäli käytät varmennetun rengasjohdotuksen yhteydessä erilaisia laitteistoja tai laitteistoversiota 1 (symboli "varoitus" 4 syttyy, katso sivu [103\)](#page-103-0).

Käyttöturvallisuuden varmistamiseksi varmennetun rengasjohdotuksen yhteydessä:

- $\blacktriangleright$  Tarkasta, eroavatko puheyksikkölaitteistot toisistaan (näyttö "D1/C1: vaihtelee").
- $\blacktriangleright$  Varmennetun rengasjohdotuksen yhteydessä saa käyttää ainoastaan laitteistotarkastuksen 2 puheyksiköitä.

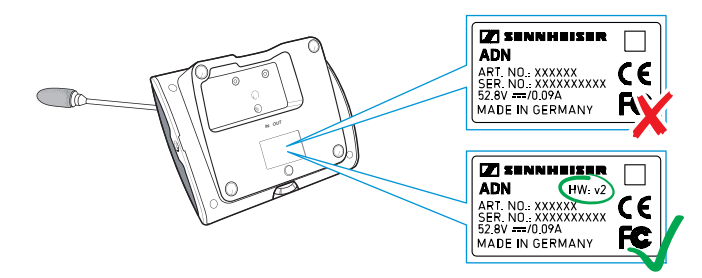

f

Jos et käytä varmennettua rengasjohdotusta, mutta konferenssijärjestelmä varoittaa erilaisista laitteistoversioista, on yhden puheyksikön tulo  $\overline{\mathsf{IN}}$   $\overline{\mathsf{ID}}$  ja lähtö OUT  $\overline{\mathsf{ID}}$  vaihtuneet.

Varoitusilmoituksen poistamiseksi:

▶ Kokoa konferenssijärjestelmä oikein (ks. sivu [58\)](#page-58-0).

Ohjelmistoversion näyttö – "Ohjelmistoversio-info"

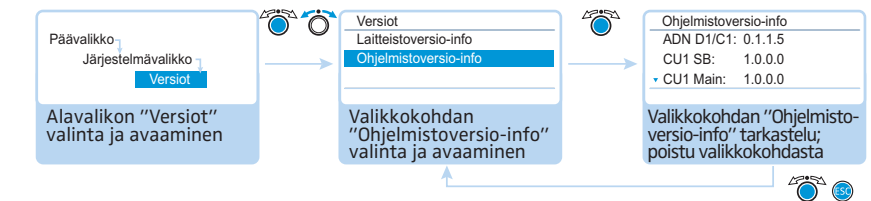

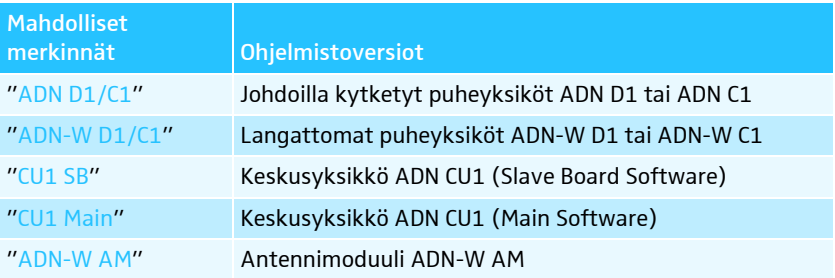

Kun käytät konferenssijärjestelmässä yhtenäisiä ohjelmistoversioita, näytetään versionumero merkintöjen takana (esim. "0.1.1.5"). Jos käytössä on erilaisia ohjelmistoversioita, näytetään teksti "vaihtelee".

Käytä aina yhtenäisiä ja uusinta ohjelmistotasoa, jotta voit hyödyntää kaikki toiminnot. Lisätietoja ADN-konferenssijärjestelmäsi ohjelmistopäivityksistä saat Sennheiser-edustajaltasi.

# Kielen asetus – "\*Kielet"

Valikkokohdassa "\*Kielet" voit asettaa käyttäjävalikon kielen:

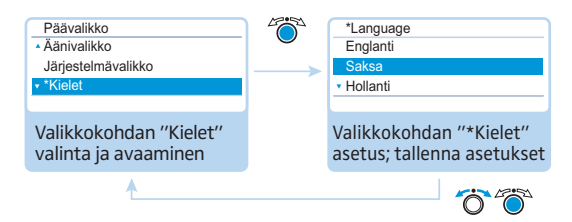

Mahdolliset asetukset: Kiina "  $\overline{\psi} \overline{\chi}$  ", tanska "Dansk", saksa "Deutsch", englanti "English", suomi "Suomi", ranska "Français", hollanti "Nederlands", italia "Italiano", japani "日本語", norja "Norsk", venäjä "Русский", ruotsi "Svenska", espanja "Español".

Tähtimerkinnän "\*" avulla voit löytää tämän valikkomerkinnän myös silloin, kun asetettuna on sinulle tuntematon kieli.

# Laajennettujen asetusten tekeminen – "Asetukset"

#### Verkkoasetusten tekeminen – alavalikko "Verkko"

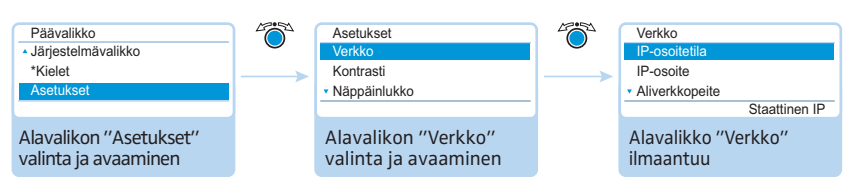

Alavalikossa "Verkko" voit asettaa IP-osoitteenannon sekä IP-osoitteen, aliverkon peitteen ja oletusyhdyskäytävän..

Yksityiskohtaisia tietoja verkkoasetuksista löydät luvusta ["Ohjelmiston Windows](#page-127-0)[version käytön esivalmistelu"](#page-127-0) sivulla [127](#page-127-0).

<span id="page-113-0"></span>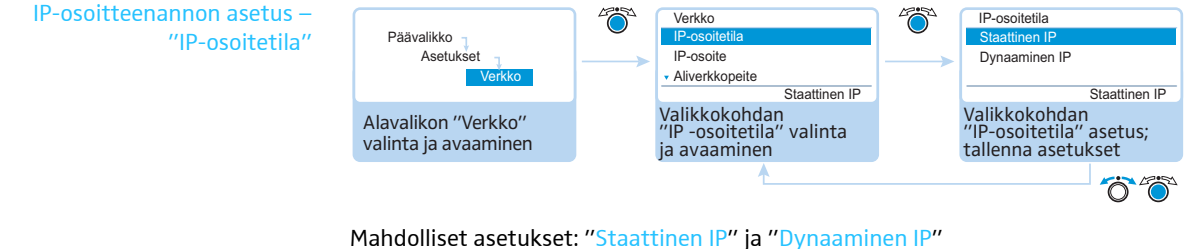

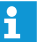

Jos olet valinnut asetuksen "Staattinen IP", pääset alavalikkoon "IP-osoite" ja "Aliverkkopeite" (ks. sivu seuraava osio).

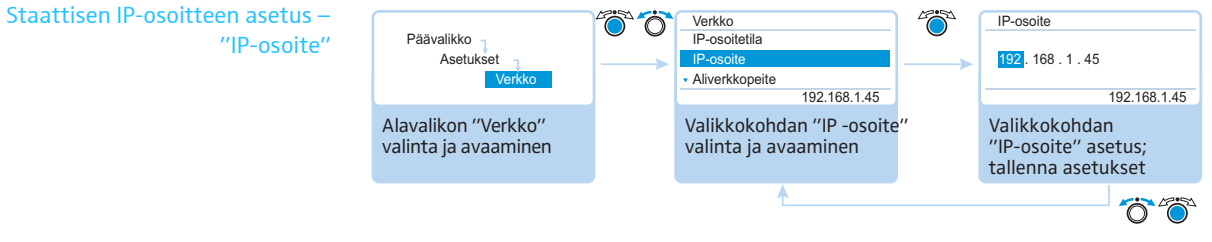

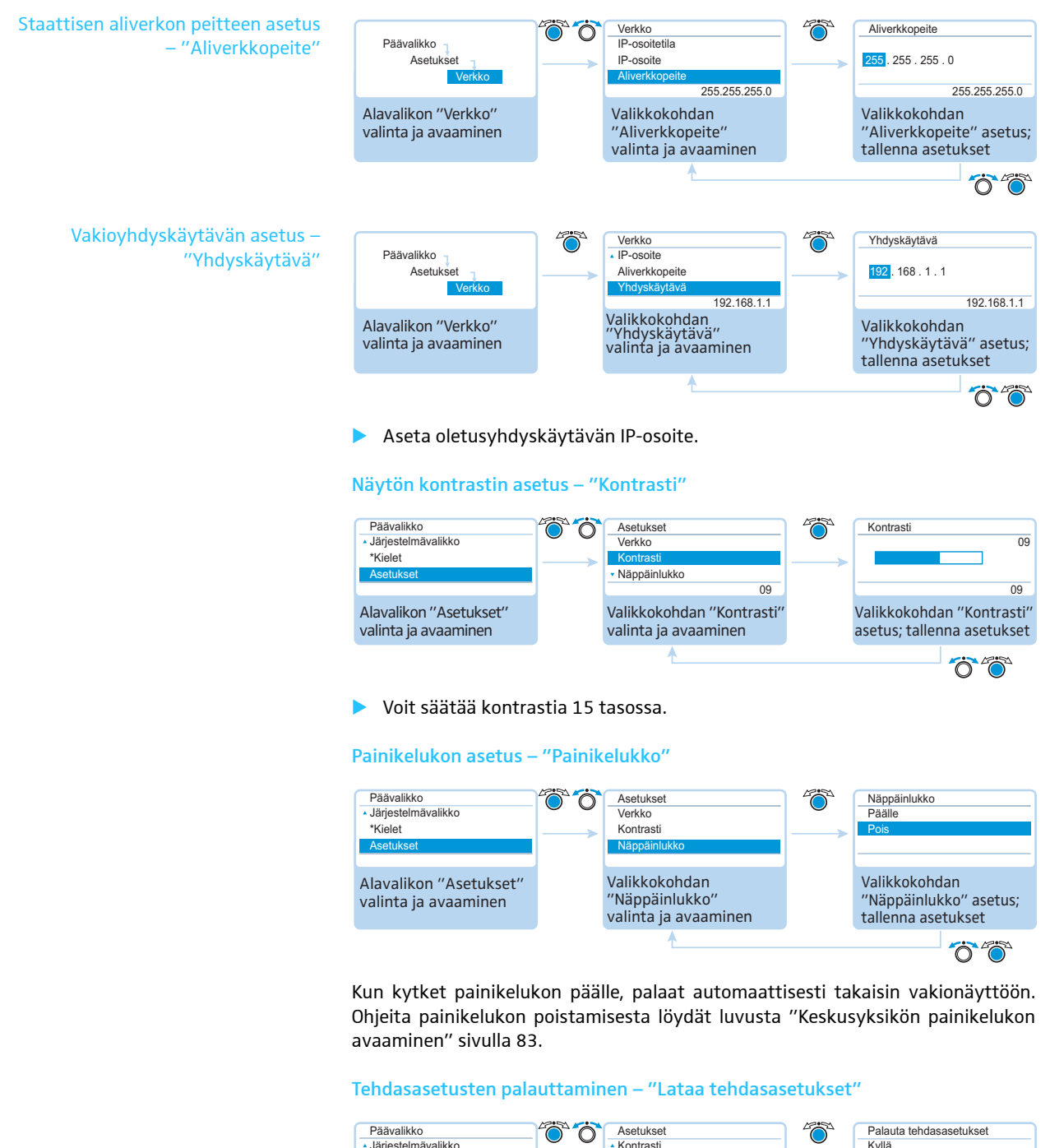

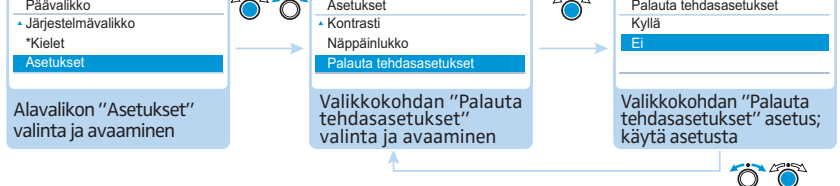

Valikkokohdassa "Lataa tehdasasetukset" voit palauttaa tehdasasetukset (katso ["Tehdasasetukset"](#page-253-0) sivulla [253\)](#page-253-0).

# Konferenssin suorittaminen

<span id="page-115-0"></span>Keskusyksikön asetuksista riippuu konferenssin kulku, milloin ja kuinka monta osanottajaa voi puhua tai saavat puheoikeuden (ks. sivu [90](#page-90-0)).

Mahdolliset asetukset: "Suora pääsy" [tehdasasetus], "Ylitys", "Paina puhuessasi" ja "Pyyntö"

• "Suora pääsy" ja "Ylitys"

Näitä asetuksia varten ei tarvita puheenjohtajan puheyksikköä.

Niin kauan kun samanaikaisen puheoikeuden omaavien puhujien maksimimäärää ("Mikrofonirajoitus") ei ole saavutettu, annetaan jokaiselle muulle puhujalle automaattisesti puheoikeus.

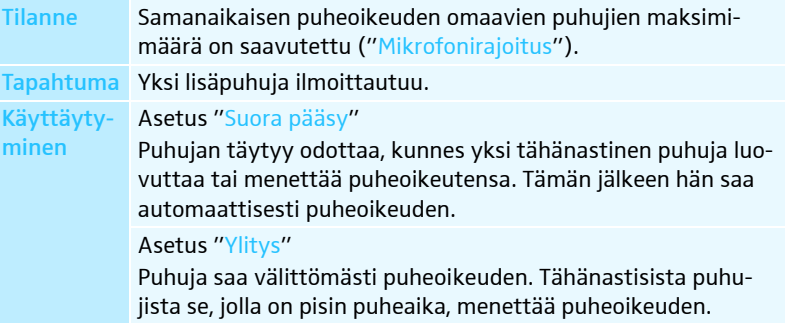

• "Paina puhuessasi"

Tätä asetusta varten ei tarvita puheenjohtajan puheyksikköä.

Niin kauan kun samanaikaisen puheoikeuden omaavien puhujien maksimimäärää ("Mikrofonirajoitus") ei ole saavutettu, saa jokainen puhuja välittömästi puheoikeuden, heti kun hän painaa mikrofonipainiketta. Mikrofonipainikkeen vapauttamisella puheoikeus poistuu.

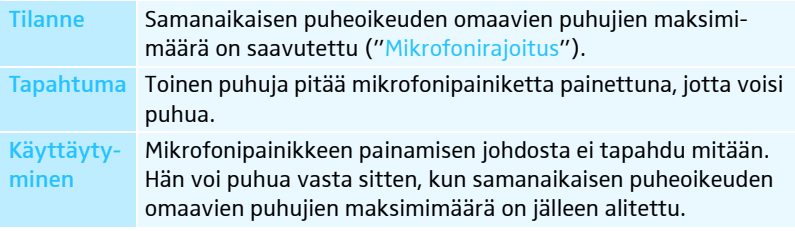

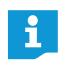

Mikäli käytetään konferenssikäyttötapaa "Paina puhuessasi", langatonta puheyksikköä ei kytkeä mikrofonipainikkeella pois päältä.

### • "Pyyntö"

Tätä asetusta varten tarvitaan puheenjohtajan puheyksikkö tai konferenssin ohjaus ohjelmistolla "Conference Manager".

Puheenjohtaja saa puheoikeuspyynnöt ja myöntää tämän perusteella puheoikeuden. Se tapahtuu FIFO-periaatteen (First in – First out) mukaan: Pisimpään odottanut puhuja saa puheoikeuden.

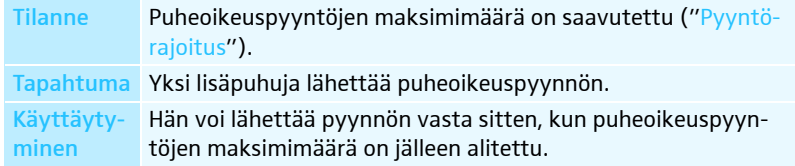

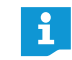

Voit ohjata konferenssikäyttöä puheenjohtajan puheyksiköillä (katso seuraava luku) tai "Conference Manager" -ohjelmistolla (ks. sivu [125](#page-125-0)).

# Osanottajan puheyksikön käyttö

Johdolla kytkettyjen puheyksiköiden ADN D1 ja langattomien puheyksiköiden ADN-W D1 käyttö tapahtuu identtisesti.

#### Puheyksikön käyttö tai puheoikeuden pyytäminen

Asetetusta konferenssikäyttötavasta riippuen (ks. sivu [115\)](#page-115-0) voit

- puhua välittömästi tai
- pyytää puheoikeuden.
- Pyydetyn puheoikeuden saat puheenjohtajalta.

Jos konferenssikäyttötapa on asetettuna siten, että osanottajat voivat puhua välittömästi ("Suora pääsy" [tehdasasetus] tai "Ylitys", katso sivu [115](#page-115-0)):

 $\blacktriangleright$ **•** Paina mikrofonipainiketta  $\mathcal{D}$ .

Mikrofoni kytkeytyy päälle. Voit puhua välittömästi. Mikrofonipainikkeen merkkivalo  $\textcircled{\small{8}}$  ja valorengas  $\textcircled{2}$  palavat punaisena. Kaiutin  $\textcircled{\small{9}}$  mykistetään. Konferenssikäyttötavasta ja asetetusta puherajoituksesta riippuen edellä aktiivisena olleelta puheyksiköltä voidaan poistaa puheoikeus.

Jos konferenssikäyttötapa on asetettuna siten, että osanottajat voivat puhua välittömästi ("Paina puhuessasi", katso sivu [115](#page-115-0)):

- $\blacktriangleright$ **•** Paina mikrofonipainiketta  $\overline{v}$  ja pidä painike painettuna puheenvuoron ajan. Mikrofoni kytkeytyy päälle. Voit puhua välittömästi. Mikrofonipainikkeen merkkivalo  $\textcircled{\textcircled{\small{8}}}$  ja valorengas  $\textcircled{\textcircled{2}}$  palavat punaisena. Kaiutin  $\textcircled{\textcircled{9}}$  mykistetään.
	- Mikäli käytetään konferenssikäyttötapaa "Paina puhuessasi", langatonta puheyksikköä ei kytkeä mikrofonipainikkeella pois päältä.

Jos konferenssikäyttötapa on asetettuna siten, että osanottajille täytyy ensin myöntää puheoikeus ("Pyyntö", katso sivu [115\)](#page-115-0):

 $\blacktriangleright$ Paina mikrofonipainiketta  $\overline{O}$ .

Puheoikeuspyyntö asetetaan odotuslistaan.

Käyttäjävalikon puhepyyntöilmoituksen näytön asetuksesta riippuen (ks. sivu [93\)](#page-93-0):

- mikrofonipainikkeen merkkivalo  $\textcircled{\small 8}$  vilkkuu vihreänä ja valorengas  $\textcircled{2}$  punaisena tai
- vain mikrofonipainikkeen merkkivalo <mark>⑧</mark> vilkkuu vihreänä.

Heti kun puheenjohtaja on myöntänyt puheoikeuden, kyseinen mikrofoni kytkeytyy päälle. Mikrofonipainikkeen merkkivalo  $\textcircled{\small{8}}$  ja valorengas  $\textcircled{\small{2}}$  palavat punaisena. Kaiutin <sup>(g)</sup> mykistetään. Konferenssikäyttötavasta ja asetetusta puherajoituksesta riippuen edellä aktiivisena olleelta puheyksiköltä voidaan poistaa puheoikeus.

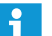

i

Puheenjohtajan puheyksiköllä on automaattisesti puheoikeus.

Jos käytät vain osanottajien puheyksiköitä, voit käyttää ainoastaan sellaisia konferenssikäyttötapoja, joissa puheenjohtajan ei tarvitse myöntää puheoikeuksia ("Suora pääsy", "Ylitys" tai "Paina puhuessasi", katso sivu [115](#page-115-0)). Vaihtoehtoisesti voit käyttää "Conference Manager" -ohjelmistoa osanottajien puheyksiköiden ohjaamiseen (ks. sivu [203\)](#page-203-0).

<span id="page-116-0"></span>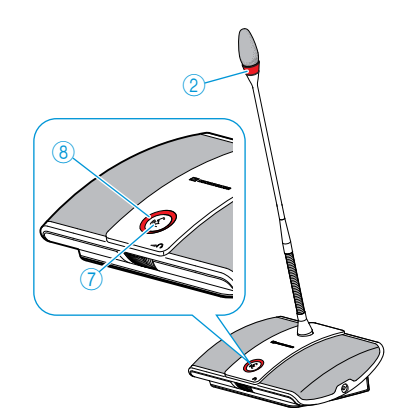

## Mikrofonin poiskytkentä tai puheoikeuspyynnön vetäminen takaisin

Mikrofonin kytkemiseksi puhumisen jälkeen pois päältä tai puheoikeuspyynnön vetämiseksi takaisin (konferenssikäyttötapa "Suora pääsy", "Ylitys" tai "Pyyntö"):

-Paina uudelleen mikrofonipainiketta  $\mathcal{D}.$ Mikrofonipainikkeen merkkivalo  $\textcircled{\small{8}}$  ja valorengas  $\textcircled{\small{2}}$  sammuvat.

Konferenssikäyttötavalla "Paina puhuessasi":

 $\blacktriangleright$ **D** Vapauta mikrofonipainike  $\mathcal{D}$ . Mikrofonipainikkeen merkkivalo  $\textcircled{\textsc{3}}$  ja valorengas  $\textcircled{\textsc{2}}$  sammuvat.

#### Kuulokkeiden liittäminen

Mono- tai stereokuulokkeilla voit kuunnella konferenssikanavaa ja säätää äänenvoimakkuutta yksilöllisesti.

 $\blacktriangleright$  Yhdistä kuulokkeet 3,5 mm:n jakkipistokkeella kuulokeliitäntään  $\textcircled{3}.$ 

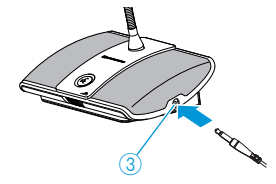

### Kuulokkeiden äänenvoimakkuuden asetus

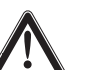

# VARO

### Liian kova äänenvoimakkuus aiheuttaa kuulovammoja!

Omiin tai konferenssin osanottajien korviin pidemmän aikaa vaikuttava korkea äänenvoimakkuus voi johtaa pysyviin kuulovaurioihin.

- Tiedota konferenssiin osanottajille näistä vaaroista.
- Säädä äänenvoimakkuus sopivaksi.
- $\blacktriangleright$  Älä altista itseäsi tai muita konferenssin osanottajia jatkuville koville äänenvoimakkuuksille.

#### - Aseta kuulokkeet korvillesi.

Äänenvoimakkuuden muuttamiseksi:

- $\blacktriangleright$ **Kierrä äänenvoimakkuussäädintä** 
	- oikealle, äänenvoimakkuuden korottamiseksi tai
	- vasemmalle, äänenvoimakkuuden alentamiseksi.

Äänenvoimakkuus palautetaan keskitasolle poiskytkennän yhteydessä.

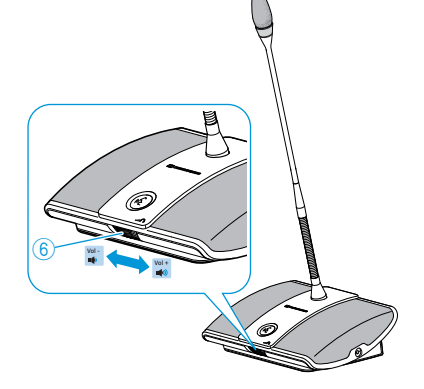

Puheyksikön kaiuttimen äänenvoimakkuuden asetat keskusyksiköllä (ks. sivu [120\)](#page-120-0) tai ohjelmisto-ohjauksella (ks. sivu [199](#page-199-0)).

# Puheenjohtajan puheyksikön käyttö

Johdolla kytkettyjen puheyksiköiden ADN C1 ja langattomien puheyksiköiden ADN-W C1 käyttö tapahtuu identtisesti.

Puheenjohtajan puheyksiköillä on puheenjohtajan toimintojen lisäksi samat toiminnot kuin osanottajien puheyksiköillä (ks. sivu [116\)](#page-116-0).

Puheenjohtajan puheyksiköllä voit puhua koska tahansa ilman erillistä pyyntöä. Mikäli konferenssijärjestelmässä käytetään useita puheenjohtajan puheyksiköitä, niillä on samat oikeudet.

Puheoikeuden myöntäminen yhdelle osanottajalle

Kun yksi osanottaja painaa konferenssikäyttötavassa "Pyyntö" hänen osanottajan puheyksikön mikrofoni-painiketta, pyytää hän täten puheoikeutta. Kaikki puheoikeutta pyytäneet osanottajat asetetaan odotuslistalle.

Käyttäjävalikon asetuksesta riippuen (ks. sivu [93](#page-93-0)):

- mikrofonipainikkeen merkkivalo  $\textcircled{\tiny{8}}$  vilkkuu vihreänä ja valorengas  $\textcircled{\tiny{2}}$  punaisena tai
- vain mikrofonipainikkeen merkkivalo  $\circledast$  vilkkuu vihreänä.

Puheenjohtajan puheyksiköllä tapahtuvan puheoikeuden myöntämiseksi odotuslistassa seuraavalle osanottajalle:

 $\blacktriangleright$ Paina seuraava-painiketta  $\circledS$ . Odotuslistalla seuraavana oleva osanottaja saa puheoikeuden.

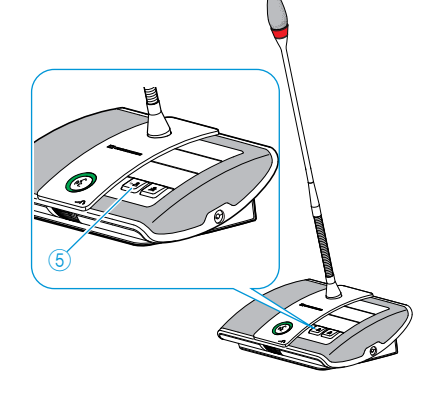

 $\overline{2}$ 

8

Jos käytät "Conference Manager" -ohjelmistoa, voit kohdentaa puheoikeuden myös hiiren napautuksella (ks. sivu [211\)](#page-211-0).

### Konferenssin lopettaminen tai puheoikeuden poistaminen puheenjohtajan puheyksiköllä (Peru-toiminto)

Käyttäjävalikon asetuksesta riippuen (ks. sivu [94\)](#page-94-0):

- Kaikki merkkivalot sammuvat ja osanottajien puheyksiköiltä poistetaan puheoikeus. Mahdollisesti olemassa oleva odotuslista poistetaan.
- Puheoikeus poistetaan kaikilta niiltä osanottajien puheyksiköiltä, joilla on ollut puheoikeus. Olemassa olevat puheoikeuspyynnöt säilyvät.
- -Paina prioriteettipainiketta $\overline{4}$  lyhyesti. Konferenssilaitteisto käyttäytyy asetusten mukaan.
- Jos käytät "Conference Manager" -ohjelmistoa, voit kytkeä kaikki osanotň tajien puheyksiköt myös hiiren napautuksella pois päältä (ks. sivu [203\)](#page-203-0).

### Kaikkien osanottajien puheyksiköiden väliaikainen mykistäminen puheenjohtajan puheyksiköllä (prioriteettitoiminto)

Puheenjohtaja voi keskeyttää keskustelun prioriteettitoiminnolla milloin vain. Kaikkien puheenjohtajien puheyksiköiden puheoikeus kuitenkin pysyy koko ajan voimassa.

 $\blacktriangleright$  $\blacktriangleright$  Pidä prioriteettipainiketta  $\Phi$  painettuna niin kauan kuin haluat mykistää kaikki puheyksiköt.

Kaikki puheyksiköt – paitsi puheenjohtajan puheyksiköt – mykistetään välittömästi. Niiden puheyksiköiden, joilla oli tätä ennen puheoikeus, mikrofonipainikkeen merkkivalo  $\textcircled{\$}$  vilkkuu vihreänä ja valorengas  $\textcircled{\$}$  punaisena. Voit puhua välittömästi. Mikrofonipainikkeen merkkival  $\bigcirc$  ja puheenjohtajan puheyksikön valorengas 2 palavat punaisena.

 $\blacktriangleright$  $\blacktriangleright$  Vapauta prioriteettipainike  $\overline{4}$ . Puheyksiköiden mykistys poistetaan. Keskustelukäyttöä jatketaan.

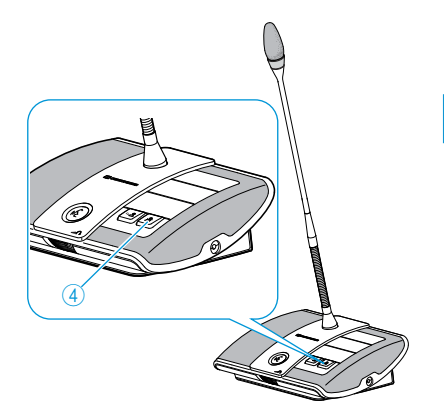

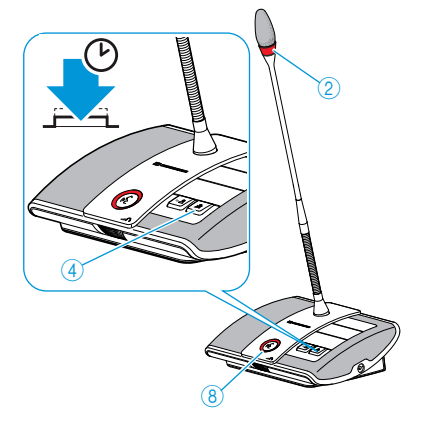

# Puheyksiköiden kaiuttimien äänenvoimakkuuden säätäminen

### Puheyksiköiden kaiuttimien äänenvoimakkuuden korotus tai alennus

Keskusyksiköllä voi säätää puheyksiköiden kaiuttimien äänenvoimakkuutta. Vakionäytössä ® näkyy sillä hetkellä säädettynä oleva äänenvoimakkuus.

<span id="page-120-0"></span>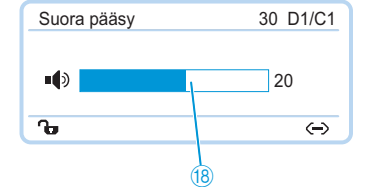

VARO

Kovasta viheltävästä äänestä aiheutuva kuulovaurioiden vaara!

Äänten takaisinkytkennät (ns. kiertäminen) voivat aiheuttaa konferenssikanavan kovalla äänenvoimakkuudella tai useiden osanottajien puhuessa samanaikaisesti kovia viheltäviä ääniä. Se voi aiheuttaa kuulovaurioita.

- Alenna konferenssikanavan äänenvoimakkuutta (ks. sivu [120,](#page-120-0) [199](#page-199-0) tai sivu [214](#page-214-0)).
- Kytke toiminto "Kierron vaimennus" päälle, jotta äänenvoimakkuutta voidaan korottaa ennen kierron ilmaantumista (ks. sivu [99](#page-99-0) tai sivu [202](#page-202-0)).
- Varmista, että automaattinen tasonsäätö "Kaiutinäänen lasku" on kytkettynä päälle (ks. sivu [98\)](#page-98-1). Kyseinen toiminto alentaa puheyksikön vahvistuskerrointa ja estää siten takaisinkytkentöjä.
- Suurenna yksittäisten puheyksiköiden välistä etäisyyttä vähintään 50 cm:ksi.

 $\blacktriangleright$ Kierrä Jog-Dial-painiketta

- oikealle, äänenvoimakkuuden korottamiseksi tai
- vasemmalle, äänenvoimakkuuden alentamiseksi.

Keskusyksikölle asetetun konferenssikanavan äänenvoimakkuustason säätöaskeleet:

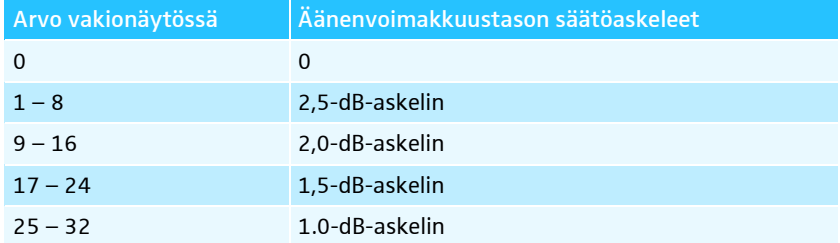

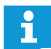

Voit säätää äänenvoimakkuuden myös keskusyksikön käyttäjävalikon (ks. sivu [98\)](#page-98-0) tai ohjelmisto-ohjauksen (ks. sivu [199](#page-199-0)) kautta.

Käytä toimintoa "Kierron vaimennus" konferenssikanavan äänenvoimakkuuden korottamiseksi jopa 5 dB, ilman kiertojen (ks. sivu [99](#page-99-0) tai sivu [202\)](#page-202-0).

#### Puhekäytössä olevan puheyksikön kaiuttimen mykistys

Toiminnolla "Mikrofonien mykistys" puheyksikön mikrofoniin puhuttuja puheita ei toisteta puheyksikön kaiuttimen kautta (ks. sivu [100](#page-100-0) tai sivu [201\)](#page-201-0).

# Puheyksiköiden lisääminen konferenssijärjestelmän käytön aikana

Voit konferenssikäytön aikana lisätä puheyksiköitä konferenssijärjestelmään. Puheenjohtajien puheyksiköt ADN C1 tai ADN-W C1 ovat rajoitettu enintään 10 yksikköön (ks. sivu [28\)](#page-28-0).

Puheyksiköiden lisäämisen aikana keskusyksikön näyttöön ilmaantuu etenemispalkki "Toiminnassa ...". Lisätyt puheyksiköt näytetään keskusyksikön näytössä I ja ne esitetään "Conference Manager" -ohjelmistossa (ks. sivu [213\)](#page-213-0).

#### Johdoilla kytkettyjen puheyksiköiden lisääminen

- Huomioi puheyksiköitä lisättäessä jännitehäviön johdosta rajoitettu puheyksiköiden maksimimäärä, jotta käyttöturvallisuus varmistetaan (ks. sivu [29](#page-29-0)).
	- Mikäli käytetään yli 75 puheyksikköä tai mikäli tiloissa on rakenteellisia esteitä, on suositeltavaa käyttää useita antennimoduuleita (ks. sivu [32](#page-32-0)).

Osanottajan puheyksiköt ovat välittömästi käyttövalmiita. Puheenjohtajan puheyksiköt täytyy alustaa uudelleen, tällöin konferenssi keskeytetään (ks. sivu [94](#page-94-1) tai sivu [191\)](#page-191-0).

### Langattomien puheyksiköiden lisääminen

Avoin kirjautumistila Kun käytät kirjautumistilaa "Pääsytila – avoin" (ks. sivu [96](#page-96-0) tai sivu [166](#page-166-0)), voidaan konferenssijärjestelmään lisätä yksinkertaisesti muita langattomia puheyksiköitä. Langattomien puheyksiköiden päällekytkennän jälkeen (ks. sivu [78](#page-78-0)) ne alustetaan automaattisesti. Noin 10 sekunnin kuluttua puheyksiköt ovat käyttövalmiina. Puheenjohtajan puheyksiköt täytyy alustaa uudelleen, tällöin konferenssi keskeytetään (ks. sivu [94](#page-94-1) tai sivu [191\)](#page-191-0).

Suljettu kirjautumistila Jos käytät suljettua kirjautumistilaa "Pääsytila – suljettu", voit käytön aikana lisätä langattomia puheyksiköitä ainoastaan "Conference Manager" -ohjelmiston kautta. Jotta näitä lisättyjä langattomia puheyksiköitä voidaan käyttää, on ne kirjattava manuaalisesti (katso ["Suljetun langattoman käytön langattomien puheyk](#page-167-0)[siköiden manuaalisen kirjautumisen käyttö – "Pääsytila – suljettu""](#page-167-0) sivulla [167\)](#page-167-0).

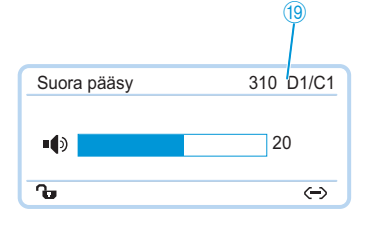

# Konferenssin tallennus

Keskusyksiköllä ADN CU1 voit tallentaa konferenssikanavan ja sillä hetkellä aktiivisena olevan puheyksikön audiotiedostona USB-massatallentimelle.

Tallennusmahdollisuudet ja edellytykset

Tallennetut tiedostot Audiotiedostot tallennetaan WAVE-PCM-tiedostomuodossa (mono, 32 kHz/ 16 bit). Konferenssikanavan tallennus tapahtuu jatkuvasti mukana, siten että konferenssin ajallinen kulku on seurattavissa. Konferenssikanavan lisäksi tallennetaan omana audiotiedostona sillä hetkellä aktiivisena olevan puheyksikön kanavat. Audiotiedostoja ei tallenneta salattuina.

> Yhden tunnin konferenssikäytön audiotallennus tarvitsee kanavaa kohden muistitilaa n. 230 MB. Jos käytössä on konferenssijärjestelmän kaikki kanavat (konferenssikanava ja 10 puheyksikkökanavaa) tarvitset muistitilaan n. 2,5 GB.

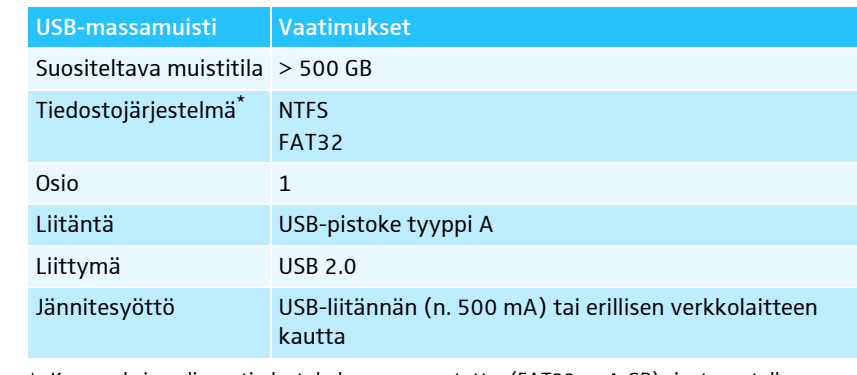

USB-massatallentimen täytyy täyttää seuraavat edellytykset:

\* Kun maksimaalinen tiedostokoko on saavutettu (FAT32 = 4 GB), jaetaan tallennus automaattisesti useisiin tiedostoihin. NTFS-järjestelmällä tiedostokoko on rajoitettu tietovälineen muistikoon johdosta, eikä tallennuksia tarvitse jakaa.

Tallennuspaikka Audiotallennukset sijoitetaan USB-massatallentimella kansioon "ADN". Yhden konferenssin jokaista tallennusta varten luodaan uusi kansio, joka on seuraavan mallin mukainen: "konferenssin nimi" ja "aloitusajankohta (päivä ja kellonaika)". Konferenssin nimen voit asettaa "Conference Manager" -ohjelmistolla, tallentamalla konferenssin yksiselitteisen nimen alle (ks. sivu [157](#page-157-0)).

Esimerkki: ADN/CEO-Meeting\_2011-05-02\_160923

#### Tiedostonimet Audiotallennuksen tiedostonimet ovat seuraavan mallin mukaisia:

• Konferenssikanava

Konferenssikanava "FloorChannel" ja käynnistysajankohta (päivämäärä ja kellonaika)

Esimerkki: .../FloorChannel\_2011-05-02\_160923.wav

• Puheyksikön kanava Puheyksikön tyyppi, puheyksikön sarjanumero, puheenvuoron aloitusajankohta (päivä ja kellonaika) Esimerkki: .../D1\_SN104264\_2011-05-02\_162543.wav

Jos tiedostonimi on olemassa, ei olemassa olevan tiedoston päälle kirjoiteta. Uusi tiedosto varustetaan automaattisesti numeroidulla päätteellä (" $\overline{01}$ ", " $\overline{02}$ " ine.).

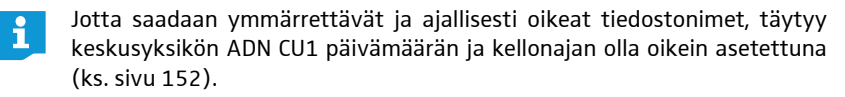

### Audiotallennuksen käynnistys ja valvonta

Voit käynnistää ja valvoa audiotallennusta keskusyksikön käyttäjävalikon kautta tai käyttää "Conference Manager" -ohjelmiston tallennusmahdollisuuksia (ks. sivu [217\)](#page-217-0).

#### **VARO**

#### Audiotallennuksen katoaminen!

Jos audiotallennuksen aikana erotat USB-massatallentimen keskusyksiköstä, voi audiotallennus olla käyttökelvoton virheellisten tietojen johdosta.

▶ Lopeta audiotallennus (ks. sivu [124\)](#page-124-0) ja varmista, että symbolia ۞ ei enää näytetä CU1-näytössä, ennen kuin erotat USB-massatallentimen keskusyksiköstä.

#### Tallennuksen käynnistys -

- Varmista, että USB-massatallennin on oikein liitettynä keskusyksikölle ADN CU1 kanssa (ks. sivu [75](#page-75-0)).
- $\blacktriangleright$  Kutsu valikkokohta "Tallennus" esiin ja valitse toiminto "Päälle". Tallennus käynnistyy CU1-näytössä näytetään symboli <mark>20 ●</mark>.

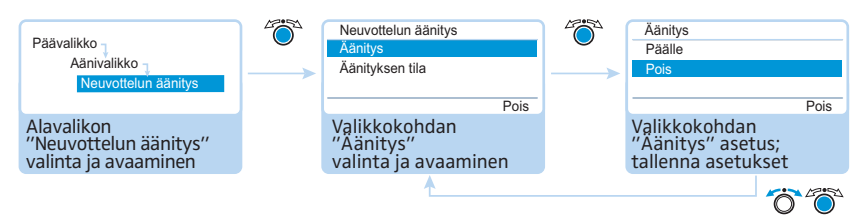

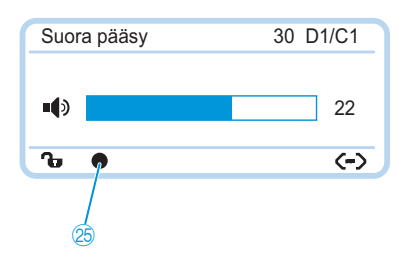

Tallennuksen valvonta CU1-näytössä näytetään audiotallennuksen tila:

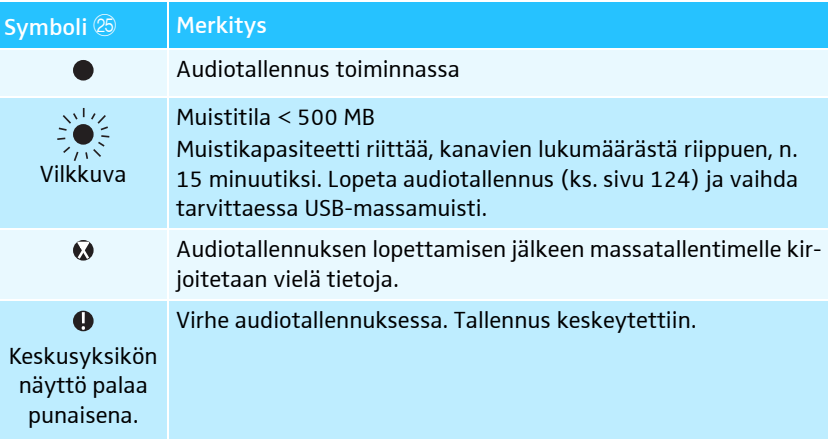

Tallennuksen tilan ja vapaan muistitilan tarkastelemiseksi:

 $\blacktriangleright$  Kutsu alavalikko "Tallennuksen tila" esiin. Tallennuksen tila ja vapaa muistitila näytetään.

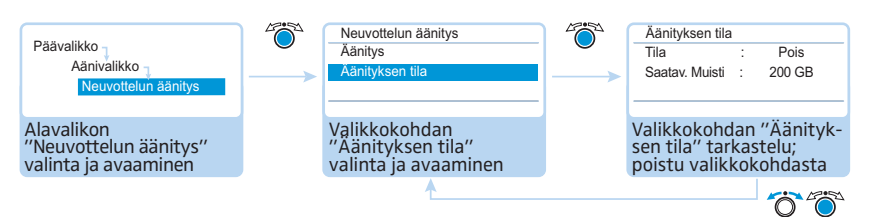

# Audiotallennuksen lopettaminen

 $\blacktriangleright$  Kutsu valikkokohta "Tallennus" esiin ja valitse toiminto "Pois". Tallennus lopetetaan. CU1-näytössä ei näytetä tallennussymbolia.

<span id="page-124-0"></span>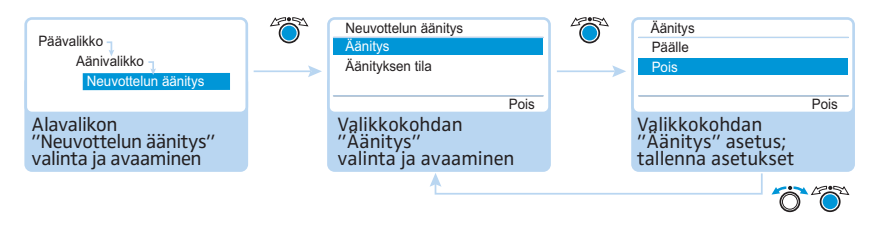

# Audiotallennuksen käyttö

i

Tallennettuja wav-tiedostoja voidaan käyttää erilaisilla median-toisto-ohjelmilla (esim. Windows Media Player tai Apple QuickTime Player).

Varmista tallennetut audiotiedostot säännöllisillä tietojen varmistuksilla toisistaan riippumattomille muistivälineille, jotta tietojen katoaminen estetään.

# <span id="page-125-0"></span>Ohjelmiston "Conference Manager" käyttö

# Ohjelmiston ja konferenssijärjestelmän käyttömahdollisuudet

Ohjelmiston "Conference Manager" avulla konferenssijärjestelmää voidaan konfiguroida (sisältäen kaikki langattoman käytön toiminnot) hallita ja ohjata mukavasti. Voit suunnitella konferenssejasi ja simuloida niitä graafisesti. Kokoonpanot voidaan tallentaa ja ne ovat näin käytettävissä erilaisia tapahtumia varten. Lisäksi voit käyttää ohjelmistoa konferenssien ohjaamiseen. Tilojen ja konferenssin osanottajien graafisten esitysten avulla saat aina yleiskatsauksen konferenssista ja voit varmasti hallita konferensseja.

### Laitteistoalustat ohjelmistolle

Voit käyttää "Conference Manager" -ohjelmistoa kahdella tavalla:

Ohjelmisto on esiasennettu keskusyksikölle. Sen käyttämiseksi on suoraan keskusyksikölle liitettävä näyttöruutu, hiiri ja näppäimistö (katso ["Keskusyksikköön](#page-126-0) [integroidun ohjelmiston käytön esivalmistelu"](#page-126-0) sivulla [126](#page-126-0)).

Ohjelmiston käyttö Windows-PC:llä Vaihtoehtoisesti voit asentaa ohjelmiston PC:lle (ohjelmiston Windows-versio) ja yhdistää sen verkossa keskusyksikön kanssa (katso ["Ohjelmiston Windows](#page-127-0)[version käytön esivalmistelu"](#page-127-0) sivulla [127](#page-127-0)).

# Käyttötila "Setup" ja "Live"

Käyttötilassa "Setup" voit suunnitella konferenssitilanteita, luoda kokoonpanoja ja simuloida konferensseja. Konferenssitilan muodostamisella, esim. viivoilla, väreillä tai myös valokuvilla tarjoaa ohjelmisto sinulle mahdollisuuden suunnitella yksinkertaisesti konferenssejasi. Ohjelmistossa voit realistisesti simuloida konferenssitilan olosuhteet, hallita konferenssiosanottajien nimiä ja kohdentaa ne yksittäisille puheyksiköille. Konferenssijärjestelmän kaikki asetukset (paitsi manuaalinen kanavavalinta ja langattoman käytön radiotaajuussignaalivahvuuden asetus) voidaan tehdä ja tallentaa "Conference Manager" -ohjelmistolla. Näitä asetuksia voidaan käyttää käyttötilassa "Live".

Käyttötilassa "Live" voit ohjata konferenssia näyttöruudulta käsin. Voit käyttää konferenssin ohjaamiseen "Tilanäkymää" tai "Osanottajanäkymää". Näyttöruudulta näet, kenellä osanottajista on parhaillaan puheoikeus tai ketkä ovat pyytäneet sitä. Hiiren napautuksella voit myöntää puheoikeuden yksittäisille puheyksiköille tai poistaa niitä. Kaikki langattoman käytön asetukset voidaan tehdä välittömästi (manuaalinen kanavavalinta ja radiotaajuussignaalivahvuuden asetus).

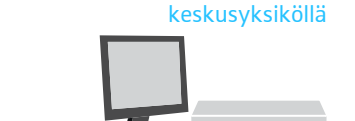

Esiasennetun ohjelmiston käyttö

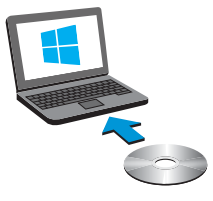

Konferenssin suunnittelu ja simulointi ohjelmistossa –

käyttötila "Setup"

Konferenssien ohjaus ohjelmistolla – käyttötila "Live"

### Ohjelmiston ja konferenssijärjestelmän välisen yhteyden muodostaminen

Konferenssin ohjaamiseksi "Conference Manager" -ohjelmistolla täytyy ohjelmisto yhdistää konferenssijärjestelmän kanssa. Windows-PC:llä voit verkon kautta valita erilaisia keskusyksiköitä. Keskusyksikköön integroitu ohjelmisto voidaan yhdistää ainoastaan oman keskusyksikön kanssa.

Voit käyttää "Conference Manager" -ohjelmistoa konferenssijärjestelmän esikonfigurointiin myös ilman yhteyttä keskusyksikköön (paitsi langattoman käytön tietyt toiminnot).

Seuraavassa yleiskatsauksessa näet toiminnot, jotka liitostilasta riippuen ovat käytettävissä:

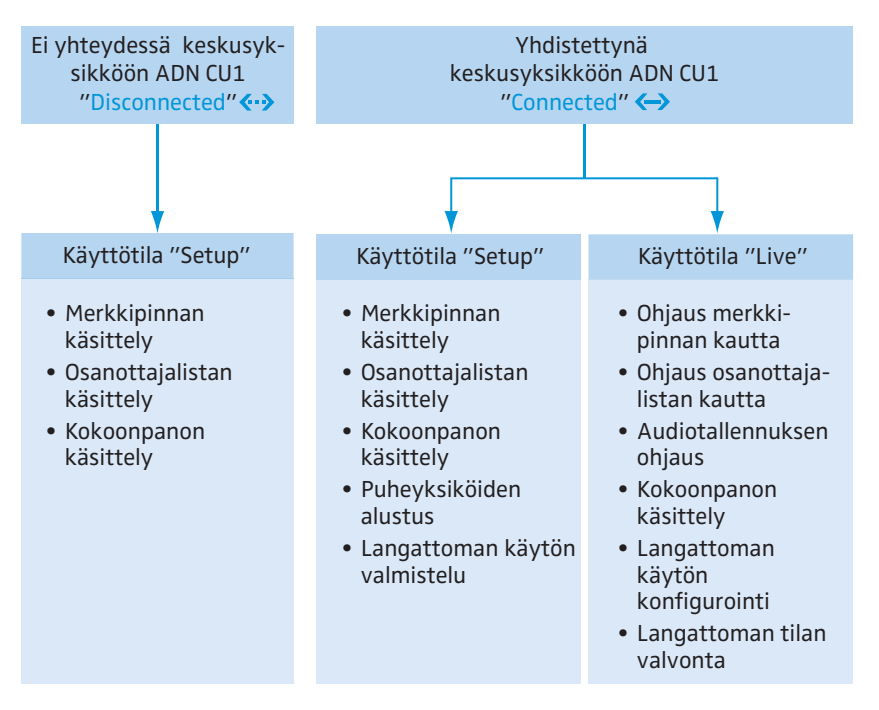

# Keskusyksikköön integroidun ohjelmiston käytön esivalmistelu

Näyttöruudun, hiiren ja näppäimistön liittäminen ja konfigurointi

▶ Liitä keskusyksikölle näyttöruutu, hiiri ja näppäimistö (ks. sivu [76](#page-76-0)).

<span id="page-126-0"></span>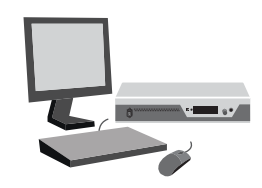

- Jotta näyttöruutua, hiirtä ja näppäimistöä voidaan käyttää optimaalisesti, täytyy laitteet konfiguroida kertaalleen:
- $\blacktriangleright$  Sopeuta näyttöruudun, hiiren ja näppäimistön asetukset tarpeittesi mukaan (ks. sivu [151\)](#page-151-0).

# Ohjelmiston Windows-version käytön esivalmistelu

### Järjestelmävaatimukset

<span id="page-127-0"></span>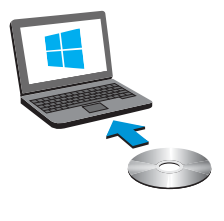

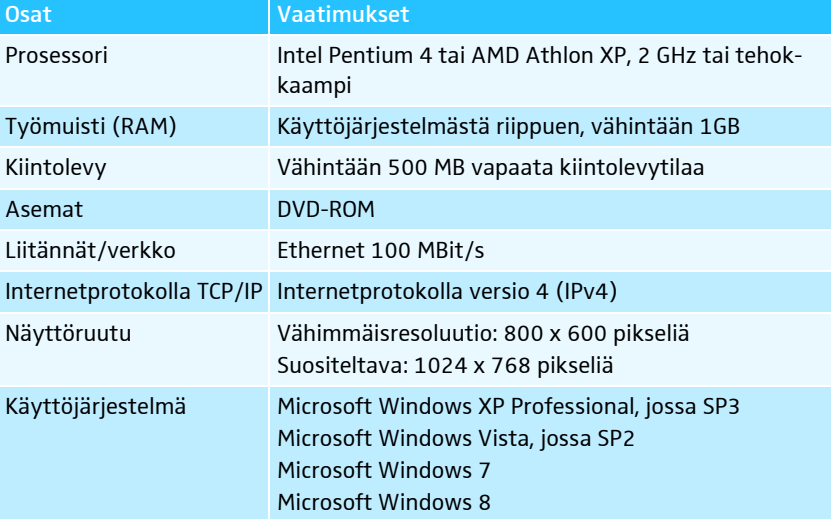

Ohjelmiston "Conference Manager" asennus

ĭ

Seuraavissa työvaiheissa kuvataan "Conference Manager" -ohjelmiston asennustapahtuma Windows 8 -käyttöjärjestelmän tietokoneelle. Asennus Windows XP, Windows Vista tai Windows 7 -käyttöjärjestelmiin tapahtuu samankaltaisella tavalla.

Ohjelmiston asennusta varten tarvitset järjestelmän hallitsijan oikeudet.

- Lopeta kaikki käynnissä olevat sovellukset.
- $\blacktriangleright$  Käynnistä mukana toimitetun DVD-ROM-levyn hakemistossa "Software/ADN System Software" oleva tiedosto "ADNSetup.exe". Ilmaantuu yksi turvakysymys:

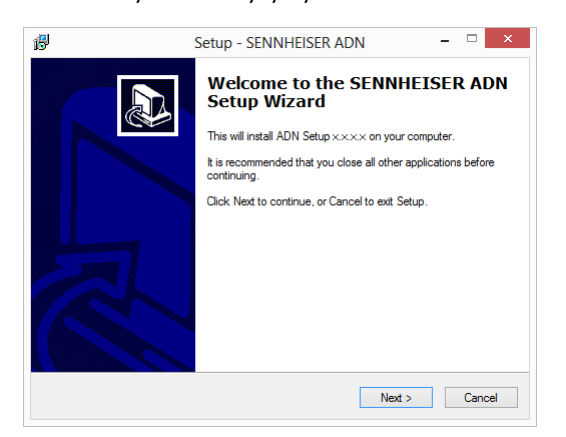

 $\blacktriangleright$  Napauta kohtaa "Next". Käyttösopimuksen hyväksynnän jälkeen ilmaantuu yksi valintaikkuna:

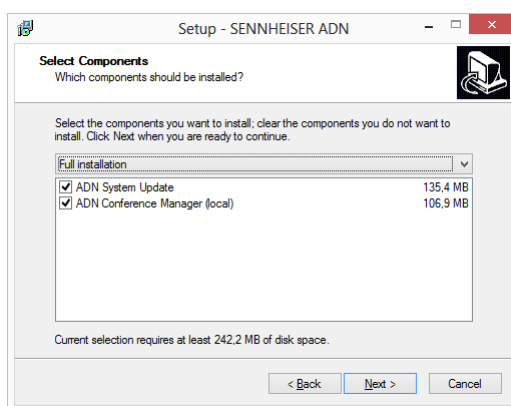

ADN System Update

-

- Deaktivoi kenttä "ADN System Update".
- -Varmista, että kenttä "ADN Conference Manager (local)" on aktivoitu.
- -Napauta kohtaa "Next".

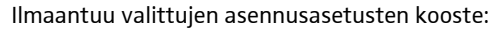

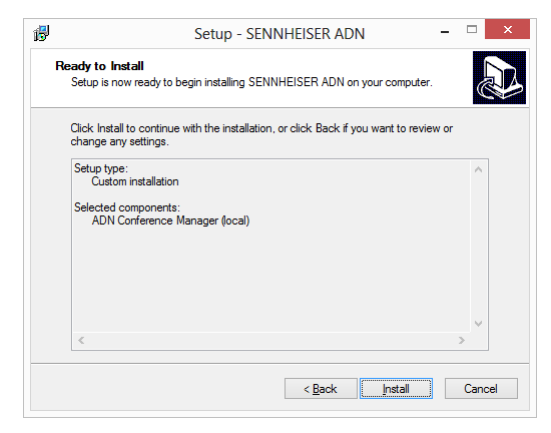

 $\blacktriangleright$  Vahvista kooste napauttamalla kohtaa "Install". Ilmaantuu yksi turvakysymys:

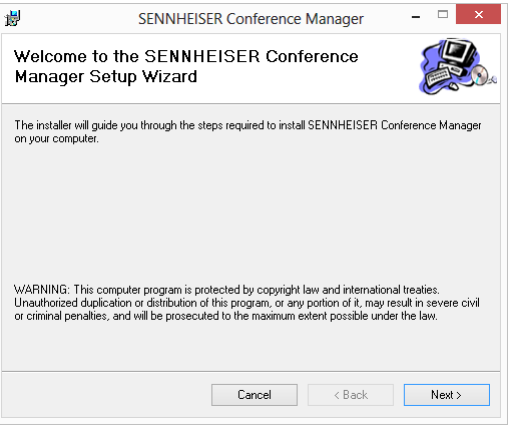

- Napauta kohtaa "Next". Ohjelmiston asennuspaikan valintaikkuna ilmaantuu:

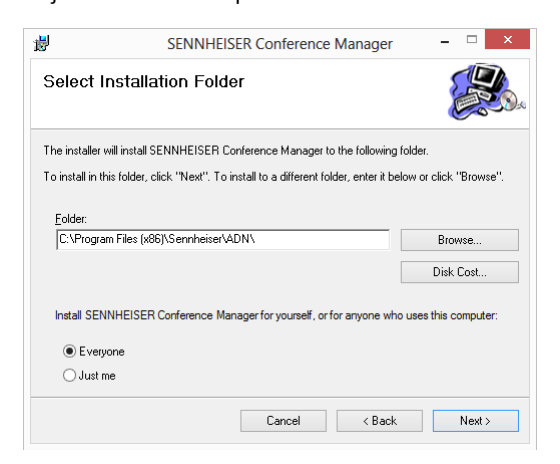

- $\blacktriangleright$ Käytä ehdotettua tai valitse jokin toinen asennuspolku.
- $\blacktriangleright$  Napauta kohtaa "Next". Ilmaantuu valittujen asennusasetusten kooste:

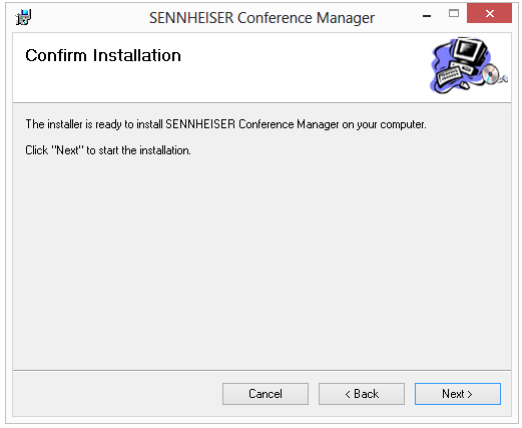

 $\blacktriangleright$ Vahvista kooste napauttamalla kohtaa "Next". Asennus suoritetaan ja vahvistus ilmaantuu:

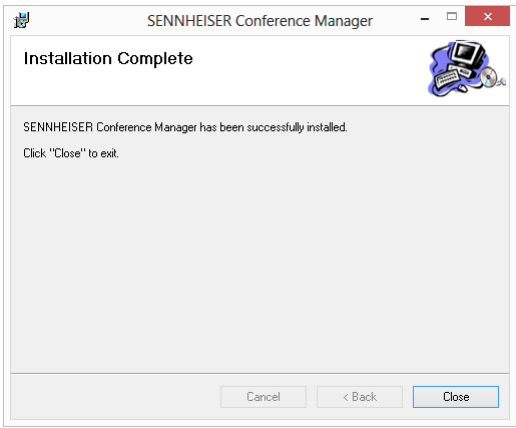

- $\blacktriangleright$  Napauta kohtaa "Close". Ilmaantuu yksi vahvistus.
- Napauta kohtaa "Finish". Ohjelmisto asennettiin onnistuneesti.

i

Tietoja ADN-tuotteiden mukana tulevan ohjelmiston päivityksestä "ADN System Update" löydät DVD-ROM-levyllä (toimitetaan keskusyksikön mukana) olevasta ohjeesta "ADN System Software Setup[" tai inter](http://www.sennheiser.com)[netosoitteesta www.sennheiser.com.](http://www.sennheiser.com)

#### Ohjelmiston "Conference Manager" asennuksen poisto

Voit poistaa "Conference Manager" -ohjelmiston asennuksen DVD-ROM-levyllä olevan asennuksen poistoavustajan tai Windows-ohjauspaneelin (luokka "Ohjelmisto", merkintä "Sennheiser Conference Manager") kautta.

Jos käytät asennuksen poistoavustajaa, käynnistää avustaja automaattisesti korjaustilan:

- Käynnistä mukana toimitetun DVD-ROM-levyn (sisältyy keskusyksikön toimitukseen) hakemistossa "Software/ADN System Software" oleva tiedosto "ADNSetup.exe".
- ▶ Valitse kohta "Remove Sennheiser Conference Manager".

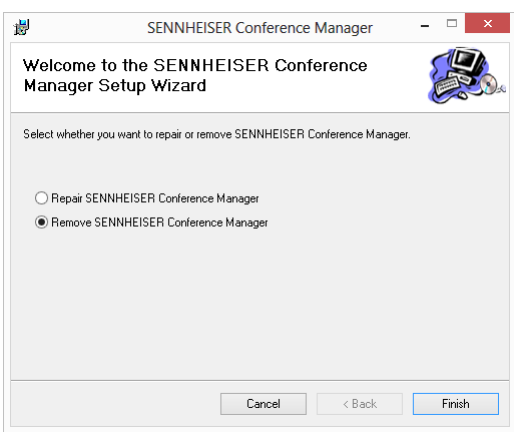

- Napauta kohtaa "Finish". Ohjelmiston asennus poistetaan.

#### Verkkoasetusten sovitus

Keskusyksikön ja Windows-PC:n välisen tiedonsiirron mahdollistamiseksi:

- Varmista, että keskusyksikön ja Windows-PC:n välistä verkkotiedonsiirtoa ei estetä välimuistipalvelimella (proxy server) ja/tai palomuurilla (firewall). Tiedonsiirtoon käytetään portteja 53248, 53249, 53250, 53251, 53252 sekä FTP-siirtoa varten porttia 21.
- ▶ Kysy järjestelmähallitsijaltasi, pitääkö käyttää staattista IP-osoitetta vai osoitetaanko se dynaamisesti.

Jos pitää käyttää staattista IP-osoitetta oletusyhdyskäytävän kanssa, kysy nämä, aliverkkopeite ja oletusyhdyskäytävän IP-osoite.

 $\triangleright$  Tee keskusyksikön asetukset  $\mathsf B$  järjestelmänhallitsijasi tietojen mukaisesti (Windows XP, katso sivu [133](#page-133-0); Windows Vista, katso sivu [135](#page-135-1); Windows 7, katso sivu [138;](#page-138-0) Windows 8, katso sivu [142\)](#page-142-0).

Jos sinun täytyy itse päättää staattisesta/dynaamisesta, toimi seuraavalla tavalla:

Jos keskusyksikkö on suoraan yhdistettynä Windows-PC:n kanssa, suositi telemme dynaamista IP-osoitteenantoa. Tee käytetyn käyttöjärjestelmän mukaiset tietokoneen ja keskusyksikön asetukset A (Windows XP, katso sivu [132;](#page-132-0) Windows Vista, katso sivu [135](#page-135-0); Windows 7, katso sivu [137](#page-137-0); Windows 8, katso sivu [141](#page-141-0)).

Laitteet tunnistavat automaattisesti, tapahtuuko osoitteenanto DHCP:n tai Zero Configuration Networking:in (Zeroconfig) kautta. Tämä tapahtuma voi kestää muutaman minuutin.

Verkkoasetusten sovitus käyttöjärjestelmässä Windows XP

 $\blacktriangleright$ Napauta painiketta "Käynnistä" ja sen jälkeen valikkoa "Ohjauspaneeli".

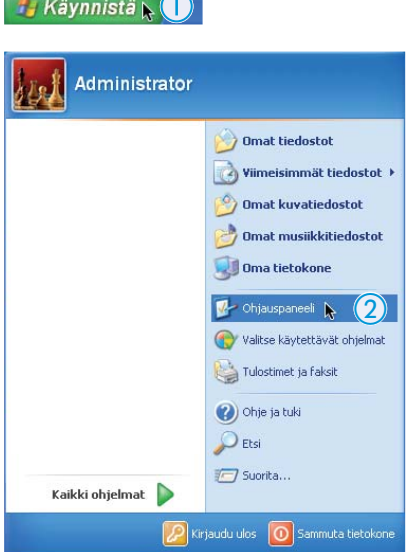

Näyttöön ilmaantuu valikko "Ohjauspaneeli".

 $\blacktriangleright$ Kaksoisnapauta valikkokohtaa "Verkko ja Internet -yhteydet".

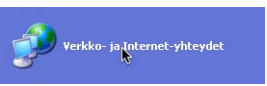

Näyttöön ilmaantuu ikkuna "Verkko ja Internet -yhteydet".

 $\blacktriangleright$ Napauta oikeapuoleisen palstan valikkokohtaa "Verkkoyhteydet".

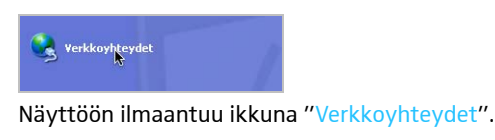

 $\blacktriangleright$ Kaksoisnapauta valikkokohtaa "LAN-yhteys".

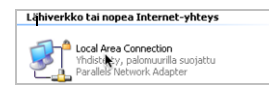

Näyttöön ilmaantuu ikkuna "LAN-yhteyden tila".

 $\blacktriangleright$ Napauta painiketta "Ominaisuudet".

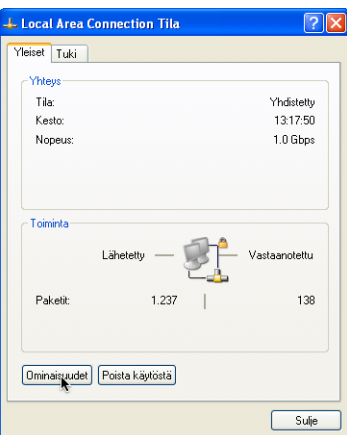

Näyttöön ilmaantuu ikkuna "LAN-yhteyden ominaisuudet".

- $\blacktriangleright$ Rullaa ikkuna-alueella "Tämä yhteys käyttää seuraavia:" täysin alas.
- $\blacktriangleright$ Kaksoisnapauta valikkokohtaa "Internet Protocol (TCP/IP)".

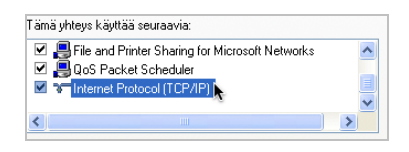

Näyttöön ilmaantuu ikkuna "Ominaisuudet: Internet Protocol (TCP/IP)".

Tässä voit tunnistaa, onko Windows staattisella <mark>A vai dynaamisella IP-osoitteella B</mark> yhteydessä verkkoon. Tee keskusyksikkösi asetukset seuraavassa annetulla tavalla:

#### <span id="page-132-0"></span>A Dynaaminen IP-osoite

Windows on dynaamisella IP-osoitteella yhteydessä verkkoon.

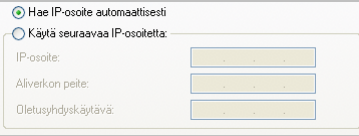

Keskusyksikön asetus (ks. sivu [113\)](#page-113-0).

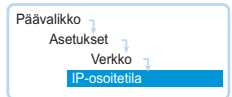

- $\blacktriangleright$ Kutsu keskusyksikön valikkokohta "IP-osoitteenantotila" esiin.
- $\blacktriangleright$  Valitse asetus "Dynaaminen IP". Keskusyksikkö yhdistetään automaattisesti verkkoon, muita vaiheita ei tarvita.

<span id="page-133-0"></span>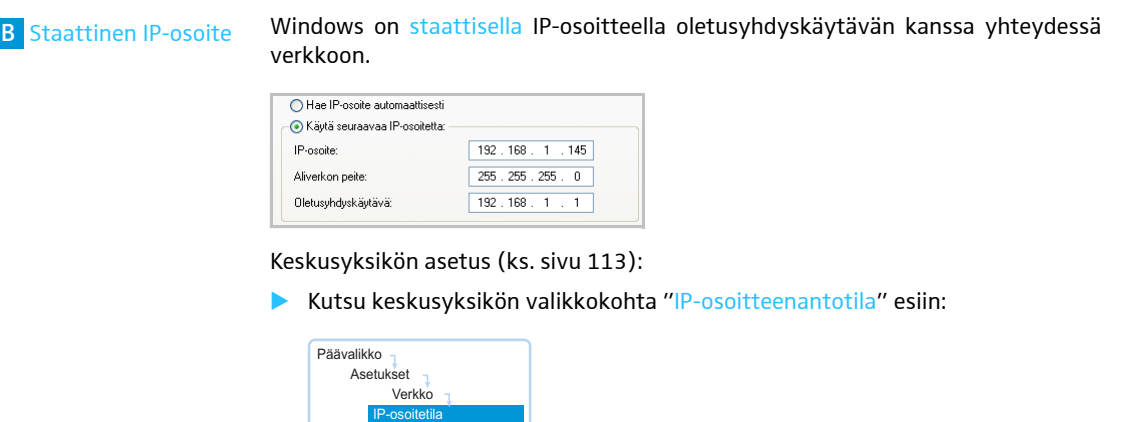

- $\blacktriangleright$ Valitse asetus "Staattinen IP".
- $\blacktriangleright$  Määritä Windows-tietokoneen IP-osoitteen verkko-osa, aliverkkopeite ja oletusyhdyskäytävä ja merkitse ne muistiin:

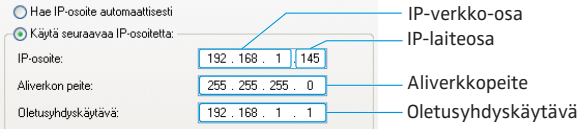

Tässä esimerkissä IP-verkko-osa on "192.168.1".

 $\blacktriangleright$ Kutsu keskusyksikön valikkokohta "IP-osoite" esiin.

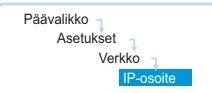

- ▶ Aseta IP-osoitteen verkko-osaksi arvo, jonka selvitit Windows-tietokoneeltasi.
- $\blacktriangleright$  Aseta IP-laiteosan (kolme viimeistä numeroa) sellaiseksi arvoksi ("1" – "254"), jotka eivät ole tietokoneesi eivätkä minkään toisenkaan verkossa olevan tietokoneen käytössä (tässä esimerkissä se ei saa olla "145").
- ▶ Kutsu keskusyksikön valikkokohta "Aliverkon peitteet" esiin.

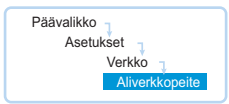

- ▶ Aseta aliverkkopeite (tässä esimerkissä "255.255.255.0").
- Kutsu keskusyksikön valikkokohta "Yhdyskäytävä" esiin.

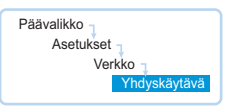

 $\blacktriangleright$  Aseta yhdyskäytävän IP-osoite (tässä esimerkissä "192.168.1.1"). Verkkoyhteys on muodostettu staattisen IP-osoitteen kautta.

# Verkkoasetusten sovitus käyttöjärjestelmässä Windows Vista

- Napauta painiketta "Käynnistä" ja sen jälkeen valikkoa "Ohjauspaneeli".

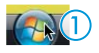

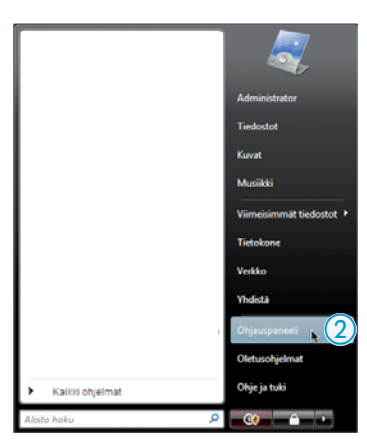

Näyttöön ilmaantuu valikko "Ohjauspaneeli".

 $\blacktriangleright$ Napauta valikkokohtaa "Näytä verkon tila ja tehtävät".

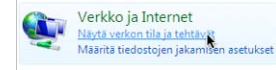

Näyttöön ilmaantuu ikkuna "Verkko ja jakamiskeskus".

- Napauta vasemmanpuoleisen palstan valikkokohtaa "Hallitse verkkoyhteyksiä".

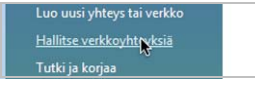

Näyttöön ilmaantuu ikkuna "Verkkoyhteydet".

**> Kaksoisnapauta valikkokohtaa "Lähiverkkoyhteys".** 

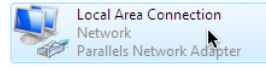

Näyttöön ilmaantuu ikkuna "Lähiverkkoyhteyden tila".

 $\blacktriangleright$ Napauta painiketta "Ominaisuudet".

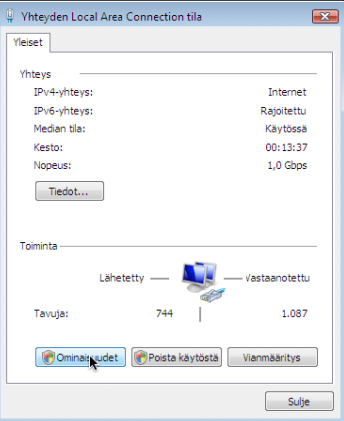

Näyttöön ilmaantuu ikkuna "Lähiverkkoyhteyden ominaisuudet".

 $\blacktriangleright$  Kaksoisnapauta ikkuna-alueella "Yhteyden käyttämät osat" valikkokohtaa "Internet Protocol Version 4 (TCP (IPv4)".

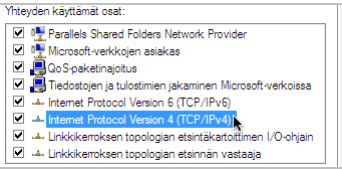

Näyttöön ilmaantuu ikkuna "Ominaisuudet: Internet Protocol (TCP/IP)".

Tässä voit tunnistaa, onko Windows staattisella <mark>A vai dynaamisella IP-osoitteella B</mark> yhteydessä verkkoon. Tee keskusyksikkösi asetukset seuraavassa annetulla tavalla:

<span id="page-135-0"></span>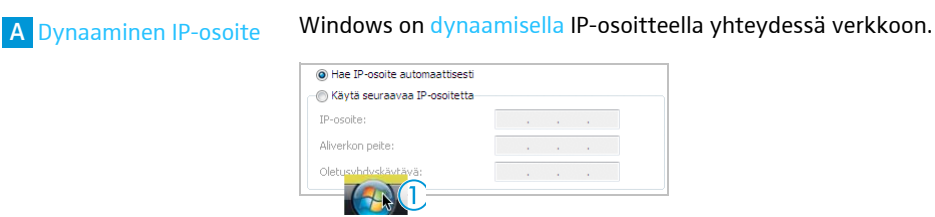

Keskusyksikön asetus (ks. sivu [113\)](#page-113-0).

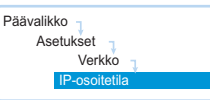

- $\blacktriangleright$ Kutsu keskusyksikön valikkokohta "IP-osoitetila" esiin.
- $\blacktriangleright$  Valitse asetus "Dynaaminen IP". Keskusyksikkö yhdistetään automaattisesti verkkoon, muita vaiheita ei tarvita.

<span id="page-135-1"></span>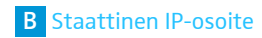

Windows on staattisella IP-osoitteella oletusyhdyskäytävän kanssa yhteydessä verkkoon.

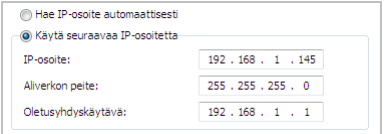

Keskusyksikön asetus (ks. sivu [113\)](#page-113-0):

**EXALLER KULA KESA KUSA KUSA KUKK**OKOHTA "IP-osoitetila" esiin.

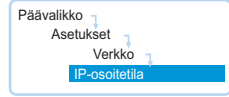

- Valitse asetus "Staattinen IP".
- $\blacktriangleright$  Määritä Windows-tietokoneen IP-osoitteen verkko-osa, aliverkkopeite ja oletusyhdyskäytävä ja merkitse ne muistiin:

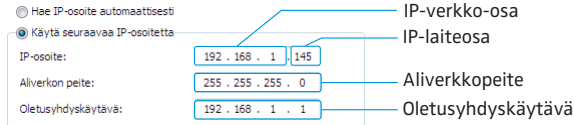

Tässä esimerkissä IP-verkko-osa on "192.168.1".

**EXALLER KULLER KULLER KULLER** Kutsu keskusyksikön valikkokohta "IP-osoite" esiin:

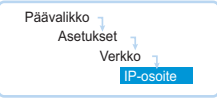

- ▶ Aseta IP-osoitteen verkko-osaksi arvo, jonka selvitit Windows-tietokoneeltasi.
- $\blacktriangleright$  Aseta IP-laiteosan (kolme viimeistä numeroa) sellaiseksi arvoksi ("1" – "254"), jotka eivät ole tietokoneesi eivätkä minkään toisenkaan verkossa olevan tietokoneen käytössä (tässä esimerkissä se ei saa olla "145").
- $\blacktriangleright$ Kutsu keskusyksikön valikkokohta "Aliverkkopeite" esiin.

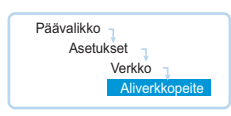

- $\blacktriangleright$ Aseta aliverkkopeite (tässä esimerkissä "255.255.255.0").
- $\blacktriangleright$ Kutsu keskusyksikön valikkokohta "Yhdyskäytävä" esiin.

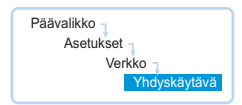

 $\blacktriangleright$  Aseta yhdyskäytävän IP-osoite (tässä esimerkissä "192.168.1.1"). Verkkoyhteys on muodostettu staattisen IP-osoitteen kautta.

Verkkoasetusten sovitus käyttöjärjestelmässä Windows 7

-Napauta painiketta "Käynnistä" ja sen jälkeen valikkoa "Ohjauspaneeli".

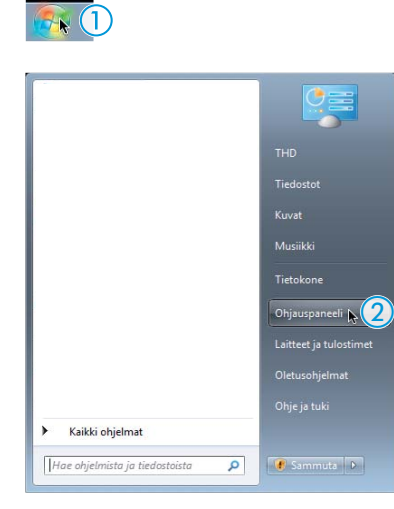

Näyttöön ilmaantuu valikko "Ohjauspaneeli".

 $\blacktriangleright$ Napauta valikkokohtaa "Näytä verkon tila ja tehtävät".

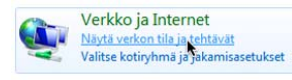

Näyttöön ilmaantuu ikkuna "Verkko ja jakamiskeskus".

 $\blacktriangleright$  Napauta vasemmanpuoleisen palstan valikkokohtaa "Muuta sovittimen asetuksia".

Orijausparieeiiri paaikkuria Tarka Muuta sovittimen asetuksia

Näyttöön ilmaantuu ikkuna "Verkkoyhteydet".

 $\blacktriangleright$ Kaksoisnapauta valikkokohtaa "LAN-yhteys".

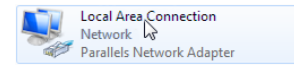

Näyttöön ilmaantuu ikkuna "LAN-yhteyden tila".

- Napauta painiketta "Ominaisuudet".

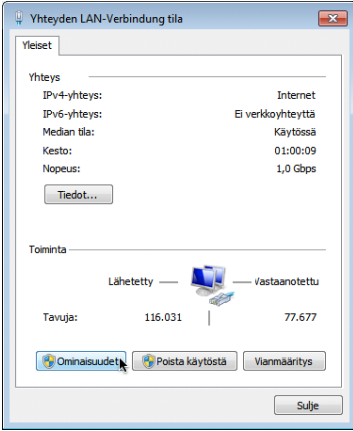

Näyttöön ilmaantuu ikkuna "LAN-yhteyden ominaisuudet".

 Kaksoisnapauta ikkuna-alueella "Yhteyden käyttämät osat" valikkokohtaa "Internet Protocol Version 4 (TCP (IPv4)".

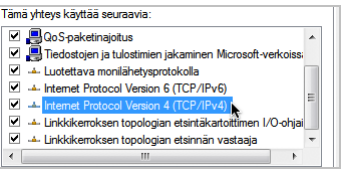

 $\blacktriangleright$ 

Näyttöön ilmaantuu ikkuna "Ominaisuudet: Internet Protocol (TCP/IP)".

Tässä voit tunnistaa, onko Windows staattisella <mark>A vai dynaamisella IP-osoitteella B</mark> yhteydessä verkkoon. Tee keskusyksikkösi asetukset seuraavassa annetulla tavalla:

<span id="page-137-0"></span>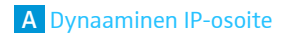

Windows on dynaamisella IP-osoitteella yhteydessä verkkoon.

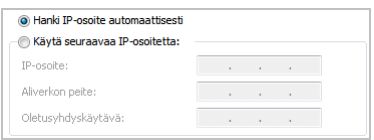

Keskusyksikön asetus (ks. sivu [113\)](#page-113-0):

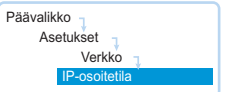

**EXALLEE Kutsu keskusyksikön valikkokohta "IP-osoitteenantotila" esiin.** 

 $\blacktriangleright$ Valitse asetus "Dynaaminen IP".

Keskusyksikkö yhdistetään automaattisesti verkkoon, muita vaiheita ei tarvita.

<span id="page-138-0"></span>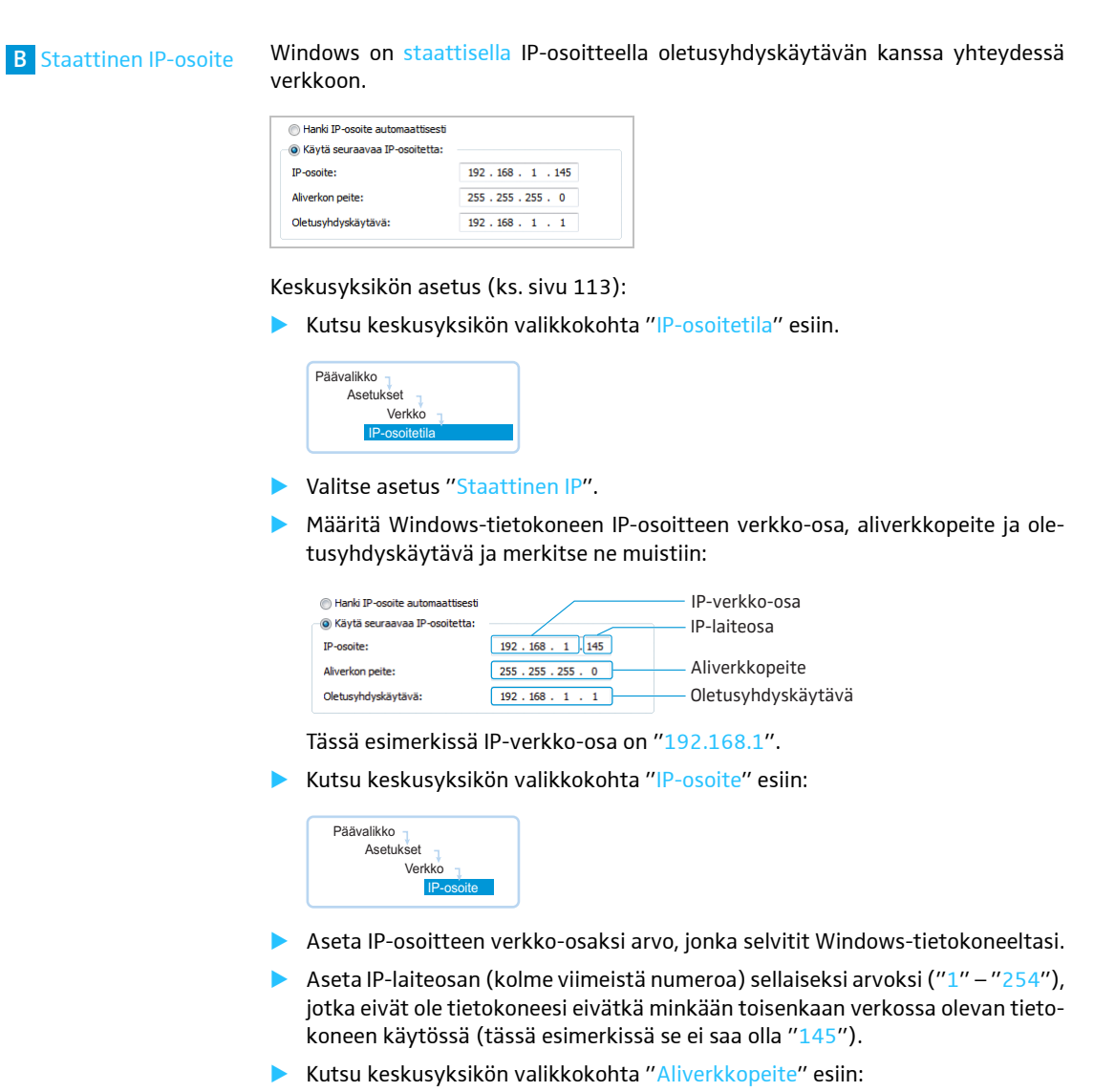

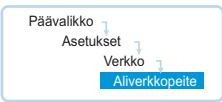

- ▶ Aseta aliverkkopeite (tässä esimerkissä "255.255.255.0").
- $\blacktriangleright$ Kutsu keskusyksikön valikkokohta "Yhdyskäytävä" esiin.

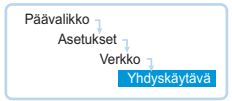

 $\blacktriangleright$  Aseta yhdyskäytävän IP-osoite (tässä esimerkissä "192.168.1.1"). Verkkoyhteys on muodostettu staattisen IP-osoitteen kautta.

# Verkkoasetusten sovitus käyttöjärjestelmässä Windows 8

 $\blacktriangleright$  Paina hiiren oikeanpuoleiselta näppäintä Metro-käynnistysnäyttöruudun päällä. Kuvan alareunalle ilmaantuu painike "Kaikki sovellukset".

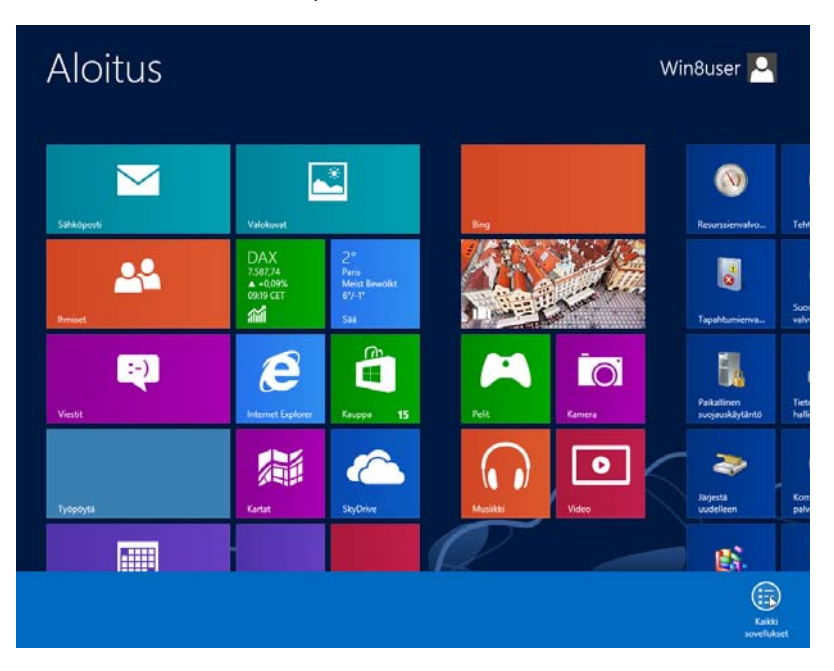

#### $\blacksquare$  Napauta painiketta "Kaikki sovellukset". Kaikkien sovellusten yleiskatsaus ilmaantuu.

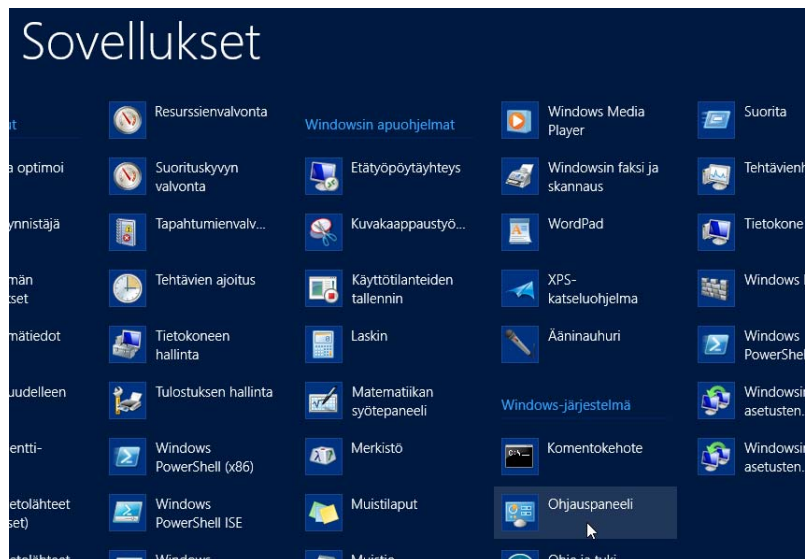

 $\blacktriangleright$  Napauta kategoriassa "Windows-järjestelmät" valikkokohtaa "Ohjauspaneeli".

Näyttöön ilmaantuu ikkuna "Ohjauspaneeli".

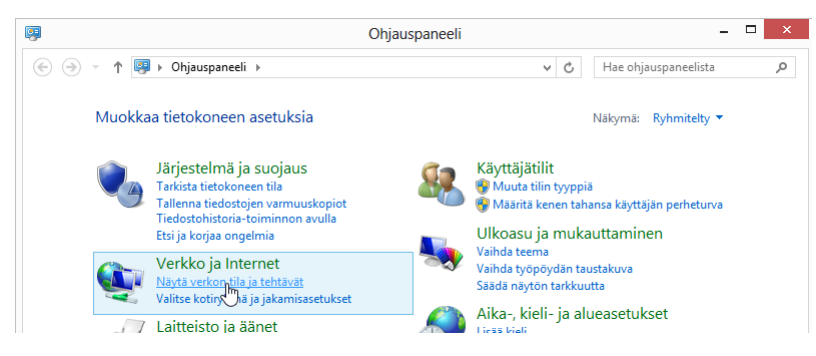

- Napauta kategoriassa "Verkko ja internet" valikkokohtaa "Näytä verkon tila ja tehtävät".

Näyttöön ilmaantuu ikkuna "Verkko ja jakamiskeskus".

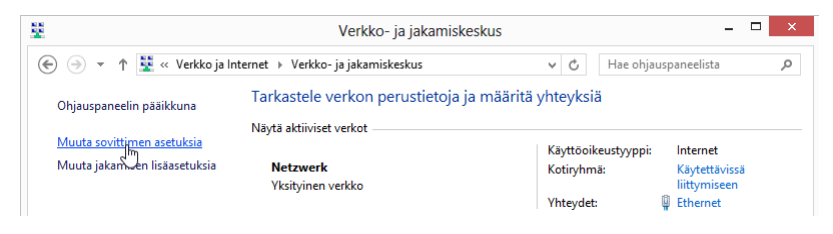

- Napauta kohtaa "Muuta sovittimen asetuksia". Näyttöön ilmaantuu ikkuna "Verkkoyhteydet".

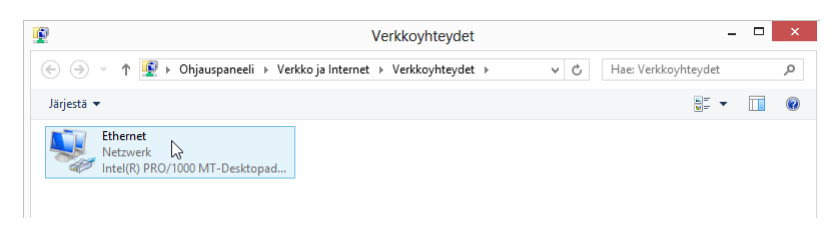

 $\blacktriangleright$  Kaksoisnapauta valikkokohtaa "Ethernet". Näyttöön ilmaantuu ikkuna "Ethernetin tila".

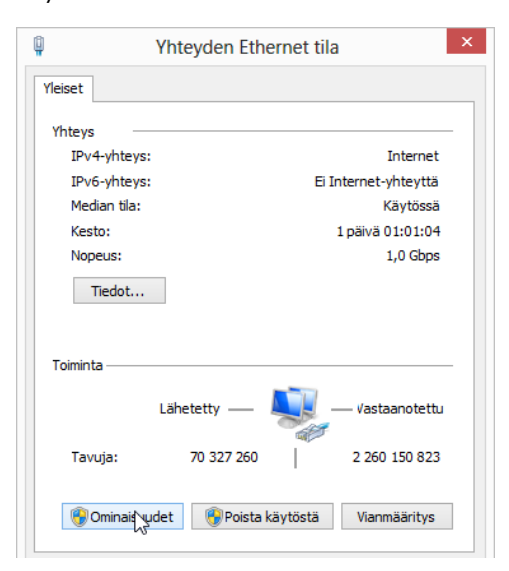

 $\blacktriangleright$  Napauta painiketta "Ominaisuudet". Näyttöön ilmaantuu ikkuna "Ethernetin ominaisuudet".

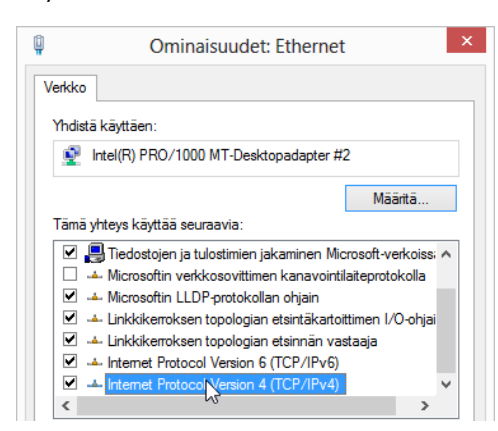

 $\blacktriangleright$  Kaksoisnapauta ikkuna-alueella "Tämä yhteys käyttää seuraavia:" valikkokohtaa "Internet Protocol Version 4 (TCP (IPv4)".

Näyttöön ilmaantuu ikkuna "Ominaisuudet: Internet Protocol Version 4 (TCP/IP)".

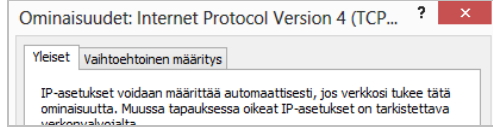

Tässä voit tunnistaa, onko Windows staattisella <mark>A vai dynaamisella IP-osoitteella B</mark> yhteydessä verkkoon. Tee keskusyksikkösi asetukset seuraavassa annetulla tavalla:

<span id="page-141-0"></span>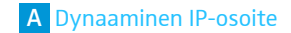

Windows on dynaamisella IP-osoitteella yhteydessä verkkoon "Hanki IP-osoite automaattisesti".

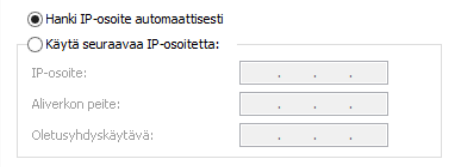

Keskusyksikön asetus (ks. sivu [113\)](#page-113-0).:

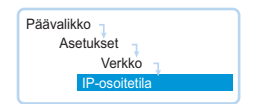

- **EXALLER KULA KESA KUSA KUSA KUKK**OKOHTA "IP-osoitetila" esiin.
- $\blacktriangleright$  Valitse asetus "Dynaaminen IP". Keskusyksikkö yhdistetään automaattisesti verkkoon, muita vaiheita ei tarvita.

<span id="page-142-0"></span>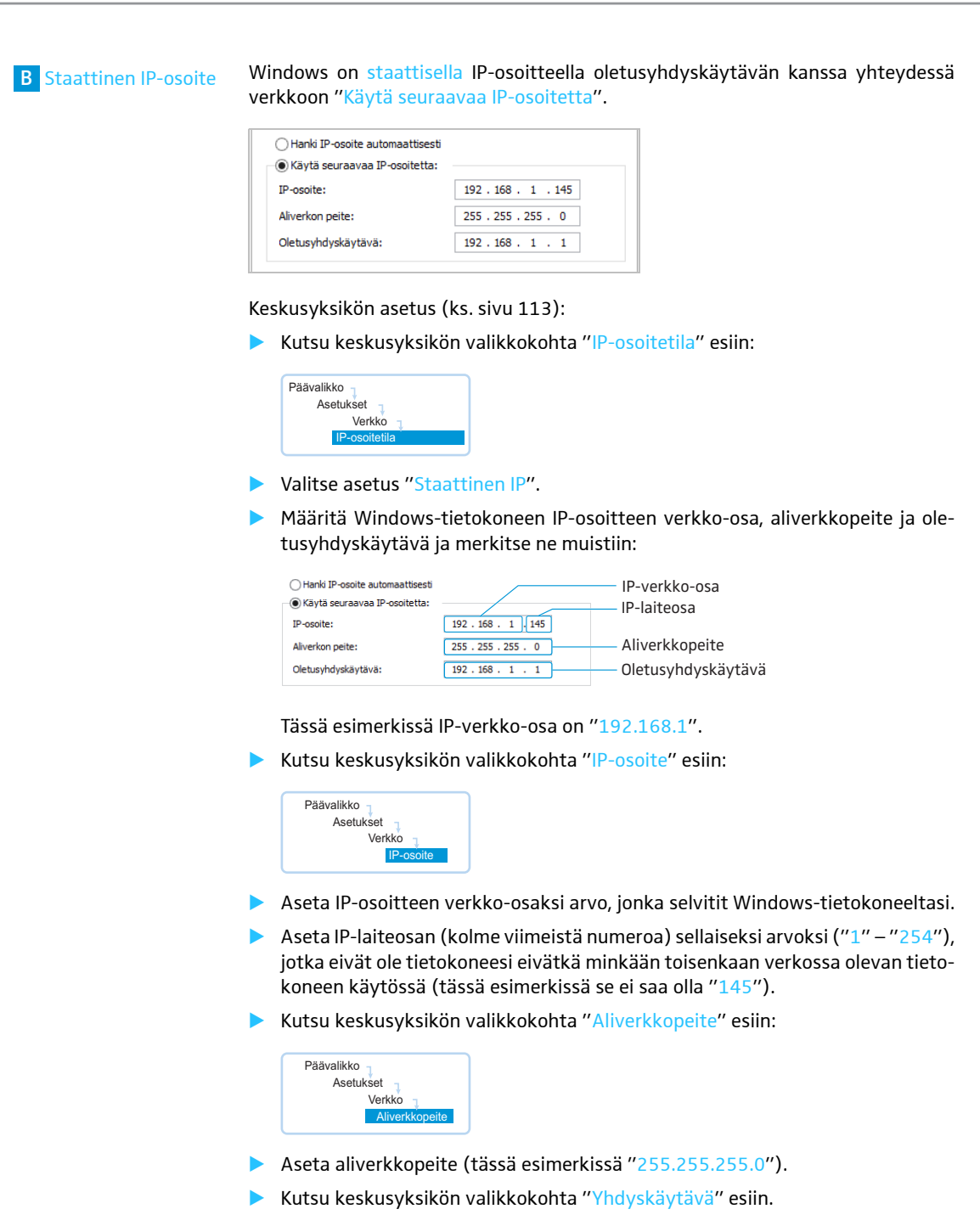

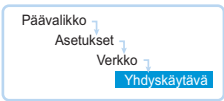

▶ Aseta yhdyskäytävän IP-osoite (tässä esimerkissä "192.168.1.1"). Verkkoyhteys on muodostettu staattisen IP-osoitteen kautta.

# Ohjelmiston käynnistys/lopetus

### Keskusyksikköön integroitu ohjelmisto

Ohjelmiston käynnistämiseksi keskusyksiköllä:

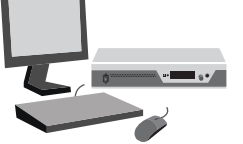

 Kytke keskusyksikkö ja liitetty näyttöruutu päälle. Ohjelmisto "Conference Manager" käynnistetään. Tilanäkymä ilmaantuu käyttötilassa "Setup" ikkunan "Avaa" kanssa etualalle.

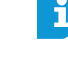

 $\blacktriangleright$ 

- Aseta haluttu kieli, kun käynnistät "Conference Manager" -ohjelmiston ensimmäistä kertaa (ks. sivu [152\)](#page-152-1). Tässä ohjeessa käytetään saksankielistä ohjelmistoa.
- Mikäli keskusyksikölle liitetyllä näyttöruudulla ei näytetä kuvaa, voi asetettuna olla liian korkea resoluutio. Aseta tässä tapauksessa resoluutiota pienemmäksi:
	- $\blacktriangleright$ Paina näppäinyhdistelmää "CTRL" + "Vaihto" + "F1". Keskusyksikön näyttöresoluutio asetetaan takaisin arvoon 800 x 600 pikseliä.

Ohjelmiston lopettamiseksi:

- ▶ Tallenna tarvittaessa nykyinen konfiguraatio (ks. sivu [157\)](#page-157-0).
- $\blacktriangleright$ Kytke keskusyksikkö pois päältä.

### Ohjelmiston Windows-versio

Ohjelmiston käynnistämiseksi:

- $\blacktriangleright$  Kaksoisnapauta ohjelmistokuvaketta työpöydällä.
	- Tai:

ACCEPTED

 $\blacktriangleright$  Napauta "Käynnistä" > "Kaikki ohjelmat" > "Sennheiser" > "ADN" > "SENNHEISER Conference Manager".

Ohjelmisto "Conference Manager" käynnistetään. Tilanäkymä ilmaantuu käyttötilassa "Setup" ikkunan "Avaa" kanssa etualalle.

Aseta haluttu kieli, kun käynnistät "Conference Manager" -ohjelmiston i ensimmäistä kertaa (ks. sivu [152\)](#page-152-1) ja aseta päivämäärä- ja kellonaika-asetukset oikeiksi (ks. sivu [151\)](#page-151-0). Tässä ohjeessa käytetään saksankielistä ohjelmistoa.

Ohjelmiston lopettamiseksi:

- $\blacktriangleright$ Tallenna tarvittaessa nykyinen konfiguraatio (ks. sivu [157\)](#page-157-0).
- $\blacktriangleright$ Napauta kuvakerivillä painiketta **X**.

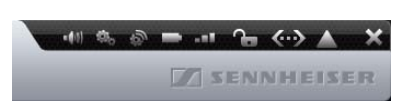

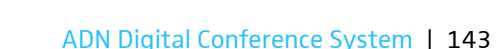
# Ohjelmiston perustunnusmerkkeihin tutustuminen ja niiden asetus

# Ohjelmiston yleiskuva

Ohjelmiston "Conference Manager" pääsovellusikkuna koostuu jatkuvasti näkyvistä käyttöelementeistä ja käyttötilasta riippuvista näkymistä.

Seuraavassa kuvassa näytetään "Conference Manager" -ohjelmiston Windows-versio:

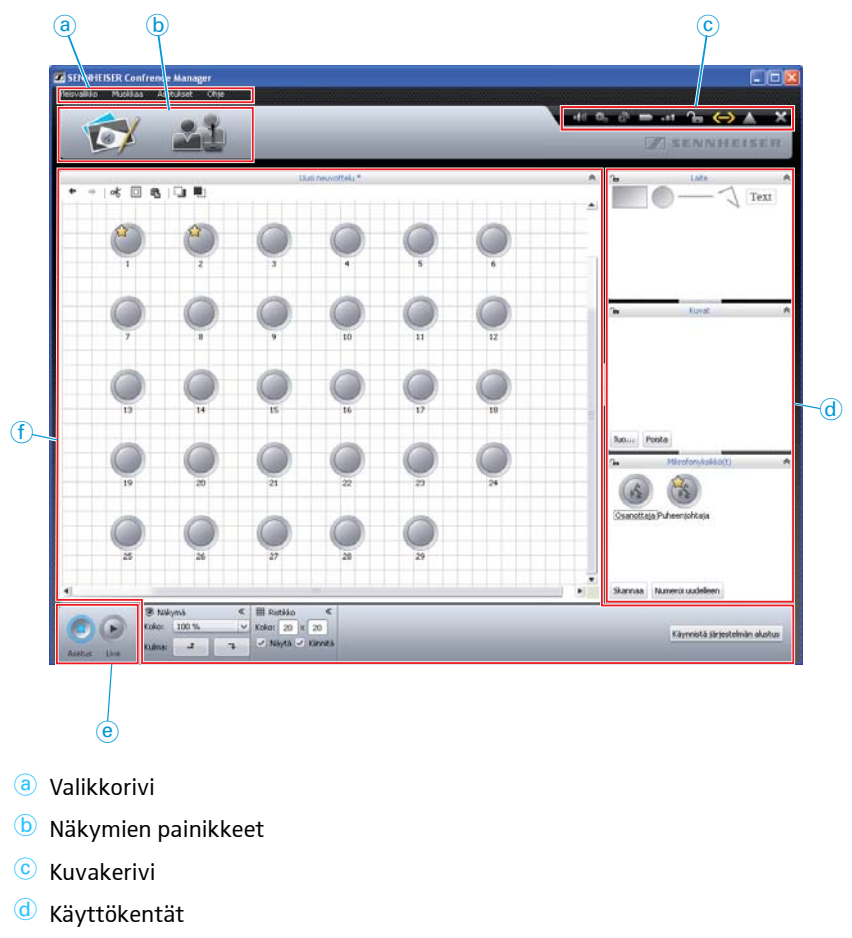

- <sup>e</sup> [Käyttötilapainikkeet](#page-147-0)
- $\Phi$  Näkymät

## <span id="page-145-0"></span>Valikkorivi a

Yleisvalikko Muokkaa Asetukset Ohje

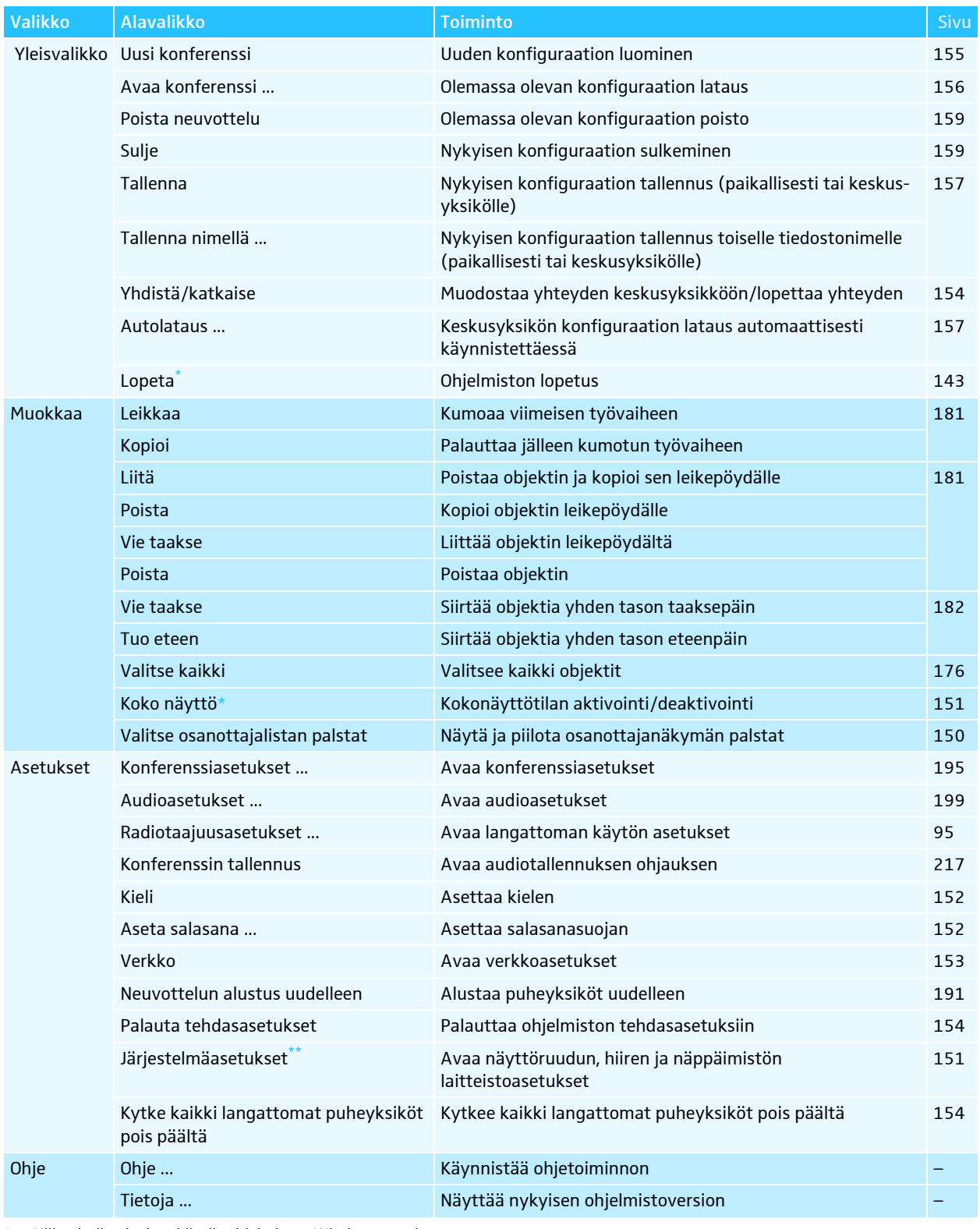

\* Näkyvissä vain, kun käytät ohjelmiston Windows-versiota

\*\* Näkyvissä vain, kun käytät keskusyksikköön integroitua ohjelmistoa

Vaihtoehtoisesti voit käyttää myös näppäinlyhenteitä, jotka on annettu valikkomerkintöjen takana.

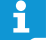

<span id="page-146-0"></span>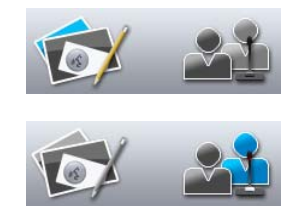

<span id="page-146-1"></span>

**Z** SENNHEISER

#### Näkymien painikkeet <sup>(b)</sup>

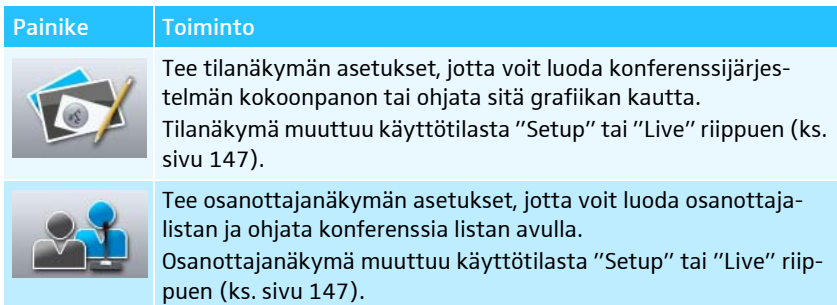

#### Kuvakerivi c

 $\boldsymbol{\times}$ 

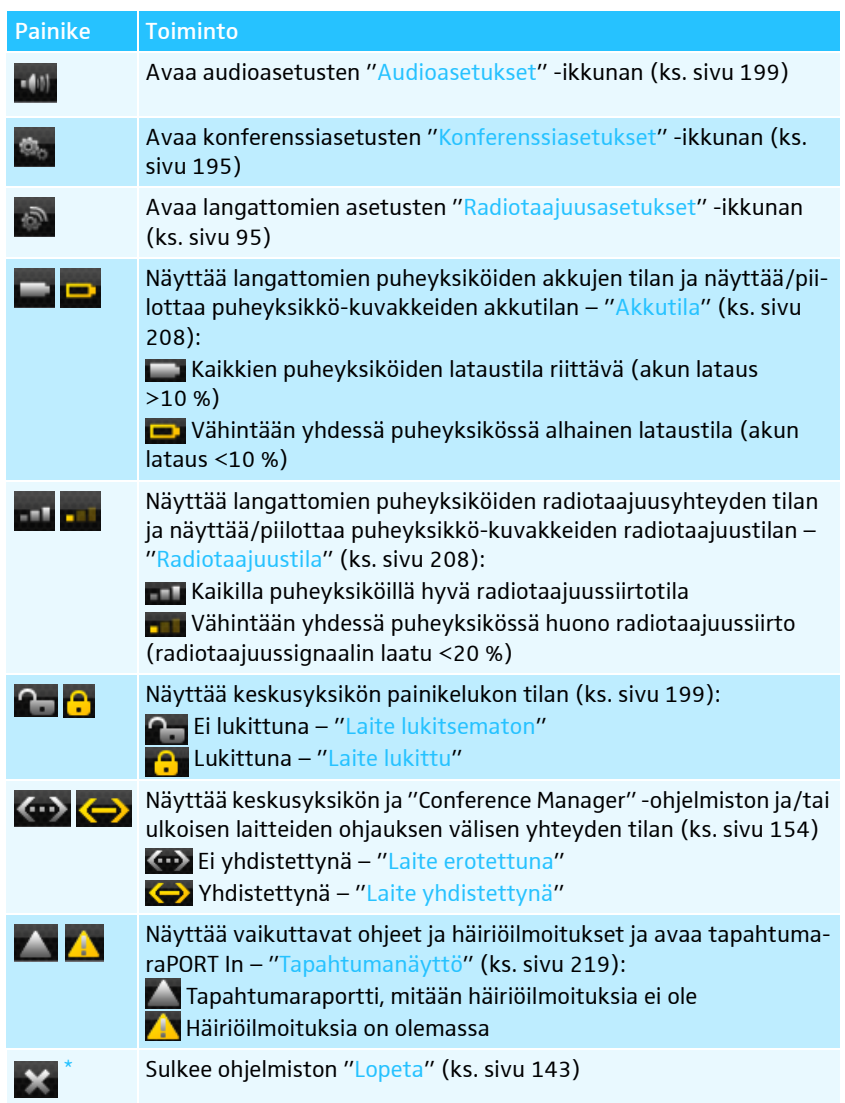

\* Van ohjelmiston Windows-version yhteydessä

#### Käyttötilapainikkeet @

Asetus

画

Live Asetus

<span id="page-147-0"></span>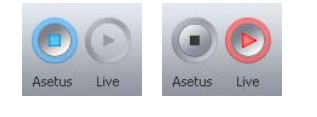

Käyttötila aktivoitu Toiminto Tee käyttötilan "Setup" asetukset konferenssijärjestelmän kokoonpanon luomiseksi (ks. sivu [148](#page-148-0)). Tilanäkymä ja osanottajanäkymä vaihtuu Setup-näky-Live mään ja painikkeen tausta muuttuu siniseksi. Tee käyttötilan "Live" asetukset konferenssin ohjaamiseksi ohjelmistolla (ks. sivu [149\)](#page-149-0).

Tilanäkymä ja osanottajanäkymä vaihtuu Live-näkymään ja painikkeen tausta muuttuu punaiseksi.

#### Käyttötilan ja näkymien valinta

Käyttötilassa "Setup" ja "Live" voit vaihtaa tilanäkymän ja osanottajanäkymän välillä.

# <span id="page-147-1"></span>Ohjelmiston näkymät käyttötilan mukaan

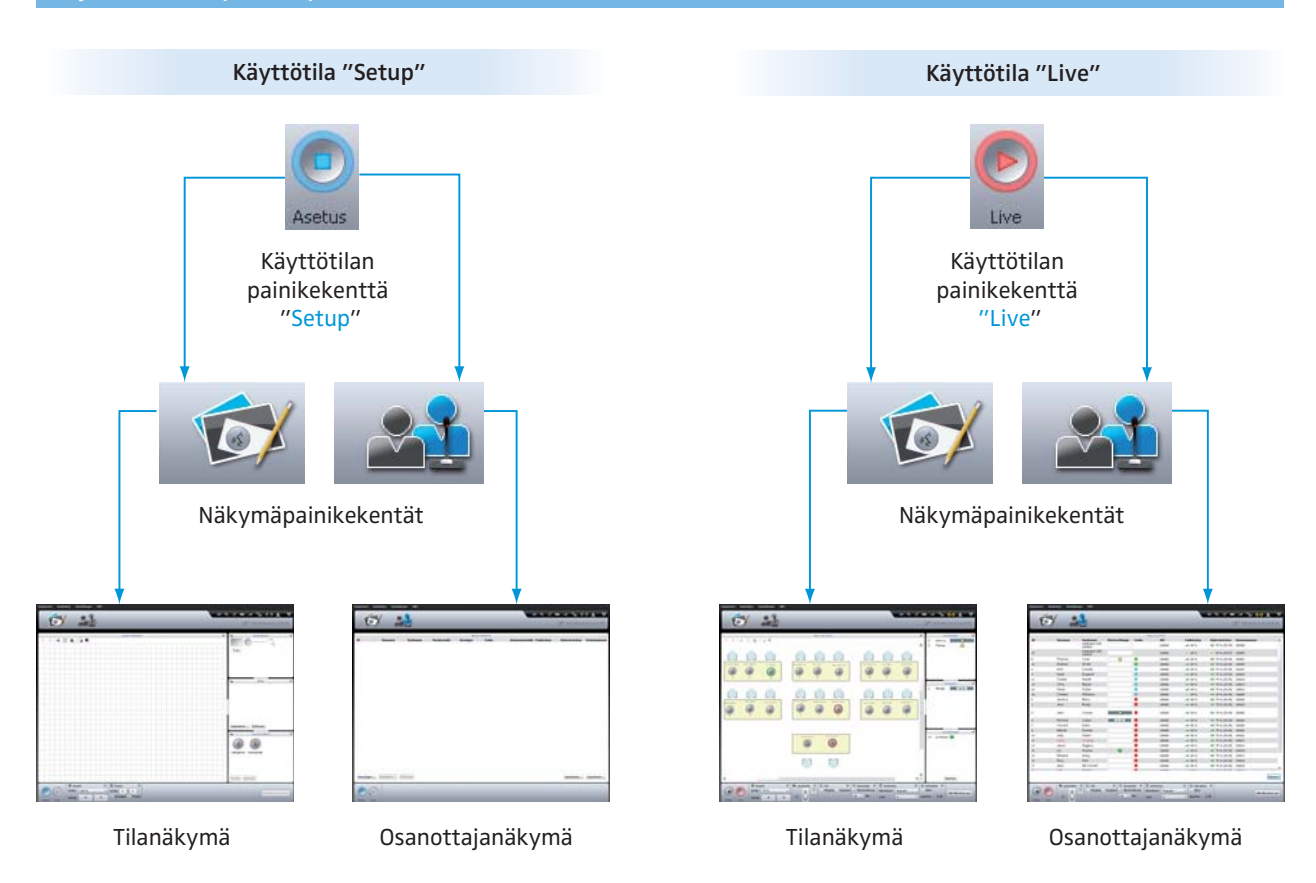

<span id="page-148-0"></span>Käyttötilan "Setup" valinta -

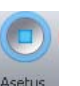

Napauta painiketta "Setup".

Ohjelmisto vaihtaa käyttötilaan "Setup" ja painikkeen "Setup" tausta muuttuu siniseksi.

Tilanäkymän näyttämiseksi:

 $\blacktriangleright$  Napauta painiketta "Tilanäkymä"  $\blacktriangleright$ 

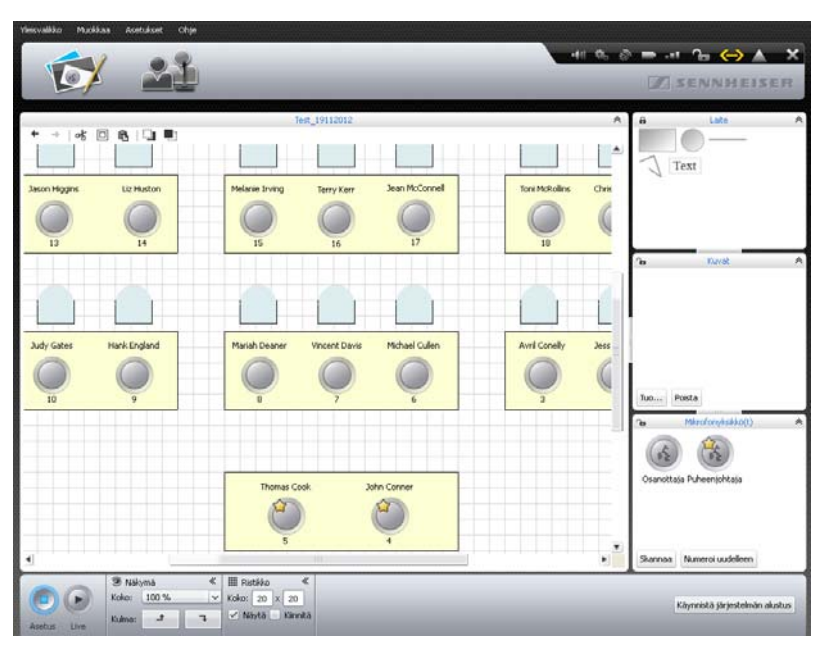

Osanottajanäkymän näyttämiseksi:

 $\blacktriangleright$ Napauta painiketta "Osanottajanäkymä" .

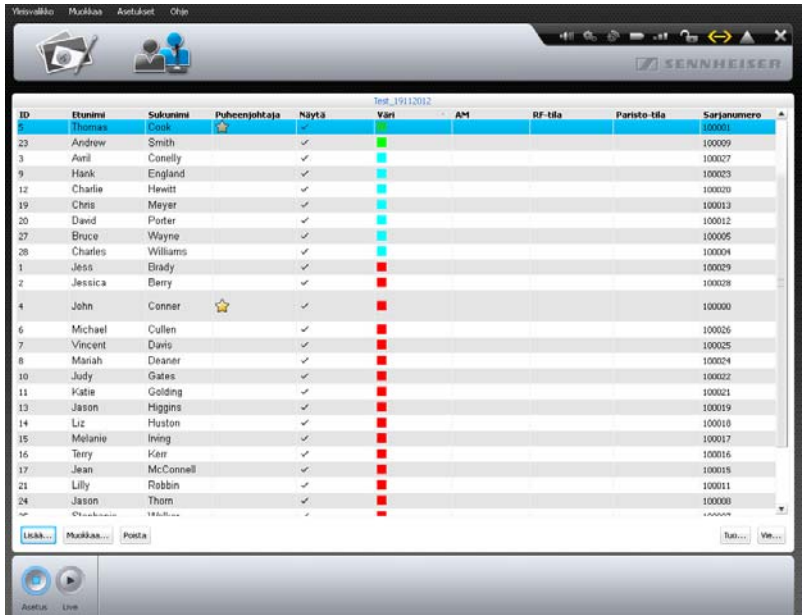

<span id="page-149-0"></span>Käyttötilan "Live" valinta

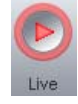

Valmistele käyttötila "Live" ja aktivoi se (ks. sivu [203](#page-203-0)).

### Tilanäkymän näyttämiseksi:

 $\blacktriangleright$  Napauta painiketta "Tilanäkymä"  $\Box'$ .

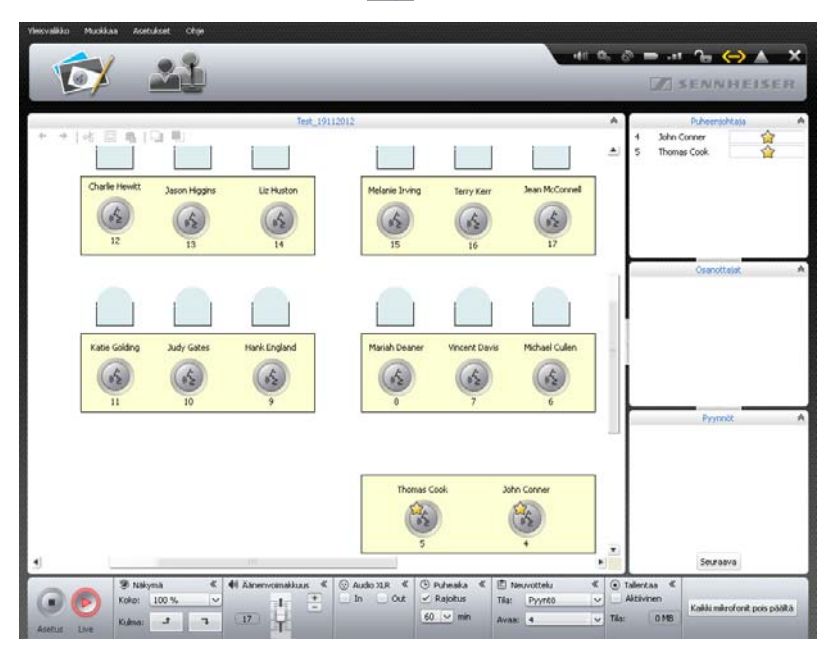

Osanottajanäkymän näyttämiseksi:

**• Napauta painiketta "Osanottajanäkymä"** ... **...** 

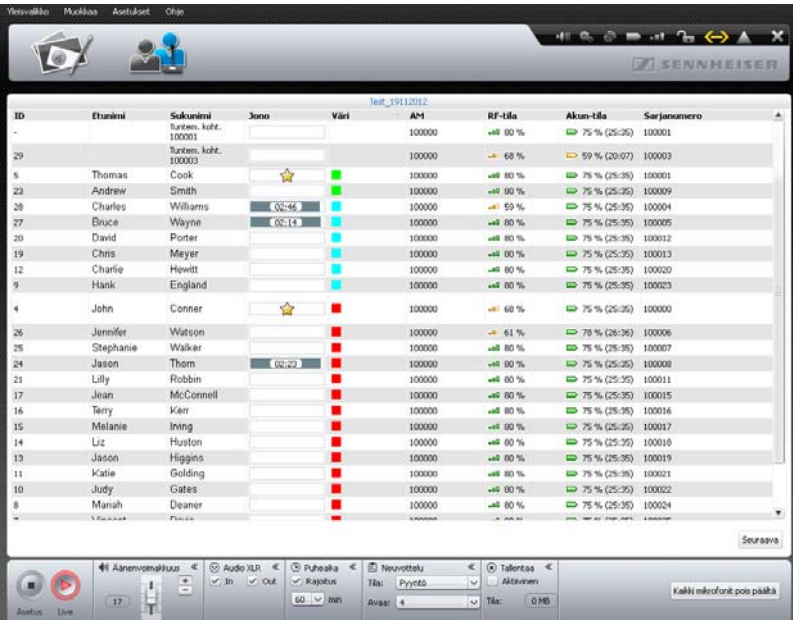

#### Näkymien sovitus

Voit sovittaa tilanäkymän ja osanottajanäkymän. Voit tuoda käyttökentät näkyviin tai piilottaa ne ja muuttaa niiden kokoa. Näkymien muutoksia ei tallenneta pysyvästi ja ohjelmiston seuraavan käynnistyksen yhteydessä ne palautetaan takaisin tehdasasetuksiin.

Voit sovittaa käyttökentän tilanäkymässä ja osanottajanäkymässä

Symbolilla  $\blacktriangleright$  tai  $\blacktriangleright$  varustetut käyttökentät voit kääntää sisään ja ulos:

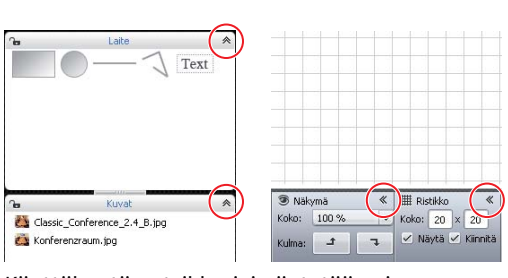

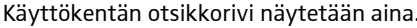

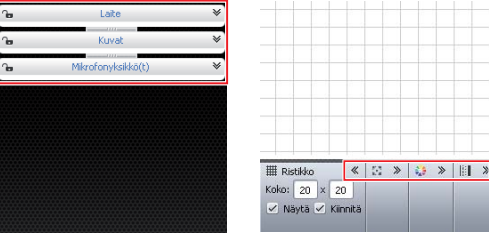

Käyttökentän kääntämiseksi sisään:

 $\blacktriangleright$  Napauta sisään käännettävän käyttökentän otsikkorivillä olevaa symbolia tai «.

Käyttökentän kääntämiseksi ulos:

 $\blacktriangleright$ Napauta uloskäännettävän käyttökentän otsikkorivillä olevaa symbolia  $\blacktriangleright$  tai  $\blacktriangleright$ .

Käyttökentän koon muuttamiseksi:

- $\blacktriangleright$ Siirrä hiiren osoitin käyttökenttien välillä olevan symbolin  $\|$ tai — päälle. Hiiren osoitin  $\&$  muuttuu siirtotyökaluksi  $\mathsf{H}$ .
- $\blacktriangleright$ Siirrä käyttökenttää halutun mukaisesti.

Symbolit  $\mathbf{\Theta}$  ja  $\mathbf{\gamma}_{\blacksquare}$  osoittavat, onko kyseinen käyttökenttä "Laite", "Kuvat" tai "Mikrofoniyksikkö(t)" lukittu ( $\bigoplus$ ) tai avattu ( $\bigoplus$ ) (ks. sivu [184](#page-184-0)).

<span id="page-150-0"></span>Osanottajanäkymän taulukoiden sovitus Osanottajalistan palstan leveyden muuttamiseksi:

- - Siirrä hiiren osoitin osanottajalistan otsikkorivin päälle. Hiiren osoitin  $\frac{1}{N}$  muuttuu siirtotyökaluksi  $\frac{1}{N}$ .
- $\blacktriangleright$ Siirrä palstoja halutun mukaisesti.

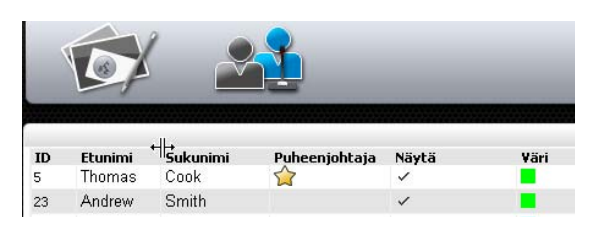

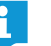

Kaksoisnapauttamalla voit sovittaa palstan leveyden automaattisesti sisällön mukaan.

Osanottajalistan palstojen piilottamiseksi ja näyttämiseksi käyttötilassa "Live" (käyttötilassa "Setup" ovat kaikki palstat jatkuvasti näkyvissä):

 $\blacktriangleright$ Napauta valikkorivillä kohtaa "Muokkaa" "Valitse osanottajalistan palstat".

Tai:

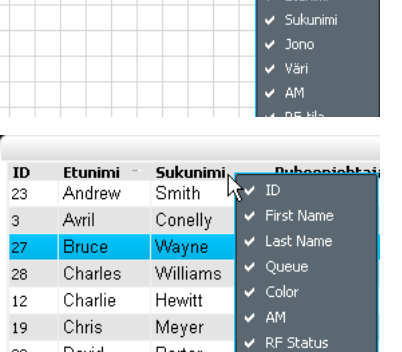

- $\blacktriangleright$  Napauta osanottajanäkymässä hiiren oikealla näppäimellä osanottajalistan otsikkoriviä.
	- Käyttötavassa "Live" näytettävien palstojen listaus ilmaantuu.
- Aktivoi palstat halutun mukaisesti, napauttamalla haluttua merkintää:

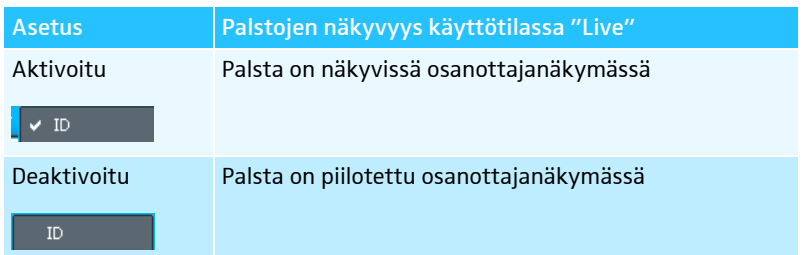

- <span id="page-151-1"></span><span id="page-151-0"></span>Windows-ohjelmiston kokonäyttönäkymän käyttö
- - Napauta valikkorivillä kohtaa "Muokkaa" > "Koko näyttö". Ohjelmiston kokonäyttönäkymä aktivoidaan/deaktivoidaan.

Näyttöruudun, hiiren, näppäimistön sekä keskusyksikön päivämäärän ja kellonajan konfigurointi\*

- Napauta valikkorivillä kohtaa "Asetukset" > "Järjestelmän asetukset". Näyttöön ilmaantuu ikkuna "Järjestelmän ominaisuudet".

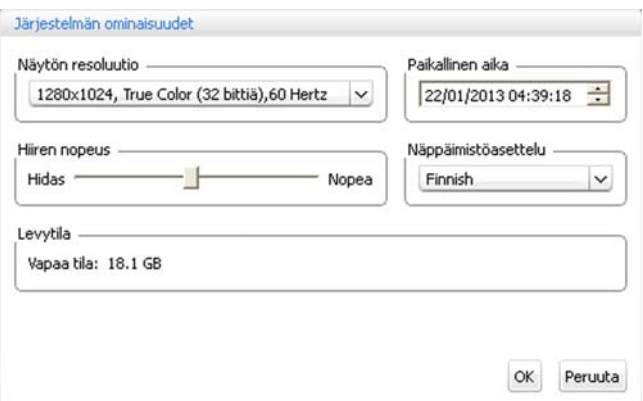

Näyttöruudun konfiguroimiseksi:

- $\blacktriangleright$ Valitse haluttu arvo alueen "Näytön resoluutio" pudotusvalikosta. Näyttöruudun resoluution pitää olla vähintään 800 x 600 pikseliä (suositus: 1024 x 762 tai 1280 x 1024 pikseliä).
	- Näyttöruudun resoluutiot ja kuvantoistotaajuudet sovitetaan automaattif sesti liitetylle näyttöruudulle, siten että voidaan aina valita optimaaliset asetukset esim. litteille näytöille tai videoprojektoreille. Tarvittaessa keskusyksikkö täytyy käynnistää uudelleen, jotta voit valita optimaaliset asetukset näyttöruudullesi.

Näytön resoluutio

1280x1024, True Color (32 bittiä), 60 Hertz

Vain keskusyksikköön integroidulla ohjelmistolla

Näppäimistöasettelu

Finnish

Paikallinen aika

22/01/2013 04:39:18

Nopea

 $\vert \mathbf{v} \vert$ 

Hiiren nopeus Hidas

Mikäli keskusyksikölle liitetyllä näyttöruudulla ei näytetä kuvaa, voi asetettuna olla liian korkea resoluutio. Aseta tässä tapauksessa resoluutiota pienemmäksi:

 $\blacktriangleright$ Paina näppäinyhdistelmää "CTRL" + "Vaihto" + "F1". Keskusyksikön näyttöresoluutio asetetaan takaisin arvoon 800 x 600 pikseliä.

Hiiren osoittimen nopeuden säätämiseksi:

- $\blacktriangleright$  Siirrä luistisäädintä alueella "Hiiren nopeus" suuntaan
	- "Hidas", nopeuden hidastamiseksi tai suuntaan
	- "Nopea", nopeuden kasvattamiseksi.

Keskusyksikön näppäintoimintojen sovittamiseksi (esim. kyriilinen näppäimistö):

- Valitse halutut näppäintoiminnot alueen "Näppäimistöasettelu" pudotusvalikosta.

Keskusyksikön päivämäärän ja kellonajan asettamiseksi:

- $\blacktriangleright$ Merkitse yksittäiset numerot alueella "Paikallinen aika".
- $\blacktriangleright$ Syötä päivämäärä ja kellonaika näppäimistöllä tai napauta painikkeita  $\left|\hat{\phi}\right|$ korottaaksesi tai alentaaksesi merkittyä päiväystä.
- $\blacktriangleright$  Napauta kohtaa "OK". Asetukset tallennetaan ja ikkuna "Järjestelmän ominaisuudet" suljetaan.

Käytettävissä olevan vapaan muistitilan tarkastamiseksi:

Ikkunan "Järjestelmän ominaisuudet" alueelta "Kiintolevyn muisti" löydät tietoja keskusyksikön muistin käytettävissä olevasta vapaasta muistitilasta.

Vapaa tila: 18.1 GB

Levytila

#### Kielen määritys

- <span id="page-152-1"></span><span id="page-152-0"></span>Ohje Neuvotteluasetukset.. Audioasetukset. Langattomat asetukset.. Danish <mark>seta salasana..</mark> German English
- - Napauta valikkorivillä kohtaa "Asetukset" > "Kieli". Asetettavissa olevien kielten lista ilmaantuu: kiina "  $\frac{dy}{dx}$ ", tanska "Dansk", saksa "Deutsch", englanti "English", suomi "Suomi", ranska "Français", hollanti "Nederlands", italia "Italiano", japani " 日本語 ", norja "Norsk", venäjä "Русский", ruotsi "Svenska" ja espanja "Español".
- $\blacktriangleright$  Napauta haluttua kieltä. Ohjelmiston kieli vaihdetaan.

#### Salasanan käyttäminen

Voit suojata salasanalla luodut konfiguraatiot ei toivottujen muutoksien estämiseksi. Kaikki asetukset käyttötilassa "Setup" ovat täten estettyinä. Voit käyttää salasanalla suojattuja konfiguraatioita käyttötilassa "Live" ja tehdä niihin asetuksia.

Konfiguraation varustaminen salasanasuojauksella tai salasanan muuttaminen

 $\blacktriangleright$  Napauta valikkorivillä kohtaa "Asetukset" > "Aseta salasana". Näyttöön ilmaantuu ikkuna "Aseta salasana".

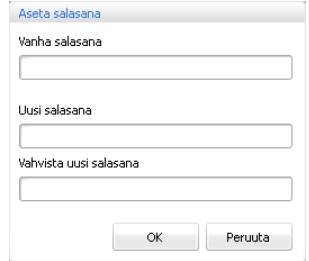

Uuden salasanan luomiseksi:

▶ Jätä tyhjäksi kenttä "Vanha salasana".

Olemassa olevan salasanan muuttamiseksi:

- ▶ Syötä olemassa oleva salasana kenttään "Vanha salasana".
- $\blacktriangleright$  Syötä uusi salasana kenttiin "Uusi salasana" ja "Vahvista uusi salasana". Salasana voi koostua enintään 16 merkistä.

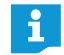

Jos et halua käyttää mitään salasanaa, jätä tyhjiksi kentät "Uusi salasana" ja "Vahvista uusi salasana".

#### **Napauta kohtaa "OK".**

Uusi salasana tallennetaan. Konfiguraatio on suojattu salasanalla. Ennen seuraavaa muutosta pyydetään syöttämään asetettu salasana.

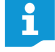

Salasanasuojatut konfiguraatiot voidaan jälleen vapauttaa masternäppäinyhdistelmällä:

▶ Paina näppäinyhdistelmää "CTRL" + "Vaihto" + "F10". Olemassa oleva salasana poistetaan.

#### Verkkoasetusten tekeminen

<span id="page-153-0"></span>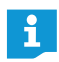

Jos muutat asetuksia ikkunassa "Verkkoasetukset", voi olemassa oleva verkkoyhteys kadota!

- Napauta valikkorivillä kohtaa "Asetukset" > "Verkko". Näyttöön ilmaantuu ikkuna "Verkkoasetukset".

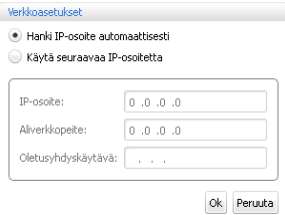

Keskusyksikön liittämiseksi automaattisesti dynaamisella IP-osoitteella verkkoon:

- Valitse valintakenttä "Hanki IP-osoite automaattisesti".
- **Napauta kohtaa "OK".** Asetus otetaan käyttöön ja tekstikentissä "IP-osoite" ja "Aliverkkopeite" näytetään automaattisesti annetut osoitteet.

Keskusyksikön liittämiseksi manuaalisesti staattisella IP-osoitteella, aliverkon peitteellä ja oletusyhdyskäytävällä verkkoon:

- Valitse valintakenttä "Käytä seuraavaa IP-osoitetta".

- $\blacktriangleright$ Syötä haluttu IP-osoite tekstikenttään "IP-osoite".
- $\blacktriangleright$ Syötä aliverkon peitteen haluttu osoite tekstikenttään "Aliverkkopeite".
- $\blacktriangleright$ Syötä oletusyhdyskäytävän IP-osoite tekstikenttään "Oletusyhdyskäytävä".

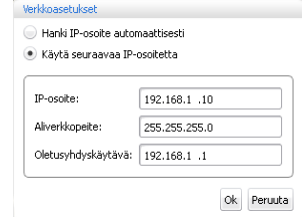

**Napauta kohtaa "OK".** Asetukset otetaan käyttöön.

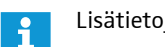

Lisätietoja konferenssijärjestelmän verkkokonfiguraatiosta on sivulla [131.](#page-131-0)

#### <span id="page-154-1"></span>Tehdasasetusten lataus

- Napauta valikkorivillä kohtaa "Asetukset" > "Palauta tehdasasetukset". Kaikki ohjelmiston ja mahdollisesti liitettyinä olevien langattomien komponenttien kaikki asetukset palautetaan takaisin tehdasasetuksiin.

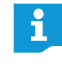

- Mikäli keskusyksikölle liitetyllä näyttöruudulla ei näytetä kuvaa, voi asetettuna olla liian korkea resoluutio. Aseta tässä tapauksessa resoluutiota pienemmäksi:
	- ▶ Paina näppäinyhdistelmää "CTRL" + "Vaihto" + "F1". Keskusyksikön näyttöresoluutio asetetaan takaisin arvoon 800 x 600 pikseliä.

### <span id="page-154-2"></span>Kaikkien langattomien yksiköiden kytkeminen pois päältä

- Napauta valikkorivillä kohtaa "Asetukset" > "Langattomien puheyksiköiden poiskytkentä".
	- Ilmaantuu yksi turvakysymys.
- $\blacktriangleright$  Napauta kohtaa "Ok". Kaikki konferenssijärjestelmään langattomasti liitettyinä olevat puheyksiköt kytketään pois päältä.

# Konferenssijärjestelmän ja ohjelmiston käyttö

#### <span id="page-154-0"></span>Yhteyden muodostus keskusyksikköön

"Conference Manager" -ohjelmiston ja keskusyksikön välisen yhteyden muodostamiseksi:

 $\blacktriangleright$  Käynnistä ohjelmisto (ks. sivu [143](#page-143-0)). Näyttöön ilmaantuu ikkuna "Avaa".

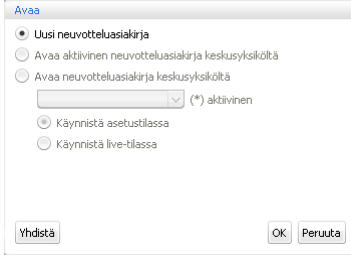

- Napauta kohtaa "Yhdistä".

```
Tai:
```
- Napauta valikkorivillä kohtaa "Yleisvalikko" > "Yhdistä ...". Näyttöön ilmaantuu ikkuna "Yhdistä keskusyksikköön (CU)", jossa on lista yhteydessä olevista keskusyksiköistä.

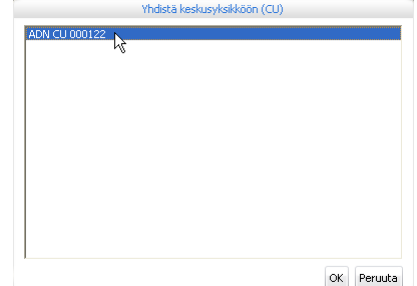

- Valitse haluttu keskusyksikkö.

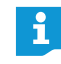

Jos haluttua keskusyksikköä ei ole listattuna, tarkasta verkkoasetukset (ks. sivu [131\)](#page-131-0) ja huomioi seuraavassa luvussa olevat ohjeet.

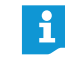

Painike "Yhdistä" on käytettävissä myös muissa ohjelmaikkunoissa. Sen toiminto on aina sama: "Conference Manager" -ohjelmiston yhdistäminen keskusyksikön kanssa.

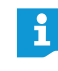

Ohjelmiston Windows-versiolla voit verkon kautta valita erilaisia keskusyksiköitä. Keskusyksikköön integroitu ohjelmisto voidaan yhdistää ainoastaan oman keskusyksikön kanssa.

# **Napauta kohtaa "OK".**

Yhteys valittuun keskusyksikköön muodostetaan. Kuvakeriville ilmaantuu symboli "Yhdistetty"

### Keskusyksikköön muodostetun yhteyden lopettaminen

- Napauta valikkorivillä kohtaa "Yleisvalikko" > "Katkaise ...". Ilmaantuu yksi turvakysymys.
- **Napauta kohtaa "OK".** Keskusyksikköön muodostettu yhteys lopetetaan. Ohjelmisto vaihtaa tarvittaessa käyttötilaan "Setup".

#### <span id="page-155-0"></span>Uuden Konfiguraation tekeminen

 $\blacktriangleright$  Napauta valikkorivillä kohtaa "Yleisvalikko" > "Uusi neuvotteluasiakirja". Näyttöön ilmaantuu ikkuna "Avaa".

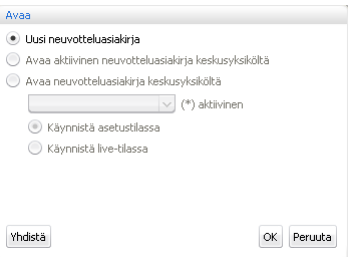

- Valitse valintakenttä "Uusi neuvotteluasiakirja".
- $\blacktriangleright$  Napauta kohtaa "OK".
	- Uusi konfiguraatio tehdään ja ohjelmisto vaihtaa tilanäkymään käyttötilassa "Setup" (ks. sivu [148](#page-148-0)).

<span id="page-156-0"></span>Avaa neuvot

Katkaise

### Konfiguraation lataus

 $\blacktriangleright$  Napauta valikkorivillä kohtaa "Yleisvalikko" > "Avaa neuvottelu". Näyttöön ilmaantuu ikkuna "Avaa".

Jos ohjelmisto on yhdistettynä keskusyksikön kanssa (ks. sivu [154](#page-154-0)), voit ladata kolmen tyyppisiä kokoonpanoja:

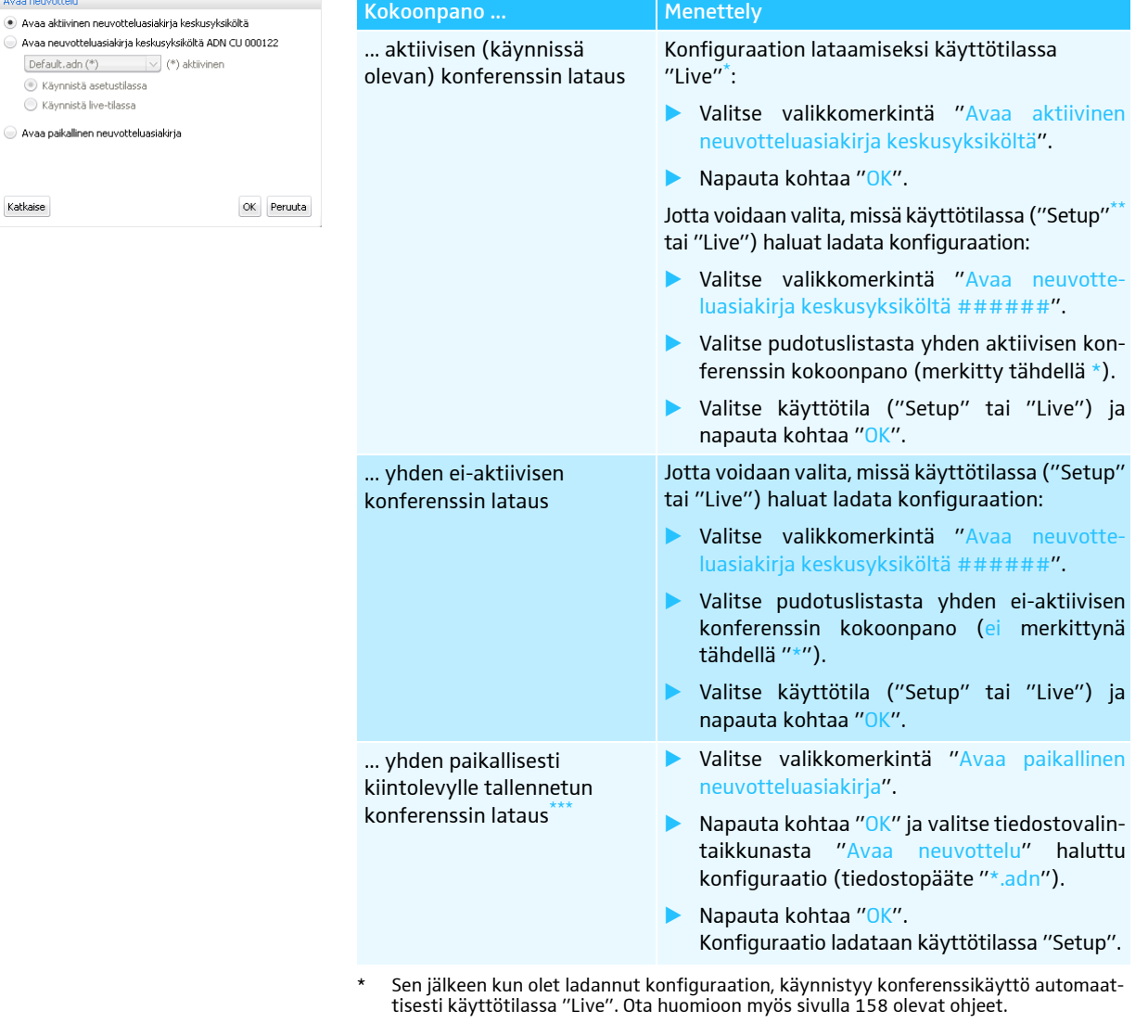

\*\* Käyttötilassa "Setup" olemassa olevat konfiguraatiot sovitetaan.

\*\*\* Käytettävissä vain ohjelmiston Windows-versiolla – myös silloin kun yhteyttä keskusyksikköön ei ole.

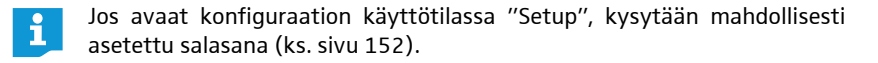

<span id="page-157-1"></span>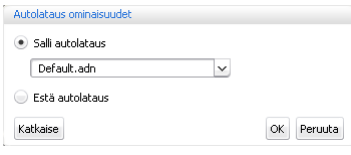

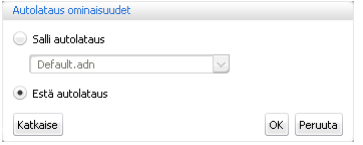

#### Konfiguraation automaattisen latauksen aktivointi/deaktivointi

Tallennetun konferenssin lataamiseksi automaattisesti konferenssijärjestelmän käynnistyksen jälkeen:

- $\blacktriangleright$  Napauta valikkorivillä kohtaa "Yleisvalikko" > "Lataa automaattisesti". Näyttöön ilmaantuu ikkuna "Autolataus ominaisuudet".
- Muodosta yhteys keskusyksikköön (ks. sivu [154\)](#page-154-0).
- -Valitse valintakenttä "Salli autolataus".
- $\blacktriangleright$ Valitse pudotuslistasta haluttu konfiguraatio.
- $\blacktriangleright$  Napauta kohtaa "OK". Valittu konfiguraatio ladataan ohjelmiston seuraavasta käynnistyksestä alkaen automaattisesti käyttötilassa "Live".

Viimeisen konfiguraation automaattisen latauksen deaktivoimiseksi:

- Valitse valintakenttä "Estä autolataus".
- $\blacktriangleright$ Napauta kohtaa "OK".

#### Konfiguraation automaattisen latauksen yhteysongelmien korjaaminen

Näyttöön ilmaantuu virheilmoitus, jos keskusyksikköön ei voida muodostaa yhteyttä tai konfiguraatiota ei löydetä.

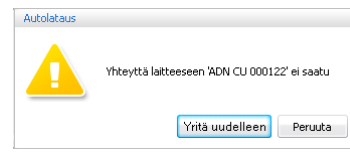

- ▶ Tarkasta, onko keskusyksikkö oikein liitettynä<sup>\*</sup> (ks. sivu [127\)](#page-127-0) ja kytkettynä päälle (ks. sivu [77\)](#page-77-0).
- Varmista, että ulkoisen laitteiden ohjelmiston ja keskusyksikön välistä verkkotiedonsiirtoa ei estetä välimuistipalvelimella (proxy server) ja/tai palomuurilla (firewall).
- $\blacktriangleright$  Lopeta tarvittaessa keskusyksikön olemassa oleva yhteys, jotta voit muodostaa uuden yhteyden (ks. seuraava osio).
- $\blacktriangleright$ Napauta kohtaa "Yritä uudelleen".

#### Konfiguraation tallennus

<span id="page-157-2"></span><span id="page-157-0"></span>Yritä uudelleen

Voit tallentaa halutun monia konfiguraatioita keskusyksikölle tai paikallisesti liitetylle Windows-PC:lle.

Uuden asetetun konfiguraation tallentamiseksi keskusyksikölle:

 $\blacktriangleright$  Napauta valikkorivillä kohtaa "Yleisvalikko" > "Tallenna". Näyttöön ilmaantuu ikkuna "Tallenna neuvottelu".

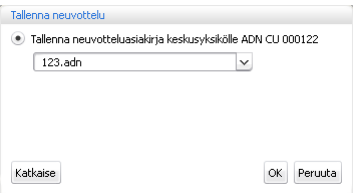

- ▶ Muodosta tarvittaessa yhteys keskusyksikköön (ks. sivu [154\)](#page-154-0).
- $\blacktriangleright$ Valitse valintakenttä "Tallenna neuvotteluasiakirja keskusyksikölle #######".

Van ohjelmiston Windows-version yhteydessä

- $\blacktriangleright$ Syötä pudotuslistakenttään tiedostonimi.
- $\blacktriangleright$  Napauta kohtaa "OK". Tiedosto tallennetaan keskusyksikölle.

Jo omalla tiedostonimellä varustettu konfiguraatio voidaan tallentaa suoraan komennolla "Yleisvalikko" > "Tallenna"; muita kysymyksiä ei esitetä.

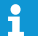

<span id="page-158-0"></span>Käyttötilassa "Live" tai keskusyksikön käyttäjävalikossa tehdyt asetukset tallennetaan välittömästi nykyiseen kokoonpanoon.

Viimeksi käytetyn konfiguraation suojaamiseksi suosittelemme konfiguraation tallentamista erilliseen tiedostoon, ennen kuin käytät uutta konfiguraatiota käyttötilassa "Live":

- ▶ Varmista, että olet yhteydessä keskusyksikön kanssa (ks. sivu [154](#page-154-0)).
- $\blacktriangleright$  Lataa aktiivinen konfiguraatio käyttötilassa "Setup" (merkitty tähdellä "\*", katso sivu [156\)](#page-156-0).

Se sisältää viimeksi käytetyt asetukset.

▶ Tallenna konfiguraatio toisen tiedostonimen alle (ks. lisää ylhäältä).

Langatonta käyttöä varten tallennetaan manuaalisen taajuusvalinnan  $\mathbf{i}$ "Kanavavalinta – manuaalisesti" ja radiotaajuussignaalin voimakkuuden "Lähtöteho" asetukset suodaan liitettynä olevaan antennimoduuliin ADN-W AM. Nämä asetukset eivät sisälly ohjelmiston "Conference Manager" konfiguraatiotiedostoon. Jos vaihdat antennimoduulin, täytyy nämä asetukset tehdä uudelleen.

Uuden asetetun konfiguraation tallentamiseksi tietokoneen kiintolevylle:

- Napauta valikkorivillä kohtaa "Yleisvalikko" > "Tallenna". Näyttöön ilmaantuu ikkuna "Tallenna neuvottelu".

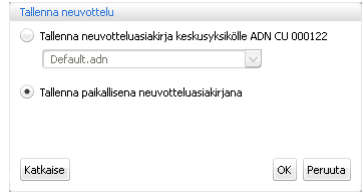

- $\blacktriangleright$ Valitse valintakenttä "Tallenna paikallisena neuvotteluasiakirjana".
- $\blacktriangleright$ Napauta kohtaa "OK".

Näyttöön ilmaantuu ikkuna "Tallenna neuvottelu".

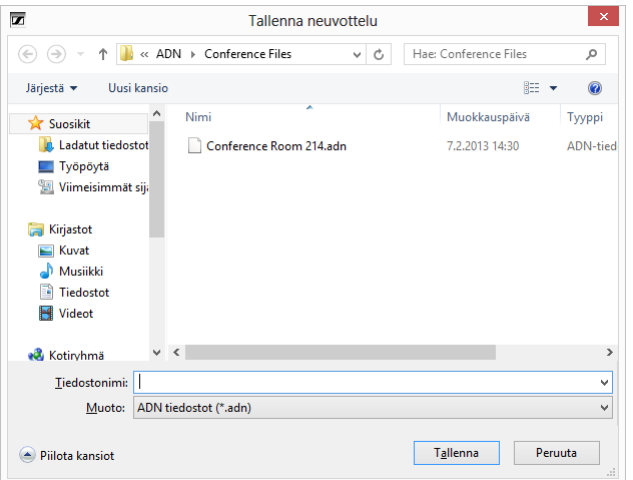

- Valitse haluttu tallennuspaikka.
- $\blacktriangleright$ Syötä tiedostolle uusi nimi kenttään "Tiedostonimi".
- $\blacktriangleright$  Napauta kohtaa "Tallenna". Tiedosto tallennetaan.

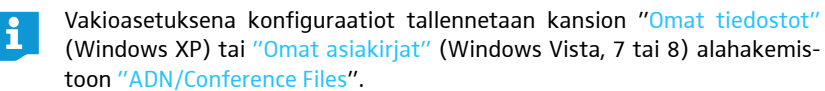

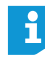

Jo omalla tiedostonimellä varustettu konfiguraatio voidaan tallentaa suoraan komennolla "Yleisvalikko" > "Tallenna"; muita kysymyksiä ei esitetä.

<span id="page-159-1"></span>Konfiguraation tallennus toisen tiedostonimen alle

Nykyisen konfiguraation tallentamiseksi toisen tiedostonimen alle:

 $\mathbf{r}$  Napauta valikkorivillä kohtaa "Yleisvalikko" > "Tallenna nimellä ...". Näyttöön ilmaantuu ikkuna "Tallenna neuvottelu".

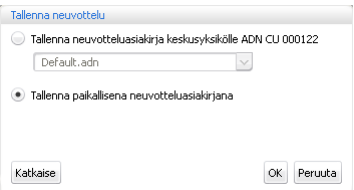

**• Tallenna konfiguraatio toisen tiedostonimen alle (ks. sivu [157](#page-157-2)).** 

#### Konfiguraation sulkeminen

 $\blacktriangleright$  Napauta valikkorivillä kohtaa "Yleisvalikko" > "Sulje". Mahdollisesti avattuna oleva konfiguraatio suljetaan.

#### <span id="page-159-0"></span>Konfiguraation poistaminen keskusyksiköstä

 $\blacktriangleright$  Napauta valikkorivillä kohtaa "Yleisvalikko" > "Poista neuvottelu". Näyttöön ilmaantuu ikkuna "Poista neuvottelu".

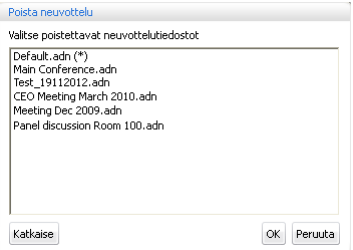

- **•** Valitse yksi kokoonpano.
- $\blacktriangleright$ Napauta kohtaa "OK".

Turvakysymyksen jälkeen valittu tiedosto poistetaan.

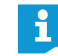

Aktiivisen konferenssin (merkitty tähdellä \*) konfiguraatiota ja vakiokonfiguraatiota ("Default.adn") ei voida poistaa.

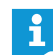

Tietokoneen kiintolevyllä olevat konfiguraatiot voidaan poistaa Windowsresurssienhallinnan avulla.

# Asetusten tekeminen langatonta käyttöä varten

Jotta langattoman käytön asetukset voitaisiin tehdä, antennimoduulien ADN-W AM on oltava kytkettynä keskusyksikköön ja käyttövalmiissa tilassa (katso ["Antennimoduulin ADN-W AM liittäminen keskusyksikköön ADN CU1 langa](#page-66-0)[tonta konferenssikäyttöä varten"](#page-66-0) sivulla [66](#page-66-0)). Jotta kaikki asetukset voitaisiin tehdä, täytyy ohjelmistossa "Conference Manager" olla aktivoituna käyttötila "Live" (katso ["Konferenssin ohjaus ja valvonta – käyttötila "Live""](#page-203-0) sivulla [203\)](#page-203-0).

Käyttötilassa "Setup" (olemassa olevalla yhteydellä keskusyksikköön) voidaan katsella antennimoduulin nykyisiä asetuksia ja esivalmistella asetusten muutoksia. Nämä muutokset aktivoidaan vasta sitten, kun käynnistät käyttötilan "Live".

Langatonta käyttöä varten tallennetaan manuaalisen kanavavalinnan i. "Kanavavalinta – manuaalisesti" ja radiotaajuussignaalin voimakkuuden "Lähtöteho" asetukset suodaan liitettynä olevaan antennimoduuliin ADN-W AM. Nämä asetukset eivät sisälly ohjelmiston "Conference Manager" konfiguraatiotiedostoon. Jos vaihdat antennimoduulin, täytyy nämä asetukset tehdä uudelleen.

#### Yleisten langattomien asetusten avaaminen

- ▶ Aktivoi ohjelmistossa "Conference Manager" käyttötila "Live" (kats[o"Konfe](#page-203-0)[renssin ohjaus ja valvonta – käyttötila "Live""](#page-203-0) sivulla [203](#page-203-0)).
- $\blacktriangleright$  Napauta kuvakerivillä painiketta "Langattomat asetukset" . Näyttöön ilmaantuu ikkuna "Langattomat asetukset". Yleiset langattomat asetukset ovat valittuina.

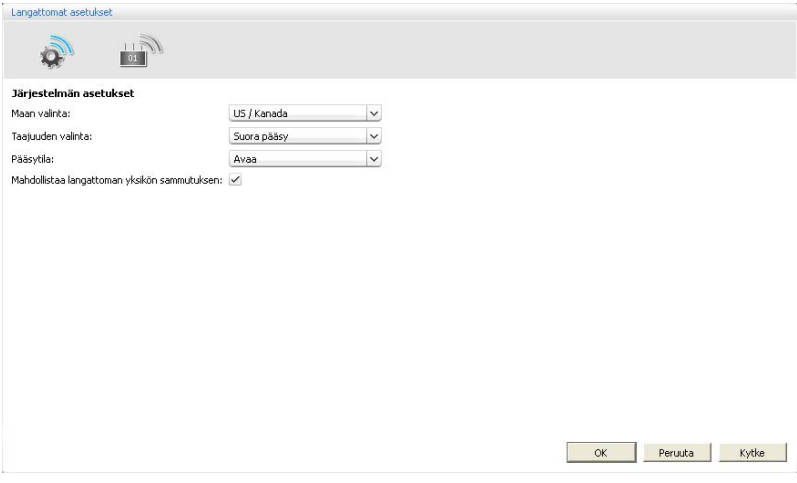

#### <span id="page-160-0"></span>Maakohtaisten tietojen asetus – "Maan valinta"

ĭ

Jos konferenssijärjestelmässä käytetään amerikkalaisille markkinoille tarkoitettua antennimoduulia ADN-W AM-US, niin näitä maakohtaisia arvoja ei voida muuttaa. Konferenssijärjestelmä käyttää vain amerikkalaisille markkinoille ja myös muille alueille hyväksyttyjä radiotaajuuksia ja signaalivoimakkuuksia.

Konferenssijärjestelmän sovittamiseksi radiotaajuusjärjestelmien maakohtaisille tiedoille:

#### **VARO**

#### Lain sallimien arvojen ylittämisriski!

Jos käytetään radiotaajuuksia ja signaalivahvuuksia, jotka eivät ole käyttömaassa/-alueella vapaasti käytettävissä, on olemassa lain sallimien arvojen ylittämisriski.

- Käytä ainoastaan käyttömaassa/-alueella sallittuja radiotaajuuksia ja signaalivahvuuksia.
- $\blacktriangleright$  Valitse kohdassa "Maan valinta" oikea maa/alue, jossa konferenssijärjestelmää käytetään.
- $\blacktriangleright$  Valitse pudotusvalikosta "Maan valinta" oikea maa/alue, jossa konferenssijärjestelmää käytetään.

Mahdolliset asetukset: "Eurooppa", "USA/Kanada" [tehdasasetus], "Meksiko", "Japani", "Kiinan kansantasavalta", "Venäjä", "Turkki", "Australia & Uusi-Seelanti", "Arabiemiirikunnat"

 $\blacktriangleright$ Napauta kohtaa "Käytä" tai "OK".

Konferenssijärjestelmä käyttää käyttötilassa "Live" enää vain valitussa maassa/alueella hyväksyttyjä taajuuksia ja signaalivahvuuksia (ks. "HFkanavat ja lähetystehon maataulukko langatonta käyttöä varten" sivulla [250\)](#page-250-0).

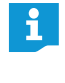

Joissakin maissa/joillakin alueilla (esim. Kanadassa) langattomien komponenttien käyttö (taajuusalue 5,15 - 5,25 GHz, kanavat 5 -8) on rajoitettu suljettuihin tiloihin.

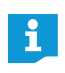

Maakohtaiset asetukset Yhdysvalloille ja Kanadalle, "USA/Kanada", ovat konferenssijärjestelmän rajoituksellisimmat radiotaajuusasetukset. Näitä käytetään myös tehdasasetuksissa.

#### Radiotaajuuskanavan asetus – "Taajuuden valinta"

Konferenssijärjestelmän voidaan antaa valita automaattisesti käytetyt radiotaajuuskanavat (dynaaminen taajuushallinta) tai radiotaajuuskanava voidaan valita manuaalisesti. Turvallista ja häiriötöntä käyttöä varten suosittelemme automaattisen kanavavalinnan "Automaattisesti" käyttämistä. Muussa tapauksessa radiotaajuuskäyttöä täytyy valvoa jatkuvasti ja toimia manuaalisesti radiotaajuushäiriöiden yhteydessä, jolloin konferenssi katkeaa.

#### VARO

#### Radioaaltohäiriöiden vaara!

Jos olet deaktivoinut automaattisen kanavavalinnan ja käytetty radiotaajuuskanava täytyy määrätä manuaalisesti, voivat radiotaajuussignaalit häiriytyä sekä konferenssijärjestelmän että myös muiden laitteiden johdosta.

- $\blacktriangleright$  Varmistu siitä, että manuaalisesti asettamasi radiotaajuuskanava ei ole toisten laitteiden käytössä tai ettei sitä voida häiritä.
- Käytä ainoastaan käytettävissä olevia radiotaajuuskanavia (katso ["Manuaa](#page-162-0)[linen taajuuden valinta"](#page-162-0) sivulla [162\)](#page-162-0).

Automaattinen kanavavalinta Radiotaajuuskanavan valitsemiseksi automaattisesti (dynaaminen taajuushallinta):

- $\blacktriangleright$ Valitse pudotusvalikosta "Taajuuden valinta" merkintä "Automaattisesti".
- $\blacktriangleright$ Napauta kohtaa "Käytä" tai "OK".
- Konferenssijärjestelmä valitsee radiotaajuuskanavat automaattisesti ja valvoo langatonta käyttöä jatkuvasti. Radiotaajuushäiriöiden yhteydessä järjestelmä vaihtaa automaattisesti toisille vapaille radiotaajuuskanaville.

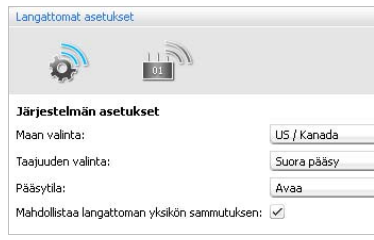

 $\mathbb{R}$ 

Mabdollichaa langathoman yksikön sammutuksen:

US / Kanada

Suora pääsy

 $\Omega$ 

Maan valinta

Pääsytila:

Taajuuden valinta

Käytettyjen radiotaajuuskanavien katselemiseksi (mahdollista vain käyttötilassa "Live"):

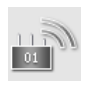

-

 Napauta ikkunassa "Langattomat asetukset" antennimoduulin symbolia. Näyttöön ilmaantuu antennimoduulin asetusten yleiskuva. Käytetty radiotaajuuskanava on merkitty sinisellä.

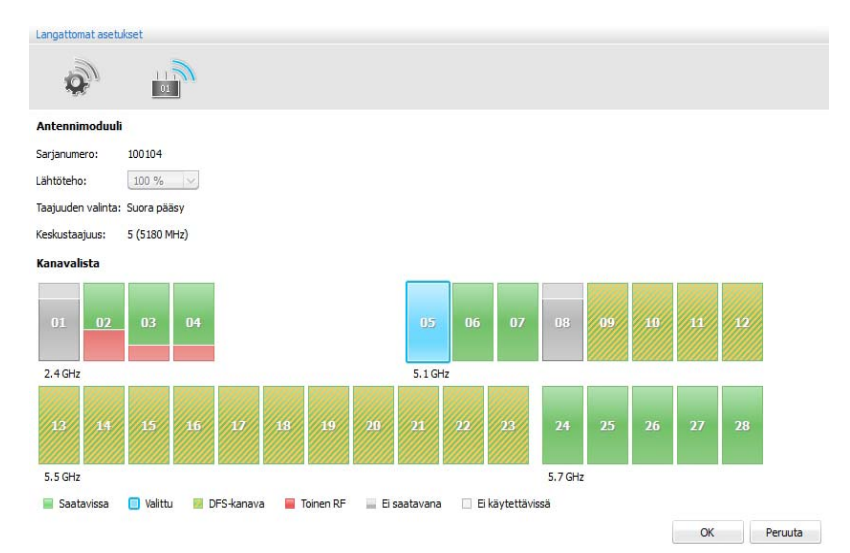

Manuaalinen taajuuden valinta Radiotaajuuskanavan valitsemiseksi manuaalisesti (mahdollista vain käyttötilassa "Live"):

- Valitse pudotusvalikosta "Taajuuden valinta" merkintä "Manuaalisesti".

<span id="page-162-0"></span>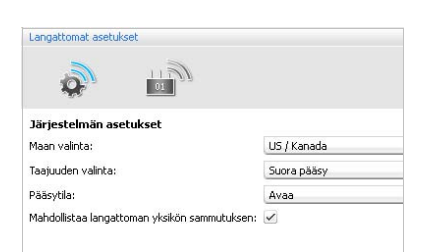

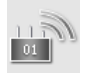

 $\blacktriangleright$  Napauta ikkunassa "Langattomat asetukset" antennimoduulin symbolia. Antennimoduuli skannaa kaikki taajuusalueet ja valvoo niitä jatkuvasti. Antennimoduulin ja radiotaajuuskanavien asetusten yleiskuva näytetään.

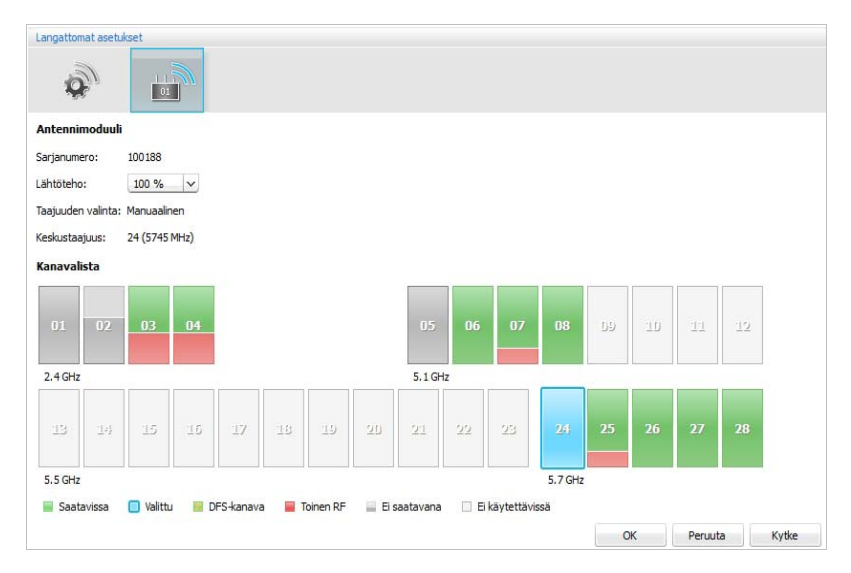

- Valitse haluttu taajuusalue (jaksottaisen skannaustapahtuman aikana kaikki taajuuskanavat eivät mahdollisesti ole valittavissa). Valittu taajuusalue merkitään sinisellä. Antennimoduuli käyttää ainoastaan

valittua taajuusaluetta.

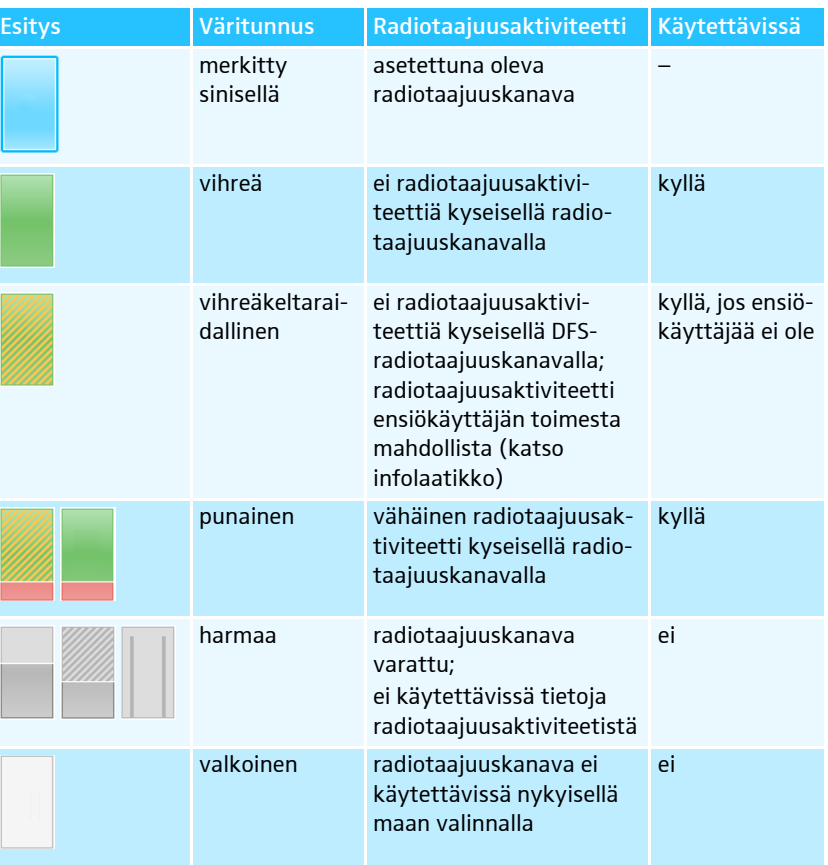

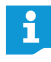

Liitteestä löytyy taulukko kaikkien asetettavien taajuuksien ja tarkkojen GHz-tietojen kanssa (ks. sivu [250\)](#page-250-0).

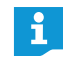

#### DFS-radiotaajuuskanavat – Dynamic Frequency Selection

DFS-radiotaajuuskanavat ovat vapaasti käytettäviä 5-GHz-taajuuksia alueella 5,260 – 5,825 GHz, jotka kuitenkin voidaan varata valtuutettujen ensiökäyttäjien toimesta.

Mikäli ensiökäyttäjä (esim. tutka) käyttää yhtä näistä radiotaajuuskanavista, voi ei ADN-konferenssijärjestelmä voi käyttää tätä vähintään 30 minuuttiin. Sekä manuaalisen että myös automaattisen kanavavalinnan yhteydessä ADN-konferenssijärjestelmä siirtyy vaihtoehtoiselle kanavalle. Lakisääteisen aikajakson (30 minuuttia – 24 tuntia) jälkeen ADN-konferenssijärjestelmä tarkastaa jälleen, onko alkuperäisesti asetettu DFS-radiotaajuuskanava vapautunut ja käyttää sitä mahdollisesti jälleen.

Manuaalisen kanavavalinnan asetusten ottaminen käyttöön:

▶ Napauta kohtaa "Käytä" tai "OK". Asetukset otetaan käyttöön käyttötilassa "Live" ja tallennetaan antennimoduuliin.

#### Radiotaajuussignaalivahvuuden asetus – "Lähtöteho"

Maksimaalinen mahdollinen radiotaajuussignaalivahvuus on riippuvainen radiotaajuusjärjestelmälle asetetuista maakohtaisista arvoista (katso ["Maakohtaisten](#page-160-0) [tietojen asetus – "Maan valinta""](#page-160-0) sivulla [160](#page-160-0)). Tämä asetus on mahdollinen vain käyttötilassa "Live".

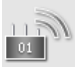

 $\blacktriangleright$ 

 Napauta ikkunassa "Langattomat asetukset" antennimoduulin symbolia. Näyttöön ilmaantuu antennimoduulin asetusten yleiskuva.

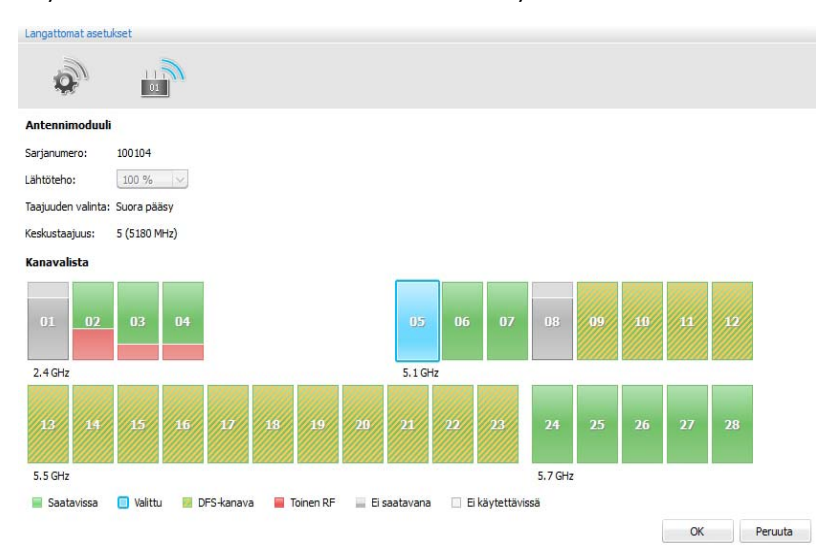

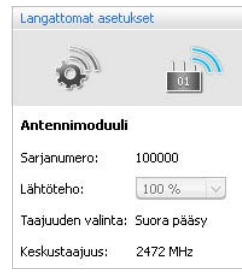

 $\blacktriangleright$ Valitse pudotuslistasta "Lähtöteho" haluttu radiotaajuussignaalivahvuus:

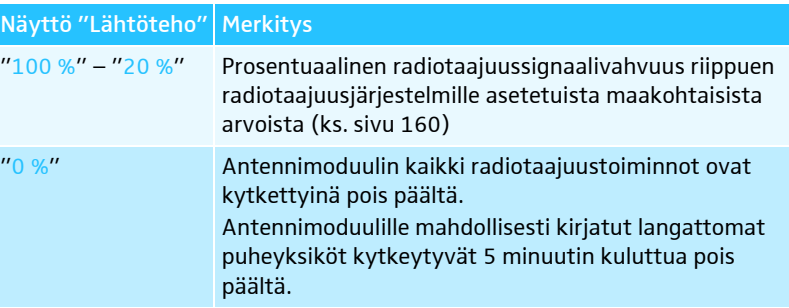

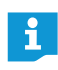

Lähtöteho 100%-asetus takaa langattomien komponenttien parhaimman kantavuuden. Sijoitettaessa langattomat puheyksiköt pitkälle etäisyydelle antennimoduulista korotetaan lisäksi radiotaajuussignaalin laatua.

Radiotaajuussignaalivahvuuden asetusten ottaminen käyttöön:

 $\mathbf{r}$  Napauta kohtaa "Käytä" tai "OK". Antennimoduuli käyttää (käyttötilassa "Live") ainoastaan valittua radiotaajuussignaalivahvuutta. Asetus tallennetaan antennimoduuliin.

Langattomien puheyksiköiden kirjaaminen konferenssijärjestelmälle – "Pääsytila"

Langattomien puheyksiköiden kirjaamiseksi langattomasti konferenssijärjestelmälle on olemassa erilaisia mahdollisuuksia:

- Avoimen langattoman käytön automaattinen kirjautuminen "Pääsytila avoin" Kaikki käyttövalmiit langattomat puheyksiköt kirjautuvat automaattisesti antennimoduulille ja niitä voidaan käyttää välittömästi. Tätä kirjautumistilaa voidaan käyttää, kun käytössä on ainoastaan yksi langaton konferenssijärjestelmä ja normaali salakuuntelusuojaus riittää.
- Suljetun langattoman käytön manuaalinen kirjautuminen "Pääsytila suljettu" Langattomassa konferenssissa voidaan käyttää ainoastaan niitä langattomia puheyksiköitä, joiden sarjanumerot ovat kirjautumislistassa. Tätä kirjautumistilaa on käytettävä silloin, kun rinnakkain tapahtuu useita langattomia konferensseja, siten että langattomat puheyksiköt ovat yhteydessä oikean konferenssijärjestelmän kanssa. Suljetulla kirjautumistilalla voidaan korottaa salakuuntelusuojausta, koska käytettävissä ovat vain valitut ja vapaaksikytketyt langattomat puheyksiköt.

Langattomien puheyksiköiden kirjautumisasetusten avaaminen

- $\blacktriangleright$  Aktivoi ohjelmistossa "Conference Manager" käyttötila "Live" (katso ["Konfe](#page-203-0)[renssin ohjaus ja valvonta – käyttötila "Live""](#page-203-0) sivulla [203](#page-203-0)).
- $\blacktriangleright$ **Napauta kuvakerivillä painiketta** Näyttöön ilmaantuu ikkuna "Langattomat asetukset". Yleiset langattomat asetukset  $\bullet$  ovat valittuina.

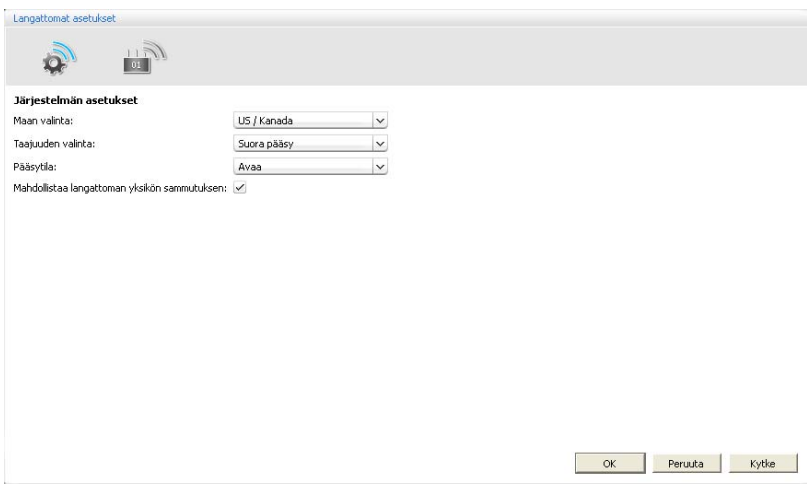

Avoimen langattoman käytön langattomien puheyksiköiden automaattisen kirjautumisen käyttö – "Pääsytila – avoin"

#### VARO

i

#### Konferenssikäytön häiriöitä!

Jos useita langattomia konferensseja käytetään rinnakkain avoimessa langattomassa käytössä ("Pääsytila – avoin"), johtaa se radiotaajuushäiriöihin. Puheyksiköt kommunikoivat erilaisten konferenssijärjestelmien antennimoduulien kanssa.

- Kirjaa langattomat puheyksiköt tämän sijasta manuaalisesti (katso ["Suljetun](#page-167-0) [langattoman käytön langattomien puheyksiköiden manuaalisen kirjautumisen](#page-167-0) [käyttö – "Pääsytila – suljettu""](#page-167-0) sivulla [167\)](#page-167-0).
- -Valitse pudotuslistasta "Pääsytila" merkintä "Avoin".
- $\blacktriangleright$ Napauta kohtaa "Käytä" tai "OK".

Kaikki radiotaajuuskantaman sisällä olevat langattomat puheyksiköt kirjautuvat päällekytkennän jälkeen automaattisesti antennimoduulille ja ovat käyttövalmiina.

Automaattisesti kirjautuneiden langattomien puheyksiköiden listan löydät osanottajanäkymästä (ks. sivu [206\)](#page-206-0).

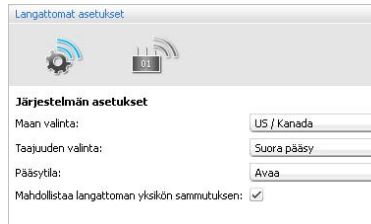

<span id="page-167-0"></span>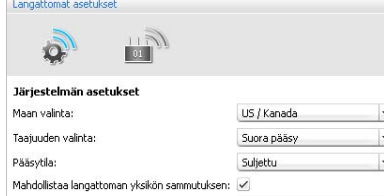

Suljetun langattoman käytön langattomien puheyksiköiden manuaalisen kirjautumisen käyttö – "Pääsytila – suljettu"

#### $\blacktriangleright$ Valitse pudotuslistasta "Pääsytila" merkintä "Suljettu".

Pudotuslistan alapuolelle ilmaantuu suljetun langattoman käytön langattomien puheyksiköiden kirjautumislista.

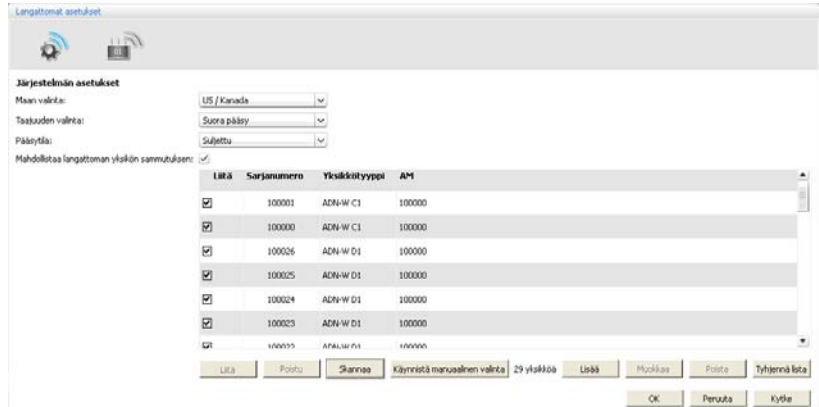

Kirjautumislistassa olevat ja liitä-hakasella merkityt langattomat puheyksiköt ovat kytketty vapaiksi ja niitä voidaan käyttää suljetussa langattomassa käytössä. Kaikki muut langattomat puheyksiköt siirtyvät päällekytkennän alustustilaan ja kytkeytyvät noin 5 minuutin kuluttua pois päältä.

# Skannaa

Puheyksikön luku ja kirjaus Kaikkien radiotaajuuskantaman sisällä olevien langattomien puheyksiköiden lukemiseksi ja niiden kytkemiseksi vapaiksi suljettua langatonta käyttöä varten – "Skannaa":

#### **VARO**

#### Käynnissä olevan konferenssin keskeytys!

Konferenssi katkaistaan, jos käynnissä olevan konferenssin aikana luetaan kaikki radiotaajuuskantaman sisällä olevat langattomat puheyksiköt suljettua langatonta käyttöä varten.

- Tiedota osanottajille, että konferenssi katkaistaan ja että heidän täytyy mahdollisesti pyytää puheoikeus uudelleen.
- - Varmista, että kaikki suljettuun konferenssiin osallistuvat langattomat puheyksiköt ovat kytkettyinä päälle.
- $\blacktriangleright$  Napauta kohtaa "Skannaa". Kaikki radiotaajuuskantaman sisällä olevat päällekytketyt langattomat puheyksiköt otetaan kirjautumislistaan ja kytketään vapaiksi.

Langattomien puheyksiköiden manuaaliseksi valitsemiseksi ja kytkemiseksi vapaiksi suljettua langatonta käyttöä varten – "Käynnistä manuaalisen valinta":

#### VARO

#### Käynnissä olevan konferenssin keskeytys!

Konferenssi katkaistaan, jos käynnissä olevan konferenssin aikana luetaan kaikki radiotaajuuskantaman sisällä olevat langattomat puheyksiköt suljettua langatonta käyttöä varten.

- Tiedota osanottajille, että konferenssi katkaistaan ja että heidän täytyy mahdollisesti pyytää puheoikeus uudelleen.
- $\blacktriangleright$  Varmista, että kaikki suljettuun konferenssiin osallistuvat langattomat puheyksiköt ovat kytkettyinä päälle.
- $\blacktriangleright$ Napauta mahdollisesti kohtaa "Poista lista", poistaaksesi olemassa olevat merkinnät kirjautumislistasta.

# Puheyksikön manuaalinen valinta ja kirjaus

Käynnistä manuaalinen valinta

 $\overline{2}$ 

Liitä

(8)

- $\blacktriangleright$  Napauta kohtaa "Käynnistä manuaalinen valinta". Kaikkien radiotaajuuskantaman sisällä olevien päällekytkettyjen langattomien puheyksiköiden mikrofonipainikkeiden merkkivalot  $\overline{8}$  ja valorenkaat  $\overline{2}$ palavat punaisina.
- $\blacktriangleright$  $\blacktriangleright$  Paina sen puheyksikön mikrofonipainiketta  $\mathbb O$ , jonka haluat ottaa kirjautumislistaan.

Mikrofonipainikkeen merkkivalo  $\textcircled{\textsc{3}}$  ja valorengas  $\textcircled{\textsc{2}}$  sammuvat. Langaton puheyksikkö on kytketty vapaaksi suljettua langatonta käyttöä varten ja otetaan kirjautumislistaan.

- $\blacktriangleright$  Toista tapahtuma kaikilla niillä langattomilla puheyksiköillä, jotka haluat kytkeä vapaaksi suljettua langatonta käyttöä varten ja käyttää siinä.
- 
- 7 Huolehdi siitä, että kirjautumistapahtuman aikana ei suljettuun langattomaan käyttöön tahattomasti kytketä vapaaksi mitään puheyksikköä.
	- - Tarkasta kirjautumislistasta, että ainoastaan halutut puheyksiköt osallistuvat suljettuun langattomaan käyttöön.

Puheyksikön kirjaus sisään ja ulos Jos kirjautumislistassa on langattomien puheyksiköiden merkintöjä (esim. jos olet lukenut kaikki puheyksiköt toiminnolla "Skannaa"), voidaan suljettua langatonta käyttöä varten kirjata puheyksiköitä kohdistetusti sisään tai ulos - "Liitä" ja Poistu":

- Valitse kirjautumislistasta yksi tai useampi merkintä.

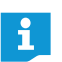

Jos haluat laajentaa valintaa sellaisilla merkinnöillä, jotka eivät ole peräkkäin, pidä hiirellä tapahtuvan valinnan yhteydessä lisäksi CTRL-painiketta painettuna.

Jos haluat valita peräkkäisiä merkintöjä, pidä CTRL-painike painettuna, kun valitset hiirellä merkintöjen alku- ja loppupisteen.

Valinnan kirjaamiseksi suljettua langatonta käyttöä varten:

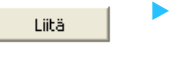

Poistu

#### Napauta kohtaa "Liitä".

Valintaa varten palstaan "Liitä" asetetaan hakanen. Puheyksiköt ovat kytketty vapaiksi suljettua langatonta käyttöä varten.

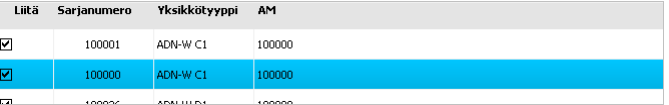

Valinnan kirjaamiseksi ulos suljetusta langattomasta käytöstä:

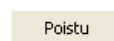

 $\blacktriangleright$ Napauta kohtaa "Poista".

> Valintaa varten palstasta "Liitä" poistetaan hakanen. Puheyksiköt ovat kirjattu ulos suljetusta langattomasta käytöstä.

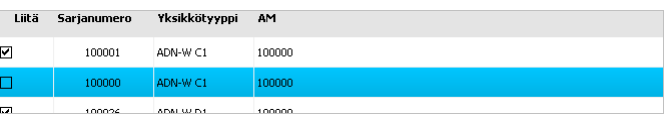

#### Puheyksikön lisääminen sarjanumerolla

Suljettuun langattomaan konferenssiin voidaan yksinkertaisesti ja turvallisesti lisätä muita puheyksiköitä manuaalisella puheyksikön sarjanumeron syöttämisellä tai vaihtaa olemassa oleva puheyksikkö, ilman että konferenssi katkeaa (ks. sivu [121\)](#page-121-0):

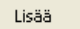

#### $\blacktriangleright$ Napauta kohtaa "Lisää".

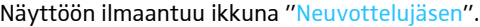

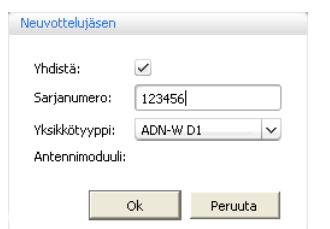

Aktivoi tai deaktivoi valvontalokero "Liitä":

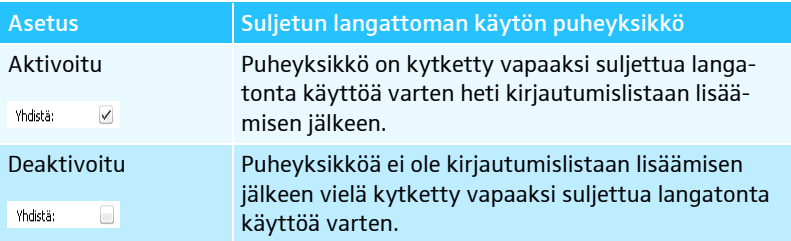

▶ Syötä tekstikenttään "Sarjanumero" sen langattoman puheyksikön sarjanumeron 6 viimeistä merkkiä, jonka haluat lisättäväksi suljettuun konferenssiin.

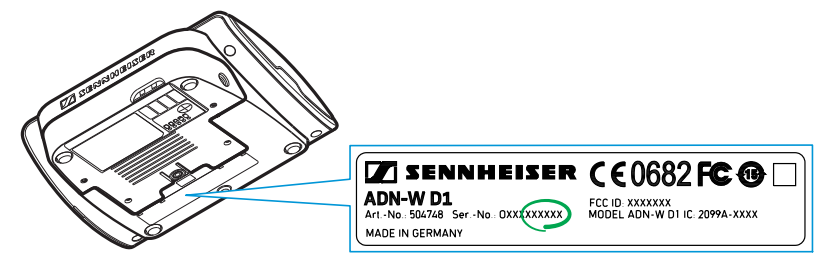

 $\blacktriangleright$  Valitse pudotuslistasta "Yksikkötyyppi" oikea puheyksikön tyyppi (puheenjohtajan puheyksikkö "ADN-W C1" tai osanottajan puheyksikkö "ADN-W D1").

 $\blacktriangleright$  Napauta kohtaa "OK". Ikkuna "Neuvottelujäsen" suljetaan ja puheyksikkö lisätään suljetun konferenssikäytön kirjautumislistaan.

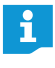

Mikäli annettu sarjanumero ei täsmää olemassa olevan puheyksikön kanssa, lisätään merkintä kuitenkin kirjautumislistaan. Puheyksikköä ei voida kuitenkaan kytkeä vapaaksi suljettua langatonta käyttöä varten.

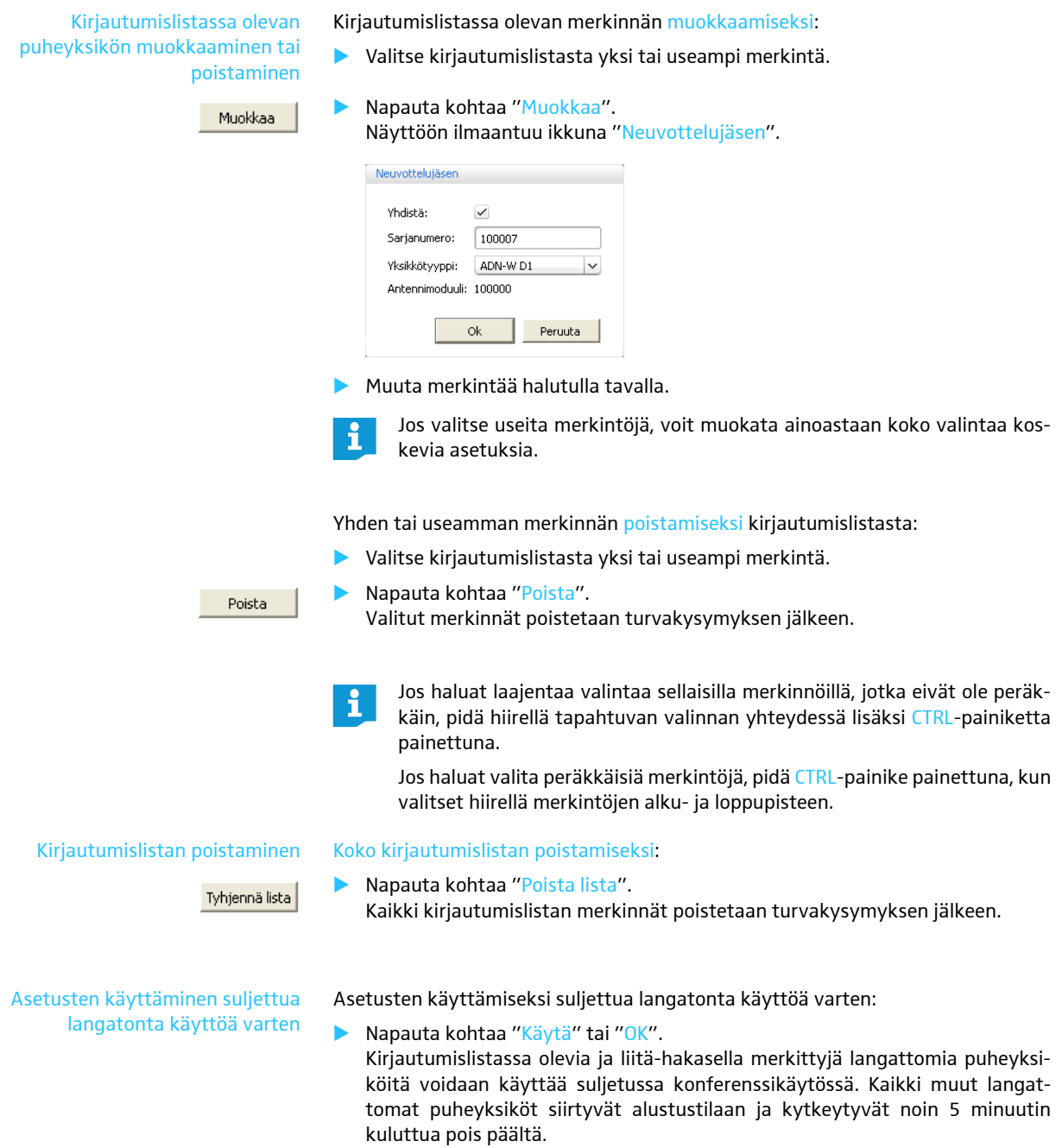

Langattomien puheyksiköiden manuaalisen poiskytkennän deaktivointi – "Mahdollistaa langattoman yksikön sammutuksen"

Langattomien puheyksiköiden virhekäytön estämiseksi, voit deaktivoida langattomien puheyksiköiden manuaalisen poiskytkennän (ks. sivu [79](#page-79-0)).

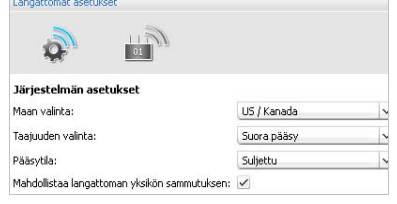

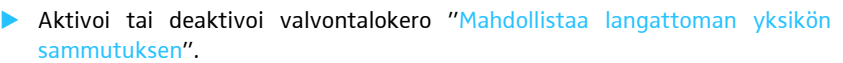

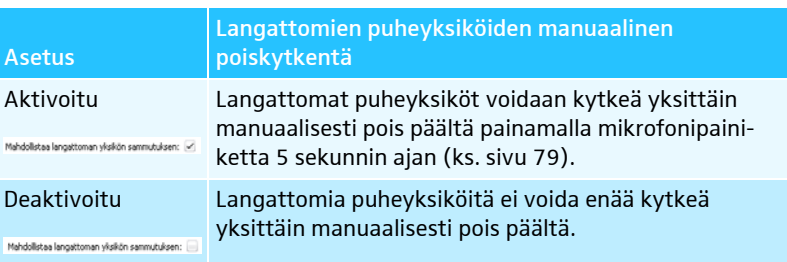

#### $\blacktriangleright$ Napauta kohtaa "Käytä" tai "OK".

Langattomat puheyksiköt voidaan kytkeä asetuksen mukaisesti pois päältä.

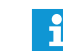

Jos käytät konferenssi-käyttötapaa "Paina puhuessasi", on langattomien puheyksiköiden manuaalisen poiskytkennän toiminto myös deaktivoituna.

# Konferenssin valmistelu ja tilan luonnostelu – käyttötila "Setup"

Käyttötilassa "Setup" sinulla on mahdollisuus luonnostella konferenssi valokuvilla tai graafisilla elementeillä. Osanottajalistan perusteella voit osoittaa puheyksiköt yksiselitteisesti tietyille henkilöille ja tämän jälkeen valvoa ja ohjata konferenssia.

Esimerkki konferenssitilan valokuvilla tehdystä luonnoksesta (valokuvien käyttämiseksi, katso sivu [178](#page-178-0)):

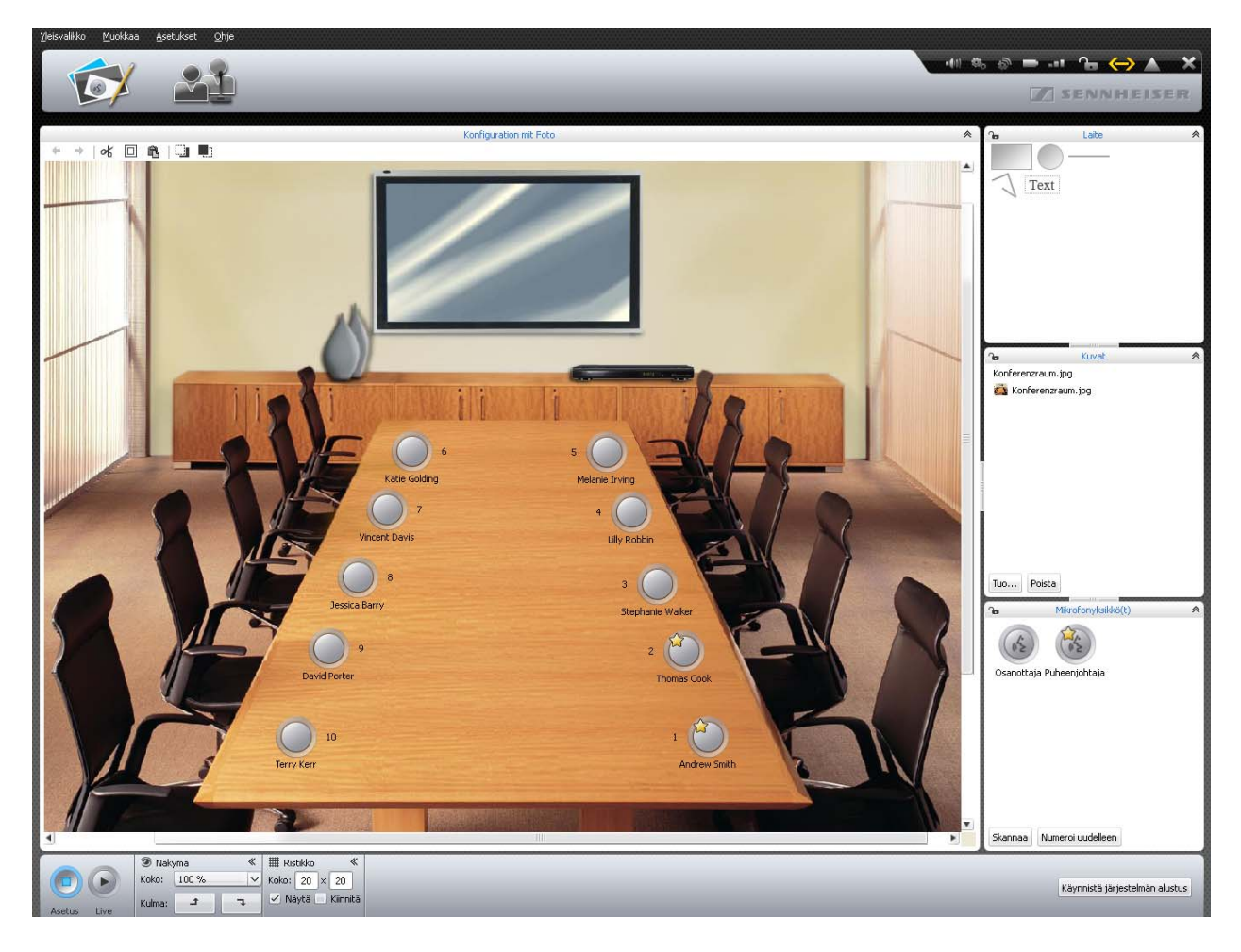

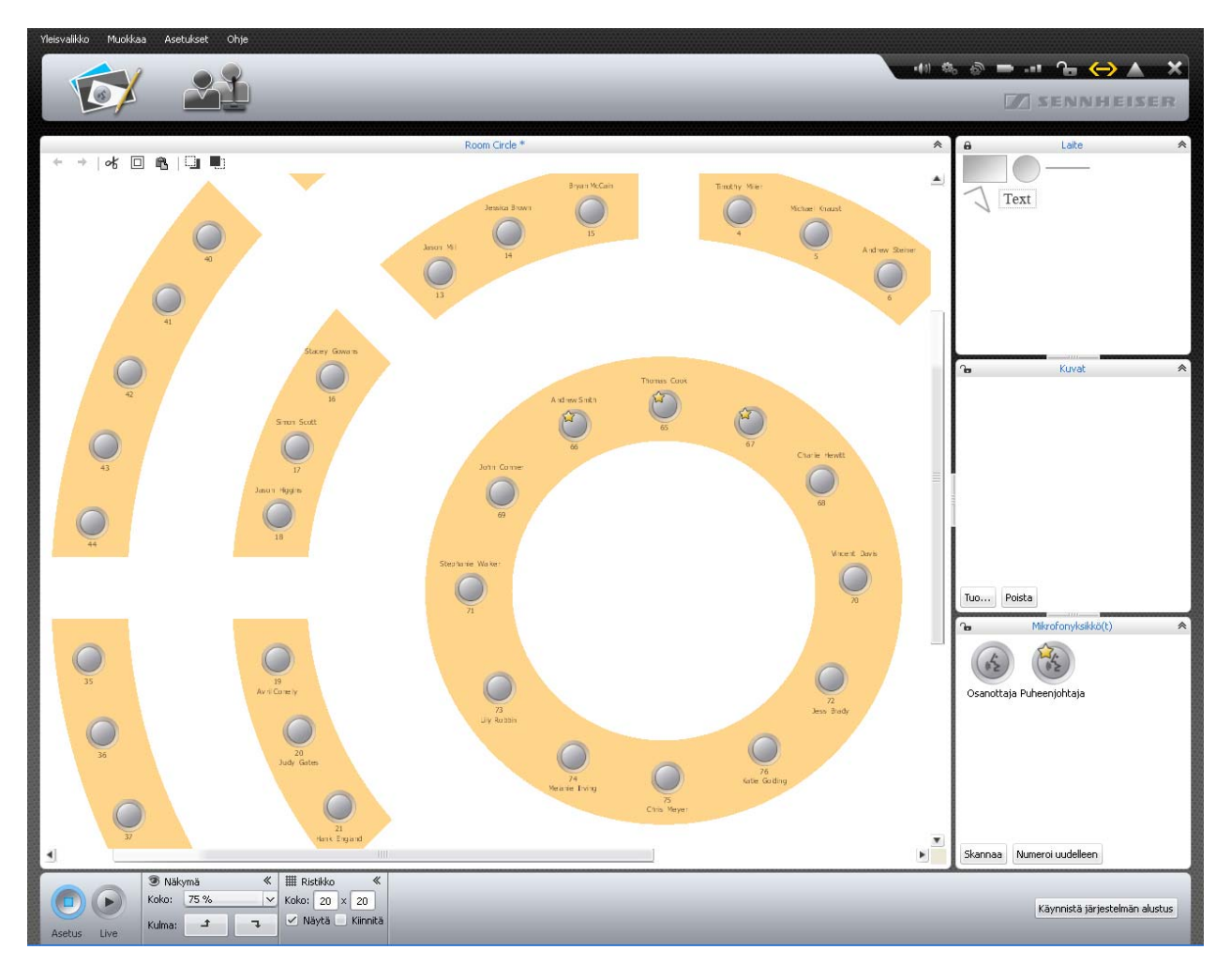

Esimerkki konferenssitilan graafisesta luonnoksesta (graafisten kohteiden käyttämiseksi, katso sivu [174\)](#page-174-0):

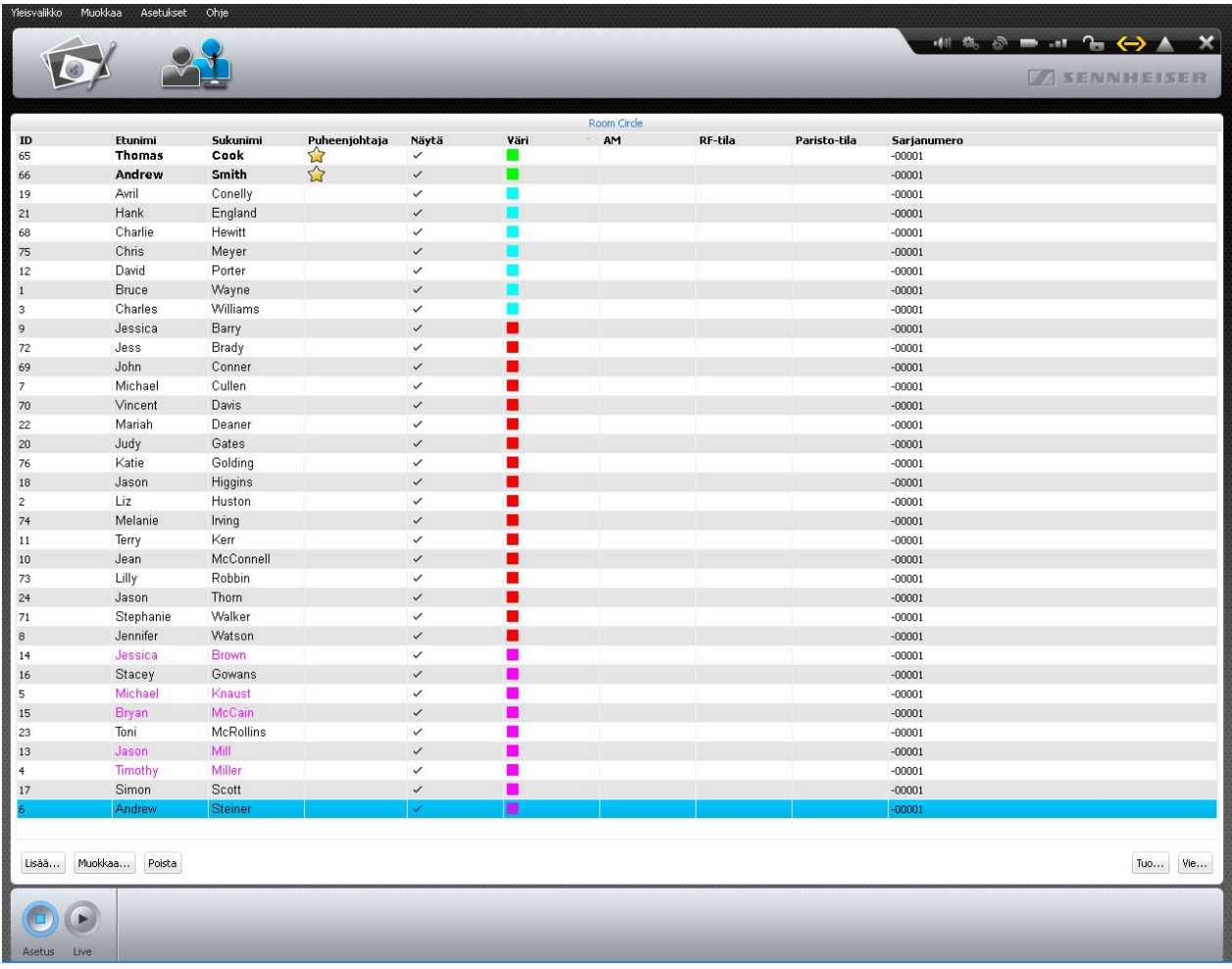

# Esimerkki osanottajalistasta (osanottajalistan tekemiseksi, katso sivu [184\)](#page-184-1):

# Konferenssitilan suunnittelu ja luonnostelu

<span id="page-174-1"></span><span id="page-174-0"></span>Objektien sijoittelu luonnospinnalle -

Napauta painiketta "Tilanäkymä" **6**%

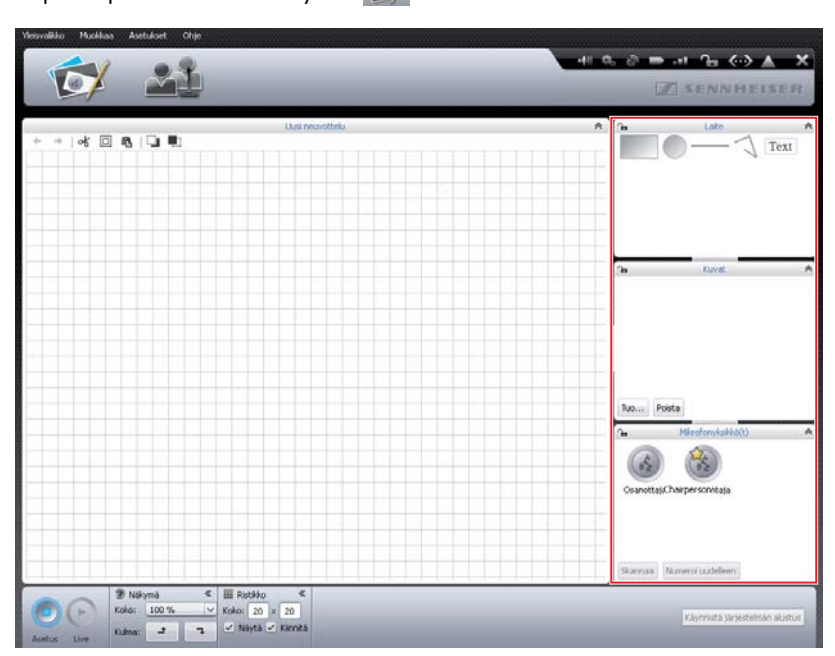

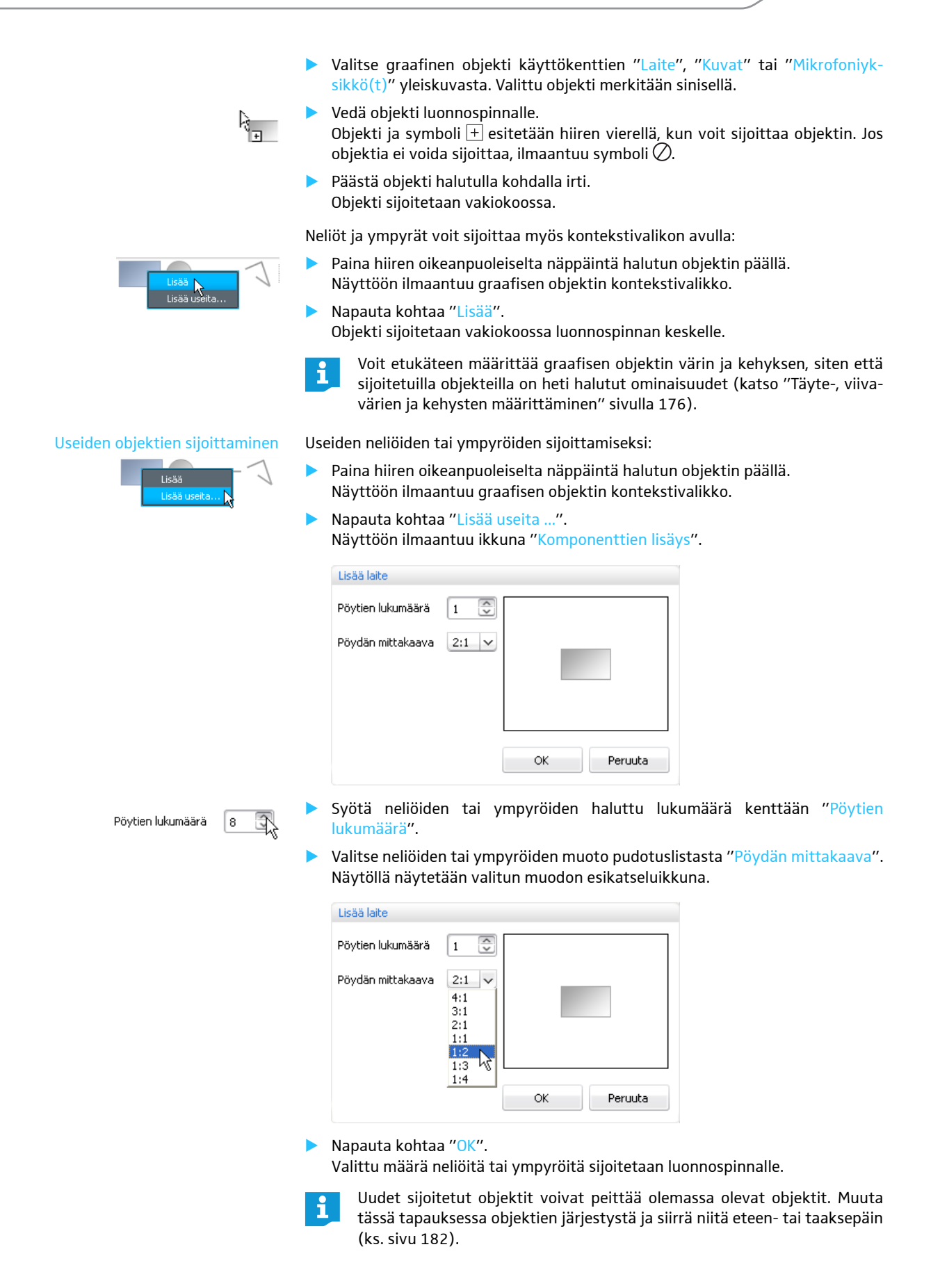

<span id="page-176-0"></span>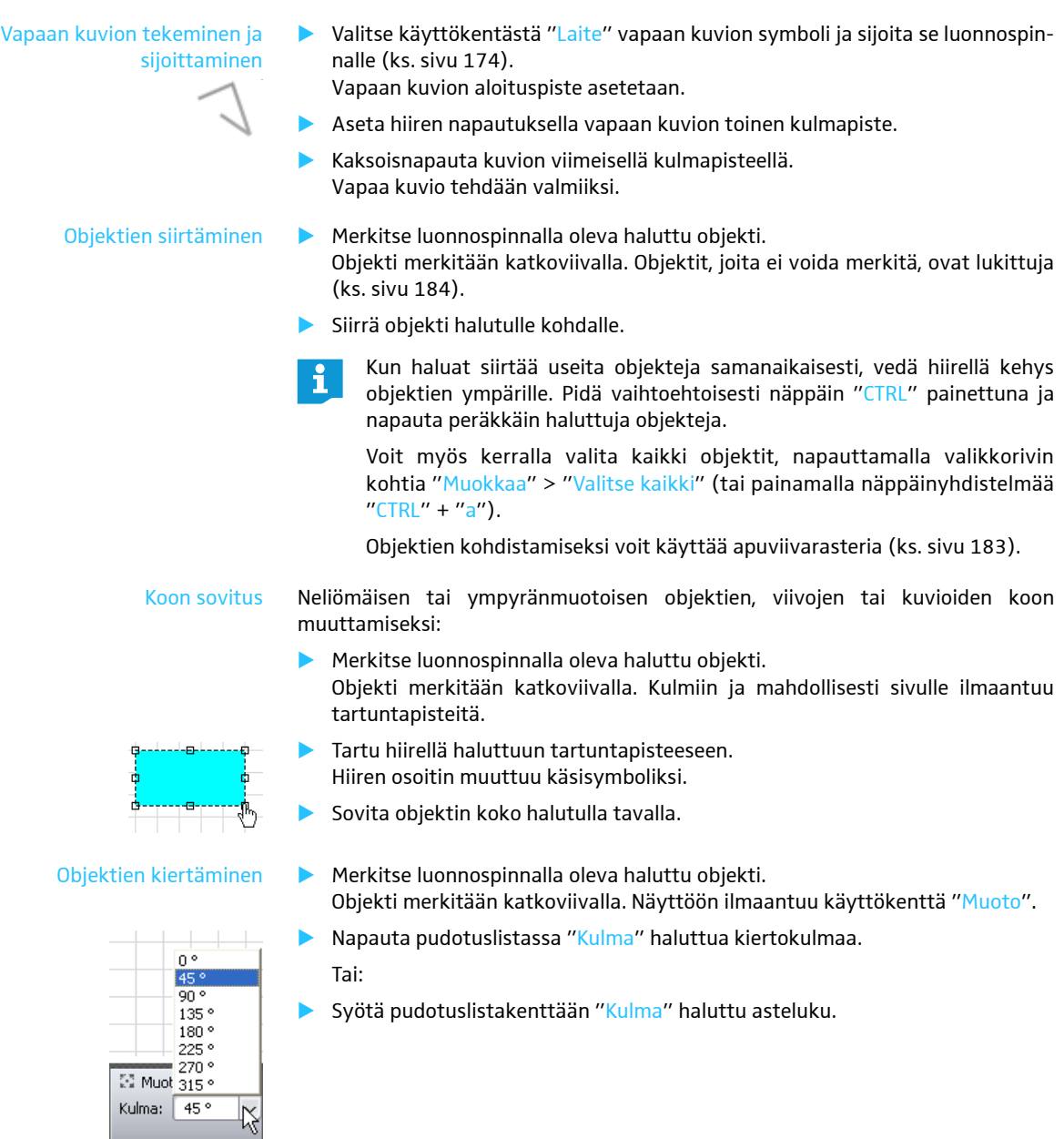

<span id="page-176-1"></span>Täyte-, viivavärien ja kehysten määrittäminen Seuraavia selvityksiä koskee:

Jos merkitset objektin kirjastossa ja tämän jälkeen määrität täyte-, viivavärin tai kehyksen, niin tämä muutos koskee kaikkia uusia tämän tyypin objekteja.

Jos taas merkitset jo luonnospinnalle sijoitetun objektin ja tämän jälkeen määrität täyte-, viivavärin tai kehyksen, niin tämä muutos koskee ainoastaan valittua objektia.

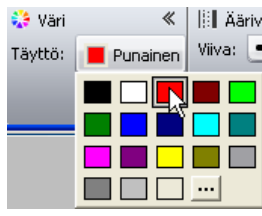

Täytevärin määritys Täytevärin määrittämiseksi:

- **•** Merkitse objekti.
- $\blacktriangleright$  Napauta käyttökentässä "Väri" painiketta "Täyttö". Näyttöön ilmaantuu lista väreistä.
- **•** Valitse yksi vakioväri.

Tai:

- $\blacktriangleright$ Napauta painiketta ... Näyttöön ilmaantuu ikkuna "Värivalinta".
- $\blacktriangleright$ Valitse yksi yksilöllinen väri.
- $\blacktriangleright$ Napauta kohtaa "OK".

Täyteväri kohdennetaan valitulle objektille tai kaikille uusille objekteille (ks. yllä).

Listan yksilöllisen värin lisääminen vakioväreihin:

- Valitse haluttu väri ikkunassa "Värivalinta".
- $\blacktriangleright$  Napauta kohtaa "Lisää käyttäjäkohtaisiin väreihin" Väri lisätään vakiovärien listaan.

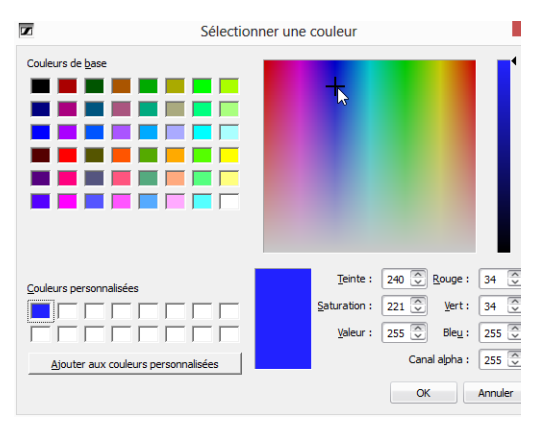

Kehyksen ja viivavärin muuttaminen Viivan tai kehyksen tyypin määrittämiseksi:

Väri:

- $\blacktriangleright$  . Merkitse objekti.
- H I  $\blacktriangleright$ Fi mihään  $\blacktriangleright$ . . . . . .  $\cdots$ I⊞ Ää . . . Viiva:

Musta

Napauta pudotuslistan kohtaa "Ääriviiva".

Näyttöön ilmaantuu mahdollisten viivatyyppien lista.

 Valitse yksi viivatyyppi. Viivatyyppi kohdennetaan valitulle objektille tai kaikille uusille objekteille (ks. yllä).

**III** Ääriviiva

Viiva: Väri:

Viivavärin määrittämiseksi:

- $\blacktriangleright$ Merkitse objekti.
- $\blacktriangleright$ Napauta painiketta "Väri".
- $\blacktriangleright$  Valitse yksi vakioväri.
	- Tai:

≪

 $\blacktriangleright$ Napauta painiketta ...

Näyttöön ilmaantuu ikkuna "Värivalinta".

- $\blacktriangleright$ Valitse yksi väri.
- $\blacktriangleright$  Napauta kohtaa "OK". Viivan tai kehyksen väri kohdennetaan valitulle objektille tai kaikille uusille objekteille (katso ["Täyte-, viivavärien ja kehysten määrittäminen"](#page-176-1) sivulla [176\)](#page-176-1).
- Napauta käyttökentällä "Laite" tekstiobjektia "Teksti" ja vedä se luonnospinnalle. Tekstiobjekti sijoitetaan.
- $\blacktriangleright$ Kaksoisnapauta tekstiobjektia.
- $\blacktriangleright$ Kirjoita haluttu teksti.

# Kirjasintyypin muuttaminen -

Tekstin sijoittaminen

Text

Punainen

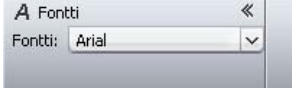

#### Kirjainkoon muuttaminen

<span id="page-178-0"></span>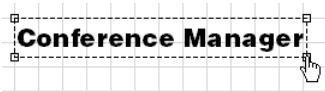

- Merkitse luonnospinnalla oleva haluttu tekstiobjekti. Tekstiobjekti merkitään katkoviivalla. Näyttöön ilmaantuu käyttökenttä "Fontti".
- $\blacktriangleright$  Valitse pudotuslistasta "Fontti" haluttu kirjasintyyppi. Tekstiobjektin kirjasintyyppi sovitetaan.
- Jos konfiguraatiotiedostossa käytetään sellaista kirjasintyyppiä, joka ei ole ĭ keskusyksiköllä käytettävissä, korvataan se automaattisesti vakiokirjasintyypillä "Microsoft Sans Serif".
- Merkitse luonnospinnalla oleva haluttu tekstiobjekti. Tekstiobjekti merkitään katkoviivalla. Objektin kulmiin ilmaantuu tartuntapisteitä.
- $\blacktriangleright$  Tartu hiirellä yhteen tartuntapisteeseen. Hiiren osoitin muuttuu käsisymboliksi.
- $\blacktriangleright$ Muuta kokoa vetämällä tartuntapistettä ylös- tai alaspäin.

Kuvien käyttö Konferenssitilan kuvittamisella valokuvilla voit esittää konferenssitilanteen ohjelmistossa mahdollisimman realistisesti. Valokuvassa kuvatuille konferenssipaikoille voit sijoittaa puheyksiköiden symboleja ja sijoittaa lisäksi osanottajien valokuvia tai yritysten logoja.

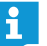

Kuvia voidaan tuoda ainoastaan ohjelmiston Windows-version kautta (ks. seuraava osio).

#### $\blacktriangleright$ Napauta painiketta "Tilanäkymä" .

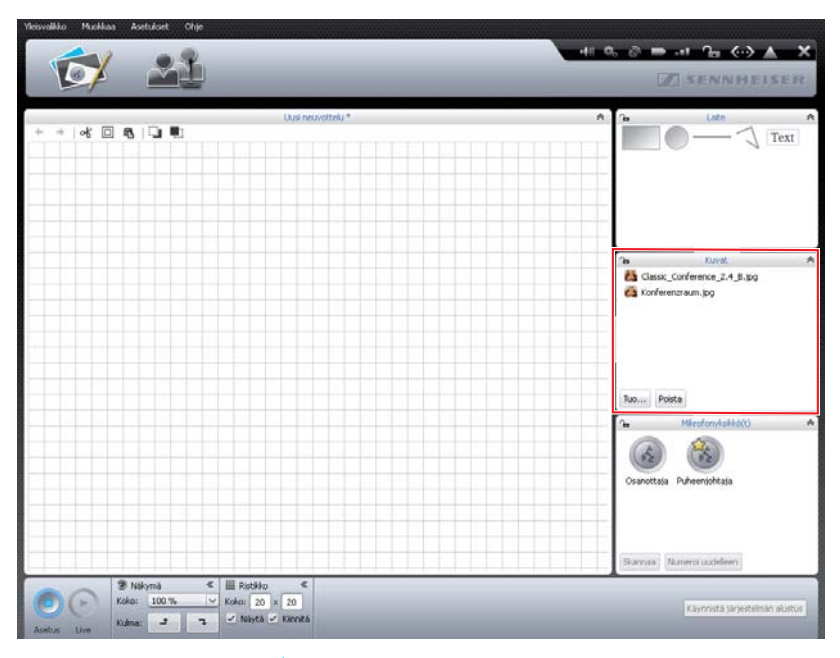

Kuvatiedostojen lisäämiseksi:

- $\blacktriangleright$  Napauta käyttökentässä "Kuvat" kohtaa "Tuo ..." Näyttöön ilmaantuu ikkuna "Tuo ...".
- $\blacktriangleright$ Valitse yksi kuvatiedosto (tiedostomuodot: "jpg", "png" tai "bmp").
- $\blacktriangleright$ Napauta kohtaa "OK".

Valittu kuvatiedosto lisätään kirjastoon. Jos tallennat kokoonpanon keskusyksikölle (ks. sivu [157](#page-157-0)), kaikki kuvatiedostot kopioidaan ja ne ovat käytettävissä myös keskusyksiköllä. Kuvatiedostot, joiden leveyden resoluutio on yli 2048 kuvapistettä, pienennetään automaattisesti 2048 kuvapisteeseen.

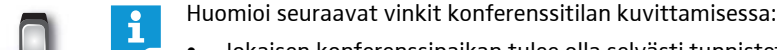

- Jokaisen konferenssipaikan tulee olla selvästi tunnistettavissa.
- Jokaisella konferenssipaikalla pitää olla riittävästi tilaa puheyksikön symbolia varten.
- Korosta paikkaa, johon konferenssin johtaja myöhemmin asettuu, esim. puheenjohtaja.
- Käytä mahdollisuuksien mukaan lintuperspektiiviä, jotta tilasta saadaan hyvä yleiskuva.
- Vältä erittäin tummia kuvia, jotta varmistetaan kontrasti puheyksiköiden symboleihin ohjelmistossa.

Huomaa, että keskusyksikön tallennustila on rajallinen (n. 2 GB). Poista tal- $\mathbf i$ lennustilan säästämiseksi tarpeettomat kuvatiedostot.

Vakioasetuksena kuvatiedostot tallennetaan kansion "Omat tiedostot" (Windows XP) tai "Omat asiakirjat" (Windows Vista, 7 tai 8) alahakemistoon "ADN/Images".

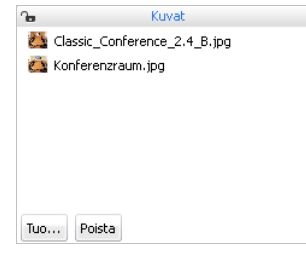

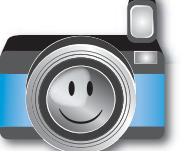

Van ohjelmiston Windows-version yhteydessä
Kuvatiedostojen poistamiseksi kirjastosta käyttökentässä "Kuvat":\*

- $\blacktriangleright$ Valitse yksi kuvatiedosto.
- $\blacktriangleright$ Napauta kohtaa "Poista".

# Objektien automaattinen kohdistus -

 Pidä näppäintä "CTRL" painettuna ja valitse hiirellä useita objekteja luonnospinnalla.

Objektit merkitään katkoviivalla tai sinisellä viivalla. Näyttöön ilmaantuu käyttökenttä "Tasaus".

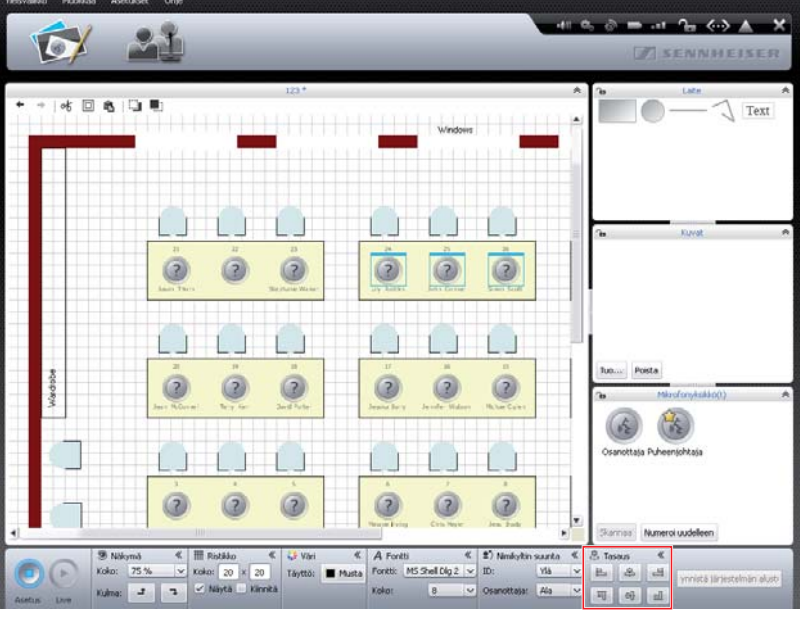

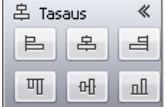

 $\blacktriangleright$  . Napauta käyttökentällä "Tasaus" yhtä seuraavista painikkeista:

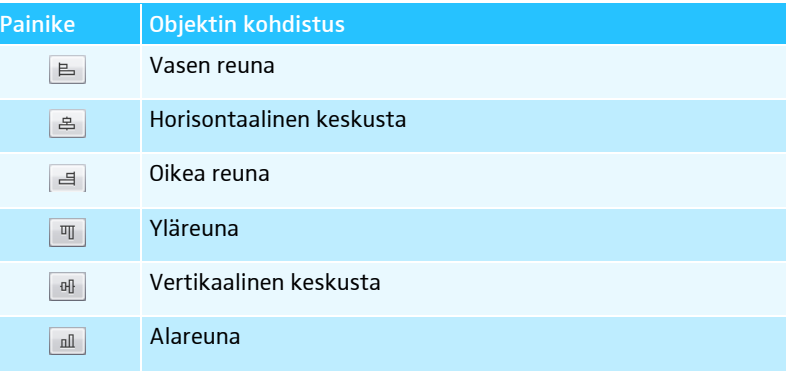

Objektit kohdistetaan.

Vain jos nykyisen kokoonpanon kirjastossa on kuvia

Muutosten kumoaminen/

 $\rightarrow$ 

│oゟ 回 亀 | ③ ■∷

palauttaminen

 $\blacktriangleright$ Napauta painiketta "Tilanäkymä" **19** 

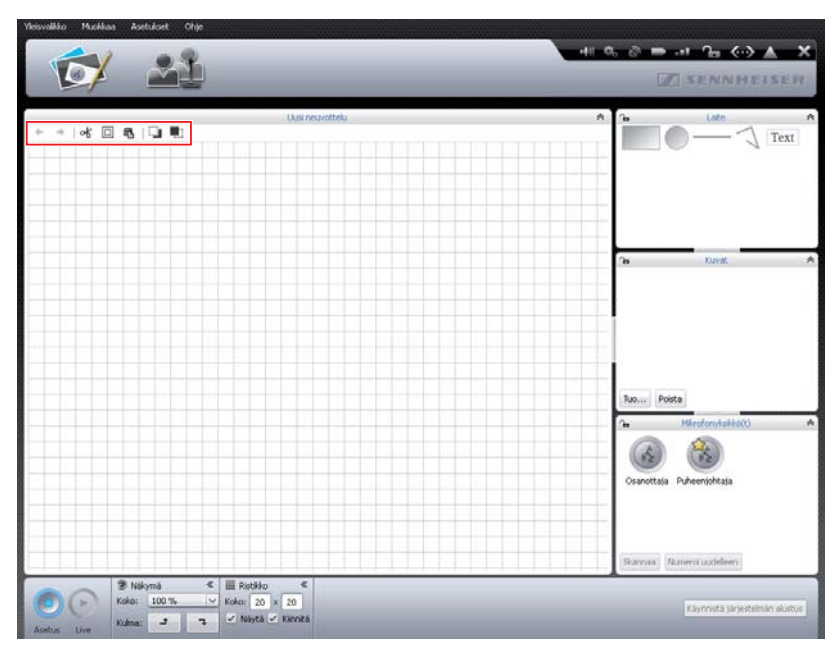

Käsittelyvaiheen kumoamiseksi:

 $\blacktriangleright$ Napauta symbolia +.

Käsittelyvaiheen palauttamiseksi:

 $\blacktriangleright$ Napauta symbolia  $\rightarrow$ .

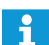

Voit kumota ja palauttaa enintään 10 käsittelyvaihetta.

### Objektin kopiointi/liittäminen/ poistaminen

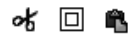

Objektin leikkaamiseksi ja kopioimiseksi leikepöydälle:

- Merkitse objekti, jonka haluat leikata ja kopioida.
- $\blacktriangleright$ Napauta symbolia %.

Merkitty objekti kopioidaan leikepöydälle ja poistetaan luonnospinnalta.

Objektin kopioimiseksi leikepöydälle:

- **Merkitse objekti, jonka haluat kopioida.**
- $\blacktriangleright$ Napauta symbolia 回. Merkitty objekti kopioidaan leikepöydälle

Objektin liittämiseksi leikepöydältä:

 $\blacktriangleright$ Napauta symbolia **6**. Objekti liitetään leikepöydältä luonnospinnalle.

Objektin poistamiseksi:

- **Merkitse objekti, jonka haluat poistaa.**
- $\blacktriangleright$  Paina näppäintä "Del". Merkitty objekti poistetaan.

Objektien liikuttaminen eteen/ taakse Kaikki objektien sijoitetaan luonnospinnalle päällekkäin.

- Ch ∎h
- $\blacktriangleright$  Merkitse objekti. -Napauta kohtaa <sup>1</sup>.

Objektin liikuttamiseksi taaksepäin:

Merkittyä objektia liikutetaan taaksepäin.

Objektin liikuttamiseksi eteenpäin:

- $\blacktriangleright$ Merkitse objekti.
- $\blacktriangleright$ Napauta kohtaa Merkittyä objektia liikutetaan eteenpäin.

Luonnospinnan suurentaminen Luonnospinta tilanäkymässä on näkyvä alue uuden konferenssiasiakirjan yhteydessä. Jos pienennät näkymää, näet luonnospinnan rajoituksen rasteriapulinjojen ympärillä olevana valkoisena pintana.

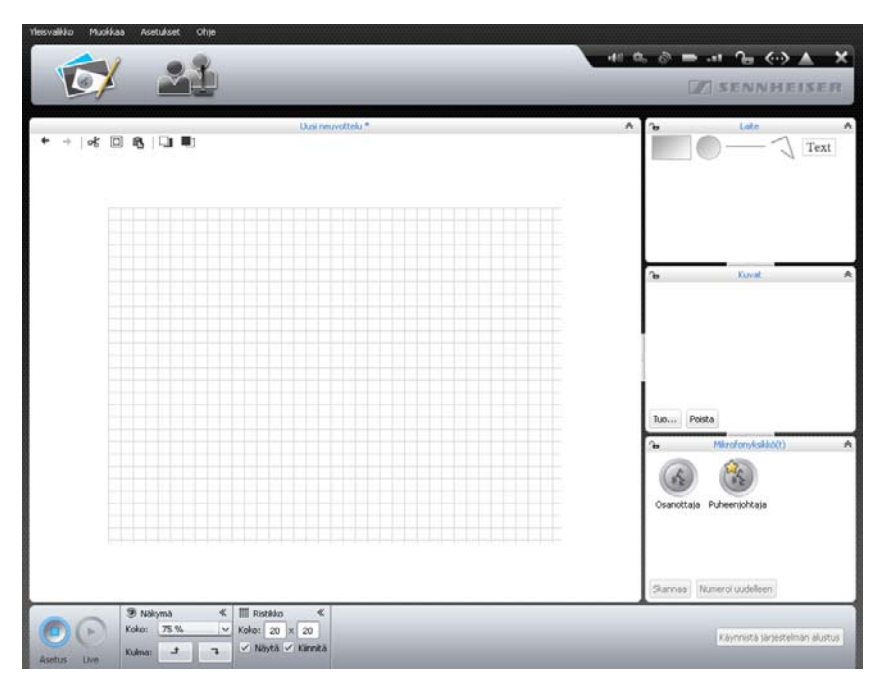

Luonnospinnan suurentamiseksi:

 $\blacktriangleright$  Siirrä luonnospinnalla olevia haluttuja objekteja rasteriapulinjojen alueen ulkopuolelle.

Luonnospintaa suurennetaan automaattisesti ja se sovitetaan objektien uudelle sijoitukselle.

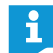

Jos poistat jälleen objekteja luonnospinnan suurennetulta alueelta, luonnospintaa pienennetään automaattisesti.

#### Luonnospinnan näytön muuttaminen - $\blacktriangleright$  Napauta painiketta "Tilanäkymä"  $\hat{\blacktriangleright}$

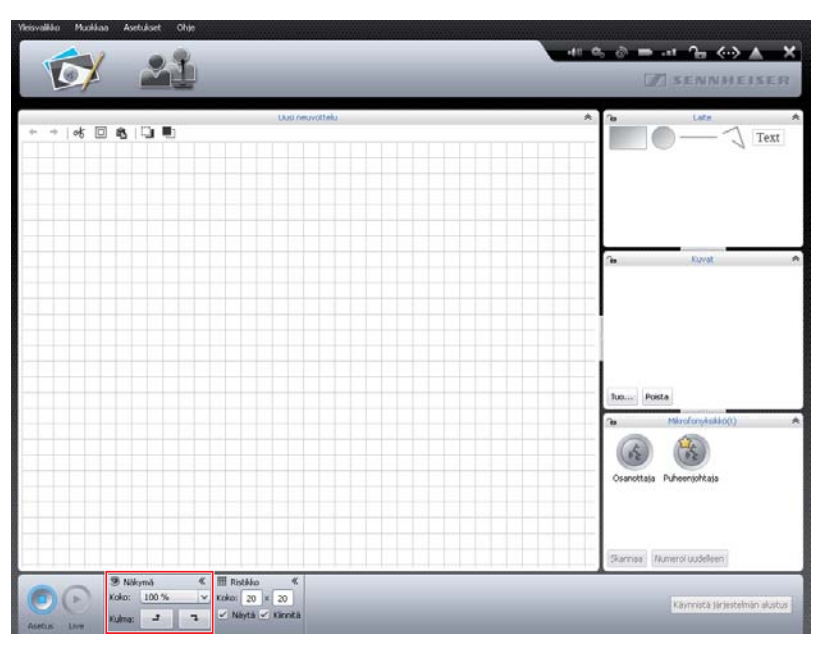

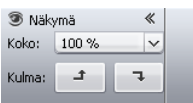

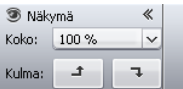

Luonnospinnan suurentamiseksi/pienentämiseksi:

 $\blacktriangleright$  Napauta pudotuslistassa "Koko" luonnospinnan haluttua asteikkokerrointa. Luonnospinta sovitetaan.

#### Luonnospinnan sisällön kiertämiseksi:

 $\blacktriangleright$ Napauta kohtaa  $\rightarrow$  tai  $\rightarrow$  . Luonnospinnan sisältöä kierretään 90°.

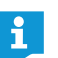

Tekstiobjektien kohdistus ei muutu näkymää kierrettäessä, siten että luettavuus säilyy ennallaan.

### Rasteriapulinjojen käyttö -

Napauta painiketta "Tilanäkymä" .

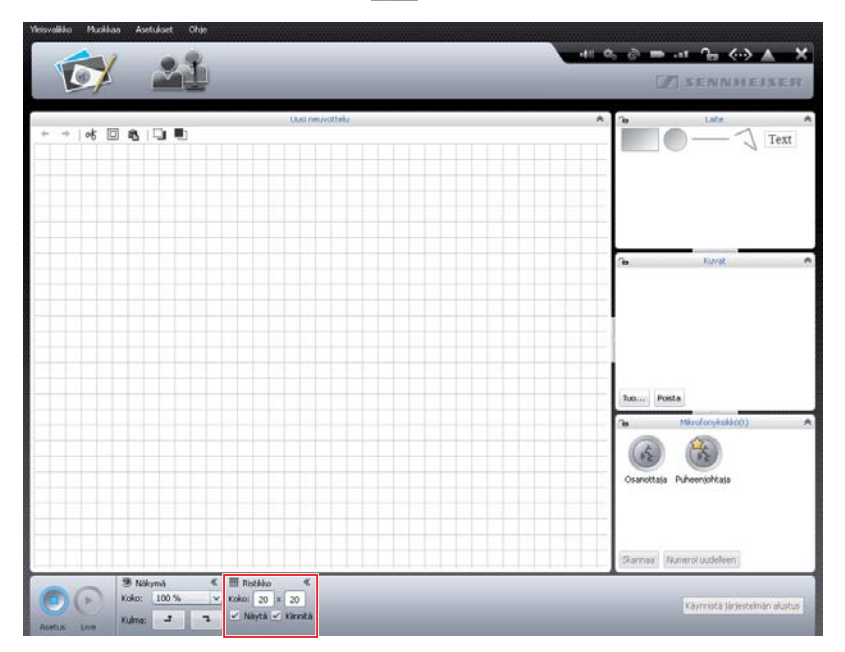

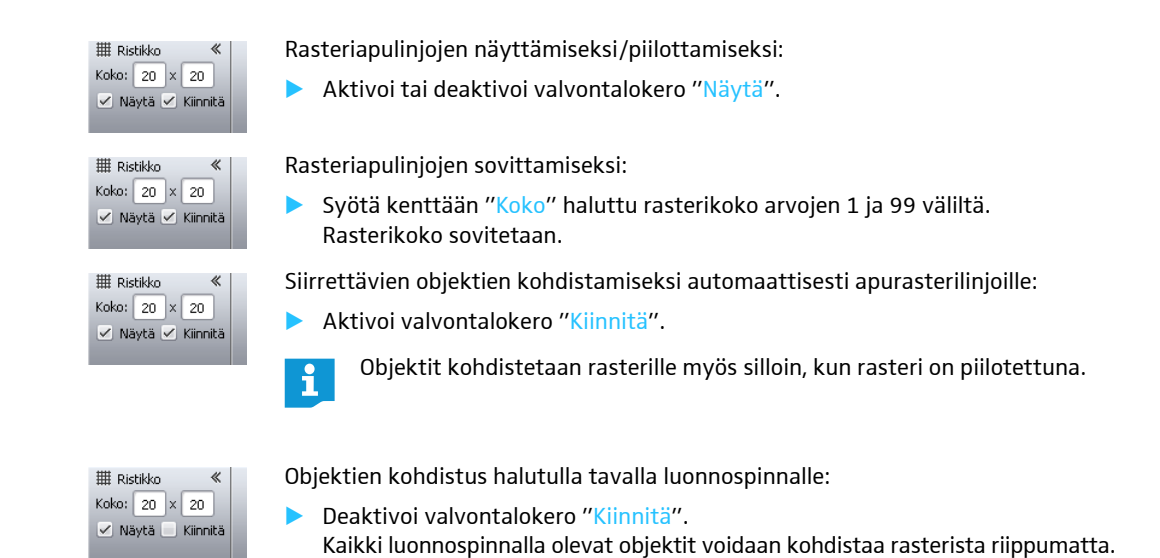

<span id="page-184-1"></span>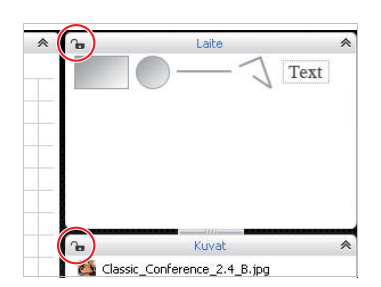

<span id="page-184-0"></span>Luonnospinnan ja objektien lukitus Voit lukita luonnospinnan, siten että mitään objektia ei voida muuttaa tai lisätä. Objektit ovat jaettu käyttökenttiin "Laite", "Kuvat" ja "Mikrofoniyksikkö(t)".

- $\blacktriangleright$ Napauta painiketta "Tilanäkymä" .
- $\blacktriangleright$  Napauta sen käyttökentän, jonka luonnospinnan objektit haluat lukita, otsikkorivillä olevaa lukkosymbolia ? Et voi enää käyttää mitään käyttökentän objekteja tai muuttaa luonnospintaa (lukkosymboli **a**).

Luonnospinnan lukituksen poistamiseksi:

 $\blacktriangleright$  Napauta sen käyttökentän, jonka luonnospinnan objektien lukituksen haluat poistaa, otsikkorivillä olevaa lukkosymbolia  $\blacksquare$ . Käyttökentän objektien lukitus on poistettu ja niitä voidaan jälleen käyttää ja muuttaa (lukkosymboli  $\mathbf{G}$ ).

#### Konferenssiosanottajien hallinta

Voit tehdä konferenssin osanottajalistan. Osanottajalista voidaan ryhmitellä erilaisilla asetuksilla ja kohdentaa yksittäiset nimet puheyksiköille. Näin pystytään säilyttämään yleiskuva myös suurempien konferenssien yhteydessä.

# <span id="page-185-0"></span>Osanottajan kirjaaminen -

 Napauta painiketta "Osanottajanäkymä" . Näyttöön ilmaantuu osanottajanäkymä (kuvassa näytetään ohjelmiston Windows-versio ylimääräisten painikkeiden "Tuo ..." ja "Vie ..." kanssa).

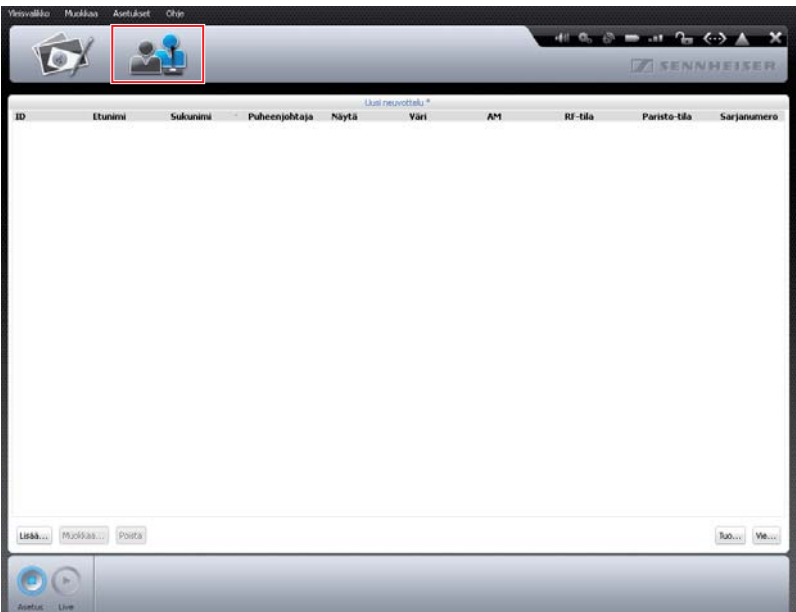

Lisää $\ldots$ 

 $\blacktriangleright$ 

# Napauta painiketta "Lisää".

Näyttöön ilmaantuu ikkuna "Osallistuja".

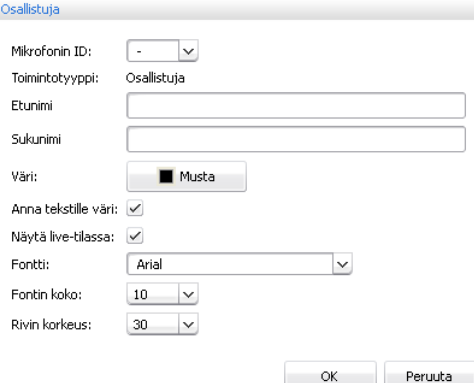

Osanottajan kohdentamiseksi jo numeroidulle ja alustetulle puheyksikölle (mahdollista vain, jos puheyksiköt on alustettu, katso sivu [189](#page-189-0)):

▶ Valitse pudotuslistasta "Mikrofonin ID" puheyksikön numero.

Tai:

 $\blacktriangleright$  Syötä puheyksikön numero kenttään "Mikrofonin ID". Puheyksikön numerosta riippuen näytetään puheyksikön tyyppi tallennuksen jälkeen kohdan "Toimintotyyppi" takana ("Osallistuja" tai "Puheenjohtaja").

Etunimen antamiseksi:  $\blacktriangleright$  Syötä osanottajan etunimi kenttään "Etunimi". Sukunimen antamiseksi:  $\blacktriangleright$  Syötä osanottajan sukunimi kenttään "Sukunimi". Osanottajan väriryhmän määrittämiseksi: Napauta painiketta "Väri".  $\blacktriangleright$ Väri: Musta Valitse yksi vakioväri. Anna tekstille väri  $\blacktriangleright$  $\overline{\phantom{a}}$ Näytä live-tilassa Tai: <u>i El </u> T Fontti:  $\Box$  $\Box$  $\blacktriangleright$ Napauta painiketta ... Fontin koko: Näyttöön ilmaantuu ikkuna "Värivalinta". Valitse yksi väri.  $\blacktriangleright$  Napauta kohtaa "OK".  $\blacktriangleright$ Valitun värin kohdentaminen myös osanottajalistan tekstiesitykseen: Aktivoi valvontalokero "Anna tekstille väri".  $\blacktriangleright$ Anna tekstille väri: ووول Brady 8  $\checkmark$ Katie Golding Mustan värin kohdentaminen osanottajalistan tekstiesitykselle: Deaktivoi valvontalokero "Anna tekstille väri".  $\blacktriangleright$ Anna tekstille väri:  $\overline{8}$ Jess Brady Golding l g Katie Osanottajien käyttäminen ja näyttäminen käyttötilassa "Live": Aktivoi valvontalokero "Näytä Live-tilassa".  $\blacktriangleright$ Näytä live-tilassa: √ Osanottaja on käytettävissä ja näytetään käyttötilassa "Live". Osanottajien käytöstä poistaminen ja piilottaminen käyttötilassa "Live": Deaktivoi valvontalokero "Näytä live-tilassa".  $\blacktriangleright$ Näytä live-tilassa: Osanottaja piilotetaan käyttötilassa "Live" ja osanottajaa ei voida käyttää. Käytä tätä toiminto osanottajalistan esivalmistelussa, jos mukana on osanottajia, jotka eivät kuitenkaan esim. osallistu seuraavaan konferenssiin. Osanottajalistan tekstiesityksen kirjasintyypin muuttamiseksi: Valitse pudotuslistasta "Fontti" haluttu kirjasintyyppi.  $\blacktriangleright$ **Fonthi** Arial  $\overline{\mathbf{v}}$ 26 Avril Conelly  $\overline{3}$ John Conner Osanottajalistan tekstiesityksen kirjasinkoon muuttamiseksi: Valitse pudotuslistasta "Fontin koko" haluttu kirjasinkoko.  $\blacktriangleright$ Fontin koko:  $10 \overline{\mathbf{v}}$ 26 Avril Conelly  $\overline{a}$  $\overline{3}$ John Conner Osanottajalistan tekstiesityksen rivikorkeuden muuttamiseksi: Valitse pudotuslistasta "Rivin korkeus" haluttu rivikorkeus. $\blacktriangleright$ Rivin korkeus: 30  $\vert \mathbf{v} \vert$  $\overline{26}$ Avril Conelly  $\overline{\phantom{a}}$ 3 John Conner  $\checkmark$ Stephanie Walker  $\overline{4}$ ✓

Osanottajalle tehtyjen asetusten tallentamiseksi:

 Napauta kohtaa "OK". Ikkuna suljetaan ja osanottajat näytetään osanottajalistassa tehtyjen asetusten kanssa.

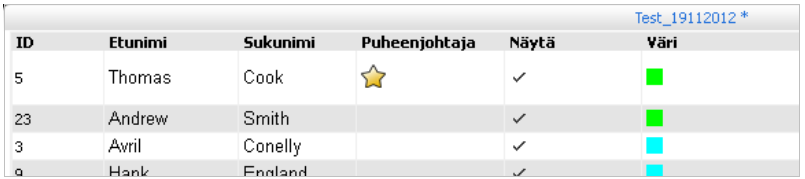

#### Osanottajan muuttaminen -

Muokkaa...

Kaksoisnapauta osanottajan merkintää.

Tai:

 $\blacktriangleright$ 

 $\blacktriangleright$ Napauta painiketta "Muokkaa".

Näyttöön ilmaantuu ikkuna "Osallistuja" osanottajan vastaavien asetusten kanssa.

- ▶ Muuta asetuksia (ks. sivu [185\)](#page-185-0).
- $\blacktriangleright$ Napauta kohtaa "OK".

Ikkuna suljetaan.

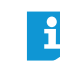

Kun haluat muuttaa muita osanottajia suoraan osanottajanäkymässä sulkematta ikkunaa "Osallistuja":

**• Napauta painiketta "Edellinen" tai "Seuraava".** 

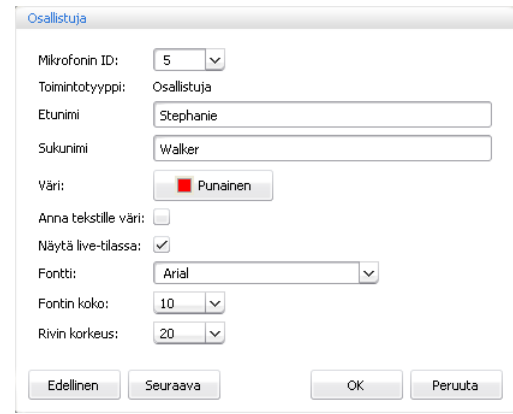

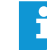

Jos haluat muuttaa useita osanottajamerkintöjä, esim. väriryhmän tekemiseksi:

 $\blacktriangleright$  Pidä näppäintä "CTRL" painettuna ja valitse hiirellä osanottajalistasta useita olemassa olevia osanottajia.

 $\blacktriangleright$ Paina hiiren oikeanpuoleiselta näppäintä valinnan päällä.

Tai:

 $\blacktriangleright$  Napauta painiketta "Muokkaa". Näyttöön ilmaantuu ikkuna "Osallistuja".

- $\blacktriangleright$  Muuta asetuksia, jotka haluat kohdentaa osanottajaryhmälle, esim. väriä (ks. sivu [185](#page-185-0)).
- $\blacktriangleright$  Napauta kohtaa "OK". Ikkuna suljetaan ja ryhmän asetukset kohdennetaan.

Van ohjelmiston Windows-version yhteydessä

Osanottajan ryhmittäminen Suurempien konferenssien yleiskuvan säilyttämiseksi voit ryhmitellä osanottajanlistan esityksen erilaisilla asetuksilla:

> $\blacktriangleright$ Kaksoisnapauta osanottajanäkymässä palstan otsikkoa "ID", "Etunimi", "Sukunimi", "Puheenjohtaja", "Näytä", "Väri", "Antennimoduuli", "RF-tila", "Akun-tila" tai "Sarjanumero".

Osanottajalista lajitellaan valitun kriteerin mukaan, esim. väriryhmän "Väri" mukaan:

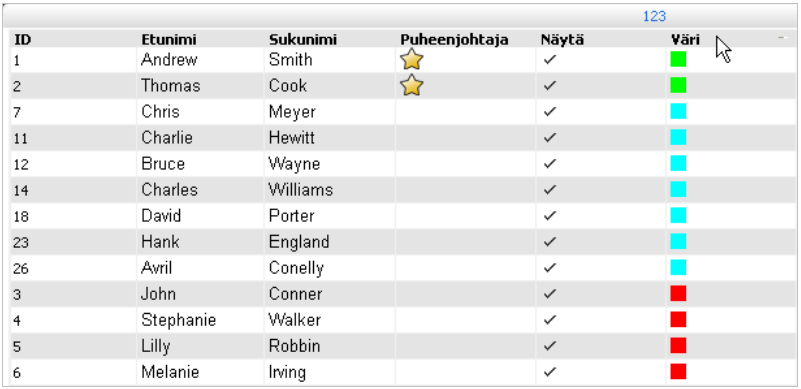

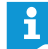

Osanottajanäkymän palstat voit halutusti näyttää ja piilottaa käyttötilaa "Live" varten (ks. sivu [150\)](#page-150-0).

- Osanottajan poistaminen -
- Valitse yksi osanottajamerkintä.  $\blacktriangleright$  Napauta painiketta "Poista".
	- Osanottajamerkintä poistetaan listasta.

Näyttöön ilmaantuu ikkuna "Tallenna nimellä ...".

- Osanottajalistan vienti\* -
	- $View$

 $Tuo...$ 

Poista

 $\blacktriangleright$ Kirjoita tiedostonimi.

Napauta painiketta "Vie ...".

- $\blacktriangleright$ Valitse tallennuspaikka.
- $\blacktriangleright$  Napauta kohtaa "OK". Ikkuna suljetaan ja osanottajalista viedään XML-tiedostona.

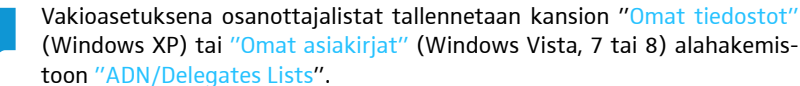

Osanottajalistan tuonti\* Voit tuoda osanottajalistan muista konfiguraatioista:

# VARO

ĭ

Asetuksien katoaminen!

Kun tuot osanottajalistan, kaikki olemassa olevien osanottajien nimet poistetaan. Tätä tapahtumaa ei voida kumota.

- Vie olemassa oleva osanottajalista varmistaaksesi sen ja käyttääksesi sitä uudelleen myöhempänä ajankohtana (ks. yllä).
- $\blacktriangleright$  Napauta painiketta "Tuo ...". Näyttöön ilmaantuu ikkuna "Osanottajatietojen tuonti".
	- $\blacktriangleright$ Valitse osanottajalistalla varustettu XML-tiedosto.
	- $\blacktriangleright$  Napauta kohtaa "OK". Ikkuna suljetaan ja osanottajien lista näytetään osanottajanäkymässä.

Van ohjelmiston Windows-version yhteydessä

# <span id="page-189-0"></span>Puheyksiköiden alustus – käyttötila "Setup"

Puheyksiköt täytyy alustaa, jotta keskusyksikölle liitetyt, puheyksikkö-symboleilla varustetut johdoilla kytketyt tai langattomasti yhdistetyt puheyksiköt voidaan yhdistää ohjelmistossa. Alustuksen ansiosta voidaan puheyksiköt merkitä yksiselitteisesti ja osoittaa tietyille paikoille tai myös tietyille osanottajille.

Voit alustaa ja sijoittaa, sekä johdoilla kytketyt että langattomat, puheyksiköt luonnospinnalle automaattisesti tai manuaalisesti.

### **VARO**

#### Käynnissä olevan konferenssin keskeytys!

Konferenssi katkaistaan, jos käynnissä olevan konferenssin aikana käynnistät puheyksiköiden alustuksen.

- Tiedota osanottajille, että konferenssi katkaistaan ja että heidän täytyy mahdollisesti pyytää puheoikeus uudelleen.

Puheyksikkösymboleiden yleiskuva Symboleilla näytetään puheyksiköiden senhetkinen tila. Puheenjohtajien puheyksiköt ovat merkitty tähdellä $\hat{\mathbf{x}}$ .

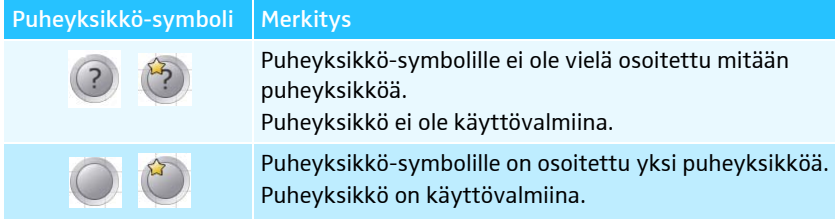

Johdolla kytkettyjen ja langattomien puheyksiköiden symbolit ovat samanlaiset. Vasta puheyksikköjen symbolien alustuksen jälkeen voit kutsua esiin yksittäisten symbolien yksityiskohtaisia tietoja, pitämällä hiiren osoitinta symbolin päällä.

Puheyksiköiden symbolien muita esitysmuotoja käyttötilassa "Live" löytyy luvusta ["Konferenssikäytön valvonta"](#page-205-0) sivulla [205.](#page-205-0)

Puheyksiköiden sijoittelu automaattisesti luonnospinnalle ja niiden alustus

- $\blacktriangleright$ Kokoa konferenssijärjestelmä (ks. sivu [56](#page-56-0)).
- $\blacktriangleright$  Muodosta "Conference Manager" -ohjelmiston ja keskusyksikön välinen yhteys (ks. sivu [154\)](#page-154-0).
- $\blacktriangleright$  Varmista, että kaikki johdoilla kytketyt puheyksiköt ja kaikki langattomat puheyksiköt ovat liitettyinä tai yhdistettyinä ja käyttövalmiina (ks. sivu [77\)](#page-77-0).
- l a  $\ast$  0  $\ast$ **Date**  $\blacksquare$ 5 Text Koko:  $20 \times 20$ <br>  $\leq$  Näytä  $\leq$  Näytä  $\left( \blacksquare \right)$ Käynnistä järjestelmän alu
- $\blacktriangleright$ Napauta painiketta "Tilanäkymä" 10%.

- Napauta käyttökentällä "Mikrofoniyksikkö(t)" painiketta "Skannaa". Puheyksikkö-symbolit sijoitetaan (lukumäärän ja järjestyksen mukaan) luonnospinnalle ja alustetaan. Järjestys vastaa johdoilla kytketyillä puheyksiköillä fyysistä liitäntäjärjestystä keskusyksikölle ja langattomilla puheyksiköillä puheyksikkötyyppiä ja sarjanumeroita. Puheyksikkösymbolien alle täydennetään puheyksiköiden juokseva numerointi. Puheenjohtajien puheyksiköt ovat merkitty tähdellä  $\hat{\mathbf{w}}$ .

Jos puheyksikkö-symboleita on jo sijoitettu luonnospinnalle, huomautetaan turvakysymyksellä siitä, että ne poistetaan. Jos et halua poistaa symboleita, niin sijoita ja alusta puheyksiköt manuaalisesti (katso seuraava osio).

# Puheyksiköiden sijoittelu manuaalisesti luonnospinnalle ja niiden alustus

Puheyksikkö-symbolien sijoittamiseksi manuaalisesti luonnospinnalle, ei ohjelmiston tarvitse olla yhteydessä keskusyksikön kanssa.

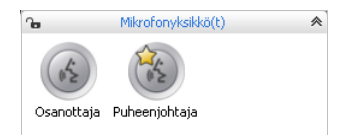

 $\blacktriangleright$  Valitse käyttökentästä "Mikrofoniyksikkö(t)" osanottajan tai puheenjohtajan puheyksikön symboli ja sijoita se luonnospinnalle (ks. sivu [174\)](#page-174-0). Puheyksikkösymbolien viereen täydennetään puheyksiköiden juokseva numerointi. Niin kauan kuin puheyksiköitä ei ole vielä alustettu, näytetään kysymysmerkki puheyksikkö-symbolin päällä.

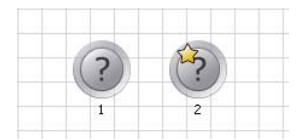

i

# Skannaa

Manuaalisesti sijoitetun puheyksikkö-symbolin käyttämiseksi:

- $\blacktriangleright$  Muodosta "Conference Manager" -ohjelmiston ja keskusyksikön välinen yhteys (ks. sivu [154\)](#page-154-0).
- - Varmista, että kaikki johdoilla kytketyt puheyksiköt ja kaikki langattomat puheyksiköt ovat liitettyinä tai langattomasti yhdistettyinä ja käyttövalmiina (ks. sivu [77\)](#page-77-0).
- $\blacktriangleright$  Osoita puheyksikkö-symboleille sellaiset puheyksiköt, jotka ovat fyysisesti liitettyinä keskusyksikölle tai langattomasti yhdistettyinä (ks. seuraava luku).

Alustuksen aikana voit laajentaa tai pienentää puheyksikkösymbolien valintaa:

- $\blacktriangleright$ Merkitse hiirellä yksi tai useampi puheyksikkösymboli.
- $\blacktriangleright$  Napauta hiiren oikeanpuoleisella painikkeella valintaa ja vahvista turvakysymys painamalla "OK".

Merkityt puheyksikkösymbolit huomioidaan alustusta varten tai suljetaan pois alustuksesta.

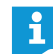

Jos haluat ainoastaan valita ja käsitellä puheyksikkö-symboleita, lukitse taustalla olevat graafiset objektit tai valokuvat (ks. sivu [184\)](#page-184-0).

<span id="page-191-0"></span>Kaikkien puheyksiköiden alustuksen käynnistys

Käynnistä järjestelmän alustus

Valittujen puheyksiköiden alustuksen käynnistys Käynnistä järjestelmän alustus

- Varmista, että mikään puheyksikkösymboli ei ole valittuna.
- $\blacktriangleright$  Napauta painiketta "Käynnistä järjestelmän alustus" ja vahvista turvakysymys painamalla "OK".

Liitetyillä ja/tai langattomasti yhdistettyjen puheyksiköiden mikrofonipainikkeen merkkivalo  $\circledast$  ja valorengas  $\circledast$  vilkkuvat punaisina. Luonnospinnalla on numerolla "1" varustettu puheyksikkö-symboli jatkuvasti merkittynä punaisella. Kaikki muut puheyksikkö-symbolit vilkkuvat punaisina.

Kun haluat alustaa vain tietyt valitut puheyksikkösymbolit:

- $\blacktriangleright$ Merkitse ne puheyksikkösymbolit, jotka haluat alustaa.
- $\blacktriangleright$  Napauta painiketta "Käynnistä järjestelmän alustus" ja vahvista turvakysymys painamalla "OK".

Liitetyillä ja/tai langattomasti yhdistettyjen, mutta vielä alustamattomien puheyksiköiden mikrofonipainikkeen merkkivalo  $\textcircled{\small{8}}$  ja valorengas  $\textcircled{\small{2}}$  vilkkuvat punaisina. Luonnospinnalla on valitsemasi vielä alustamaton alhaisimmalla numerolla varustettu puheyksikkösymboli jatkuvasti merkittynä punaisella. Kaikki muut valitut puheyksikkösymbolit vilkkuvat punaisina.

Jatkuvasti punaisella merkityn puheyksikkö-symbolin yhdistämiseksi puheyksikön kanssa:

- $\blacktriangleright$ Paina puheyksiköllä mikrofonipainiketta  $\mathbb O$ . Puheyksikön mikrofonipainikkeen merkkivalo  $\textcircled{\small{8}}$  ja valorengas  $\textcircled{2}$  sammuvat. Ohjelmistossa merkitään seuraava puheyksikkö-symboli punaisella.
- $\blacktriangleright$  Toista tapahtuma lopuille puheyksiköille. Kun kaikki puheyksiköt ovat osoitettuina, on alustustapahtuma suoritettu loppuun.
- Voit osoittaa osanottajien puheyksiköitä ainoastaan osanottajan puheyksikkösymbolille iga puheenjohtajan puheyksiköitä ainoastaan puheenjohtajan puheyksikkösymbolille

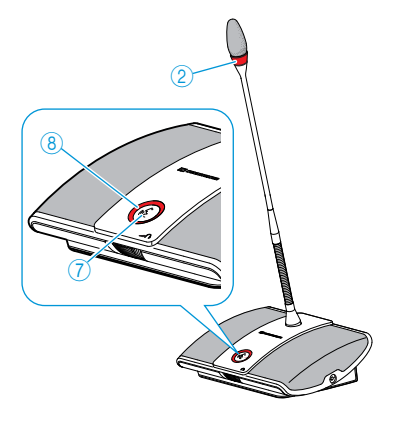

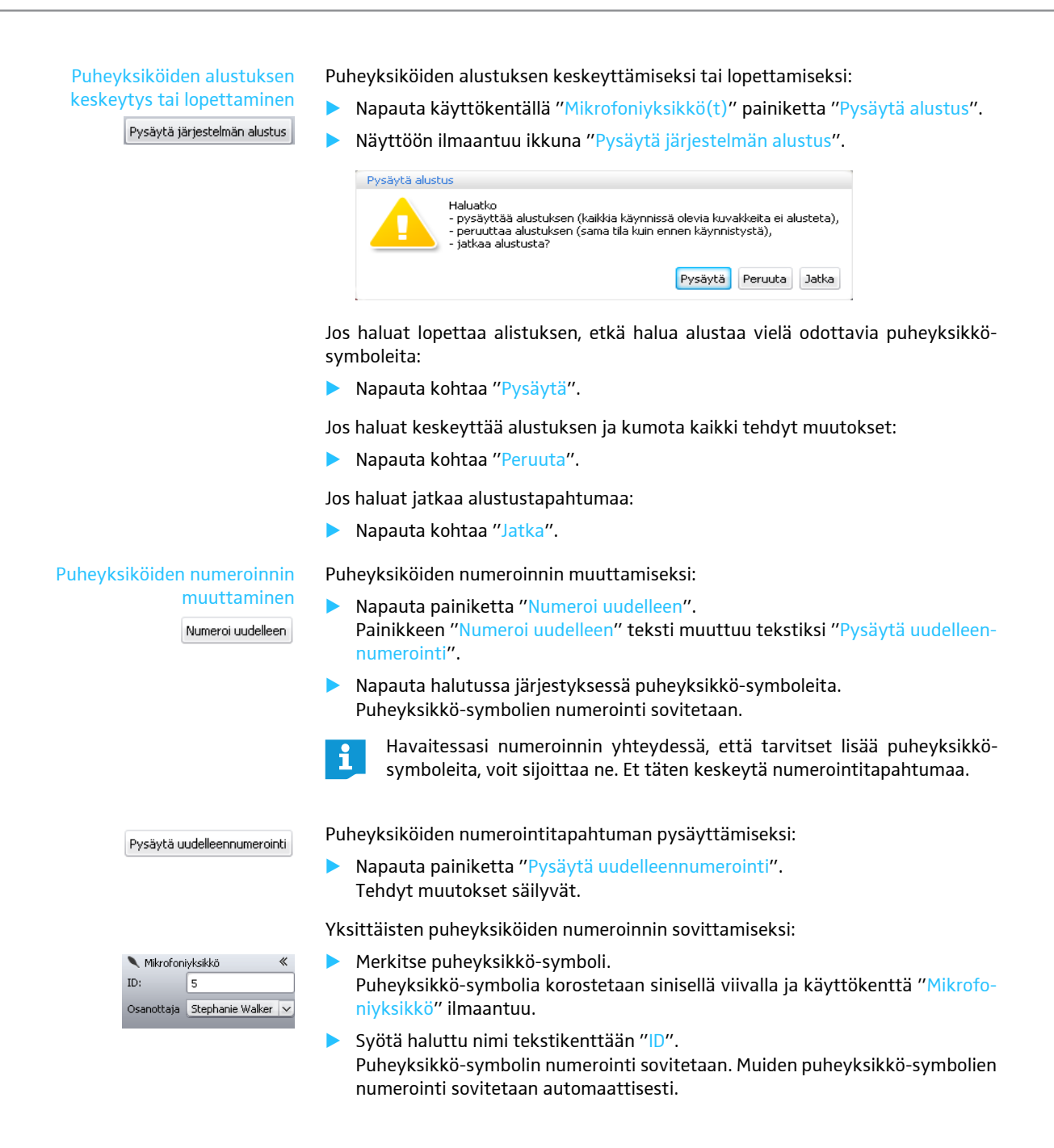

# Osanottajan osoitus puheyksikölle -

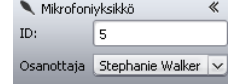

- $\blacktriangleright$  Tee osanottajalista (ks. sivu [185\)](#page-185-0).
- $\blacktriangleright$  Merkitse puheyksikkö-symboli. Puheyksikkö-symbolia korostetaan sinisellä viivalla ja käyttökenttä "Mikrofoniyksikkö" ilmaantuu.
- $\blacktriangleright$ Valitse pudotuslistasta "Osanottaja" haluttu nimi.

Nimi osoitetaan puheyksikölle ja se ilmaantuu puheyksikkö-symbolin alapuolelle. Osanottajien näkymässä nimelle osoitettu puheyksikkö ilmaantuu palstaan "ID".

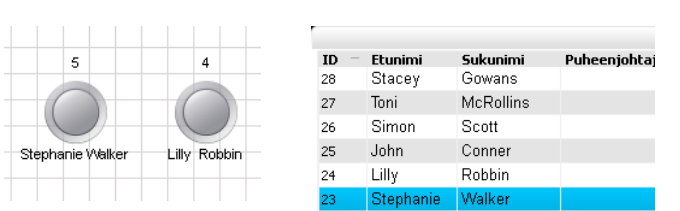

Tai:

- $\blacktriangleright$ Valitse osanottajanäkymässä yksi osanottajamerkintä.
- $\blacktriangleright$  Napauta painiketta "Muokkaa". Näyttöön ilmaantuu ikkuna "Osanottaja".
- ▶ Valitse pudotuslistasta "Mikrofoni ID" haluttu puheyksikön numero. Puheyksikön numerosta riippuen näytetään puheyksikön tyyppi tallennuksen jälkeen kohdan "Toimintotyyppi" takana ("Osallistuja" tai "Puheenjohtaja").
- $\blacktriangleright$ Napauta kohtaa "OK".

Ikkuna suljetaan ja puheyksikön numero kohdennetaan osanottajalle (ks. yllä).

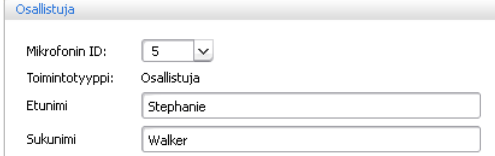

#### Puheyksikkö-symbolin tekstin paikan muuttaminen

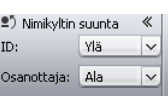

Voit muuttaa puheyksiköiden numeroinnin ja puheyksikkö-symboleilla olevien osanottajanimien paikkaa tai piilottaa nimet ja numerot:

 $\blacktriangleright$  Merkitse puheyksikkö-symboli. Puheyksikkö-symbolia korostetaan sinisellä viivalla ja käyttökenttä "Nimikyltin suunta" ilmaantuu.

Numeroinnin paikan/näkymän muuttamiseksi:

 $\blacktriangleright$  Valitse pudotuslistasta "ID" haluttu paikka/näkymä. Numero sijoitetaan puheyksikkö-symbolin halutulle puolelle tai piilotetaan.

Osanottajanimen paikan/näkymän muuttamiseksi:

 $\blacktriangleright$  Valitse pudotuslistasta "Osanottaja" haluttu paikka/näkymä. Osanottajanimi sijoitetaan puheyksikkö-symbolin halutulle puolelle tai piilotetaan.

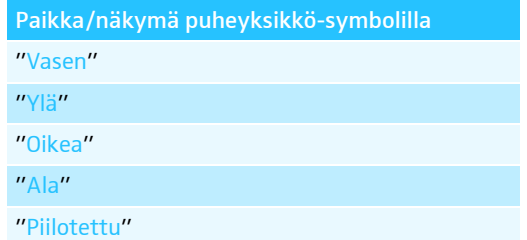

- Merkitse luonnospinnalla oleva haluttu puheyksikkö-symboli. Puheyksikkö-symbolia korostetaan sinisellä viivalla ja käyttökenttä "Fontti" ilmaantuu.
- $\blacktriangleright$  Valitse pudotuslistasta "Fontti" haluttu kirjasintyyppi. Puheyksikkö-symbolin numerointi sovitetaan.
	- Jos konfiguraatiotiedostossa käytetään sellaista kirjasintyyppiä, joka ei ole keskusyksiköllä käytettävissä, korvataan se automaattisesti vakiokirjasintyypillä "Microsoft Sans Serif".

# Kirjainkoon muuttaminen

«

 $\checkmark$ 

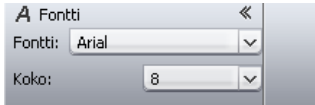

Kirjasintyypin muuttaminen

8

A Fontti

Fontti: Arial Koko:

#### Tekstin värin muuttaminen

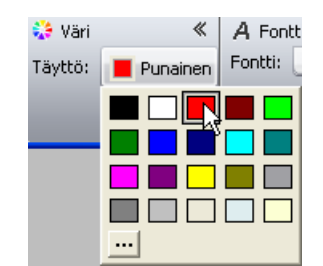

- Merkitse luonnospinnalla oleva haluttu puheyksikkö-symboli. Puheyksikkö-symbolia korostetaan sinisellä viivalla ja käyttökenttä "Fontti" ilmaantuu.
- $\blacktriangleright$  Valitse pudotuslistasta "Koko" haluttu kirjainkoko. Puheyksikkö-symbolin kirjainkoko sovitetaan.
- Merkitse luonnospinnalla oleva haluttu puheyksikkö-symboli. Puheyksikkö-symbolia korostetaan sinisellä viivalla ja käyttökenttä "Väri" ilmaantuu.
- $\blacktriangleright$  Napauta painiketta "Täyttö".
	- Näyttöön ilmaantuu lista väreistä.
- $\blacktriangleright$  Valitse yksi vakioväri.
	- Tai:

H

- Valitse yksi yksilöllinen väri (ks. sivu [177](#page-177-0)). Tekstin väri kohdennetaan puheyksikkö-symbolille.

# Konferenssin valmistelu – käyttötila "Setup"

# Konferenssikäyttötavan asetus

#### $\blacktriangleright$  Napauta kuvakerivillä painiketta  $\blacktriangleright$ . Näyttöön ilmaantuu ikkuna "Neuvotteluasetukset".

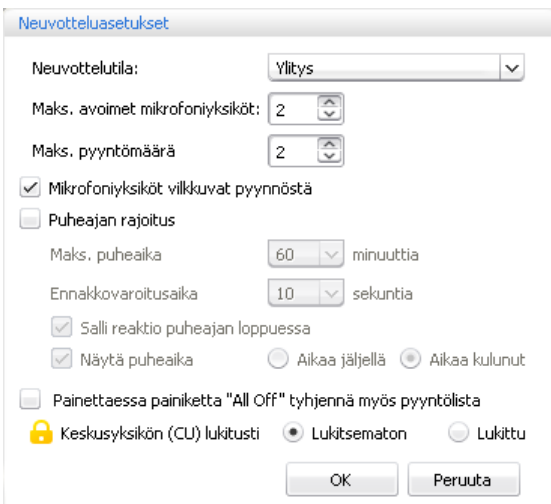

#### Konferenssikäyttötavan asetus -

<span id="page-195-0"></span>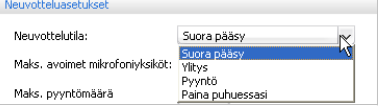

Valitse pudotuslistasta "Neuvottelutapa" haluttu konferenssikäyttötapa.

Mahdolliset asetukset: "Suora pääsy" [tehdasasetus], "Ylitys", "Paina puhuessasi" ja "Pyyntö"

• "Suora pääsy" ja "Ylitys"

Näitä asetuksia varten ei tarvita puheenjohtajan puheyksikköä.

Niin kauan kun samanaikaisen puheoikeuden omaavien puhujien maksimimäärää ("Mikrofonirajoitus") ei ole saavutettu, annetaan jokaiselle muulle puhujalle automaattisesti puheoikeus.

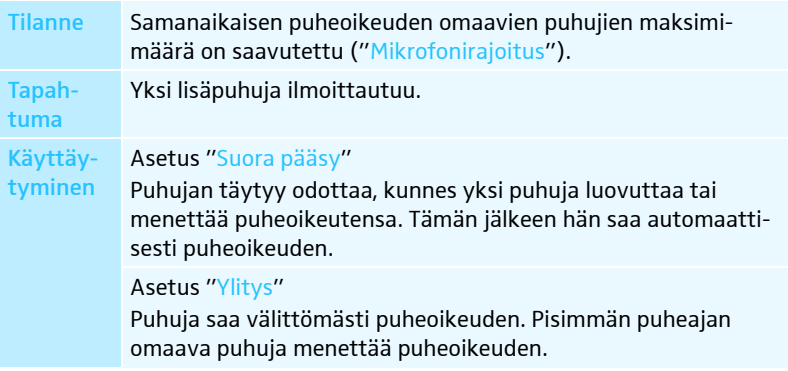

#### • "Paina puhuessasi"

Tätä asetusta varten ei tarvita puheenjohtajan puheyksikköä.

Niin kauan kun samanaikaisen puheoikeuden omaavien puhujien maksimimäärää ("Mikrofonirajoitus") ei ole saavutettu, saa jokainen puhuja välittömästi puheoikeuden, heti kun hän painaa mikrofonipainiketta. Mikrofonipainikkeen vapauttamisella puheoikeus poistuu.

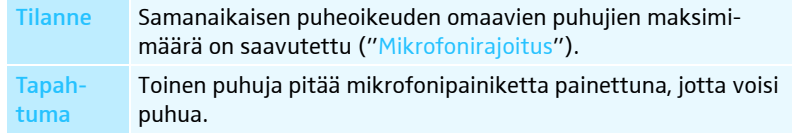

Käyttäytyminen Mikrofonipainikkeen painamisen johdosta ei tapahdu mitään. Hän voi puhua vasta sitten, kun samanaikaisen puheoikeuden omaavien puhujien maksimimäärä on jälleen alitettu.

#### • "Pyyntö"

Tätä asetusta varten tarvitaan puheenjohtajan puheyksikkö tai konferenssin ohjaus ohjelmistolla "Conference Manager".

Puheenjohtaja saa puheoikeuspyynnöt ja myöntää puheoikeuden. Se tapahtuu FIFO-periaatteen (First in – First out) mukaan: Pisimpään odottanut puhuja saa puheoikeuden.

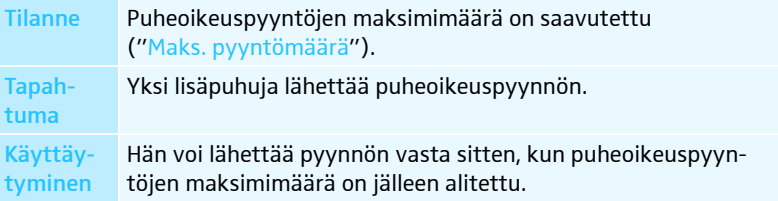

Asetuksella "Mikrofonirajoitus" rajoitetaan samanaikaisen puheoikeuden omaavien puhujien maksimimäärä kaikilla konferenssikäyttötavoilla.

Huomioi, että jokainen liitetty puheenjohtajan puheyksikkö ADN C1 tai ADN-W C1 alentaa asetusaluetta (enintään 10 puheenjohtajan puheyksikköä mahdollista, katso sivu [28](#page-28-0)). Jos asetat suuremman arvon (asetusalue "1" ... "10"), mikä puheenjohtajan puheyksiköiden lukumäärän johdosta on mahdollista, alentaa järjestelmä maks. avoimet mikrofoniyksiköt -asetuksen maksimaaliselle mahdolliselle arvolle (ks. esimerkit seuraavasta taulukosta).

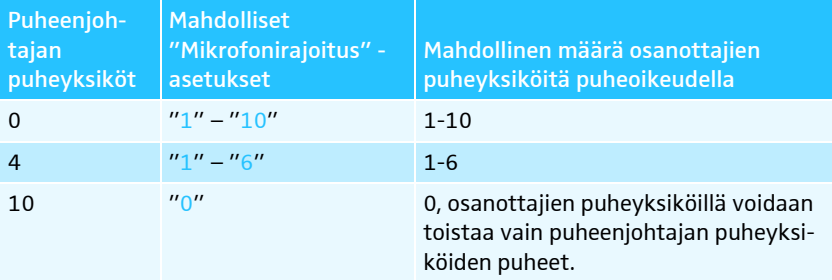

Miten tämä asetus vaikuttaa konferenssikäyttöön, saat tietää edellisen osion kohdassa "Konferenssikäyttötavan asetus".

Asetusalue: "1" ... "10"

 Syötä kenttään "Mikrofonirajoitus" samanaikaisen puheoikeuden omaavien  $\blacktriangleright$  $\overline{\overline{\cdot}}$ puhujien maksimimäärä.

Asetus "Maks. pyyntömäärä" koskee käyttöä puheenjohtajan puheyksikön kanssa (konferenssikäyttötapa "Pyyntö") tai konferenssikäyttötapa "Suora pääsy".

Miten tämä asetus vaikuttaa konferenssikäyttöön, saat tietää osiossa "Konferenssikäyttötavan asetus" (ks. sivu [195](#page-195-0)).

Asetusalue: "0" ... "10"

 $\blacktriangleright$ Syötä kenttään "Maks. pyyntömäärä" puheoikeuspyyntöjen maksimimäärä.

Maks, avoimet mikrofoniyksiköt: | 2

Maks. pyyntömäärä

#### Puheoikeuspyyntöjen maksimimäärän asetus

 $\left| \frac{1}{\sqrt{2}} \right|$ 

 $\overline{c}$ 

<span id="page-196-0"></span>Samanaikaisen puheoikeuden omaavien puhujien maksimimäärän

asetus

Puheoikeuspyynnön yhteydessä tapahtuvan valorenkaan vilkkumisen  $@$  päälle-/poiskytkentä

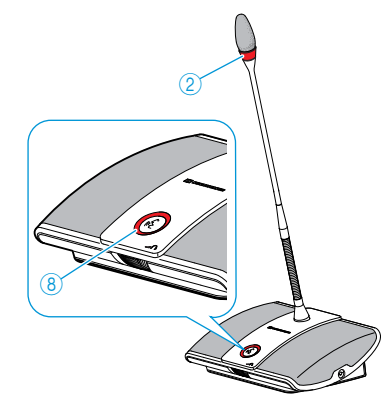

**> Aktivoi tai deaktivoi valvontalokero** "Mikrofoniyksiköt vilkkuvat pyynnöstä".

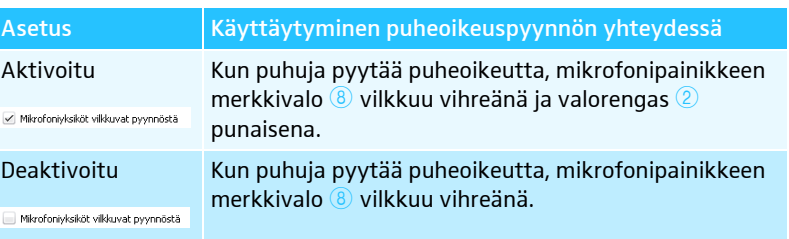

<span id="page-197-0"></span>Puheajan rajoituksen päälle-/poiskytkentä √ Puheajan rajoitus

Asetuksella "Puheajan rajoitus" voit kytkeä puheajan rajoituksen päälle/pois päältä. Voit yksilöllisesti säätää rajoituksen keston, esivaroitusajan sekä ennen puheajan loppumista annettavan optisen varoituksen.

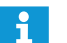

Rajoitettu puheaika alkaa alusta, jos pyydät uudelleen puheoikeutta.

▶ Aktivoi tai deaktivoi valvontalokero "Puheajan rajoitus".

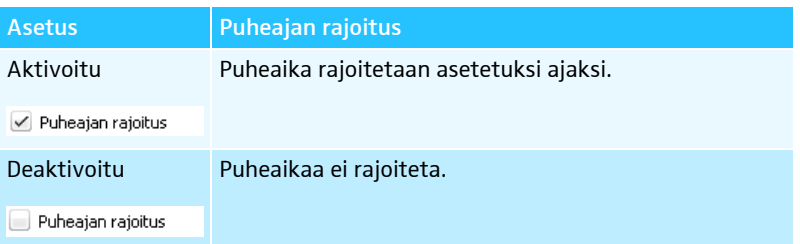

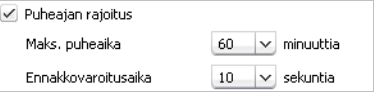

Puheajan rajoituksen asettamiseksi:

- Syötä puheaika tekstikenttään "Maks. puheaika".
- Asetusalue: "1" ... "60" minuuttia portaittain 1 minuutin välein

Esivaroitusajan asettamiseksi:

▶ Valitse pudotuslistasta "Ennakkovaroitusaika" haluttu esivaroitusaika.

Asetusalue: "0" ... "120" portaittain 10 sekunnin välein

Asetus vaikuttaa seuraavalla tavalla (esimerkki):

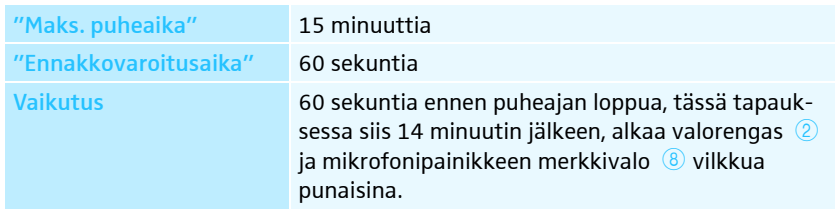

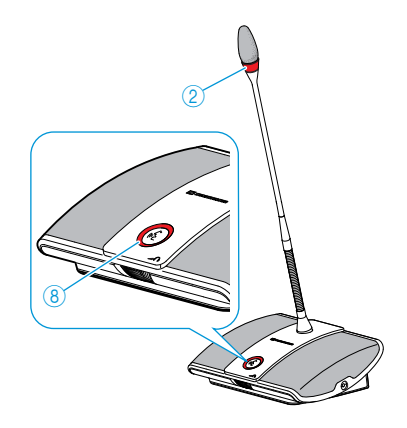

Ylitettäessä yksilöllinen puheaika tapahtuvan käyttäytymisen asettamiseksi:

 $\blacktriangleright$ Aktivoi tai deaktivoi valvontalokero "Salli reaktio puheajan lopussa".

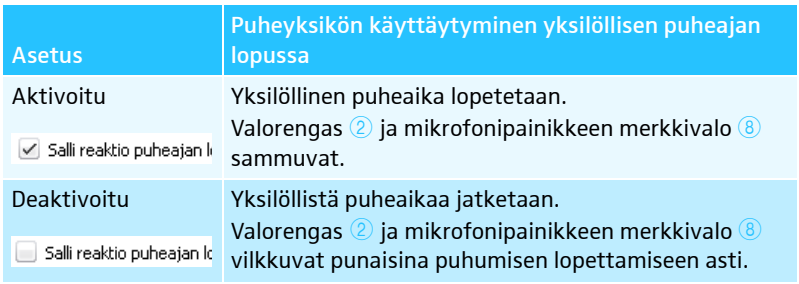

<span id="page-198-0"></span>Yksilöllisen puheajan näytön asetus Valvontalokerolla "Näytä puheaika" aktivoit yksilöllisen puheajan näytön käyttötilan "Live" palkkikaavioissa (ks. sivu [208](#page-208-0)).

Aktivoi tai deaktivoi valvontalokero "Näytä puheaika".

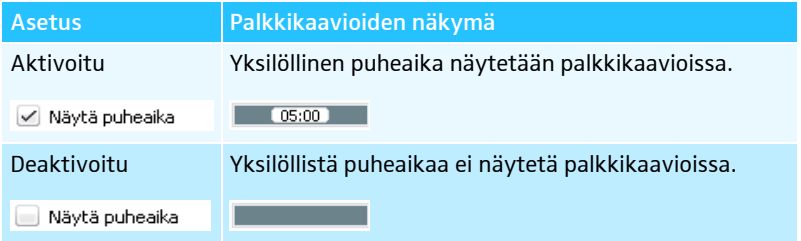

Kun olet aktivoinut näytön, voit laskea aikaa taakse- tai eteenpäin:

**Aktivoi kentän "Näytä puheaika" takaa haluttu valintakenttä.** 

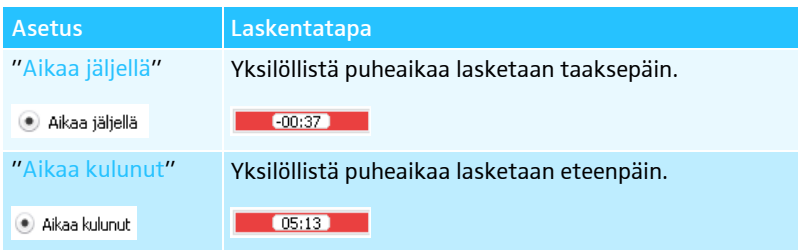

## <span id="page-198-1"></span>Painikkeen "Kaikki mikrofonit pois päältä" toiminnon asetus

Kaikki mikrofonit pois päältä

Valvontalokerolla "Painettaessa painiketta "All off" tyhjennä myös pyyntölista" asetat painikkeen "Kaikki mikrofonit pois päältä" toiminnon (ks. sivu [212](#page-212-0)).

▶ Aktivoi tai deaktivoi ikkunassa "Neuvotteluasetukset" valvontalokero "Painettaessa painiketta "All off" tyhjennä myös pyyntölista".

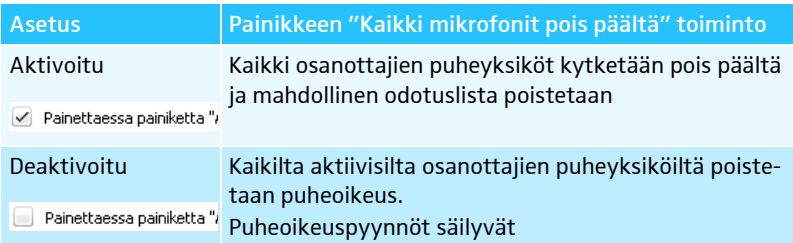

 $\blacktriangleright$ Napauta kohtaa "OK".

Asetukset tallennetaan ja ikkuna "Neuvotteluasetukset" suljetaan.

Keskusyksikön käyttäjävalikon lukitus/vapautus

Keskusyksikön (CU) lukitusti (Cu) Lukitsematon  $\bigcirc$  Lukittu Keskusyksikön käyttäjävalikon suojaaminen tahattoman käytön estämiseksi:

- $\blacktriangleright$ Aktivoi ikkunassa "Neuvotteluasetukset" kohdan "Lukitus" takaa valintakenttä "Lukittu".
- $\blacktriangleright$  Napauta kohtaa "OK". Keskusyksikön käyttäjävalikko on lukittu ja ikkuna "Konferenssiasetukset" suljetaan. Ennen kuin voit tehdä muutoksia käyttäjävalikon kautta, täytyy painikelukko kytkeä pois päältä (ks. sivu [83](#page-83-0)).

Painikelukon kytkemiseksi pois päältä:

- $\blacktriangleright$ Aktivoi kohdan "Lukittu" takaa valintakenttä "Lukitsematon".
- $\blacktriangleright$  Napauta kohtaa "OK". Keskusyksikön käyttäjävalikon lukitus on deaktivoitu ja ikkuna "Konferenssiasetukset" suljetaan.

#### Audioasetusten tekeminen

 $\blacktriangleright$ Napauta kuvakerivillä painiketta **. (1)** Näyttöön ilmaantuu ikkuna "Ääniasetukset".

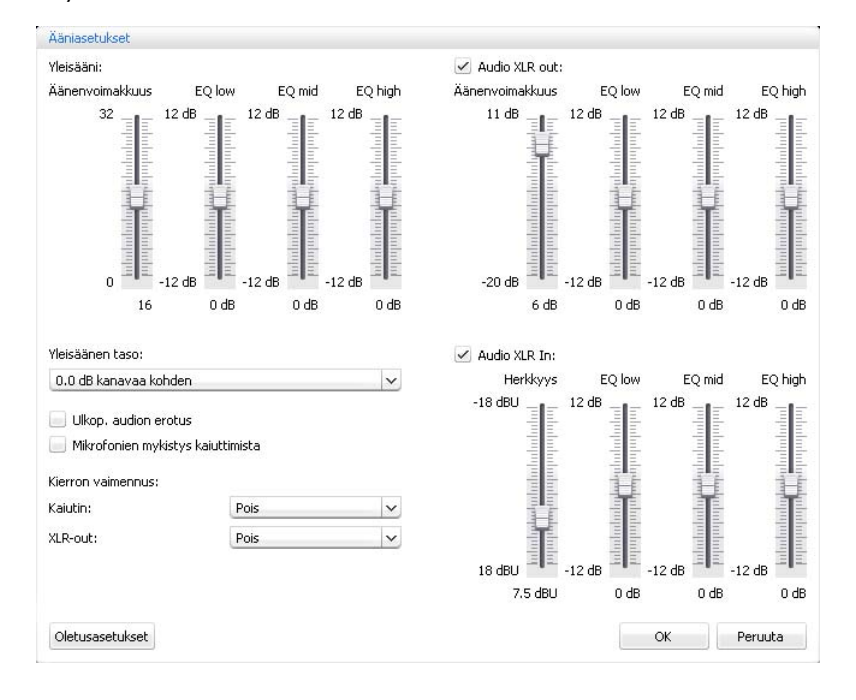

<span id="page-200-0"></span>Konferenssikanavan äänenvoimakkuuden ja sointiominaisuuksien sovittaminen

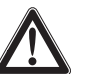

# VARO

# Kovasta viheltävästä äänestä aiheutuva kuulovaurioiden vaara!

Äänten takaisinkytkennät (ns. kiertäminen) voivat aiheuttaa konferenssikanavan kovalla äänenvoimakkuudella tai useiden osanottajien puhuessa samanaikaisesti kovia viheltäviä ääniä. Se voi aiheuttaa kuulovaurioita.

- Alenna konferenssikanavan äänenvoimakkuutta (ks. sivu [200](#page-200-0) tai sivu [214](#page-214-0)).
- Kytke toiminto "Kierron vaimennus" päälle, jotta äänenvoimakkuutta voidaan korottaa ennen kierron ilmaantumista (ks. sivu [99](#page-99-0) tai sivu [202](#page-202-0)).
- Varmista, että automaattinen tasonsäätö "Kaiutinäänen lasku" on kytkettynä päälle (ks. sivu [201](#page-201-0)).
	- Kyseinen toiminto alentaa puheyksikön vahvistuskerrointa ja estää siten takaisinkytkentöjä.
- Suurenna yksittäisten puheyksiköiden välistä etäisyyttä vähintään 50 cm:ksi.

Konferenssikanavan äänenvoimakkuuden sovittamiseksi:

- $\blacktriangleright$  Liikuta luistisäädintä "Äänenvoimakkuus" alueella "Yleisääni"
	- ylöspäin, konferenssikanavan äänenvoimakkuuden korottamiseksi tai – alaspäin, konferenssikanavan äänenvoimakkuuden alentamiseksi. Äänenvoimakkuus sovitetaan välittömästi. Liukusäätimen alapuolelle ilmaantuu asetettu numeerinen arvo.

Konferenssikanavan sointiominaisuuksien sovittamiseksi:

- $\blacktriangleright$  Muuta sointiominaisuuksia liikuttamalla liukusäätimiä "EQ low", "EQ mid", "EQ high" alueella "Yleisääni".
- Yleisääni: EQ high EQ low EQ mid Äänenvoimakkuus 32  $12 dB$  $12dB$ 12 dB o  $-12dB$  $-12dB$  $-12dB$ 16  $0 dB$  $0 dB$  $0<sub>dB</sub>$
- Napauta kohtaa "OK".

 $\blacktriangleright$ 

Asetukset tallennetaan ja ikkuna "Ääniasetukset" suljetaan.

### <span id="page-201-0"></span>Konferenssikanavan puheyksiköiden signaalien käsittelyn asetus

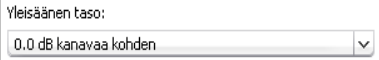

Konferenssikanavassa niputetaan kaikki audiosignaalit ja ne toistetaan puheyksiköiden kaiuttimien ja audiolähdön OUT kautta. Konferenssikanavan äänenvoimakkuustaso kohoaa jokaisen seuraavan audiosignaalin $^{\star}$  yhteydessä ja sillä voi olla taipumusta kasvaa liian korkeaksi. Asetuksella "Kaiutinäänen lasku" voit asettaa, miten puheyksiköiden signaalien äänenvoimakkuustasoa käsitellään.

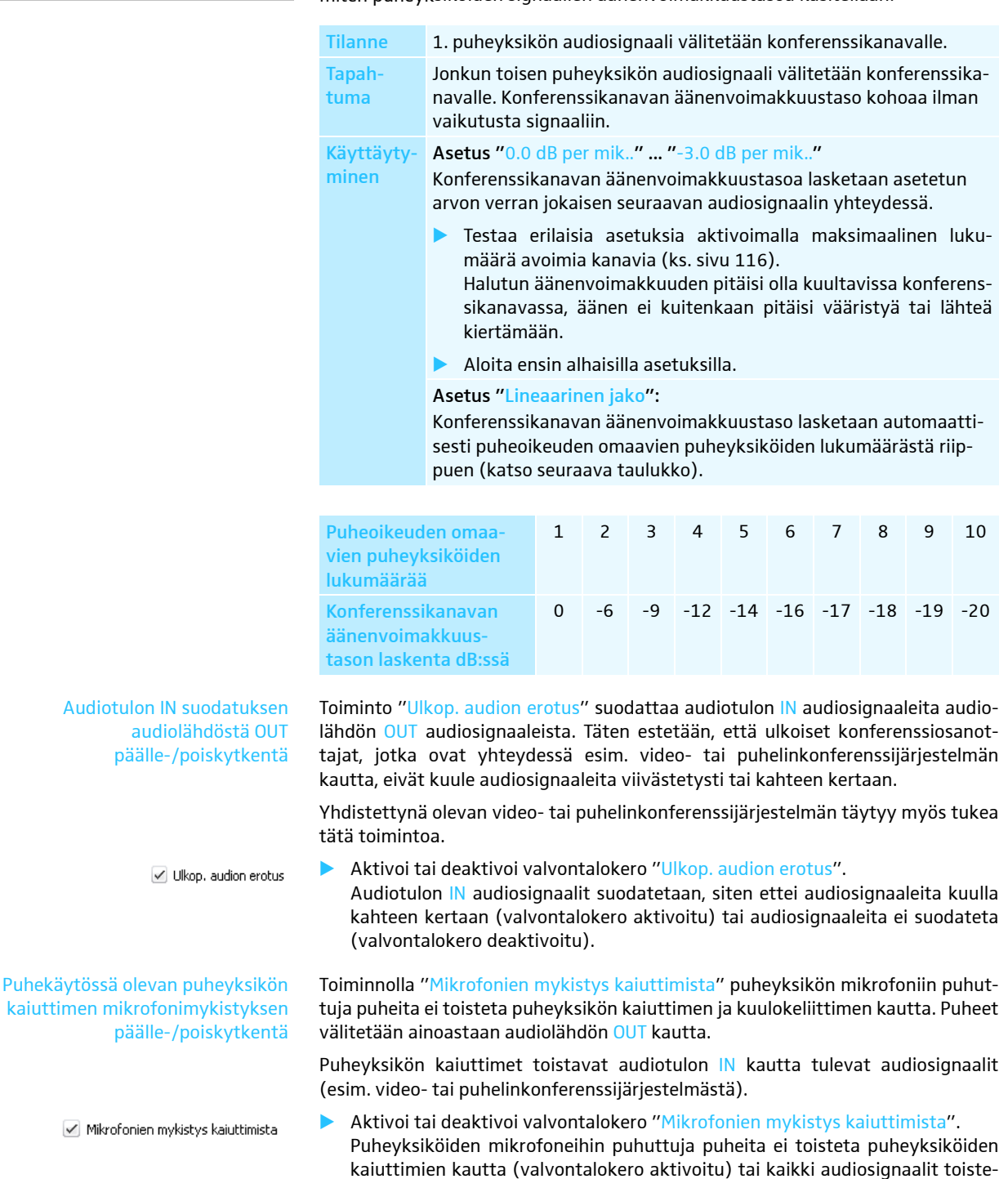

Puheyksiköt ja audiotulo IN

taan (valvontalokero deaktivoitu).

# <span id="page-202-0"></span>Takaisinkytkentöjen estämis- ja äänenvoimakkuuden korottamistoiminnon kytkentä päälle/pois päältä

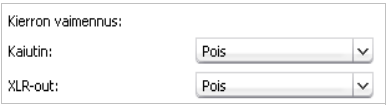

#### Audiolähdön OUT/audiotulon IN käyttö ja sointiominaisuuksien sovitus

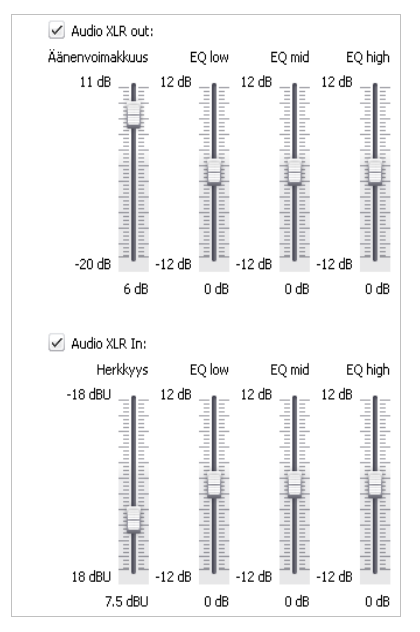

Asetuksen "Kierron vaimennus" kautta muutat konferenssikanavan ("Kaiuttimet") tai audiolähdön OUT ("XLR Out") äänenvoimakkuussäätöä. Voit korottaa maksimaalista mahdollista äänenvoimakkuutta kahdessa tasossa. Korkeammasta äänenvoimakkuudesta johtuvien takaisinkytkentöjen vaaraa alennetaan tällöin.

Toiminnon "Kierron vaimennus" asettamiseksi konferenssikanavaa ("Kaiutin") tai audiolähtöä OUT ("XLR-Out") varten:

- - Valitse pudotuslistasta "Kaiutin" tai "XLR-Out" haluttu asetus. Mahdolliset asetukset: "Pois", "Alhainen tehot" ja "Korkea teho"
	- "Pois": Toiminto on kytketty pois päältä.
	- "Alhainen teho": Äänenvoimakkuutta voidaan korottaa vähän (n. +2 ... +3 dB); takaisinkytkennät estetään.
	- "Korkea teho": Äänenvoimakkuutta voidaan korottaa voimakkaasti (n. +5 ... +6 dB); takaisinkytkennät estetään.

Audiolähdön OUT/audiotulon IN kytkemiseksi päälle/pois:

▶ Aktivoi tai deaktivoi valvontalokero "XLR Out"/"XLR In".

Audiolähtö OUT/audiotulo IN kytketään päälle (valvontalokero aktivoitu) tai pois päältä (valvontalokero deaktivoitu).

Audiolähdön OUT äänenvoimakkuuden/audiotulon IN herkkyyden sovittamiseksi:

- $\blacktriangleright$  Liikuta liukusäädintä "Äänenvoimakkuus"/"Herkkyys" alueella "XLR Out"/ "XLR In"
	- ylöspäin, äänenvoimakkuuden/herkkyyden korottamiseksi tai
	- alaspäin, äänenvoimakkuuden/herkkyyden alentamiseksi.
	- Äänenvoimakkuus/herkkyys sovitetaan välittömästi. Liukusäätimen alapuolelle ilmaantuu asetettu numeerinen arvo.
- $\blacktriangleright$  Aseta audiotulon IN herkkyys sellaiseksi, että audiosignaalia ei maksimaalisella tuloäänenvoimakkuudella toisteta liian voimakkaasti (ks. sivu [97](#page-97-0)).

Audiolähdön OUT/Audiotulon IN sointiominaisuuksien sovittamiseksi:

- $\blacktriangleright$  Muuta sointiominaisuuksia liikuttamalla liukusäätimiä "EQ low", "EQ mid" tai "EQ high" alueella "XLR Out"/"XLR In".
- - Napauta kohtaa "OK". Asetukset tallennetaan ja ikkuna "Ääniasetukset" suljetaan.

Oletusasetukset

Audioasetusten palauttaminen Konferenssikanavan, audiotulon IN ja audiolähdön OUT sointiominaisuuksien ja äänenvoimakkuuden/herkkyyden palauttamiseksi tehdasasetuksiin:

> $\blacktriangleright$  Napauta painiketta "Oletusasetukset". Kaikki asetukset palautetaan alkuasentoon.

# Konferenssin ohjaus ja valvonta – käyttötila "Live"

Käyttötavassa "Live" voit:

- ohjata konferenssia näyttöruudulta
- käyttää konferenssin ohjaamiseen "tilanäkymää" tai "osanottajanäkymää"
- käyttää apuna käyttötilassa "Setup" tehtyjä tilaluonnoksia
- hiiren napautuksella voit myöntää puheoikeuden yksittäisille puheyksiköille tai poistaa sen
- valvoa puheoikeutta
- suorittaa radiotaajuusasetuksia, valvoa radiotaajuussignaalin laatua ja langattomien puheyksiköiden akkutilaa
- käynnistää ja ohjata audiotallennusta USB-massatallentimelle

Jos teet käyttötilassa "Live" muutoksia konferenssiasetuksiin, niin nämä  $\mathbf i$ asetukset tallennetaan sen hetkiseen konfiguraatioon.

Konfiguraationäkymän ja ohjelmistopinnan asetuksia ei tallenneta.

Käyttötilan "Live" päällekytkentä – konferenssikäytön käynnistys/lopetus

- Konferenssin valmistelu ja käynnistys
- ▶ Lataa konferenssi (ks. sivu [156](#page-156-0)).

Tai:

- $\blacktriangleright$ Valmistele konferenssi käyttötilassa "Setup" (ks. sivu [172](#page-172-0)).
- $\blacktriangleright$  Napauta painiketta "Live". Kokoonpanon tallentamiseksi keskusyksikölle ilmaantuu näyttöön ikkuna "Tallenna neuvottelu".

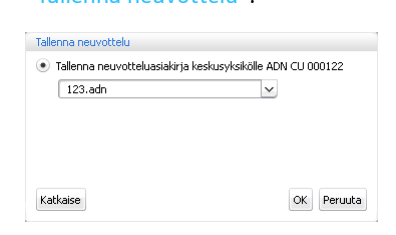

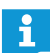

Huomioi tähän ehdottomasti luvussa ["Konfiguraation tallennus"](#page-157-0) sivulla [157](#page-157-0) olevat tiedot.

- $\blacktriangleright$ Syötä pudotuslistakenttään tiedostonimi.
- $\blacktriangleright$ Napauta kohtaa "OK".

Kokoonpano tallennetaan keskusyksikölle ja käyttötila "Live" käynnistetään. Ikkuna vaihtaa Live-näkymään ja painikkeen "Live" tausta muuttuu punaiseksi.

# Tilanäkymän valitsemiseksi käyttötilassa "Live":

- Napauta painiketta "Tilanäkymä" . Tilanäkymä ilmaantuu:

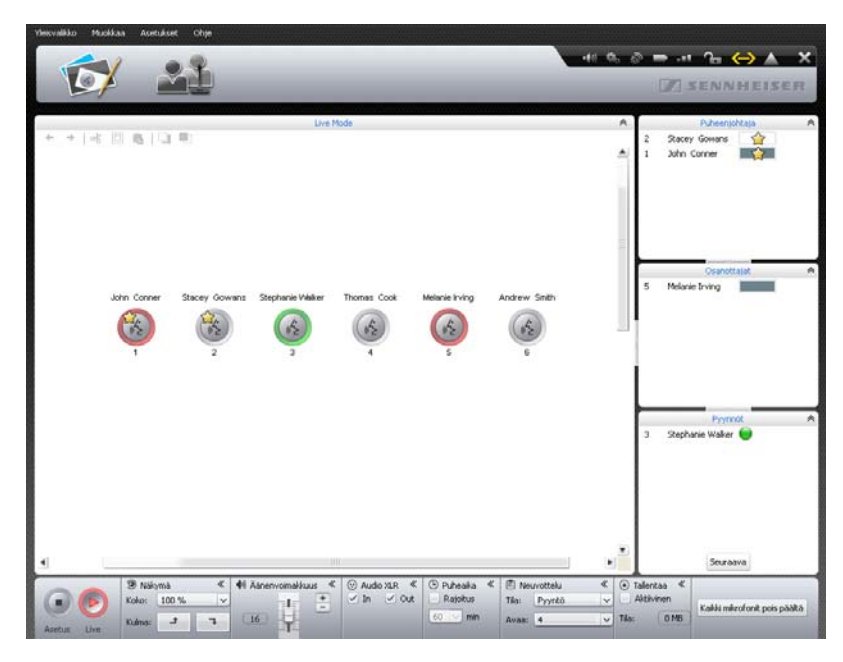

Osanottajanäkymän valitsemiseksi käyttötilassa "Live":

 $\blacktriangleright$  Napauta painiketta "Osanottajanäkymä" . Osanottajanäkymä ilmaantuu:

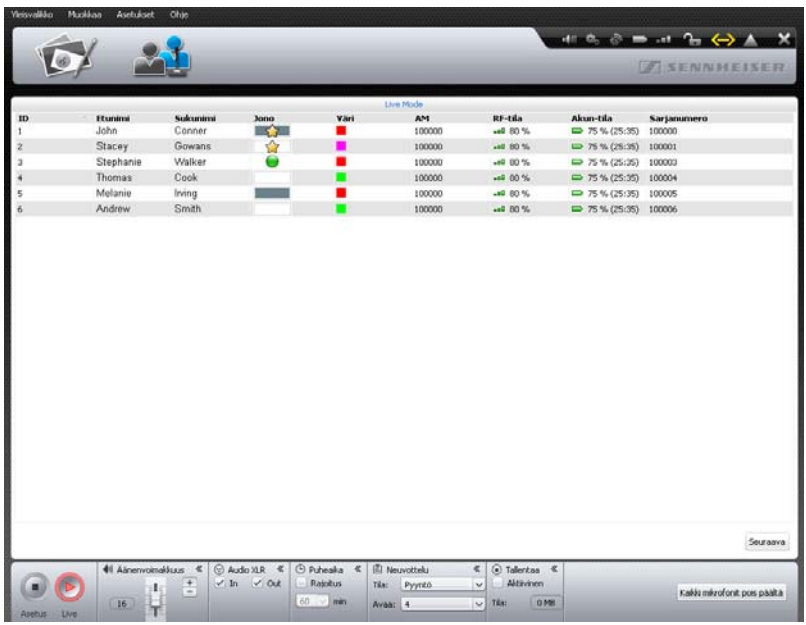

Käynnissä olevaan konferenssiin osallistuminen Jos haluat käyttää ohjelmistoa käynnissä olevan konferenssin ohjaamiseen:

▶ Lataa käynnissä olevan konferenssin asetukset (ks. sivu [156\)](#page-156-0). Ohjelmisto kytkee käyttötilaan "Live". Kaikki puheoikeuden omaavat puheyksiköt pyysyvät aktiivisina ja puheoikeuspyynnöt säilyvät.

Jos olet aktivoinut konfiguraation automaattisen latauksen toiminnon, ĭ on ohjelmisto päällekytkennän jälkeen automaattisesti käyttötilassa "Live" (ks. sivu [157\)](#page-157-1).

# Konferenssikäytön valvonta

Voit seurata konferenssin kulua näyttöruudulta puuttumatta sen kulkuun.

<span id="page-205-0"></span>Konferenssikäytön valvonta tilanäkymässä

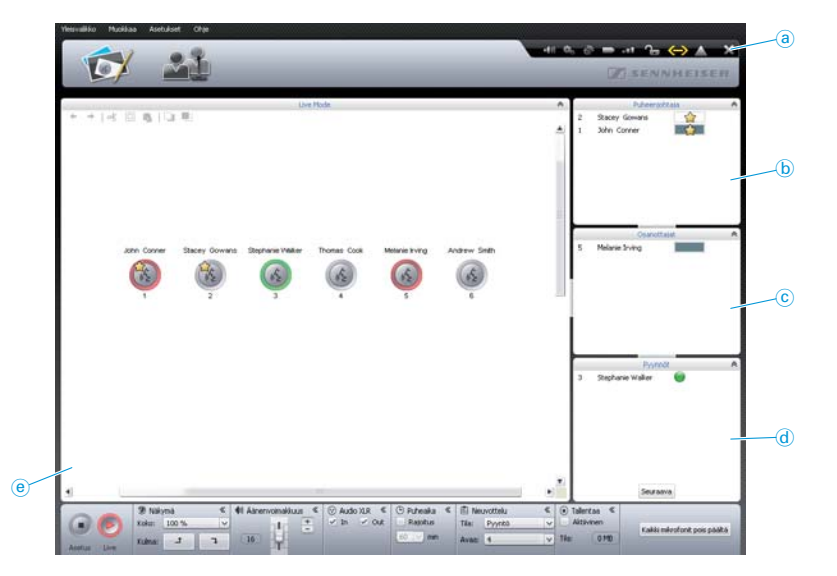

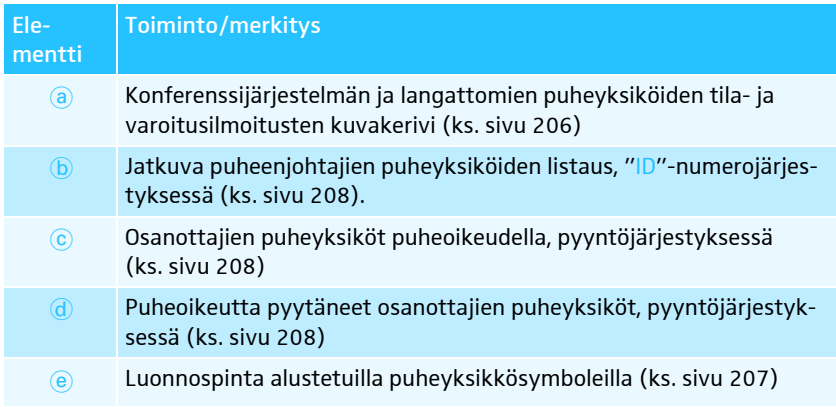

 $\mathbf{1}$ 

- Puheyksikkösymboleita ei näytetä käyttötilassa "Live", jos
- puheyksikkösymboleita ei ole alustettu (ks. sivu [189\)](#page-189-0) tai
- puheyksikkösymbolille on kohdennettu sellainen konferenssiin osallistuja, jonka ei tule näkyä käyttötilassa "Live" (asetus "Näytä livetilassa" on deaktivoitu, katso sivu [184](#page-184-1)).

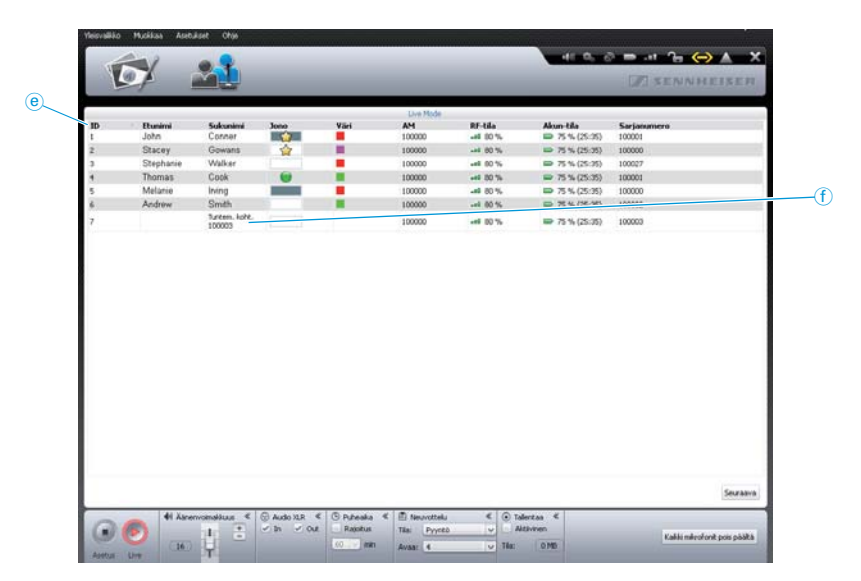

Konferenssikäytön valvonta osanottajanäkymässä

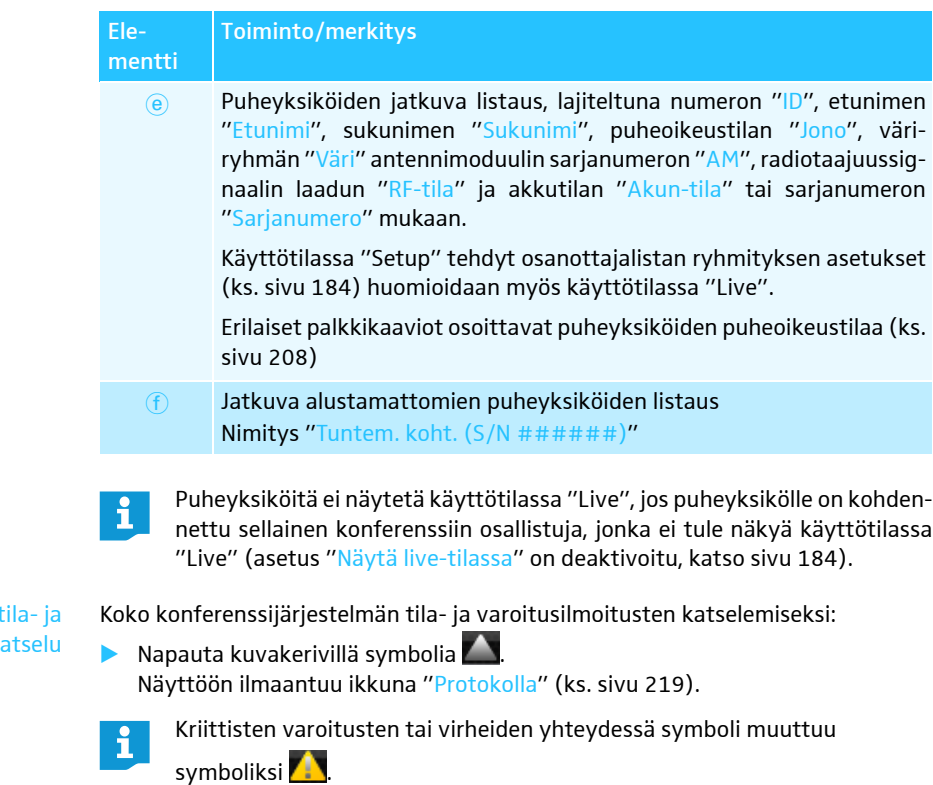

<span id="page-206-0"></span>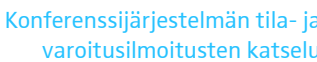

 $\mathbf{i}$ 

Jos langattoman puheyksikön radiotaajuussignaalin laatu tai akun tila näyttää kriittisiä arvoja, muuttuu symbolit symboleiksi **(ks. sivu [208\)](#page-208-1).** 

<span id="page-207-0"></span>Puheyksikkö-symboleiden yleiskuva Puheyksikkö-symboleilla näytetään tilanäkymässä keskusyksikölle liitettyjen puheyksiköiden senhetkinen tila. Puheenjohtajien puheyksiköt ovat merkitty tähdellä "☆".

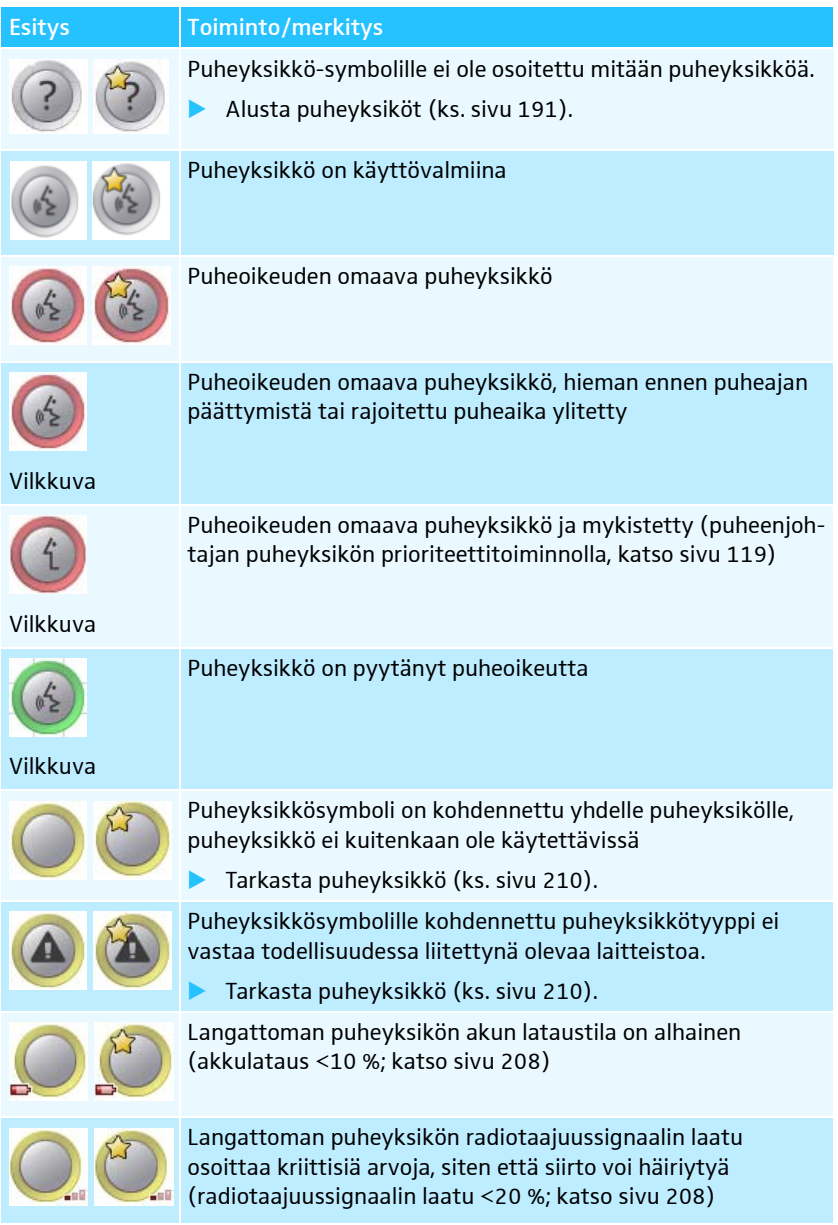

Yksittäisten puheyksiköiden yksityiskohtaisten tietojen kutsumiseksi esiin (esim. sarjanumero tai langattomien puheyksiköiden jäljellä oleva akkulataus tai radiotaajuussignaalin laatu):

 $\blacktriangleright$ Liikuta hiiren osoitin puheyksikkö-symbolin päälle.

Noin 2 sekunnin kuluttua hiiren osoittimen kohdalla olevalle puheyksikkösymbolille ilmaantuu seuraavat tiedot:

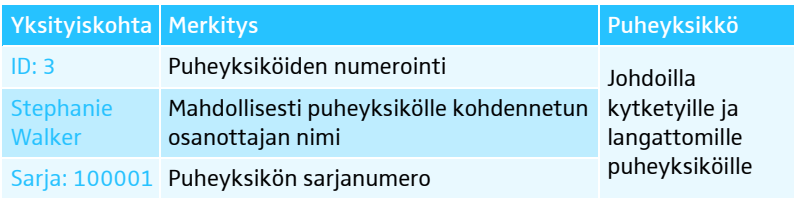

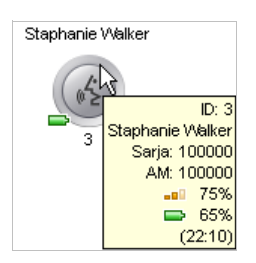

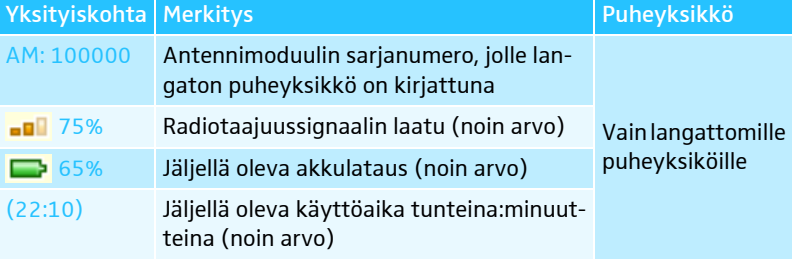

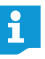

Käytä osanottajanäkymää katsellaksesi samanaikaisesti kaikkien puheyksiköiden yksityiskohtaisia tietoja. Siellä kaikki tiedot ovat jatkuvasti listattuina ja näkyvissä.

<span id="page-208-0"></span>Palkkikaavioiden yleiskuva Palkkikaaviot näyttävät tilanäkymässä ja osanottajanäkymässä puheyksiköiden sen hetkisen puheoikeustilan.

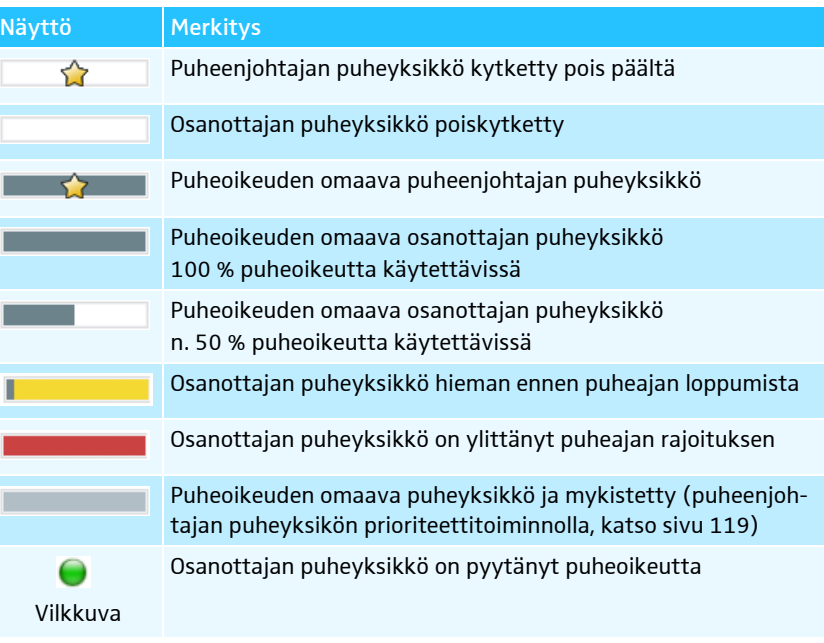

 $\begin{bmatrix} 02:43 \end{bmatrix}$ 

<span id="page-208-1"></span>Langattomien puheyksiköiden valvonta Jos olet aktivoinut yksilöllisen puheajan näytön (ks. sivu [198\)](#page-198-0), palkkikaavion keskellä näytetään sen hetkinen puheaika.

Langattomien puheyksiköiden akkutilan ja radiotaajuussignaalin laadun näyttämiseksi ja piilottamiseksi:

 $\blacktriangleright$ Napauta kuvakerivillä akkutilan symbolia **tai RF-tilan symbolia** ... Tilanäkymässä kaikkien langattomien puheyksiköiden puheyksikkö-symboleilla näytetään tai piilotetaan sen hetkinen akkutila ja radiotaajuussignaalin laadun tila.

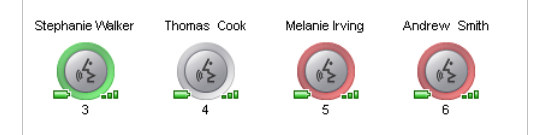

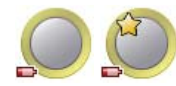

Jos yhden langattoman puheyksikön akun lataustila on alhainen, vaihtuu kuvakerivin akkutilan symboli symboliksi illä kyseinen puheyksikkö-symboli näyttää tilanäkymässä alhaista lataustilaa (katso kuva vasemmalla).

- $\blacktriangleright$  Tarkasta, riittääkö jäljellä oleva akkulataus. Huomio: Annettu jäljellä oleva käyttöaika on noin arvo!
- 
- ▶ Lataa akku tarvittaessa (ks. sivu [51\)](#page-51-0) tai vaihda se ladattuun akkuun.

Jos yhden langattoman puheyksikön radiotaajuussignaalin laatu osoittaa kriittisiä arvoja, vaihtuu kuvakerivin radiotaajuustilan symboli symboliksi **ja ja kyseinen** puheyksikkö-symboli näyttää tilanäkymässä alhaista radiotaajuussignaalin laatua (katso kuva vasemmalla).

 $\blacktriangleright$  Vähennä radiotaajuushäiriöitä sopeuttamalla puheyksikön asetukset ja rakenne (ks. sivu [82\)](#page-82-0).

Osanottajanäkymässä ovat kaikkien langattomien puheyksiköiden yksityiskohtaiset tiedot jatkuvasti listattuna ja näkyvissä:

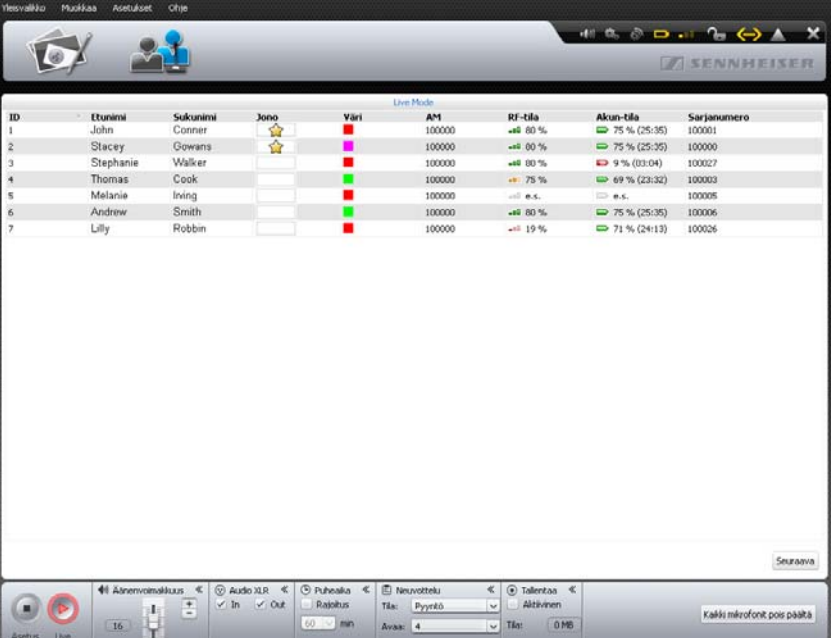

Radiotaajuussignaalin laadun "RF-tila" ja akkutilan "Akun-tila" symboleita korostetaan värillisesti käyttötilasta riippuen:

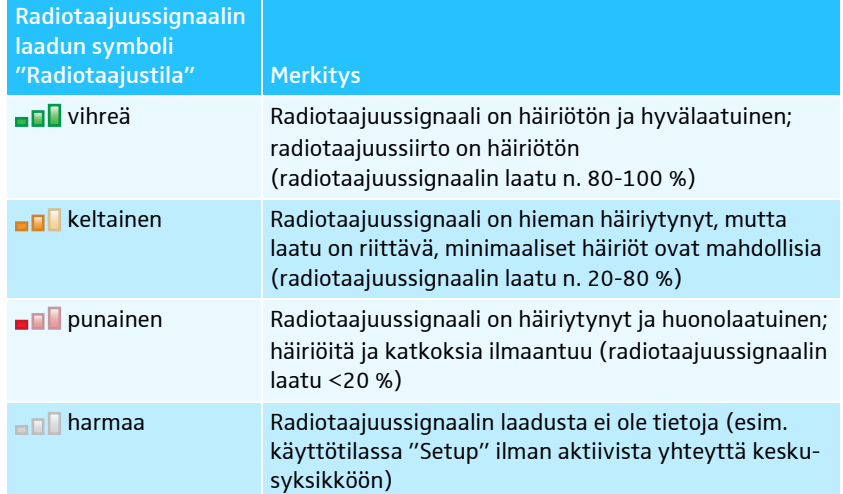

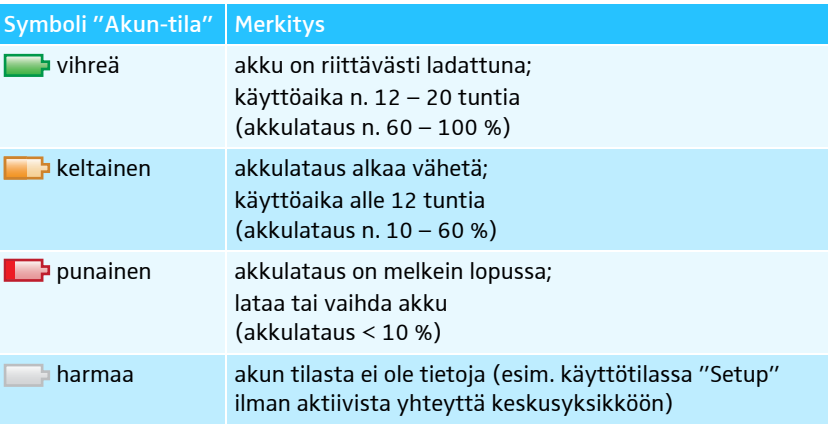

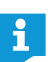

Osanottajanäkymän palstat voit halutusti näyttää ja piilottaa käyttötilaa "Live" varten (ks. sivu [150\)](#page-150-0).

# Yhden puheyksikkösymbolin puheyksikkö ei ole käytettävissä tai se on kohdennettu väärin

<span id="page-210-0"></span>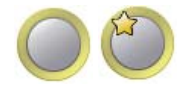

Jos yksi alustettu puheyksikkösymboli ei voi löytää kohdennettua puheyksikköä (esim. johdoilla kytkettyjen puheyksiköiden irrotetun johdotuksen vuoksi tai langattoman puheyksikön akun tyhjentyessä), ilmaantuu puheyksikkösymboli keltaisella merkittynä. Et voi käyttää kyseessä olevaa puheyksikköä.

Jotta kyseessä olevaa puheyksikköä voidaan jälleen käyttää:

**>** Tarkasta johdoilla kytkettyjen puheyksiköiden johdotus ja puheyksikkö, onko johdotus väärin tai onko siinä vikaa (ks. sivu [56](#page-56-0)).

Tai, langattomilla puheyksiköillä:

- $\blacktriangleright$  Tarkasta akkujen lataustila (ks. sivu [51\)](#page-51-1) ja että akut ovat oikein paikoillaan (ks. sivu [47\)](#page-47-0).
- Tarkasta radiotaajuussignaalin laatu (ks. sivu [82\)](#page-82-0), onko radiotaajuuskantavuus mahdollisesti ylitetty.

Uuden puheyksikön ottamiseksi käyttöön ja puheyksikkö-symbolien kohdentamiseksi uudelleen:

 $\blacktriangleright$ Alusta puheyksikkö-symbolit uudelleen (ks. sivu [189\)](#page-189-0).

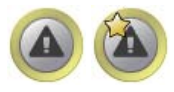

Jos puheyksikkö-symbolille kohdennettu johdoilla kytketty puheyksikkötyyppi (puheenjohtajan puheyksikkö ADN C1 tai osanottajan puheyksikkö ADN D1) ei vastaa todellisesti liitettynä olevaa laitteistoa, ilmaantuu puheyksikkö-symboli keltaisella merkittynä ja huutomerkin kanssa. Voit käyttää kyseessä olevaa puheyksikköä.

Puheyksikkötyypin kohdennuksen valmistaminen uudelleen:

**• Vaihda puheyksikkö, siten että sen tyyppi vastaa puheyksikkösymbolia.** 

# Tai:

▶ Alusta puheyksikkö-symbolit uudelleen (ks. sivu [189\)](#page-189-0).

Langattomat puheyksiköt ADN-W C1 ja ADN-W D1 ovat sarjanumeroilla kohdennettu yksiselitteisesti, siten että puheyksikkö-symbolit eivät voi olla väärin.

### Puheoikeuden myöntäminen/ poistaminen tilanäkymässä

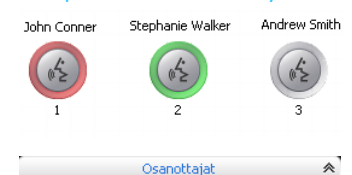

John Conner

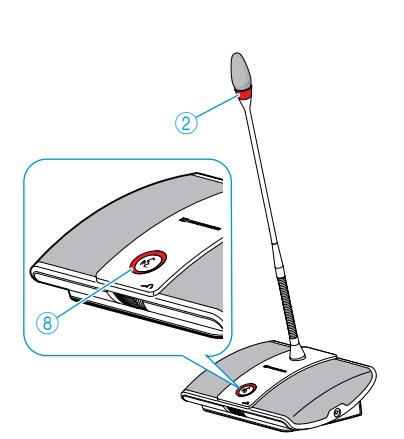

Melanie Irvino

Pyynn

Seuraava

 $\overline{23}$ 

 $\overline{21}$  $15$  Andrew Smith Lilly Robbin

Melanie Irving

# Konferenssikäytön ohjaus

Puheoikeuden myöntämiseksi yhdelle puheyksikölle (kaikilla konferenssikäyttötavoilla):

 $\blacktriangleright$ Napauta puheyksikkö-symbolia.

Puheyksikkö-symboli merkitään punaisella. Puheyksikkö näytetään käyttökentässä "Osanottajat". Palkkikaavio näyttää puheoikeuden tilan. Puheyksikkö saa puheoikeuden ja valorengas  $\circled{2}$  ja mikrofonipainikkeen merkkivalo 8 palavat punaisina.

Puheoikeuden poistamiseksi puheyksiköltä:

 $\blacktriangleright$  Napauta punaisella merkittyä puheyksikkö-symbolia. Puheyksikkö-symbolin merkintä poistuu ja puheyksikkö poistetaan käyttökentästä "Osanottajat". Puheyksikkö menettää puheoikeuden ja valorengas  $@$  ja mikrofonipainikkeen merkkivalo 8 sammuvat.

Puheoikeuden jakamiseksi halutussa järjestyksessä puheoikeutta pyytäneille puheyksiköille (konferenssikäyttötapa "Pyyntö" ja "Suora pääsy"):

- $\blacktriangleright$  Napauta vihreänä vilkkuvaa puheyksikkö-symbolia.
	- Tai:
- $\blacktriangleright$  Napauta käyttökentässä "Pyynnöt" sitä puheyksikköä, jolle haluat myöntää puheoikeuden.

Puheyksikölle myönnetään puheoikeus (ks. yllä). Puheyksikkö poistetaan ikkunasta "Pyynnöt".

Puheoikeuden jakamiseksi odotuslistan mukaisessa järjestyksessä puheoikeutta pyytäneille puheyksiköille (konferenssikäyttötapa "Pyyntö" ja "Suora pääsy"):

Seuraava

Andrew Smith

 $\blacktriangleright$  Napauta painiketta "Seuraava". Puheyksikölle myönnetään puheoikeus (ks. yllä). Puheyksikkö poistetaan ikkunasta "Pyynnöt".

#### <span id="page-212-1"></span>Puheoikeuden myöntäminen/ poistaminen osanottajanäkymässä

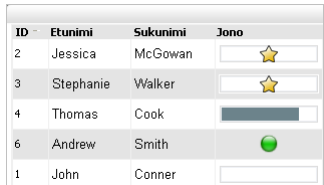

 $\overline{2}$ 

8

Puheoikeuden myöntämiseksi puheyksikölle:

 $\blacktriangleright$ Napauta sen osanottajan nimeä, jolle haluat myöntää puheoikeuden.

Palkkikaavio näyttää puheoikeuden tilan. Puheyksikkö saa puheoikeuden ja valorengas  $\overline{\textcircled{2}}$  ja mikrofonipainikkeen merkkivalo  $\overline{\textcircled{8}}$  palavat punaisina.

Puheoikeuden poistamiseksi puheyksiköltä:

 $\blacktriangleright$  Napauta sen osanottajan nimeä, jolta haluat poistaa puheoikeuden. Palkkikaaviossa näytetään, että puheyksikkö on kytketty pois päältä. Puheyksikkö kytkeytyy pois päältä ja valorengas $@$  ja mikrofonipainikkeen merkkivalo 8 sammuvat.

Puheoikeuden jakamiseksi halutussa järjestyksessä puheoikeutta pyytäneille puheyksiköille (konferenssikäyttötapa "Pyyntö" ja "Suora pääsy"):

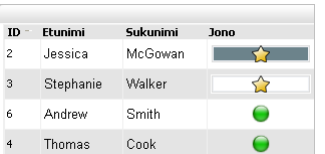

- -Napauta sen osanottajan nimeä, jolle haluat myöntää puheoikeuden.
- Puheyksikölle myönnetään puheoikeus.

Puheoikeuden jakamiseksi odotuslistan mukaisessa järjestyksessä puheoikeutta pyytäneille puheyksiköille (konferenssikäyttötapa "Pyyntö" ja "Suora pääsy"):

Seuraava

# <span id="page-212-0"></span>Kaikkien puheyksiköiden mykistys -Kaikki mikrofonit pois päältä

- $\blacktriangleright$  Napauta painiketta "Seuraava". Puheyksikölle myönnetään puheoikeus.
- Napauta painiketta "Kaikki mikrofonit pois päältä".

Konferenssilaitteisto käyttäytyy asetusten mukaan (ks. sivu [198\)](#page-198-1):

- Kaikki merkkivalot sammuvat ja osanottajien puheyksiköt kytketään pois päältä. Mahdollisesti olemassa oleva odotuslista poistetaan.
- Kaikki puheoikeuspyynnöt säilyvät. Kaikilta aktiivisilta osanottajien puheyksiköiltä poistetaan puheoikeus.

# Puheyksiköiden lisääminen konferenssikäytön aikana

Myös konferenssikäytön aikana voit lisätä puheyksiköitä konferenssijärjestelmään (ks. sivu [121\)](#page-121-0).

Osanottajan puheyksiköt ovat välittömästi käyttövalmiita. Jos lisäät puheenjohtajan puheyksiköitä, täytyy ne alustaa uudelleen. Tällöin käynnissä oleva konferenssi keskeytetään (ks. sivu [94](#page-94-0) tai sivu [191\)](#page-191-0).

Ohjelmistoon "Conference Manager" ilmaantuu nyt uudet lisätyt puheyksikkösymbolit merkinnällä "Tuntem. koht. (S/N ######)" ja sarjanumerolla. Uusien lisättyjen johdoilla kytkettyjen tai langattomien puheyksiköiden järjestys vastaa niiden sarjanumeroita.

"Conference Manager" -ohjelmistolla voidaan osanottajanäkymässä ohjata myös alustamattomia puheyksiköitä (ks. sivu [212\)](#page-212-1).

Huomioi johdoilla kytkettyjä puheyksiköitä lisättäessä puheyksiköiden maksimimäärä johtosarjaa kohden, jotta käyttöturvallisuus varmistetaan (ks. sivu [29\)](#page-29-0).

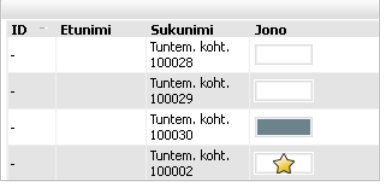

ň

# Asetusten tekeminen konferenssikäytön aikana

Käyttötilassa "Live" ilmaantuu ala-alueelle käyttökentät "Näkymä", "Äänenvoimakkuus", "Audio XLR", "Puheaika", "Neuvottelu" ja "Tallentaa".

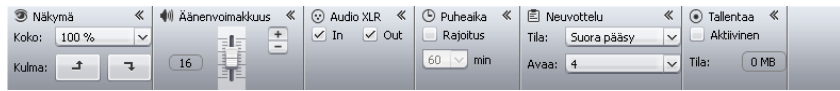

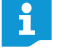

Jos teet käyttötilassa "Live" muutoksia konferenssiasetuksiin, niin nämä asetukset tallennetaan sen hetkiseen konfiguraatioon.

Konfiguraationäkymän ja ohjelmistopinnan asetuksia ei tallenneta.

# Näkymän sovitus

<span id="page-214-0"></span><sup>5</sup>Näkymä Koko: 100 %  $\overline{\mathbf{v}}$  $\overline{1}$  $\overline{\mathbf{t}}$ Kulma:

Luonnospinnan suurentamiseksi tai pienentämiseksi:

 $\blacktriangleright$  Napauta käyttökentässä "Näkymä pudotuslistan "Koko" luonnospinnan haluttua asteikkokerrointa. Luonnospinta sovitetaan.

Luonnospinnan sisällön kiertämiseksi:

 $\blacktriangleright$ Napauta kohtaa  $\rightarrow$  tai  $\rightarrow$  . Luonnospinnan sisältöä kierretään 90°.

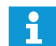

Konfiguraationäkymän ja ohjelmistopinnan asetuksia ei tallenneta.

#### Puheyksiköiden kaiuttimien äänenvoimakkuuden sovittaminen

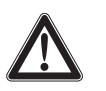

# VARO

# Kovasta viheltävästä äänestä aiheutuva kuulovaurioiden vaara!

Äänten takaisinkytkennät (ns. kiertäminen) voivat aiheuttaa konferenssikanavan kovalla äänenvoimakkuudella tai useiden osanottajien puhuessa samanaikaisesti kovia viheltäviä ääniä. Se voi aiheuttaa kuulovaurioita.

- $\blacktriangleright$  Alenna konferenssikanavan äänenvoimakkuutta (ks. sivu [200](#page-200-0) tai sivu [214\)](#page-214-0).
- Kytke toiminto "Kierron vaimennus" päälle, jotta äänenvoimakkuutta voidaan korottaa ennen kierron ilmaantumista (ks. sivu [99](#page-99-0) tai sivu [202](#page-202-0)).
- Varmista, että automaattinen tasonsäätö "Kaiutinäänen lasku" on kytkettynä päälle (ks. sivu [201](#page-201-0)).

Kyseinen toiminto alentaa puheyksikön vahvistuskerrointa ja estää siten takaisinkytkentöjä.

- Suurenna yksittäisten puheyksiköiden välistä etäisyyttä vähintään 50 cm:ksi.

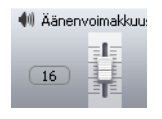

 $\blacktriangleright$ Vedä käyttökentässä "Äänenvoimakkuuden" luistisäädintä

– ylöspäin, konferenssikanavan äänenvoimakkuuden korottamiseksi tai – alaspäin, konferenssikanavan äänenvoimakkuuden alentamiseksi. Luistisäätimen vierellä oleva arvo muuttuu ("0" – "32") ja konferenssikanavan äänenvoimakkuus sovitetaan.

⊙ Audio XLR <  $\boxed{\checkmark}$  In  $\boxed{\checkmark}$  Out Konferenssikanavan äänenvoimakkuustason säätöaskeleet:

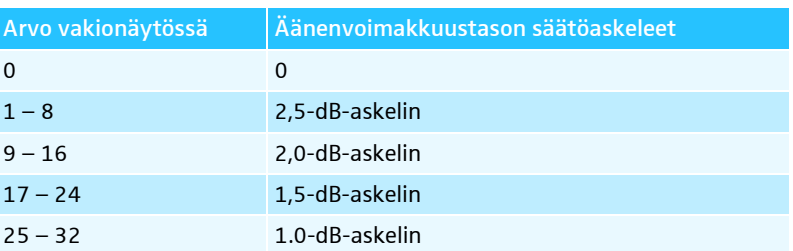

#### Audiotulon ja -lähdön asetus

Audiotulon IN ja audiolähdön OUT kytkemiseksi päälle tai pois:

▶ Aktivoi tai deaktivoi käyttökentässä "Audio XLR" valvontalokerot:

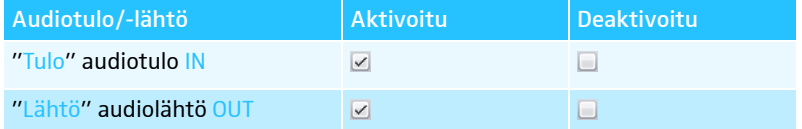

### Puheajan rajoituksen päälle-/poiskytkentä

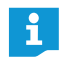

Käynnissä oleva konferenssi katkaistaan, jos muutat konferenssikäyttötapaa koskevia asetuksia käyttötavassa "Live" (katso seuraava luku). Turvakysymys muistuttaa siitä:

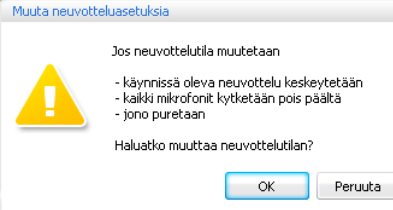

Puheajan rajoituksen kytkemiseksi päälle ja pois päältä:

- Aktivoi tai deaktivoi käyttökentässä "Puheaika" valvontalokero "Rajoitus" (katso myös sivu [197\)](#page-197-0):
	- $-$  aktivoitu  $\sqrt{2}$ : Puheajan rajoitus on kytketty päälle.
	- $-$  deaktivoitu  $\Box$ : Puheajan rajoitus on kytketty pois päältä.

Puheyksiköiden rajoituksen muuttamiseksi:

 $\blacktriangleright$  Merkitse haluttu puheajan rajoitus käyttökentän "Puheaika" pudotuslistakenttään (katso myös sivu [197\)](#page-197-0):

# Konferenssikäyttötavan muuttaminen

 $\blacktriangleright$  Valitse käyttökentän "Neuvottelu" pudotuslistasta "Tila" haluttu konferenssikäyttötapa (ks. sivu [195](#page-195-0)).

# Samanaikaisen puheoikeuden omaavien puhujien maksimimäärän muuttaminen

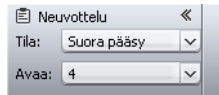

**图 Neuvottelu** 

Avaa: 4

Tila: Suora pääsy

(D) Pubeaika 《  $\overline{\smile}$  Raioitus 60  $\boxed{\smile}$  min

**5** Puheaika

 $\boxed{\checkmark}$  Rajoitus  $60$   $\sim$  min «

 $\ll$ 

 $\overline{\phantom{0}}$ 

 $\vert \vee$ 

 $\blacktriangleright$  Valitse käyttökentän "Neuvottelu" pudotuslistasta "Avaa" samanaikaisen puheoikeuden omaavien puhujien maksimimäärä (ks. sivu [196\)](#page-196-0).
#### Puheoikeuspyyntöjen maksimimäärä

 $\blacktriangleright$ Muuta puheoikeuspyyntöjen maksimimäärää (ks. sivu [196\)](#page-196-0).

Puheoikeuspyynnön yhteydessä tapahtuvan valorenkaan  $@$  vilkkumisen muuttaminen

 $\blacktriangleright$  $\blacktriangleright$  Muuta valorenkaan  $\oslash$  käyttäytymistä puheoikeuspyynnön yhteydessä (ks. sivu [197\)](#page-197-0).

#### Neuvottelun tallennus

i

<span id="page-216-0"></span>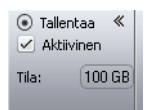

- $\blacktriangleright$  Aktivoi tai deaktivoi käyttökentässä "Tallentaa" valvontalokero "Aktiivinen":  $-$  aktivoitu  $\vee$ : Äänitys on käynnistetty.
	- $-$  deaktivoitu  $\Box$ : Tallennus on pysäytetty.
	- Tekstikentässä "Tila" näytetään USB-massamuistin jäljellä oleva muistitila.

Tietoja edellytyksistä ja tallennusmahdollisuuksista löydät katso sivulta [122](#page-122-0).

### Käyttötilan "Live" lopetus

Lopetat käyttötilan "Live" kutsumalla käyttötilan "Setup" esiin:

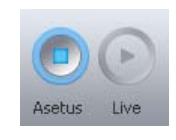

 Napauta painiketta "Setup". -Näyttöön ilmaantuu varoitusilmoitus "Seis". Seis

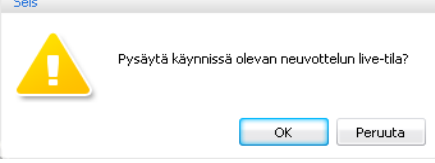

 $\blacktriangleright$ Napauta kohtaa "OK".

> Käyttötila "Live" lopetetaan. Näkymät vaihtuvat takaisin Setup-näkymään. Mahdollisesti käynnissä olevaa konferenssia ei katkaista ja sitä voidaan jatkaa puheyksiköiden kautta. Audiotallennusta USB-massatallentimelle ei pysäytetä.

## Neuvottelun tallennus – "Neuvottelun tallennus"

Käyttötavassa "Live" voit tallentaa keskusyksiköllä ADN CU1 neuvottelukanavan ja sillä hetkellä aktiivisena olevan puheyksikön audiotiedostona USB-massatallentimelle. Tietoja edellytyksistä ja tallennusmahdollisuuksista löydät luvusta ["Konfe](#page-122-0)[renssin tallennus"](#page-122-0) sivulta [122](#page-122-0).

#### VARO

#### Audiotallennuksen katoaminen!

Jos audiotallennuksen aikana erotat USB-massatallentimen keskusyksiköstä, voi audiotallennus olla käyttökelvoton virheellisten tietojen johdosta.

• Lopeta audiotallennus (ks. sivu [218\)](#page-218-0) ja varmista, että symbolia @ ei enää näytetä CU1-näytössä, ennen kuin erotat USB-massatallentimen keskusyksiköstä.

Tallennuksen käynnistys -

 Varmista, että USB-massatallennin on oikein liitettynä keskusyksikölle ADN CU1 kanssa (ks. sivu [75](#page-75-0)).

 $\blacktriangleright$  Napauta valikkorivillä kohtaa "Asetukset" > "Kokouksen äänitys". Näyttöön ilmaantuu ikkuna "Kokouksen äänitys".

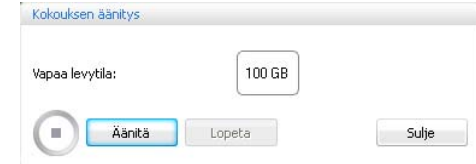

 $\blacktriangleright$ Napauta kohtaa "Äänitä".

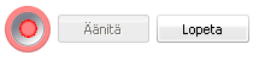

Kun poistut käyttötilasta "Live", audiotallennus jatkuu edelleen.

Äänitys on käynnistetty. Painike "Äänitys" on harmaana ja painike "Lopeta" ja äänityssymboli ovat korostettuina. CU1-näytössä näytetään symboli <mark>2</mark>0 ●.

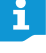

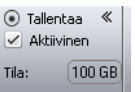

Tallennuksen valvonta "Conference Managers" -ohjelmiston raPORT Issa "Tapahtumanäyttö" on listattuna kaikki audiotallennusta koskevat tiedot (ks. sivu [219\)](#page-219-0).

> Käyttötilassa "Live" käyttökenttä "Tallentaa" näyttää neuvottelun äänityksen ja USB-massamuistilla käytettävissä olevan muistitilan (ks. sivu [216\)](#page-216-0).

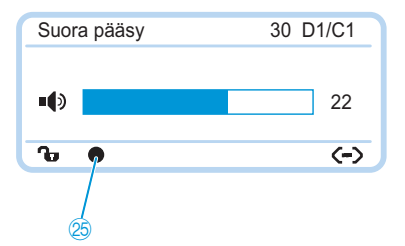

CU1-näytössä näytetään audiotallennuksen tila:

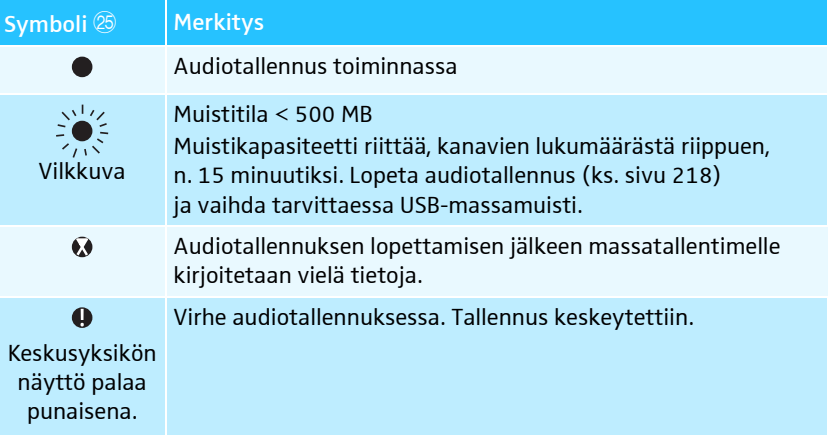

Vapaan muistitilan tarkastelemiseksi:

 $\blacktriangleright$  Napauta valikkorivillä kohtaa "Asetukset" > "Kokouksen äänitys". Näyttöön ilmaantuu ikkuna "Kokouksen äänitys" ja vapaa muistitila "Vapaa levytila" näytetään.

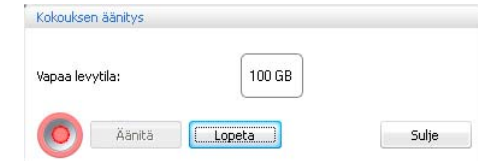

Ikkunan "Kokouksen äänitys" sulkemiseksi:

 $\blacktriangleright$ Napauta kohtaa "Lopeta".

#### <span id="page-218-0"></span>Audiotallennuksen lopettaminen -

 Napauta valikkorivillä kohtaa "Asetukset" > "Kokouksen äänitys". Näyttöön ilmaantuu ikkuna "Kokouksen äänitys".

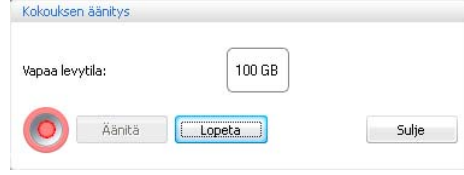

- Napauta kohtaa "Lopeta".

Tallennus on pysäytetty. Painike "Lopeta" ja tallennussymboli ovat harmaina ja "Äänitä" korostettuna. CU1-näytössä ei näytetä tallennussymbolia.

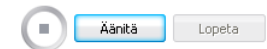

# <span id="page-219-0"></span>Protokolla- ja vianmääritystoiminnon hyödyntäminen – "Tapahtumanäyttö"

Protokolla- ja vianmääritystoiminnon kautta tehdään raportti konferenssijärjestelmän kaikista muutoksista. Normaalikäytössä symbolirivillä on näkyvissä symboli **A**. Varoitusten tai virheiden yhteydessä symboli muuttuu symboliksi **A.** 

Protokollan "Tapahtumanäyttö" avaamiseksi:

 $\triangleright$  Napauta symbolirivillä symbolia  $\bigwedge$  tai  $\bigwedge$ 

Tai, jos näytetään ikkuna "Toiminnassa":

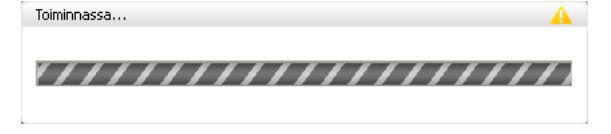

#### $\blacktriangleright$ Napauta symbolia **A**.

Näyttöön ilmaantuu ikkuna "Protokolla".

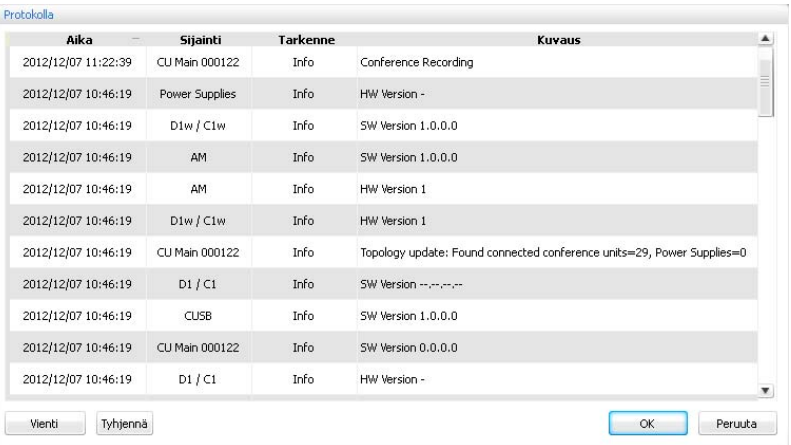

Muutokset ja varoitukset listataan ajallisessa esiintymisjärjestyksessä:

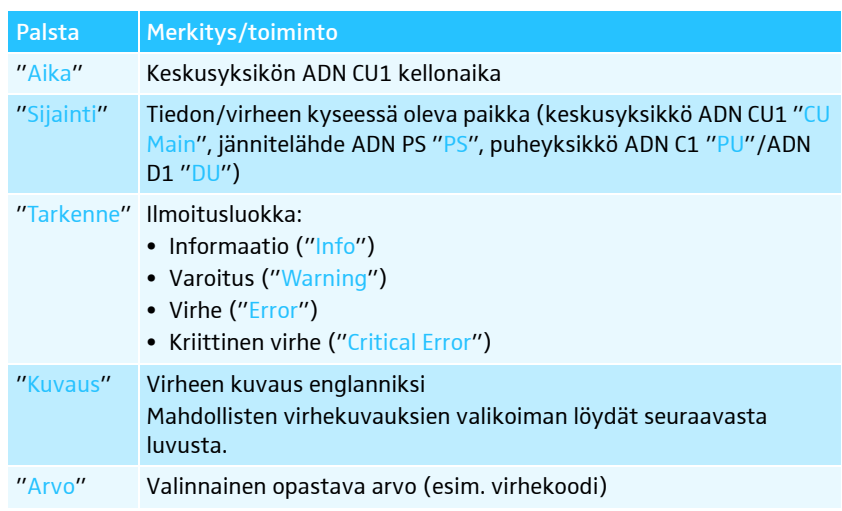

#### Mahdollisten informaatioiden valikoima raPORT Issa "Protokolla"

Vaihtuvia lukuarvoja varten käytetään seuraavassa taulukossa merkkiä "#" (esim. merkintä "Paikka" [CU Main ######] tarkoittaa keskusyksikköä ADN CU1 sarjanumerolla esim. "[CU Main 661235]").

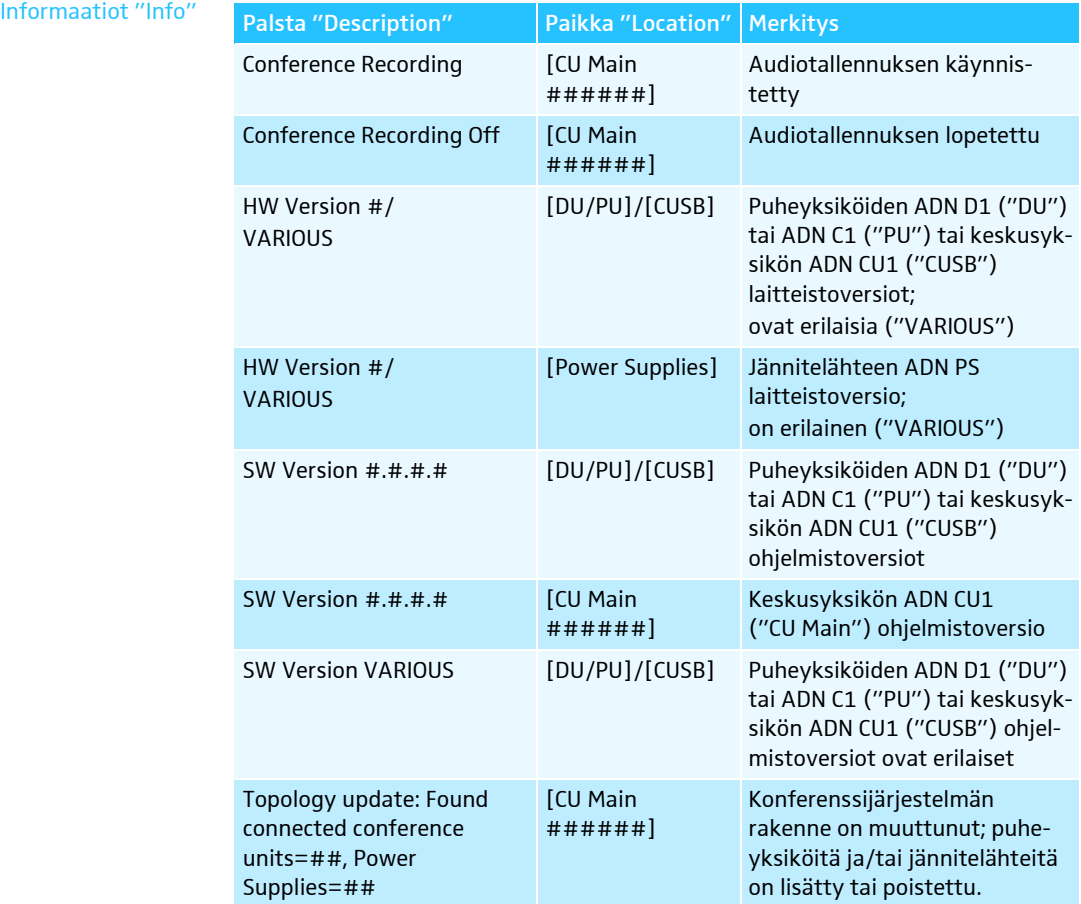

<span id="page-221-0"></span>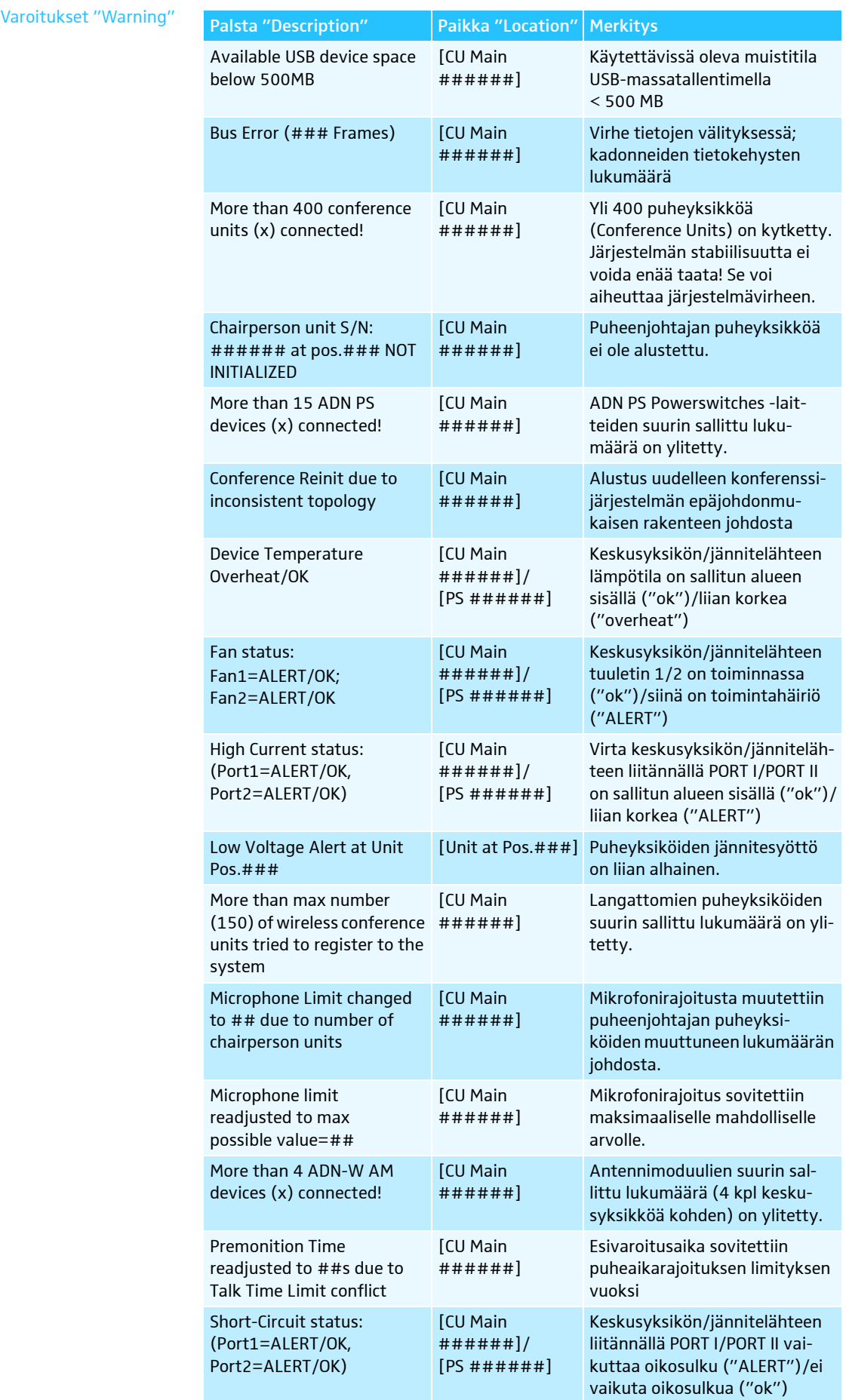

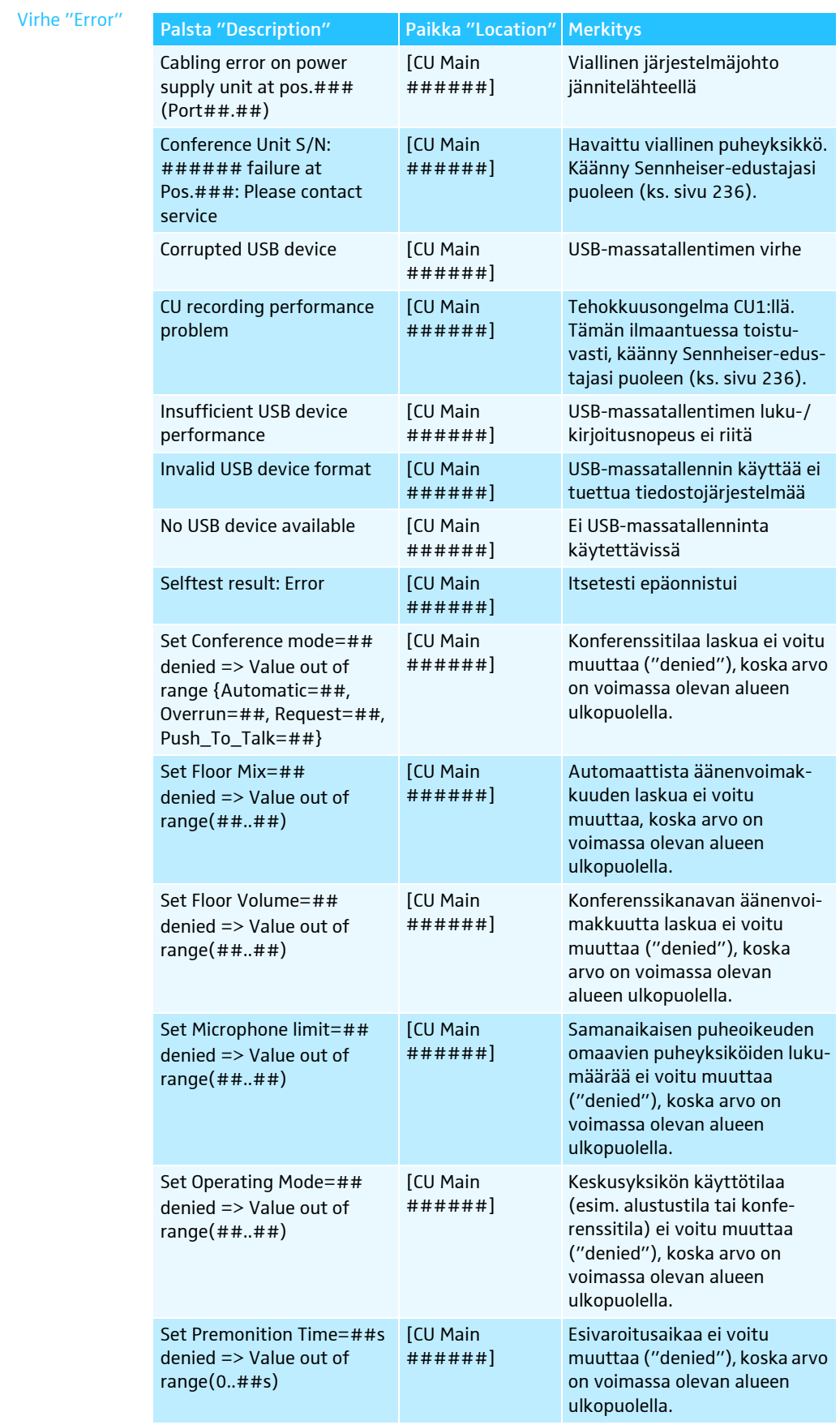

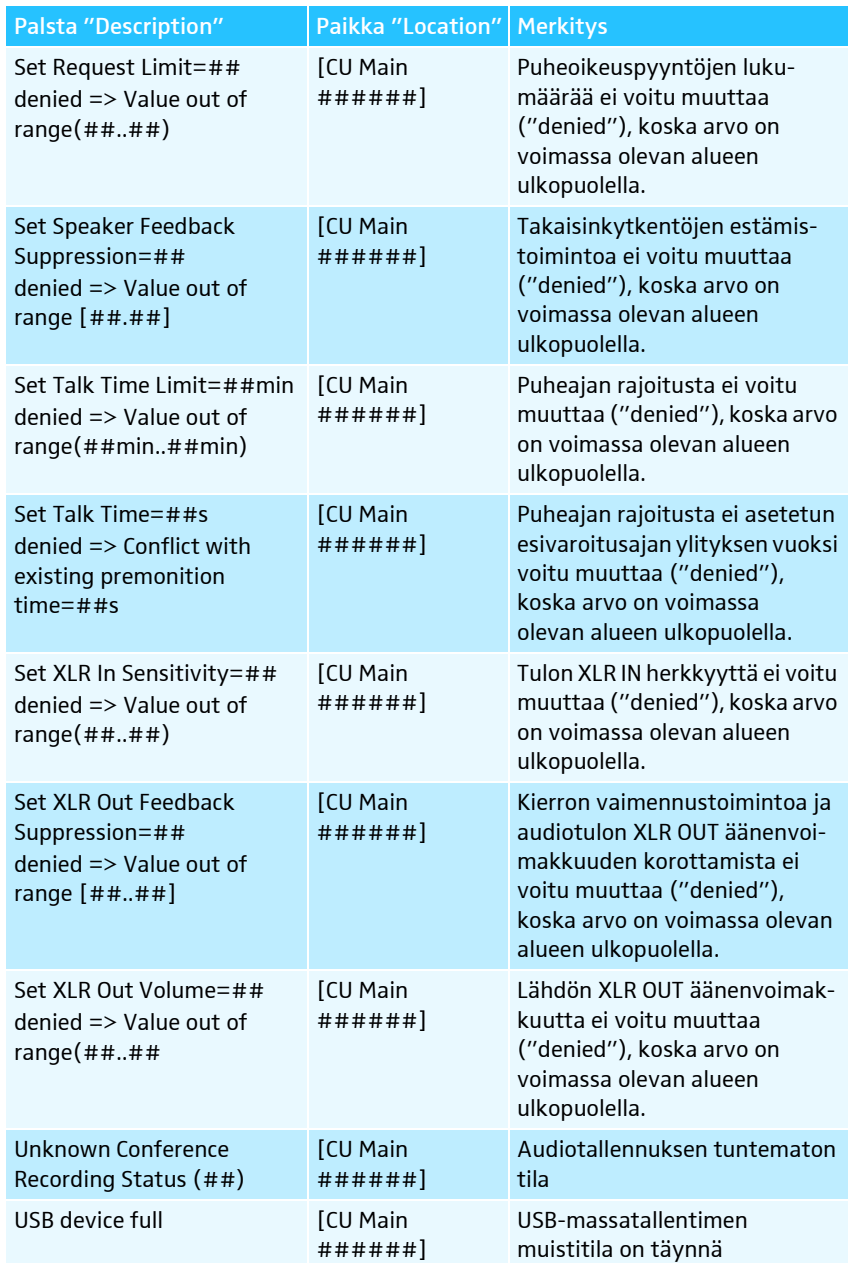

Kriittinen virhe "Critical Error"

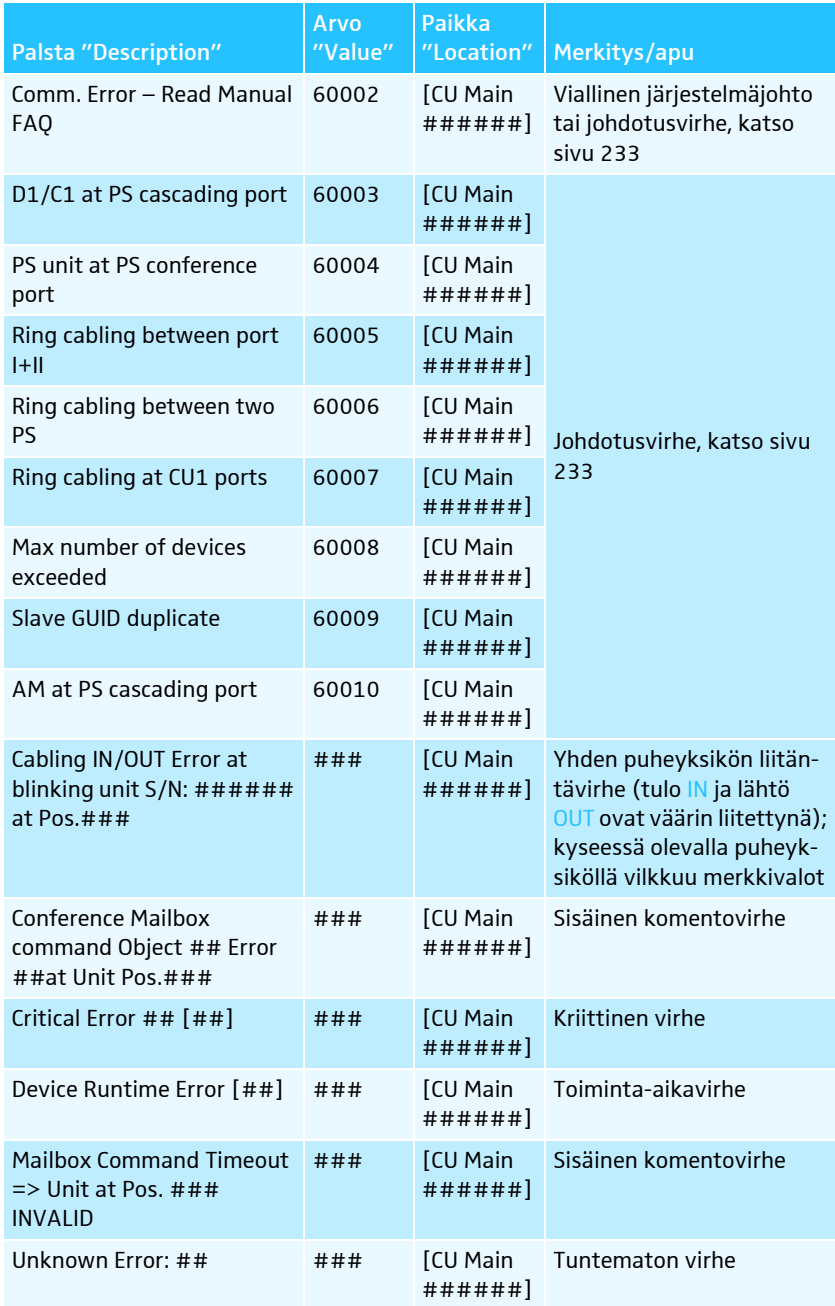

#### Protokollan vienti\*

 $\blacktriangleright$ 

Tyhjennä

 Napauta painiketta "Vie". Näyttöön ilmaantuu ikkuna "Tallenna nimellä ...".

- $\blacktriangleright$ Kirjoita tiedostonimi.
- $\blacktriangleright$ Valitse haluttu tallennuspaikka.
- $\blacktriangleright$  Napauta kohtaa "OK". Raportti viedään tekstitiedostona ("\*.txt").

Van ohjelmiston Windows-version yhteydessä

# Konferenssijärjestelmän puhdistus ja hoito

#### VARO

#### Nesteen aiheuttamat vauriot!

Neste voi tunkeutua laitteen sisään, aiheuttaa oikosulun sen elektronisissa osissa tai vaurioittaa mekaniikkaa.

Liuotin- tai puhdistusaineet voivat vaurioittaa tuotteen pintaa.

▶ Pidä tuote aina kuivana.

- Älä koskaan puhdista sitä liuottimilla tai puhdistusaineilla.

#### ADN-komponentit

- ▶ Kytke konferenssijärjestelmä pois päältä (ks. sivu [77](#page-77-0)).
- $\blacktriangleright$  Erota keskusyksikkö ADN CU1 ja jännitelähteet ADN PS sekä antennimoduuli ADN-W AM sähköverkosta ennen puhdistuksen aloittamista (ks. sivu [78\)](#page-78-0).
- $\blacktriangleright$  Poista akut ADN-W BA langattomista puheyksiköistä ADN-W C1 tai ADN-W D1 (ks. sivu [47\)](#page-47-0).
- $\blacktriangleright$ Tuotteet saa puhdistaa ainoastaan kuivalla ja pehmeällä liinalla.
- $\blacktriangleright$  Puheyksiköiden koteloverkon saa puhdistaa ainoastaan pehmeällä harjalla tai siveltimellä.

Keskusyksikön ADN CU1 ja jännitelähteiden ADN PS optimaalisen jäähdytyksen varmistamiseksi:

 $\blacktriangleright$  Puhdista aika ajoin keskusyksikön etu-, taka- ja alapuolella olevat tuuletusaukot harjalla tai siveltimellä, jotta pölyn kerääntyminen estetään.

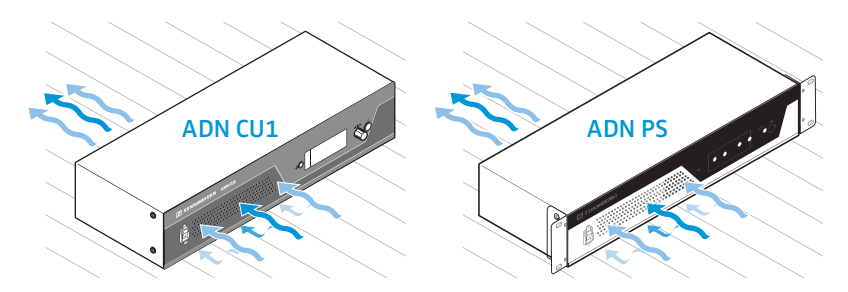

#### ADN-latauslaitteet

- $\blacktriangleright$ Kytke latauslaitteet pois päältä (ks. sivu [54](#page-54-0)).
- $\blacktriangleright$  Erota latauslaitteet sähköverkosta ennen puhdistuksen aloittamista (ks. sivu [49](#page-49-0) ja sivu [50\)](#page-50-0).
- Tuotteet saa puhdistaa ainoastaan kuivalla ja pehmeällä liinalla.
- $\blacktriangleright$ Käytä esim. sivellintä pölyn poistamiseksi latauskoteloista.

Latauslaitteiden ADN-W L 10/ADN-W CASE UNITS parhaan mahdollisen jäähdytyksen varmistamiseksi:

 $\blacktriangleright$  Puhdista aika ajoin sivuilla olevat tuuletusaukot harjalla tai siveltimellä, jotta pölyn kerääntyminen estetään.

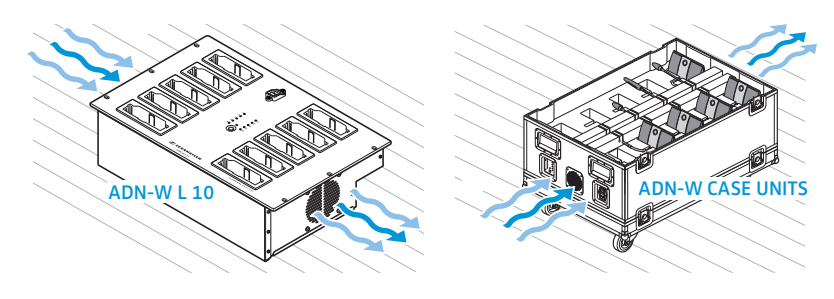

# Langattomien komponenttien kuljetus

ADN-konferenssijärjestelmän langattomien komponenttien etuna on yksinkertainen ja nopea pystytys ja purkaminen. Tämän johdosta järjestelmää voidaan liikutella ja käyttää joustavasti.

# Langattomien komponenttien valmistelu kuljetusta

### varten

 $\blacktriangleright$  Poista kaikki järjestelmä- ja verkkojohdot keskusyksiköstä ADN CU1 ja antennimoduulista ADN-W AM.

Mikäli langattomia puheyksiköitä käytetään yhdessä joutsenkaulamikrofonien ADN-W MIC 36-29 kanssa:

 $\blacktriangleright$  Kierrä joutsenkaulamikrofonit ADN-W MIC 36-29 irti puheyksikkökonsoleista (ks. sivu [46\)](#page-46-0).

### Kuljetuslaukun ADN-W CASE käyttäminen

Suosittelemme langattoman konferenssijärjestelmän kuljettamiseen lisävarusteena saatavaa kuljetus- ja latauslaukkua ADN-W CASE. Tällä modulaarisella laukulla voi kuljettaa helposti ja turvallisesti kaikki langattomassa konferenssijärjestelmässä tarvittavat komponentit.

Saatavilla olevat moduulit:

- ADN-W CASE BASE:n laukun kansi ja rullilla varustettu laukkualusta
- Kuljetuslaukku ADN-W CASE CENTRAL keskusyksikölle, antennimoduulille, latauslaitteelle ADN-W L 10, verkkolaitteille, verkkojohdolle ja muille lisävarusteille
- Kuljetus- ja latauslaukku ADN-W CASE UNITS, jossa on latauskotelot 10 langattomalle puheyksikölle

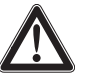

#### **VARO**

Henkilö- ja esinevaara kuljetuksen aikana!

Kuljetuslaukun ADN-W CASE moduulit voivat olla erittäin painavia.

Mikäli moduuleja nostetaan kuljetuslaukun yksittäisten moduulien pinoamisen aikana virheellisesti tai ne asetetaan väärin yhteen, se voi aiheuttaa henkilö- ja esinevahinkoja.

Mikäli kuljetuslaukku kaatuu kuljetuksen aikana, sitä liikutetaan nykäyksittäin tai sitä ei varmisteta tahattoman poisrullaamisen varalta, se voi aiheuttaa henkilö- ja esinevahinkoja.

- $\blacktriangleright$  Kuljetuslaukun yksittäisiä moduuleja saa nostaa ja siirtää vain yhdessä toisen henkilön kanssa.
- ▶ Älä koskaan pinoa moduuleja yli 1,2 m:n korkeuteen. Se vastaa yhteensä kolmen moduulin painoa (ADN-W CASE UNITS tai ADN-W CASE CENTRAL) sekä alustaa ja kantta ADN-W CASE BASE.
- Varmista, että moduulit on asetettu oikein sisäkkäin ja että kaikki perhoskiinnikkeet ovat tarttuneet tiukasti toisiinsa ja että ne ovat suljettuna.
- Kuljetuslaukkua on aina liikutettava varovasti ja ainoastaan tasaisella ja vaakasuoralla pinnalla.
- $\blacktriangleright$  Suojaa kuljetuslaukku tahattomalta poisrullaamiselta lukittavilla kuljetusrullilla, jotka sijaitsevat alustamoduulissa ADN-W CASE BASE, sekä lisäkiinnityshihnoilla.

Yksittäisiä moduuleja saa pinota halutulla tavalla enintään 1,2 m:n korkeuteen yksilöllisten tarpeiden mukaisesti.

Kuljetuslaukun moduulien pinoamiseksi:

- -Avaa alemman moduulin perhoskiinnikkeet.
- - Nosta seuraavaa moduulia sisäänkäännettävistä kantokahvoista toista henkilöä apuna käyttäen ja aseta se alemman moduulin päälle siten, että alumiiniprofiilit tarttuvat toisiinsa.
- $\blacktriangleright$  Kiinnitä molempien moduulien neljä perhoskiinnikettä toisiinsa ja käännä lukitus kiinni myötäpäivään. Lukitus vetäytyy kiinni ja kääntökahvan siivet ovat pinnan tasalla.
- $\blacktriangleright$  Moduuleja saa pinota enintään 1,2 m:n korkeuteen. Se vastaa yhteensä kolmen moduulin painoa (ADN-W CASE UNITS tai ADN-W CASE CENTRAL) sekä alustaa ja kantta ADN-W CASE BASE.

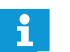

Perhoskiinnikkeet voi lukita pienellä salpalukolla tahattoman avaamisen estämiseksi.

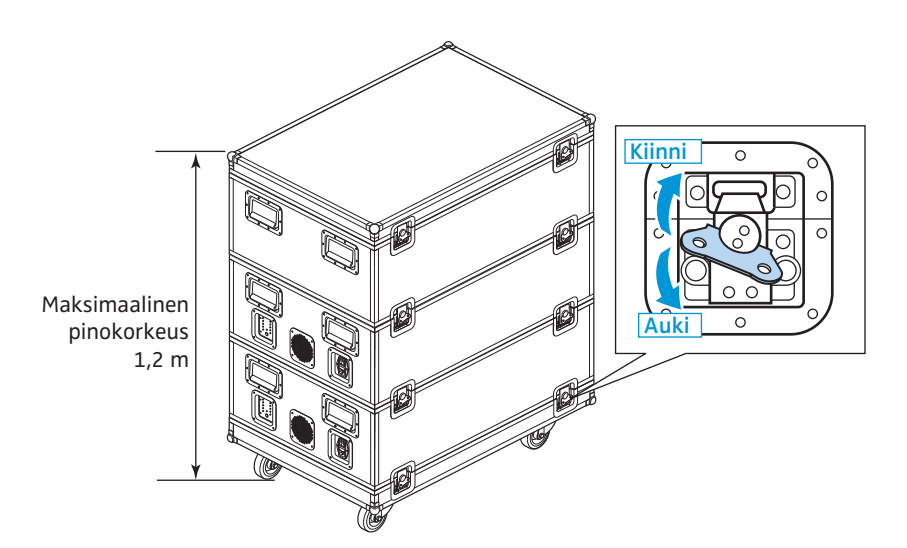

Kuljetuslaukun varmistamiseksi tahattomalta poisrullaamiselta:

- $\blacktriangleright$ Paina alustamoduulin ADN-W CASE BASE kiinnitysrullia  $\circled{3}$ :
	- alaspäin jarrun kiinnittämiseksi tai
	- ylöspäin jarrun avaamiseksi.
- $\blacktriangleright$  Varmista kuljetuslaukku tarvittaessa kiristyshihnoilla, jotka voi kiinnittää kuljetuskahvoihin.

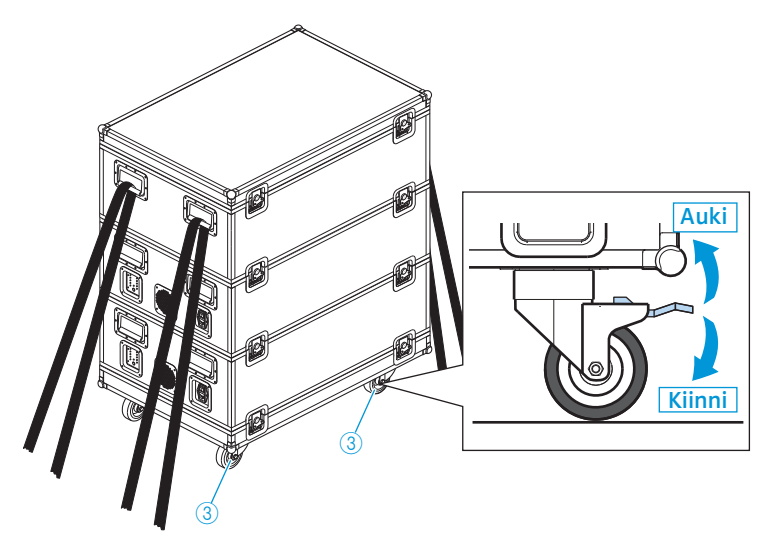

#### Kuljetuslaukun ADN-W CASE CENTRAL pakkaaminen

Moduulissa on pehmustetut lokerot seuraaville komponenteille:

- 1 keskusyksikkö ADN CU1
- 1 antennimoduuli ADN-W AM
- 11 verkkolaitetta NT 12-50C
- 1 latauslaite ADN-W L 10
- 10 akkua ADN-W BA
- Verkkojohto ja muut lisävarusteet

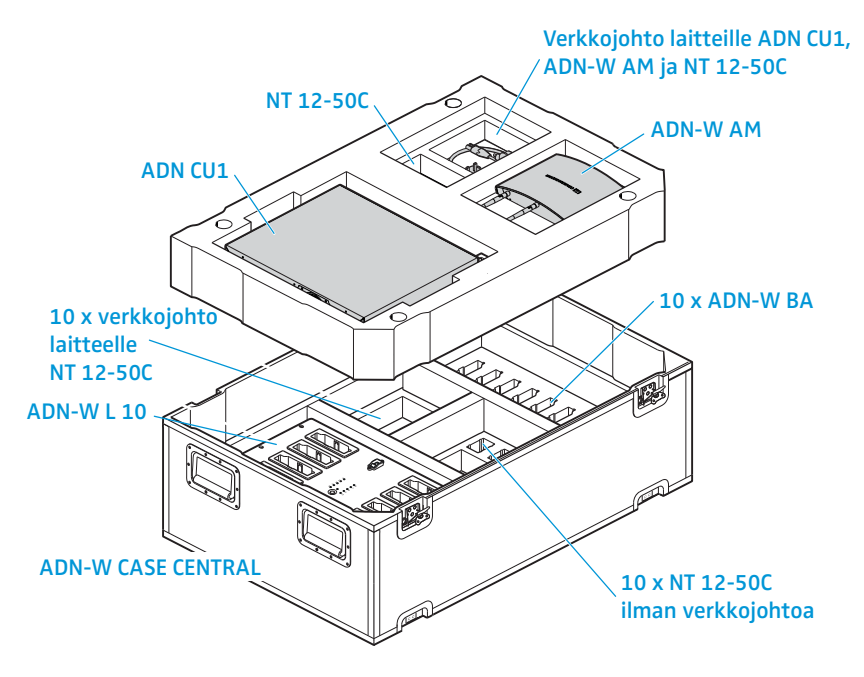

#### Kuljetus- ja latauslaukun ADN-W CASE UNITS pakkaaminen

Moduulissa on pehmustetut latauskotelot 10 langattomalle puheyksikölle ADN-W C1 tai ADN-W D1 akkujen ADN-W BA kanssa ja niihin kuuluville mikrofoneille ADN-W MIC 15 tai ADN-W MIC 36.

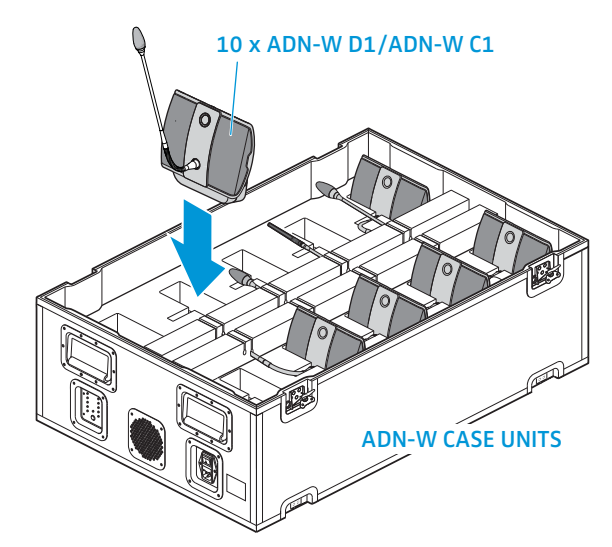

Jotta mikrofonit säilytetään huolellisesti ja mikrofonien kaulat voidaan työntää pehmusteen aukkoihin:

- $\blacktriangleright$  Taivuta joutsenkaulamikrofonit ADN-W MIC 15-39, ADN-W MIC 15-50 ja ADN-W MIC 36-50 varovasti sivulle.
- $\blacktriangleright$  Kierrä joutsenkaulamikrofonit ADN-W MIC 36-29 irti puheyksikkökonsoleista (ks. sivu [46\)](#page-46-0).

# Konferenssijärjestelmän mukana tulevan ohjelmiston päivitys

#### VARO

#### Konferenssijärjestelmän vaurioitumisvaara!

Mukana tulevan ohjelmiston epäasianmukainen muutos, esim. päivityksillä, voi johtaa konferenssijärjestelmän pysyviin vaurioihin.

- Päivitä mukana tuleva ohjelmisto ainoastaan silloin, kun konferenssikäyttö ei toimi normaalisti tai Sennheiser suosittelee päivityksen tekemistä.
- Käänny konferenssijärjestelmän mukana tulevan ohjelmiston päivityksessä oman Sennheiser-edustajasi puoleen.
- ▶ Älä koskaan päivityksen aikana erota sähköliitosta keskusyksiköstä ADN CU1, jännitelähteistä ADN PS ja puheyksiköistä.
- ▶ Suorita langattomien puheyksiköiden ADN-W D1 tai ADN-W C1 päivitykset ainoastaan akkujen ADN-W BA ollessa täyteen ladattuina.

Keskusyksikön valikon kautta saa näkyville laitteiston ja ohjelmiston versionumerot (ks. sivu [111\)](#page-111-0).

Tietoja ADN-tuotteiden mukana tulevan ohjelmiston päivityksestä "ADN System Update" löydät DVD-ROM-levyllä (toimitetaan keskusyksikön mukana) olevasta ohjeesta "ADN System Software Setup[" tai internetosoitteesta](http://www.sennheiser.com) [www.sennheiser.com.](http://www.sennheiser.com)

Lisätietoja ADN-konferenssijärjestelmäsi mukana tulevan ohjelmiston päivityksestä saat Sennheiser-edustajaltasi.

# Jos häiriöitä ilmenee/usein kysytyt kysymykset

Konferenssijärjestelmä

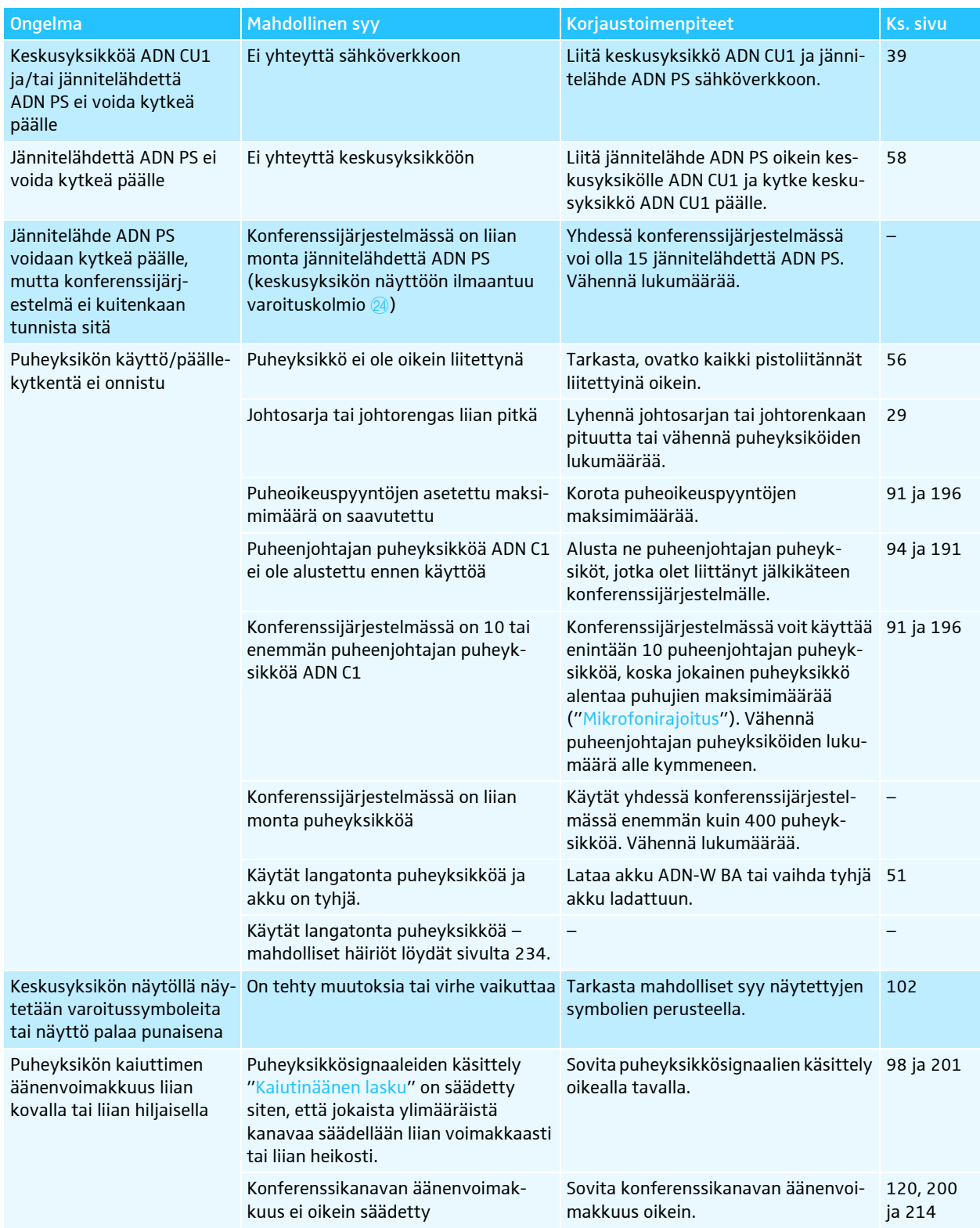

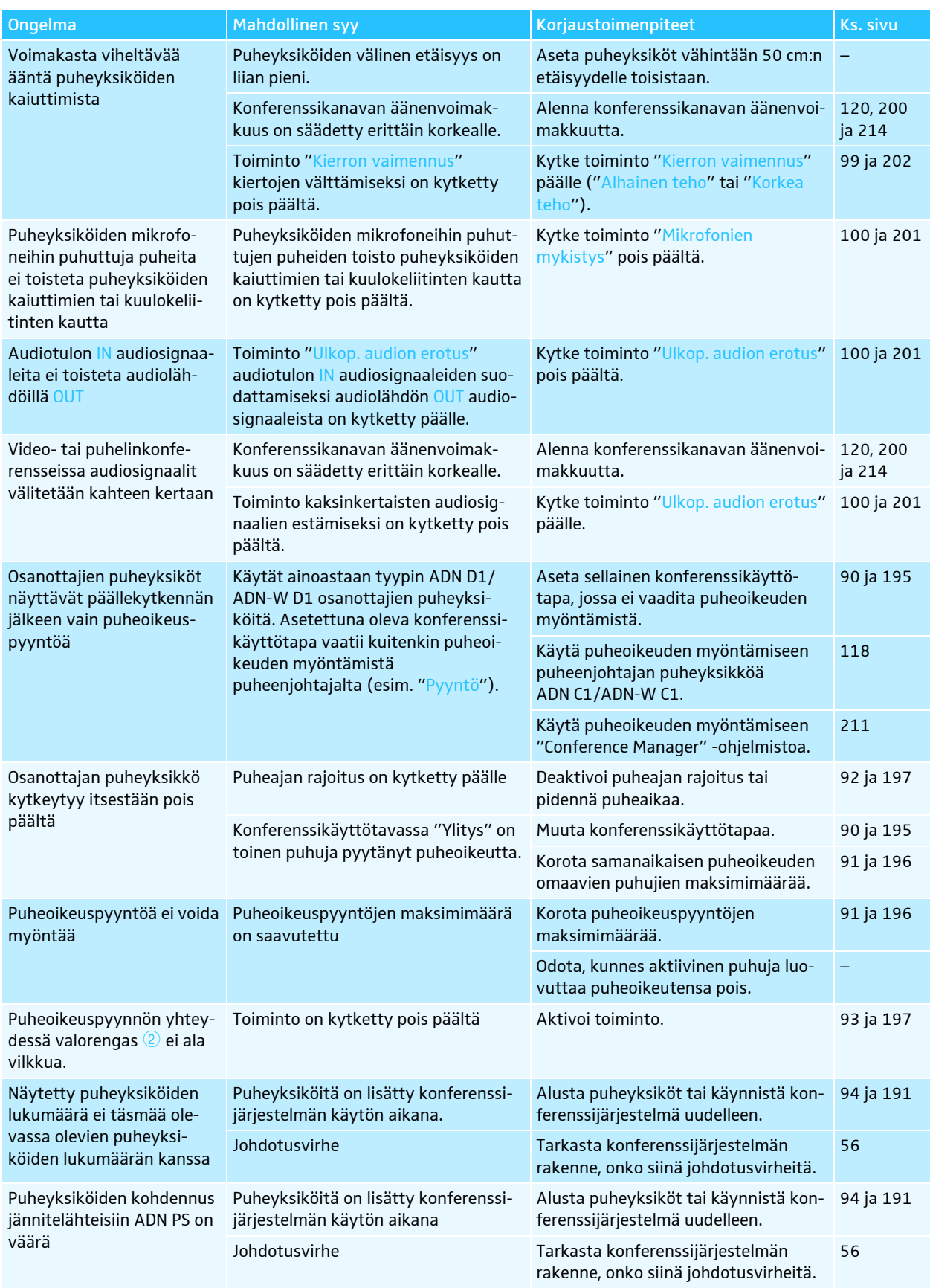

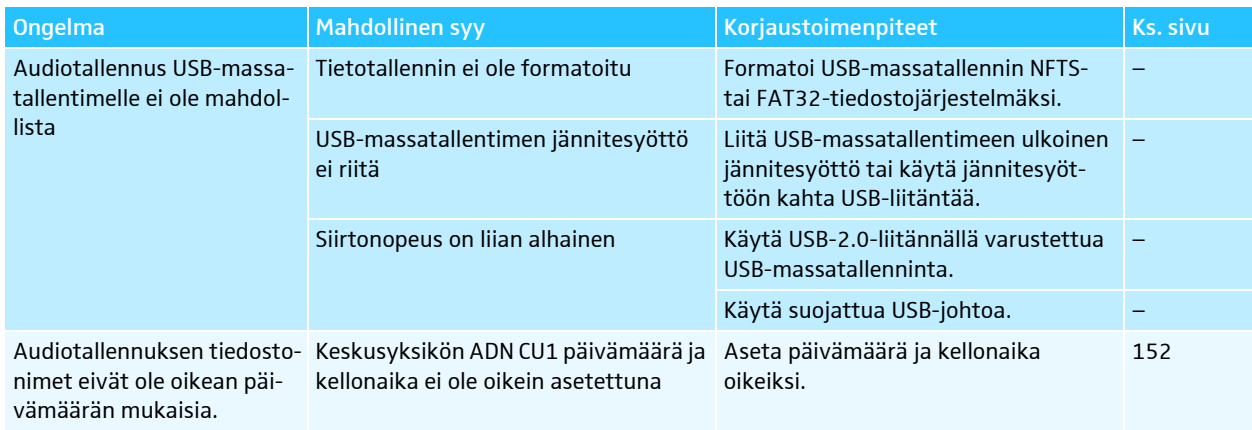

### <span id="page-233-0"></span>Keskusyksikön ADN CU1 virheilmoitukset

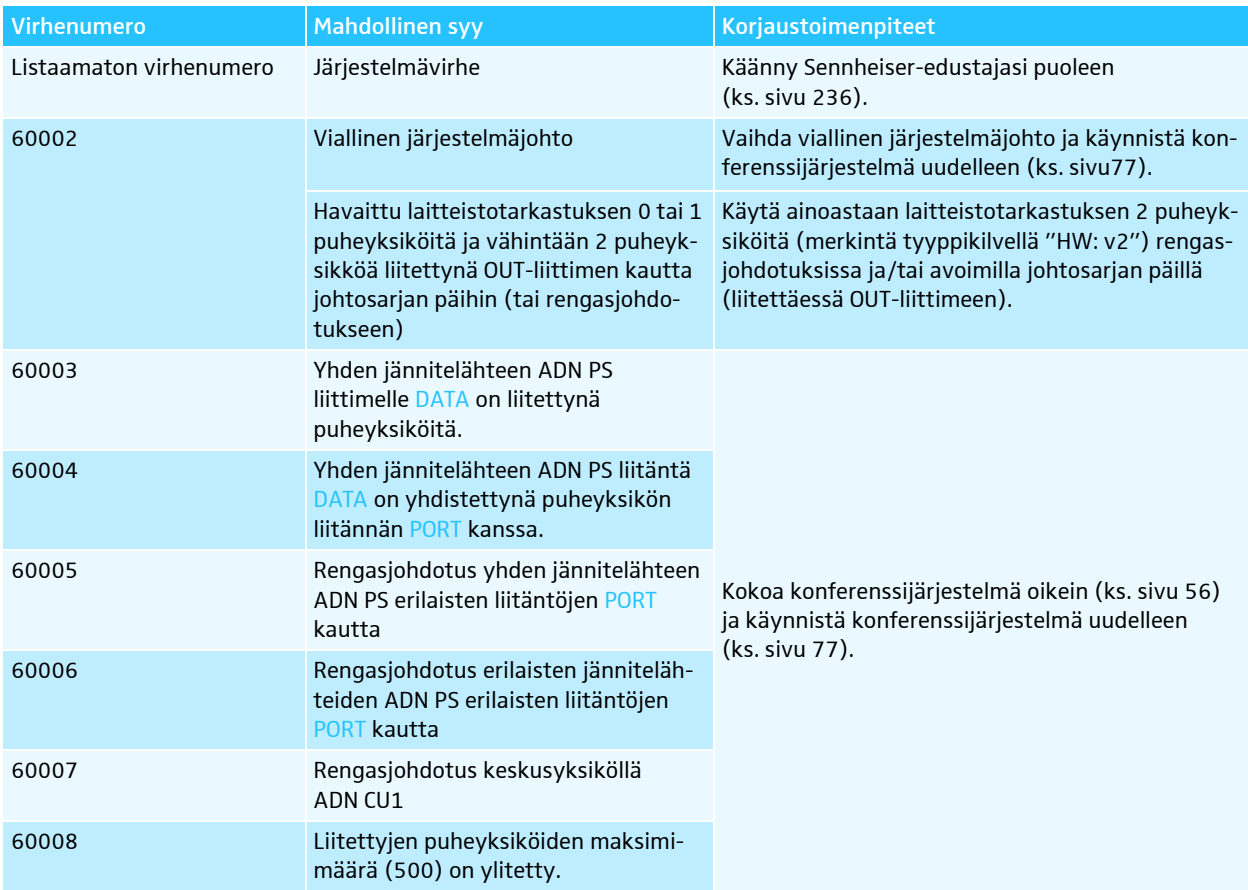

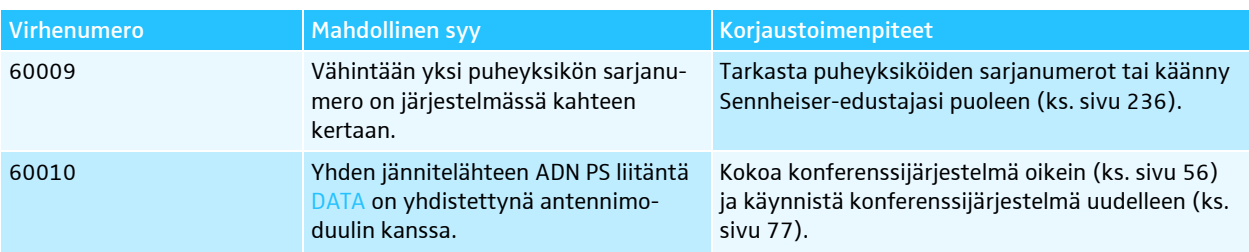

## <span id="page-234-0"></span>Konferenssikäyttö langattomilla puheyksiköillä

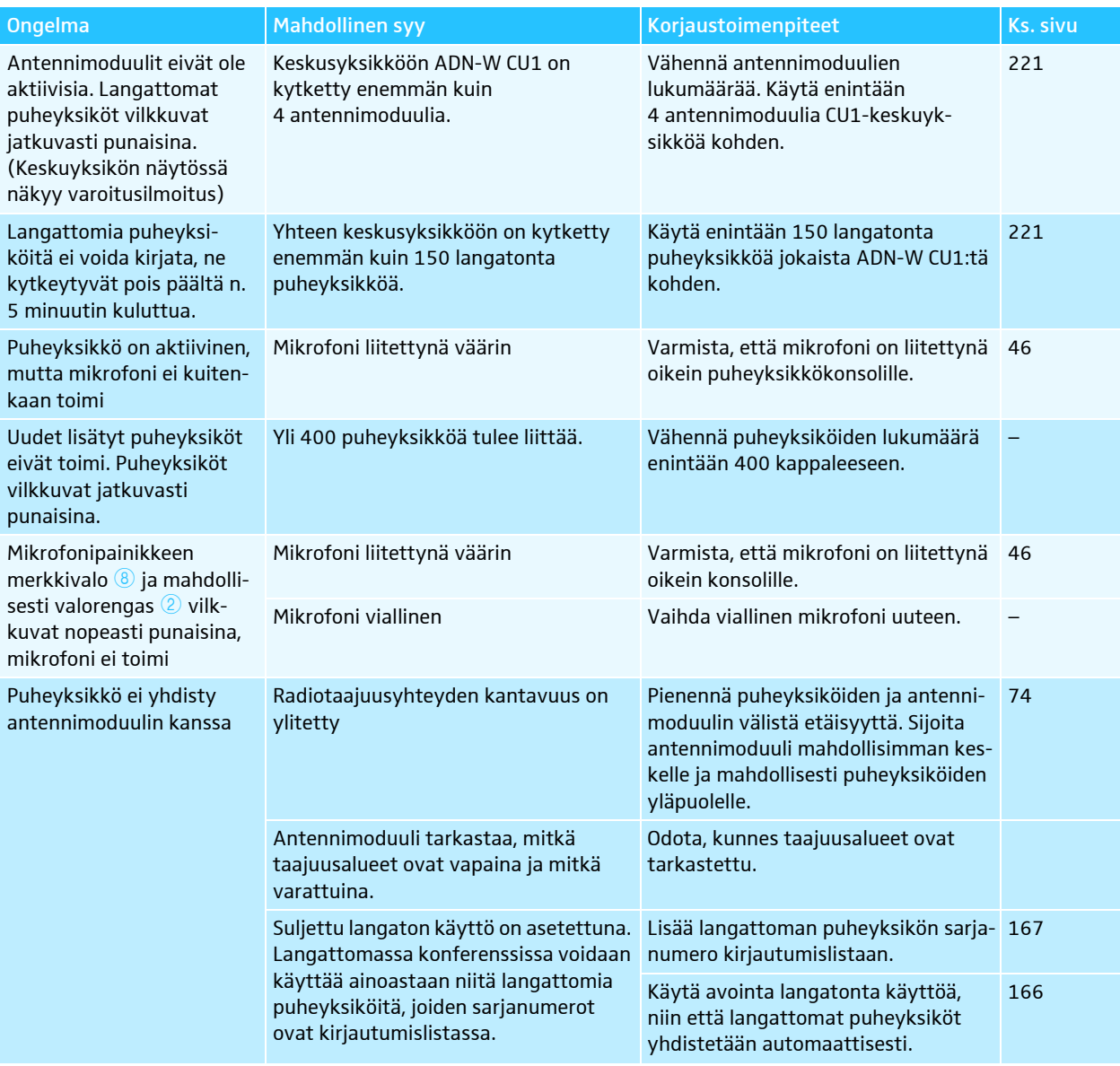

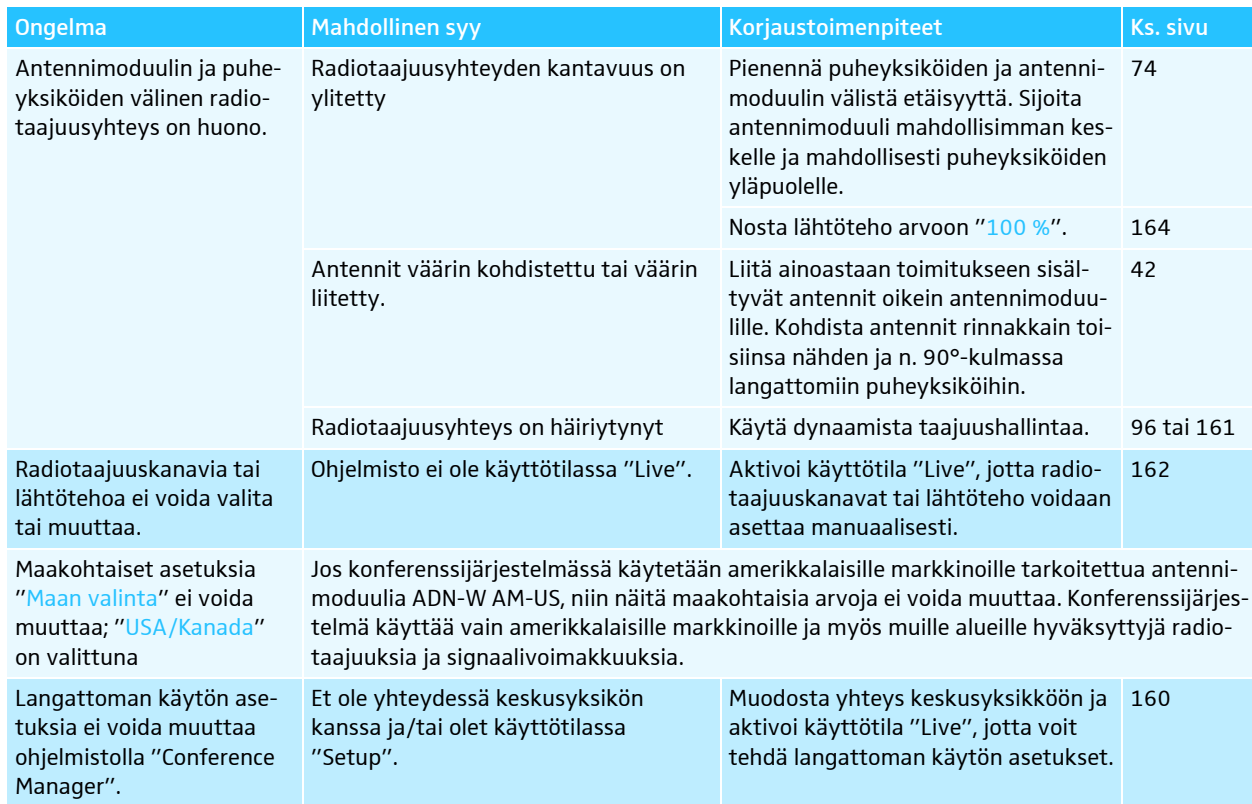

### Akku ja latauslaite

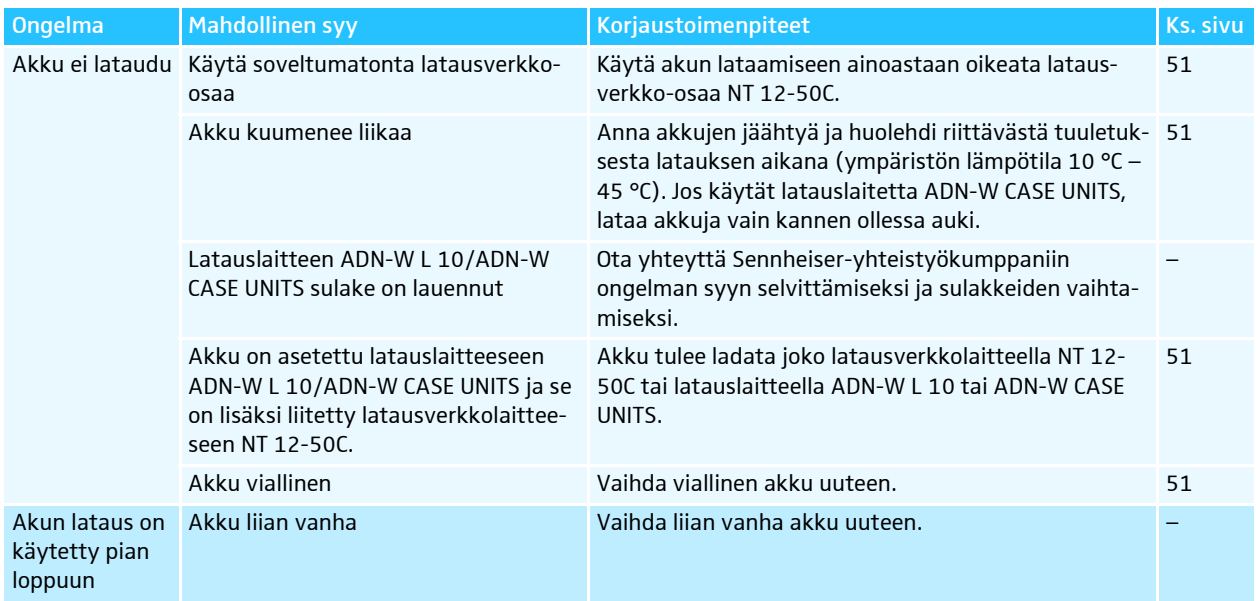

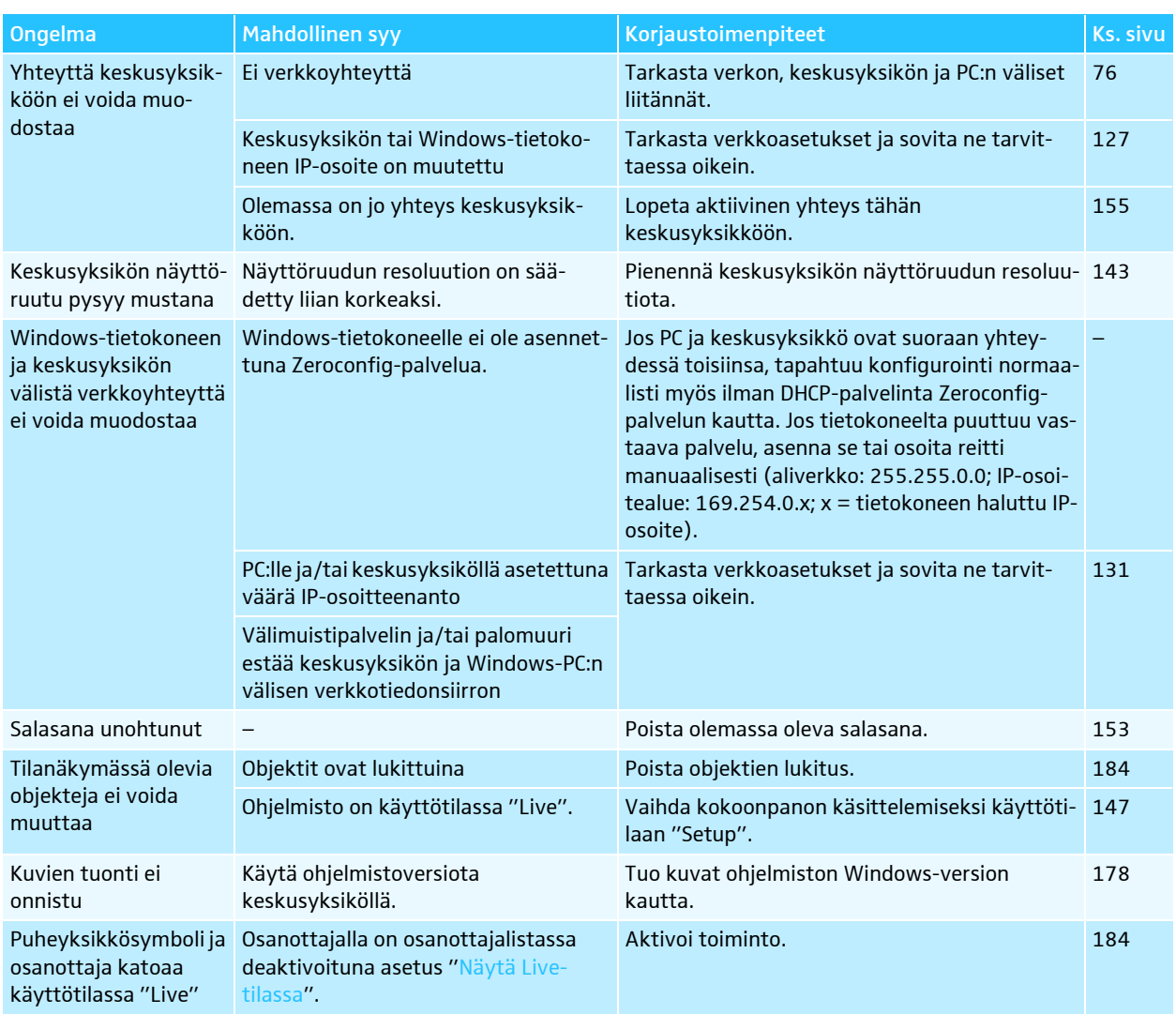

#### Ohjelmisto "Conference Manager"

<span id="page-236-0"></span>Ota yhteyttä lähimpään Sennheiser-jälleenmyyjään, mikäli konferenssijärjestelmän käytössä ilmenee ongelmia, joita ei ole lueteltu taulukossa, tai mikäli ongelmia ei voi korjata taulukossa kuvatuilla toimenpiteillä.

[Lähimmän jälleenmyyjän yhteystiedot löytyvät osoitteen www.sennheiser.com alasivulta "Service & Support".](http://www.sennheiser.com/service-support/)

# Komponentit ja lisävarusteet

### Keskusyksikkö/jännitelähde

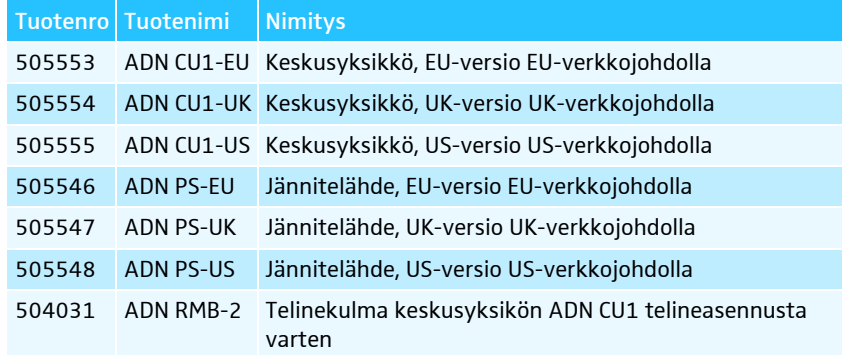

#### Johdolla kytketyt puheyksiköt

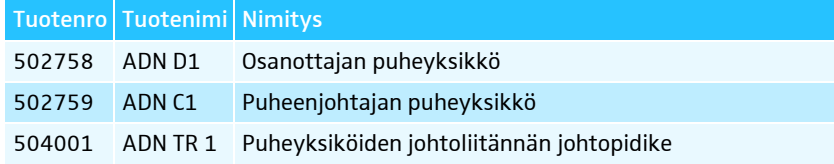

### Langattomat komponentit

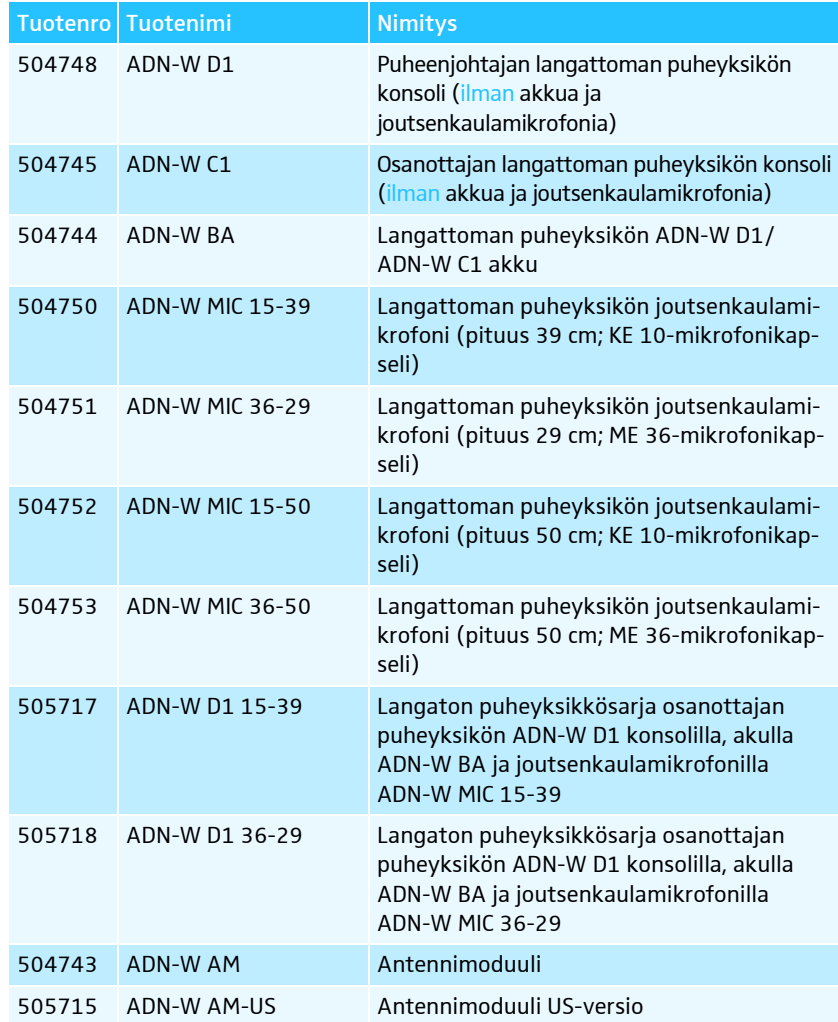

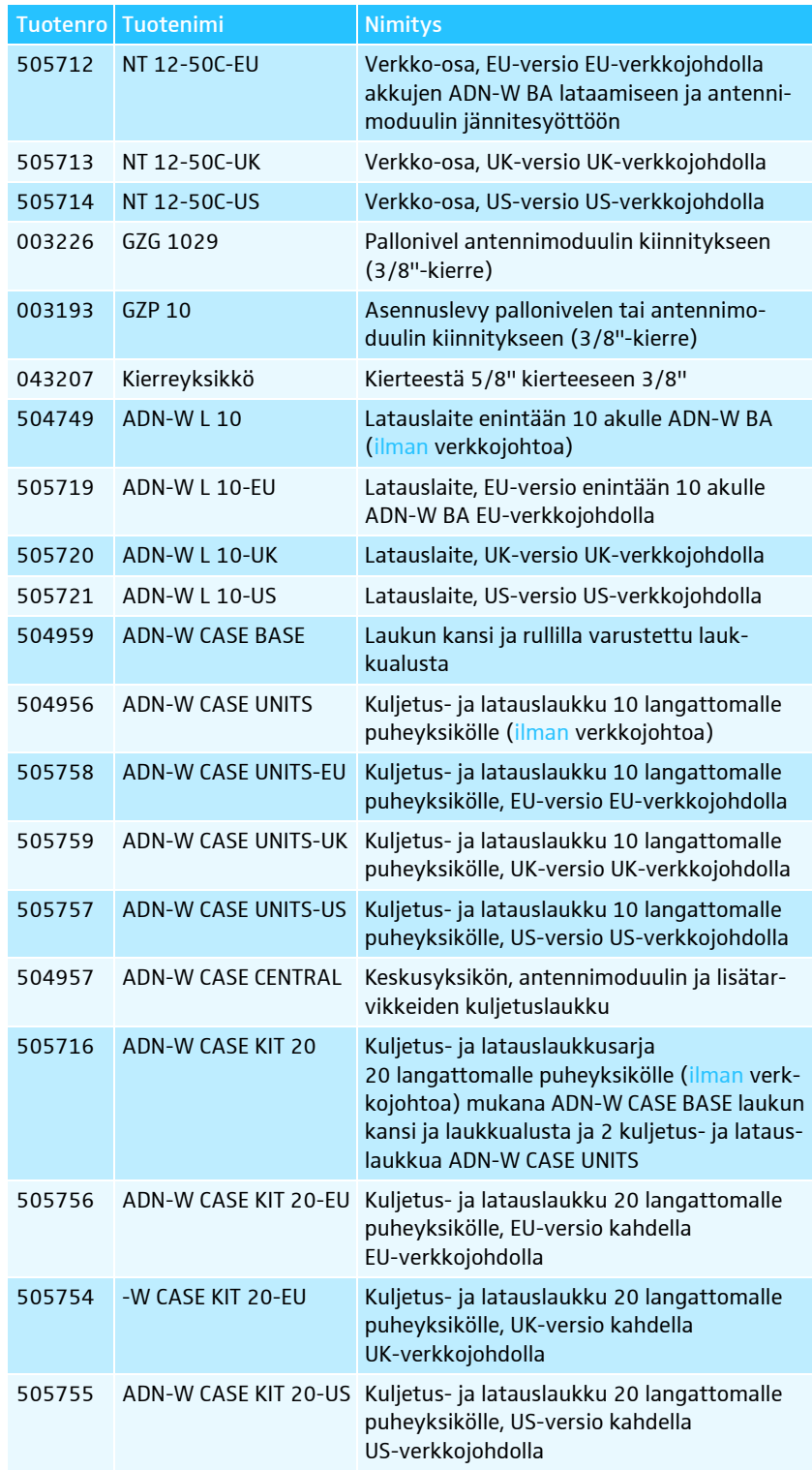

## Järjestelmäjohto

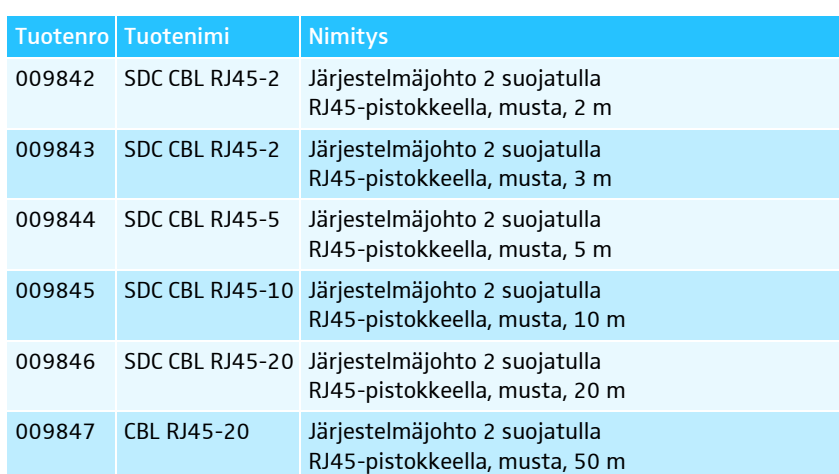

# Tekniset tiedot

# Keskusyksikkö ADN CU1

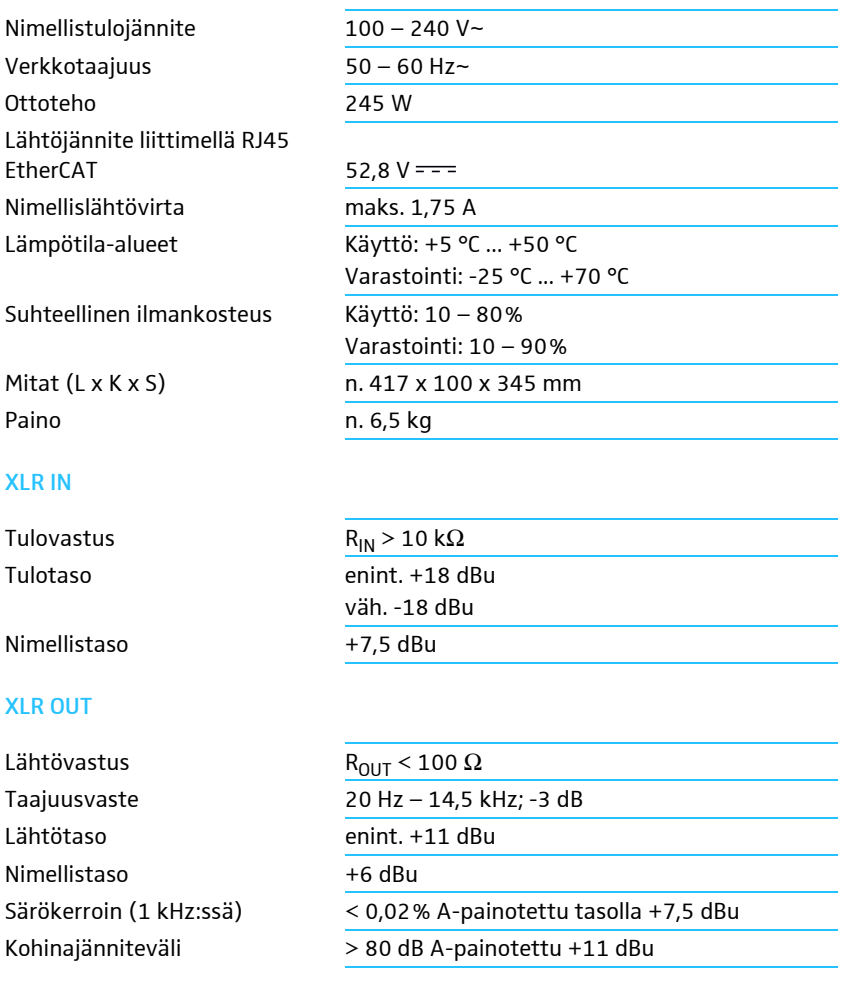

# Jännitelähde ADN PS

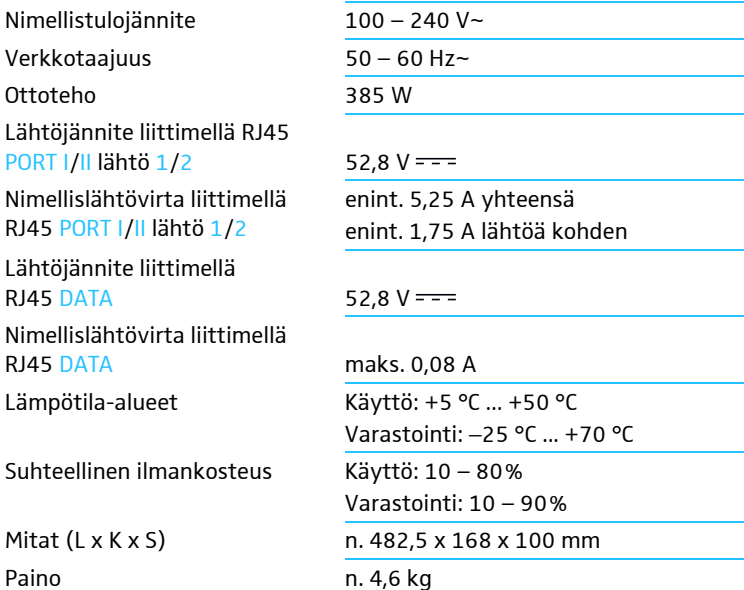

# Puheyksiköt ADN D1 ja ADN C1

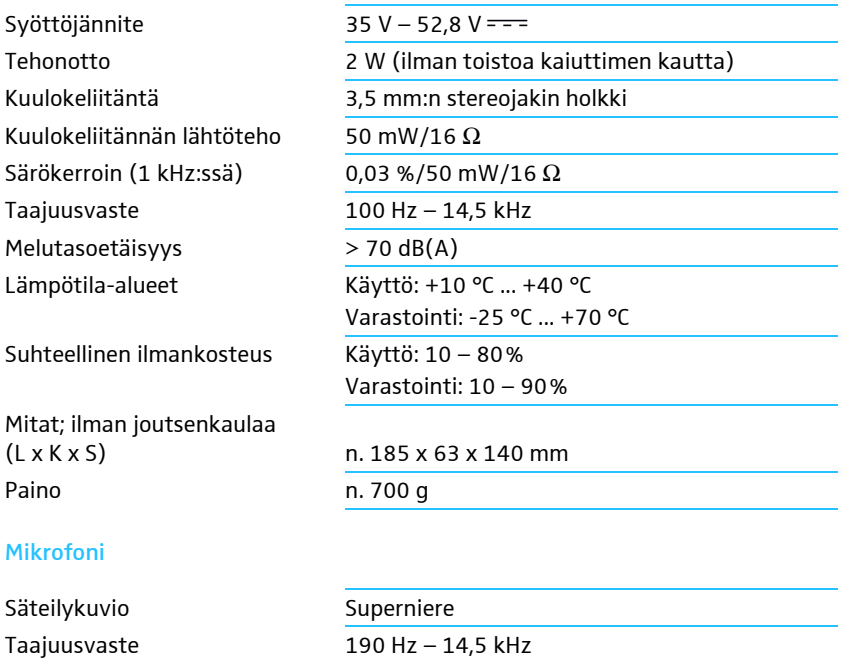

# Hyväksynnät ADN CU1, ADN PS, ADN D1 ja ADN C1

### Seuraavia standardeja on sovellettu

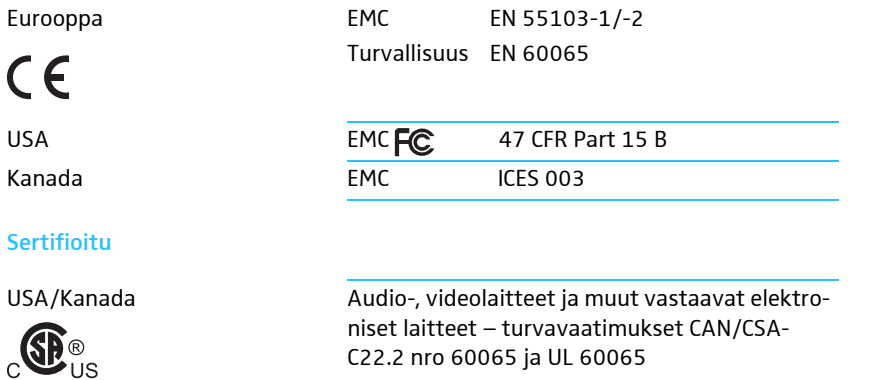

# Antennimoduuli ADN-W AM

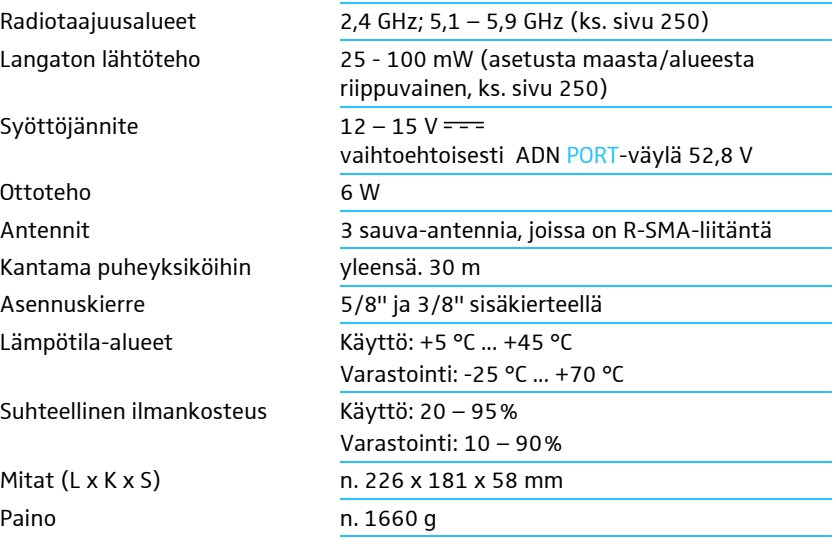

## Langattomat puheyksiköt ADN-W C1 ja ADN-W D1

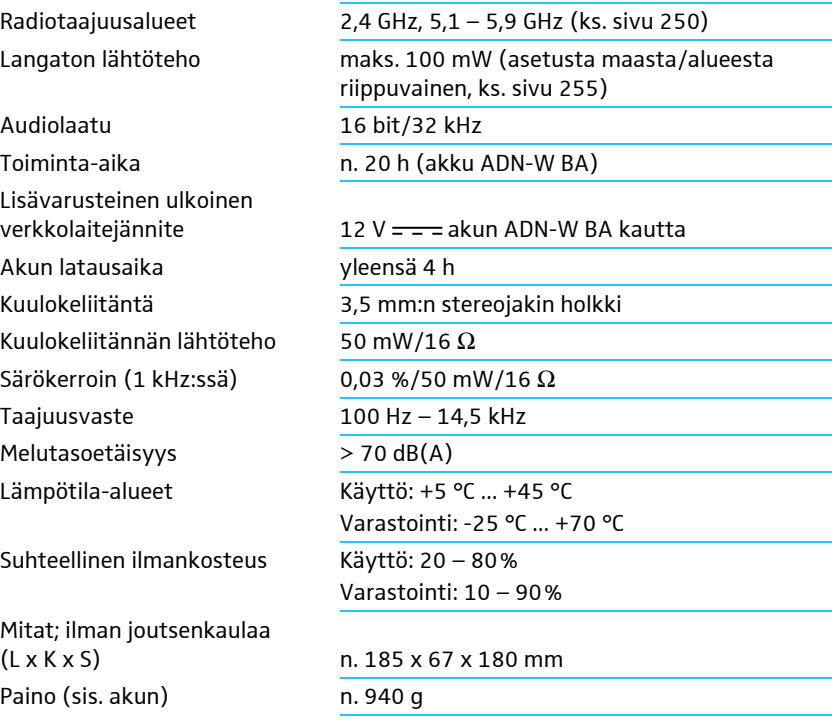

#### Mikrofoni

Katso ["Joutsenkaulamikrofoni ADN-W MIC 15 langattomille puheyksiköille"](#page-243-0) sivulla [243](#page-243-0).

# <span id="page-243-0"></span>Joutsenkaulamikrofoni ADN-W MIC 15 langattomille puheyksiköille

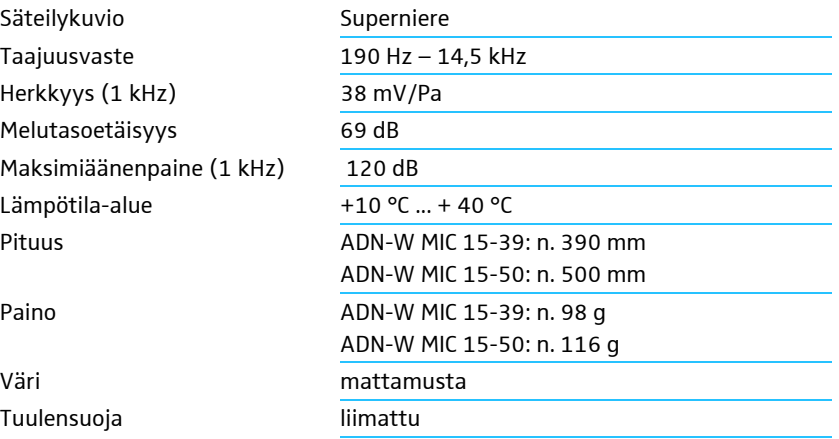

# Joutsenkaulamikrofoni ADN-W MIC 36 langattomille puheyksiköille

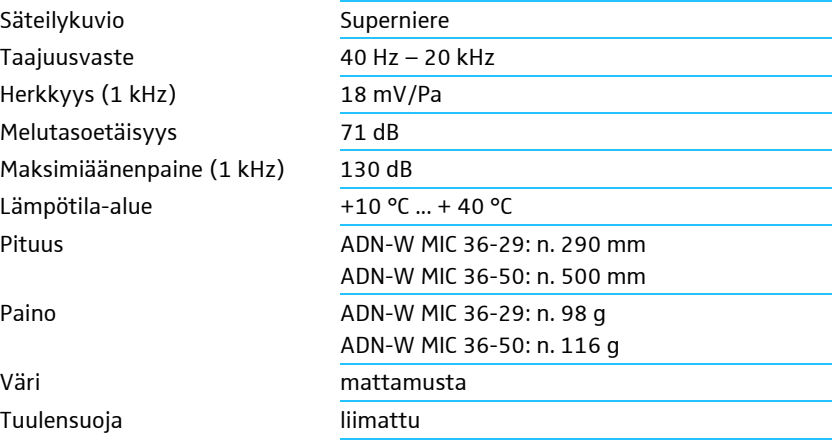

# Hyväksynnät ADN-W AM, ADN-W D1, ADN-W C1, ADN-W MIC 15 ja ADN-W MIC 36

#### Seuraavia standardeja on sovellettu

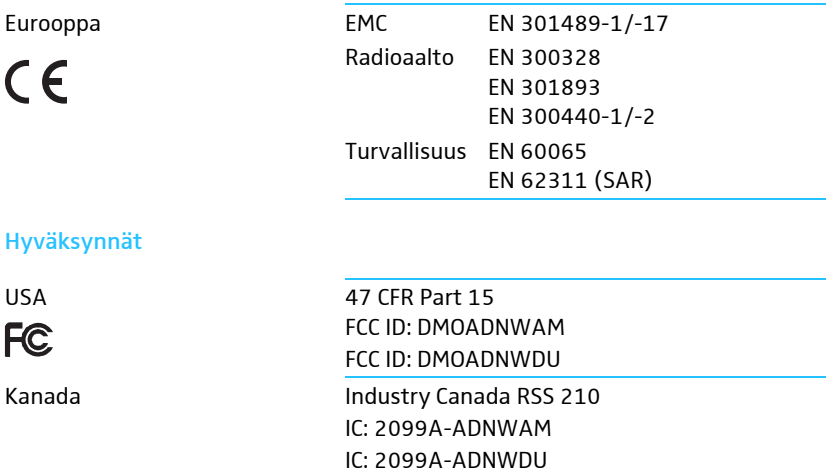

## Litium-ioni-akku ADN-W BA

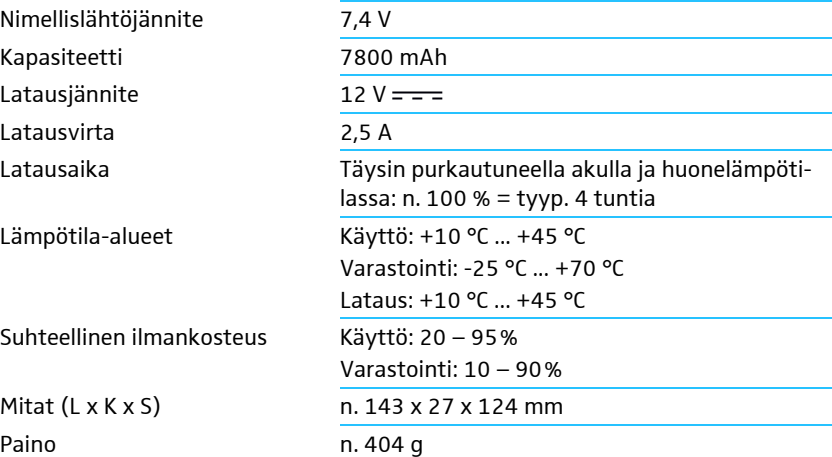

#### Seuraavia standardeja on sovellettu

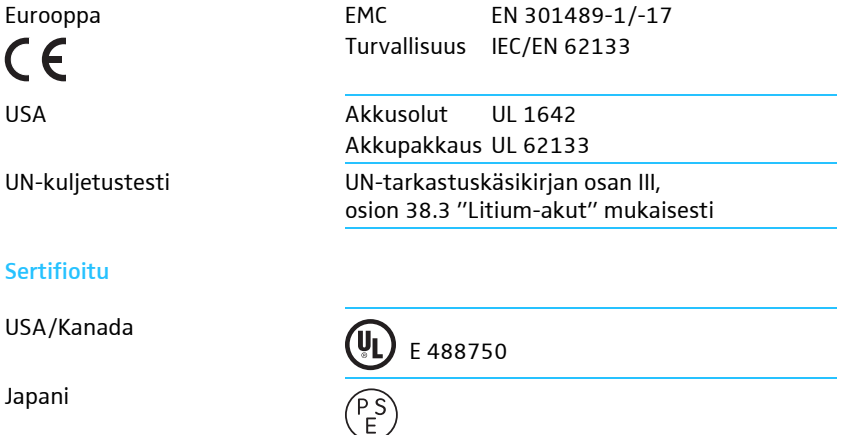

# Verkkolaite NT 12-50C

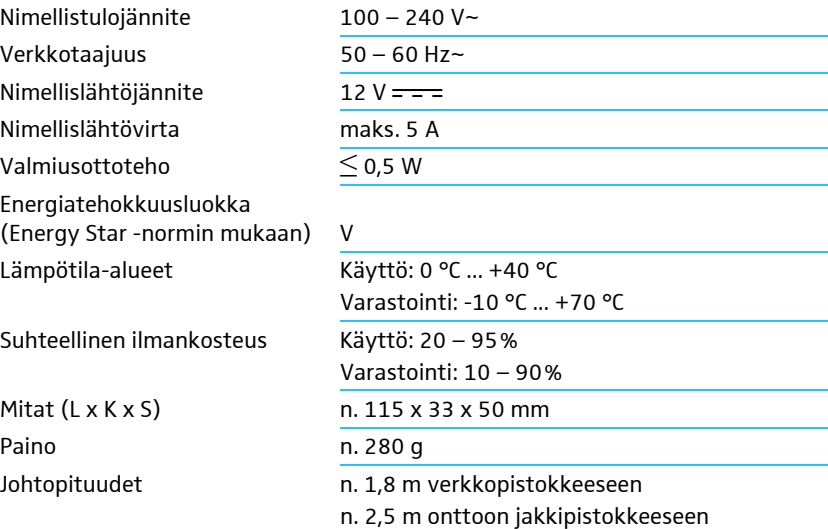

### Seuraavia standardeja on sovellettu

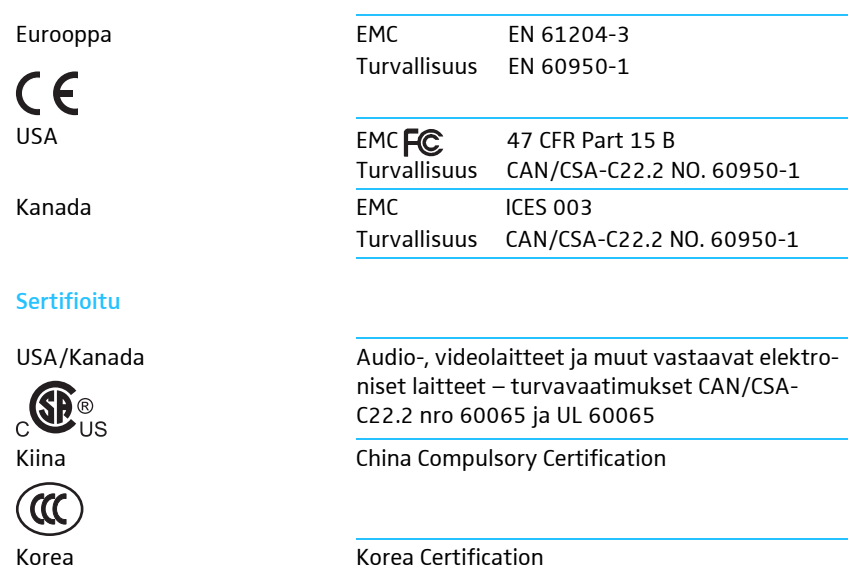

# Latauslaite ADN-W L 10

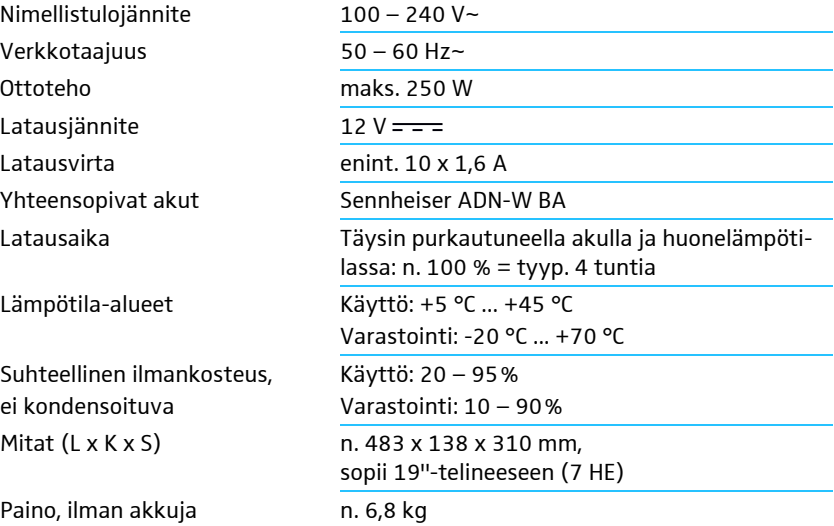

# Kuljetus- ja latauslaukku ADN-W CASE

#### ADN-W CASE UNITS

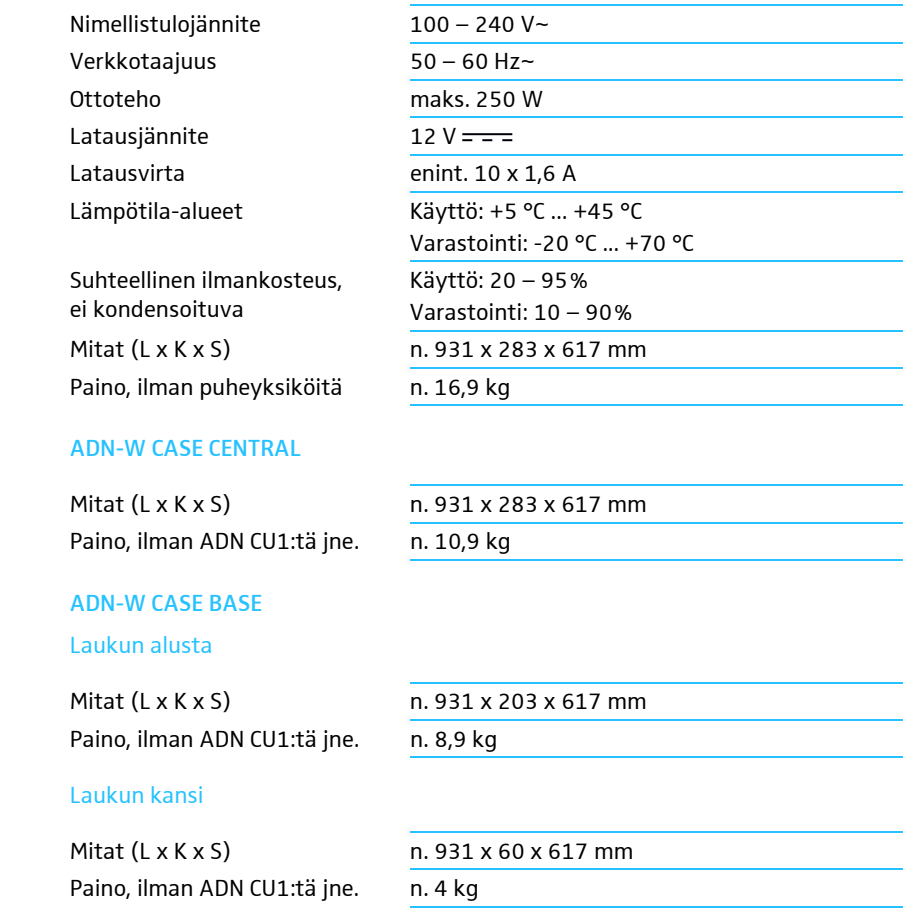

# Hyväksynnät ADN-W L 10 ja ADN-W CASE UNITS

#### Seuraavia standardeja on sovellettu

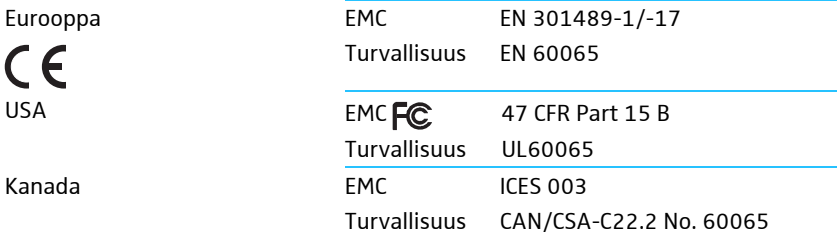

# Liite

### Asennusmitat

#### ADN CU1

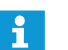

Varmista, ettei tuuletusaukkoja tukita (ks. sivu [38](#page-38-0)).

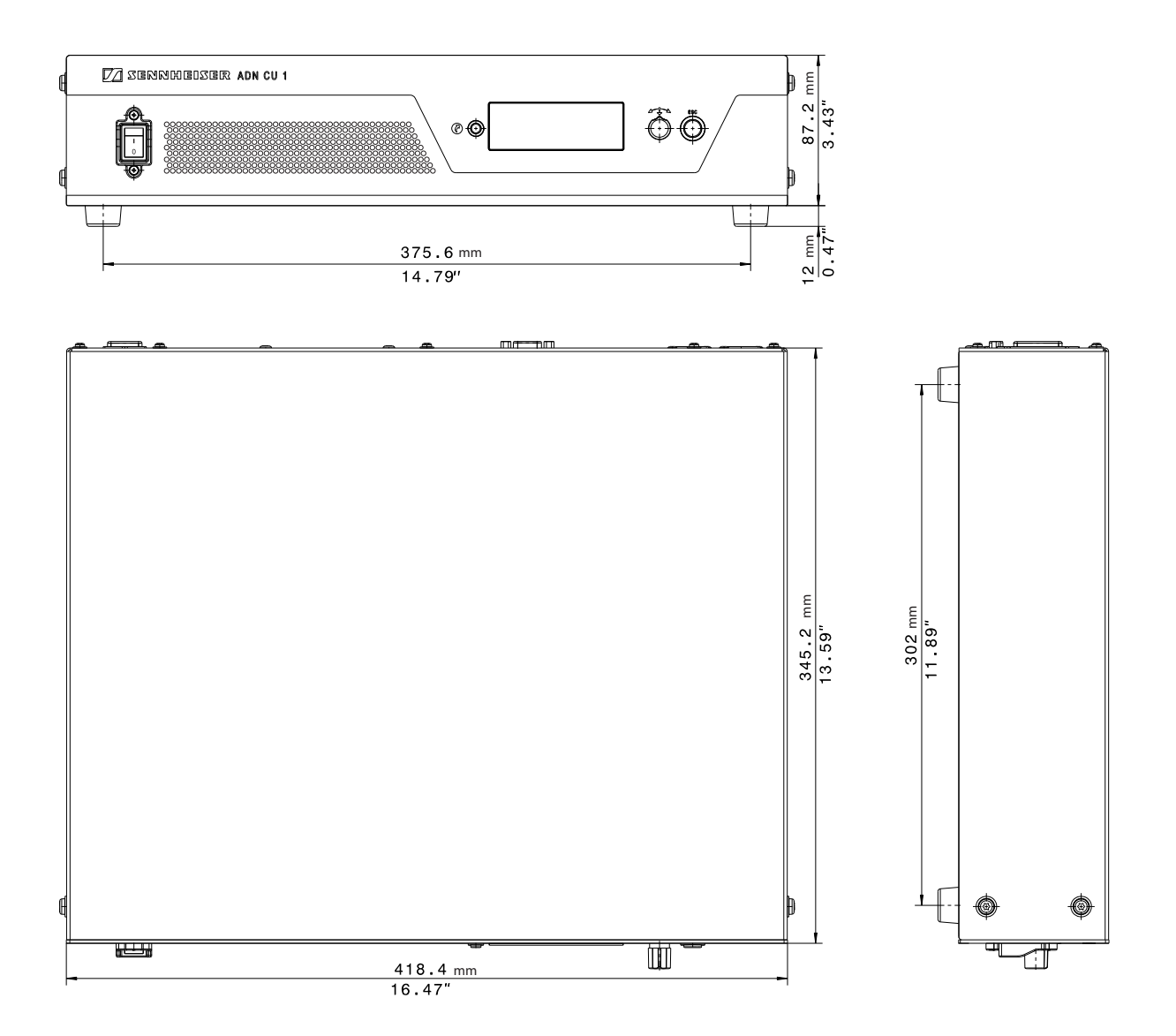

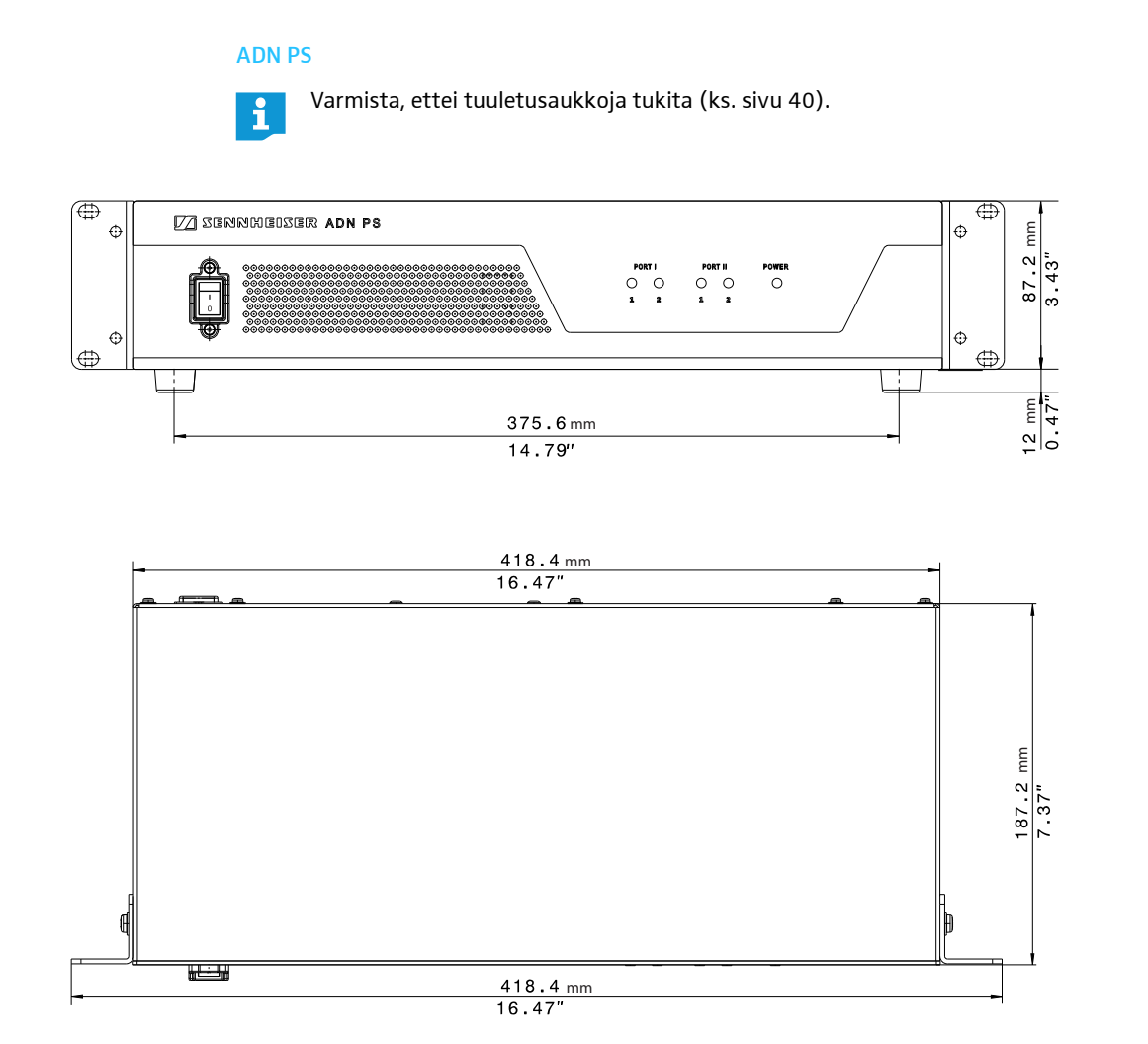

#### ADN-W AM

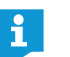

Huolehdi siitä, että vähintään yhtä antennia ei ole peitetty ja että antennien ja langattomien puheyksiköiden välillä on vapaa näköyhteys.

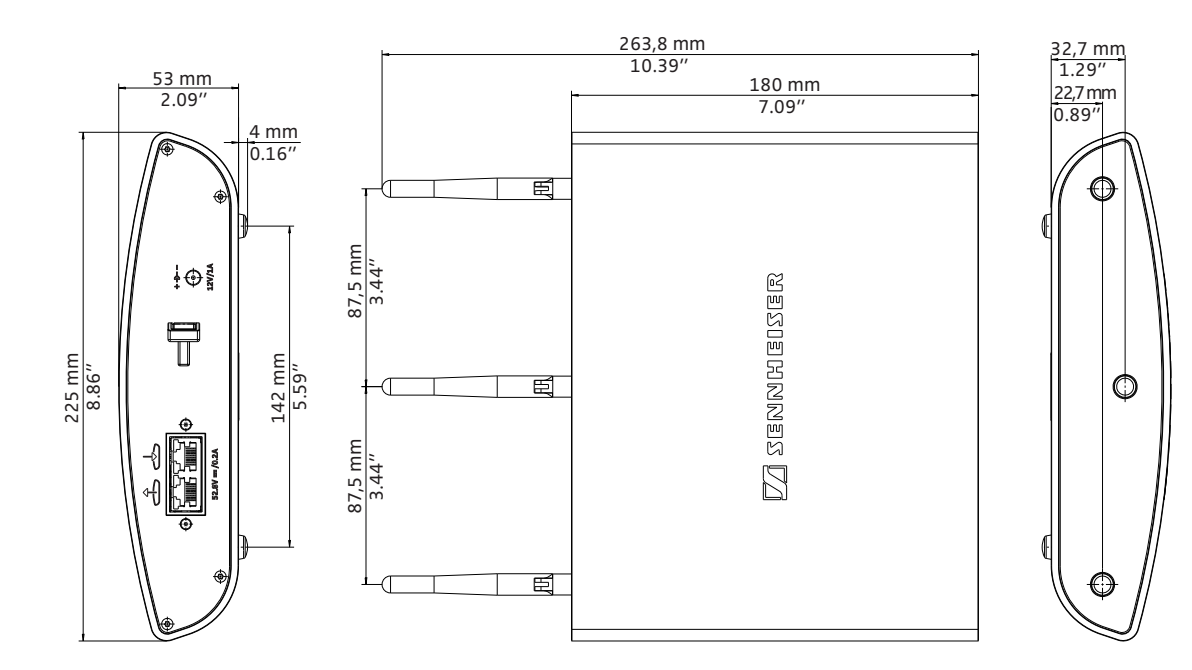

#### ADN-W L 10

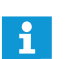

Varmista, ettei tuuletusaukkoja tukita (ks. sivu [48](#page-48-0)).

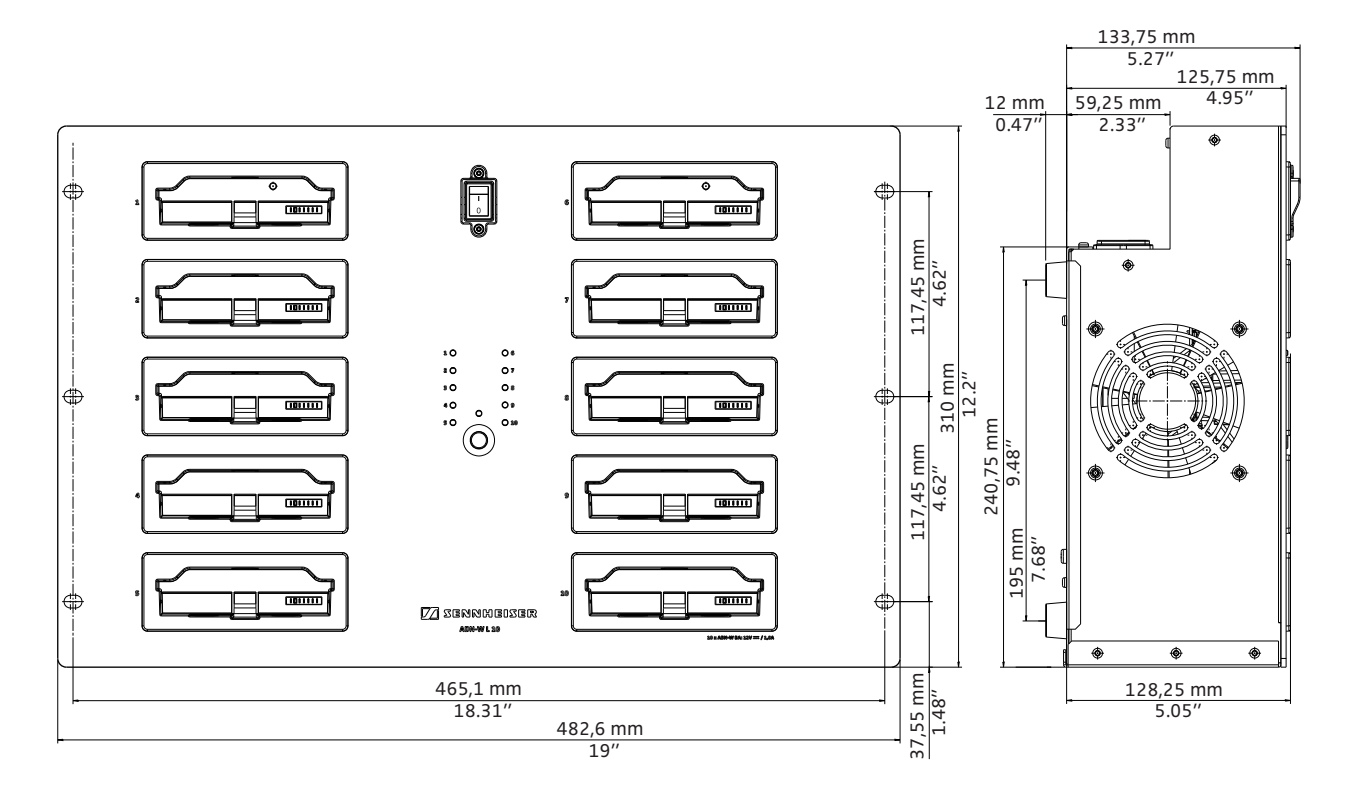

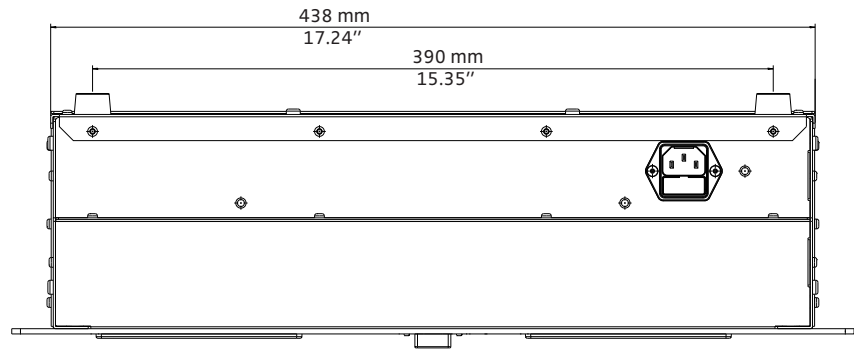

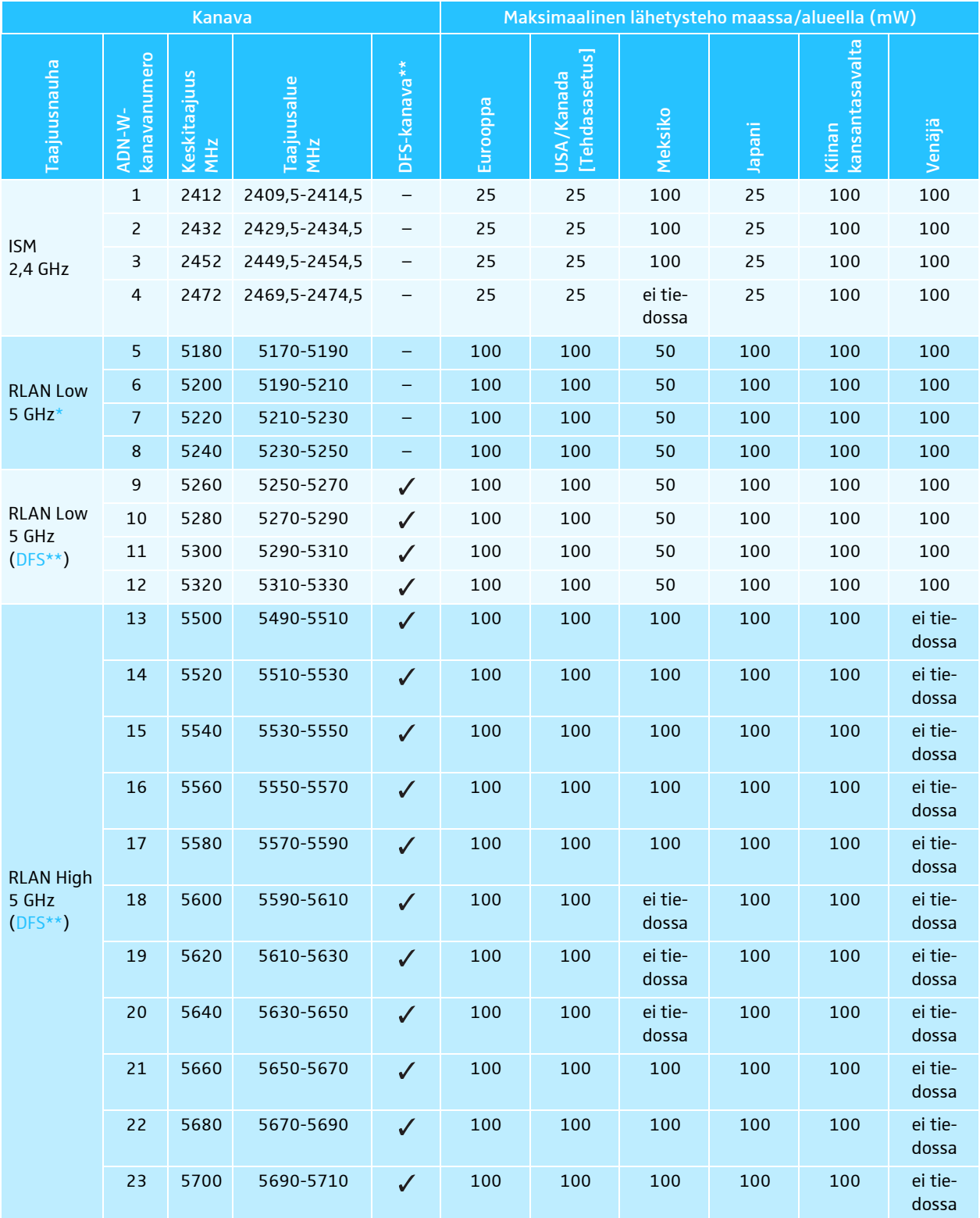

# <span id="page-250-0"></span>HF-kanavat ja lähetystehon maataulukko langatonta käyttöä varten

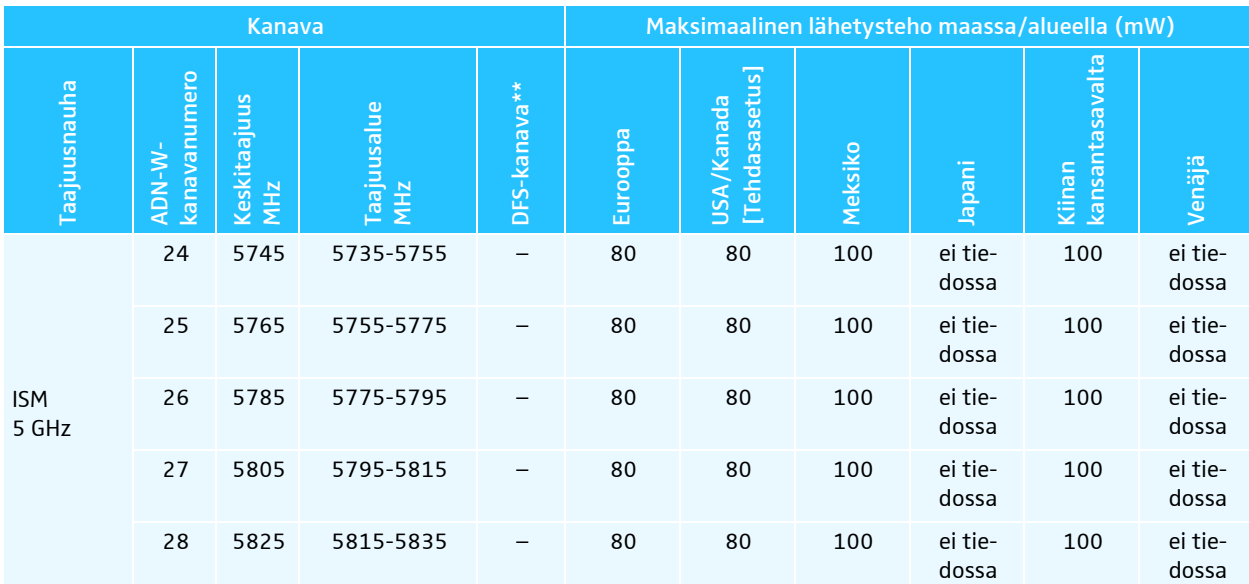
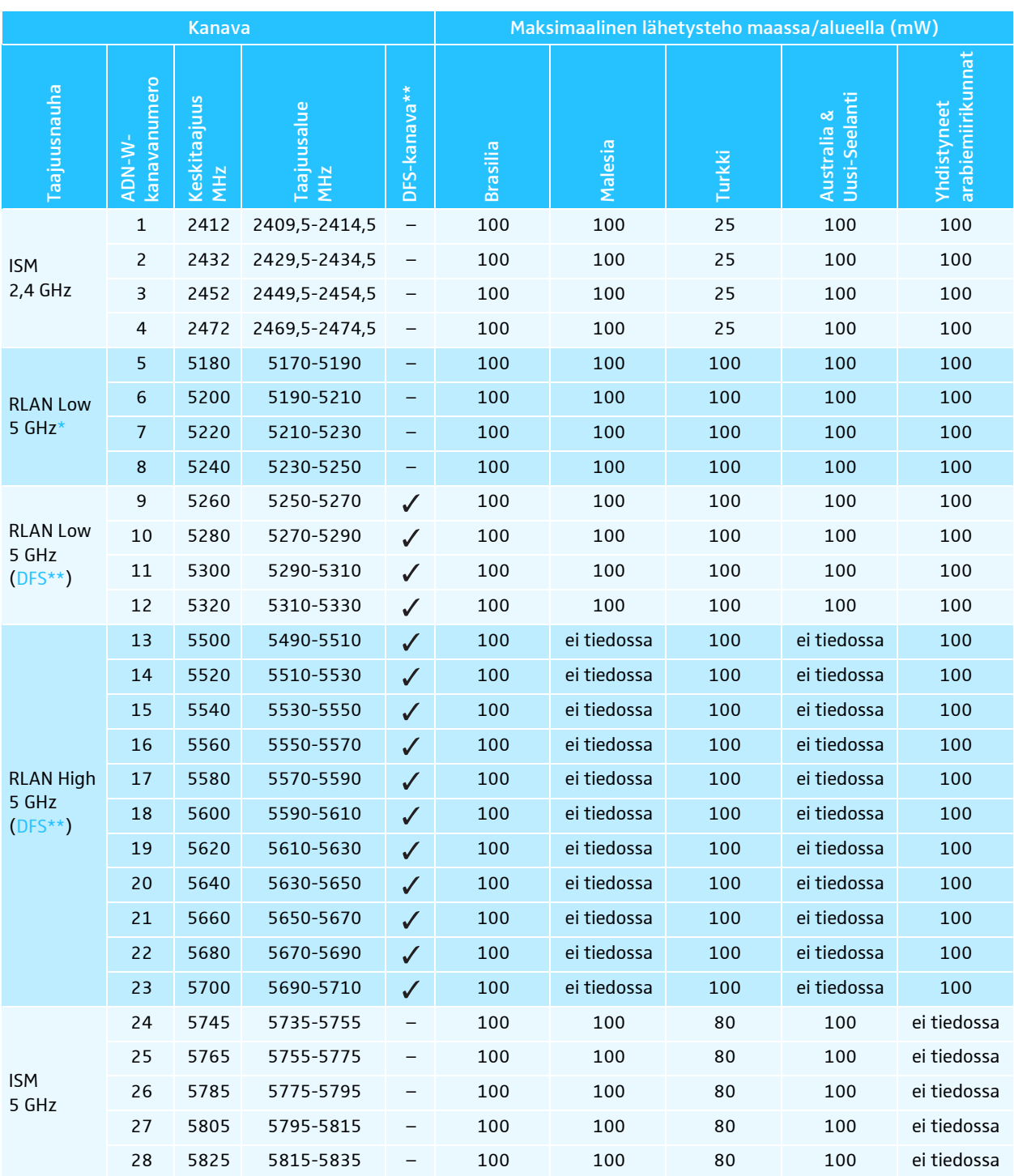

Langattomien komponenttien käyttö taajuusalueella 5,15 - 5,25 GHz on rajoitettu joissain maissa/joillain alueilla (esim. Kanadassa) sisätiloihin.

\*\* DFS-radiotaajuuskanavat (Dynamic Frequency Selection) ovat alueella 5,260 - 5,825 GHz vapaasti käytettäviä 5-GHztaajuuksia, jotka kuitenkin voidaan varata valtuutettujen ensiökäyttäjien toimesta.

Mikäli ensiökäyttäjä (esim. tutka) käyttää yhtä näistä radiotaajuuskanavista, ADN-konferenssijärjestelmä ei voi käyttää sitä vähintään 30 minuuttiin. Sekä manuaalisen että myös automaattisen kanavavalinnan yhteydessä ADN-konferenssijärjestelmä siirtyy vaihtoehtoiselle kanavalle. Lakisääteisen aikajakson (30 minuuttia - 24 tuntia) jälkeen ADN-konferenssijärjestelmä tarkastaa jälleen, onko alkuperäisesti asetettu DFS-radiotaajuuskanava vapautunut ja käyttää sitä mahdollisesti jälleen.

# <span id="page-253-0"></span>Tehdasasetukset

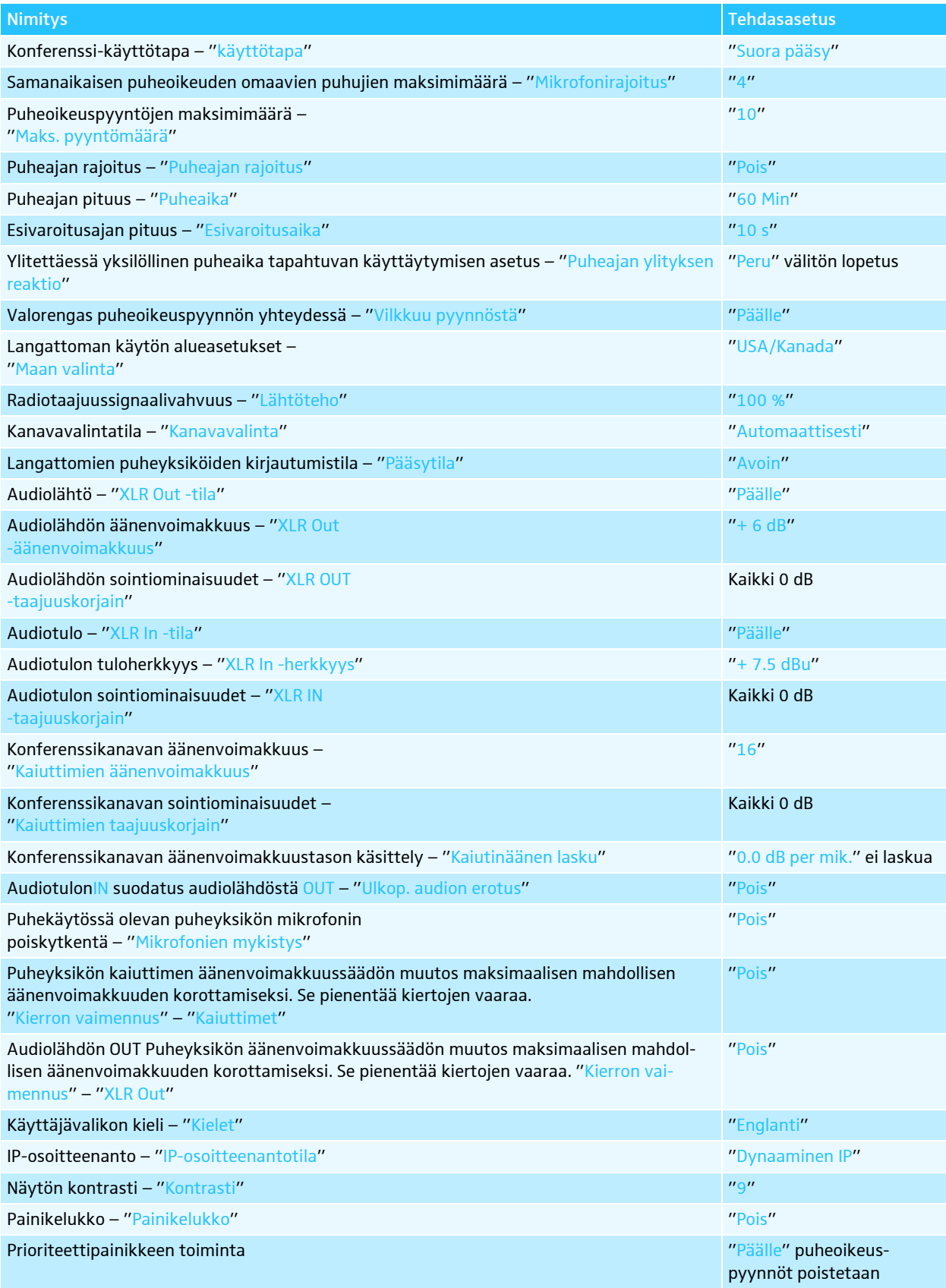

## Näppäimistöversiot

Keskusyksikkö tukee seuraavien kieliversioiden näppäimistöjä:

- Arabia
- Belgia
- Brasilia
- Bulgaria
- Englanti (UK)
- Englanti (US)
- Espanja
- Eesti
- Farsi
- Heprea
- Hollanti
- Hindi
- Italia
- Japani
- Kanada (englanti)
- Kanada (ranska)
- Kannada, kanaresia
- Kiina
- Korea
- Kroatia
- Kreikka

#### • Liettua

- Malaiji
- Norja
	- Puola
	- Portugali
	- Ranska
	- Romania
	- Ruotsi
	- Saksa
	- Sveitsi (saksa)
	-
	- Sveitsi (ranska)
	- Slovakia
	- Slovenia
	- Suomi
- Tanska
- Tsekki
- Turkki
- Ukraina
- Unkari
- Venäjä
- 

# Microsoft Software License Terms

#### Microsoft Software License Terms for Windows XP Embedded and Windows Embedded Standard Runtime

These license terms are an agreement between you and Sennheiser electronic GmbH & Co. KG (Sennheiser). Please read them. They apply to the software included on this device. The software also includes any separate media on which you received the software.

The software on this device includes software licensed from Microsoft Corporation or its affiliate.

The terms also apply to any Microsoft

- Updates,
- Supplements, • Internet-based services, and
- Support services
- 

for this software, unless other terms accompany those items. If so, those terms apply. If you obtain updates or supplements directly from Microsoft, then Microsoft, and not Sennheiser, licenses those to you.

As described below, using some features also operates as your consent to the transmission of certain standard computer information for Internet-based services.

By using the software, you accept these terms. If you do not accept them, do not use or copy the software. Instead, contact Sennheiser to determine its return policy for a refund or credit.

If you comply with these license terms, you have the rights below.

#### 1. Use Rights.

You may use the software on the device with which you acquired the software.

- 2. Additional Licensing Requirements and/or Use Rights.
- a. Specific Use. Sennheiser designed this device for a specific use. You may only use the software for that use.
- b. Other Software. You may use other programs with the software as long as the other programs
- Directly support the manufacturer's specific use for the device, or
- Provide system utilities, resource management, or anti-virus or similar protection. Software that provides consumer or business tasks or processes may not be run on the device. This includes email, word processing, spreadsheet, database, scheduling and personal finance software. The device may use terminal services protocols to access such software running on a server.
- c. Device Connections.
- You may use terminal services protocols to connect the device to another device running business task or processes software such as email, word processing, scheduling or spreadsheets.
- You may allow up to ten other devices to access the software to use
- File Services,
- Print Services,
- Internet Information Services, and
- Internet Connection Sharing and Telephony Services.

The ten connection limit applies to devices that access the software indirectly through "multiplexing" or other software or hardware that pools connections. You may use unlimited inbound connections at any time via TCP/IP.

- 
- 
- 3. Scope of License. The software is licensed, not sold. This agreement only gives you some rights to use the software. Sennheiser and Microsoft reserve all other rights. Unless applicable law gives you more rights despite this limitation, you may use the software only as expressly permitted in this agreement. In doing so, you must comply with any technical limitations in the software that allow you to use it only in certain ways. For more information, see the software documentation or contact Sennheiser. Except and only to the extent permitted by applicable law despite these limitations, you may not:
	- Work around any technical limitations in the software;
	- Reverse engineer, decompile or disassemble the software;
- Make more copies of the software than specified in this agreement;
- Publish the software for others to copy;
- Rent, lease or lend the software; or • Use the software for commercial software hosting services.
- Except as expressly provided in this agreement, rights to access the software on this device do not

give you any right to implement Microsoft patents or other Microsoft intellectual property in software or devices that access this device.

You may use remote access technologies in the software such as Remote Desktop to access the software remotely from another device. You are responsible for obtaining any licenses required for use of these protocols to access other software.

- Remote Boot Feature. If the Sennheiser enabled the device Remote Boot feature of the software, you may
	- (i) use the Remote Boot Installation Service (RBIS) tool only to install one copy of the software on your server and to deploy the software on licensed devices as part of the Remote Boot process; and
	- (ii) use the Remote Boot Installation Service only for deployment of the software to devices as part of the Remote Boot process; and
	- (iii) download the software to licensed devices and use it on them.
- For more information, please refer to the device documentation or contact Sennheiser. • Internet-Based Services. Microsoft provides Internet-based services with the software. Microsoft may
- change or cancel them at any time.
- a. Consent for Internet-Based Services. [The software features described below connect to Microsoft or](http://www.microsoft.com/windowsxp/downloads/updates/sp2/docs/privacy.mspx) [service provider computer systems over the Internet. In some cases, you will not receive a separate](http://www.microsoft.com/windowsxp/downloads/updates/sp2/docs/privacy.mspx) notice when they connect. You may switch off these features or not use them. For more information about these features, visit

http://www.microsoft.com/windowsxp/downloads/updates/sp2/docs/privacy.mspx.

- By using these features, you consent to the transmission of this information. Microsoft does not use the information to identify or contact you.
- b. Computer Information. The following features use Internet protocols, which send to the appropriate systems computer information, such as your Internet protocol address, the type of operating system, browser and name and version of the software you are using, and the language code of the device where you installed the software. Microsoft uses this information to make the Internet-based services available to you.
- Web Content Features. Features in the software can retrieve related content from Microsoft and provide it to you. To provide the content, these features send to Microsoft the type of operating system, name and version of the software you are using, type of browser and language code of the device where the software was installed. Examples of these features are clip art, templates, online training, online assistance and Appshelp. These features only operate when you activate them. You may choose to switch them off or not use them.
- Digital Certificates. The software uses digital certificates. These digital certificates confirm the identity of Internet users sending X.509 standard encrypted information. The software retrieves certificates and updates certificate revocation lists. These security features operate only when you use the Internet.
- Auto Root Update. The Auto Root Update feature updates the list of trusted certificate authorities. You can switch off the Auto Root Update feature.
	- Windows Media Player. When you use Windows Media Player, it checks with Microsoft for
	- Compatible online music services in your region;
	- New versions of the player; and
	- Codecs if your device does not have the correct ones for playing content. You can switch off this feature. For more information, go to:

http://microsoft.com/windows/windowsmedia/mp10/privacy.aspx.

- Windows Media Digital Rights Management. Content owners use Windows Media digital rights management technology (WMDRM) to protect their intellectual property, including copyrights. This software and third party software use WMDRM to play and copy WMDRM-protected content. If the software fails to protect the content, content owners may ask Microsoft to revoke the software's ability to use WMDRM to play or copy protected content. Revocation does not affect other content. When you download licenses for protected content, you agree that Microsoft may include a revocation list with the licenses. Content owners may require you to upgrade WMDRM to access their con-tent. Microsoft software that includes WMDRM will ask for your consent prior to the upgrade. If you decline an upgrade, you will not be able to access content that requires the upgrade. You may switch off WMDRM features that access the Internet. When these features are off, you can still play content for which you have a valid license.
- c. Misuse of Internet-based Services. You may not use these services in any way that could harm them or impair anyone else's use of them. You may not use the services to try to gain unauthorized access to any service, data, account or network by any means.

4. Windows Update Agent (also known as Software Update Services). The software on the device includes Windows Update Agent ("WUA") functionality that may enable your device to connect to and access updates ("Windows Updates") from a server installed with the required server component. Without limiting any other disclaimer in this Micrososoft Software License Terms or any EULA accompanying a Windows Update, you acknowledge and agree that no warranty is provided by MS, Microsoft Corporation or their affiliates with respect to any Windows Update that you install or attempt to install on your device.

6. Backup Copy. You may make one backup copy of the software. You may use it only to reinstall the software on the device.

7. Proof Of License[. If you acquired the software on the device, or on a disc or other media, a genuine Cer](http://www.howtotell.com)tificate of Authenticity label with a genuine copy of the software identifies licensed software. To be valid, this label must be affixed to the device, or included on or in Sennheiser's software packaging. If [you receive the label separately, it is not valid. You should keep the label on the device or packaging to](http://www.howtotell.com) prove that you are licensed to use the software. To identify genuine Microsoft software, see http:// www.howtotell.com.

8. Transfer to a Third Party. You may transfer the software only with the device, the Certificate of Authenticity label, and these license terms directly to a third party. Before the transfer, that party must agree that these license terms apply to the transfer and use of the software. You may not retain any copies of the software including the backup copy.

9. Not Fault Tolerant. The software is not fault tolerant. Sennheiser installed the software on the device and is responsible for how it operates on the device.

10. Restricted Use. The Microsoft software was designed for systems that do not require fail-safe performance. You may not use the Microsoft software in any device or system in which a malfunction of the software would result in foreseeable risk of injury or death to any person. This includes operation of nuclear facilities, aircraft navigation or communication systems and air traffic control.

11. No Warranties for the Software. The software is provided "as is". You bear all risks of using it. Microsoft gives no express warranties, guarantees or conditions. Any warranties you receive regarding the device or the software do not originate from, and are not binding on, Microsoft or its affiliates. When allowed by your local laws, Sennheiser and Microsoft exclude implied warranties of merchantability, fitness for a particular purpose and non-infringement.

12. Liability Limitations. You can recover from Microsoft and its affiliates only direct damages up to two hundred fifty U.S. Dollars (U.S. \$250.00). You cannot recover any other damages, including consequential, lost profits, special, indirect or incidental damages.

This limitation applies to:

- Anything related to the software, services, content (including code) on third party internet sites, or third party programs; and
- Claims for breach of contract, breach of warranty, guarantee or condition, strict liability, negligence, or other tort to the extent permitted by applicable law.
- It also applies even if Microsoft should have been aware of the possibility of the damages. The above limitation may not apply to you because your country may not allow the exclusion or limitation of incidental, consequential or other damages.

[13. Export Restrictions. The software is subject to United States export laws and regulations. You must](http://www.microsoft.com/exporting) comply with all domestic and international export laws and regulations that apply to the software. These laws include restrictions on destinations, end users and end use. For additional information, see [www.microsoft.com/exPORT Ing.](http://www.microsoft.com/exporting)

# <span id="page-257-1"></span>Valmistajan vakuutukset

#### <span id="page-257-0"></span>Takuu

Sennheiser electronic GmbH & Co. KG myöntää tälle tuotteelle 24 kuukauden takuun.

[Voimassa olevat takuuehdot voit katsoa internetistä www.sennheiser.com tai](http://www.sennheiser.com) kysyä omalta Sennheiser-edustajaltasi.

Tuote täyttää seuraavien direktiivien vaatimukset

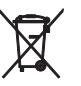

 $\epsilon$ 

• Akkudirektiivi (2013/56/EU)

Toimitukseen sisältyvät akut tai paristot on kierrätettävä. Vie käytetyt akut ja paristot viralliseen kierrätyspisteeseen tai alan liikkeeseen. Hävitä ympäristönsuojelullisista syistä vain tyhjät akut ja paristot.

• Kiina-RoHS-direktiivi

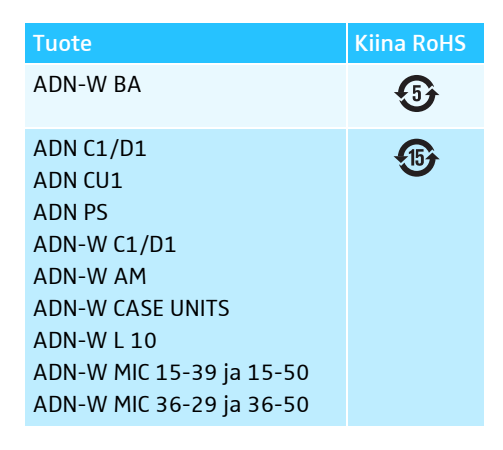

#### CE-vaatimuksenmukaisuus

- Direktiivi sähkömagneettisesta yhteensopivuudesta (EMC) 2014/30/EU
- Radiolaitedirektiivi (2014/53/EU)
- Pienjännitedirektiivi (2014/35/EU)
- Direktiivi vaarallisten aineiden käytöstä (RoHS) (2011/65/EU)

Lisätietoja saa [internetosoitteesta www.sennheiser.com](http://www.sennheiser.com)/download. Ennen käyttöönottoa on otettava huomioon käyttömaassa voimassa olevat määräykset.

#### Tavaramerkki

Sennheiser on Sennheiser electronic GmbH & Co. KG:n rekisteröity tavaramerkki. Muut tässä käyttöohjeessa mainitut tuotemerkit ja yritysnimet voivat olla kyseisen omistajan omistamia tuotemerkkejä tai kauppanimiä.

# <span id="page-258-0"></span>Hakusanaluettelo ADN-konferenssijärjestelmä

Tähän hakusanaluetteloon on koottu aakkosjärjestykseen ADN-konferenssijärjestelmää koskevat termit. Termit. jotka koskevat ohjelmistoa "Conference Manager", ovat listattu omaan hakusanaluetteloon (katso sivu [263\)](#page-263-0).

#### Zeichen

\* [106](#page-106-0)

## A

Äänenvoimakkuus asetus [120](#page-120-0) Käsittelyn sovitus [98,](#page-98-0) [201](#page-201-0) Konferenssikanava [98](#page-98-1) korotus [99,](#page-99-0) [202](#page-202-0) [ADN C1,](#page-13-0) katso Puheenjohtajan puheyksikkö, johdolla kytketty puheyksikkö ja puheyksikkö ADN Cable Calculator [35](#page-35-0) asennuksen poisto [37](#page-37-0) asennus [35](#page-35-1) järjestelmävaatimukset [35](#page-35-2) käyttö [37](#page-37-1) [ADN CU1,](#page-20-0) katso Keskusyksikkö [ADN CU1-näyttö,](#page-21-0) katso Näyttö [ADN D1,](#page-12-0) katso Osanottajan puheyksikkö ja puheyksikkö [ADN PS,](#page-23-0) katso jännitelähde ADN PS [ADN-W AM,](#page-18-0) katso Antennimoduuli [ADN-W BA,](#page-16-0) katso Akku [ADN-W C1,](#page-15-0) katso Puheenjohtajan puheyksikkö, langaton puheyksikkö ja puheyksikkö [ADN-W CASE,](#page-227-0) katso Kuljetus [ADN-W D1,](#page-14-0) katso osanottajan puheyksikkö, langaton puheyksikkö ja puheyksikkö [ADN-W L 10,](#page-48-0) katso Latauslaite ADN-W L 10 [ADN-W MIC 15,](#page-17-0) katso Joutsenkaulamikrofoni [ADN-W MIC 36,](#page-17-0) katso Joutsenkaulamikrofoni Akku asettaminen langattomaan puheyksikköön ja ottaminen pois [47](#page-47-0) häiriöt [235](#page-235-0) Käyttäytyminen latauksen aikana [55](#page-55-0) langattomien puheyksiköiden käyttöaika [51](#page-51-0) lataus [51](#page-51-1) lataus latauslaitteella ADN-W L10 [52](#page-52-0) lataus latauslaukulla ADN-W CASE UNITS [53](#page-53-0) lataus verkkolaitteella NT 12-50C [52](#page-52-1) lataustilan tarkastus [51](#page-51-0) Tila-merkkivalot [16](#page-16-1) Vinkkejä tehon, keston ja hoidon kannalta [51](#page-51-2) Yleiskuva [16](#page-16-0) Alustus [94](#page-94-0) Antennimoduuli antennien kohdistus [73](#page-73-0) Antennien kytkeminen [42](#page-42-0) asennus telineeseen [72](#page-72-0) Häiriöt [234](#page-234-0) HF-kanavien lista [250](#page-250-0) kiinnitys kattoon [72](#page-72-1) kiinnitys seinälle [71](#page-71-0)

kytkentä sähköverkkoon [42](#page-42-1) liittäminen keskusyksikölle [66](#page-66-0) päällekytkentä [78](#page-78-0) poiskytkentä [79](#page-79-0) pystytys tasaiselle pinnalle [73](#page-73-1) sijoitus [69](#page-69-0) suuntaaminen [69](#page-69-0) valmistelu käyttöä varten [42](#page-42-2) Yleiskuva [18](#page-18-0) [Asetukset,](#page-113-0) katso Konfigurointi [Audio IN ja Audio OUT](#page-100-0) [75,](#page-75-0) [97,](#page-97-0) [201](#page-201-1) Audion asetus [202](#page-202-1) Audioasetukset palautus [202](#page-202-2) tekeminen [97,](#page-97-0) [202](#page-202-1) Audiolaitteet liittäminen keskusyksikölle [75](#page-75-0) Audiotulon IN suodatus audiolähdöstä OUT [100,](#page-100-0) [201](#page-201-1)

## C

Conference Manager [katso myös](#page-125-0) Ohjelmiston "Conference Manager" hakusanaluettelo käyttö [125](#page-125-0) Käyttö erillisellä Windows-PC €lä [76](#page-76-0) Käyttö keskusyksiköllä [76](#page-76-1) Käyttömahdollisuudet [34](#page-34-0) Keskusyksikön liittäminen PC:n kanssa [76](#page-76-0) keskusyksikön tarvitsemat laitteet [76](#page-76-1) valmistelu [76](#page-76-2)

## D

DFS-radiotaajuuskanavat [163](#page-163-0)

## E

Ennakkovaroitusaika asetus [92,](#page-92-0) [197](#page-197-0)

## H

Häiriöt havaitseminen ja korjaus [102,](#page-102-0) [231](#page-231-0) Järjestelmäanalyysi [107](#page-107-0) Järjestelmäväylävirhe [109](#page-109-0) Lämpötila [108](#page-108-0) Laskimen palautus [110](#page-110-0) oikosulku [107](#page-107-1) Radiotaajuussignaali [71,](#page-71-1) [82](#page-82-0) Virheen tunnistuksen palautus [111](#page-111-0) Virta- ja jännitesyöttö [107](#page-107-1) Hybridikäyttö [33,](#page-33-0) [67](#page-67-0) Hyväksynnät [241,](#page-241-0) [243,](#page-243-0) [246](#page-246-0)

#### J

Jännitehäviö [28](#page-28-0) ADN Cable Calculator [28](#page-28-0) laskenta [28](#page-28-0) Jännitelähde ADN PS Antennimoduulin liittäminen [67](#page-67-0) irrotus verkkovirrasta [77](#page-77-0) johdoilla kytkettyjen puheyksiköiden liittäminen [58,](#page-58-0) [60](#page-60-0) liittäminen keskusyksikölle [58](#page-58-1) päälle-/poiskytkentä [77](#page-77-0) Tila-merkkivalot [23](#page-23-1) Yleiskuva [23](#page-23-2) Järjestelmäanalyysi [107](#page-107-0) Järjestelmäjohto [24,](#page-24-0) [239](#page-239-0) liittäminen keskusyksikköön [57,](#page-57-0) [58,](#page-58-2) [60](#page-60-1) Pituuksien laskenta [37](#page-37-1) Järjestelmän kuormitus [107](#page-107-1) Järjestelmäväylävirhe näyttö [109](#page-109-0) Johdotusnippu [57,](#page-57-1) [58](#page-58-0) Johtopidike asennus [57,](#page-57-0) [58,](#page-58-2) [60](#page-60-1) [Johtopituudet,](#page-35-0) katso ADN Cable Calculator [Johtosarja,](#page-57-1) katso Johdotusnippu Johtovirhe [102](#page-102-0) Joutsenkaulamikrofoni Valvonta [46](#page-46-0) Yleiskuva [17](#page-17-0)

## K

Kaikujen välttäminen [100](#page-100-0) Kaiutinäänen lasku [98,](#page-98-0) [201](#page-201-0) Käynnistä itsetesti [110](#page-110-1) Käyttäjävalikko Käyttömahdollisuudet [34](#page-34-0) perusteet käyttöön [88](#page-88-0) Yleiskuva [84](#page-84-0) Käyttäytyminen ylitettäessä yksilöllinen puheaika asetus [93,](#page-93-0) [198](#page-198-0) Käyttö ohjelmistolla erillisellä Windows-PC:llä [76](#page-76-0) keskusyksiköllä [76](#page-76-1) valmistelu [76](#page-76-2) [Käyttötapa,](#page-90-0) katso Konferenssi-käyttötapa Kellonajan ja päivämäärän asetus [151](#page-151-0) Keskusyksikkö Antennimoduulin liittäminen [66](#page-66-0) asennus 19"-telineeseen [38](#page-38-0) Audio IN ja Audio OUT [75](#page-75-0) irrotus verkkovirrasta [77](#page-77-0) Jännitelähteen ADN PS liittäminen [58](#page-58-1) Käyttäjävalikko [84](#page-84-0) käyttö [83](#page-83-0) Kellonajan ja päivämäärän asetus [151](#page-151-0) Kieli [113](#page-113-1) kytkentä pistorasiaan [39](#page-39-0) laajennettujen asetusten tekeminen [113](#page-113-0) liittäminen PC:n kanssa [76](#page-76-0)

näyttö [21](#page-21-1) näyttöruudun, hiiren ja näppäimistön konfigurointi [151](#page-151-0) päälle-/poiskytkentä [77](#page-77-0) Painikkeiden toiminnot [83](#page-83-1) sijoitus [38](#page-38-0) ulkoisten audiolaitteiden liittämine [75](#page-75-0) Verkkoasetukset [113](#page-113-2) Yleiskuva [20](#page-20-1) Keskusyksikön verkkoasetukset [113,](#page-113-2) [153](#page-153-0) Kieli asetus [113](#page-113-1) Kierron vaimennus [99,](#page-99-0) [202](#page-202-0) Kierrot estäminen [99](#page-99-0) Konferenssiasetukset tekeminen [90](#page-90-1) Konferenssijärjestelmä [77](#page-77-0) Käynnistä itsetesti [110](#page-110-1) konfigurointi [90](#page-90-1) konfigurointi keskusyksiköllä [84](#page-84-1) Mukana tulevan ohjelmiston päivitys [230](#page-230-0) ottaminen käyttöön [38](#page-38-1) päälle-/poiskytkentä [77](#page-77-0) puhdistus ja hoito [225](#page-225-0) pystytys [56](#page-56-0) Rakenteen ja ohjauksen suunnittelu [28](#page-28-1) tarkastus ja ongelmien havaitseminen [102](#page-102-0) Varoitussymbolit [102](#page-102-0) Konferenssijärjestelmän ohjaus [34](#page-34-0) Konferenssikanava Äänenvoimakkuuden asetus [98,](#page-98-1) [120](#page-120-0) Audion asetus [98](#page-98-1) tallennus [122](#page-122-0) Konferenssikanava/kaiuttimet [98](#page-98-1) Konferenssikäyttötapa asetus [90,](#page-90-0) [195](#page-195-0) Paina puhuessasi [90](#page-90-0) Pyyntö [90](#page-90-0) Suora pääsy [90](#page-90-0) Ylitys [90](#page-90-0) Konferenssin ohjaus ohjelmistolla "Conference Manager" [203](#page-203-0) Konferenssin valvonta ohjelmistolla "Conference Manager" [203](#page-203-0) Konfigurointi keskusyksiköllä [84](#page-84-1) konfigurointi ohjelmiston "Conference Manager" kautta [125](#page-125-0) Kuljetus [227](#page-227-0) Kuljetuslaukun moduulien pakkaaminen [229](#page-229-0) Kuljetuslaukun moduulien pinoaminen [228](#page-228-0) Kuulokkeet Äänenvoimakkuuden asetus [117](#page-117-0) liittäminen [117](#page-117-1)

#### L

Laajennetut asetukset [113](#page-113-0) Laitteiden ohjausjärjestelmä [34,](#page-34-1) [80](#page-80-0) liittäminen [80](#page-80-1)

liittäminen keskusyksikköön [80](#page-80-2) ohjelmointi [80](#page-80-3) Lämpötila näyttö [108](#page-108-0) Langaton käyttö Asennusohjeet [69](#page-69-1) DFS-radiotaajuuskanavat [163](#page-163-0) konfigurointi [81](#page-81-0) Lähtöteho [164](#page-164-0) päällekytkentä [78](#page-78-0) poiskytkentä [78](#page-78-1) Radioaallon kantama [69](#page-69-1) Radiotaajuussignaalin laadun tarkastus [82](#page-82-1) Siirtohäiriöiden alentaminen [82](#page-82-0) Langaton puheyksikkö Häiriöt [234](#page-234-0) kaikkien kytkentä pois päältä [154](#page-154-0) manuaalisen poiskytkennän deaktivointi [171](#page-171-0) Mikrofoni-häiriöt [234](#page-234-0) päällekytkentä [78](#page-78-2) poiskytkentä [79](#page-79-1) sijoitus [74](#page-74-0) Yleiskatsaus ADN-W C1 [15](#page-15-0) Yleiskatsaus ADN-W D1 [14](#page-14-0) [Langattomat asetukset,](#page-81-0) *katso* Langaton käyttö Latauslaite ADN-W L10 Akun lataus [52](#page-52-0) [asennus 19"-telineeseen](#page-48-0) [49](#page-49-0) häiriöt [235](#page-235-0) irrotus verkkovirrasta [49](#page-49-0) kokonais-/yksittäiskotelovalvonta [54](#page-54-0) kytkentä sähköverkkoon [49](#page-49-0) päällekytkentä [53](#page-53-1) poiskytkentä [54](#page-54-1) [sijoitus](#page-48-0) [49](#page-49-0) Tilanäyttö [54](#page-54-0) Yleiskuva [24](#page-24-1) Latauslaukku ADN-W CASE UNITS Akun lataus [53](#page-53-0) häiriöt [235](#page-235-0) irrotus verkkovirrasta [50](#page-50-0) kokonais-/yksittäiskotelovalvonta [54](#page-54-0) kytkentä pistorasiaan [50](#page-50-0) päällekytkentä [53](#page-53-1) poiskytkentä [54](#page-54-1) sijoitus [49](#page-49-1) Tilanäyttö [54](#page-54-0) Yleiskuva [27](#page-27-0) Liitettyjen puheyksiköiden lukumäärä [106](#page-106-1) Liittäminen Langattomat puheyksiköt antennimoduulin kanssa [78](#page-78-0) liittäminen Puheyksiköt keskusyksikön kanssa [57,](#page-57-0) [58,](#page-58-2) [60](#page-60-1) Windows-PC keskusyksikön kanssa [76](#page-76-0) Lineaarinen jako [98,](#page-98-0) [201](#page-201-0) lisääminen Puheyksikkö [121](#page-121-0) Lisävarusteet [237](#page-237-0) [Litium-ioni-akku,](#page-16-0) katso Akku

## M

Mikrofoni päällekytkentä [116](#page-116-0) poiskytkentä [117](#page-117-2) Mikrofonien mykistys kaiuttimista [100,](#page-100-1) [201](#page-201-2) Mikrofoniin puhuttua puhetta ei toisteta kaiuttimen kautta [100,](#page-100-1) [201](#page-201-2) Mikrofonikatkaisu puheajan lopussa [198](#page-198-0) Mikrofonirajoitus [91,](#page-91-0) [196](#page-196-0) Mukana tuleva ohjelmisto [230](#page-230-0)

## N

Näyttö yleiskuva [21](#page-21-1) Näyttöruudun näyttöasetukset palautus [143](#page-143-0) Näyttöruutu ei kuvaa [154](#page-154-1) Resoluution palautus [154](#page-154-1) Nollaa johtokatkos [109,](#page-109-0) [110](#page-110-0)

## O

Ohielmisto, katso Conference Manager Oikosulkuilmoitus [102](#page-102-0) Osanottajan puheyksikkö Äänenvoimakkuuden asetus [120](#page-120-0) alustus [94,](#page-94-0) [189](#page-189-0) käyttö [116](#page-116-1) liittäminen keskusyksikköön [57,](#page-57-0) [58,](#page-58-2) [60](#page-60-1) Mikrofonin päällekytkentä [116](#page-116-0) Mikrofonin poiskytkentä [117](#page-117-2) valmistelu käyttöä varten (johdoilla kytketyt) [44](#page-44-0) valmistelu käyttöä varten (langattomat) [46](#page-46-1) Yleiskatsaus (johdolla kytketty) [12](#page-12-1) Yleiskatsaus (langaton) [14](#page-14-1) Osat Toimitussisältö [8](#page-8-0) Yleiskuva [10](#page-10-0)

## P

Päällekytkentä Konferenssijärjestelmä [77](#page-77-0) Paina puhuessasi [90](#page-90-0) Painettaessa painiketta "All off" tyhjennä myös pyyntölista [94](#page-94-1) Painikelukko asetus [114](#page-114-0) avaaminen [83](#page-83-2) Päivämäärän ja kellonajan asetus [151](#page-151-0) Päivitys [230](#page-230-0) [Paristo,](#page-16-0) katso Akku PC €iittäminen keskusyksikköön [76](#page-76-0) [Peru-toiminto](#page-119-0) katso Prioriteetti-toiminto Poiskytkentä Konferenssijärjestelmä [77](#page-77-0) Port I ja II

varaus [106](#page-106-1) Prioriteettipainike Toiminnon asetus [94](#page-94-1) Prioriteettitoiminto [119](#page-119-1) Puhdistus [225](#page-225-0) Puheajan rajoitus asetus [92,](#page-92-1) [197](#page-197-0) päälle-/poiskytkentä [92,](#page-92-2) [197](#page-197-0) Puheajan rajoitustila [92,](#page-92-2) [197](#page-197-0) Puheajan ylityksen reaktio [93](#page-93-0) Puheenjohtajan puheyksikkö Äänenvoimakkuuden asetus [120](#page-120-0) alustus [94,](#page-94-0) [189](#page-189-0) kaikkien osanottajien puheyksiköiden mykistys [119](#page-119-1) käyttö [118](#page-118-0) Konferenssin lopetus [119](#page-119-0) liittäminen keskusyksikköön [57,](#page-57-0) [58,](#page-58-2) [60](#page-60-1) Mikrofonin päällekytkentä [116](#page-116-0) Mikrofonin poiskytkentä [117](#page-117-2) Prioriteettipainikkeen konfigurointi [94](#page-94-1) Puheoikeuden myöntäminen osanottajalle [118](#page-118-1) Seuraava-painike [118](#page-118-1) valmistelu käyttöä varten (johdoilla kytketyt) [44](#page-44-0) valmistelu käyttöä varten (langattomat) [46](#page-46-1) Yleiskatsaus (johdolla kytketty) [13](#page-13-1) Yleiskatsaus (langaton) [15](#page-15-0) [Puheenkaiku,](#page-100-0) katso Kaikujen välttäminen Puheoikeus ilmoittautuminen [116](#page-116-0) myöntäminen [118](#page-118-1) pyytäminen [116](#page-116-0) Puheoikeuspyyntö vetäminen takaisin [117](#page-117-2) Puhepyyntöjen maksimimäärä asetus [91,](#page-91-1) [196](#page-196-1) Puheyksikkö Äänenvoimakkuuden asetus [120](#page-120-0) alustus [94,](#page-94-0) [189](#page-189-0) Johtopidike [57,](#page-57-0) [58,](#page-58-2) [60](#page-60-1) käyttö [116](#page-116-0) Kuulokkeiden käyttö [117](#page-117-1) liittäminen keskusyksikköön [57,](#page-57-0) [58,](#page-58-2) [60](#page-60-1) Lisääminen käytön aikana [121](#page-121-0) Lukumäärä [106](#page-106-1) Mikrofonin poiskytkentä [117](#page-117-2) Puheoikeus [116](#page-116-0) pystytys (johdoilla kytketyt) [56](#page-56-0) pystytys (langattomat) [74](#page-74-0) Valorenkaan päälle-/poiskytkentä [93](#page-93-1) Yleiskatsaus (johdolla kytketty) [13](#page-13-1) Yleiskatsaus (langaton) [14,](#page-14-0) [15](#page-15-0) Puheyksiköiden maksimilukumäärä [28](#page-28-0) Puheyksiköiden signaalien käsittely asetus [98,](#page-98-0) [201](#page-201-0) Puhujien maksimimäärä asetus [91,](#page-91-0) [196](#page-196-0) Pyyntö [90](#page-90-0) Pyyntörajoitus [91,](#page-91-1) [196](#page-196-1)

#### R

Radiotaajuudet [250](#page-250-0) [Radiotaajuushäiriöt,](#page-82-0) katso Langaton käyttö [Radiotaajuus-osanottajan puheyksikkö,](#page-14-1) katso langaton osanottajan puheyksikkö Rakenne Hybridikäyttö [33,](#page-33-0) [67](#page-67-0) Konferenssijärjestelmä [28](#page-28-1) Konferenssijärjestelmän ohjaus [34](#page-34-0) Langaton konferenssijärjestelmä [32](#page-32-0) Pieni johdoilla kytketty konferenssi [29](#page-29-0) Puheyksiköiden lukumäärä [28](#page-28-1) Rakennetta koskevia perusohjeita käytettäessä langattomia puheyksiköitä [32](#page-32-1) Suuri johdoilla kytketty konferenssi yksinkertaisella johdotuksella [30](#page-30-0) Suuri konferenssi varmennetulla rengasjohdotuksella [31](#page-31-0) Rakenteen muutos [102](#page-102-0) Rengasjohdotus [31](#page-31-0)

## S

[SDC CBL RJ45,](#page-24-2) katso Järjestelmäjohto Suora pääsy [90](#page-90-0)

## T

Taajuuskorjain Audio IN ja Audio OUT [97,](#page-97-1) [202](#page-202-1) Konferenssikanava [98](#page-98-1) Takuu [257](#page-257-0) Tallennus [122](#page-122-0) Tehdasasetukset [114,](#page-114-1) [253](#page-253-0) Tekniset tiedot [240](#page-240-0) Telineasennus [38](#page-38-0) kiinnityskulmien kiinnittäminen [39](#page-39-1) Toimitussisältö [8](#page-8-1)

## U

Ulkop. audion erotus [100,](#page-100-0) [201](#page-201-1) Ulkopuolisten audiosignaalien estäminen [201](#page-201-1) USB-massamuisti [75](#page-75-1) Konferenssin tallennus [122](#page-122-0) Uudelleen alustus [189](#page-189-0)

#### V

[Valikko,](#page-84-0) katso Käyttäjävalikko Valmistajan vakuutukset [257](#page-257-1) Valorengas vilkkumisen päälle-/poiskytkentä [93](#page-93-1) Varmennettu johdotus [31](#page-31-0) Varoitusilmoitukset [102](#page-102-0) Varoitussymbolit [102](#page-102-0) Väylätilasto [109](#page-109-0) Verkkoasetukset Windowsin konfigurointi [131](#page-131-0) Verkkoasetukset Windows 7 dynaamisen IP-osoitteen asetus [137](#page-137-0) staattisen IP-osoitteen asetus [138](#page-138-0)

Verkkoasetukset Windows 8 dynaamisen IP-osoitteen asetus [141](#page-141-0) staattisen IP-osoitteen asetus [142](#page-142-0) Verkkoasetukset Windows Vista dynaamisen IP-osoitteen asetus [135](#page-135-0) staattisen IP-osoitteen asetus [135](#page-135-1) Verkkoasetukset Windows XP dynaamisen IP-osoitteen asetus [132](#page-132-0) staattisen IP-osoitteen asetus [133](#page-133-0) Versio [230](#page-230-0) Laitteisto- ja ohjelmistoversion näyttö [111](#page-111-1) Vianmääritys [107](#page-107-0) Vilkkuu pyynnöstä [93](#page-93-1) Virheen tunnistus [109](#page-109-0)

## W

Windows-verkkoasetukset [131](#page-131-0)

## Y

Yksiköt [106](#page-106-1) \*-symboli "Yksiköiden" näytön yhteydessä [106](#page-106-0) Yleiskuva Keskusyksikön käyttäjävalikko [84](#page-84-0) Ylitys [90](#page-90-0)

# <span id="page-263-0"></span>Hakusanaluettelo ohjelmisto "Conference Manager"

Tähän hakusanaluetteloon on koottu aakkosjärjestykseen ohjelmiston "Conference Manager" käyttöön liittyvät termit. Termit, jotka koskevat ADN-konferenssijärjestelmää, ovat listattu omaan hakusanaluetteloon (katso sivu [258\)](#page-258-0).

#### Zeichen

"Live" lopetus [216](#page-216-0)

## A

äänenvoimakkuus käsittelyn sovitus [201](#page-201-0) konferenssikanava [199](#page-199-0), [200](#page-200-0) korottaminen [202](#page-202-0) akkutila [209](#page-209-0) Aktiivinen konferenssi [156](#page-156-0) aktiivisen konferenssin avaus CU.sta [156](#page-156-1) alustus [189](#page-189-0) Apulinjat [183](#page-183-0) Asennuksen poisto [130](#page-130-0) asennus [127](#page-127-0), [130](#page-130-0) asetus kieli [152](#page-152-0) näppäimistöasettelu [152](#page-152-1) näyttöruudun resoluutio [151](#page-151-1) päivämäärä ja kellonaika [152](#page-152-2) Asetusten tekeminen käytön aikana [214](#page-214-0) [Audio IN ja Audio OUT](#page-201-1) taajuuskorjain [202](#page-202-1) Audioasetukset [199](#page-199-0), [202](#page-202-1) audiotulon IN suodatus audiolähdöstä OUT [201](#page-201-1) autolataus [157](#page-157-0) avoin kirjautumistila [165](#page-165-0)

## E

esivaroitusaika asetus [197](#page-197-0)

G

Graafisten kuvien tekeminen [173](#page-173-0), [174](#page-174-0)

#### H

Häiriöt [236](#page-236-0) Hiiren nopeus [152](#page-152-3)

#### J

Järjestelmävaatimukset [127](#page-127-1)

#### K

Kaikki mikrofonit pois päältä [198](#page-198-1) kaiutinäänen lasku [201](#page-201-0) kaiuttimet [199](#page-199-0), [200](#page-200-0) käynnissä olevaan konferenssiin osallistuminen [204](#page-204-0) Käyttäytyminen ylitettäessä yksilöllinen puheaika [198](#page-198-0) Käyttö ohjelmistolla

keskusyksikön kanssa [125](#page-125-1), [126](#page-126-0) Käyttötila "Live" [149](#page-149-0), [203](#page-203-0) "Setup" [125](#page-125-2), [148](#page-148-0) painikkeet [147](#page-147-0) käyttötila "Live" [125](#page-125-3) "Setup" [172](#page-172-0), [189](#page-189-0), [195](#page-195-1) "Setup" [172](#page-172-0) kellonajan asetus [152](#page-152-2) Keskusyksikkö näyttöruudun, tietokonehiiren, näppäimistön konfigurointi [151](#page-151-0) painikelukko [199](#page-199-1) yhdistäminen "Conference Manager" -ohjelmiston kanssa [154](#page-154-2) keskusyksikkö ohjelmisto "Conference Manager" [126](#page-126-1) Keskusyksikön painikelukko [199](#page-199-1) Kielen asetus [152](#page-152-0) Kierron vaimennus [202](#page-202-0) Kirjasintyyppi [178](#page-178-0) Kirjautumistila [165](#page-165-0) Kokonäyttönäkymä [151](#page-151-2) Konferenssi asetusten valmistelu [172](#page-172-0) avaus [156](#page-156-1) käyttötavan asetus [195](#page-195-0) langaton käyttö [160](#page-160-0) ohjaus [125](#page-125-3), [203](#page-203-0), [204](#page-204-0), [211](#page-211-0) paina puhuessasi [195](#page-195-0) pyyntö [195](#page-195-0) suora pääsy [195](#page-195-0) suunnittelu ja simulointi [125](#page-125-2) valmistelu [172](#page-172-0), [195](#page-195-1) valvonta [203](#page-203-0), [205](#page-205-0) ylitys [195](#page-195-0) konferenssi valmistelu [172](#page-172-0) Konferenssikanava äänenvoimakkuuden asetus [199](#page-199-0), [200](#page-200-0) audion asetus [199](#page-199-0), [200](#page-200-0) konferenssikanava äänenvoimakkuuden asetus [199](#page-199-0) konferenssikäytön valvonta [203](#page-203-0) Konfiguraatio poistaminen [159](#page-159-0) sulkeminen [159](#page-159-1) tallennus [157](#page-157-1) tekeminen [155](#page-155-0) Konfiguraation

### lataus [156](#page-156-1)

Konfiguraation automaattinen lataus [157](#page-157-0) Konfiguraation automaattisen latauksen yhteysongelmien korjaaminen [157](#page-157-2) Konfiguraation avaus [156](#page-156-1) Konfiguraation lataus [156](#page-156-1) konfigurointi ohjelmistolla [172](#page-172-0), [195](#page-195-1) konfiraatio automaattinen lataus [157](#page-157-0) Kuvakerivi [146](#page-146-0)

#### L

Laitteistoalusta [125](#page-125-4) Langaton käyttö [209](#page-209-0) akkutila [209](#page-209-0) DFS-radiotaajuuskanavat [163](#page-163-0) kanavavalinta [161](#page-161-0) käytettävissä olevat radiotaajuuskanavat [163](#page-163-1) maakohtaiset tiedot [160](#page-160-1) maan valinta [160](#page-160-1) pääsytila [165](#page-165-0) puheyksiköiden valvonta [208](#page-208-0) radiotaajuusaktiviteetin yleiskuva [163](#page-163-1) langaton käyttö [160](#page-160-0) Langaton puheyksikkö automaattinen kirjautuminen [166](#page-166-0) kaikkien kytkentä pois päältä [154](#page-154-0) kirjautuminen [165](#page-165-0) lisääminen [169](#page-169-0) manuaalinen kirjautuminen [167](#page-167-0) manuaalinen poiskytkentä [171](#page-171-0) valvonta [208](#page-208-0) langattomat puheyksiköt poiskytkettävissä [171](#page-171-0) lineaarinen jako [201](#page-201-0) Live [203](#page-203-0) Luonnospinta lukitus [184](#page-184-0) suurentaminen [182](#page-182-0)

## M

maks. avoimet mikrofoniyksiköt [196](#page-196-0) maks. pyyntömäärä [196](#page-196-1) mikrofonikatkaisu puheajan lopussa [198](#page-198-0)

#### N

Näkymät painikkeet [146](#page-146-1) sovitus käyttökentät kääntö sisään/ulos näkymät piilota palstat [150](#page-150-0) Näppäimistöasettelu [152](#page-152-1) Näytön muuttaminen [183](#page-183-1) näyttöruudun, tietokonehiiren, näppäimistön konfigurointi [151](#page-151-0)

Näyttöruutu ei kuvaa [154](#page-154-1) resoluutio [151](#page-151-1) resoluution palautus [154](#page-154-1) neuvottelu tallennut [217](#page-217-0) Numeroinnin muuttaminen [192](#page-192-0)

#### O

Objektien lukitus [184](#page-184-0) ohjaus konferenssi [211](#page-211-0) Ohjelmiston "Conference Manager" käyttö [125](#page-125-0) Ohjelmiston ja konferenssijärjestelmän välisen yhteyden muodostaminen [126](#page-126-1) Ohjelmiston käynnistys keskusyksiköllä [143](#page-143-1) Windows-ohjelmisto [143](#page-143-2) Ohjelmiston käyttö erillisellä Windows-PC:llä [125](#page-125-5), [127](#page-127-2) ohjelmiston lopetus keskusyksiköllä [143](#page-143-1) Windows-ohjelmisto [143](#page-143-2) Ohjelmistopinta [144](#page-144-0) Osanottaja osoitus puheyksikölle [193](#page-193-0) puheyksikkösymbolin lisääminen [193](#page-193-0) Osanottajalista [174](#page-174-1) Osanottajanäkymä [146](#page-146-1), [204](#page-204-1) Osanottajat listan kirjaaminen [185](#page-185-0)

## P

pääsytila [165](#page-165-0) Paina puhuessasi [195](#page-195-0) Painikkeen "Kaikki mikrofonit pois päältä" toiminnon asetus [198](#page-198-1) Päivämäärän ja kellonajan asetus [152](#page-152-2) Palkkikaaviot yleiskuva [208](#page-208-1) Palstat sovitus [150](#page-150-1) palstat näytä ja piilota [150](#page-150-1) PC järjestelmävaatimukset [127](#page-127-1) Perustunnusmerkkeihin tutustuminen ja niiden asetus [144](#page-144-1) Protokolla- ja vianmääritystoiminto, tapahtumanäyttö [219](#page-219-0) Puheajan rajoitus [197](#page-197-0) päälle-/poiskytkentä [197](#page-197-0) Puheenjohtajan puheyksikkö mikrofonin päällekytkentä [211](#page-211-1) mikrofonin poiskytkentä [211](#page-211-1) [puheenkaiku,](#page-201-1) katso Ulkopuolisten audiosignaalien estäminen Puheoikeus myöntäminen [211](#page-211-1)

Puhepyyntöjen maksimimäärän asetus [196](#page-196-1) Puheyksikkö alustus [189](#page-189-0) automaattinen alustus [189](#page-189-1) kaikkien alustus [191](#page-191-0) lisääminen [213](#page-213-0) manuaalinen alustus [190](#page-190-0) manuaalisen alustuksen valinta [191](#page-191-1) mikrofonin poiskytkentä [211](#page-211-1) nimen täydennys [193](#page-193-0) numerointi [192](#page-192-0) symbolit [207](#page-207-0) puheyksikkö [189](#page-189-2) Puheyksikkösignaalien käsittely asetus [201](#page-201-0) Puheyksikkö-symboli [189](#page-189-2) kysymysmerkki [207](#page-207-1) varoituskolmio [207](#page-207-2) Puheyksikkö-symbolit yleiskuva [207](#page-207-0) Puhujien maksimimäärä asetus [196](#page-196-0) Pyyntö [195](#page-195-0)

## R

[radiotaajuusasetukset,](#page-160-0) katso Langaton käyttö radiotaajuustila [209](#page-209-0)

## S

Salasanan käyttäminen [152](#page-152-4) suljettu kirjautumistila [165](#page-165-0) Suora pääsy [195](#page-195-0) symbolit [189](#page-189-2)

#### T

taajuuskorjain konferenssikanava [199](#page-199-0), [200](#page-200-0) Tallennus [157](#page-157-1), [217](#page-217-0) Tekstin sijoittaminen [178](#page-178-1) tiedoston lataus [156](#page-156-1) Tilailmoitukset [206](#page-206-0) tilan luonnostelu [172](#page-172-0), [174](#page-174-0) Tilanäkymä [146](#page-146-1), [204](#page-204-2) Tuonti kuvat [179](#page-179-0) osanottajalista [188](#page-188-0)

### U

ulkop. audion erotus [201](#page-201-1) Ulkopuolisten audiosignaalien estäminen [201](#page-201-1) uusi tiedosto/konfiguraation tekeminen [155](#page-155-0)

## $\overline{V}$

Valikkorivi [145](#page-145-0) Valokuvien käyttö [172](#page-172-1), [178](#page-178-2) varoitusilmoitukset [206](#page-206-0)

varoituskolmio [206](#page-206-0) Verkkoasetukset käyttöjärjestelmälle Windows 7 [136](#page-136-0) käyttöjärjestelmälle Windows 8 [139](#page-139-0) käyttöjärjestelmälle Windows Vista [134](#page-134-0) käyttöjärjestelmälle Windows XP [131](#page-131-1) tekeminen keskusyksiköllä [153](#page-153-0) Vienti osanottajalista [188](#page-188-1) protokolla [224](#page-224-0)

#### W

Windows-verkkoasetukset [131](#page-131-0)

## Y

yhdistä symbolit puheyksikköjen kanssa [189](#page-189-0) Yhteys lopettaminen [155](#page-155-1) Yksilöllisen puheajan näytön asetus [198](#page-198-2) Yleiskuva [146](#page-146-0) ohjelmistopinta [144](#page-144-0) yleiskuva [145](#page-145-0) käyttötilapainikkeet [147](#page-147-0) näkymien painikkeet [146](#page-146-1) Ylitys [195](#page-195-0)

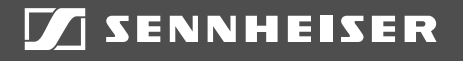

## Sennheiser electronic GmbH & Co. KG

Am Labor 1, 30900 Wedemark, Germany www.sennheiser.com

Publ. 10/20, 549149/A05